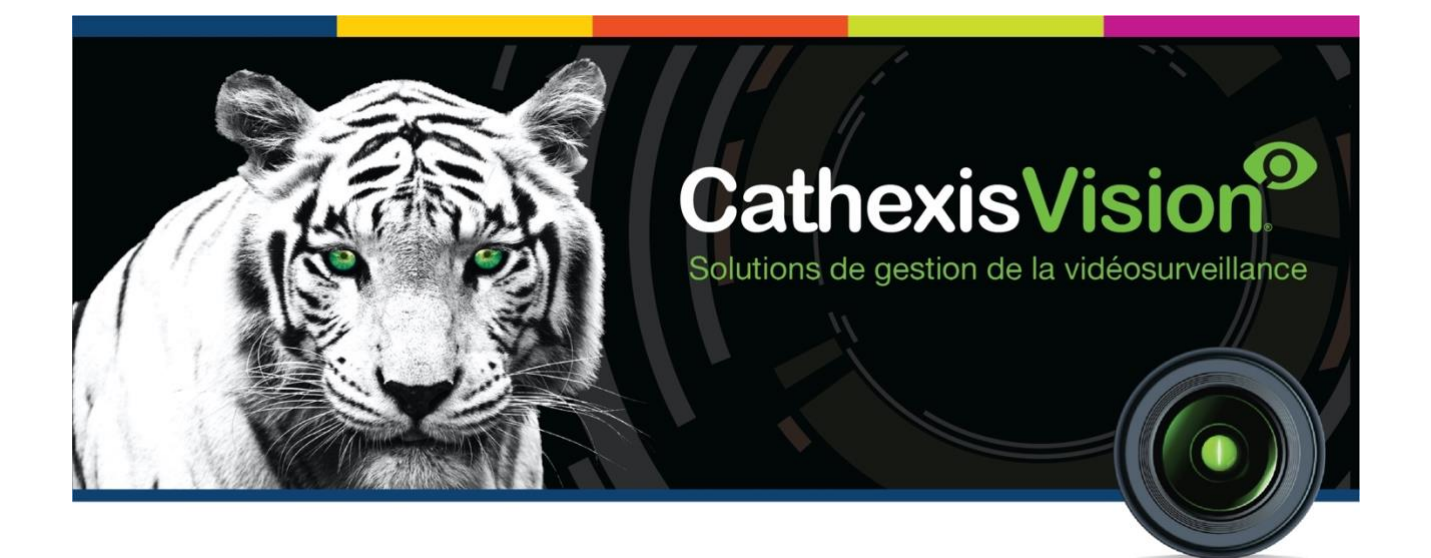

# Manuel de configuration de CathexisVision 2021.1

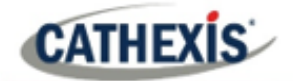

# Contenu

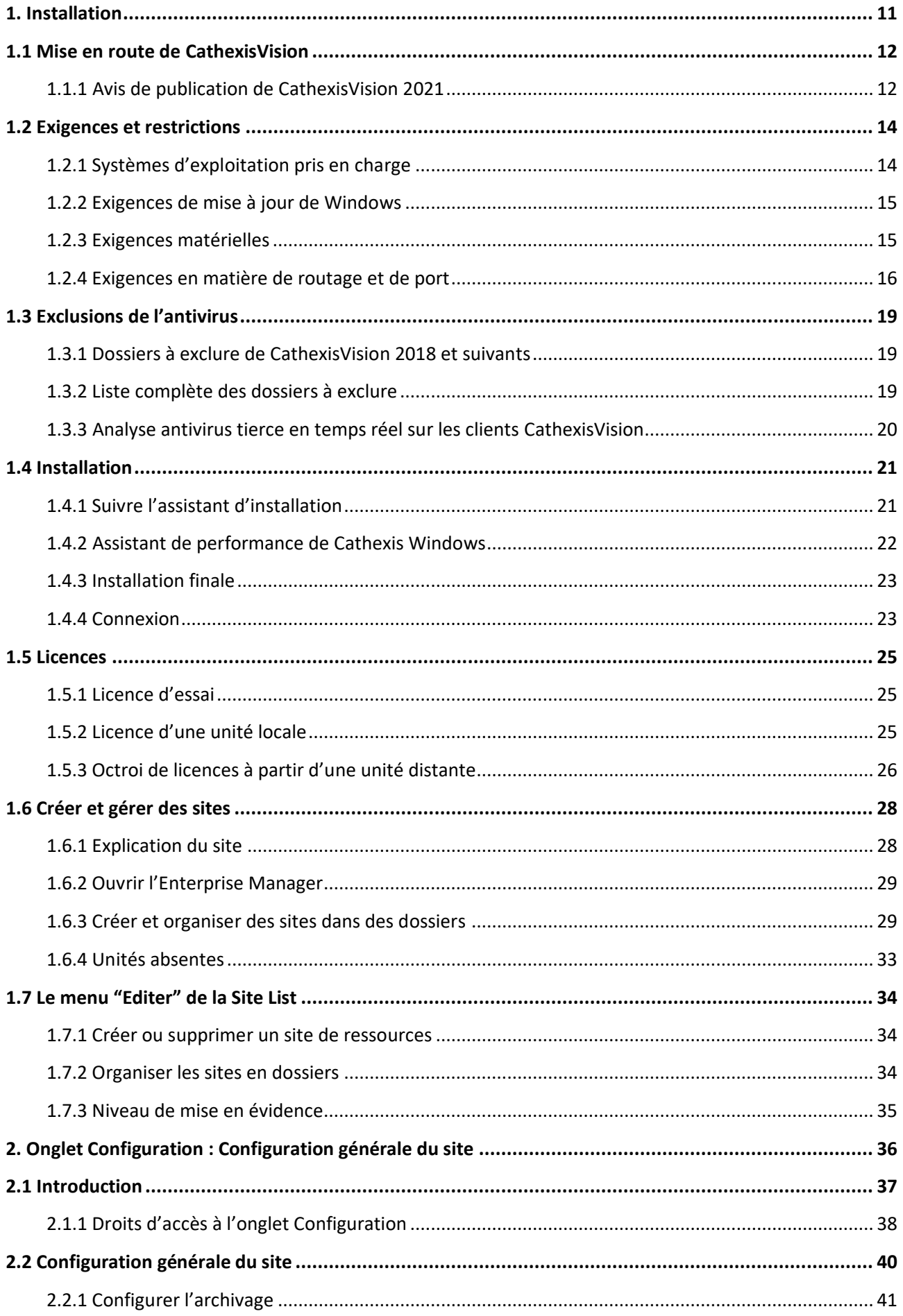

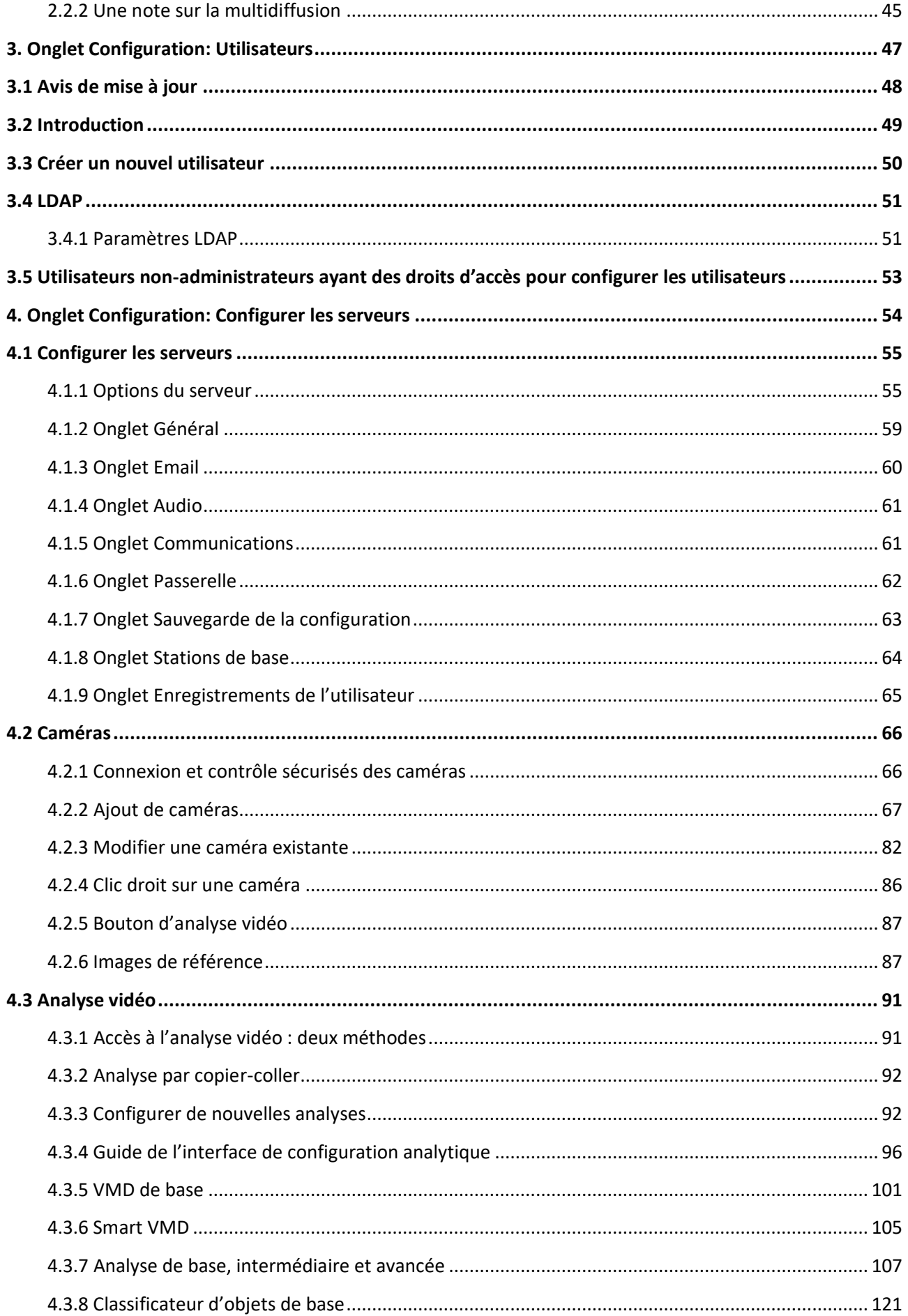

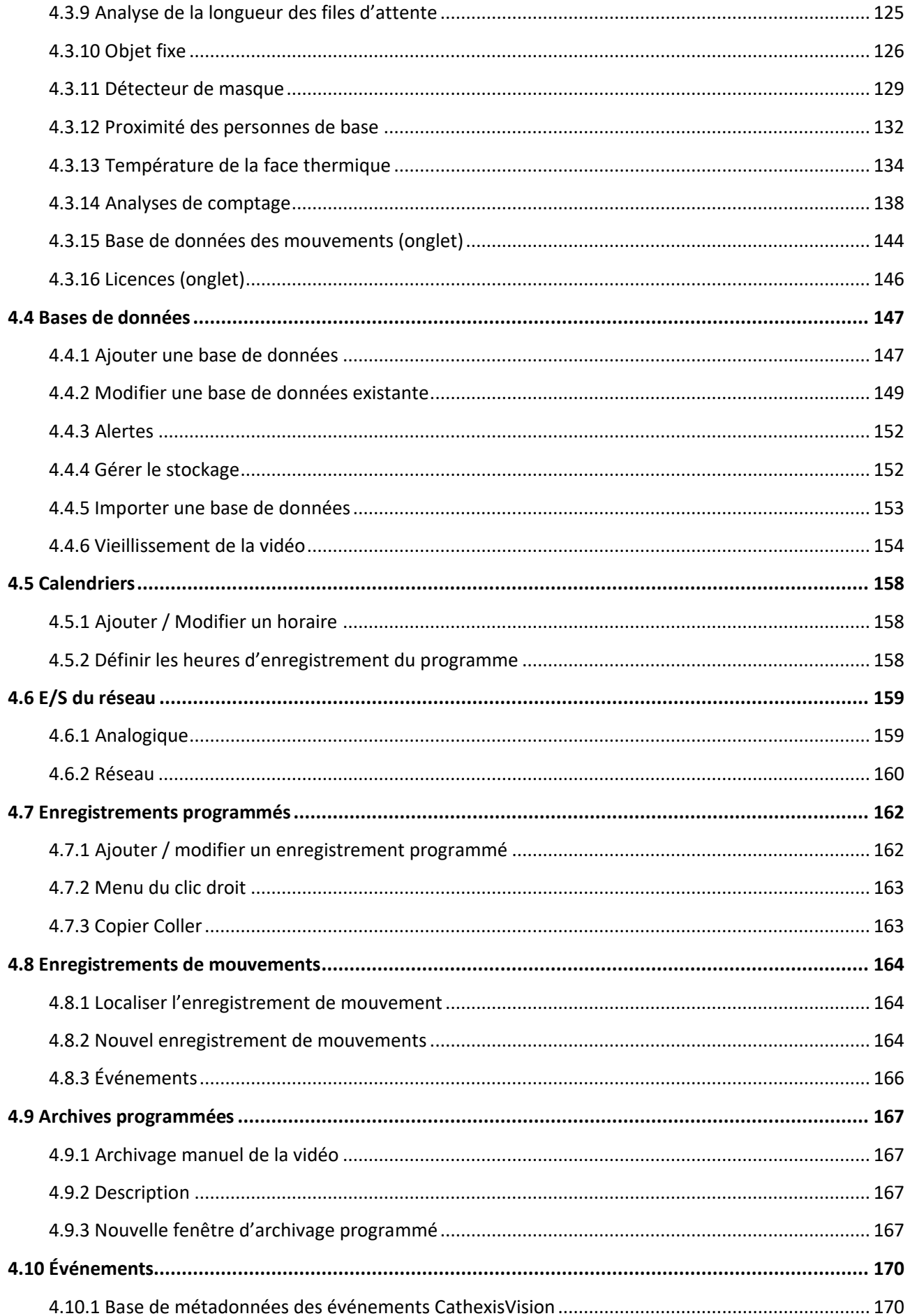

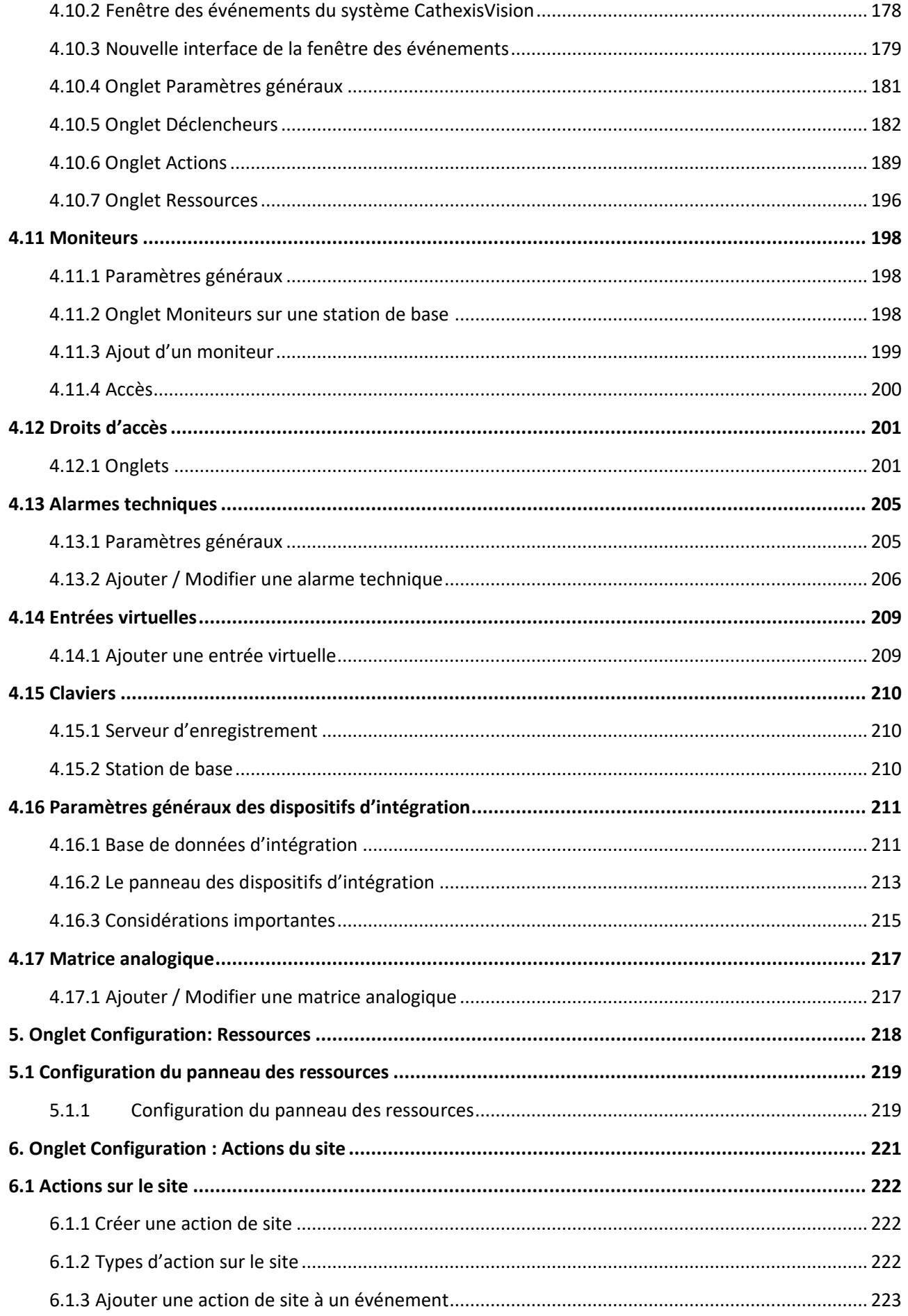

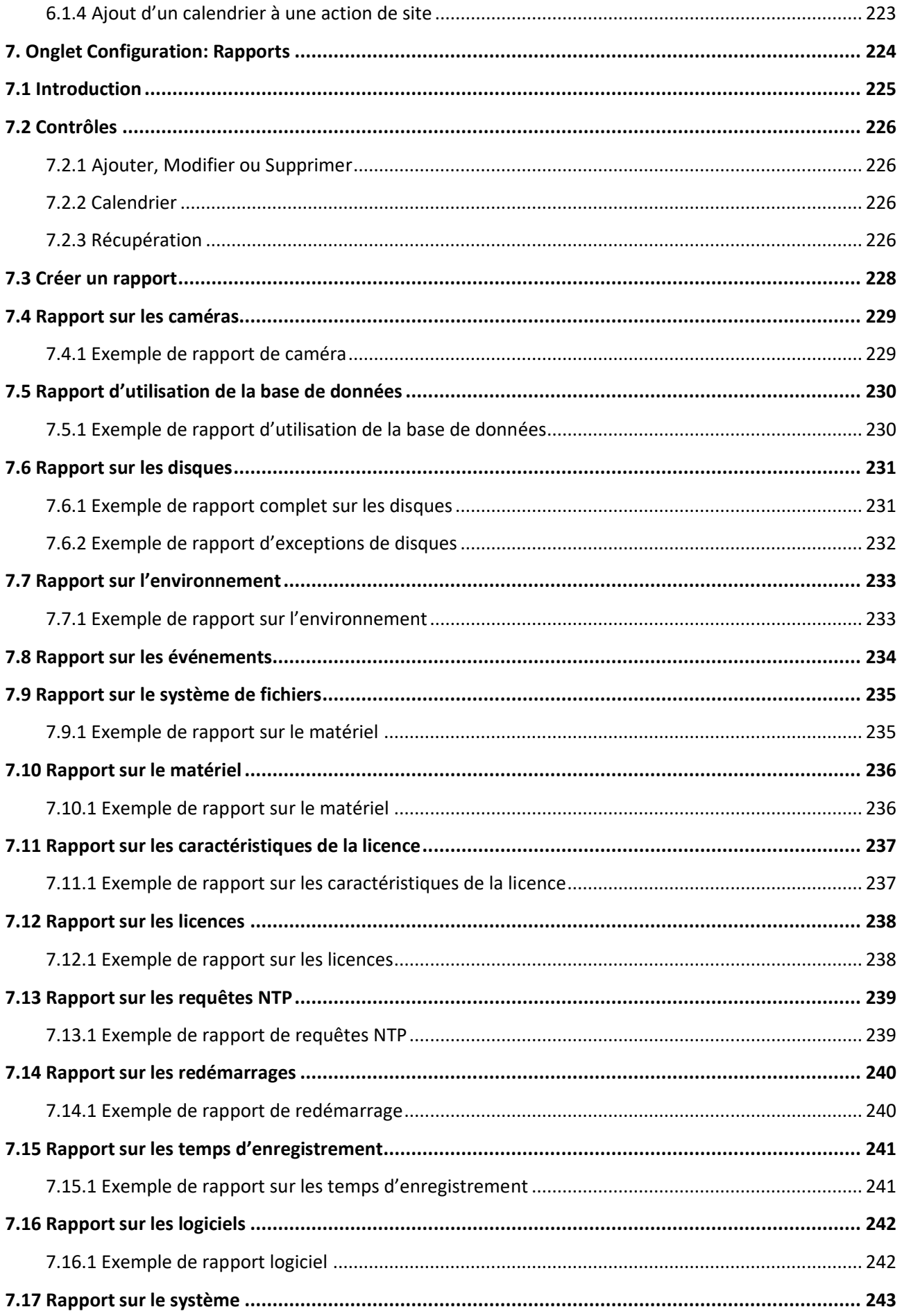

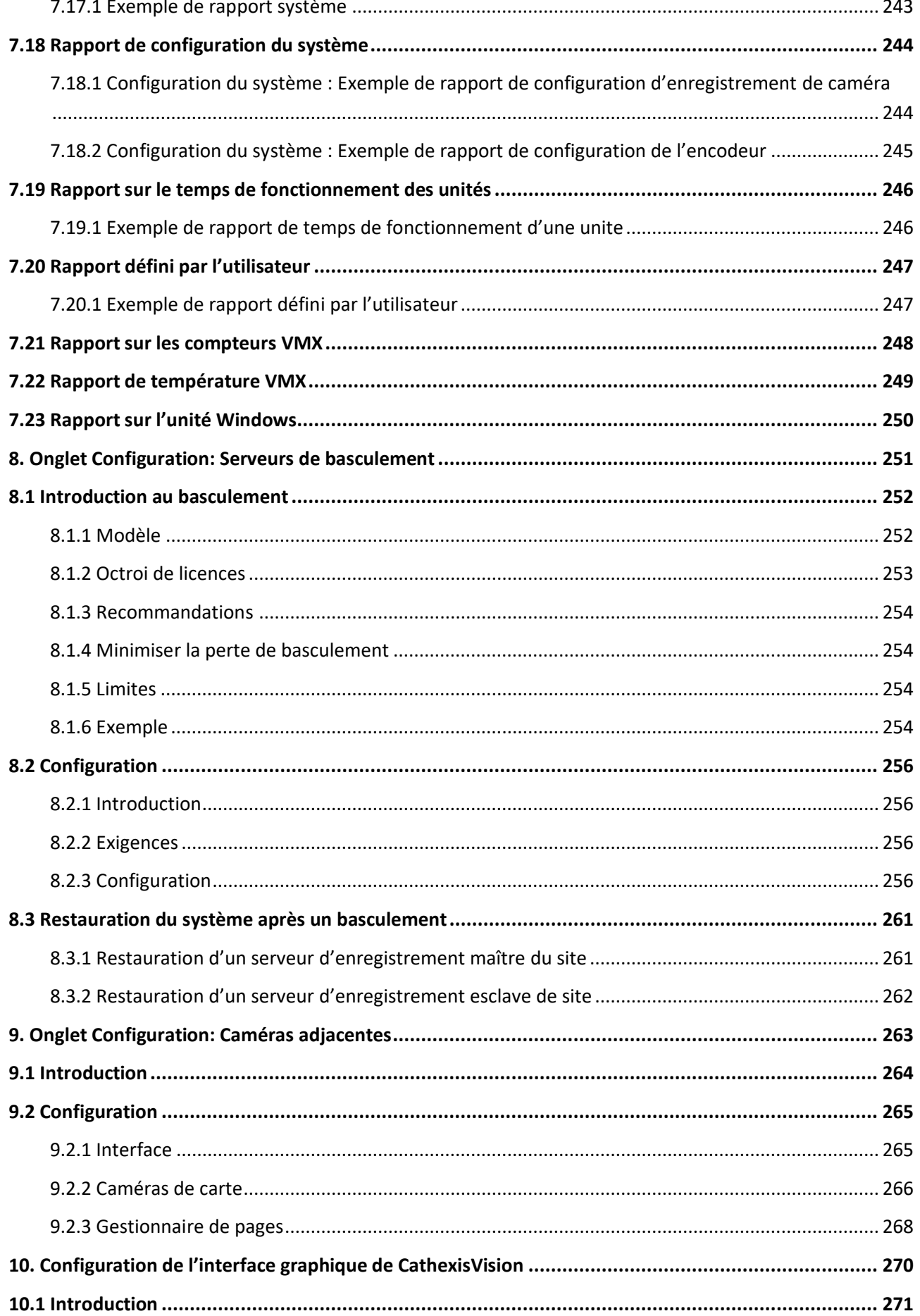

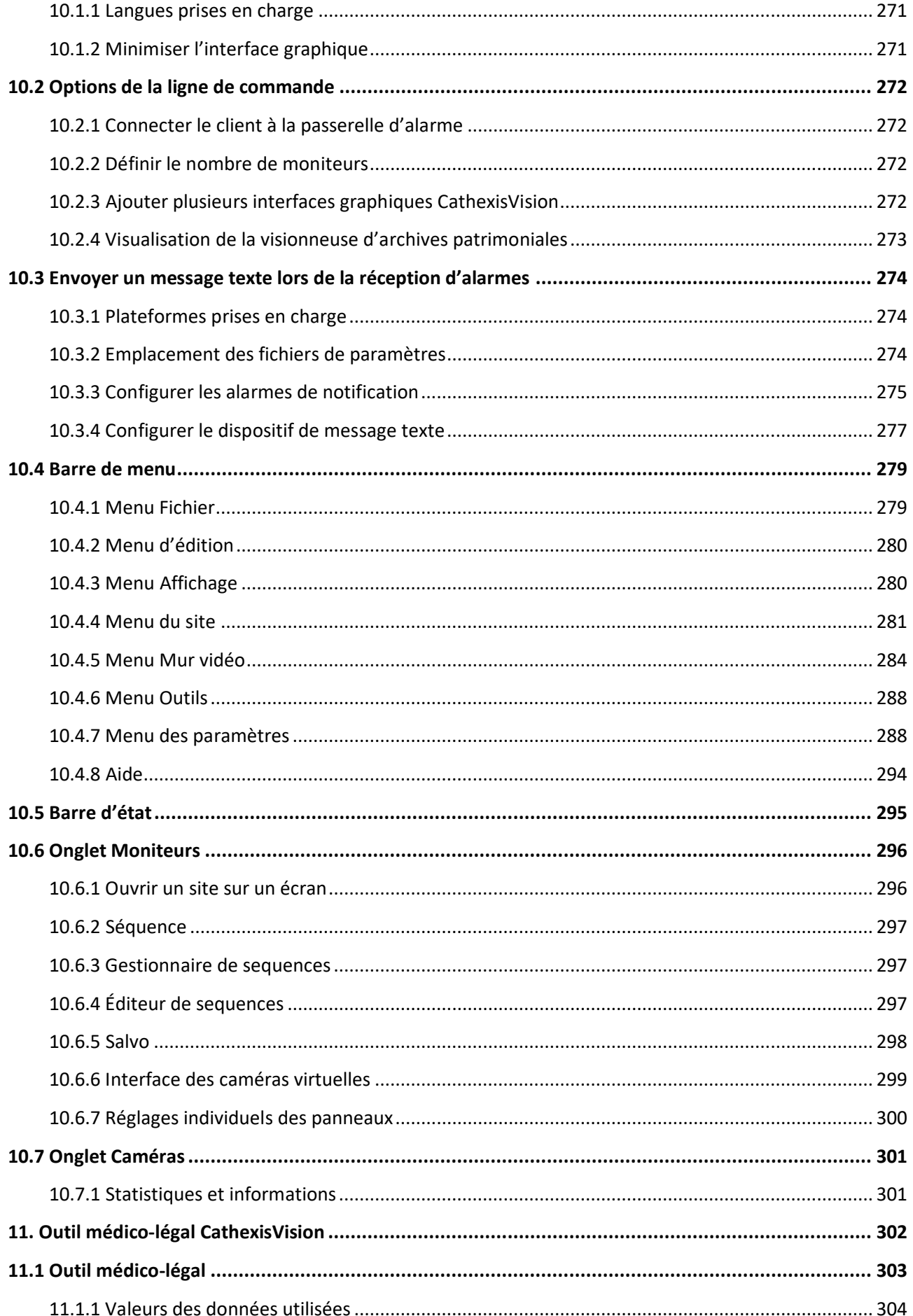

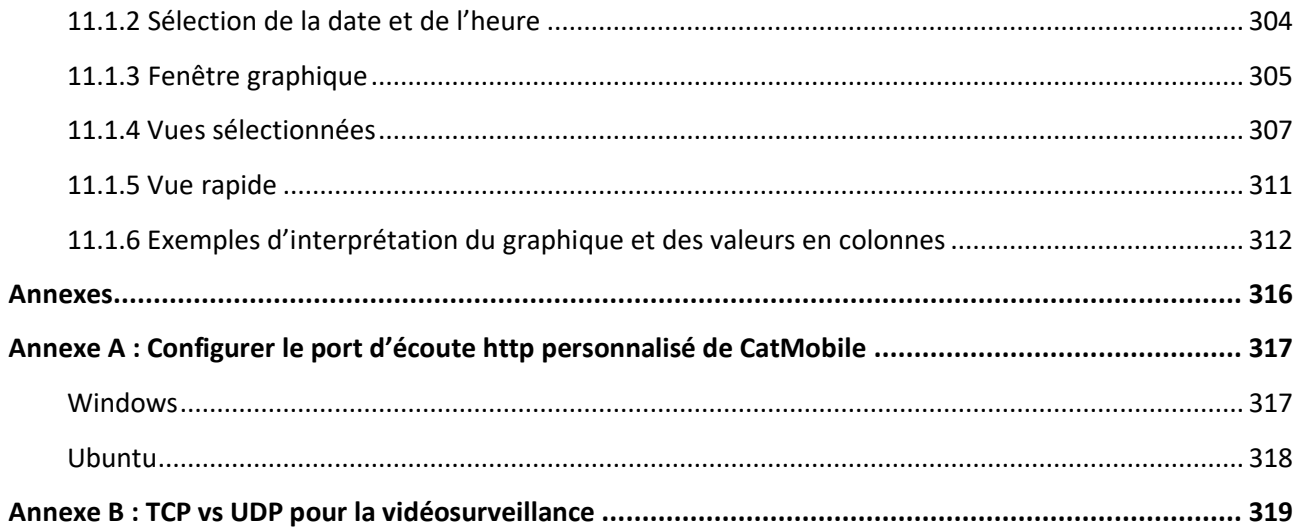

Bien que Cathexis ait fait tout son possible pour assurer l'exactitude de ce document, il n'existe aucune garantie d'exactitude, ni explicite ni implicite. Les spécifications peuvent être modifiées sans préavis.

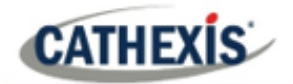

# <span id="page-10-0"></span>1. Installation

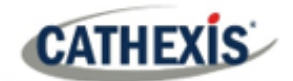

#### <span id="page-11-0"></span>**1.1 Mise en route de CathexisVision**

Ce manuel de configuration guide l'utilisateur dans la procédure d'installation et de configuration du logiciel CathexisVision. L'installation du logiciel CathexisVision nécessite un fichier d'installation pour le NVR et un fichier pour le client.

Le logiciel fonctionne sur un format de licence. Les utilisateurs peuvent installer l'ensemble du paquet et débloquer les fonctionnalités en utilisant des licences. En mettant à jour la licence, les utilisateurs peuvent ajouter des fonctionnalités et des caractéristiques, telles que l'intégration ou l'analyse.

Ce chapitre guide les utilisateurs à travers les étapes initiales du processus de configuration. Ces étapes sont:

- Installation du NVR CathexisVision, et/ou du client CathexisVision.
- Obtenir une **licence**.
- Créer un site avec l'**Enterprise Manager**.

**Remarque**: il est nécessaire d'installer les logiciels NVR et Client sur les unités respectives. Cependant, un administrateur peut effectuer tous les changements pertinents sur le site à partir d'un client ou d'une unité NVR.

#### **UNE NOTE SUR LES CANAUX DE CAMÉRA**

Les progiciels CathexisVision ont des **limites sur les canaux des caméras**. Une caméra à têtes multiples est physiquement un seul dispositif (caméra) mais elle nécessite un canal de caméra pour chacune des caméras internes. Il en va de même pour un encodeur : un encodeur à 16 canaux représentera 16 canaux de caméra dans le logiciel CathexisVision, même s'il s'agit d'un seul appareil. Même si une caméra ou un dispositif n'utilise qu'une seule licence IP, la limite de canaux de caméra s'applique toujours.

#### <span id="page-11-1"></span>**1.1.1 Avis de publication de CathexisVision 2021**

Les mises à jour suivantes ont été effectuées dans la version 2021 du logiciel CathexisVision. Veuillez consulter le *Notes de mise à jour de CathexisVision 2021.1* pour plus de détails):

- Toutes les connexions de sites externes peuvent désormais être cryptées. Voir la section [Onglet](https://documents.cathexisvideo.com/fr/manuels/2021-2/manuel-de-configuration-de-cathexisvision-2021-1/#_Setup_Tab:_Configure)  [Configuration : Configurer les serveurs](https://documents.cathexisvideo.com/fr/manuels/2021-2/manuel-de-configuration-de-cathexisvision-2021-1/#_Setup_Tab:_Configure) dans ce document et **Onglet Configuration / Configurer les serveurs / Unité de serveur / Général** dans le logiciel.
- À partir de 2020, tous les sites prendront en charge les connexions SV directes, qui permettent de diffuser des vidéos sur les murs d'images. Le paramètre « Allow direct SV connections » **(Enterprise Manager / Site Properties**) a été supprimé de l'interface.
- Le logiciel CathexisVision 2020 offre un lecteur d'archives multi-caméras, permettant l'examen simultané de plusieurs archives et une navigation améliorée dans les fichiers. Se référer à *Appnote sur l'archivage de CathexisVision* pour plus d'informations.
- CathexisVision 2021.1 ne supporte pas Ubuntu 12.04.

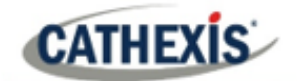

- CathexisVision 2021.1 est la dernière version avec un installateur 32 bits pour Windows. Pour connaître les directives relatives à la conversion des logiciels 32 bits en 64 bits, consultez le document correspondant, *Conversion de logiciels 32 bits en logiciels 64 bits App-note.*
- CathexisVision 2021.1 a ajouté les algorithmes d'analyse suivants : détection des masques, proximité des personnes et température thermique du visage.
- CathexisVision 2021.1 a ajouté une option de déclenchement d'occupation à l'analyse de la classification des objets de base, et a ajouté des options de déclenchement à la détection des objets immobiles.
- Des traductions en russe et en croate ont été ajoutées à CathexisVision.
- CathexisVision 2021 ne se connectera pas à CathexisVision 2016 et antérieurs.
- Intégration de CathexisVision : le système ANPR peut désormais déclencher des événements en fonction de la vitesse moyenne, et si une plaque d'immatriculation ne sort pas d'une zone dans un délai donné.

#### **LIENS UTILES**

*Pour voir des vidéos tutorielles sur la configuration de CathexisVision, visitez <https://cathexisvideo.com/resources/videos>*

*Trouvez les réponses aux questions fréquemment posées sur Cathexis : <https://cathexis.crisp.help/en/?1557129162258>*

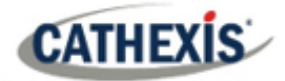

### <span id="page-13-0"></span>**1.2 Exigences et restrictions**

Veuillez [télécharger le logiciel](http://downloads.cathexisvideo.com/) **CathexisVision** pour continuer avec ce manuel de configuration.

**Remarque**: il faut **au moins 4 gigaoctets de RAM** pour faire fonctionner ce logiciel.

#### <span id="page-13-1"></span>**1.2.1 Systèmes d'exploitation pris en charge**

Les systèmes d'exploitation pris en charge s'appliquent à tous les contenus de l'installation du logiciel CathexisVision, y compris:

- 1. Logiciel CathexisVision,
- 2. Éditeur de cartes,
- 3. Archive Viewer.

#### **1.2.1.1 Non pris en charge**

- Windows XP et antérieur,
- Windows Vista,
- Windows Server 2008,
- Linux Fedora 16 (pris en charge par CathexisVision 2018 et les versions antérieures),
- NetBSD.

#### **1.2.1.2 Systèmes Linux pris en charge**

- Bureau Ubuntu 16.04 LTS (64 bits)
- Bureau Ubuntu 20.04 LTS (64 bits)

**Note**: CathexisVision 2020 est la dernière version à supporter les installations Windows 32-bit.

#### **1.2.1.3 Systèmes Windows pris en charge**

- Microsoft<sup>®</sup> Windows<sup>®</sup> 7 SP1
- Microsoft® Windows® 8
- Microsoft<sup>®</sup> Windows<sup>®</sup> 8.1
- Microsoft® Windows® 10
- Microsoft® Windows® Server 2008 R2 SP1
- Microsoft® Windows® Server 2012
- Microsoft® Windows® Server 2012 R2
- Microsoft® Windows® Server 2016
- Microsoft® Windows® Server 2019

**Note**: CathexisVision 2020 est la dernière version à supporter les installations Windows 32-bit.

#### <span id="page-14-0"></span>**1.2.2 Exigences de mise à jour de Windows**

Certains systèmes nécessitent la mise à jour du Runtime Universal C. À partir de CathexisVision 2017, les bibliothèques d'exécution Windows mises à jour sont utilisées. Cela signifie que la mise à jour de Windows 10 Universal C Runtime doit être exécutée sur les systèmes antérieurs à Windows 10 (voir la liste cidessous).

**Note**: A partir de CathexisVision 2018.3, Windows Vista et Windows Server 2008 ne sont plus supportés. Ainsi, la mise à jour pour 2018.3 ne s'applique pas à ces systèmes. Windows Server 2008 R2 est toujours pris en charge.

Cette exigence de mise à jour s'applique à :

- Windows Server 2012 R2
- Windows 8.1
- Windows RT 8.1
- Windows Server 2012
- Windows 8
- Windows RT
- Windows Server 2008 R2 Service Pack 1 (SP1)
- Windows 7 SP1

Windows XP et antérieurs ne sont pas pris en charge. Les mises à jour de Windows peuvent être exécutées, ou la mise à jour spécifique KB2999226 peut être exécutée. La mise à jour de Windows 10 Universal C Runtime peut être téléchargée à l'adresse suivante [: https://support.microsoft.com/en-us/kb/2999226.](https://support.microsoft.com/en-us/kb/2999226)

L'exécution de la mise à jour KB2999226 a des conditions préalables, et l'utilisateur doit d'abord l'installer:

- Windows Vista Service Pack 2 (à télécharger sur https://support.microsoft.com/enus/kb/935791)
- Windows 7 Service Pack 1 (à télécharger sur http://windows.microsoft.com/installwindows7sp1)
- Windows Server 2008 Service Pack 2 (à télécharger sur [https://support.microsoft.com/en](https://support.microsoft.com/en-us/kb/968849)[us/kb/968849\)](https://support.microsoft.com/en-us/kb/968849)
- Windows Server 2008 R2 Service Pack 1 (à télécharger sur http://go.microsoft.com/fwlink/?LinkID=199583)
- Mise à jour de Windows RT 8.1, Windows 8.1 et Windows Server 2012 R2
	- o KB2919442 (à télécharger sur https://support.microsoft.com/en-us/kb/2919442)
	- o puis KB2919355 (à télécharger sur https://support.microsoft.com/enus/kb/2919355)

#### <span id="page-14-1"></span>**1.2.3 Exigences matérielles**

L'architecture logicielle de **CathexisVision** est conçue pour utiliser efficacement les différents composants matériels du système. Lors du choix du matériel, il faut tenir compte de nombreux aspects du système. En voici quelques exemples:

• Résolution de la caméra.

**CATHEXIS** 

- **Débits binaires des caméras** pour l'enregistrement.
- **Taux d'images** et résolution de la**caméra** pour la visualisation en direct.
- **Analyse vidéo**: la caméra I.P. ou le logiciel **Cathexis** utilisé pour effectuer l'analyse vidéo.
- Si le visionnage des caméras « **en direct** » à partir du même serveur sur lequel l'enregistrement a lieu.
- Si des flux vidéo « **multicast »**sont diffusés par la caméra.
- Méthodologie de **stockage** (embarqué, stockage réseau, etc.).

#### **1.2.3.1 Directives pour la sélection du matériel**

Le tableau ci-dessous fournit des lignes directrices pour aider à choisir le matériel pour l'application. Les figures du tableau ont été générées à l'aide de l'outil de conception CathexisVision.

**Remarque:** les paramètres suivants ont été utilisés pour déterminer ces directives:

- 1. Il s'agit de chiffres conservateurs pour les serveurs d'enregistrement uniquement.
- 2. Le visionnage en direct n'est pas inclus dans ces chiffres.
- 3. Caméras 3MP avec flux d'enregistrement 3MP/24fps.
- 4. Flux analytique CIF/12fps avec Smart VMD.
- 5. Stockage externe sur un réseau 1/10 Gbps.

**Remarque**: Ces directives ne sont pas exhaustives. Pour une aide à la conception, contactez un distributeur ou un bureau régional de **Cathexis** . Vous pouvez également vous rendre sur cathexisvideo.com et utiliser l'outil de conception.

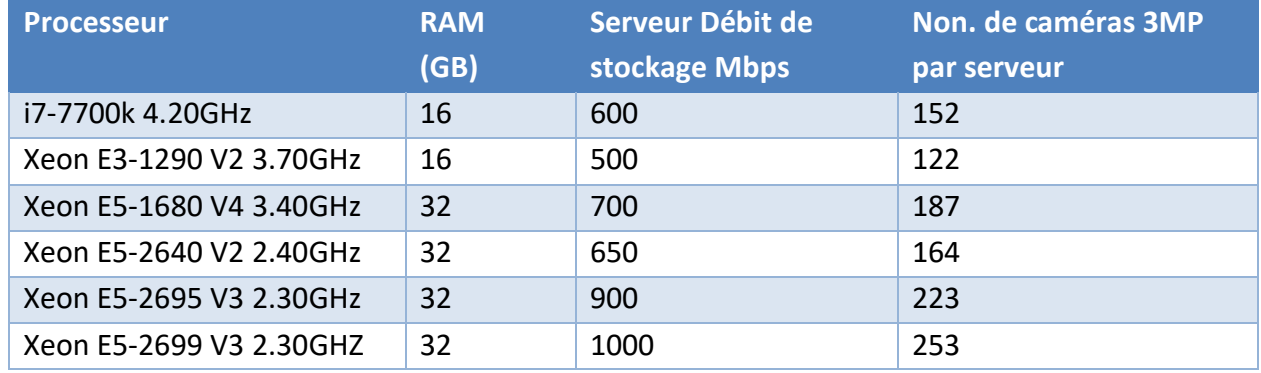

#### <span id="page-15-0"></span>**1.2.4 Exigences en matière de routage et de port**

Les ports suivants du routeur doivent être ouverts sur le pare-feu / routeur / anti-virus du réseau. Ces ports sont importants pour permettre à plusieurs services de **Cathexis** de fonctionner correctement.

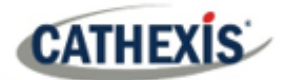

#### **1.2.4.1 Ports à ouvrir**

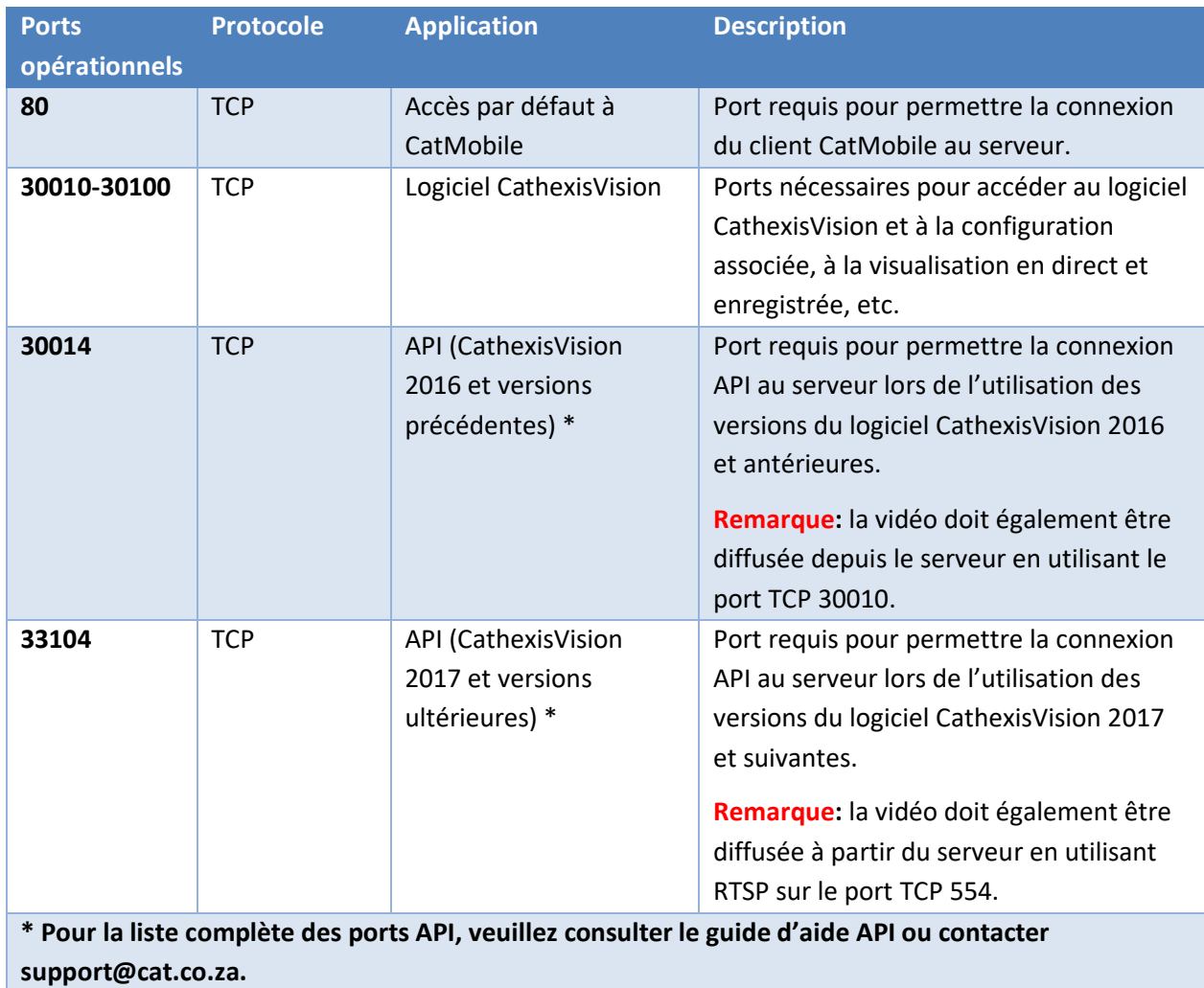

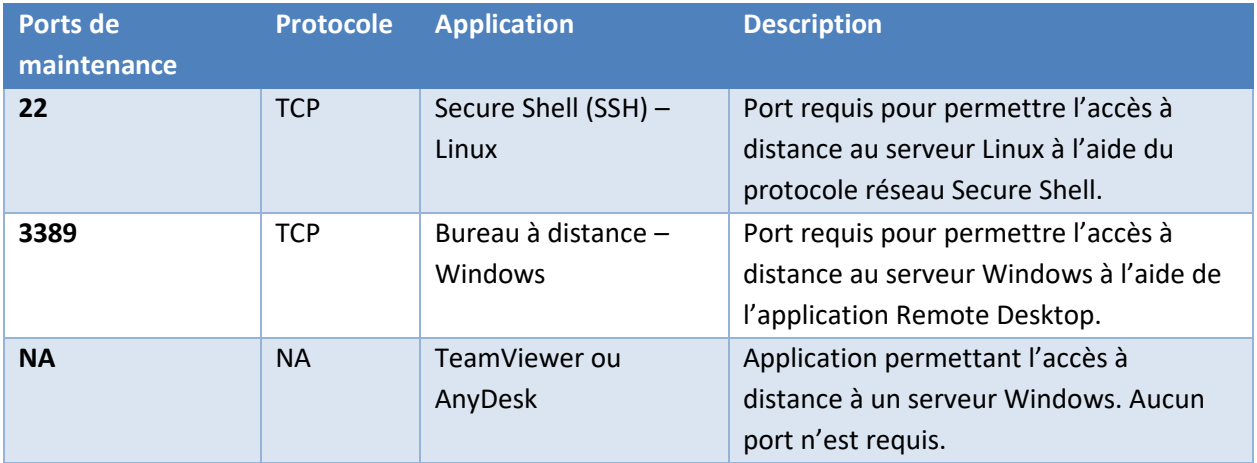

#### **1.2.4.2 Assistance à distance**

Veuillez télécharger et installer l'un des programmes suivants, correspondant au système d'exploitation, afin de garantir la disponibilité de l'assistance à distance (voir la configuration de port ci-dessus).

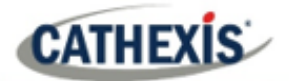

**Linux :** Secure Shell (SSH – port TCP 22) ; **Windows :** TeamViewer AnyDesk, ou Remote Desktop.

### <span id="page-18-0"></span>**1.3 Exclusions de l'antivirus**

**CATHEXIS** 

Si vous utilisez un anti-virus avec une protection active ou en temps réel, certains dossiers de CathexisVision doivent être exclus de l'analyse de l'anti-virus afin que CathexisVision fonctionne correctement. Les dossiers qui doivent être exclus sont les suivants:

- Dossier d'installation de CathexisVision **Server**.
- Dossier d'installation de CathexisVision **Client**.
- Tous les dossiers, pilotes et volumes où résident les **bases de données**.

**Remarque**: tous les dossiers et chemins d'accès mentionnés ci-dessous sont des dossiers d'installation par défaut – si l'option de dossier par défaut n'a pas été sélectionnée lors de l'installation, localisez et excluez le ou les dossiers d'installation de l'analyse antivirus. Les sections ci-dessous indiquent les dossiers et chemins d'installation par défaut qui doivent être exclus de l'analyse.

#### <span id="page-18-1"></span>**1.3.1 Dossiers à exclure de CathexisVision 2018 et suivants**

Pour les sites utilisant CathexisVision 2018 et les versions ultérieures, veuillez exclure les éléments suivants de l'analyse antivirus:

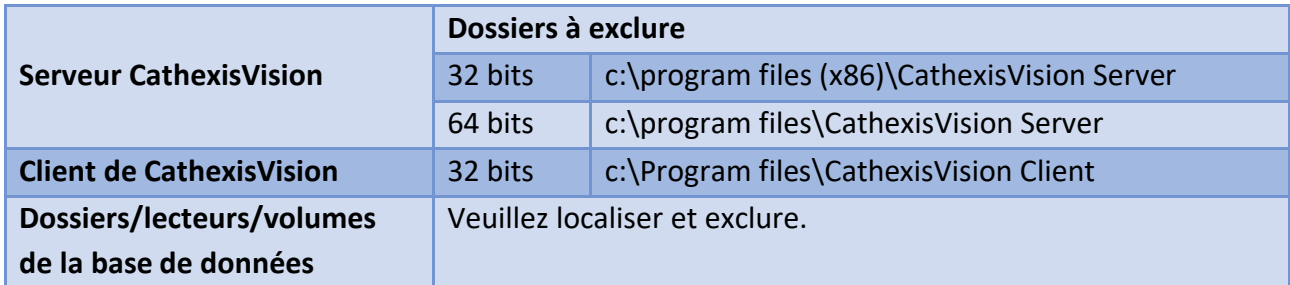

#### <span id="page-18-2"></span>**1.3.2 Liste complète des dossiers à exclure**

Si le système utilise un **anti-virus global** (ce qui signifie que la protection anti-virus est appliquée globalement et non aux unités individuelles) et que les différentes unités du site peuvent avoir des dossiers d'installation différents, ou si l'**installation est antérieure à CathexisVision 2015**, il suffit d'exclure **tous les** dossiers d'installation par défaut pour éviter les tracas.

**Remarque:** tous les dossiers et chemins mentionnés ci-dessous sont des dossiers d'installation par défaut. Si l'option de dossier par défaut n'a pas été sélectionnée lors de l'installation, localisez et excluez le ou les dossiers d'installation de l'analyse antivirus.

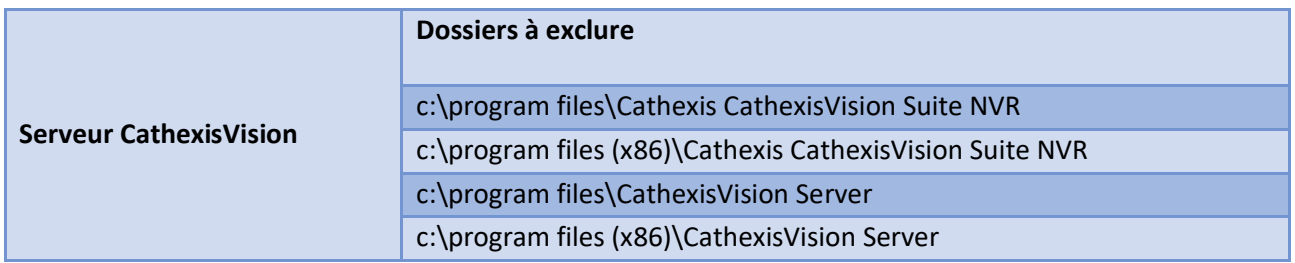

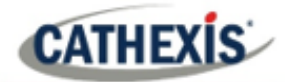

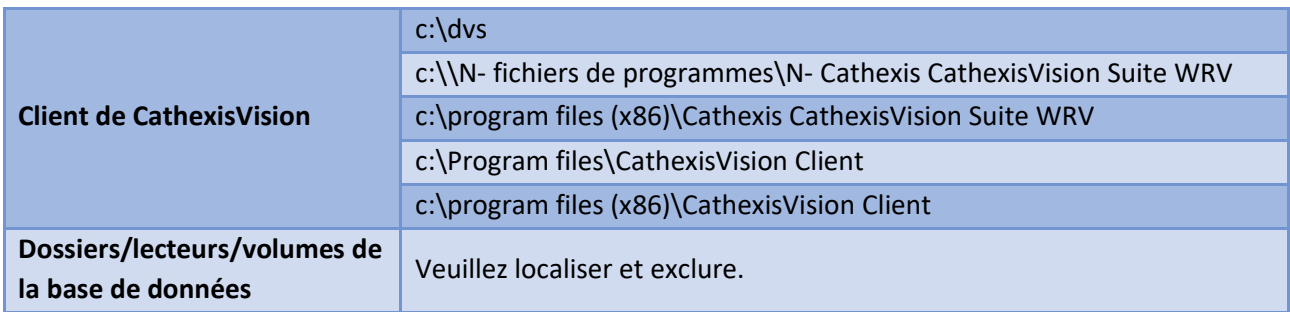

#### <span id="page-19-0"></span>**1.3.3 Analyse antivirus tierce en temps réel sur les clients CathexisVision**

Sur une unité client CathexisVision, le dossier CathexisVision Server doit être exclu manuellement de l'analyse par Windows Defender ou d'autres composants d'analyse antivirus en temps réel tiers.

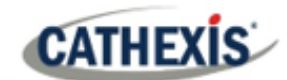

#### <span id="page-20-0"></span>**1.4 Installation**

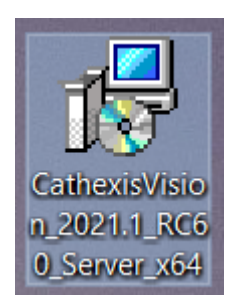

L'installation est simple et intuitive. Double-cliquez sur le fichier d'installation (.msi) pour exécuter l'assistant d'installation.

#### <span id="page-20-1"></span>**1.4.1 Suivre l'assistant d'installation**

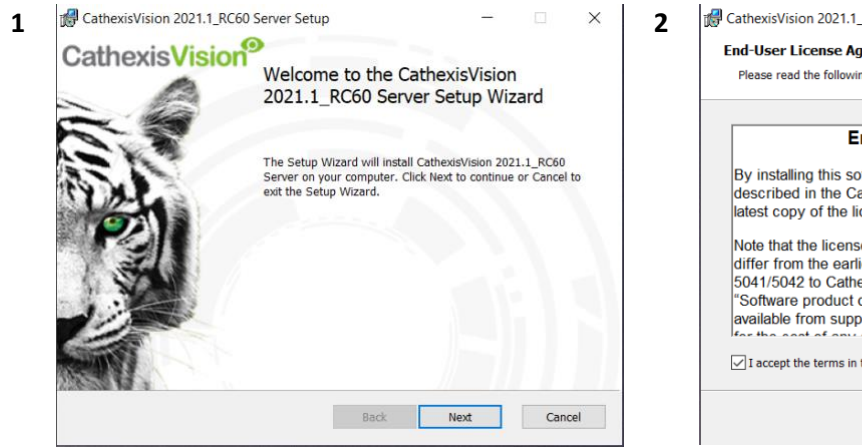

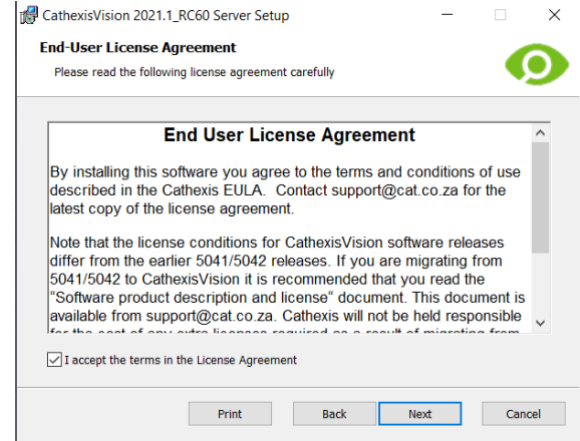

Cliquez sur **Suivant**. Accepter le contrat de licence de l'utilisateur final.

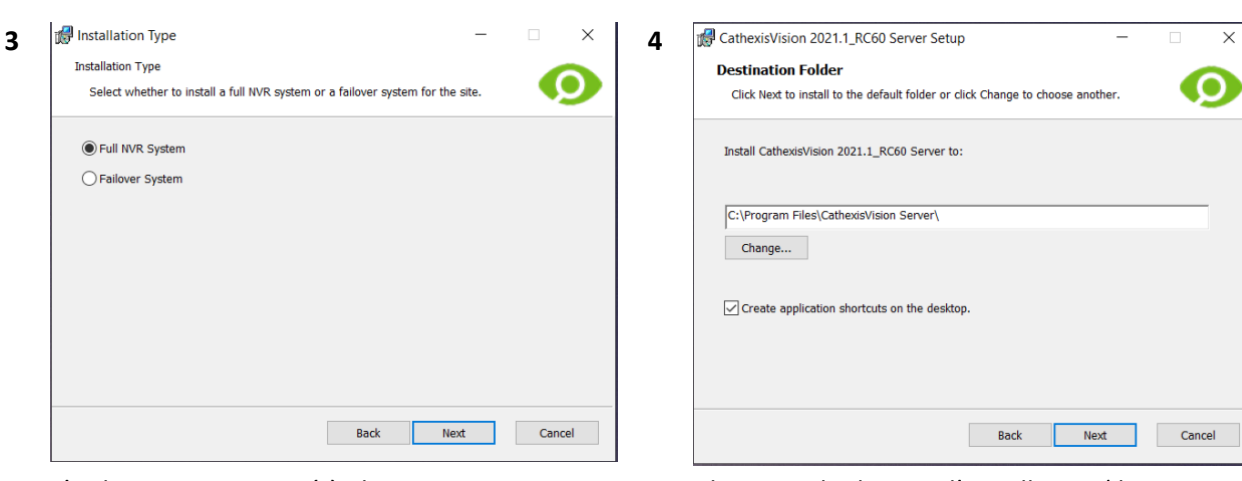

L'utilisateur sera invité à choisir entre l'installation d'un **système NVR complet** et d'un **système de basculement**.

Choisissez le dossier d'installation (il est préférable de laisser la section par défaut).

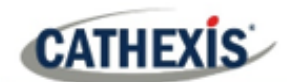

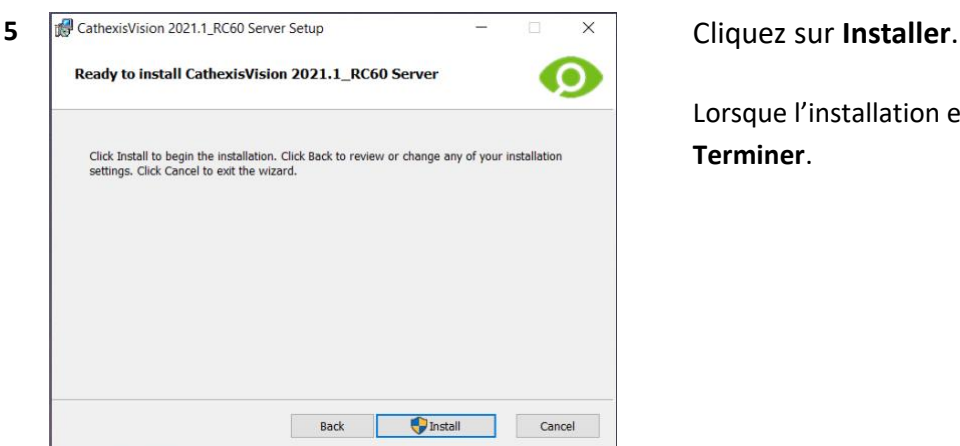

Lorsque l'installation est terminée, cliquez sur **Terminer**.

#### **1.4.1.1 Installation du basculement (Failover)**

Si vous choisissez l'installation Failover, en essayant de lancer CathexisVision (en double-cliquant sur l'icône CathexisVision), la boîte de dialogue apparaîtra:

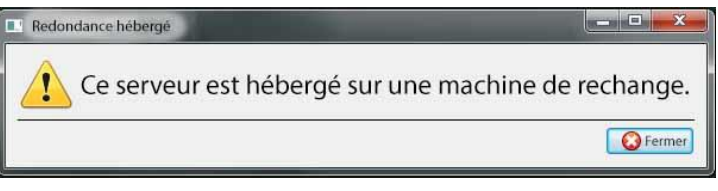

**Remarque**: vous trouverez des informations détaillées sur le [basculement dans la section Configuration](https://documents.cathexisvideo.com/fr/manuels/2021-2/manuel-de-configuration-de-cathexisvision-2021-1/#_8._Setup_Tab:) de ce manuel.

#### <span id="page-21-0"></span>**1.4.2 Assistant de performance de Cathexis Windows**

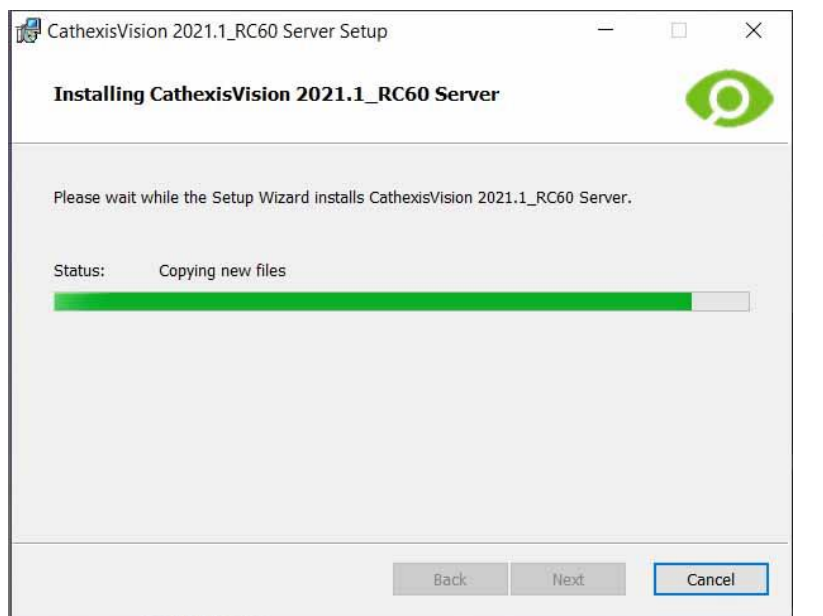

Laissez la case **Lancer l'assistant de performance** cochée. L'assistant de performance optimise plusieurs paramètres du système Windows pour l'utilisation du logiciel **CathexisVision**.

Il doit être exécuté immédiatement, mais il peut être exécuté à tout moment après l'installation.

L'installateur affichera l'état actuel de chaque paramètre. Il présente les options suivantes:

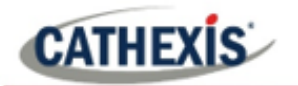

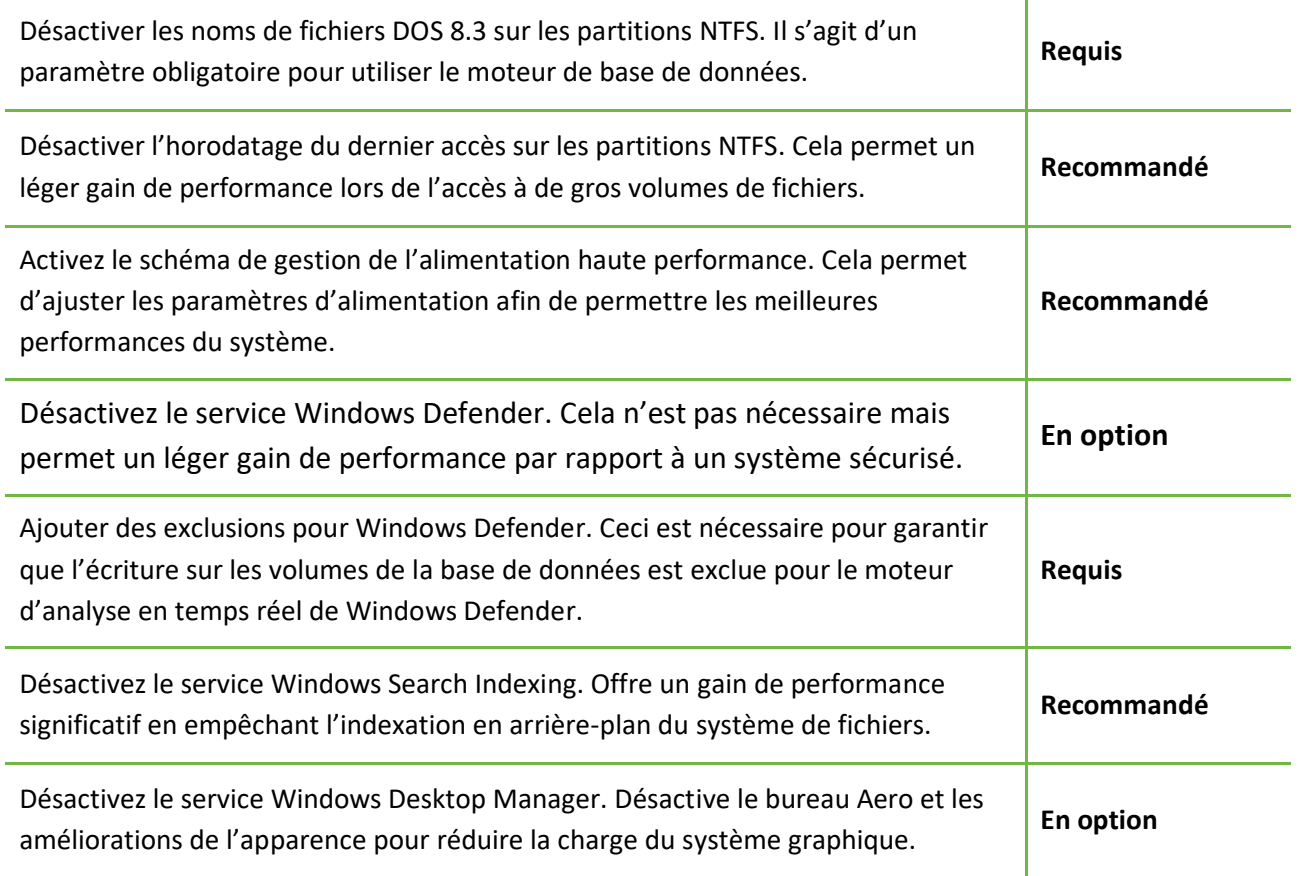

#### <span id="page-22-0"></span>**1.4.3 Installation finale**

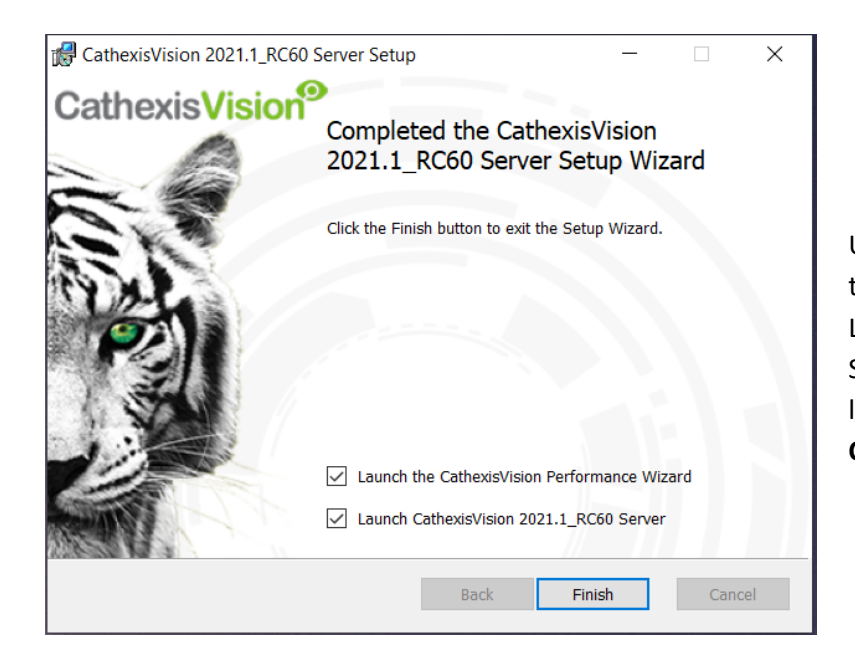

Une fois l'assistant de performance terminé, cliquez sur **Terminer**. L'installation est terminée. S'il existe des postes clients, l'utilisateur peut y installer le logiciel **CathexisVision Client**.

#### <span id="page-22-1"></span>**1.4.4 Connexion**

Après l'installation, ouvrez le logiciel et connectez-vous avec les données de connexion par défaut.

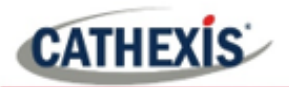

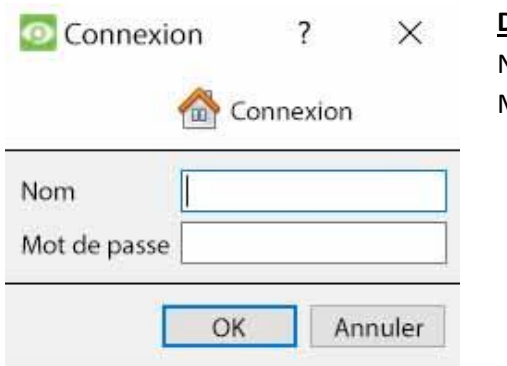

#### **Détails de connexion par défaut**

Nom d'utilisateur : admin Mot de passe : admin

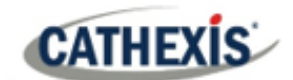

#### <span id="page-24-0"></span>**1.5 Licences**

Le mode d'octroi de la licence dépend du fait que la tâche d'octroi de la licence est effectuée sur l'unité locale (l'unité sur laquelle on travaille actuellement) ou sur une unité distante (c'est-à-dire une unité de visualisation sur laquelle une copie du logiciel a été installée). Cette section fournit un guide pour chaque situation.

Pour plus de détails sur la structure des licences de CathexisVision, veuillez consulter la description du produit logiciel et le document de licence, ou contacter [support@cat.co.za.](mailto:support@cat.co.za)

#### <span id="page-24-1"></span>**1.5.1 Licence d'essai**

Une fois CathexisVision installé, une licence d'essai est automatiquement appliquée au système. Pour obtenir une licence supplémentaire pour le système, consultez la sous-section pertinente sur les licences. Les caractéristiques de la licence d'essai sont les suivantes:

- Deux licences de caméra IP.
- La durée maximale d'examen des enregistrements est de deux jours.
- Analyse standard de base de CathexisVision.

Des licences d'essai pour débloquer des fonctionnalités supplémentaires peuvent être demandées en envoyant un courriel [à support@cat.co.za.](mailto:support@cat.co.za)

#### **1.5.1.1 Enregistrement du temps d'examen**

Avec une licence d'essai appliquée, seuls deux jours (48 heures) d'enregistrements peuvent être examinés à la fois. La caméra continuera à enregistrer dans une base de données (à condition qu'il y ait de l'espace, que les caméras aient les débits binaires requis, etc.), mais l'examen des enregistrements sera limité à deux jours (48 heures) à partir du moment de l'examen. Appliquez les licences de caméra IP pertinentes pour déverrouiller la base de données et examiner tous les enregistrements depuis le début de la base de données.

#### <span id="page-24-2"></span>**1.5.2 Licence d'une unité locale**

Les instructions suivantes décrivent le processus d'octroi d'une licence pour l'unité **sur laquelle on travaille actuellement**. Pour octroyer une licence à une **unité distante**, consultez la section suivante (Octroi de licence à partir d'une unité distante).

#### **1.5.2.1 Connexion Internet : Clé de produit**

Si vous disposez d'un accès à Internet et que le vendeur a fourni une clé de produit, saisissez cette dernière. Le système se connectera au système de licence en ligne et terminera le processus.

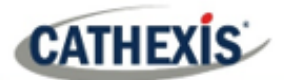

#### **1.5.2.2 Pas de connexion Internet : Pack File**

Si l'unité ne dispose pas d'un accès Internet, un fichier **.pack** devra être téléchargé. Un fichier pack est un fichier qui contient toutes les informations de licence pour une unité. Envoyez un fichier **.rqst** au support Cathexis à l'adresse [support@cat.co.za,](mailto:support@cat.co.za) qui vous renverra ensuite un fichier **.pack** .

Pour recevoir le fichier **.pack** , veuillez suivre les instructions ci-dessous.

#### *1.5.2.2.1 Fichier de demande de licence*

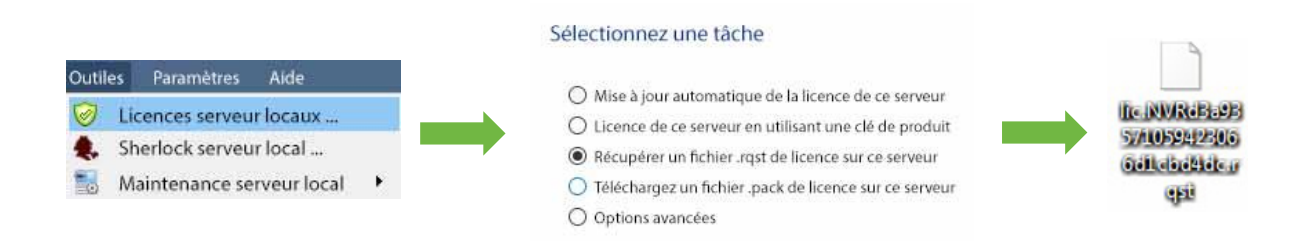

Un fichier .rqst doit être récupéré à partir de l'unité qui doit faire l'objet d'une licence.

Envoyez ce fichier .rqst par courriel au service d'assistance, ainsi que les informations relatives aux licences à ajouter à cette unité.

#### *1.5.2.2.2 Télécharger le fichier .pack*

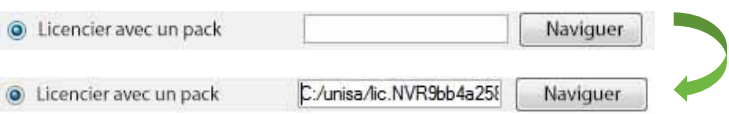

Le site devrait maintenant être sous licence. Pour toute aide supplémentaire, contactez [support@cat.co.za](mailto:support@cat.co.za)

#### <span id="page-25-0"></span>**1.5.3 Octroi de licences à partir d'une unité distante**

Lors de l'octroi de licences à partir d'une unité distante (c'est-à-dire une unité qui n'est pas celle sur laquelle on travaille), la procédure est différente. En effet, en cliquant sur **Outils / Licences** , la licence sera accordée à l'unité actuellement connectée. Pour obtenir une licence à distance, procédez comme suit:

#### **1.5.3.1 Ouvrir Configurer les Serveurs**

Pour ouvrir **Configurer les serveurs,** du site actuellement connecté, suivez ce chemin depuis la barre de menu : **Site / Ouvrir l'onglet / Configurer.**

Une fois dans l'onglet « Configuration », cliquez sur l'icône » **Configurer les serveurs »**

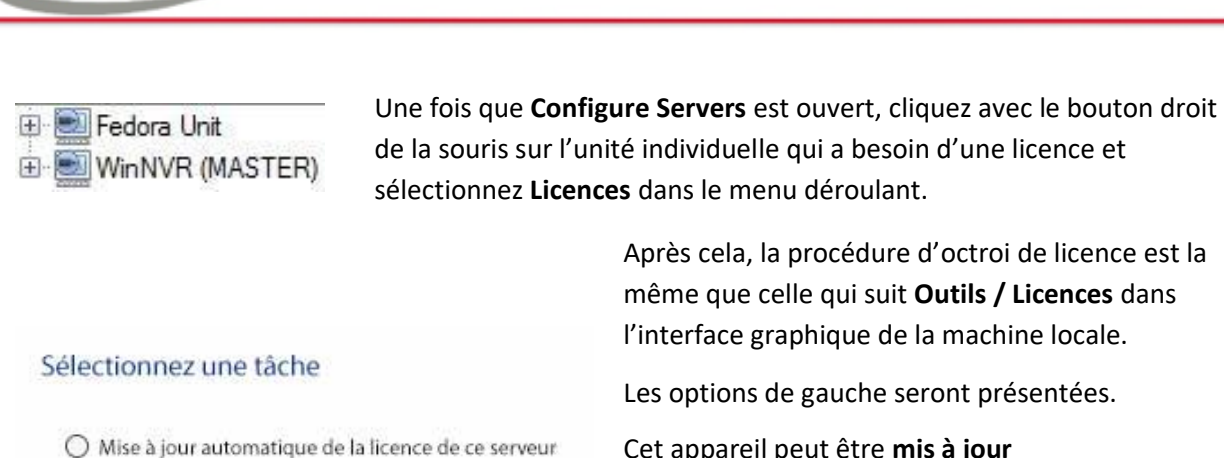

○ Licence de ce serveur en utilisant une clé de produit

- 
- Récupérer un fichier .rqst de licence sur ce serveur
- Téléchargez un fichier .pack de licence sur ce serveur
- O Options avancées

**CATHEXIS** 

Les options de gauche seront présentées.

Cet appareil peut être **mis à jour automatiquement** s'il a déjà fait l'objet d'une licence, ou utiliser une **clé de produit** si elle a été fournie.

Pour demander une licence, suivez la procédure détaillée ci-dessus dans la section Pas de connexion Internet.

**Remarque**: enregistrez les fichiers **.rqst** et téléchargez les fichiers **.pack** sur le support de stockage attaché à l'unité qui traite la licence, et non à celle qui est en cours d'attribution.

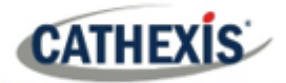

### <span id="page-27-0"></span>**1.6 Créer et gérer des sites**

#### <span id="page-27-1"></span>**1.6.1 Explication du site**

Un **site** regroupe plusieurs NVR sous un seul espace logiciel, une unité faisant office de **maître** et les autres étant considérées comme des **esclaves.** La connexion à un site se fait par l'intermédiaire d'une unité maître du site ; c'est l'adresse à saisir dans le **gestionnaire d'entreprise** de l'interface graphique.

#### **Note:**

- Un serveur ne peut pas être membre de plus d'un site.
- Lorsque le logiciel du serveur CathexisVision est installé, l'unité est automatiquement ajoutée à son propre site.
- Par conséquent, lorsqu'un site est situé sur une seule unité locale, il n'est pas nécessaire d'ajouter un nouveau site.
- Des unités sont ajoutées à un site. Les caméras et les dispositifs intégrés sont ajoutés aux NVR.

#### **1.6.1.1 Qu'est-ce que cela signifie d'ajouter un site ?**

Il est important de comprendre que l'ajout d'un site dans l'Enterprise Manager (traité ci-dessous) consiste simplement à **ajouter une connexion à un site déjà existant**.

Cela signifie que les seules informations contenues dans l'**Enterprise Manager** sont le nom du site et les informations dont le logiciel a besoin pour se connecter à ce site.

**Remarque**: toutes les modifications apportées au site (ajout d'unités, modification des NVR individuels, etc.) s'effectuent dans le **menu Site / Onglet ouvert / Configuration / Serveurs.**

#### **1.6.1.2 Qu'est-ce qu'une unité maîtresse ?**

La première unité ajoutée à un nouveau site sera considérée comme le **maître du** site. L'unité maître est la base de données des ressources du site. Il contient toutes les informations relatives aux ressources de ce site.

**Tout serveur** faisant partie du site peut devenir un **Master** en lui attribuant la même adresse IP que le **Master**. En effet, une copie exacte des informations sur les ressources du site est stockée sur chaque serveur. Cela aidera à la reprise en**cas de** panne de l'unité maître.

Pour faire d'une autre unité le maître du site, modifiez les adresses IP des unités (c'est-à-dire remplacez l'adresse IP du nouveau maître par celle de l'ancienne unité maître).

#### <span id="page-28-0"></span>**1.6.2 Ouvrir l'Enterprise Manager**

La gestion du site **CathexisVision** rassemble plusieurs unités en tant que site. Les sites sont créés et gérés à partir de l'Enterprise Manager. Seuls les administrateurs ont accès à l'Enterprise Manager. Ouvrez CathexisVision et connectez-vous lorsque vous y êtes invité. Pour ouvrir l'Enterprise Manager:

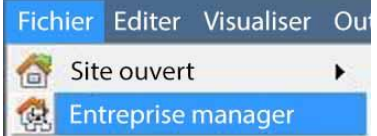

Suivez le chemin **Fichier / Enterprise Manager**.

Un onglet intitulé **Site** List s'ouvre alors. Il s'agit de l'onglet où les sites sont ajoutés et gérés.

#### <span id="page-28-1"></span>**1.6.3 Créer et organiser des sites dans des dossiers**

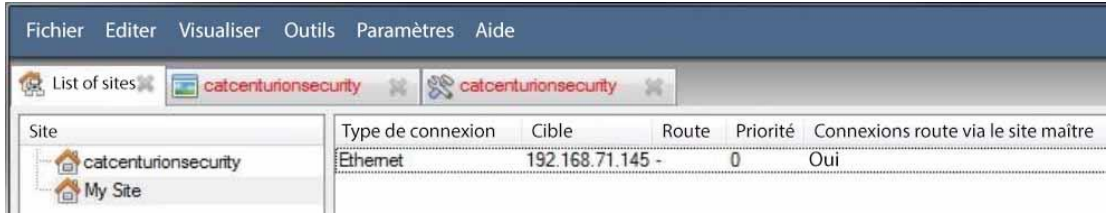

La liste des sites se trouve dans le panneau situé à gauche dans l'image ci-dessus. Lorsque vous cliquez sur un site, les détails de la connexion du site s'affichent dans le panneau de droite. L'ajout d'une nouvelle connexion à un nouveau site se fait **en trois étapes**:

- 1. Ajouter un nom de site
- 2. Ajouter une connexion à ce si
- 3. Récupérer l'ID de ce si

#### **1.6.3.1 Ajouter un nom de site**

Ici, le nom du site est ajouté à la Site List. Il y a deux façons d'ajouter un nouveau site:

- Cliquez avec le bouton droit de la souris sur un espace blanc dans le panneau de la liste des **sites** , puis cliquez sur **Nouveau site**.
- Cliquez sur Nouveau site dans le menu Édition.

Cela fera apparaître le menu des **propriétés du site** .

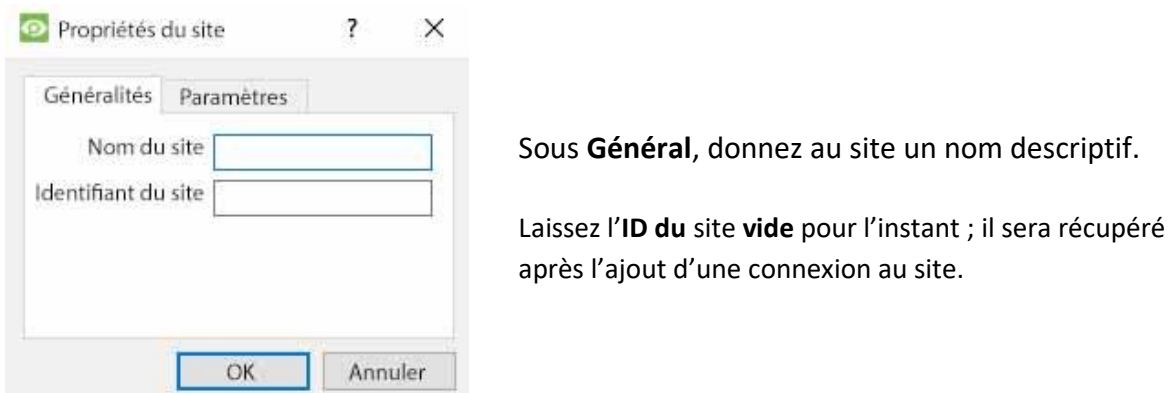

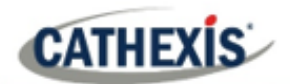

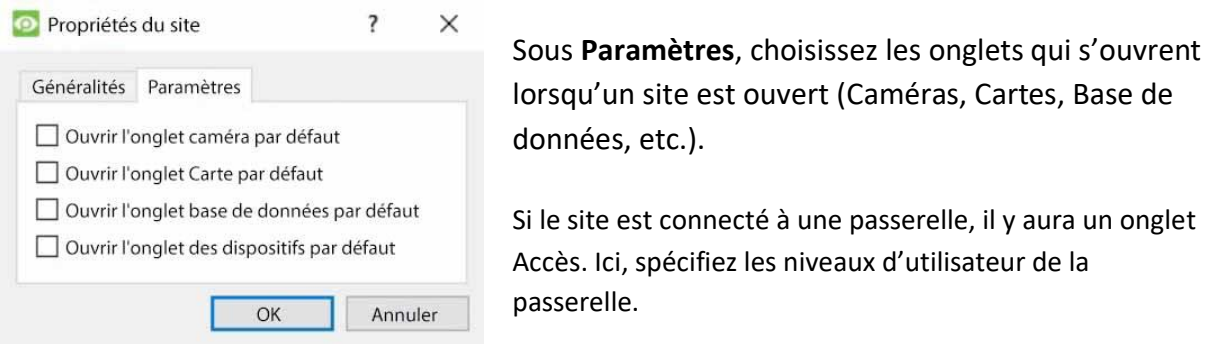

Si le site est connecté à une passerelle, il y aura un onglet Accès. Ici, spécifiez les niveaux d'utilisateur de la

#### *1.6.3.1.1 Ajouter une connexion au site*

Ajoutez les informations nécessaires pour connecter le client à l'unité maître du site. Sélectionnez le site, puis cliquez avec le bouton droit de la souris dans le panneau de droite, où se trouve une colonne intitulée **Type de connexion**.

**C** Nouvelle connexion Cliquez sur **Nouvelle connexion**. Le menu **Propriétés de la connexion** s'affiche alors :

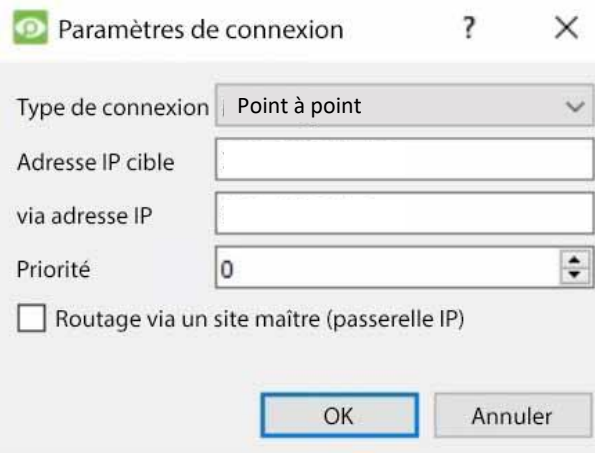

**Remarque**: On **ne** crée **pas** ou on ne modifie **pas** un site ici. La connexion est ajoutée à l'unité maître d'un **site déjà existant**.

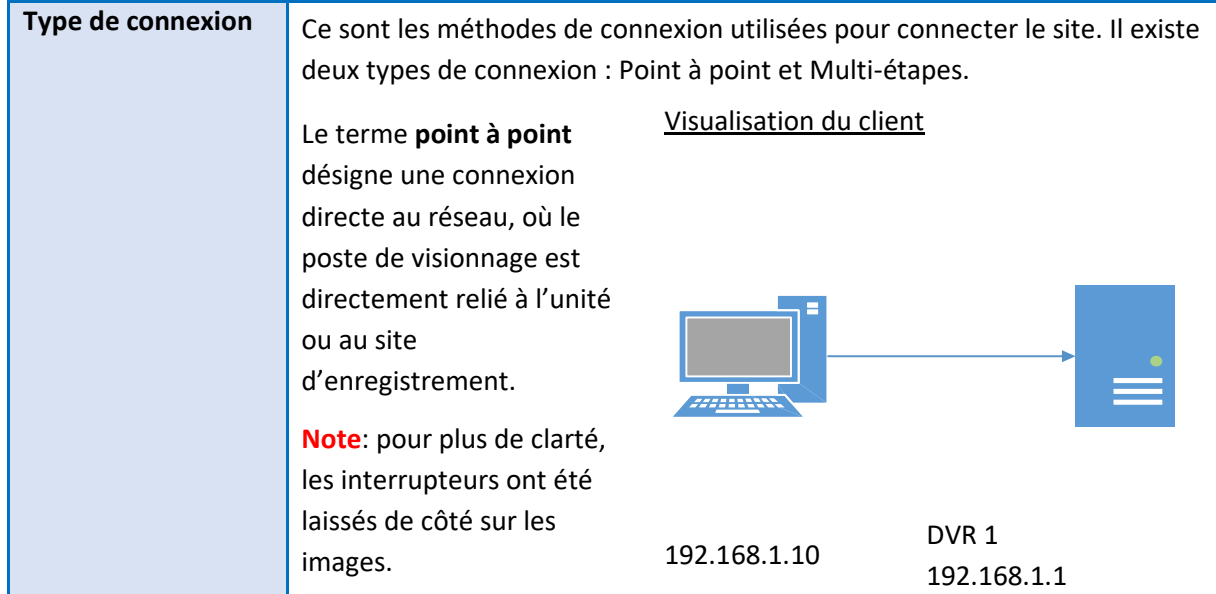

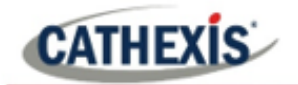

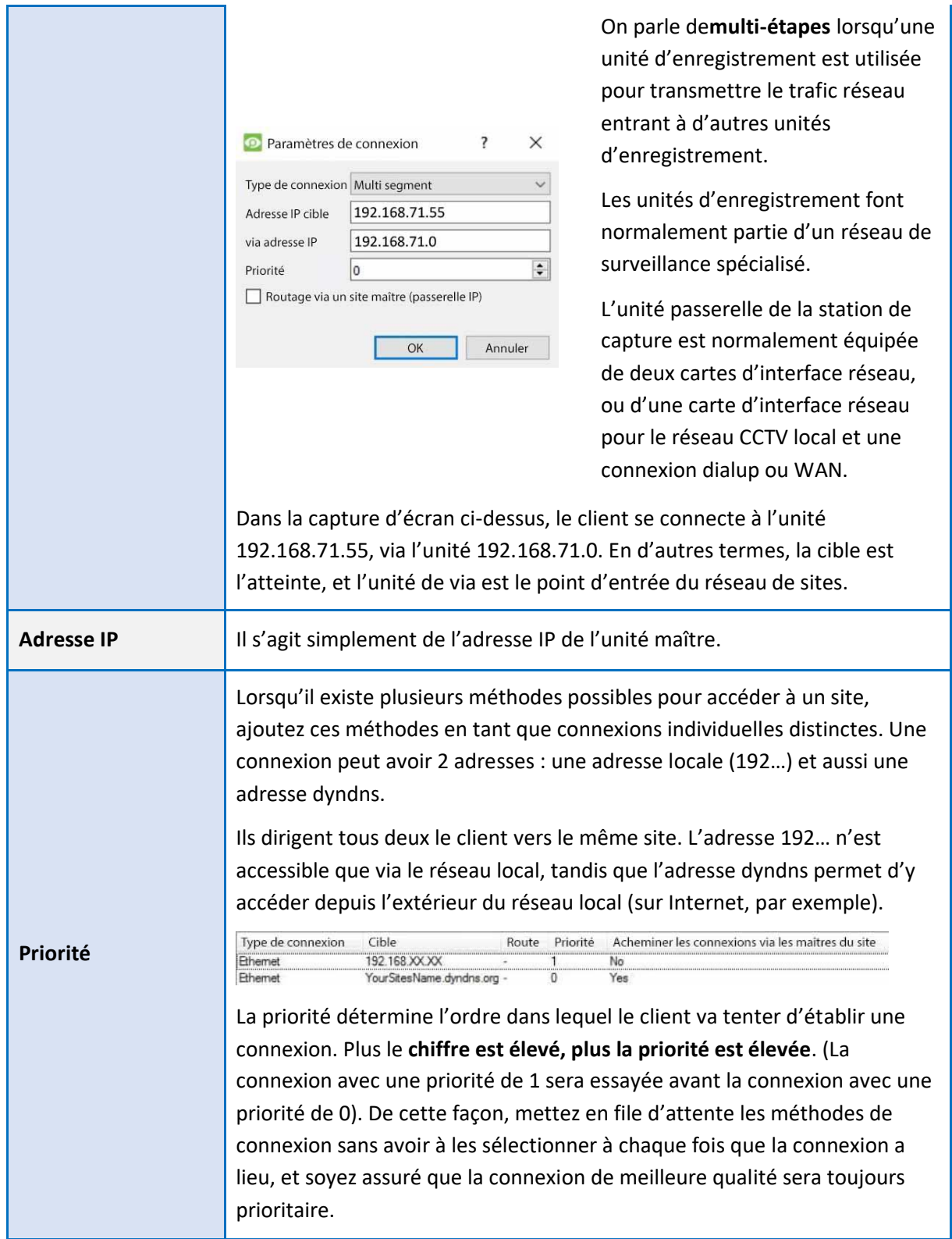

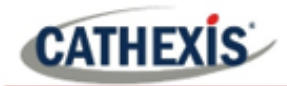

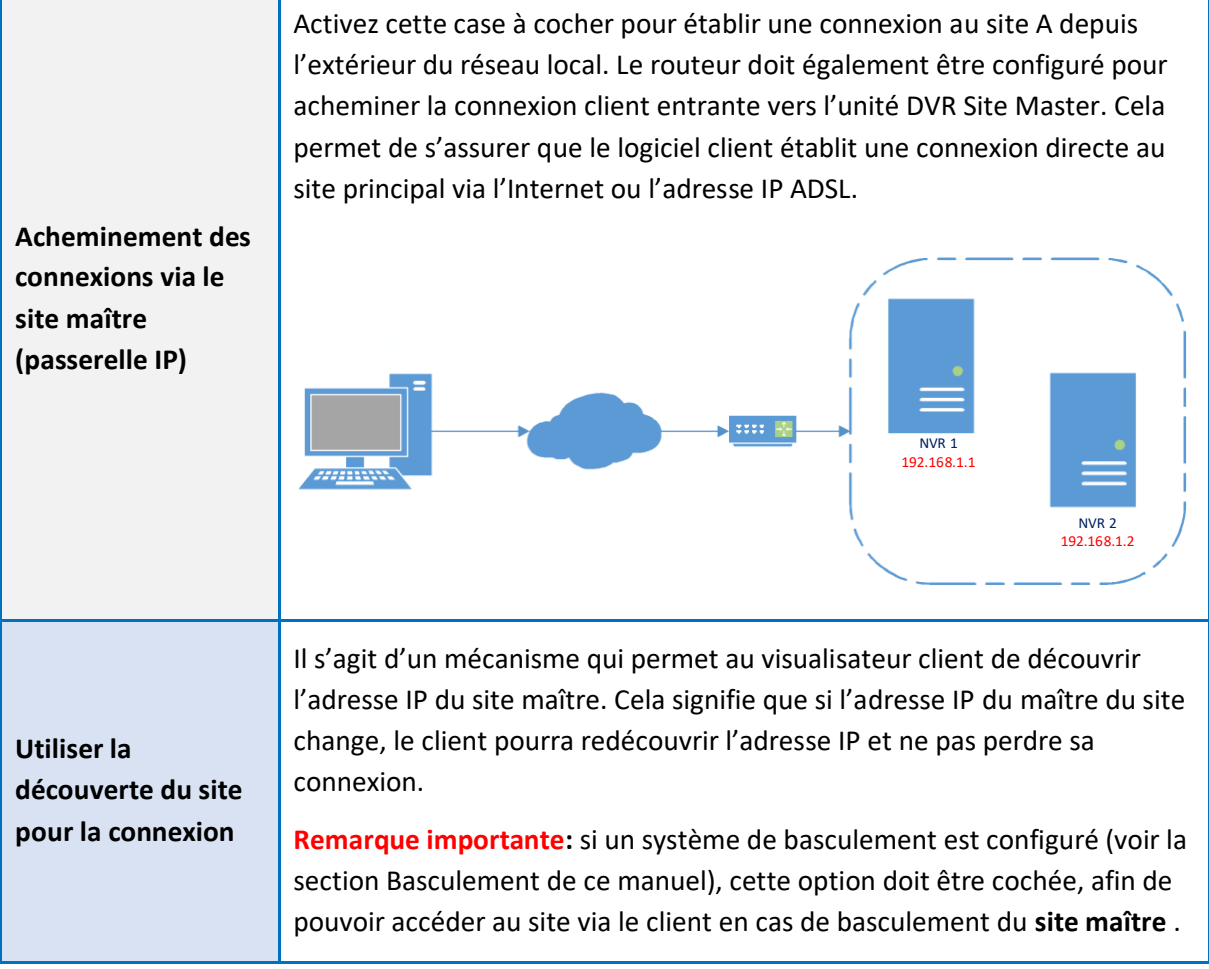

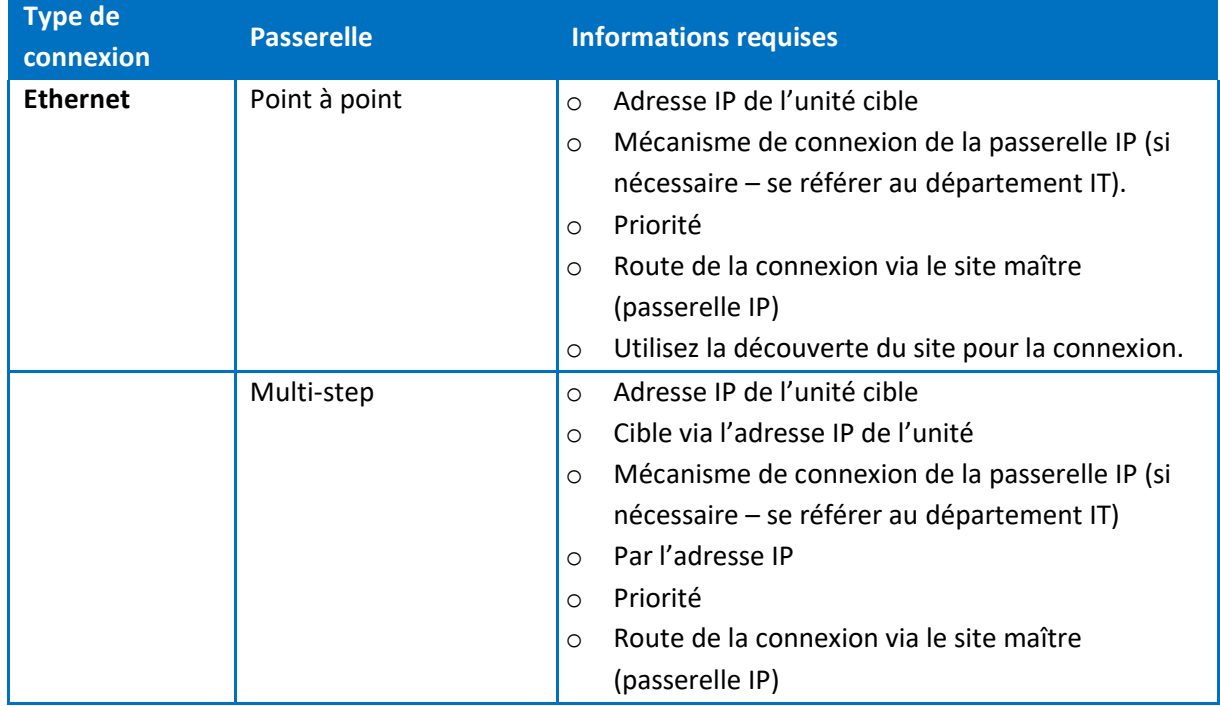

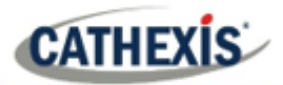

#### *16.3.1.2 Récupérer l'ID du site*

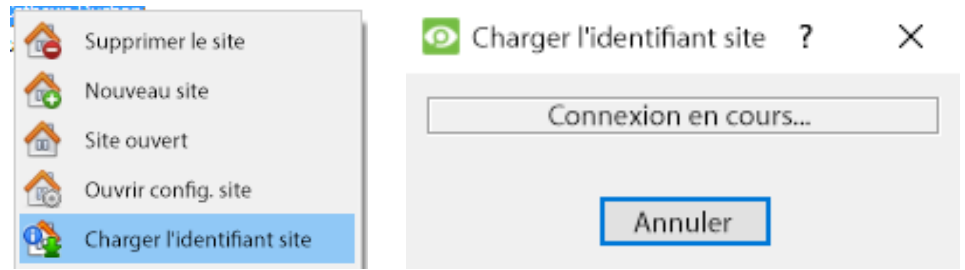

Cliquez avec le bouton droit de la souris sur **Nom du site**, puis cliquez sur **Charger l'identifiant site**.

Cette opération permet de tester la connexion et de récupérer des informations importantes sur le site auprès de l'unité maître de ce site. Une fois que c'est fait, connectez-vous au site via **Fichier / Site / Votre nom de site.** Chaque site doit avoir un ID de site unique. L'ID du site est généré automatiquement lors du chargement du logiciel NVR.

#### <span id="page-32-0"></span>**1.6.4 Unités absentes**

Une unité sera marquée absente d'un site si elle ne se connecte pas pendant quatre semaines ou plus. Il est important de noter que toutes les licences liées à l'unité ne seront pas disponibles pour le site une fois que cette unité sera marquée absente. Cela peut causer des problèmes si d'autres unités dépendent de l'unité ou des unités absentes pour les licences.

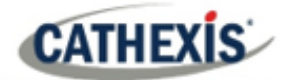

#### <span id="page-33-0"></span>**1.7 Le menu "Editer" de la Site List**

#### CathexisVision 2020 - 5044d1

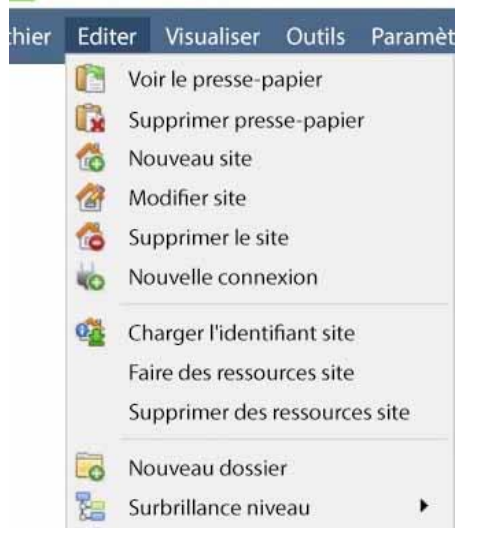

Dans l'onglet Enterprise Manager, l'option de menu Edit apparaît dans la barre de menu, comme le montre l'image de gauche.

Réalisez tout ce qui a été couvert jusqu'à présent via le **menu Édition**, plutôt que d'utiliser les options du clic droit.

Il existe quelques options qui n'ont pas été examinées lors des premières phases d'ajout, et qui présentent des modifications pouvant être apportées au site à un stade ultérieur. Ils sont brièvement discutés ci-dessous.

#### <span id="page-33-1"></span>**1.7.1 Créer ou supprimer un site de ressources**

Si un mur vidéo est relié à ce site, il peut être souhaitable que les opérateurs de la salle de contrôle puissent contrôler ce que les écrans du mur vidéo affichent. Sur les unités qui contrôleront le mur vidéo, faites du site un site de ressources.

**Faire des ressources site Supprimer des ressources site** Pour donner le contrôle, sélectionnez le site concerné et cliquez sur **Faire des ressources site**; pour le supprimer, cliquez sur CTRLsur **Supprimer des ressources site**.

**Remarque**: le contrôle du mur vidéo se fera via un onglet de configuration des moniteurs qui apparaîtra dans l'interface graphique de **CathexisVision** lorsque le site sera ouvert. Pour plus d'informations à ce sujet, consultez la section Moniteurs du document Configurer les serveurs.

#### <span id="page-33-2"></span>**1.7.2 Organiser les sites en dossiers**

Organisez les sites en dossiers en cliquant avec le bouton droit de la souris dans la zone de la liste des sites, ou en **modifiant / Nouveau dossier**. La boîte suivante s'affiche.

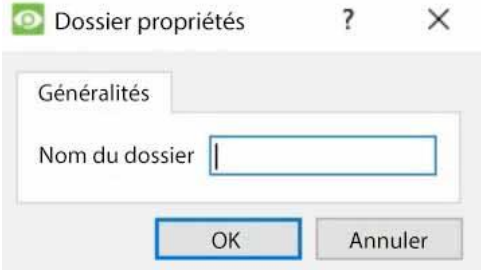

Saisissez un nom pertinent pour le dossier et cliquez sur OK.

Une fois que c'est fait, cliquez et faites glisser les sites individuels dans/hors du dossier.

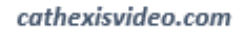

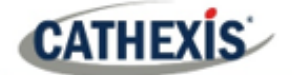

Maintenant, sous **File / Open Site**, il y aura un dossier contenant les sites:

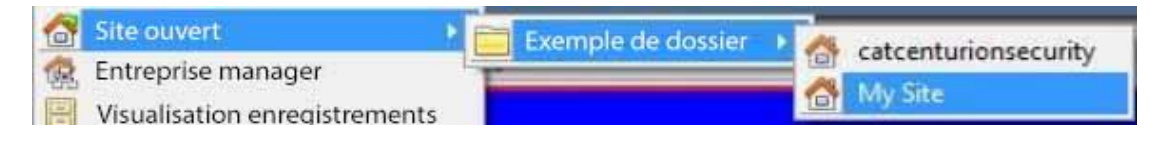

#### <span id="page-34-0"></span>**1.7.3 Niveau de mise en évidence**

Le niveau de mise en évidence concerne un site dont les **alarmes** sont envoyées via une **passerelle de gestion des alarmes.** Il aura une propriété d'accès où seuls les utilisateurs ayant certains droits d'accès sont autorisés à répondre à certains sites. Cette fonction permet aux utilisateurs de ne mettre en évidence que les sites accessibles à certains niveaux.

**Remarque**: cette opération ne met en évidence que les sites de la Site List dans l'Enterprise Manager.

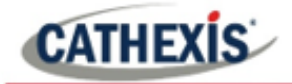

# <span id="page-35-0"></span>2. Onglet Configuration : Configuration générale du site
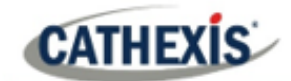

# **2.1 Introduction**

Toutes les configurations du serveur dans le logiciel **CathexisVision** sont centralisées sous l' **Onglet Configuration**. Lorsqu'un site est ouvert, l'accès à l' **Onglet de configuration** se fait via **Site** / **Ouvrir onglet** / **Configuration**.

Dans l'onglet Configuration, vous trouverez une liste d'icônes d'options de configuration sur la gauche. A droite se trouve le panneau de configuration de l'icône sélectionnée. Dans l'image ci-dessous, l'icône surlignée en bleu (**Configuration générale**) a été sélectionnée, et tous les paramètres associés sont affichés dans le panneau de droite.

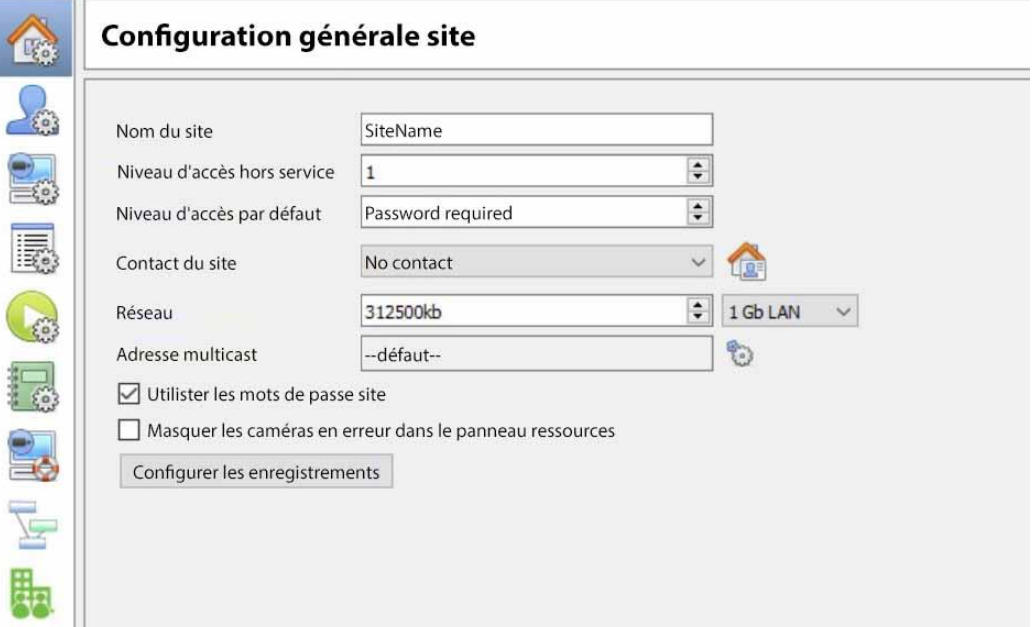

**Configuration générale du site :** contient des informations générales sur l'ensemble du site, telles que la **vitesse du réseau, le niveau d'accès par défaut et le contact du site.**

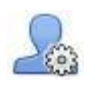

**Utilisateurs :** où les utilisateurs sont créés et gérés (y compris le niveau de connexion et l'accès à distance). Cela peut se faire sur une base serveur par serveur, ou être contrôlé en tant que site.

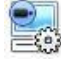

**Configurer les serveurs :** où les modifications sont apportées aux unités individuelles qui composent le site. Tout ce qui se passe sur une unité via CathexisVision peut être modifié ici, depuis n'importe quel point d'accès du site.

**Remarque**: Comme les sites sont constitués d'unités individuelles, qui ont leurs propres ressources, il s'agit d'une section très importante et l'essentiel des éditions du site se fera ici.

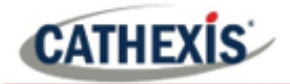

 $C$ améras Analyse vidéo Base de données Calendriers **MALI** I/O réseau  $\geq$  Enregistrements planifiés Enregistrements de mouvements Calendrier enregistrements Événements  $\Box$  Écrans Droits d'accès Alarmes techniques Entrées virtuelles Claviers Capture de plaques minéralogiques Equipements intégration Matrice analogique

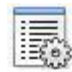

**Panneau des ressources.** Ici, vous contrôlez quelles ressources sont visibles pour les opérateurs, dans le panneau des ressources qui occupe le côté droit de l'**onglet Caméras**. Organisez les ressources dans des dossiers et répétez les ressources d'un dossier à l'autre. Les éléments suivants sont tous définis sur une base unitaire.

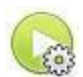

Les **actions de site** sont des actions qui s'appliquent au site dans son ensemble. **Les événements et les actions d'événements concernent les ressources des unités individuelles.** Les actions de site sont des actions qui peuvent être appliquées à n'importe quelle unité du site.

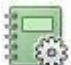

**Rapports**. CathexisVision peut établir des rapports complexes sur l'état des ressources matérielles et logicielles du site. Ces rapports peuvent être basés sur des modèles créés par l'utilisateur, et peuvent être exécutés selon un calendrier.

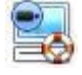

**Failover.** CathexisVision offre la possibilité d'installer des serveurs de basculement, qui peuvent être gérés à partir de cette section.

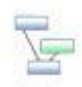

**Cartographie par caméra adjacente**. La fonction de caméras adjacentes permet de définir la relation spatiale entre les caméras d'un site et de l'utiliser comme moyen de navigation rapide entre les caméras en fonction de leur position physique.

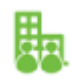

**Entreprise.** C'est ici que le gestionnaire d'entreprise est configuré.

# **2.1.1 Droits d'accès à l'onglet Configuration**

Seuls les utilisateurs administrateurs ont la possibilité d'ouvrir l'onglet Configuration (et donc d'accéder aux paramètres du serveur tels que la configuration utilisateur, les événements et l'analyse vidéo). Toutes les autres connexions d'utilisateurs, quels que soient leurs droits d'accès ou leur niveau, ne peuvent pas accéder à cet onglet. Cela empêche tout opérateur de pouvoir modifier la configuration du site.

**Remarque**: Une exception est faite pour les utilisateurs non-administrateurs qui ont reçu le droit de configurer d'autres utilisateurs non-administrateurs. Ces utilisateurs ne pourront accéder qu'à la section

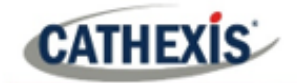

Configurer les utilisateurs de l'onglet Configuration. Aucune autre partie de la configuration du système ne sera disponible ou visible pour eux.

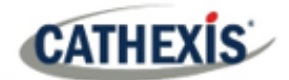

# **2.2 Configuration générale du site**

La configuration générale du site traite des informations extraites du site, et non de l'unité locale sur laquelle on travaille. Les informations sur le site seront stockées sur l'unité appelée Site **Master**.

**Remarque**: Dans les versions précédentes du logiciel, la configuration générale du site était appelée Ressources globales.

Une copie exacte des informations sur les ressources du site est stockée et mise à jour sur chaque unité qui fait partie du site. Cela aidera au basculement si l'unité maître tombe en panne. Toute unité faisant partie du site peut devenir un maître temporaire en attribuant à une unité "esclave" la même adresse IP que le maître défaillant. Contactez l'assistance pour plus de détails.

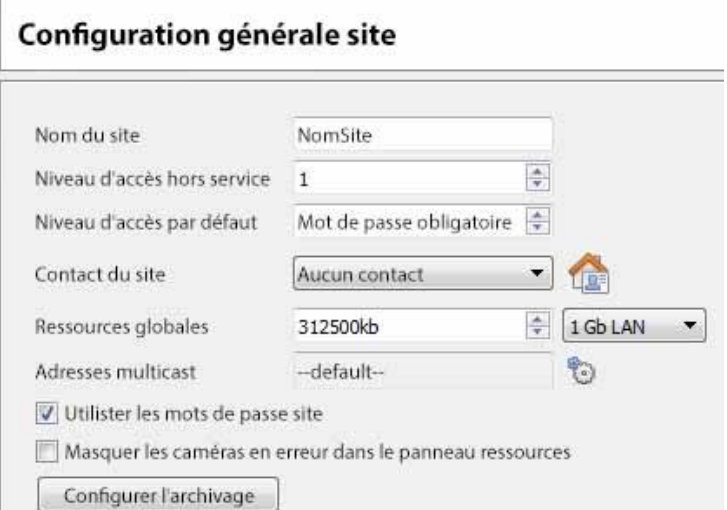

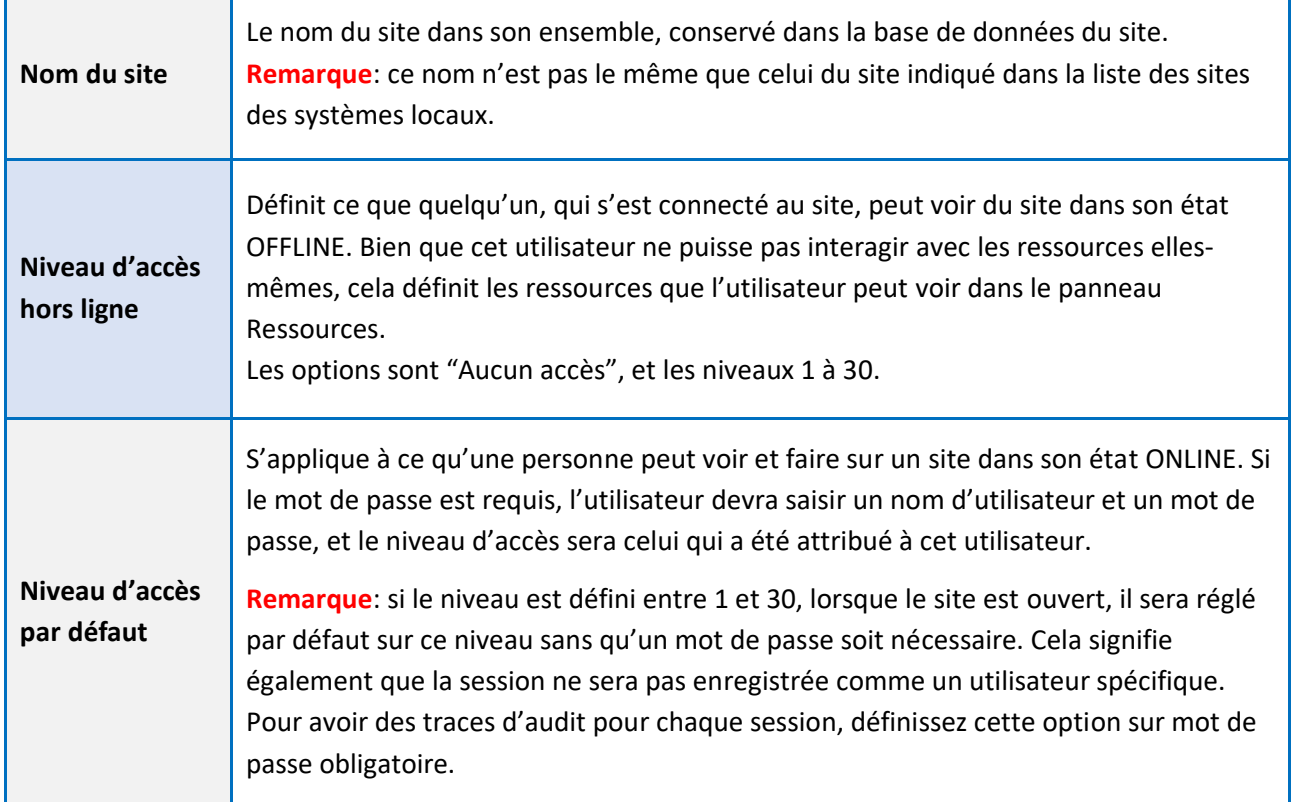

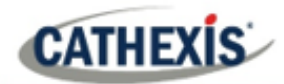

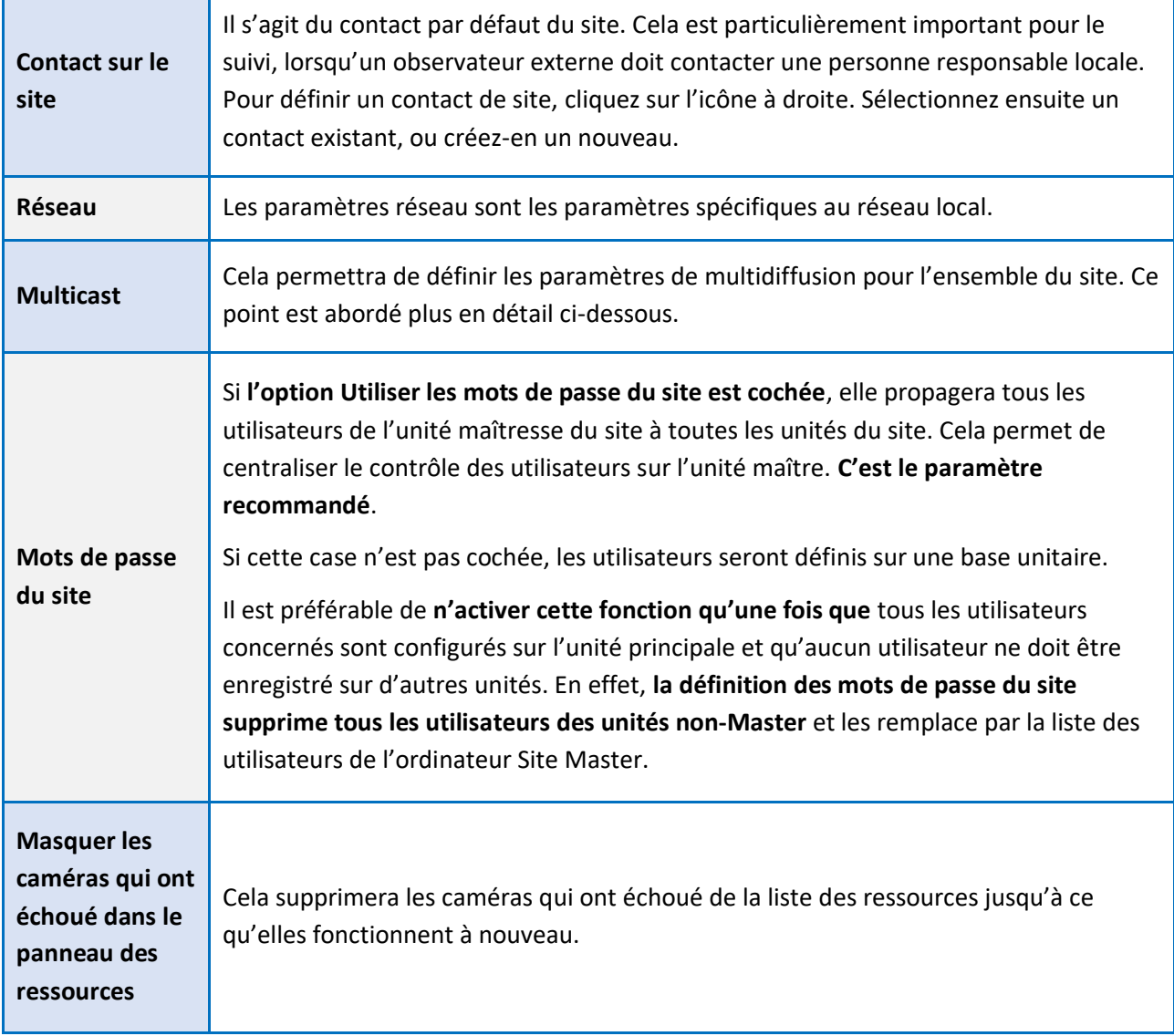

## **2.2.1 Configurer l'archivage**

Cette section décrit comment créer des profils d'archivage, définir des niveaux d'utilisateur, une protection par mot de passe et attribuer des filigranes. **Notez** les améliorations de sécurité suivantes apportées au processus d'archivage:

- La signature globale de l'archive est conservée.
- Les portions critiques de vidéo/audio sont désormais également signées de manière indépendante et peuvent être explicitement liées au NVR source.
- Ajout d'une journalisation d'audit supplémentaire concernant un client d'archivage sur chaque NVR s'approvisionnant en données pour une archive.
- Fournir une ventilation plus détaillée dans le visualiseur d'archives du résultat de la vérification.

# **2.2.1.1 Vue d'ensemble**

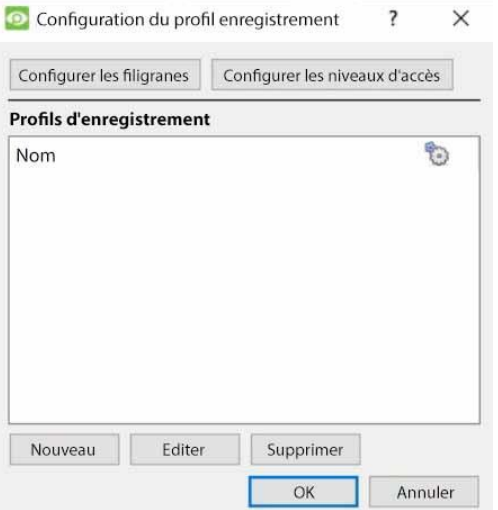

Le processus de création de profils d'archives est le suivant:

- 1. Configurez les filigranes.
- 2. Cliquez sur **Nouveau** pour créer des profils et affecter les filigranes aux profils.
- 3. **Configurez les niveaux d'accès** pour chaque profil, y compris la possibilité d'archiver, de définir un mot de passe obligatoire et des filigranes par défaut.
- 4. Cliquez sur **OK** pour enregistrer.

# **2.2.1.2 Configurer les filigranes**

Cliquez sur le bouton **Configurer les filigranes** pour faire apparaître la fenêtre. Configurer les filigranes

Configurer les profils des filigranes × ?

Si, au moment de l'archivage, un profil de filigrane est sélectionné, le texte défini pour ce profil s'affiche texte défini pour ce profil de filigrane sera affiché sur la vidéo archivée, du haut à gauche au bas à droite droite lorsque l'archive est examinée ultérieurement.

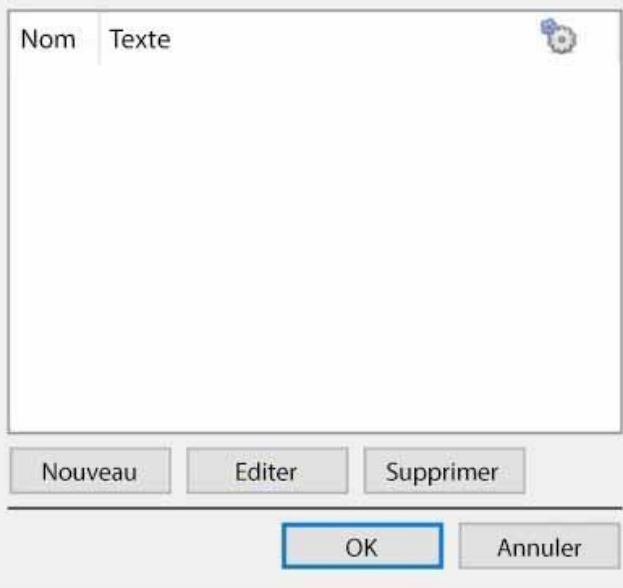

Une fois les profils de filigrane créés, ils apparaîtront dans cette liste.

Cliquez sur l'**icône en forme d'engrenage** pour personnaliser les colonnes qui apparaissent dans cette fenêtre.

Cliquez sur **Nouveau** pour créer un nouveau profil de filigrane.

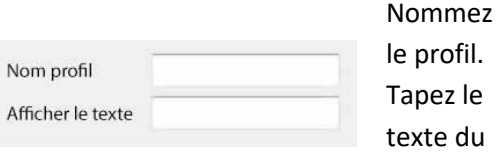

Pour modifier un profil de filigrane existant, sélectionnez-le dans la liste et cliquez sur **Modifier** pour faire apparaître la même fenêtre que ci-dessus.

Lorsque vous avez terminé de créer tous les profils, cliquez sur **OK**.

filigrane.

cathexisvideo.com

# **CATHEXIS**

#### *2.2.1.2.1 Création de nouveaux profils d'archivage*

Dans la **configuration du profil d'archivage**, cliquez sur **Nouveau** pour créer un nouveau profil.

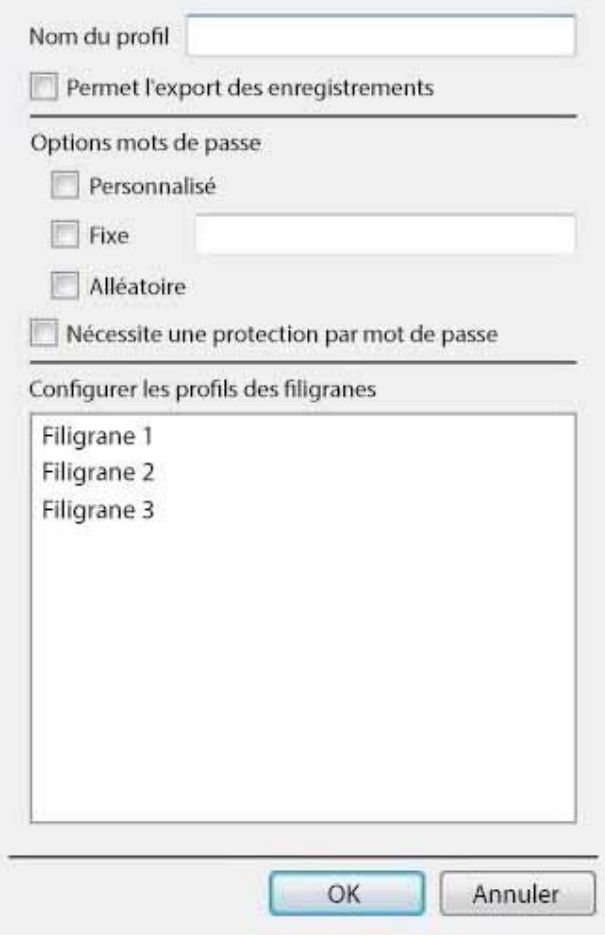

Donnez un **nom** au profil d'archivage.

Si vous cochez la case **Autoriser l'exportation des archives**, vous pourrez exporter les séquences archivées dans différents formats de fichier à partir de la visionneuse d'archives.

Définir les **options de mot de passe**: Permettre aux profils d'ajouter des exigences en matière de mot de passe lors de la création d'archives. Veuillez voir cidessous pour une explication.

Si vous cochez la case **Exiger une protection par mot de passe**, l'utilisateur sera obligé de définir au moins une des options de mot de passe qui lui sont attribuées. Si elle n'est pas cochée, l'utilisateur se verra proposer l'option supplémentaire de **ne pas ajouter de mot de passe à l'archive**.

Définissez les **profils de filigrane** disponibles

Si des profils de filigrane sont déjà créés, ils seront disponibles ici. Mettez en surbrillance le ou les filigranes à joindre à ce profil. Si plusieurs filigranes sont sélectionnés pour un profil, l'opérateur pourra choisir entre eux lors de l'archivage.

#### *2.2.1.2.2 Options de mot de passe*

Les administrateurs du site peuvent donner aux opérateurs la possibilité d'ajouter des exigences en matière de mot de passe aux archives lors de la création de celles-ci ; ces exigences devront être respectées par tous les utilisateurs qui souhaitent consulter les archives dans le visualiseur d'archives.

:

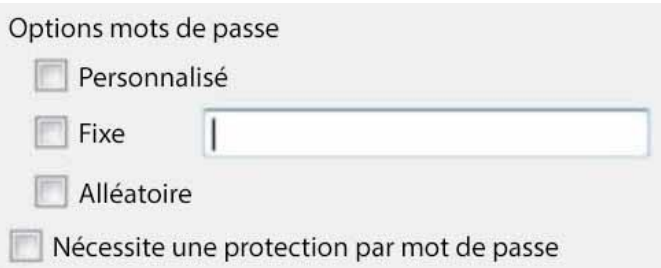

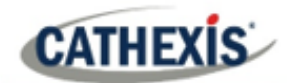

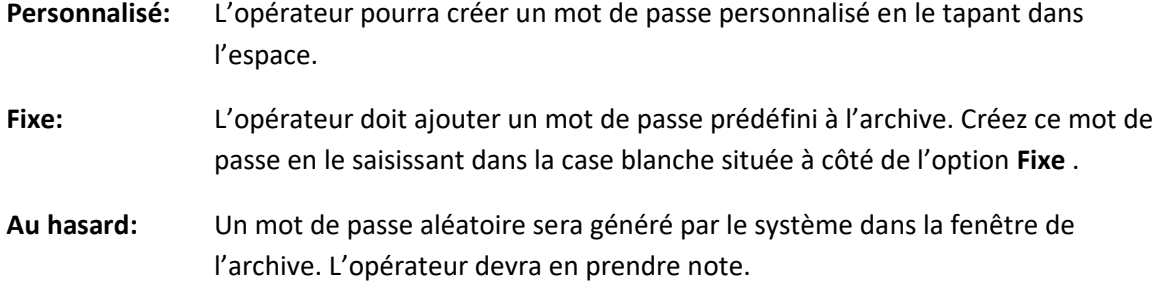

#### *2.2.1.2.3 Options de mot de passe unique / multiple*

On peut attribuer plusieurs options de mot de passe aux profils d'archives. Au moment de l'archivage, l'opérateur sélectionnera dans un menu déroulant les options de mot de passe unique/multiple qui ont été contraintes dans cette section. Si aucune option de mot de passe n'a été définie, le menu déroulant propose « Aucun » comme option de mot de passe.

Si vous cochez la case **Exiger une protection par mot de passe** lors de la création d'une archive, l'utilisateur sera obligé de définir au moins une des options de mot de passe qui lui sont attribuées. Si elle n'est pas cochée, l'utilisateur se verra proposer l'option supplémentaire de **ne pas ajouter de mot de passe à l'archive**.

Ces options de mot de passe seront affichées à l'utilisateur dans la fenêtre de l'archive. Veuillez noter que dans les exemples ci-dessous, plusieurs options de mot de passe ont été définies.

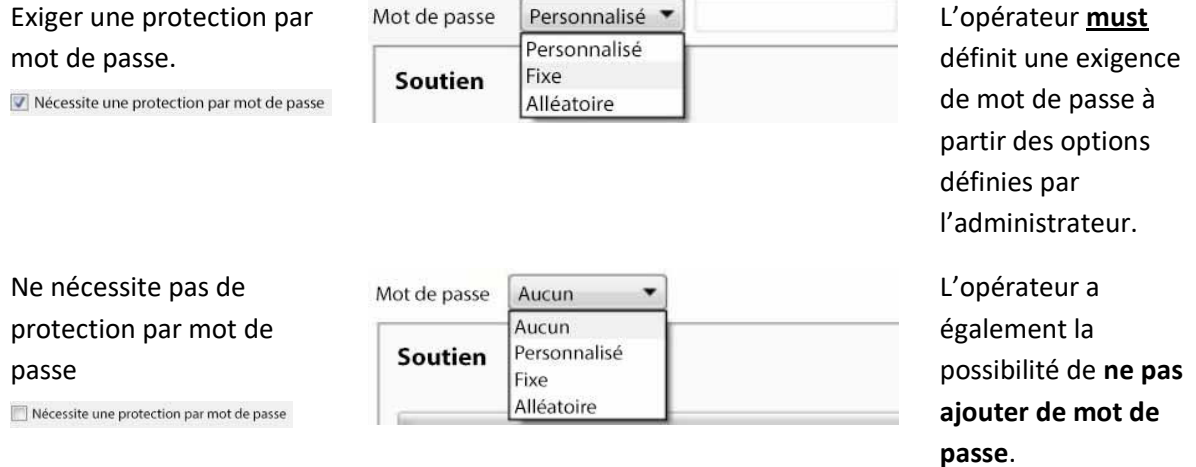

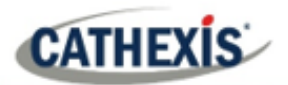

#### *2.2.1.2.4 Configurer les niveaux d'accès*

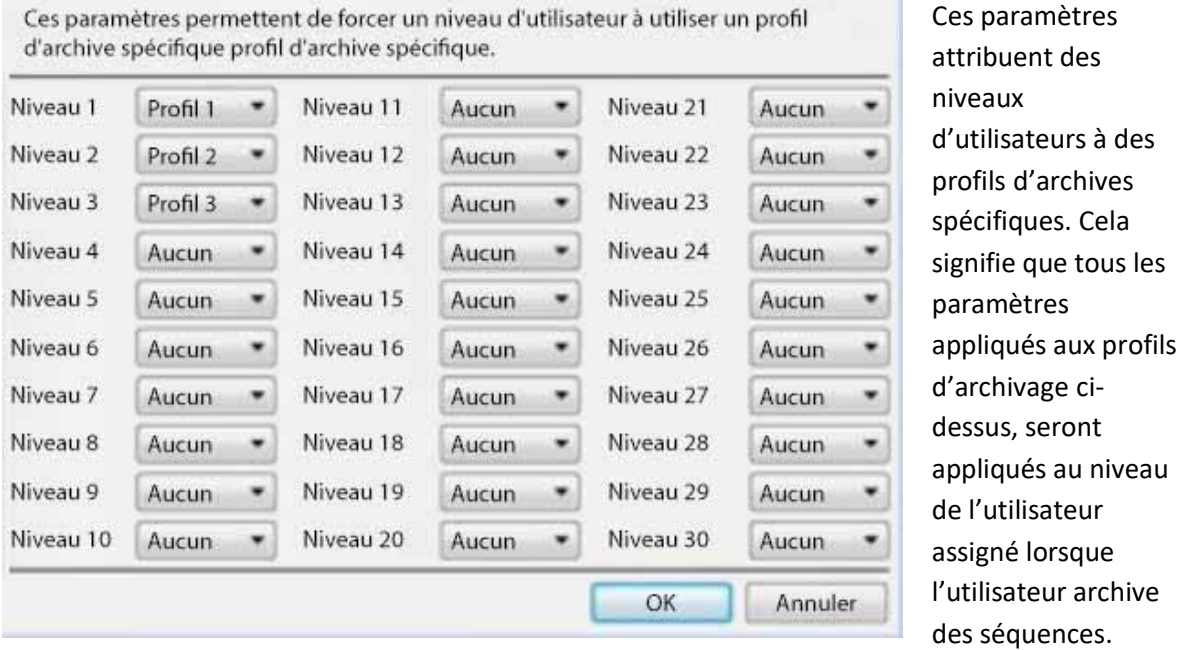

Il suffit de sélectionner le profil d'archivage souhaité dans le menu déroulant situé à côté de chaque niveau d'utilisateur.

On ne peut attribuer qu'un seul profil à chaque niveau.

#### **2.2.2 Une note sur la multidiffusion**

**CathexisVision** a la capacité d'attribuer automatiquement des adresses multicast aux caméras. Lorsqu'une caméra est ajoutée à une unité, choisissez de désactiver la multidiffusion, de la rendre automatique ou de l'activer. Les paramètres de multidiffusion qui se trouvent dans la **configuration générale du site**  définissent les paramètres des paramètres « automatiques ».

Une **adresse de multidiffusion** se compose de deux éléments:

- 1. Le **groupe de multidiffusion** est l'adresse IP à laquelle la caméra enverra des paquets de multidiffusion.
- 2. Le **numéro de port** est le numéro de port associé au groupe multicast.

Les utilisateurs/unités informent le réseau qu'ils veulent recevoir des paquets de cette adresse (c'est ce qu'on appelle rejoindre le groupe). Le commutateur/routeur de multidiffusion transmet ensuite les paquets envoyés à cette adresse aux unités qui rejoignent le groupe.

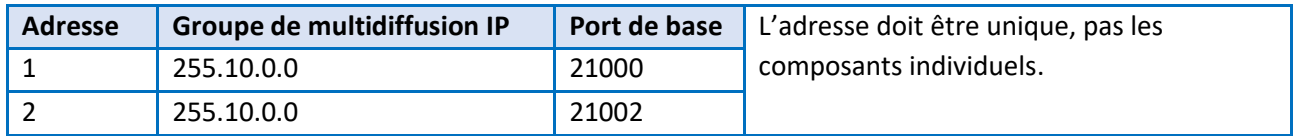

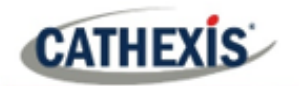

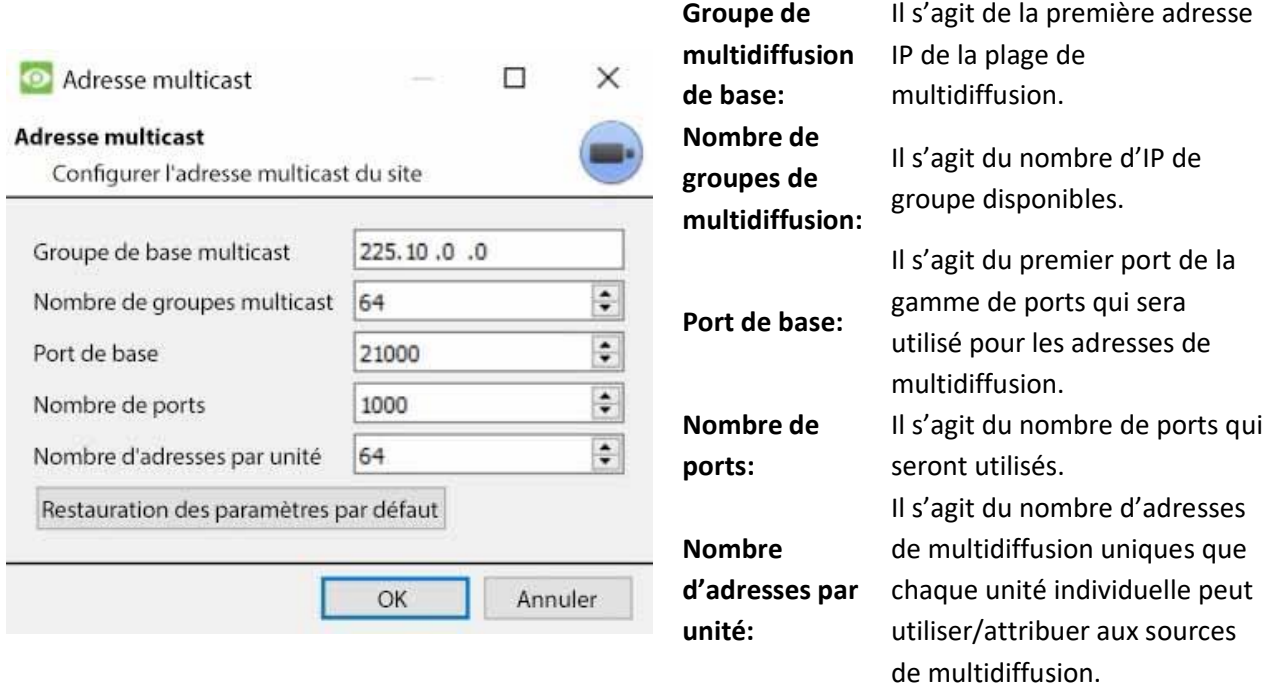

#### **Remarque**:

- 1. Dans la plupart des cas, les paramètres par défaut fonctionneront. La seule personne qui devrait modifier ces paramètres est celle qui possède l'expertise nécessaire en matière de réseaux. Ces paramètres **peuvent être modifiés et ceci est souhaitable si**:
	- a. Il y a plusieurs sites sur le même réseau (il faut s'assurer que les plages ne se chevauchent pas du tout, c'est-à-dire que la même paire adresse/port ne peut pas exister dans les deux plages), ou bien
	- b. Il existe d'autres dispositifs qui entrent en conflit avec les adresses ou les ports de la gamme.
- 2. Pour modifier ces paramètres, il faudra redémarrer chaque unité du site, car les paramètres de multidiffusion des périphériques sont réservés une fois qu'ils ont été utilisés.

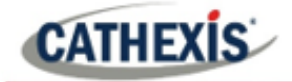

# 3. Onglet Configuration: Utilisateurs

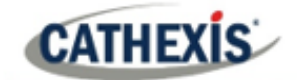

# **3.1 Avis de mise à jour**

Depuis la version 2017, CathexisVision dispose d'un nouveau système de gestion des utilisateurs, qui remplace celui présent dans les versions antérieures du logiciel. Auparavant, il y avait 2 modes de fonctionnement:

- les utilisateurs basés sur le serveur, où chaque serveur avait son propre ensemble d'utilisateurs, et
- Utilisateurs sur site.

Désormais, tous les utilisateurs sont basés sur le site, ce qui signifie que les utilisateurs configurés et leurs droits d'accès seront appliqués à tous les serveurs du site. L'ancienne base de données des utilisateurs sera automatiquement convertie au nouveau format.

**Veuillez noter** les points suivants concernant le processus de conversion:

- Pour les anciens systèmes utilisant des utilisateurs basés sur le serveur, les utilisateurs du maître deviendront les utilisateurs du nouveau site.
- Le concept de groupes d'unités a été déprécié et n'est plus présenté pour les systèmes CathexisVision 2017. Cette fonction sera toujours prise en charge pour les sites qui utilisent des connexions à des versions antérieures du logiciel.
- Lors de la connexion à des systèmes plus anciens, l'interface de gestion des utilisateurs d'origine sera toujours utilisée.

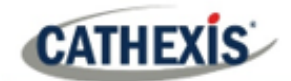

# **3.2 Introduction**

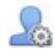

Pour configurer les utilisateurs, cliquez sur l'icône dans l'**onglet Configuration**.

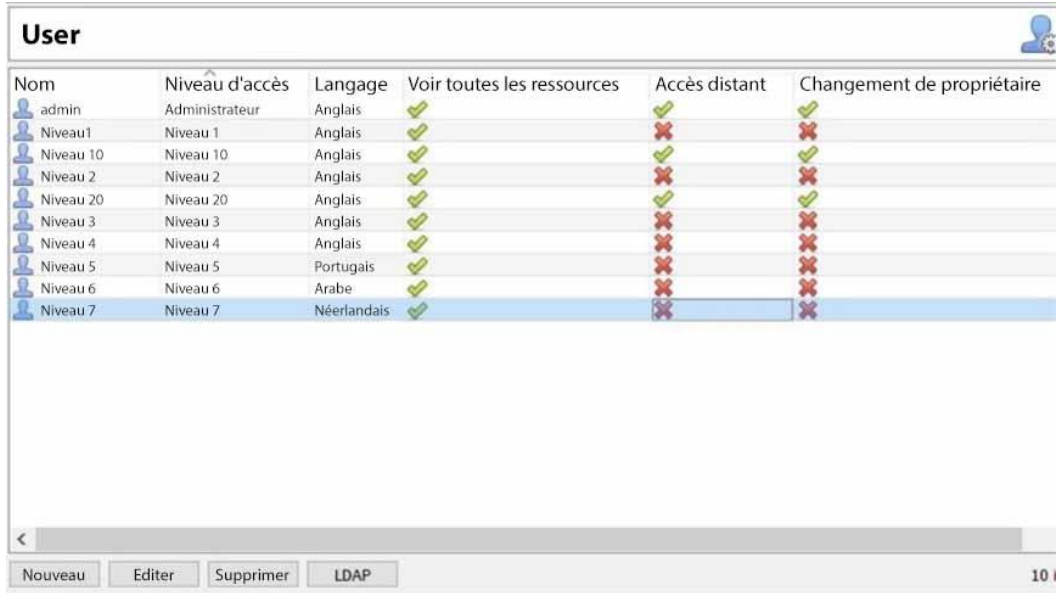

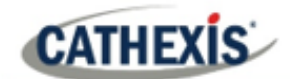

# **3.3 Créer un nouvel utilisateur**

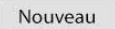

Pour créer un nouvel utilisateur, cliquez sur **Nouveau** en bas de l'écran, ou cliquez avec le bouton droit de la souris n'importe où dans la zone **Utilisateurs** et sélectionnez **Nouveau**…

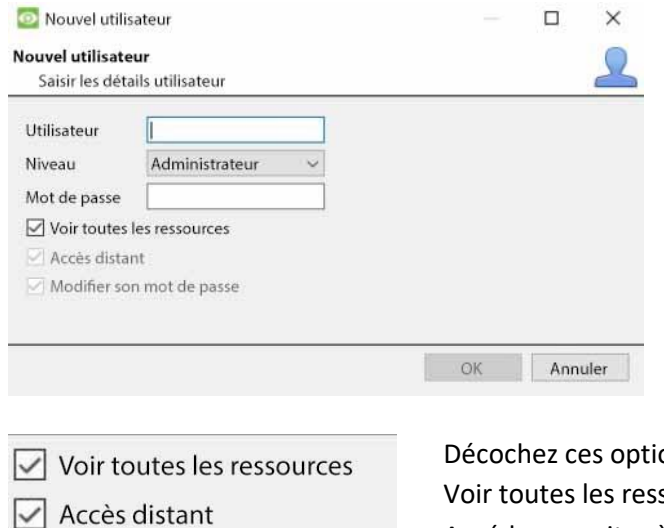

Donnez au nouvel utilisateur un **nom d'utilisateur**. Sélectionnez le **niveau de** l'utilisateur dans le menu déroulant. Définissez le **mot de passe de** l'utilisateur. **Remarque**: L'utilisateur devra entrer le **nom** 

**d'utilisateur** et le **mot de passe** définis ici pour accéder au logiciel CathexisVision.

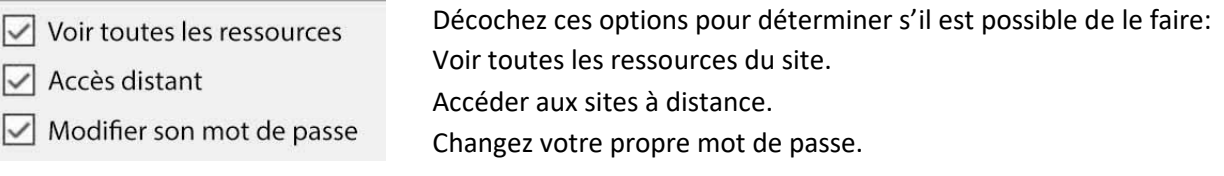

#### **Remarque**:

- 1. Pour que les utilisateurs et leurs niveaux d'accès soient effectifs, il faut que les **paramètres des niveaux d'accès** pertinents aient été définis. Allez dans l'**onglet Configuration** / **Configuration des serveurs** / **Droits d'accès**. (Pour plus d'informations à ce sujet, reportez-vous au chapitre Configurer les serveurs de ce manuel de configuration).
- 2. Une fois qu'un utilisateur a été créé, son nom d'utilisateur ne peut pas être modifié. Cependant, tous les autres champs peuvent être modifiés.
- 3. L'administrateur a un accès par défaut à l'**accès à distance** et peut **modifier son propre mot de passe**. Toutes les options du niveau 1 au niveau 30 peuvent être manipulées.

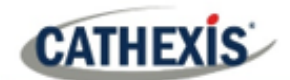

## **3.4 LDAP**

CathexisVision supporte maintenant l'importation d'utilisateurs depuis LDAP dans CathexisVision. LDAP (Lightweight Directory Access Protocol) est un protocole utilisé pour communiquer avec les systèmes de gestion des utilisateurs, tels que Active Directory de Microsoft.

#### **Remarque**:

- 1. LDAP est uniquement disponible sur les sites Pro et Premium.
- 2. Les utilisateurs de LDAP ne peuvent pas utiliser les E/S mobiles.
- 3. Les utilisateurs de LDAP ne peuvent pas utiliser l'API.

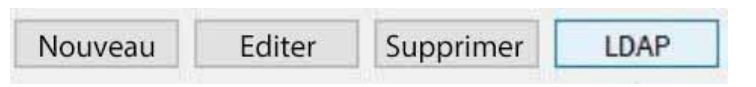

Pour configurer les paramètres LDAP, cliquez sur le **bouton LDAP** en bas de l'écran **Configuration des utilisateurs**.

### **3.4.1 Paramètres LDAP**

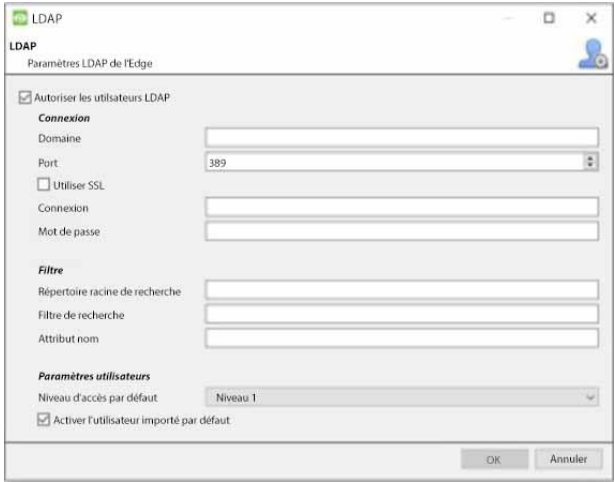

Cochez **Activer les utilisateurs LDAP** pour activer l'importation LDAP.

Entrez le **nom de domaine** du serveur LDAP. **Remarque**: le NVR doit être capable de résoudre l'adresse IP du serveur LDAP.

- Il peut être nécessaire de modifier le fichier /etc/hosts sous Linux pour s'assurer que le nom d'hôte peut être résolu.
- Sous Windows, modifiez le fichier **%SystemRoot%\System32\drivers\etc\host s**

Entrez le numéro de port du serveur LDAP.

Cochez la case **Utiliser SSL** pour utiliser la sécurité de la couche de transport.

#### **3.4.1.1 Certificat SSL valide**

SSL ne fonctionnera pas si un certificat SSL valide n'est pas installé. Ce certificat doit être importé comme certificat de confiance sur le NVR.

#### *3.4.1.1.1 Windows*

Imort des certificats en utilisant le plugin de certificat de Microsoft Management Console. Entrez mmc dans l'invite de commande pour ouvrir l'application. Windows exige que le certificat soit au format **.crt** .

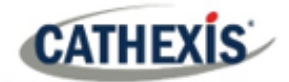

#### *3.4.1.1.2 Ubuntu*

- Copiez le certificat dans /usr/share/ca-certificates/ldap.
- Pour faire confiance au certificat, utilisez : Sudo dpkg-reconfigure ca-certificates.

#### *3.4.1.1.3 Fedora*

SSL sur Fedora nécessite un certificat au format **.pem** .

- Copiez le certificat dans /etc/ssl/cert
- Exécuter /usr/nvr/3rdparty/libopenssl/bin/c\_rehash /etc/ssl/certs

Entrez l'emplacement du **répertoire de recherche racine** dans lequel les utilisateurs seront recherchés. Le **filtre de recherche** doit être soigneusement construit pour s'assurer que les bons utilisateurs sont importés.

Pour importer des utilisateurs : (&(objectCategory=person) (objectClass=user))

Pour importer uniquement les utilisateurs activés depuis Active Directory (cela ne fonctionnera que dans Active Directory) :

(&(objectCategory=person)(objectClass=user)( !(userAccountControl:1.2.840.113556.1.4.803:=2))))

Saisissez l'**attribut Name** comme des valeurs uniques afin que les utilisateurs soient identifiés dans le NVR. Il est recommandé de l'utiliser :

- **sAMAccountName** pour active directory
- **uid** pour openldap slapd.

Définissez le **niveau d'accès par défaut** qui sera attribué à tous les utilisateurs importés via LDAP. Cela peut être modifié ultérieurement.

Entrez les détails du **login** et du **mot de passe** de l'utilisateur ayant le droit d'effectuer des recherches dans le répertoire.

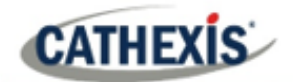

# **3.5 Utilisateurs non-administrateurs ayant des droits d'accès pour configurer les utilisateurs**

Les utilisateurs non-administrateurs peuvent créer et modifier d'autres utilisateurs non-administrateurs si leur niveau d'utilisateur est doté de ce droit d'accès.

Ce droit d'accès est configuré par niveau d'utilisateur dans l'**onglet Configuration / Configuration des serveurs / Droits d'accès / onglet Général / Configuration des utilisateurs.** Veuillez consulter la section Droits d'accès du chapitre Configurer les serveurs de ce document pour plus de détails sur la configuration de ce droit d'accès.

Les utilisateurs ayant cette capacité **pourront**:

- Entrez dans l'onglet Configuration pour configurer les utilisateurs, mais aucune autre configuration ne sera disponible ou visible pour cet utilisateur.
- Créer et modifier d'autres utilisateurs non administrateurs.
- Changer leur propre mot de passe.

#### Ils **ne pourront pas le faire**:

- Accéder à toute partie de la configuration du système autre que la section de configuration de l'utilisateur.
- Se supprimer.
- Créer des utilisateurs admin.
- Importer des utilisateurs LDAP.

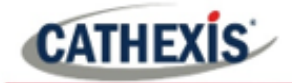

# 4. Onglet Configuration: Configurer les serveurs

# **4.1 Configurer les serveurs**

**CATHEXIS** 

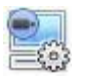

**Configurer les serveurs:** tous les paramètres basés sur les serveurs sont configurés dans cette section.

Un **site CathexisVision** est une collection d'une ou plusieurs unités individuelles. Ces unités sont consolidées dans le logiciel comme un site unique. L'utilisateur peut ajouter et retirer des unités des sites, et modifier les paramètres pour chaque unité.

Dans le panneau **Configurer les serveurs**, il y a une liste de tous les serveurs. Sous chaque serveur, il y a une liste d'options de réglage disponibles sur ce serveur.

Virtual 5043a (MASTER) Caméras Analyse vidéo Base de données

- o Caméras
- o Analyse vidéo

Les options comprennent:

- o Bases de données
- o Calendriers
- o E/S réseau
- o Enregistrements programmés
- o Archives programmées
- o Événements
- o Moniteurs
- o Droits d'accès
- o Alarmes techniques
- o Entrées virtuelles
- o Claviers
- o Dispositifs d'intégration, et
- o Matrice analogique.

#### **4.1.1 Options du serveur**

#### **4.1.1.1 Ouvrir Configurer les Serveurs**

Pour ouvrir la configuration de Configure Servers, suivez les instructions ci-dessous.

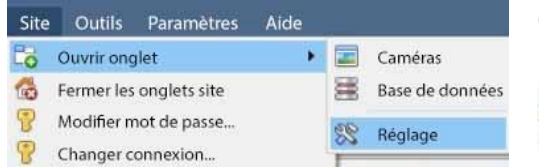

Connectez-vous au site. Cliquez sur **Site** / **Ouvir onglet** / **Réglage**.

> Dans l'onglet Configuration, cliquez sur l'icône Configurer les serveurs.

**Remarque**: Cliquez avec le bouton droit de la souris sur l'onglet de n'importe quel site ouvert pour faire apparaître le même menu que celui auquel on accède par la méthode ci-dessus.

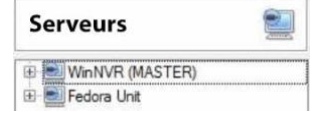

La liste des serveurs s'affiche à droite.

Le panneau situé à droite de cette liste contient les options de la sélection actuelle.

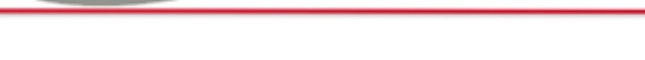

#### **4.1.1.2 Ajouter / Détacher / Supprimer / Remplacer une unité**

#### *4.1.1.2.1 Ajouter une unité*

**CATHEXIS** 

Pour ajouter une nouvelle unité à un site, cliquez avec le bouton droit de la souris sur un espace blanc dans le panneau de la **liste des serveurs**. L'utilisateur peut également cliquer sur un serveur existant.

Cliquez sur **Nouveau serveur**. Entrez l'adresse IP du serveur. Vous serez invité à saisir un nom d'utilisateur et un mot de passe administratifs.

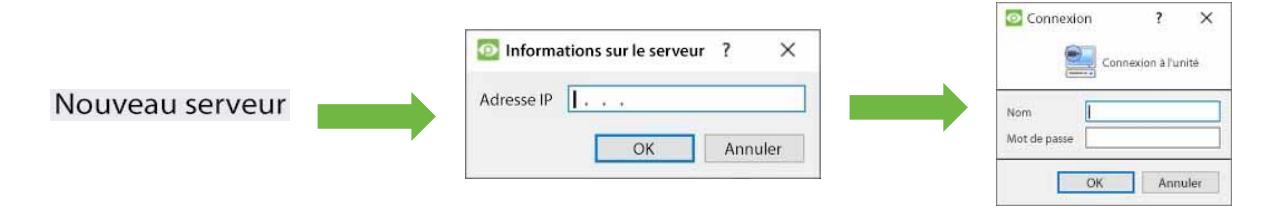

**Remarque**: Le serveur doit déjà fonctionner comme un **NVR CathexisVision**. Toutefois, il est possible d'ajouter une unité sans licence, car tous les serveurs peuvent obtenir une licence à partir du panneau Configurer les serveurs.

#### *4.1.1.2.2 Détacher, supprimer, remplacer une unité*

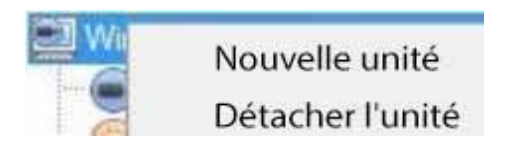

Pour **détacher** une unité, **cliquez avec le bouton droit de la souris sur l'unité** dans la liste des serveurs.

Cliquez sur **Détacher le serveur.** Vous serez invité à saisir un nom d'utilisateur et un mot de passe administratifs.

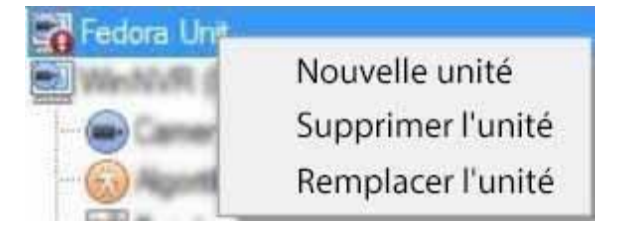

Une unité détachée apparaîtra toujours dans la liste des serveurs. Pour supprimer complètement l'unité, cliquez avec le bouton droit de la souris sur l'unité détachée. Sélectionnez **Supprimer l'unité**.

Pour **remplacer une** unité détachée par une autre unité, cliquez avec le bouton droit de la souris sur l'unité détachée. Cliquez sur **Remplacer l'unité**. Les prochaines étapes à suivre sont les mêmes que pour l'ajout d'une unité.

**Remarque**: ne remplacez que les unités qui ont été détachées ou qui ne sont pas joignables sur le réseau en raison d'une défaillance matérielle.

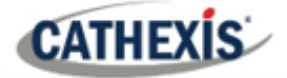

## **4.1.1.3 Clic droit sur une unité**

L'utilisateur peut cliquer avec le bouton droit de la souris sur une unité pour effectuer plusieurs actions importantes. La liste d'options suivante apparaît.

Nouveau serveur

Concession de licence...

Audit serveur...

**Extraction Sherlocks...** 

**Nouveau serveur**: cette question est traitée dans la section **Ajouter une unité**, ci-dessus.

**Licence:** il s'agit de la licence d'un serveur d'enregistrement individuel. Cette question est traitée dans la section consacrée à l'installation.

**Audit Server:** permet d'auditer l'unité spécifique. L'audit est expliqué ci-dessous.

**Récupérer les Sherlocks:** permet de récupérer les Sherlocks de ce dispositif. Voir ci-dessous.

#### *4.1.1.3.1 Serveur d'audit*

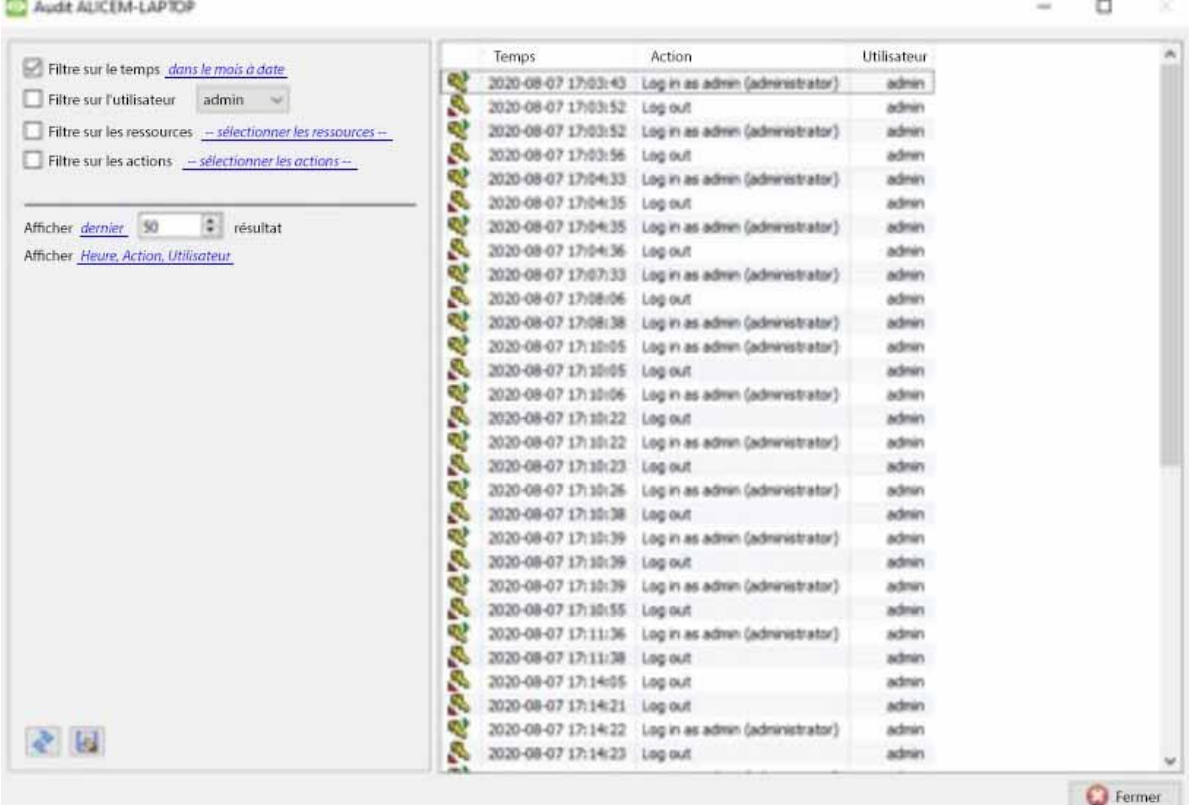

Divers processus laissent des « empreintes » historiques. Ces empreintes sont appelées **pistes d'audit**. Les pistes d'audit sont principalement utilisées comme outils de diagnostic – elles aident l'utilisateur à identifier exactement ce qui s'est passé dans le système.

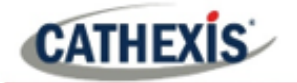

Chaque piste d'audit est formatée comme une liste textuelle d'actions historiques.

- Filtrer à temps dans le mois à ce jour
- Filtre sur l'utilisateur chrisw  $\cdot$
- Filtre sur les ressources -- sélectionner les ressources --
- Filtre sur les actions sélectionner les actions -

Afficher premier 1000  $||\triangle||$  résultat

Afficher Heure, Action, Utilisateur

**Filtre**: Temps, Utilisateurs, Ressources, et Actions.

Il existe de nombreuses options pour filtrer les audits, car les journaux d'audit peuvent contenir beaucoup d'informations. Les hyperliens bleus ouvrent une liste complète d'options.

**Afficher en premier / dernier :** cette option de limite le nombre de résultats affichés.

**Afficher l'heure, l'action, l'utilisateur :** cette option liste les variables sélectionnées et permet à l'utilisateur d'ajouter et de supprimer des colonnes du rapport d'audit.

#### **Imprimer, enregistrer, rafraîchir**

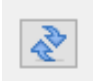

Le rapport n'est pas en direct. Cliquez sur l'**icône Rafraîchir** pour mettre à jour les informations.

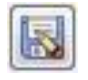

Pour obtenir une copie numérique du rapport, cliquez sur l'**icône du disque**.

#### *4.1.1.3.2 Récupérer des sherlocks*

Les fichiers Sherlock sont un outil de diagnostic utilisé par le bureau d'assistance.

La procédure standard consiste pour l'utilisateur à envoyer un courriel au bureau d'assistance (support@cat.co.za), en joignant le fichier Sherlock et une description du problème. L'utilisateur peut également enregistrer le fichier Sherlock sur un disque.

Faites un clic droit sur l'unité pour obtenir les fichiers Sherlock. Puis clic gauche sur **Extraction Sherlocks...**

Cela va générer le pack Sherlock. Vous pouvez soit les **enregistrer** sur le disque, soit **envoyer** les Sherlocks **par e-mail** au bureau d'assistance.

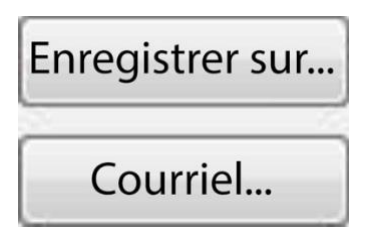

**Enregistrer sur le disque :** permet d'enregistrer les fichiers Sherlock sur n'importe quel support de stockage connecté à la station de travail.

**Remarque**: Cliquez sur **Email to recipients** pour ouvrir le client de messagerie par défaut du système d'exploitation.

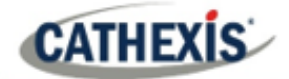

# **4.1.2 Onglet Général**

Si l'utilisateur clique sur le **nom du serveur**, le panneau de droite se remplira des options de configuration générale pour ce serveur.

En cliquant sur l'**icône plus (** +), les options sont étendues.

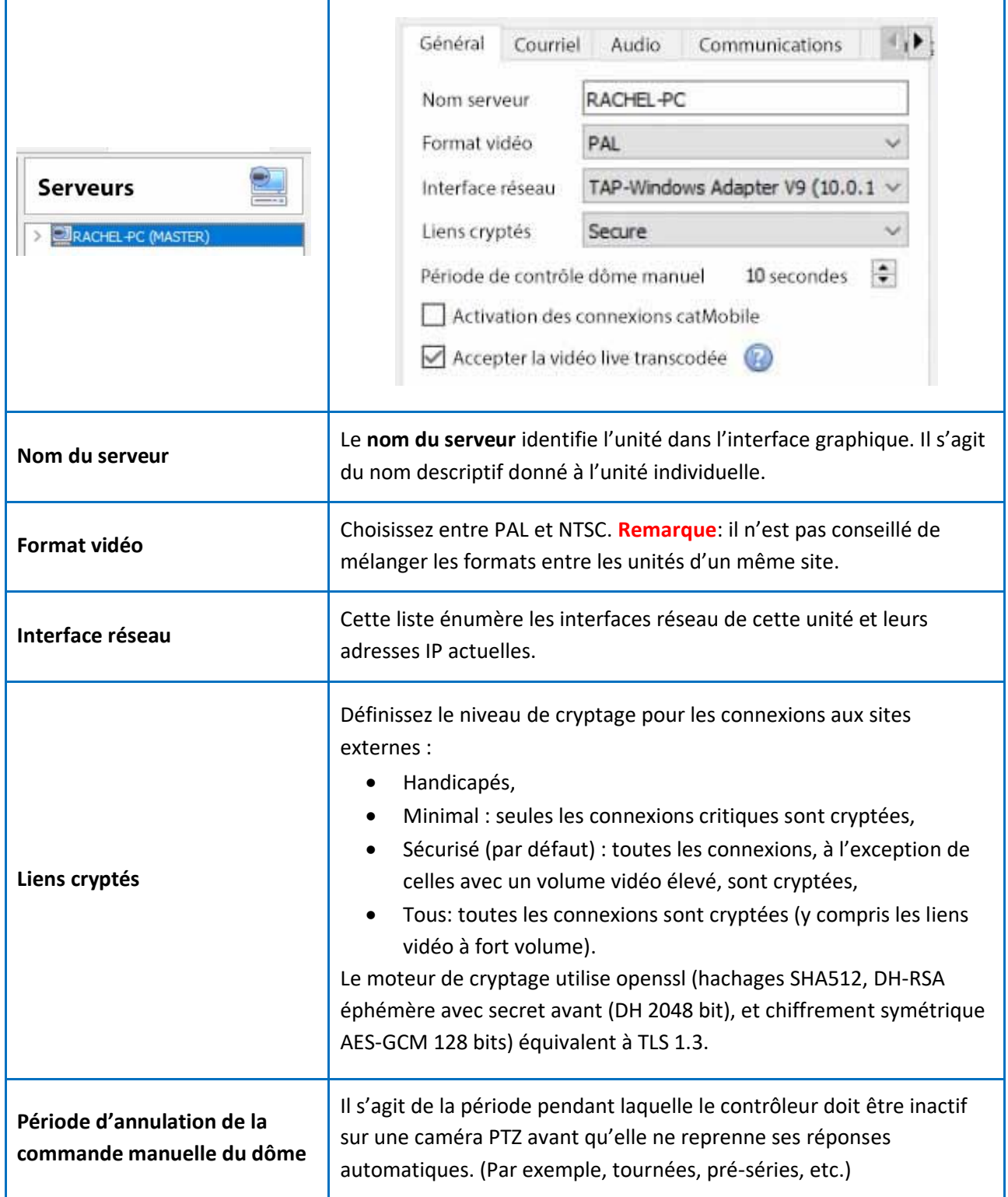

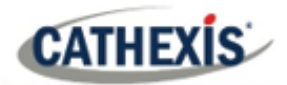

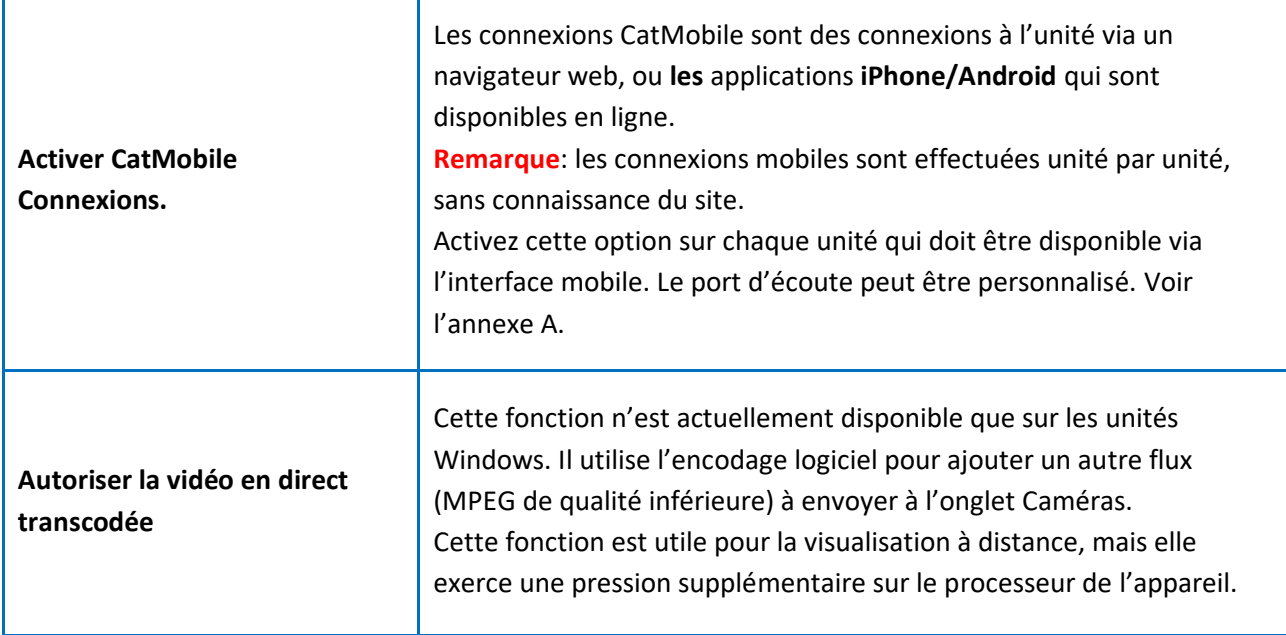

### **4.1.3 Onglet Email**

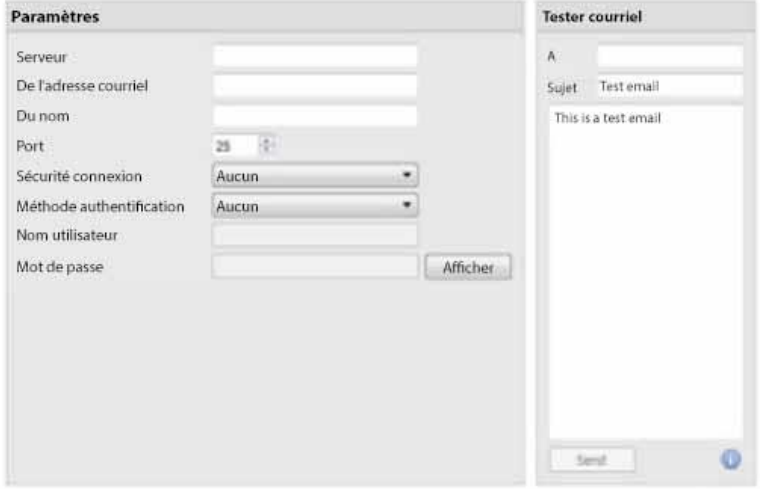

L'envoi d'un courriel est une option pour notifier un contact de site. C'est aussi une **action** associée à un **événement**.

Par exemple, une action d'événement possible consisterait à envoyer un courrier électronique à une adresse électronique particulière lorsqu'une caméra présente un mouvement.

Les paramètres sont des paramètres de messagerie standard, associés au compte de messagerie de l'utilisateur.

**Remarque**: il s'agit de paramètres de messagerie standard. Le numéro de port est le port SMTP de l'utilisateur. Assurez-vous que l'unité NVR peut atteindre le serveur de messagerie en configurant les paramètres réseau corrects, IP, passerelle par défaut et serveur DNS.

#### **4.1.3.1 Paramètres de test**

La case **Email de test** se trouve en face de **Paramètres**.

Un courriel de test peut être envoyé depuis la boîte de courriel de test vers un autre compte de courriel, comme s'il provenait d'un client de courriel normal.

**Remarque**: avant de tenter d'envoyer un courriel de test, cliquez sur **Appliquer**.

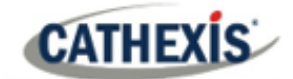

## **4.1.4 Onglet Audio**

Une liste complète de tous les périphériques audio disponibles est disponible dans les menus déroulants respectifs. Le dispositif sélectionné dans le menu deviendra le dispositif utilisé si cette unité est utilisée comme poste de visionnage ainsi que comme NVR.

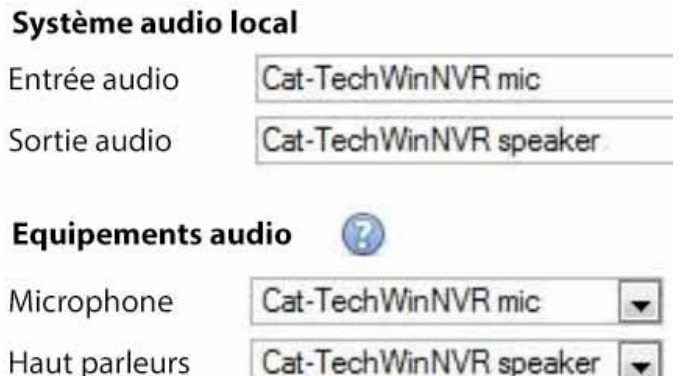

**Local System Audio :** est le nom donné au périphérique audio embarqué situé sur ce serveur.

**Mes périphériques audio :** est une liste des périphériques audio disponibles sur ce serveur. Le dispositif sélectionné ici déterminera les dispositifs audio utilisés comme dispositifs d'appel/écoute, si ce serveur est utilisé comme poste de visionnage.

Cela modifiera le nom du périphérique tel qu'il apparaît dans le **panneau des ressources.**

#### **4.1.4.1 Synchronisation audio et video**

En supposant que la source audio et 61onfi soit synchronisée sur la caméra, CathexisVision maintiendra cette synchronisation à moins de 500 millisecondes.

#### **4.1.5 Onglet Communications**

Un Heartbeat est un signal envoyé par l'unité de capture (serveur d'enregistrement) à une unité de passerelle de gestion des alarmes. Un battement de cœur indique à la passerelle que le serveur est toujours actif.

Si le message n'est pas transmis, la passerelle génère une alarme. Une alarme sera générée si le serveur tombe en panne ou si le moyen de communication tombe en panne.

**Remarque**: Ceci doit être configuré à la fois sur la station de capture et sur la passerelle de gestion des alarmes.

#### **4.1.5.1 Activer Heartbeat**

Pour activer l'envoi du heartbeat sur l'unité, cochez la case **Envoyer un senseur passerelle.**

#### **4.1.5.2 Sélectionner une station de base**

La station de base à laquelle il est fait référence est l'unité de la passerelle de gestion des alarmes à laquelle le message Heartbeat est envoyé.

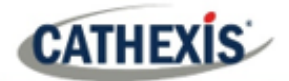

#### **4.1.5.3 Sélectionner un intervalle pour le battement de cœur**

Ceci définira la fréquence à laquelle l'unité enverra un battement de cœur à la passerelle.

#### **4.1.6 Onglet Passerelle**

Cette section traite de la passerelle d'alarme. Cette option ne sera visible que si le serveur sélectionné est configuré comme une passerelle.

#### **4.1.6.1 Envoyer des alarmes de surveillance des battements de cœur**

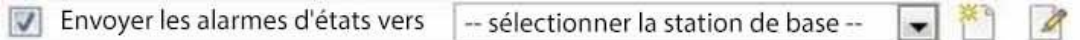

Si une alarme de rythme cardiaque est déclenchée, la passerelle doit prendre une mesure (envoyer une alarme). En général, cette alarme doit être transmise à la passerelle elle-même. Il suffit de sélectionner la passerelle dans le menu déroulant. Pour que les alarmes de rythme cardiaque soient transmises à une autre unité, sélectionnez / ajoutez cette unité.

**Remarque**: si cette case n'est pas cochée, ces alarmes de battement de cœur ne seront envoyées nulle part.

#### **4.1.6.2 Si une alarme n'est pas traitée**

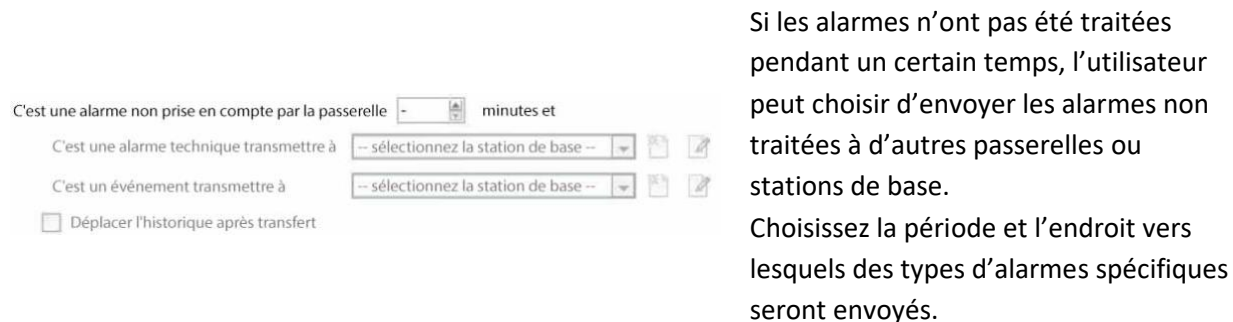

**Remarque**: lorsqu'une alarme est envoyée à une autre passerelle, cette alarme apparaît dans la file d'attente entrante des deux passerelles. Si l'une est traitée, l'autre restera dans la liste des arrivées.

Pour éviter toute confusion, cochez la case **Déplacer l'historique après le transfert**. L'alarme est alors transférée dans la file d'attente de l'historique de l'unité de transfert.

#### **4.1.6.3 Déplacement vers l'historique**

20 Inscrire les alarmes passerelle dans l'historique si elles n'ont pas été prises en compte dans 이 minutes

Le nombre d'alarmes peut s'accumuler très rapidement, surtout sur les grands sites. S'il s'agit d'un site où les alarmes ne sont pertinentes que pendant une courte période, faites-les passer automatiquement dans la file d'attente de l'historique.

#### **4.1.7 Onglet Sauvegarde de la configuration**

Ceci sauvegardera tous les **paramètres de CathexisVision** de cette unité, à l'exception des paramètres de la base de données. Les bases de données resteront sur les lecteurs choisis, mais devront être réimportées manuellement.

**Remarque**: On ne pourra **définir le chemin par défaut** et **activer la sauvegarde automatique** qu'à partir d'une station de base. Pour **créer une sauvegarde manuelle**, et pour **restaurer une sauvegarde existante,** il faut être sur l'unité NVR elle-même. C'est l'une des rares choses qui ne peuvent être faites à partir de n'importe quel autre endroit du site.

#### **4.1.7.1 Configurer la sauvegarde**

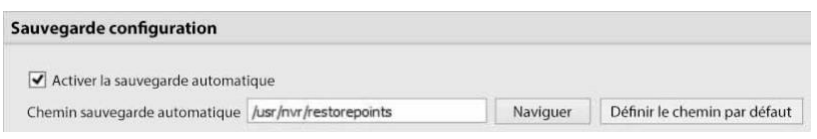

**Remarque**: choisissez de sauvegarder toutes les unités vers un emplacement central, tel qu'un lecteur réseau.

#### **4.1.7.2 Sauvegarde automatique**

Lorsque l'option **Activer la sauvegarde automatique** est cochée, l'unité met à jour la sauvegarde de la configuration **tous les jours à 2 heures** du matin, heure locale. Définissez l'emplacement de la sauvegarde automatique en saisissant le chemin d'accès (ou en naviguant jusqu'à lui). Cliquez sur **Définir le chemin par défaut**.

#### **4.1.7.3 Gérer les sauvegardes de configuration**

Gestion configuration de sauvegardes ...

En cliquant sur **Gérer les sauvegardes de configuration**…, une boîte de dialogue s'ouvre.

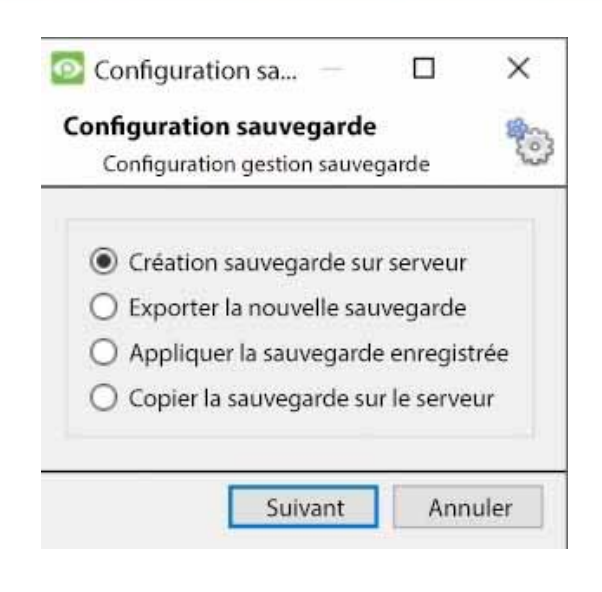

**Create backup on server :** créera une sauvegarde sur le serveur, dans le chemin par défaut qui a été défini ci-dessus.

**Exporter une nouvelle sauvegarde :** permet de choisir la destination de la nouvelle sauvegarde.

**Appliquer une sauvegarde sauvegardée :** 

(anciennement restaurer une sauvegarde existante) permet d'appliquer une sauvegarde sauvegardée. **Copier la sauvegarde sur le serveur :** créer une sauvegarde du point de restauration de l'état actuel du système. Cela peut être fait directement après avoir apporté de nouvelles modifications au système.

# **4.1.8 Onglet Stations de base**

Ces stations de base sont les stations vers lesquelles les alarmes seront envoyées, lorsqu'elles sont déclenchées par un événement. Ces alarmes peuvent être envoyées soit à des postes de visualisation individuels dans une salle de contrôle, soit à une passerelle de gestion des alarmes.

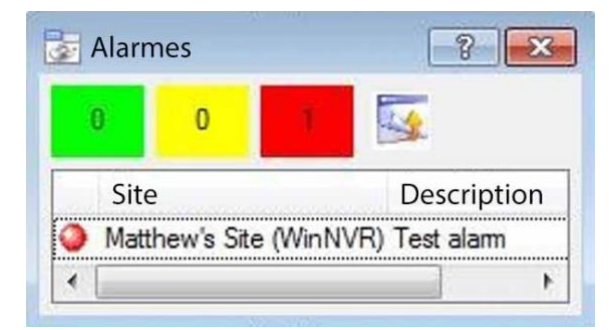

Si vous envoyez une alarme à une passerelle de gestion des alarmes, elle apparaîtra dans la file d'attente des alarmes. Si vous envoyez l'alarme à un poste de visionnage individuel, elle apparaîtra dans une fenêtre contextuelle.

La fenêtre de gauche est un exemple d'une telle alarme sur un poste de visionnage.

#### **4.1.8.1 Ajouter une nouvelle station de base**

Pour ajouter une nouvelle station de base, cliquez sur **Nouveau**.

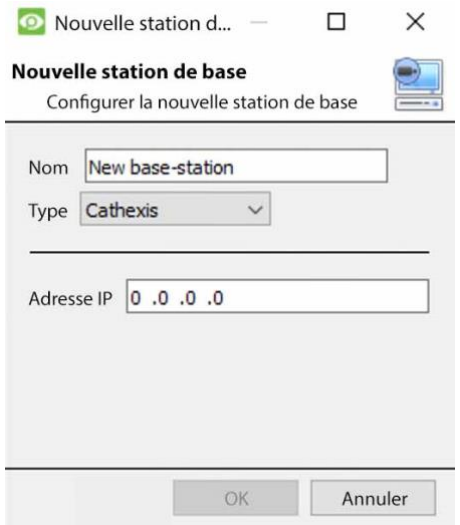

**Nom**: Donnez un nom descriptif à la station de base.

**Type**: Donne le type de la station de base, soit Cathexis, soit API.

**Adresse IP**: Adresse IP de la station de base spécifique.

### **4.1.8.2 Envoyer une alarme de test**

Cliquez sur **Envoyer une alarme de test** pour tester les paramètres. Ceci envoie une alarme de test à la station de base sélectionnée.

# **4.1.9 Onglet Enregistrements de l'utilisateur**

La fonction d'enregistrement de l'utilisateur permet à un utilisateur de déclencher manuellement un enregistrement s'il visualise des séquences en direct dans l'onglet Caméras. Ceci est utile car un enregistrement pourrait ne pas avoir été déclenché autrement.

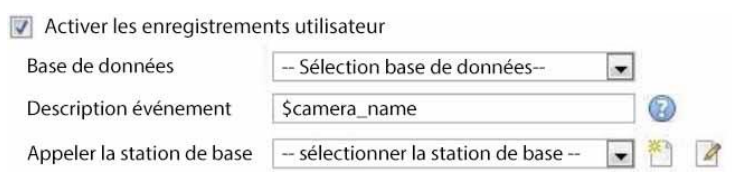

La **base de données** définira la base de données dans laquelle les enregistrements de l'utilisateur sont sauvegardés. (Conseil : créez une base de données d'enregistrements d'utilisateurs).

La **description de l'événement** est le nom qui sera donné à l'entrée de l'enregistrement de l'utilisateur dans la base de données.

La **station d'accueil** envoie une alarme à une station de base chaque fois qu'un enregistrement utilisateur est déclenché.

#### **4.1.9.1 Déclencher un enregistrement utilisateur**

#### *4.1.9.1.1 Démarrer l'enregistrement*

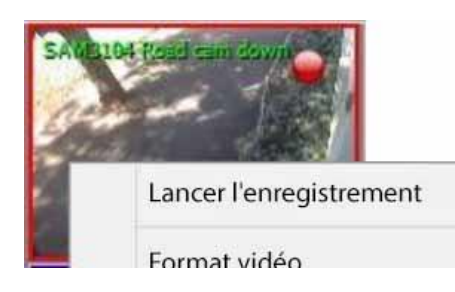

Faites un clic moyen sur une caméra dans l'onglet Caméras. **L** 'option **Démarrer l'enregistrement** doit apparaître dans le menu déroulant.

Cliquez sur ce bouton pour démarrer l'enregistrement. Si l'enregistrement a commencé, une icône clignotante apparaît dans le coin supérieur droit du panneau de la caméra:

#### *4.1.9.1.2 Arrêter l'enregistrement*

Pour arrêter l'enregistrement, cliquez avec le bouton central sur le panneau de la caméra. Dans le menu déroulant, cliquez sur **Arrêter l'enregistrement**.

#### **Remarque**:

- 1. Une seule caméra peut être déclenchée à la fois.
- 2. Il est conseillé de créer une base de données distincte uniquement pour les enregistrements des utilisateurs.

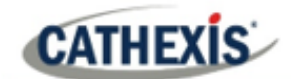

# **4.2 Caméras**

Cette section explique comment configurer et ajouter des caméras réseau au serveur et créer des images de référence de la caméra. Ils créent une image sauvegardée de l'orientation de la caméra, ce qui permet de comparer des points de référence anciens et plus récents.

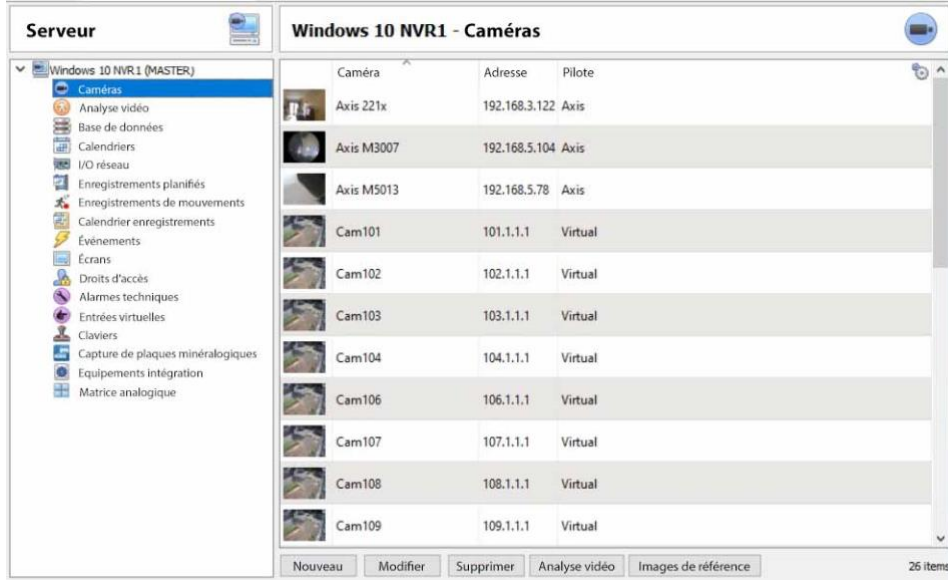

#### **4.2.1 Connexion et contrôle sécurisés des caméras**

CathexisVision prend en charge la connexion et le contrôle sécurisés des caméras, lorsqu'ils sont pris en charge par le fabricant. Les pilotes de caméra actuellement pris en charge par CathexisVision sont les suivants:

- Axe
- Mobotix
- Mobotix V2.

#### **Remarque**:

- 1. Consultez le fabricant de la caméra pour connaître les modèles et les configurations de caméra pris en charge.
- 2. Voir la section **Connexion de la caméra** de l'**assistant d'ajout de caméra** pour configurer CathexisVision pour une connexion et un contrôle sécurisés de la caméra.
- 3. Reportez-vous au document **CathexisVision Aperçu de la cybersécurité** pour plus d'informations sur les mesures de sécurité.

#### **4.2.1.1 Configuration de la caméra**

- 1. HTTP : protocole hypertexte,
- 2. Cryptée ssl/tls,
- 3. Pris en charge par CURL (bibliothèque de transfert d'URL côté client).

#### **4.2.1.2 Contrôle de la caméra**

- 1. RTSP : protocole de diffusion en temps réel.
- 2. Contrôle de la connexion de la caméra par chiffrement HTTPS (lorsque le fabricant le permet).

#### **4.2.1.3 Streaming vidéo**

- 1. RTP Protocole de transport en temps réel.
- 2. Diffusion de vidéos cryptées (lorsque cela est pris en charge par le fabricant).

## **4.2.2 Ajout de caméras**

Il y a deux façons d'ajouter une caméra dans CathexisVision:

- 1. L'assistant de la caméra.
- 2. La fonction Copier / Coller.

Cette section du manuel détaille ces deux méthodes d'ajout, examine les options d'édition de la caméra et fournit des informations supplémentaires sur le menu du clic droit.

#### **4.2.2.1 Assistant d'ajout de caméra**

L'assistant d'ajout de caméra explique toutes les étapes nécessaires à l'**ajout d'une caméra** et **permet la création de bases de données, de programmes et d'événements** en cours de route.

Il y a deux phases dans l'assistant d'ajout:

- 1. L'ajout de l'appareil photo.
- 2. Configurer le système pour enregistrer à partir de cette caméra (soit via un événement VMD, soit via un enregistrement programmé).

Pour lancer l'assistant d'ajout de caméra, cliquez sur le bouton **Nouveau** en bas du panneau des caméras.

#### *4.2.2.1.1 Connexion de la caméra*

La première étape de l'assistant est celle de la **connexion de la caméra** . Configurez ici tous les détails de connexion de la caméra. L'utilisateur doit choisir entre ajouter une nouvelle caméra distincte et ajouter une caméra qui est une nouvelle entrée vidéo pour une caméra existante. Les options cidessous changent en fonction des caméras.

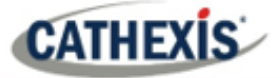

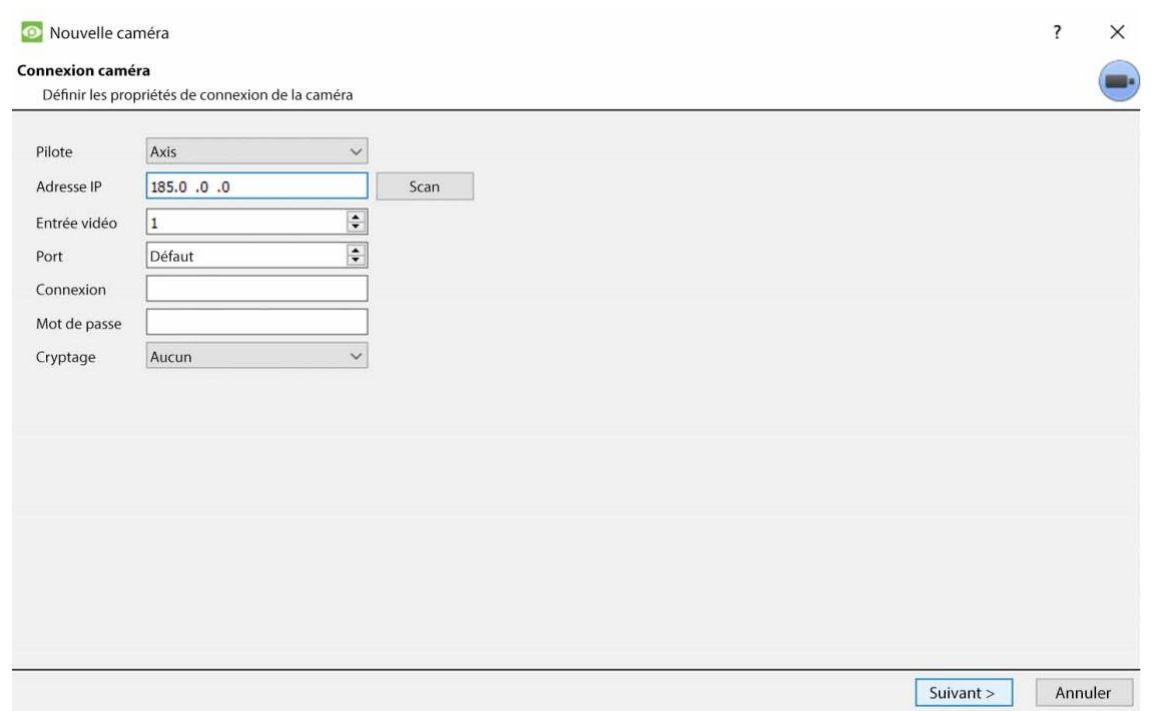

**Pilote**: Sélectionnez le pilote de caméra approprié.

**Adresse IP**: Définissez l'adresse IP de la caméra à ajouter.

**Scanner**: Recherchez les caméras disponibles sur le réseau. Cliquez sur une caméra et un pilote et une adresse IP sera automatiquement définie. (Sous Scan se trouvera l'option permettant de répertorier les caméras qui sont déjà liées à d'autres serveurs. Cochez **Afficher les périphériques utilisés par les serveurs**.

L'**entrée vidéo** sera utilisée si vous vous connectez à un encodeur qui possède plusieurs entrées analogiques. Sinon, laissez-le sur 1.

Le **port** a un paramètre par défaut, mais peut être configuré pour se connecter via le port souhaité.

Le **login** et le **mot de passe** sont les données de connexion actuelles de la caméra.

**Cryptage :** La connexion et le contrôle cryptés sont pris en charge sur certains modèles de caméras (lorsque cela est pris en charge par le fabricant). Consultez la section **Connexion et contrôle de la caméra sécurisée**.

La configuration est nécessaire du côté de la caméra et dans CathexisVision :

**Configuration de la caméra**: Veuillez consulter le fabricant de la caméra pour connaître les modèles de caméra pris en charge et les configurations de caméra pertinentes.

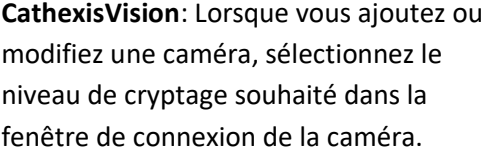

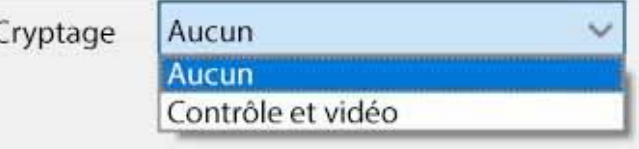

Les pilotes de caméra actuellement pris en charge sont Axis, Mobotix et Mobotix V2.

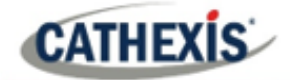

#### **Notes sur l'ajout d'une nouvelle entrée vidéo**:

- 1. Lors de l'ajout d'une nouvelle entrée vidéo à une caméra existante, l'utilisateur ne pourra pas modifier l'adresse IP de cette caméra.
- 2. Cette option n'est pas disponible lors de la connexion d'un site **CathexisVision 2015** à un site ultérieur, car cette option est exclusive aux versions ultérieures.

#### **Notes sur la numérisation**:

- 1. Certaines caméras ne prennent pas en charge les demandes de localisation automatique et ne seront pas trouvées par le **balayage.**
- 2. La fonction Universal Plug and Play**(UPnP**) devra être activée sur les caméras qui prennent en charge les demandes de localisation.

#### $\overline{\mathbf{z}}$  $\times$ Nouvelle caméra Réglages généraux Configurer les paramètres généraux des caméras Nom caméra Camera 1  $\Box$  Discret URL caméra http://192.168.3.122 54 MPEG4 640x480 1.80 Mbps  $\vee$ Pilote Axis **Adresse IP** 192.168.3.122 **AXIS 221** Modèle Numéro de série 00408C7CC569 Micro logiciel  $4.45.1$ **Adresse MAC** 00:40:8C:7C:C5:69 < Arrière Suivant > Annuler

#### *4.2.2.1.2 Paramètres généraux*

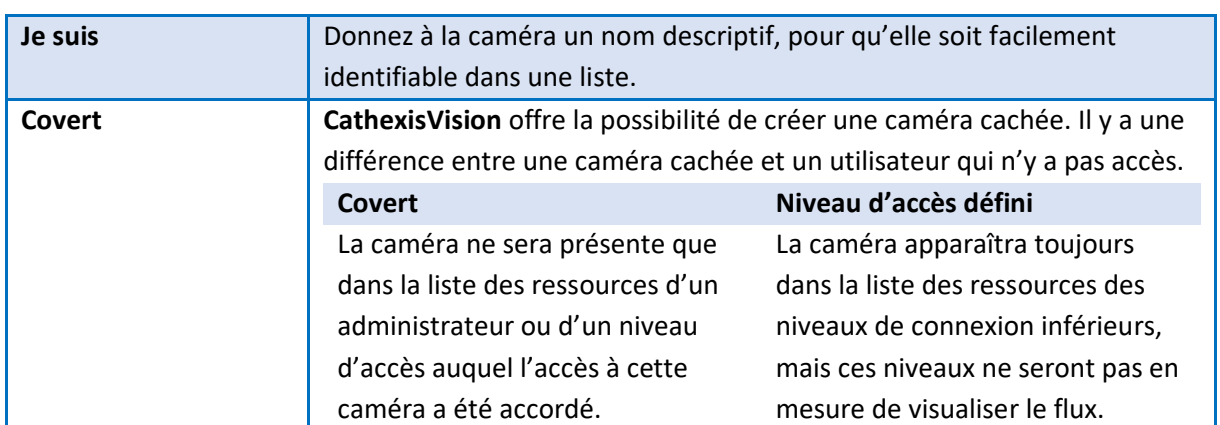

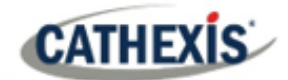

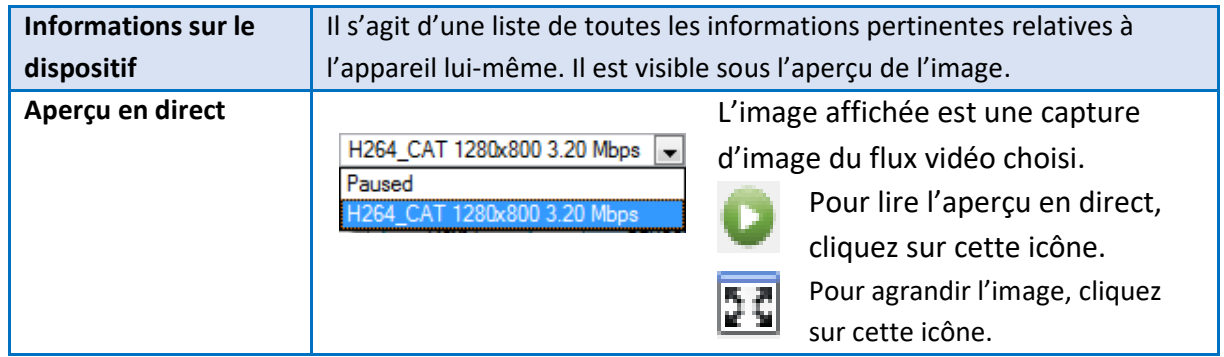

**Remarque**: l'image de l'aperçu ne reflète pas la qualité réelle du flux, car elle est transcodée lorsqu'elle est visualisée dans l'assistant d'ajout de caméra.

#### *4.2.2.1.3 Flux video*

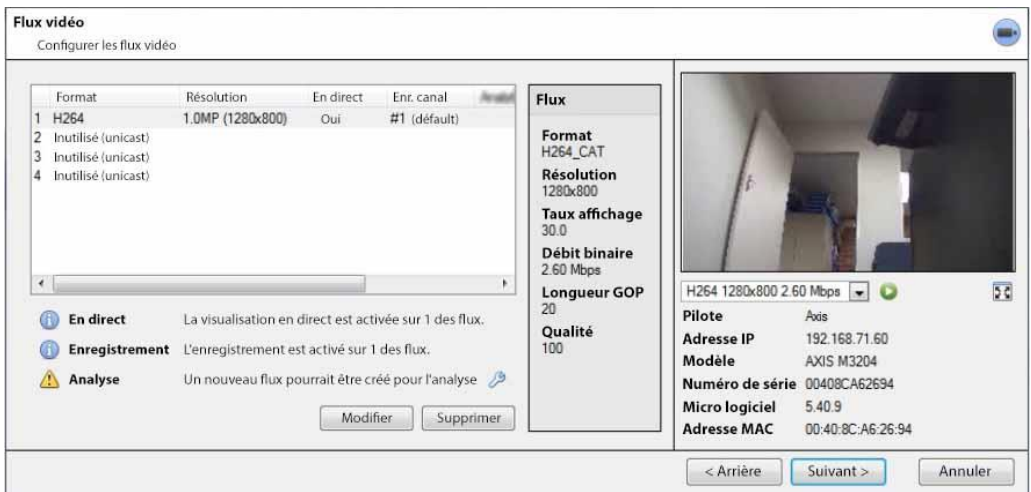

#### **Ajouter / modifier un flux vidéo**

Pour ajouter / modifier un flux vidéo, cliquez sur l'un des flux disponibles dans la liste. Cliquez sur le bouton **Modifier**.

Cela fera apparaître une boîte de dialogue avec les flux vidéo disponibles et les options qui s'y appliquent. Les deux flux IP les plus courants sont le JPEG et le H.264 (MPEG4).

#### **JPEG**

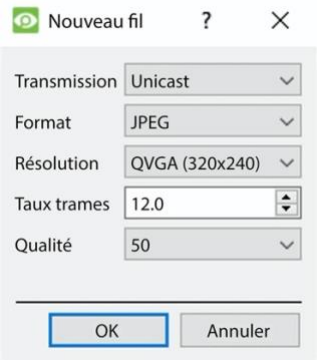

**Transmission** indique le type de transmission.

**Format** est le format de compression utilisé par ce flux. Cliquez sur le menu déroulant pour choisir celui qui vous convient.

La **résolution** est le nombre de pixels de l'image.

Le **taux de rafraîchissement** est le nombre d'images enregistrées par seconde.

La **qualité** définit le degré de perte de la compression de l'image. À 100, l'image aura la meilleure qualité. A 50, il aura la qualité la plus basse.

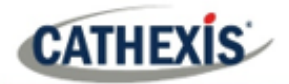

#### **H.264**

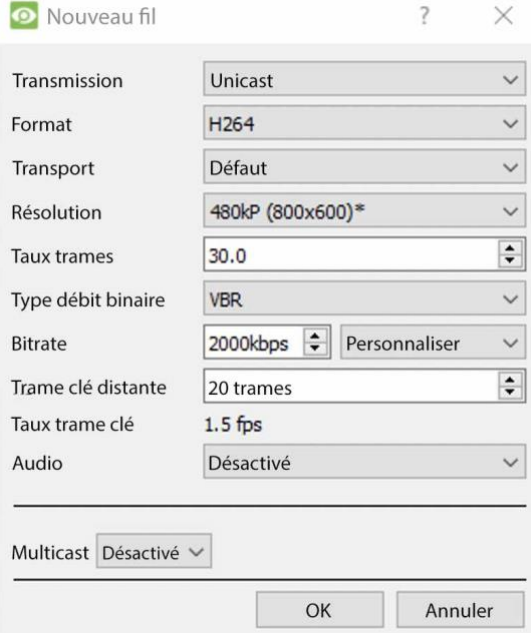

**Transmission :** le type de transmission.

**Format :** le format de compression utilisé par ce flux. Choisissez le format dans le menu déroulant.

**Transport :** Sélectionnez le protocole de transport. L'option par défaut est le streaming UDP de Cathexis. Les autres options sont la diffusion RTP en continu à l'aide de Live555, soit sur UDP, soit sur TCP. **Remarque**: consultez l'[annexe B](https://documents.cathexisvideo.com/fr/manuels/2021-2/manuel-de-configuration-de-cathexisvision-2021-1/#_Appendix_B:_TCP) pour plus d'informations sur les différences entre UDP et TCP.

**Résolution :** le nombre de pixels de l'image.

**Fréquence d'images :** le nombre d'images enregistrées par seconde.

**Bitrate Type :** la façon dont le débit binaire est traité. Un débit binaire constant sera plus prévisible, mais perdra plus d'informations au fur et à mesure que l'image change. Le débit binaire variable est moins prévisible, mais les images sont meilleures lorsque l'image est plus animée.

**Débit binaire :** la quantité d'informations, en bits, que le flux enverra par seconde.**(** La**qualité**  définit le degré de perte de la compression de l'image).

**Key Frame Distance (GOP Length) :** le nombre de trames entre chaque I-Frame (Key Frame).

#### **MULTICAST**

Configurez la multidiffusion sur les flux en sélectionnant l'option appropriée dans la boîte de dialogue du flux. Il existe 3 options : **désactivé**, **automatique** et **manuel**. **Note**: pour ne pas utiliser Multicast, laissez-la désactivée.

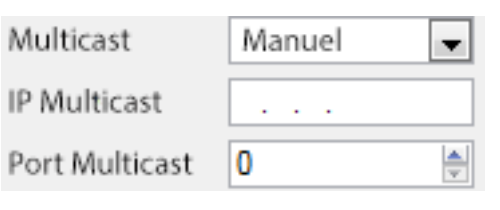

Si vous sélectionnez **Manuel**, entrez l'adresse IP de multidiffusion et le port de multidiffusion. Sur **Auto**, l'adresse Multicast sera automatiquement attribuée. Les paramètres de base se trouvent dans la section Configuration générale du site de l'onglet Configuration.

#### **Notifications de flux**

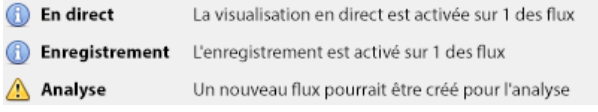

Cette zone indique l'état des flux créés – si l'**enregistrement**, l'**affichage en direct** ou l'**analyse** est activé.

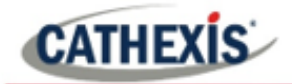

**Remarque**: cliquez sur l'une des icônes pour afficher des informations détaillées sur l'aliment/le problème.

**Configuration automatique**: Si l'icône d'une **clé à molette** apparaît à la fin de la notification de l'alimentation, cela signifie qu'il y a un problème potentiel avec la configuration de l'alimentation. Cliquez sur l'icône pour résoudre automatiquement le problème.

#### *4.2.2.1.4 Menu de clic droit (réglages du direct, de l'enregistrement et du canal d'enregistrement)*

En cliquant avec le bouton droit de la souris sur un flux après l'avoir configuré, le menu ci-dessous s'affiche. Ces réglages ne peuvent être effectués qu'après la mise en place de l'alimentation.

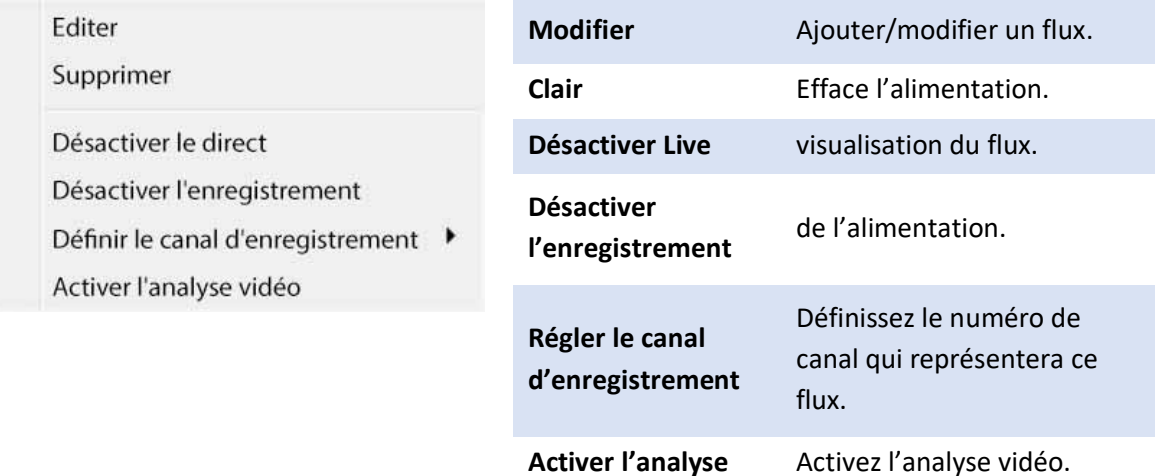

#### **Analytique**

Créez un deuxième flux afin d'activer l'analyse sur une unité. Cliquez avec le bouton droit de la souris sur Feed / **Activer l'analyse**.

Il existe quelques règles relatives à l'activation de l'analyse :

- 1. Si un canal d'analyse n'est pas configuré, il n'y aura pas d'invite pour ajouter une détection de mouvement vidéo (VMD) plus tard dans cet assistant. Il n'est pas non plus possible d'ajouter des DMV en utilisant ce flux ultérieurement.
- 2. Seuls les flux dont la résolution est inférieure ou égale à QVGA offrent la possibilité d'activer l'analyse.
- 3. S'il y a une icône de clé à molette à la fin de la notification du flux d'analyse, le flux n'est pas activé pour l'analyse. En cliquant sur l'icône de la clé à molette, vous en activerez automatiquement une.
- 4. **Remarque**: si l'utilisateur choisit de poursuivre sans activer l'analyse, une invite s'affiche. On peut également activer l'analyse vidéo par cette voie.

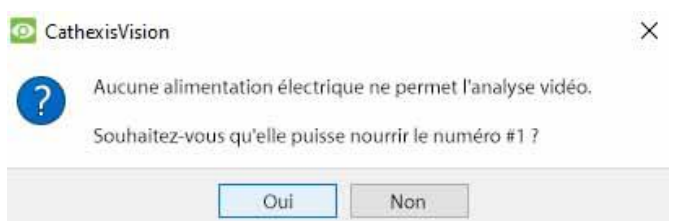
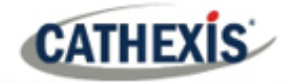

# *4.2.2.1.5 E/S*

L'étape suivante de l'ajout est la configuration des entrées/sorties. Les valeurs d'E/S représentées dans l'interface graphique dépendront des E/S fournies par l'encodeur.

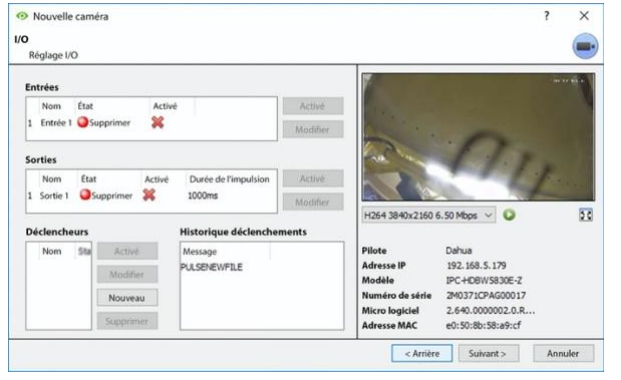

Les **entrées** sont utilisées pour déclencher un événement ; les **sorties**  sont utilisées pour fournir une sortie souhaitée à la suite d'un événement déclenché.

#### **Renommer**

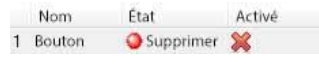

Cliquez sur le nom de l'E/S pour la renommer.

## **Permettre l'accès à**

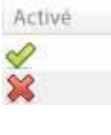

Cliquez sur la croix rouge ou sur le bouton d'activation. Une fois activé, il peut être utilisé pour déclencher un événement.

## **Modifier une entrée**

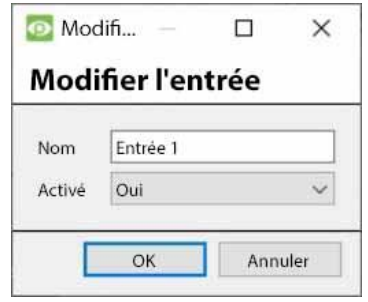

**Nom**: Donnez un nom descriptif à l'entrée.

**Activé**: Indique si la sortie est désactivée / activée.

## **Modifier une sortie**

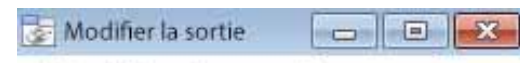

# **Modifier la sortie**

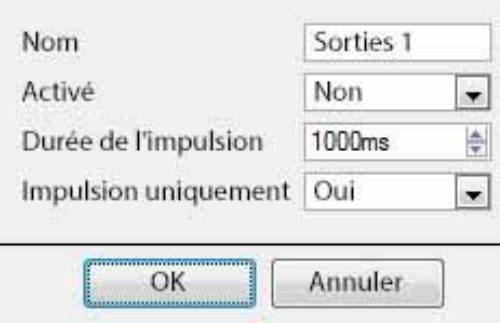

**Nom**: Donnez un nom descriptif à la sortie.

**Activé**: Indique si la sortie est désactivée / activée.

**Durée d'impulsion**: Définit la durée (en millisecondes) pendant laquelle la sortie émettra des impulsions, si elle est réglée sur impulsion.

**Impulsion uniquement**: Si elle est réglée sur Oui, la sortie ne se laisse pas paramétrer de façon permanente.

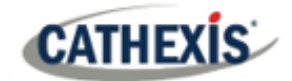

#### **Déclencheurs**

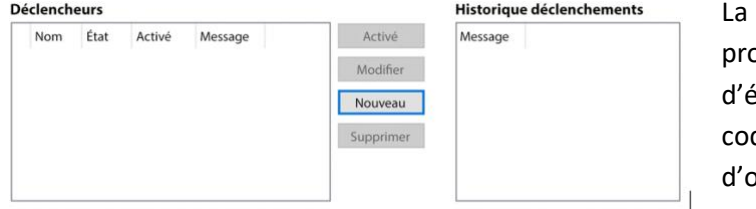

plupart des caméras ont leurs ppres déclencheurs événements ou de bords. Les deurs disposent souvent options d'E/S.

Sélectionnez **Nouveau** pour choisir dans une liste de déclencheurs de caméra pris en charge ou pour définir un message texte personnalisé (caméras Axis) tel que configuré sur la caméra.

#### **Remarque**:

- 1. En cliquant sur l'une des valeurs de la colonne (Effacer / Régler ; Activer / Désactiver) d'une E/S, on fait basculer la valeur. Par exemple, si vous cliquez sur un état Effacer, l'état devient Régler. Ces options sont disponibles via le menu du clic droit.
- 2. Donnez des noms descriptifs aux E/S. Sinon, ils ne seront pas identifiables.

#### **Ports série**

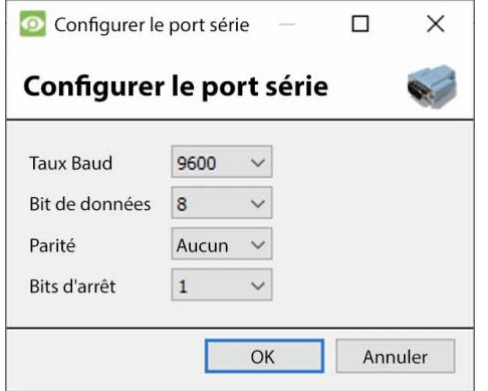

Mettez en surbrillance le port série à configurer. Cliquez ensuite sur le bouton **Configurer**.

Cette option permet de modifier le **débit en bauds**, les **bits de données**, la **parité**, les **bits d'arrêt** et d'autres paramètres liés à la caméra.

**Remarque**: cette option n'est disponible que si la caméra dispose de ports série.

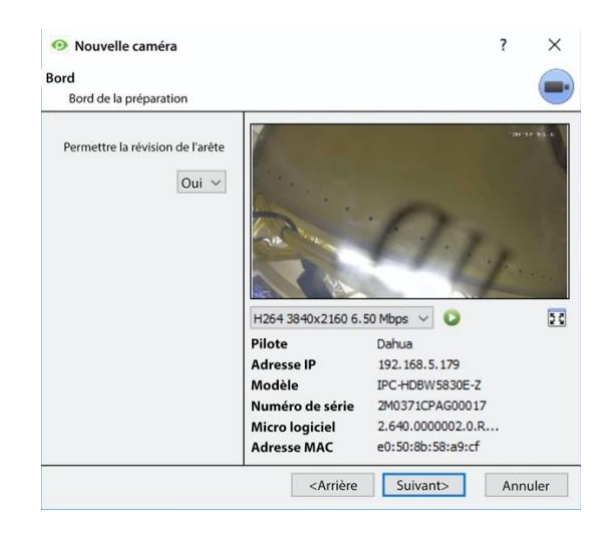

#### *4.2.2.1.6 Configuration de l'examen des bordures*

Les caméras qui prennent en charge les enregistrements Edge auront un onglet supplémentaire dans l'assistant de la caméra. Cela permet de visualiser la base de données Edge embarquée de la caméra dans CathexisVision.

Sélectionnez **Oui** dans le menu déroulant pour activer la base de données.

Lorsque cette option est activée, la base de données Edge de la caméra sera disponible pour la sélection dans la révision de la caméra, comme pour les autres bases de données du système CathexisVision. Si cette option est désactivée, la

base de données ne sera pas disponible pour la sélection.

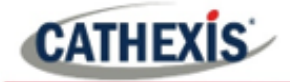

# *4.2.2.1.7 PTZ*

Cochez la case **Activer PTZ** si vous ajoutez une caméra PTZ. Ensuite, toutes les options PTZ disponibles apparaissent dans l'interface de l'assistant.

## **Paramètres généraux**

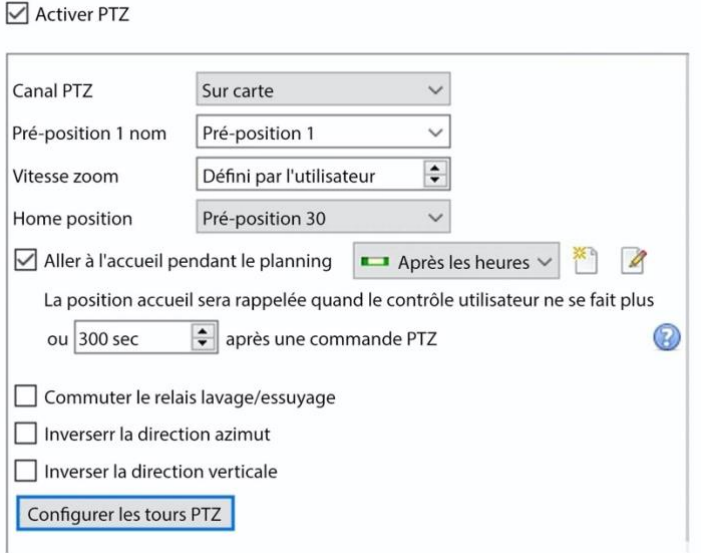

**Remarque**: ces options peuvent varier d'une caméra à l'autre. Les canaux PTZ peuvent être ajoutés de 2 façons : soit par le biais de la carte mère, soit par le biais du port série.

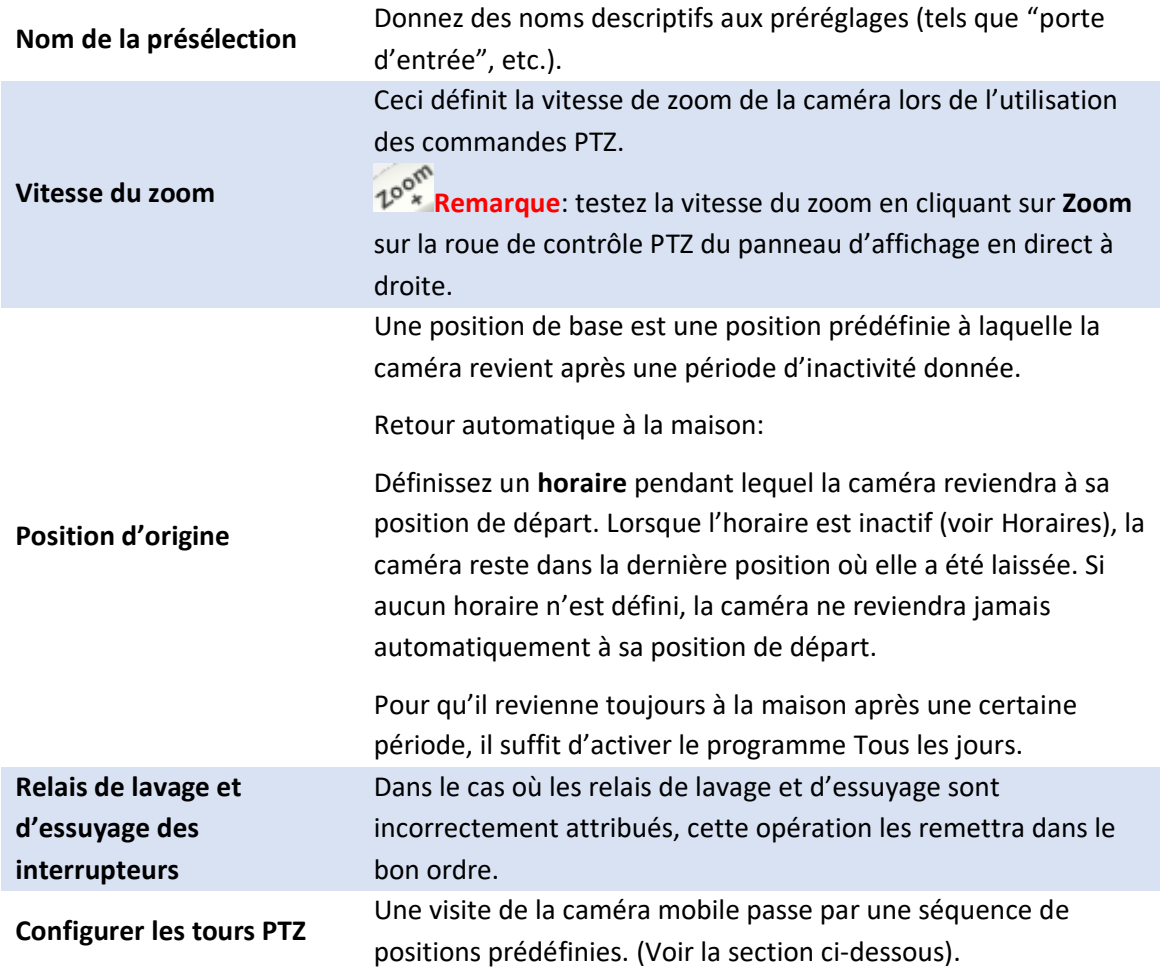

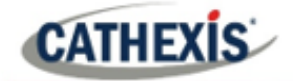

**Inverser la direction du panoramique Inversion du sens d'inclinaison**

Je vais changer la direction de la cuvette. La gauche est la droite, et la droite est la gauche.

Inverse ou change la direction de l'inclinaison. Le haut est le bas, le bas est le haut.

#### **Configurer les tours PTZ**

Nouveau tour PTZ

 $\sim$  tour DT7

Nouveau tour PTZ

Configurer le ne **Now** 

Séquence Commando Temporisation

Calendrier - Non planifié -

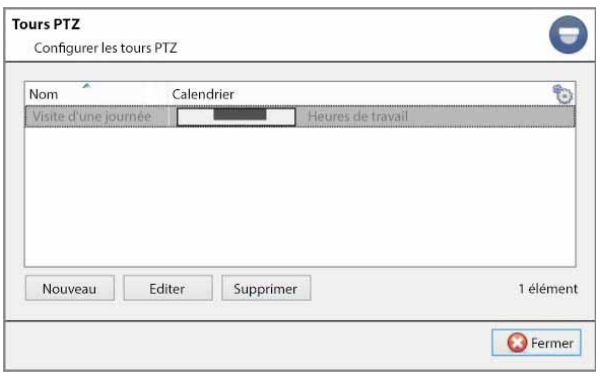

 $-20$ 

Ajouter pré-position Pré-position 1  $\vee$  temporisation 10sec  $\begin{array}{|c|c|c|c|c|}\n\hline\n\end{array}$  Ajouter

Plusieurs circuits peuvent être configurés. Pour ajouter/modifier une visite, cliquez sur **Nouveau/Modifier**.

Cela ouvrira la boîte de dialogue de configuration du tour PTZ.

**Nom**: Donnez un nom descriptif à la visite.

**Programme**: Si nécessaire, donnez un programme à la visite. (Voir la section [Annexes](https://documents.cathexisvideo.com/fr/manuels/2021-2/manuel-de-configuration-de-cathexisvision-2021-1/#_4.5_Schedules) ).

**Séquence**: il s'agit de l'ordre dans lequel les Presets seront exécutés.

## **Ajouter un préréglage, plusieurs préréglages ou un motif à la tournée**

 $OK$ 

Ajouter pré-positions Pré-positions 1  $\times$  temporisation 10 sec  $\boxed{\div}$  Ajouter

Sélectionnez la **présélection**. Définissez la durée pendant laquelle la caméra doit s'attarder sur cette présélection.

 $\Box$  $\times$ 

合业面 Annuler

 $\bullet$ 

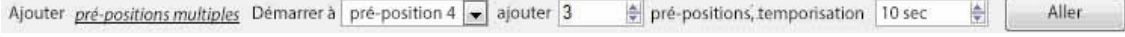

## **Plusieurs préréglages**:

- À partir de: Sélectionnez le premier préréglage à ajouter.
- Ajout: c'est le nombre de Presets à ajouter.

Dans l'exemple ci-dessus, les préréglages 4 à 6 seront ajoutés.

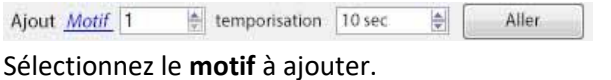

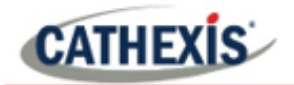

# **Procédures PTZ**

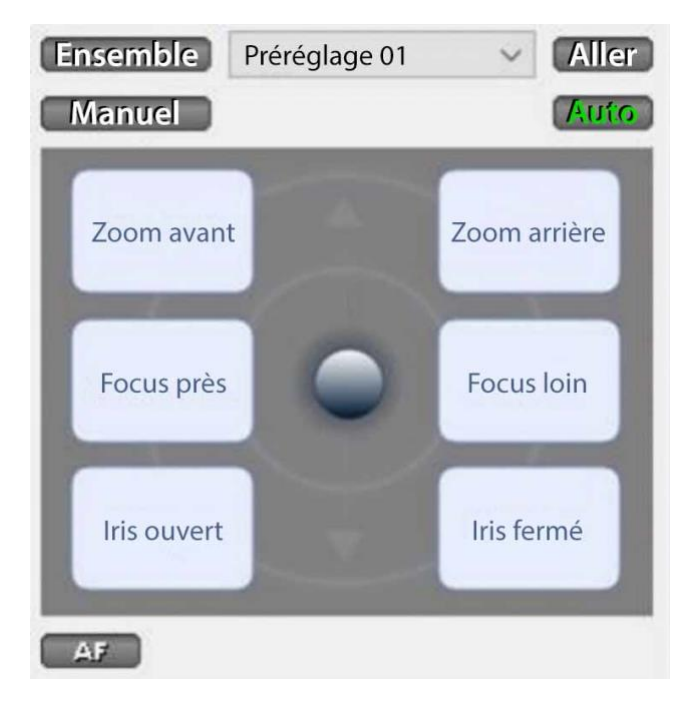

Avec une caméra Pan-Tilt-Zoom (PTZ), un opérateur peut manipuler la direction de la caméra, le zoom, la distance focale (Focus) et la quantité de lumière (Iris). L'opérateur peut également contrôler des vues de caméra préconfigurées appelées préréglages.

Un panneau de contrôle de dôme devient disponible lorsqu'une caméra PTZ en direct est sélectionnée dans l'interface **CathexisVision**.

Cliquez sur le menu déroulant du panneau et sélectionnez **PTZ.**

Le joystick du logiciel affiche les options ci-dessous.

**Remarque**: N'oubliez pas de sélectionner / lire un flux en direct.

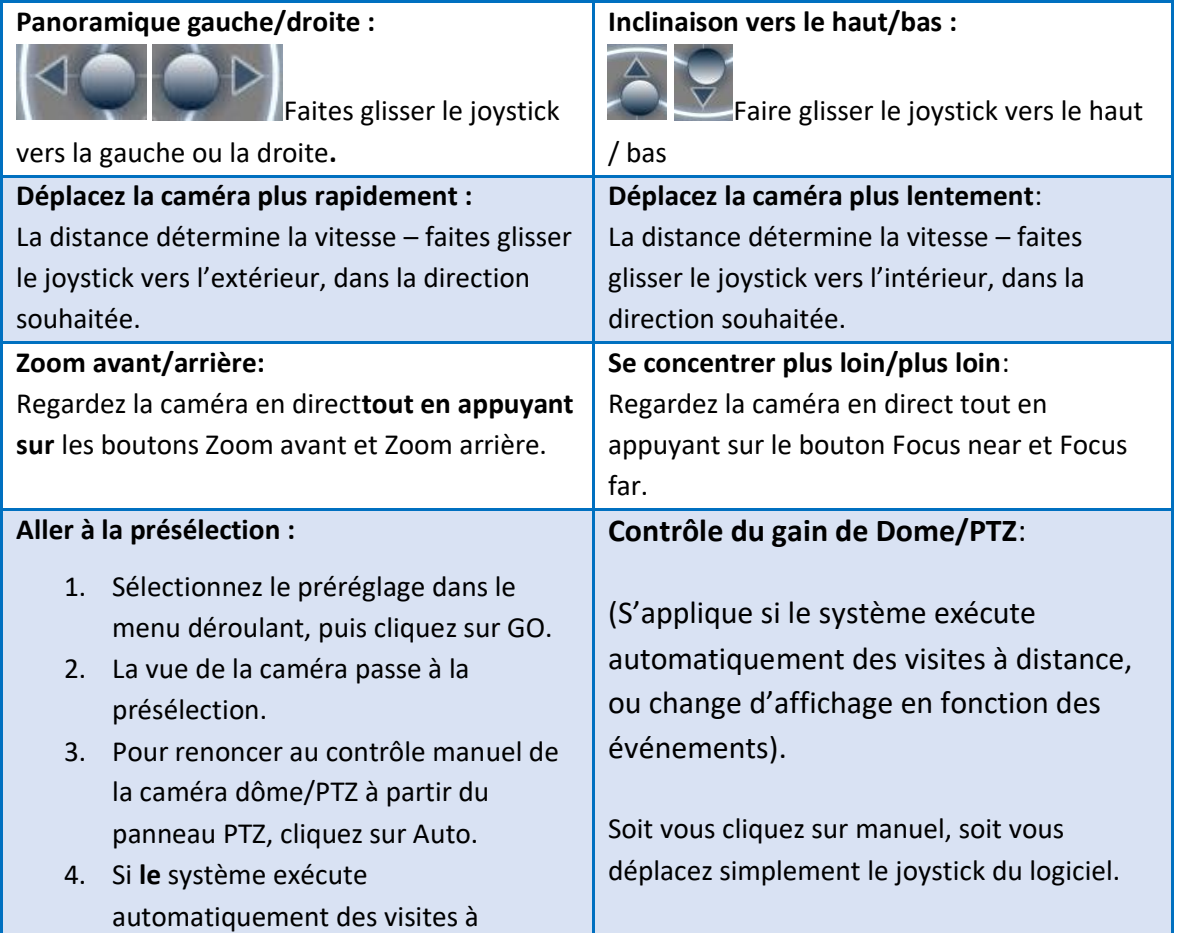

# **Utilisation du panneau de commande PTZ**

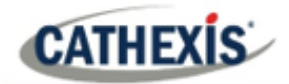

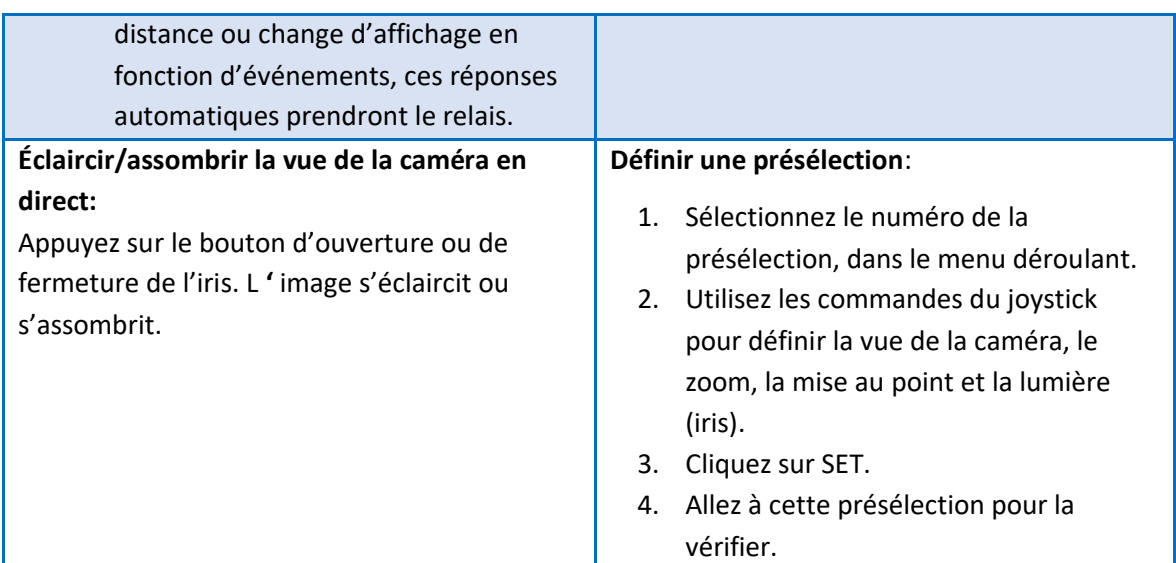

#### **Contrôle de la priorité PTZ**

Le contrôle d'une caméra mobile fonctionne selon un système de priorité pour déterminer qui obtient le contrôle de la caméra, si plus d'un utilisateur à la fois tente de contrôler la caméra. Les administrateurs ont la plus haute priorité. Après les administrateurs, la hiérarchie des priorités va du niveau d'utilisateur 30 au niveau d'utilisateur 1.

Par exemple, si un utilisateur de niveau 10 et un utilisateur de niveau 1 tentent de contrôler la caméra mobile, l'utilisateur de niveau 10 aura la priorité. Un administrateur aurait la priorité sur les deux.

#### **Remarque**:

- 1. Si deux utilisateurs du même niveau tentent de contrôler la caméra, le premier utilisateur est prioritaire. Le deuxième utilisateur devra attendre que la période de « neutralisation du dôme » soit écoulée.
- 2. Le contrôle manuel de la caméra a la priorité sur le contrôle automatique ou déclenché par un événement du dôme.

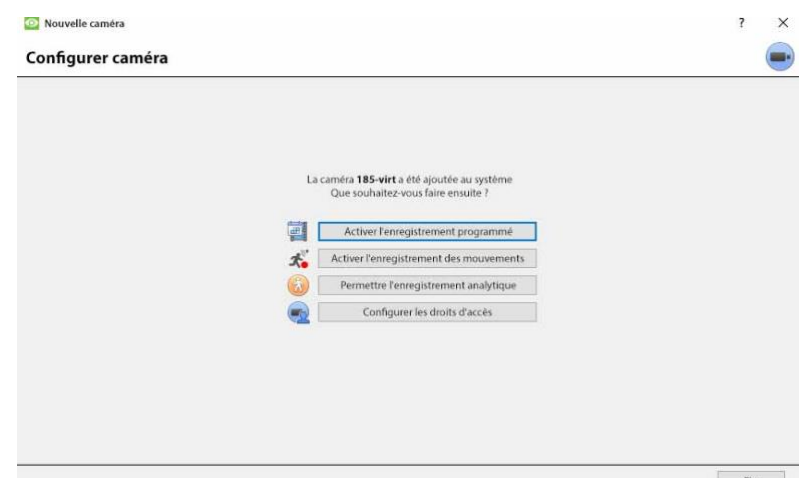

#### *4.2.2.1.8 Configurer la caméra*

L'opérateur peut maintenant ajouter des enregistrements de mouvements et configurer les droits d'accès aux caméras.

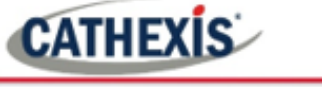

#### **Activer l'enregistrement programmé**

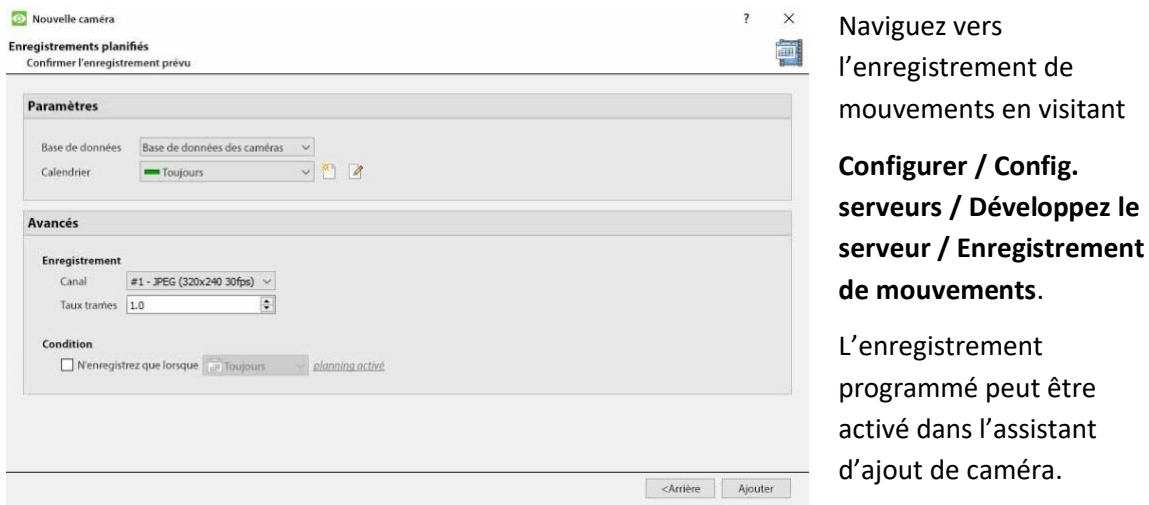

Ici, définissez la base de données, le calendrier, le canal, le débit d'images et la condition.

#### **Activer l'enregistrement des mouvements**

L'enregistrement de mouvements peut être activé. L'utilisateur peut y définir la base de données, le calendrier, la scène, la sensibilité, la durée d'enregistrement avant et après mouvement, le canal, le débit d'images, la suppression des reflets, la suppression du bruit et la condition. On peut également ajouter un masque et tester les paramètres.

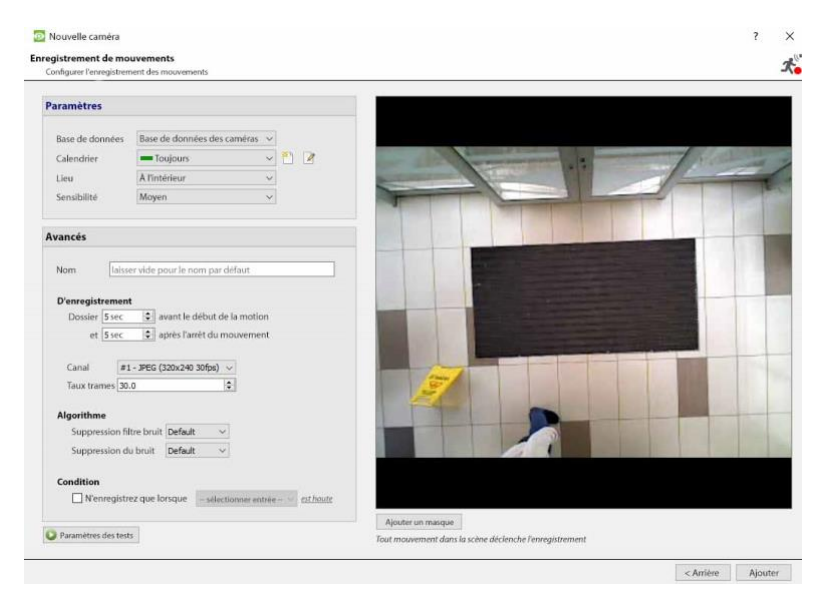

## **Activer l'enregistrement analytique**

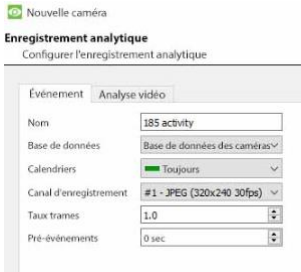

Lors de la configuration des analyses, sous l'onglet Événement, définissez:

Nom, base de données, calendrier, canal d'enregistrement, débit d'images et pré-événement.

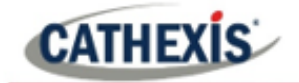

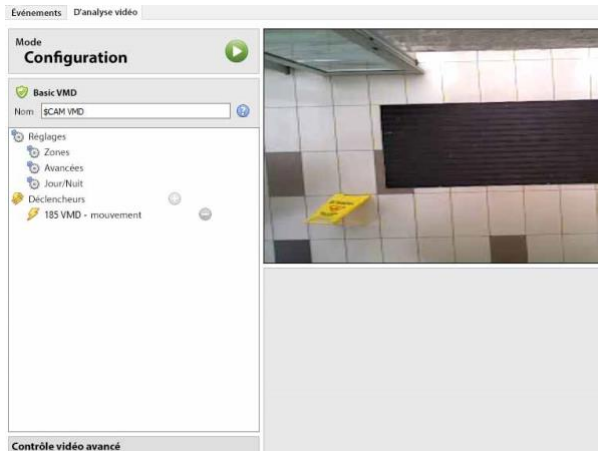

Lors de la configuration des analyses, sous l'onglet Événement, définissez les zones, les options avancées, les paramètres Jour/Nuit et les déclencheurs. Un contrôle vidéo avancé peut également être utilisé.

## **Configurer les droits d'accès**

Configurez les droits d'accès pertinents en cliquant sur le bouton **Configurer les droits d'accès**.

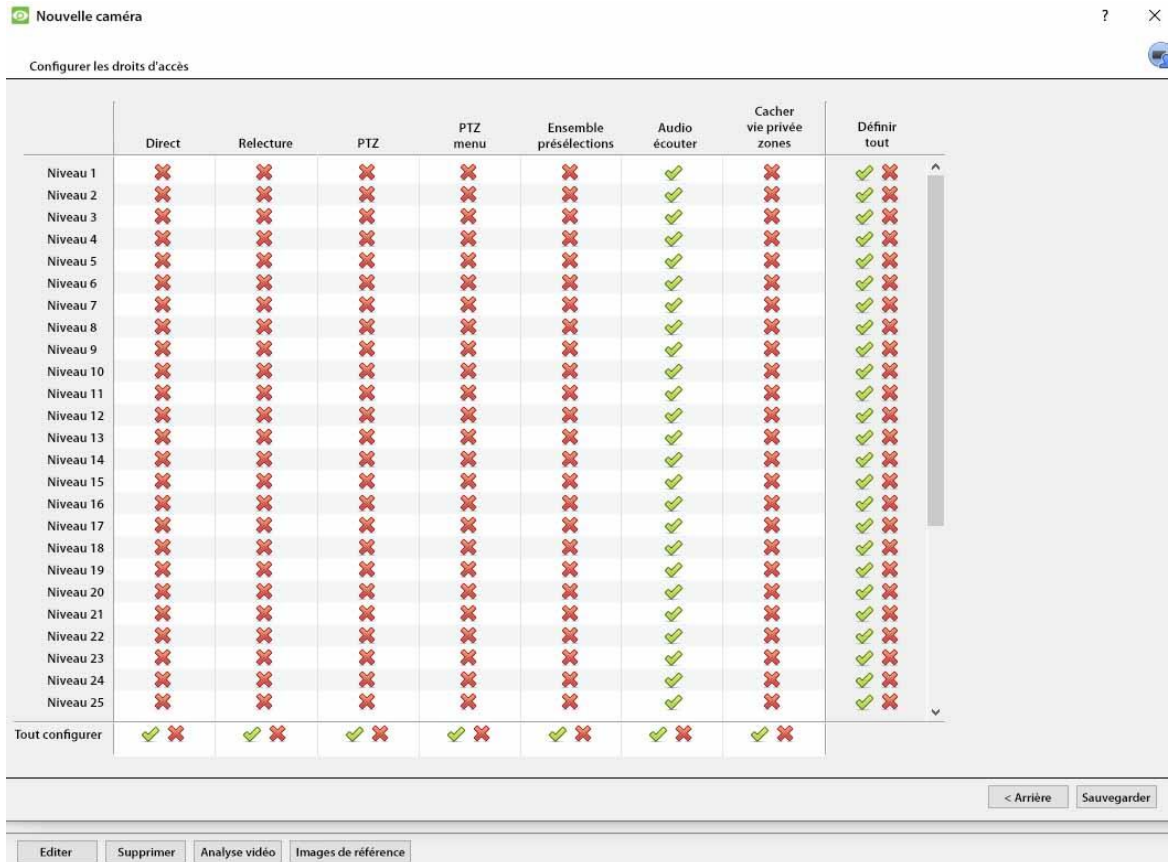

# **4.2.2.2 Méthode d'ajout de caméra 2 : Copier / Coller des caméras**

La deuxième méthode pour ajouter une caméra est le copier/coller. On y accède en cliquant avec le bouton droit de la souris sur une caméra existante.

Si vous ajoutez plus d'une caméra qui fonctionne sur le même pilote, CathexisVision offre une solution facile. Copier et coller de nouvelles caméras, en conservant les informations de la caméra sélectionnée pour la copie.

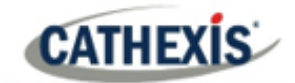

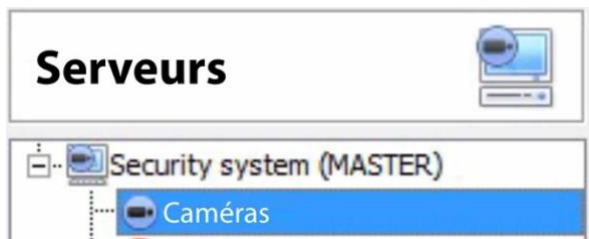

Pour copier/coller de nouvelles caméras, accédez au panneau des caméras de l'unité souhaitée, cliquez avec le bouton droit de la souris sur la caméra précédemment ajoutée et cliquez sur **Copier**.

Ensuite, faites un clic droit n'importe où dans le panneau Caméras et cliquez sur **Coller nouveau**…

Il y a deux façons de coller les caméras : Séquentielle, et Découverte. Ils sont examinés ci-dessous.

#### *4.2.2.2.1 Mode de collage : Séquentiel*

La fenêtre séquentielle en mode collage offre la possibilité d'ajouter les nouvelles caméras comme une copie directe de la caméra qui a été copiée.

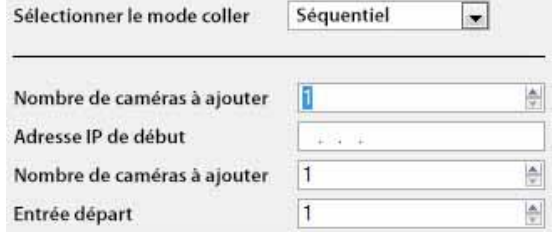

**L'adresse IP de départ** détermine l'adresse IP de la première caméra ajoutée. Les adresses IP seront incrémentées à partir d'ici. (Il faut donc s'assurer qu'une adresse IP de cette plage n'a pas été utilisée).

Le **nombre total de canaux sur l'encodeur** doit être le nombre total de canaux disponibles sur cet encodeur.

**Start Input** est le canal physique réel auquel la première caméra doit être ajoutée.

#### *4.2.2.2.2 Mode collage : Découverte de*

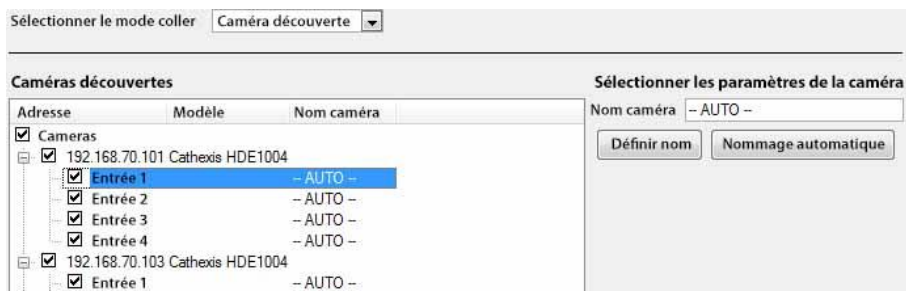

**Remarque**: cette opération copiera les paramètres vidéo de la caméra copiée sur les caméras découvertes sélectionnées.

#### *4.2.2.2.3 Copier / Coller les paramètres video*

Si plusieurs caméras avec les mêmes pilotes ont déjà été ajoutées, pour transférer simplement les paramètres vidéo de chaque caméra, faites un clic droit et sélectionnez **Copier**. Cliquez ensuite avec le bouton droit de la souris sur la caméra à laquelle vous souhaitez ajouter les paramètres vidéo, puis sélectionnez **Coller les paramètres vidéo.**

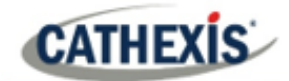

#### **Remarque**:

- 1. Il s'agit uniquement des paramètres du flux vidéo. Il n'ajoutera pas l'analyse de la détection de mouvement vidéo.
- 2. Ne copiez que sur des caméras qui ont le même pilote que la caméra qui a été copiée.

# **4.2.3 Modifier une caméra existante**

**Remarque**: si vous apportez des modifications à la configuration d'une caméra qui effectue actuellement une multidiffusion, redémarrez les flux. Il s'agit simplement de supprimer et de resélectionner les caméras dans l'onglet Caméras, après avoir enregistré les paramètres.

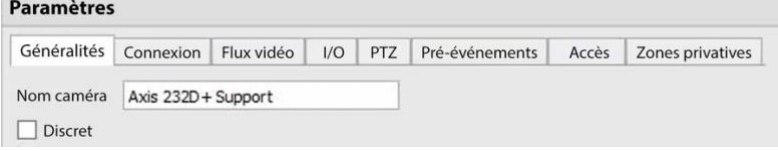

Modifiez une caméra déjà ajoutée en la sélectionnant et en cliquant sur **Modifier**.

## **4.2.3.1 Options répétées et options supplémentaires**

Les options de configuration de la caméra (Général, Connexion, Flux vidéo, E/S et PTZ) sont toutes traitées dans la section Assistant d'ajout de caméra. Trois options sont ajoutées dans les onglets d'édition : Pré-événements, Niveaux d'accès, et Zones de confidentialité. Ces options seront traitées cidessous.

**Remarque**: l'assistant couvre le processus de configuration d'une base de données, des enregistrements programmés et des enregistrements déclenchés par l'algorithme de mouvement vidéo. L'édition Tab ne modifie que les paramètres de l'appareil photo, et ne dispose donc pas de ces options supplémentaires. Bases de données, enregistrements programmés, algorithmes et événements ont tous leurs propres panneaux sous Config. serveurs.

## **4.2.3.2 Onglet Pré-événements**

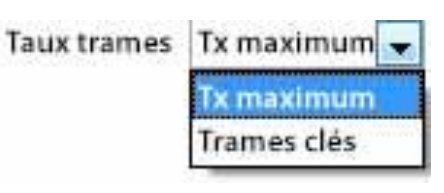

Les pré-événements ont été configurés dans la section Enregistrement des activités de l'assistant.

Le nombre de pré-événements ne peut pas être défini ici, mais on peut définir la fréquence d'images des pré-événements dans cet onglet.

**Remarque**: JPEG est enregistré en images clés, donc seule l'option d'**images par seconde** sera proposée lors de la définition des pré-événements sur un flux MJPEG.

cathexisvideo.com

# **CATHEXIS**

# **4.2.3.3 Onglet Accès**

Sous l'**onglet Accès**, définissez les niveaux d'utilisateur qui ont le contrôle des différentes facettes de la caméra.

Dans la section **Caméras**, sous **Votre\_Nom\_de\_Serveur**, sélectionnez la caméra, cliquez sur **Modifier** et sélectionnez l'onglet **Accès**.

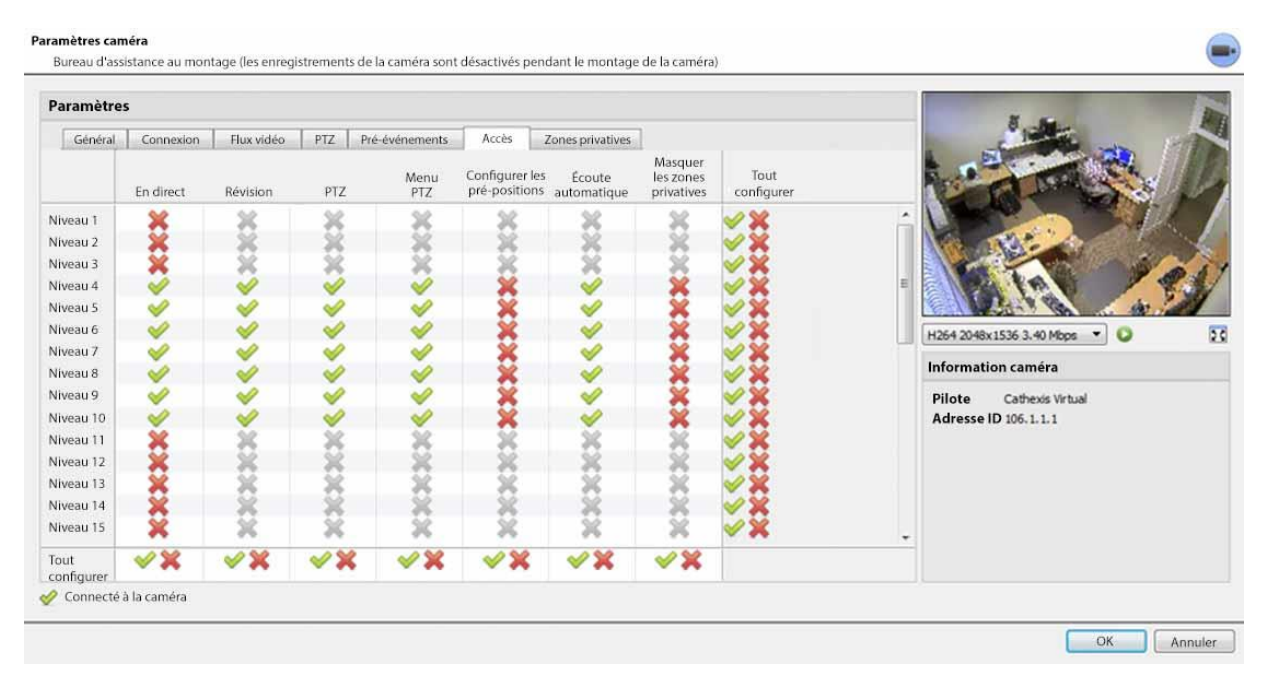

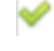

Une coche signifie que ce niveau a accès.

- Une croix signifie que le droit d'accès a été refusé à ce niveau. Cliquez avec le bouton gauche de la souris sur la coche / la croix pour modifier sa désignation.
- Une croix grisée signifie que ce droit nécessite qu'un autre droit soit défini pour être activé. Par exemple, il n'est pas possible de donner à un utilisateur des droits de révision ou d'utiliser le PTZ si l'option Live Viewing n'est pas activée. La désactivation de l'affichage en direct entraîne automatiquement la désactivation du reste des droits d'utilisateur.

L'administrateur doit donc veiller à activer le droit d'accès à la visualisation en direct pour les niveaux d'utilisateurs qui devront visualiser et gérer le flux vidéo.

# **Note importante sur les droits d'accès**:

- 1. Tous les niveaux d'accès à cette unité sont gérés dans le panneau Droits d'accès du serveur.**(Site / Onglet ouvert / Configuration / Configurer les serveurs / Développer le serveur / Droits d'accès**)
- 2. Les droits d'accès concernent les niveaux d'accès attribués à des utilisateurs spécifiques. Si un utilisateur a un accès de niveau 1 et que cette caméra n'est attribuée qu'à d'autres niveaux, cet utilisateur ne verra pas cette caméra (les utilisateurs sont gérés dans l'**onglet Site / Ouvrir / Configuration / Utilisateurs**).
- 3. Les utilisateurs non administrateurs peuvent avoir le droit de configurer d'autres utilisateurs non administrateurs. Voir la section 3.5 pour plus d'informations à ce sujet.

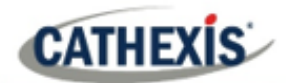

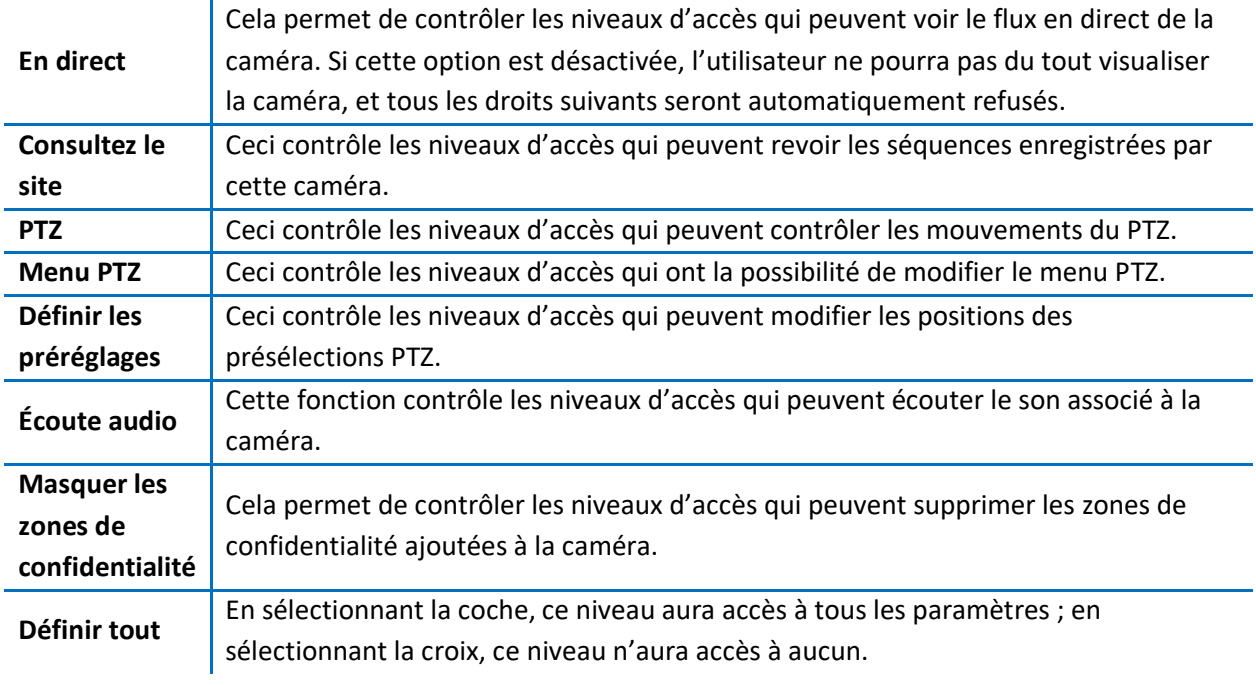

#### *4.2.3.3.1 Droit d'accès à l'écoute audio*

Le tableau ci-dessous détaille les situations dans lesquelles les paramètres des droits d'accès à Audio Listen, configurés par l'utilisateur, s'appliquent et ne s'appliquent pas.

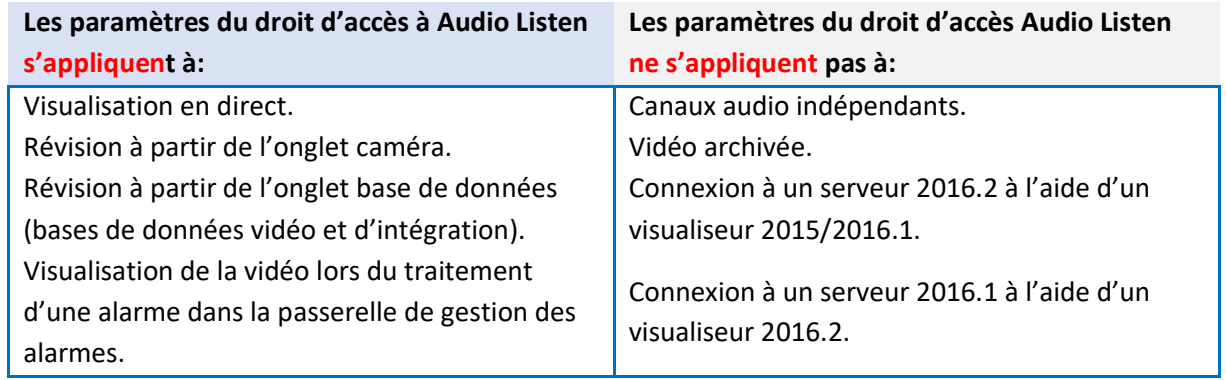

# **4.2.3.4 Onglet Zones de confidentialité**

**Remarque**: l'ajout/modification de **zones de confidentialité** ne fait pas partie de l'assistant d'ajout de caméra et ne peut être effectué qu'en modifiant une caméra après son ajout.

L'ajout d'une **zone de confidentialité** permet de masquer une ou plusieurs zones de l'image de la caméra. Les **zones de confidentialité** peuvent être masquées ou affichées par un administrateur ou par les niveaux d'utilisateurs auxquels les droits d'accès ont été attribués. Le système **CathexisVision** enregistrera les séquences derrière la zone de confidentialité, mais seuls les utilisateurs disposant de droits d'accès pourront les visionner.

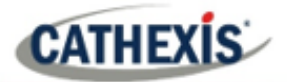

Cette fonction est utile, car certaines zones du flux vidéo peuvent contenir des informations sensibles, qui nécessitent certains niveaux d'autorisation pour être visualisées. Par exemple, un opérateur de caméra dans une banque peut ne pas être au courant des séquences dans lesquelles de l'argent est compté, mais s'il y a un litige autour de l'argent, un utilisateur avec le bon niveau d'accès pourra cacher la **zone de confidentialité** et examiner le litige.

#### *4.2.3.4.1 Ajouter une zone de confidentialité*

Une fois l'assistant terminé, ouvrez à nouveau la caméra pour l'éditer. Accédez à l'onglet Zones de confidentialité.

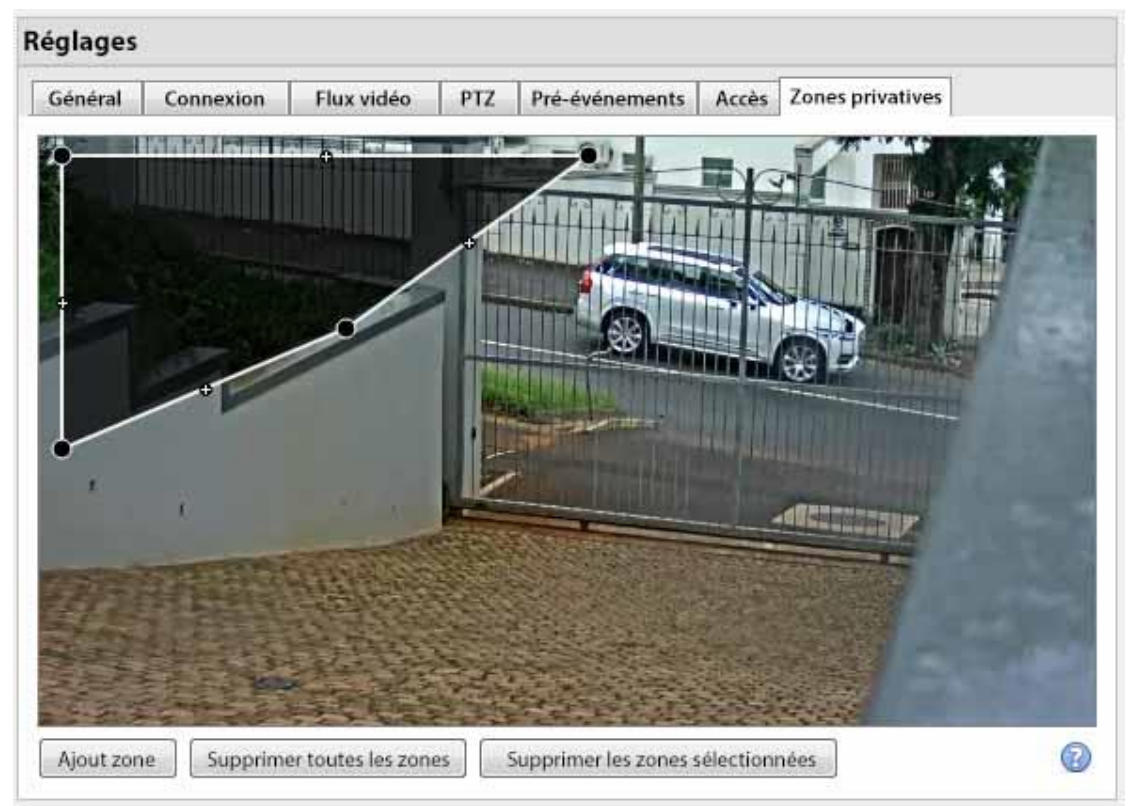

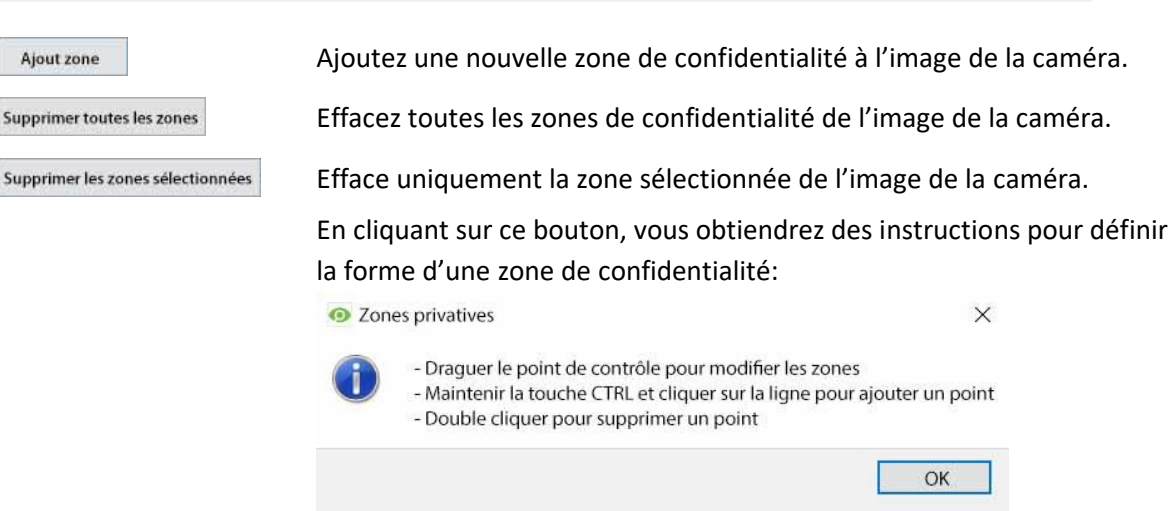

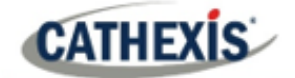

#### **Remodeler une zone de confidentialité**

- Cliquez et faites glisser les points de contrôle dans les coins de la boîte. (Sélectionnez une zone de confidentialité pour faire apparaître les points de contrôle).
- CTRL-cliquez sur une ligne pour ajouter un nouveau point de contrôle.
- Double-cliquez sur un point de contrôle existant pour le supprimer.

#### **Supprimer une zone de confidentialité**

- Pour tout supprimer, cliquez sur **Effacer toutes les zones**.
- Pour supprimer des zones spécifiques, sélectionnez et cliquez sur **Effacer la zone sélectionnée**.

Une fois cela fait, cliquez sur **OK** pour enregistrer.

**Remarque**: reportez-vous à la page *Manuel de l'opérateur de CathexisVision* pour des instructions sur le masquage ou l'affichage des zones de confidentialité dans l'onglet Caméras.

# **4.2.4 Clic droit sur une caméra**

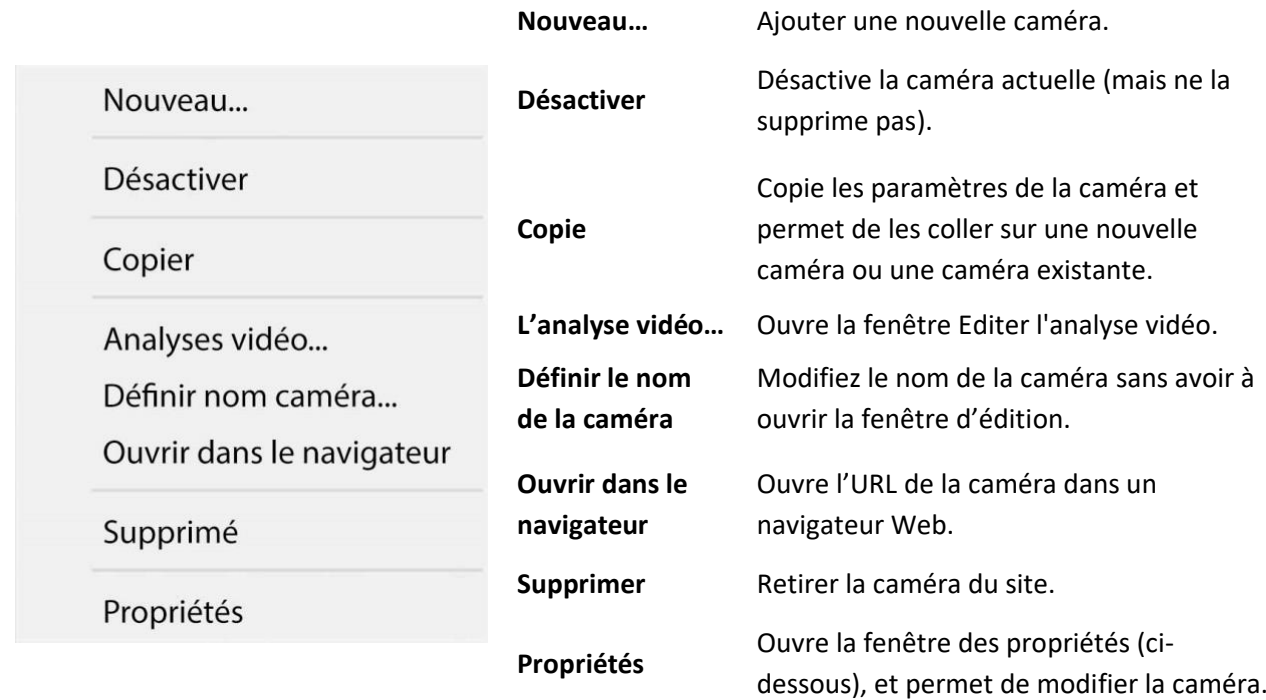

**Remarque**: les **paramètres vidéo Nouveau**, **Coller Nouveau**, **Copier** et **Coller** sont tous traités sous Copier Coller Caméras.

# **4.2.4.1 Propriétés de la caméra**

Cliquez avec le bouton droit de la souris sur la caméra et sélectionnez **Propriétés.**

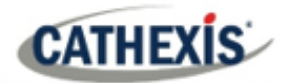

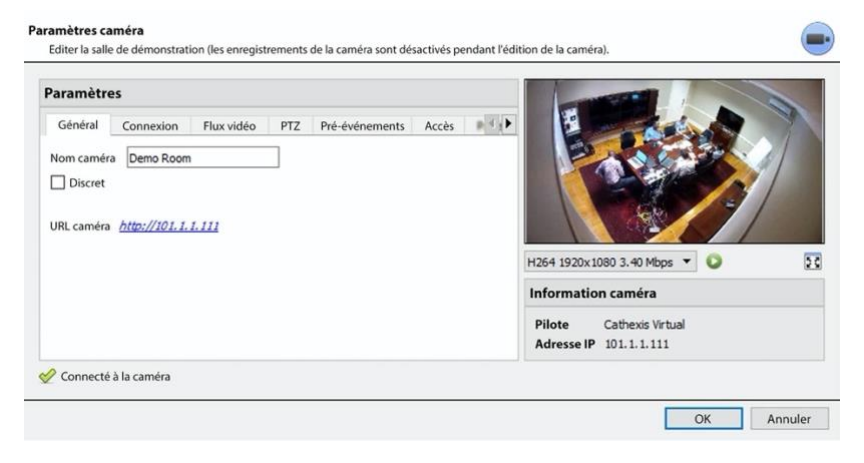

Tous les paramètres de la caméra configurés pendant l'assistant d'ajout de caméra peuvent être modifiés en sélectionnant les différents onglets.

L'**URL de la caméra** spécifique est listée automatiquement lorsque la caméra est ajoutée.

# **4.2.5 Bouton d'analyse vidéo**

Sélectionnez une caméra dans la liste. Cliquez sur le bouton **Analyse vidéo** en bas des caméras pour ajouter/modifier l'analyse vidéo. Ceci peut également être accompli en suivant l'**onglet Configuration / Configurer les serveurs / Analyse vidéo**.

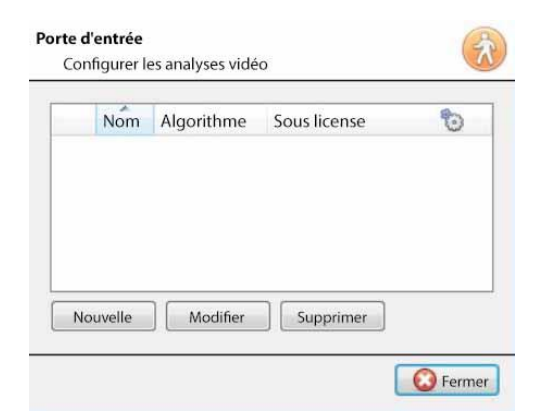

La fenêtre s'ouvre (illustrée ici à gauche).

Si des analyses vidéo ont été configurées, elles apparaîtront ici.

Cliquez sur **Nouveau** pour ajouter de nouvelles analyses à la caméra, ou sur **Modifier** pour modifier les algorithmes existants.

Pour plus d'informations sur l'analyse vidéo, reportez-vous à la section Analyse vidéo.

# **4.2.6 Images de référence**

La création d'une image de référence permet de capturer l'orientation de toutes les caméras du système et d'enregistrer des images pour référence ultérieure. Ces images de référence peuvent ensuite être comparées à des images de référence plus anciennes, ainsi qu'à l'orientation actuelle des caméras, afin de déterminer les différences éventuelles. Les images de référence peuvent également être exportées pour examen.

Images de référence Cliquez sur le bouton **Images de référence** pour ouvrir l'interface de gestion des images de référence.

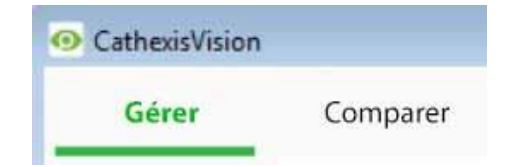

L'interface de gestion des images de référence comporte deux onglets : **Gérer** et **Comparer**. Ces questions sont traitées cidessous.

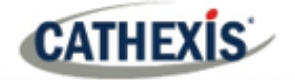

# **4.2.6.1 Onglet Gérer**

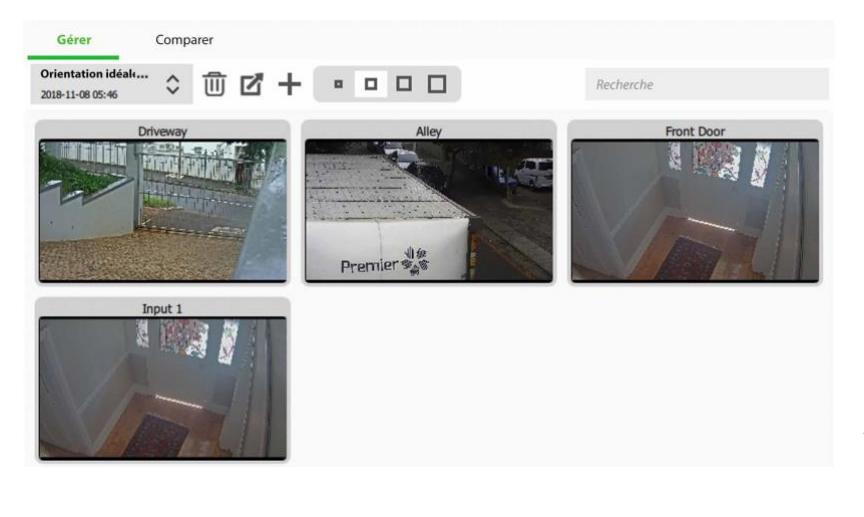

Ici, les images de référence peuvent être créées, supprimées, exportées, recherchées et révisées.

Si des images de référence ont déjà été créées, la plus récente affichera ses cartes de capture (images de référence pour les caméras système).

Voir ci-dessous pour le guide d'interface.

#### *4.2.6.1.1 Sélectionner et visualiser une image de référence existante*

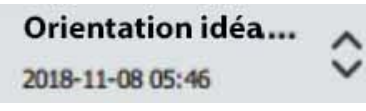

Sélectionnez l'une des images de référence existantes à l'aide du menu déroulant. Cliquez sur une carte de capture pour l'agrandir.

#### *4.2.6.1.2 Gérer les images de reference*

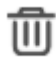

Sélectionnez une image de référence dans le menu déroulant. Cliquez sur cette icône pour le supprimer.

Une fenêtre d'invite s'ouvre, demandant:

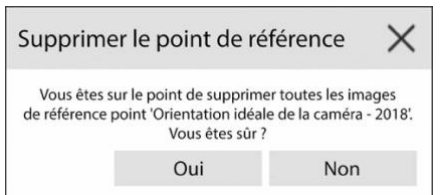

M

Sélectionnez une image de référence dans le menu déroulant et cliquez sur cette icône pour l'exporter. Une fenêtre s'ouvre, dans laquelle vous devez sélectionner une destination d'exportation. Les images de référence de tous les appareils photo sont enregistrées sous forme de fichiers JPEG individuels vers la destination sélectionnée.

Cliquez pour créer une nouvelle image de référence, qui capturera des images de l'orientation actuelle de toutes les caméras du système. Une fenêtre s'ouvre.

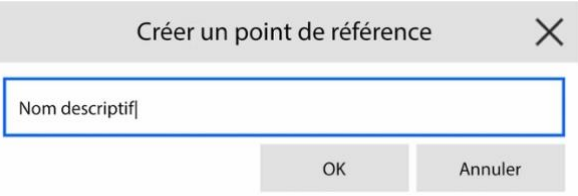

Donnez un nom à l'image de référence, afin de pouvoir l'identifier et la comparer plus facilement par la suite.

Cliquez sur **OK** lorsque vous avez terminé.

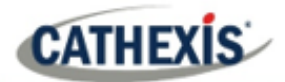

#### *4.2.6.1.3 Taille de la carte de capture*

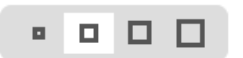

Sélectionnez la taille d'affichage souhaitée des cartes de capture d'images de référence.

#### *4.2.6.1.4 Recherche*

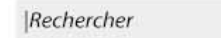

Recherchez les noms des caméras pour afficher les cartes de capture. Cette fonction est utile pour les sites comportant un grand nombre de caméras, car la recherche manuelle peut prendre trop de temps.

# **4.2.6.2 Onglet Comparer**

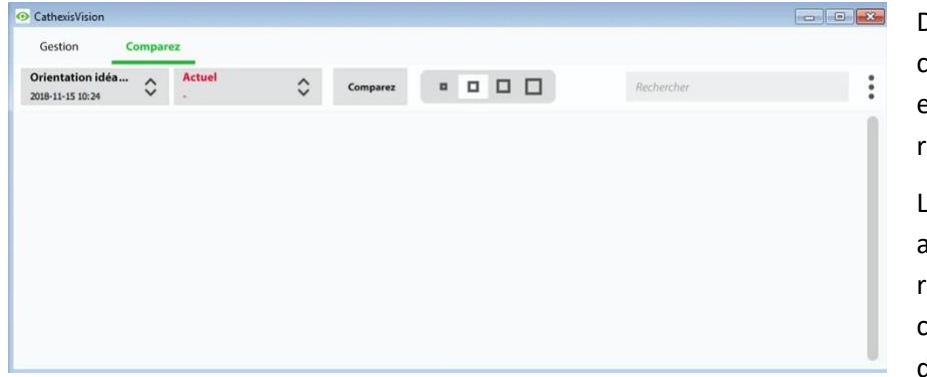

Dans cet onglet, les comparaisons se font entre les images de référence.

Lorsqu'une comparaison a été effectuée, les résultats de la carte de capture sont affichés dans l'espace vide.

Voir le guide des interfaces ci-dessous.

#### *4.2.6.2.1 Nouvelle comparaison*

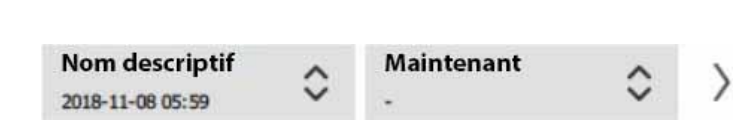

Pour effectuer une nouvelle comparaison, sélectionnez deux images de référence (ou "Maintenant") dans la liste déroulante.

Cliquez sur le bouton flèche à droite

Les comparaisons peuvent être effectuées entre deux images de référence existantes, ou entre une image de référence et "Maintenant", c'est-à-dire l'orientation des caméras telles qu'elles sont à ce moment précis (pas une image de référence).

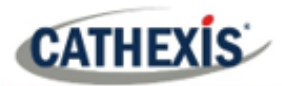

## *4.2.6.2.2 Afficher les résultats de la comparaison*

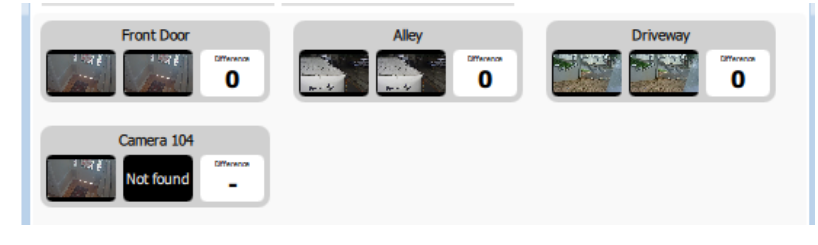

Les résultats affichent les cartes de capture de chaque caméra côte à côte, tandis que le nombre de différences trouvées entre elles est indiqué sur la droite.

Cliquez sur les cartes de capture pour les agrandir et voir les différences.

**Remarque**: si les caméras sont retirées du système entre la création des images de référence, les résultats afficheront une carte de capture "non trouvée" pour l'image de référence à laquelle il manque la caméra.

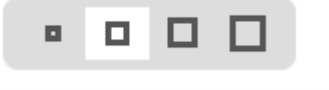

Sélectionnez la taille d'affichage souhaitée des cartes de capture d'images de référence.

Effectuez une recherche par nom d'appareil photo pour afficher les résultats de comparaison des cartes de capture pour cet appareil.

 $\ddot{\cdot}$ 

Rechercher

Cliquez pour ouvrir le Menu des options.

Actuellement, la seule option est:

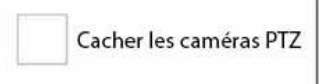

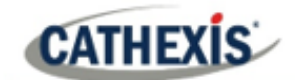

# **4.3 Analyse vidéo**

Il s'agit d'un guide du processus de configuration de l'analyse vidéo, fourni pour permettre aux utilisateurs de mieux comprendre les algorithmes et de prendre des décisions éclairées. Le processus de configuration doit être ajusté pour être correct. L'analyse vidéo doit être ajustée en fonction de chaque situation.

#### **Note:**

1. Les noms des algorithmes ont été modifiés dans CathexisVision 2017.2:

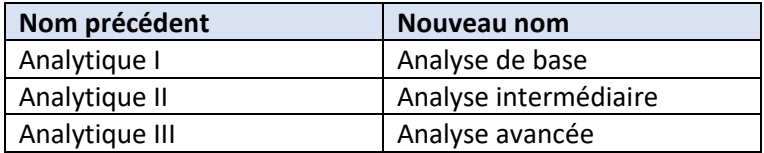

- 2. Les analyses avancées contiennent les analyses de base et intermédiaires. Par conséquent, si une caméra est sous licence avec Analytics III, l'utilisateur n'a pas besoin d'ajouter des licences pour I et II. Ils seront déjà inclus.
- 3. Les nouveaux algorithmes d'analyse vidéo de **CathexisVision** (qui ont été ajoutés dans **CathexisVision** 2015 et dont la licence utilise Analytics I, II et III) sont uniquement disponibles sur les NVR Linux et Windows.
- 4. Les unités exécutant CathexisVision 2016 ne peuvent pas se connecter en amont aux unités exécutant CathexisVision 2017.2. Si l'utilisateur tente de le faire, un message apparaîtra pour mettre à jour l'interface graphique.
- 5. L'algorithme de suivi de la tête descendante (dans les analyses de *type Analytics* ) et l'algorithme de comptage de la tête descendante (std) (dans les analyses de *type Counting* ) ne sont pas disponibles dans CathexisVision 2016. Par conséquent, si l'utilisateur se connecte à partir d'une unité 2017.2 vers une unité 2016, ces deux algorithmes ne seront pas disponibles.

# **4.3.1 Accès à l'analyse vidéo : deux méthodes**

# **4.3.1.1 Option 1 : via le panneau des cameras**

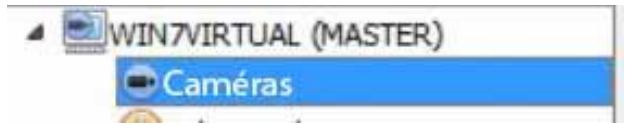

**Onglet Configuration / Configurer les serveurs / Caméras / Sélectionner une caméra /** Clic

droit ou bouton en bas de l'onglet. Analyse vidéo

**Remarque**: lorsque vous ajoutez des algorithmes dans cette fenêtre, l'algorithme ne sera associé qu'à la caméra sélectionnée.

**Remarque**: il s'agit d'une méthode de configuration rapide pour une caméra qui a été préalablement autorisée pour l'analyse vidéo. Cependant, cette méthode **ne** donne **pas** à l'utilisateur la possibilité d'associer une licence d'analyse à une nouvelle caméra.

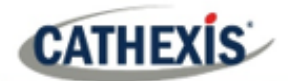

# **4.3.1.2 Option 2 : Via le panneau d'analyse video**

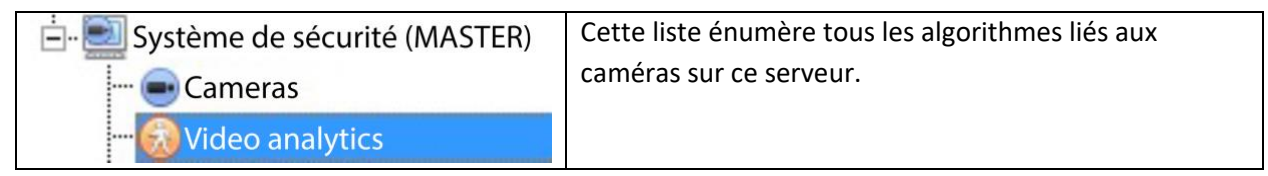

Il existe deux façons d'ajouter des analyses à une caméra : la fonction **copier-coller (**4.3.2) ou la **configuration de nouvelles analyses** (4.3.3).

# **4.3.2 Analyse par copier-coller**

Les paramètres d'algorithme existants peuvent être copiés-collés pour écraser les algorithmes d'autres caméras. Il est également possible de coller des paramètres d'algorithme sur des caméras auxquelles aucun algorithme existant n'a été appliqué.

# **4.3.2.1 Copier / Coller un algorithme**

Copier/coller les paramètres de l'algorithme, soit d'un algorithme à un autre, soit d'un algorithme à une nouvelle caméra. Ces paramètres peuvent être copiés entre serveurs ou entre sites (à condition que les deux sites utilisent la même version de CathexisVision).

# **4.3.2.2 Copier les paramètres d'un algorithme à un autre**

Cliquez avec le bouton droit de la souris sur un algorithme existant, puis cliquez sur Copier. Ensuite, cliquez avec le bouton droit de la souris sur l'algorithme à écraser et cliquez sur Coller.

# **4.3.2.3 Copier les paramètres de l'algorithme comme un nouvel algorithme**

Copier les paramètres de l'algorithme sur une caméra : cliquez avec le bouton droit de la souris et copiez l'algorithme existant. Ensuite, faites un clic droit n'importe où et sélectionnez **Coller nouveau**…

La liste des caméras reliées à cette unité (par exemple, Analog One) s'affiche.

Sélectionnez pour coller l'algorithme sur un nombre quelconque de caméras. Cliquez sur OK.

# **4.3.3 Configurer de nouvelles analyses**

Pour configurer de nouvelles analyses pour une caméra: Cliquez avec le bouton droit de la souris et sélectionnez **Nouveau,** ou cliquez sur le bouton **Nouveau**.

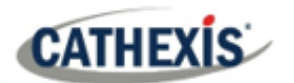

# **4.3.3.1 Guide de l'interface de sélection des nouveaux systèmes d'analyse video**

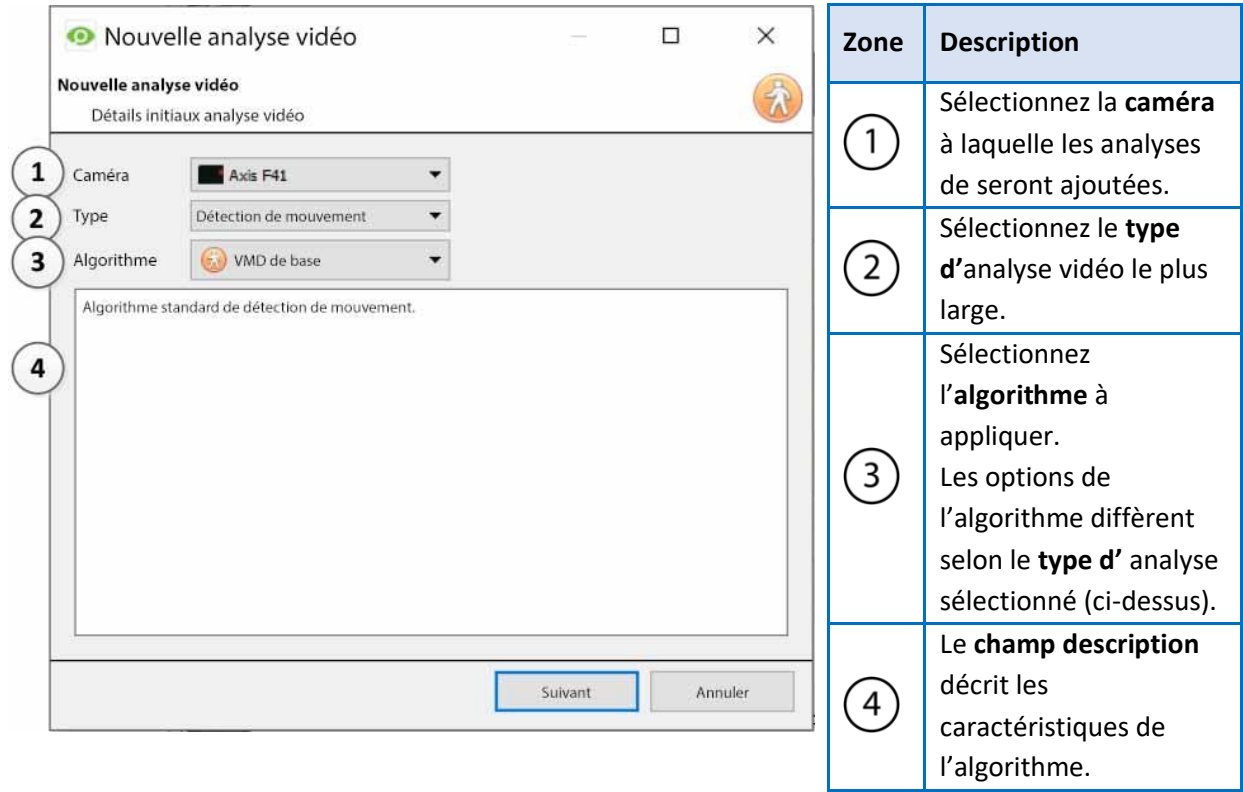

# **4.3.3.2 Sélection de l'algorithme**

Le tableau ci-dessous explique les types d'analyse et les options d'algorithme.

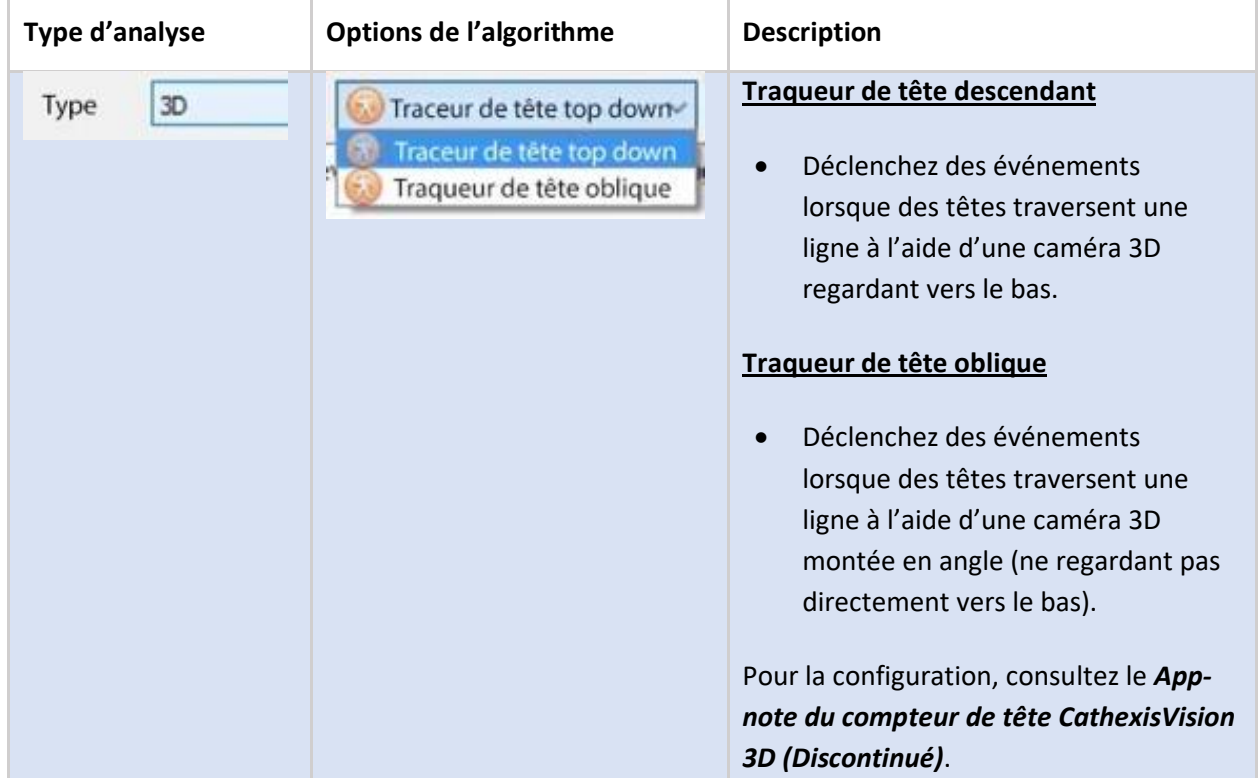

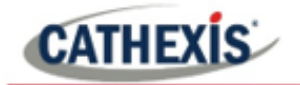

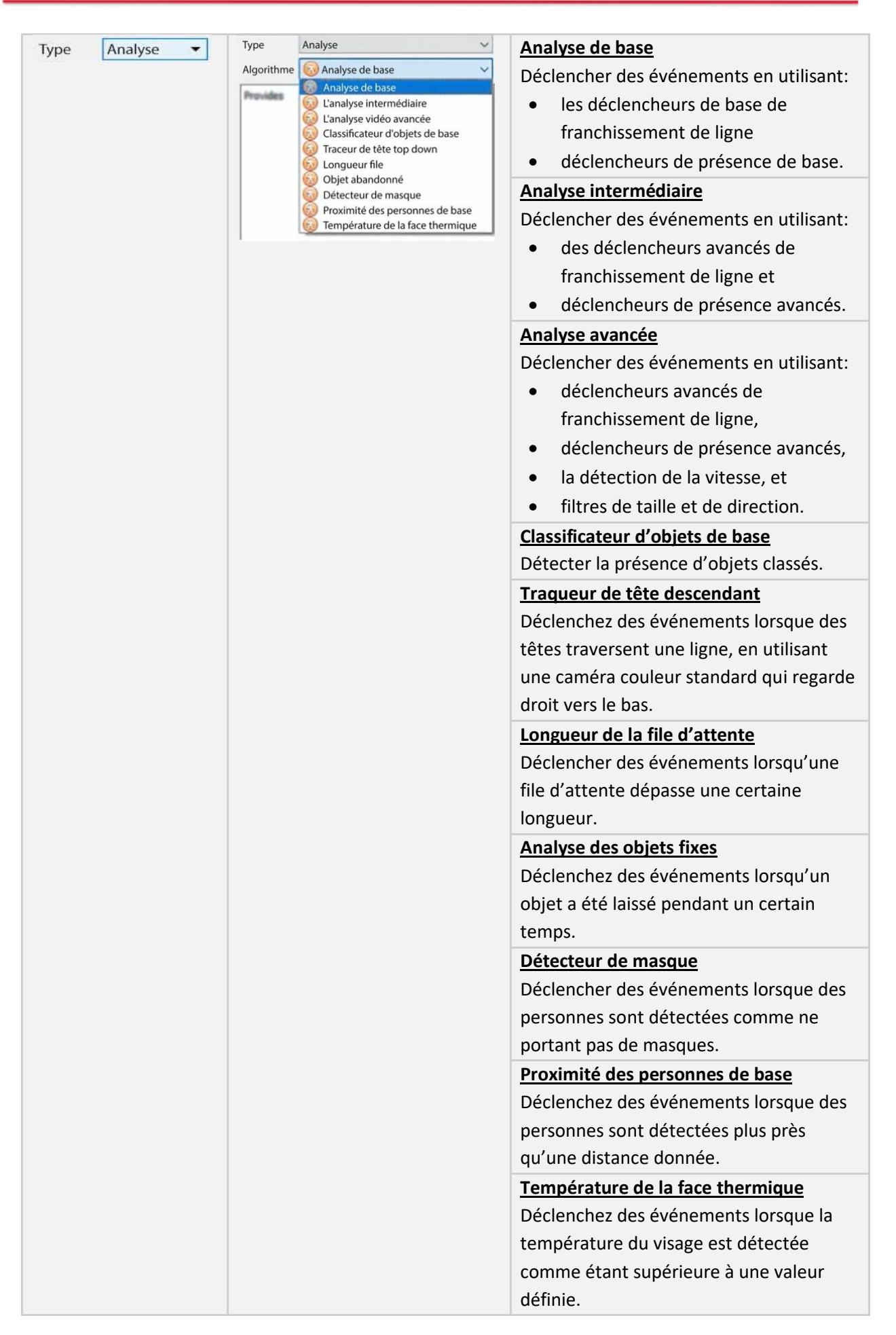

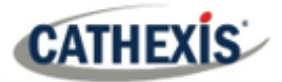

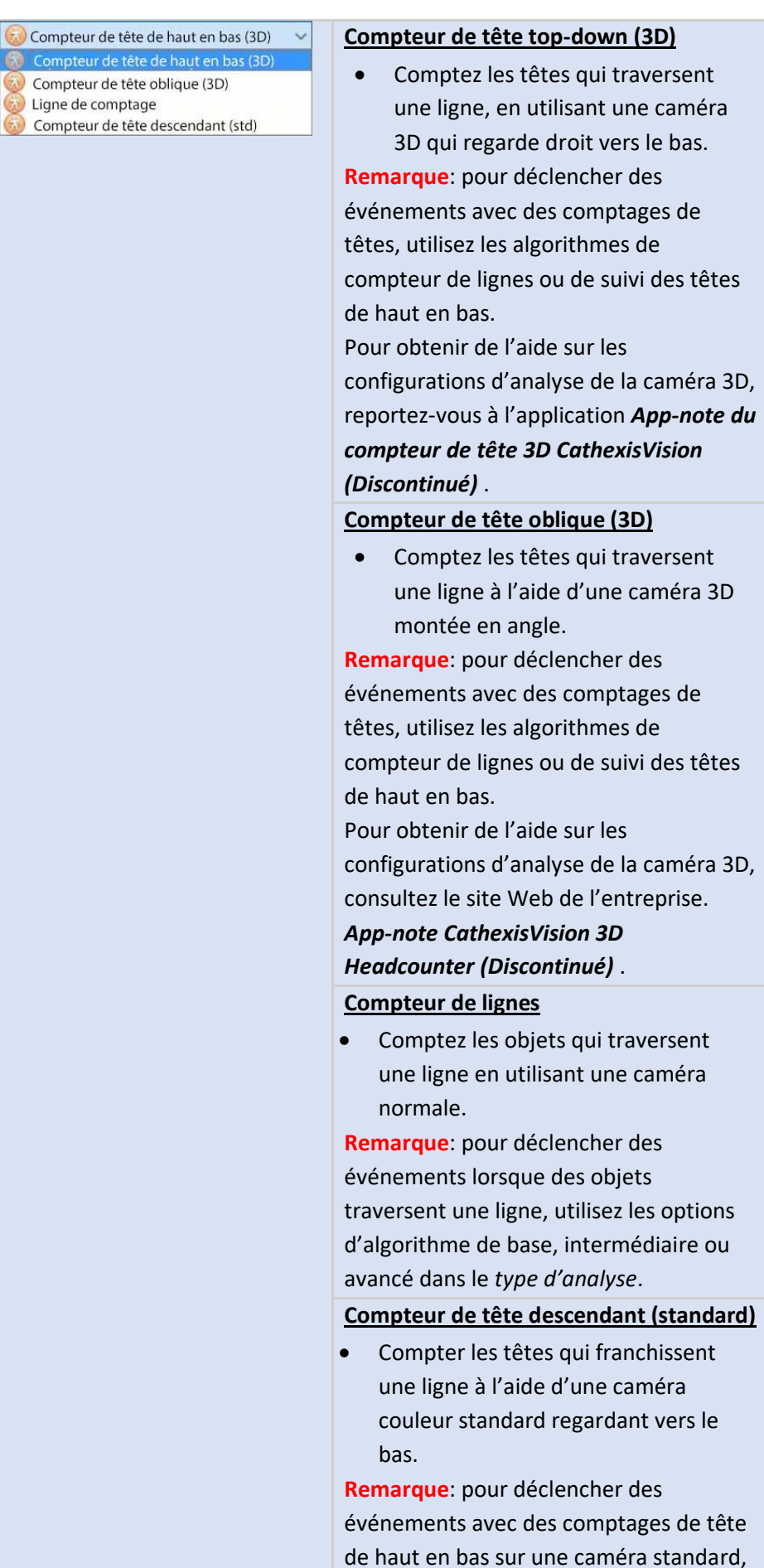

#### **Remarque:**

Type

Aucun des algorithmes de l'analyse de *type Comptage* ne peut déclencher d'événements.

Comptage

F

6

Compteur de têt

Pour déclencher des événements, il faut se référer à chaque type d'algorithme avec la bonne alternative.

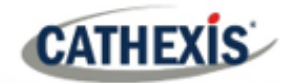

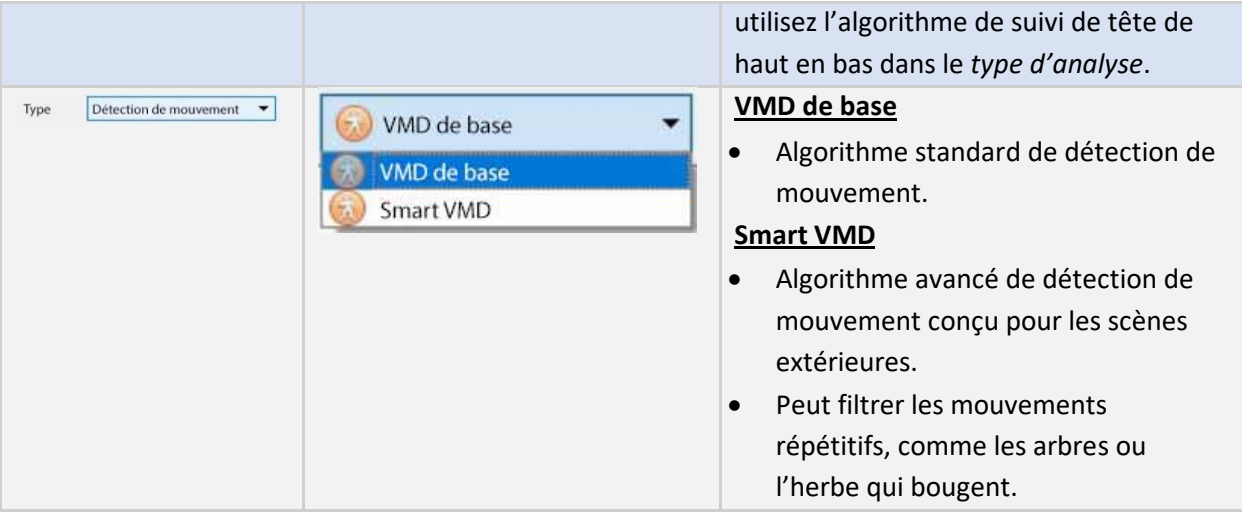

Une fois le type d'analyse choisi, cliquez sur **Suivant** pour passer à la configuration des analyses.

# **4.3.4 Guide de l'interface de configuration analytique**

Il y a deux modes dans la configuration d'Analytics : **Configuration** (4.3.4.1) et **Exécution** (4.3.4.2).

# **4.3.4.1 Interface de configuration**

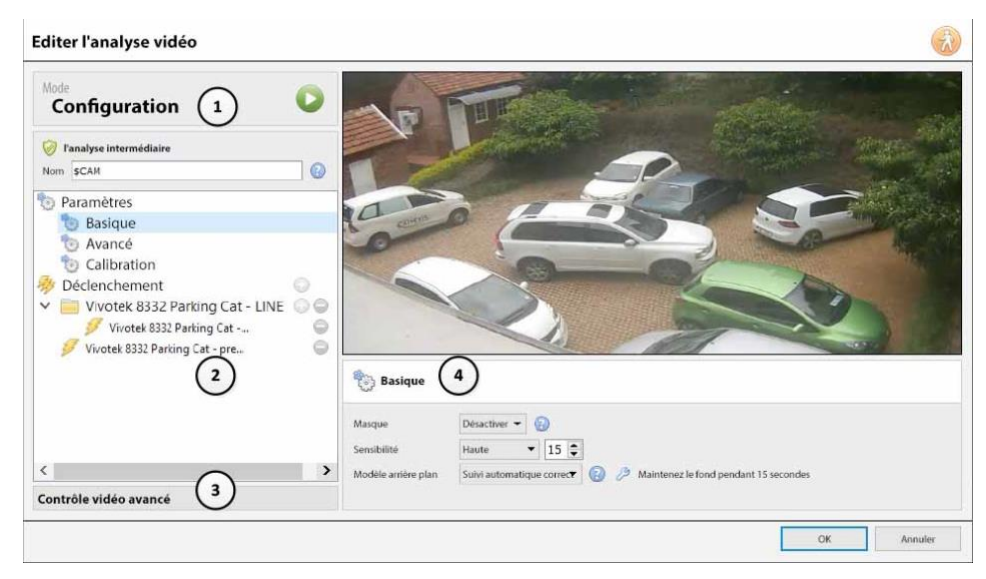

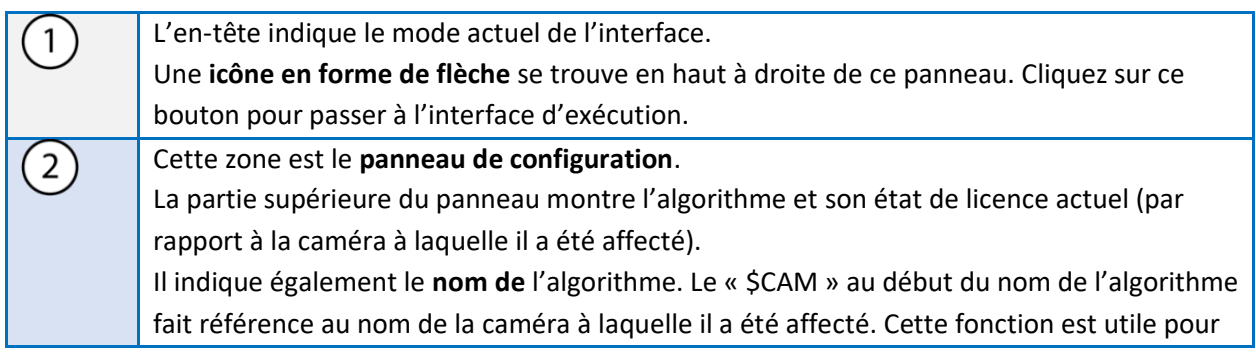

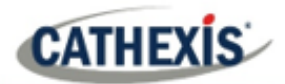

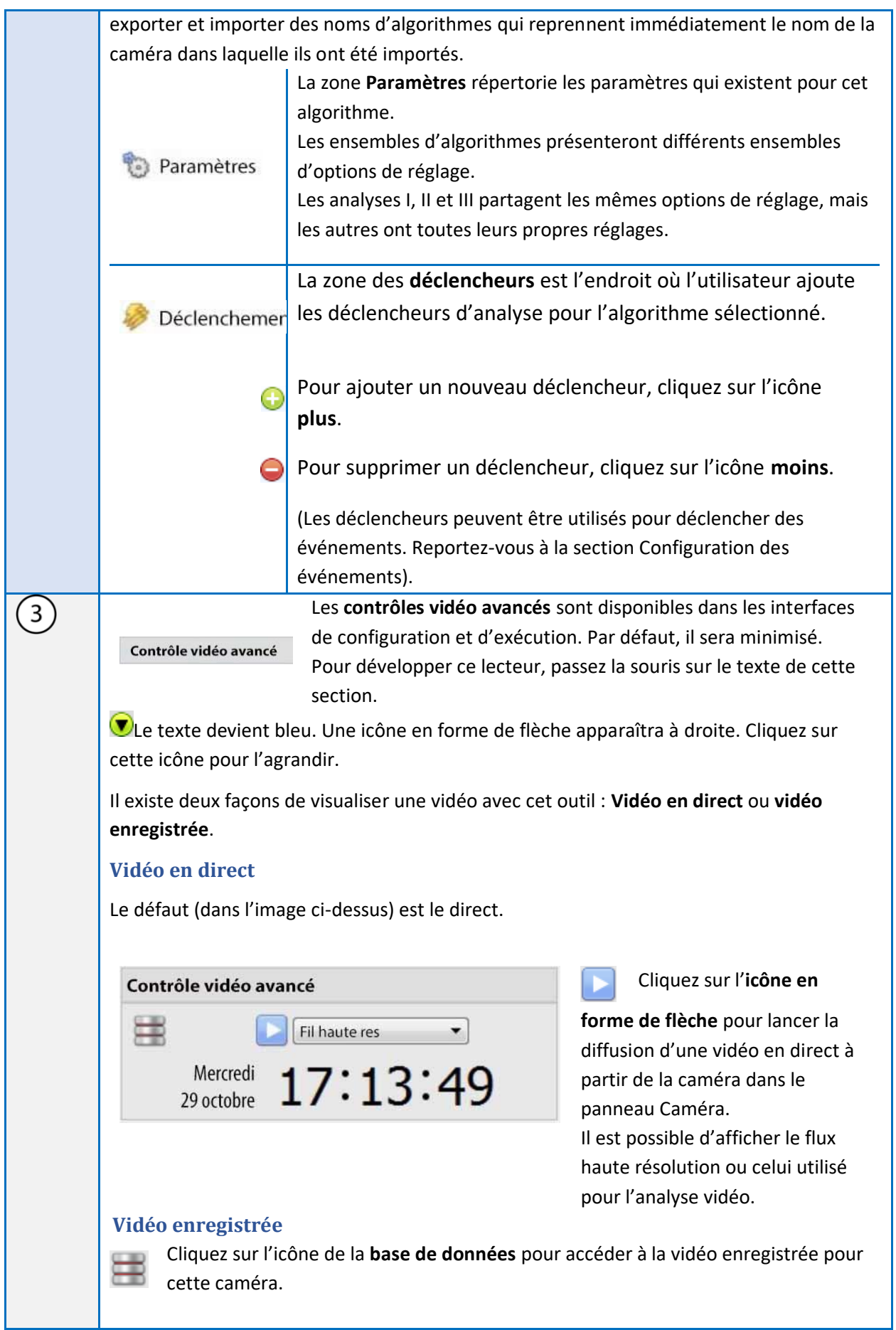

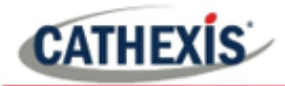

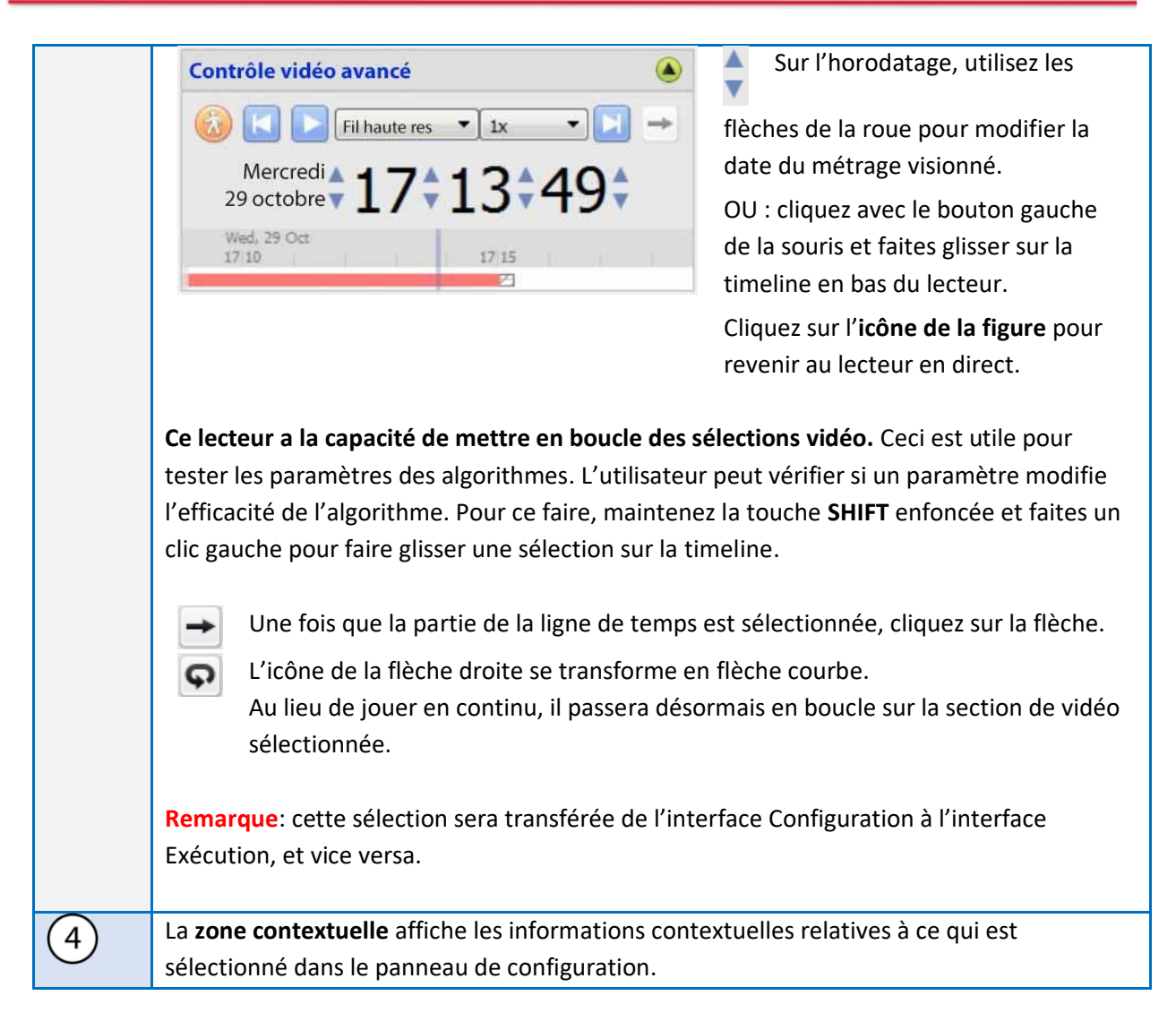

# **4.3.4.2 Interface de fonctionnement**

L'**interface Running** permet aux utilisateurs de tester les paramètres qui ont été définis dans l'**interface Configuration**. L'interface Running utilise une vidéo en direct, ou une sélection de vidéos enregistrées, pour montrer l'algorithme configuré en action.

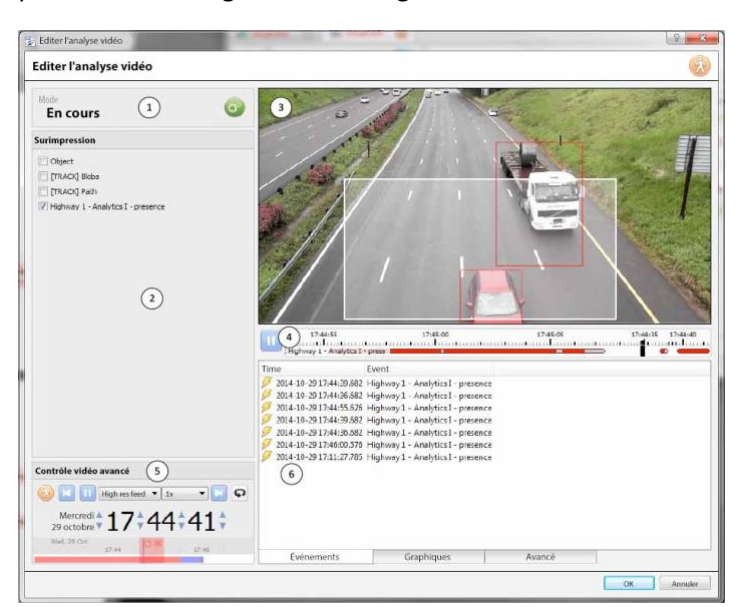

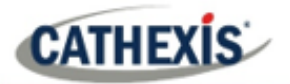

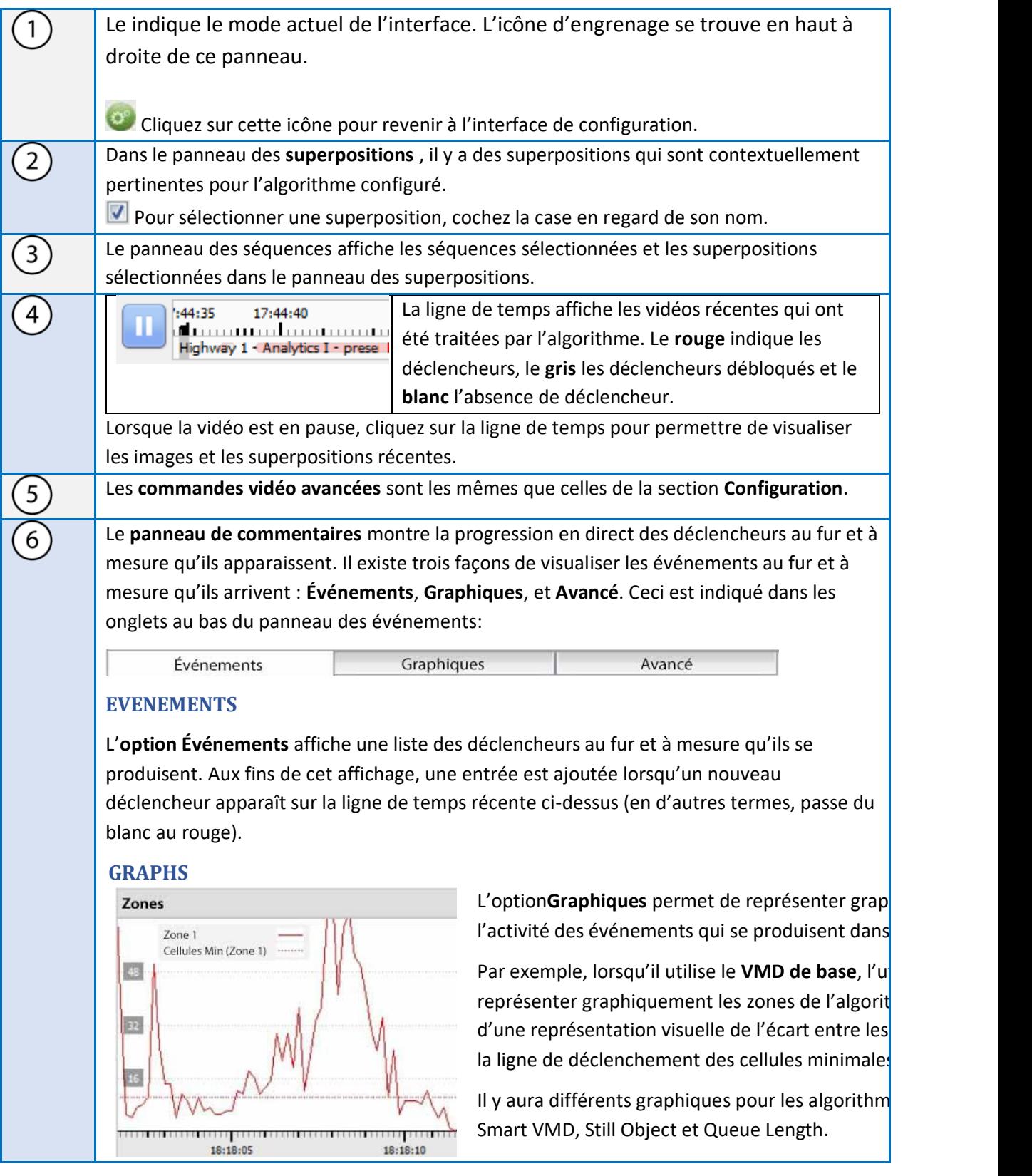

<del>:::::::::::::::::::::::::::::::</del><br>18:18:05:

Smart VMD, Still Object et Queue Length.

de pourcentage

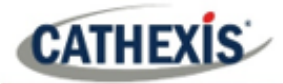

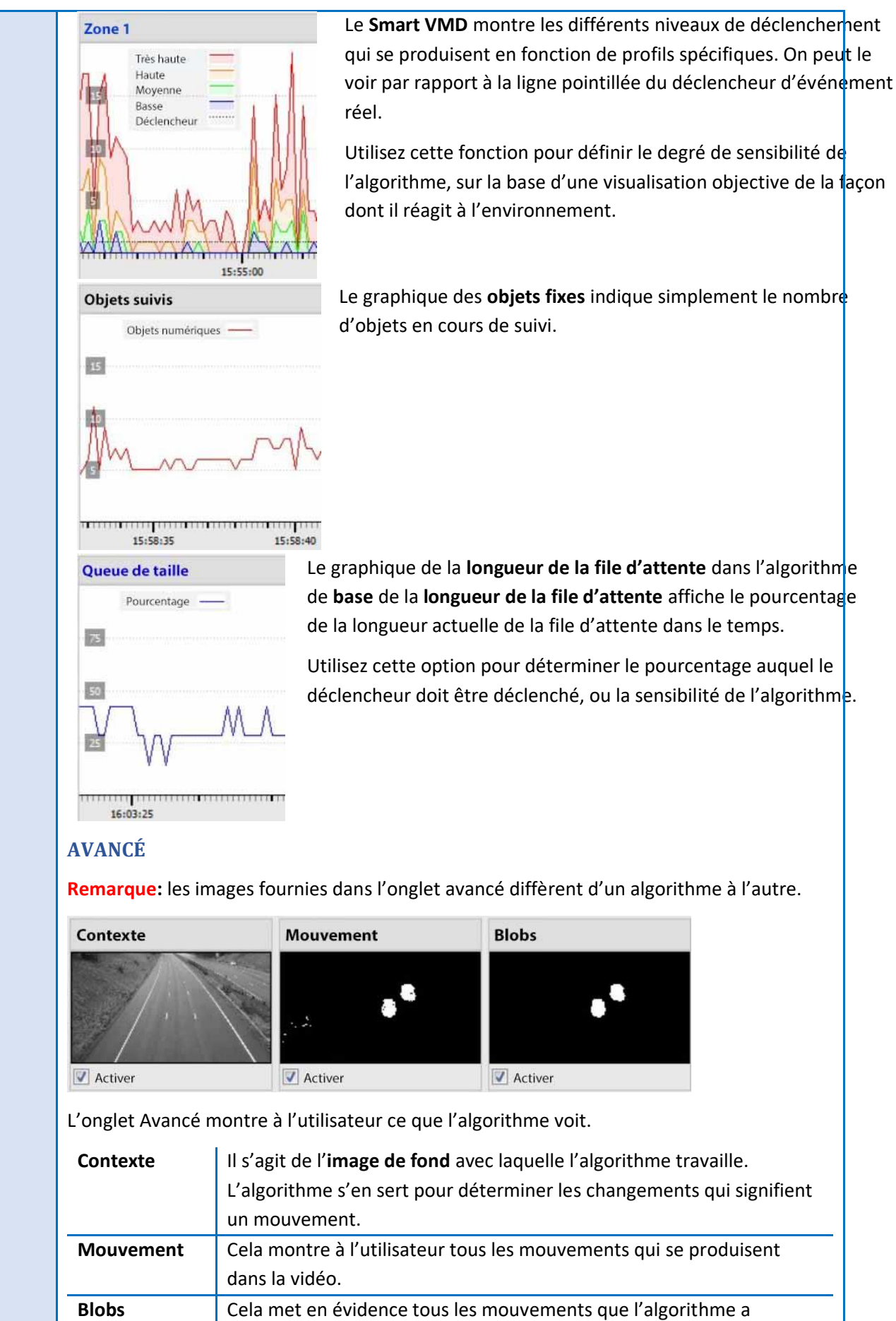

déterminé comme étant significatifs.

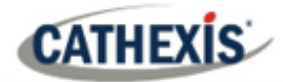

# **4.3.5 VMD de base**

## **Onglet Configuration / Configuration des serveurs / Analyses vidéo / Nouveau / Détection de movement Type / VMD de base.**

Le **système VMD de base** est conçu pour se déclencher lorsqu'il y a un mouvement dans une zone. Il fonctionne en décomposant l'image en petites cellules. (On peut voir la taille d'une seule cellule en dessinant une zone de suivi avec le pinceau réglé sur la plus petite taille).

Les algorithmes VMD observent les variations de l'intensité lumineuse de chaque pixel et s'en servent pour déclencher des événements. Par conséquent, tout changement dans l'image (comme des nuages qui bougent ou une lumière qui clignote), peut provoquer un faux déclenchement.

S'il y a un mouvement dans un certain pourcentage de la cellule, on considère qu'elle s'est déclenchée. Le pourcentage est contrôlé par la **sensibilité**. Pour se déclencher, une sensibilité élevée nécessitera un pourcentage plus faible. Une sensibilité plus faible nécessitera un pourcentage plus élevé.

Le*mouvement* est déterminé en comparant l'image entrante avec une image d'arrière-plan, qui est constituée au fur et à mesure de l'exécution de l'algorithme. Les différences entre les images d'arrière-plan et de premier plan constituent un *mouvement*.

Plusieurs options sont disponibles pour modéliser la façon dont l'image d'arrière-plan est créée : **Historique, Moyenne mobile, Précis** et **Long terme**.

Si des modifications sont apportées au modèle d'arrière-plan, il est conseillé aux utilisateurs d'utiliser l'onglet "Avancé" du panneau Feedback pour vérifier comment l'arrière-plan suit le premier plan.

## **4.3.5.1 Zones**

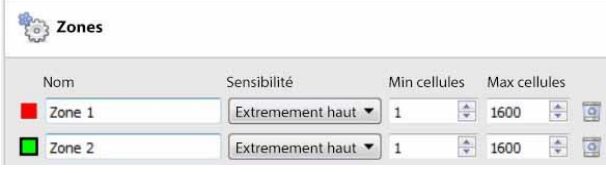

Dans le panneau de configuration de la fenêtre **Editer l'analyse vidéo**, les zones se trouvent sous les options réglages.

Lorsque l'utilisateur sélectionne des **zones**, les informations (voir image à gauche) s'affichent dans la zone contextuelle.

Créez plusieurs zones, chacune ayant sa propre sensibilité et ses propres réglages de cellule minimum ou maximum.

**Min cells :** il s'agit du plus petit nombre de cellules VMD devant être modifiées pour que l'algorithme se déclenche.

Une clôture de délimitation est un exemple de la raison pour laquelle les zones sont nécessaires. La perspective de la clôture reculée signifie qu'un être humain situé à 200 mètres de la caméra occupera beaucoup moins d'espace en pixels qu'un être humain situé à 10 mètres. Il est utile de configurer différentes zones avec une sensibilité croissante ou décroissante, et de définir une valeur de cellule minimale et maximale pour les déclencheurs.

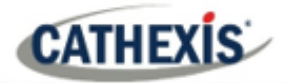

## *4.3.5.1.1 Zones de dessin*

DЕ

**Pouvelle zone v** Pour créer une nouvelle zone, cliquez sur **Nouvelle zone** au bas de la zone contextuelle.

Sélectionnez la nouvelle zone en cliquant sur le nom de la zone.

Pour dessiner une nouvelle zone dans l'image, utilisez les **outils de dessin de zone** en haut du panneau de la caméra.

Peint l'image entière avec la zone.

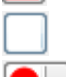

Supprime la zone de l'image.

Déplacera un menu avec un certain nombre d'options de taille de brosse de zone.

Les peintures sont réalisées en maintenant le clic gauche tout en faisant glisser la forme souhaitée de la zone.

# **4.3.5.2 Avancé**

#### *4.3.5.2.1 Modèle d'arrière-plan*

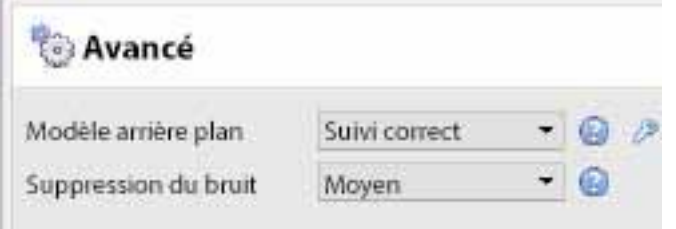

Dans le panneau de configuration de la fenêtre "**Editer l'analyse video**" , l'option **Avancé** se trouve sous l'option Paramètres.

Sélectionnez **Avancé** pour afficher les informations présentées dans l'image de gauche, dans la zone contextuelle.

**Suivi précis (par défaut) :** Cette méthode fonctionne de manière similaire à la méthode de la **moyenne mobile**. Toutefois, en cas de changement important dans la zone, il conserve l'arrière-plan original jusqu'à ce que le premier plan se stabilise.

En cliquant sur l' **icône de la clé à molette**, les paramètres du suivi précis peuvent être contrôlés. L'option "Mémoire d'arrière-plan" définit la durée de mémorisation de l'arrière-plan. L'option "Seuil de l'arrière-plan" définit la zone dans laquelle l'arrière-plan est ajusté en douceur.

**Éclairage fixe**: Construit un arrière-plan en regardant des instantanés de la scène sur une période prolongée. Cela ne peut être utilisé que si l'éclairage reste constant (par exemple, un environnement intérieur contrôlé). La fréquence et le nombre d'instantanés utilisés peuvent être modifiés en cliquant sur l'**icône de la clé à molette**.

**Moyenne mobile :** Cette fonction ajuste en douceur l'image d'arrière-plan vers le premier plan.

**Héritage :** Cette méthode est utilisée dans **CathexisVision** 2014 et les versions antérieures.

 Cliquez sur l'icône représentant **un point d'interrogation** pour afficher des informations sur les options sélectionnées.

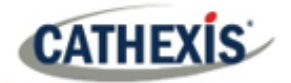

Cliquez sur l'**icône de la clé à molette** pour configurer les paramètres avancés du modèle d'arrière-plan.

**Remarque**: la suppression adaptative du bruit est configurée dans la fenêtre Paramètres avancés du modèle de fond.

#### *4.3.5.2.2 Suppression du bruit*

La suppression du bruit contrôle la sensibilité d'un pixel au déclenchement. L'augmentation de la suppression du bruit réduit la sensibilité.

#### **Suppression adaptative du bruit**

La **suppression adaptative du bruit** est conçue pour aider à éliminer les mouvements répétitifs tels que l'agitation des arbres ou les vagues sur l'eau.

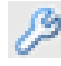

Pour configurer la suppression adaptative du bruit, cliquez sur l'icône Paramètres avancés du modèle d'arrière-plan.

La suppression adaptative du bruit divise l'image en zones de bruit et évalue chaque zone de bruit individuellement. Les options sont de le diviser en zones de bruit de 1, 2×2, 3×3, 4×4 et 5×5.

En réglant la suppression adaptative du bruit sur 5×5 zones, le bruit sera traité de manière plus indépendante sur l'ensemble de l'image.

## **4.3.5.3 Jour / Nuit**

Dans le panneau de configuration de la fenêtre "**Editer l'analyse video**" , l'option Jour/Nuit se trouve sous l'option Paramètres.

Les conditions d'éclairage changent en fonction de l'heure de la journée. Ces changements peuvent perturber les algorithmes de détection de mouvement. C'est pourquoi **CathexisVision** propose des réglages alternatifs pour le jour et la nuit.

Si la fonction jour/nuit est activée, les paramètres peuvent être réglés sur des valeurs différentes pour le jour et la nuit.

#### *4.3.5.3.1 Automatique*

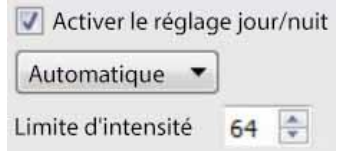

Le seuil d'intensité est un nombre compris entre 0 et 255, qui représente le niveau de luminosité variable de ce qu'un pixel peut atteindre. Cela détermine le niveau de luminosité auquel les paramètres passent du mode jour au mode nuit.

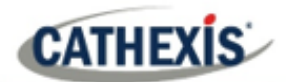

# *4.3.5.3.2 Temporisé*

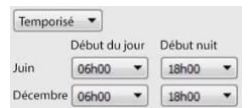

Le plus simple est de mettre en place des réglages Jour/Nuit **temporisés**. Il y a deux périodes de l'année à définir.

# **4.3.5.4 Déclencheurs**

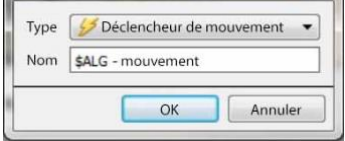

Les déclencheurs se trouvent dans le panneau de configuration de la fenêtre "**Editer l'analyse video**". Il n'y a qu'une seule option de déclenchement sous VMD de base: "Déclenchement par movement".

**Nom:** c'est le nom qui a été donné à l'algorithme. C'est ce nom qui sera mis en base de données lorsque cet algorithme déclenchera un événement.

Une fois que le déclencheur a été ajouté, cliquez avec le bouton gauche de la souris sur le déclencheur pour voir les options de la zone contextuelle:

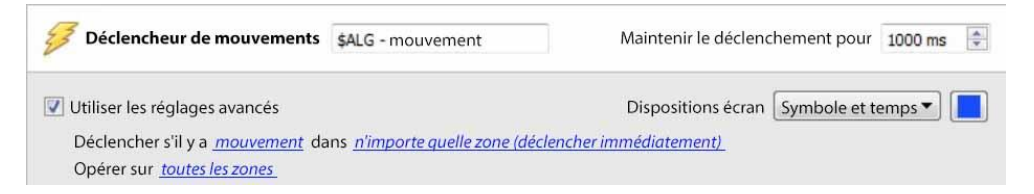

**Utiliser les paramètres avancés** Si cette option n'est pas cochée, il n'y aura rien ici.

#### *4.3.5.4.1 Paramètres de zone*

Utiliser les réglages avancés Dispositions éc Déclencher s'il y a mouvement dans n'importe quelle zone (déclencher immédiatement) Opérer sur toutes les zones

Cliquez sur les hyperliens pour voir les options de chaque paramètre.

**Remarque**: un déclenchement par "aucun movement" peut également prendre en compte la sélection de la zone.

#### *4.3.5.4.2 Superposition de déclenchement*

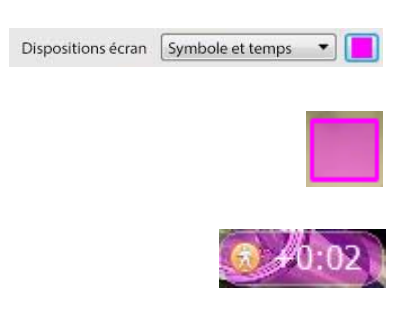

La superposition apparaît sur le panneau de la caméra dans l'interface de configuration sous la forme d'un petit carré, dans la couleur sélectionnée.

Repositionnez-le en le faisant glisser d'un clic gauche.

La superposition apparaît lorsque l'algorithme est en cours d'exécution. Il affichera le symbole de l'événement et le temps en secondes pendant lequel l'événement est en cours.

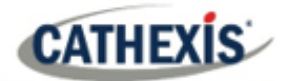

# **4.3.6 Smart VMD**

**Onglet Configuration / Configuration des serveurs / Analyses vidéo / Nouveau / Détection de mouvement type / Smart VMD.**

# **4.3.6.1 Différences entre le VMD intelligent et le VMD standard**

Le Smart VMD est conçu pour fonctionner dans des environnements plus dynamiques que le VMD standard. Il utilise plusieurs méthodes pour apprendre les modèles de bruits environnementaux, et les filtre pour éviter les fausses alarmes.

Les principales différences entre **Smart VMD** et **Basic VMD** sont les suivantes :

- 1. La manière dont l'arrière-plan est appris. **Smart VMD** utilise son propre modèle d'arrière-plan unique.
- 2. La façon dont le seuil de déclenchement est calculé pour un pixel de l'image. La **VMD de base** utilise un seuil fixe, qui est modifié par la suppression du bruit. Smart VMD utilise un seuil dynamique qui apprend des mouvements répétitifs dans l'environnement pour offrir de meilleures caractéristiques de rejet du bruit.

## **4.3.6.1 Zones**

Les paramètres de zone pour la VMD intelligente sont identiques à ceux décrits ci-dessus, pour la VMD de base.

## **4.3.6.2 Paramètres avancés**

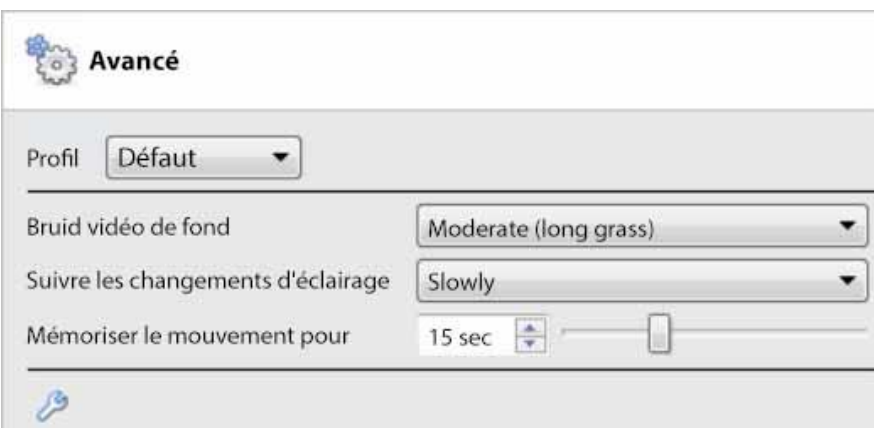

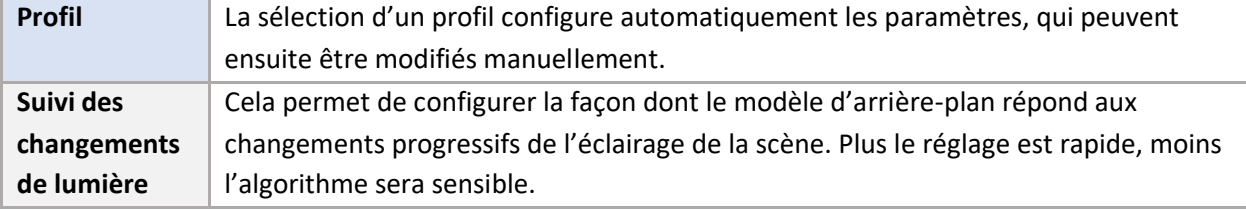

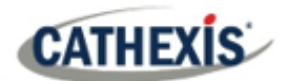

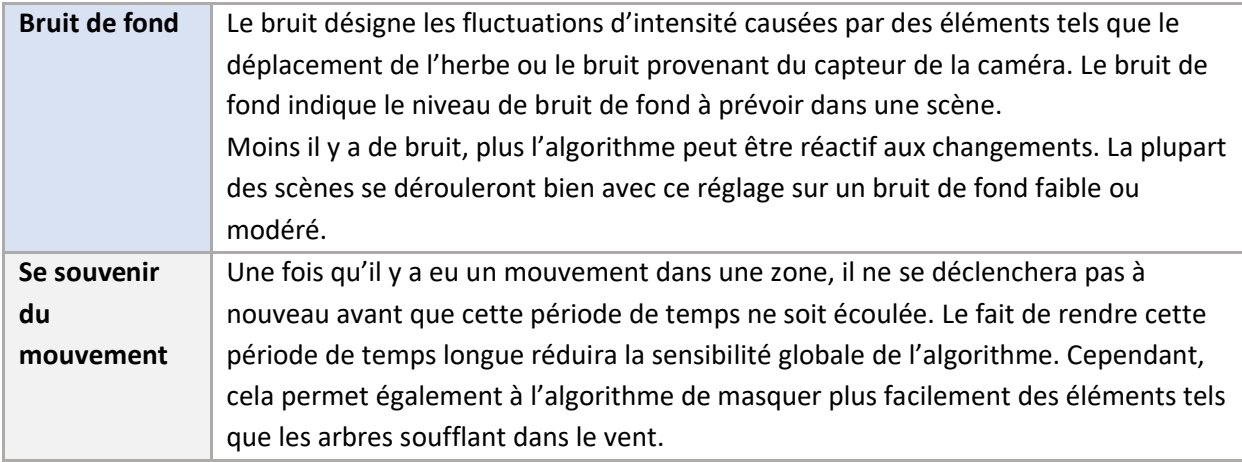

## *4.3.6.2.1 Comparaison des profils*

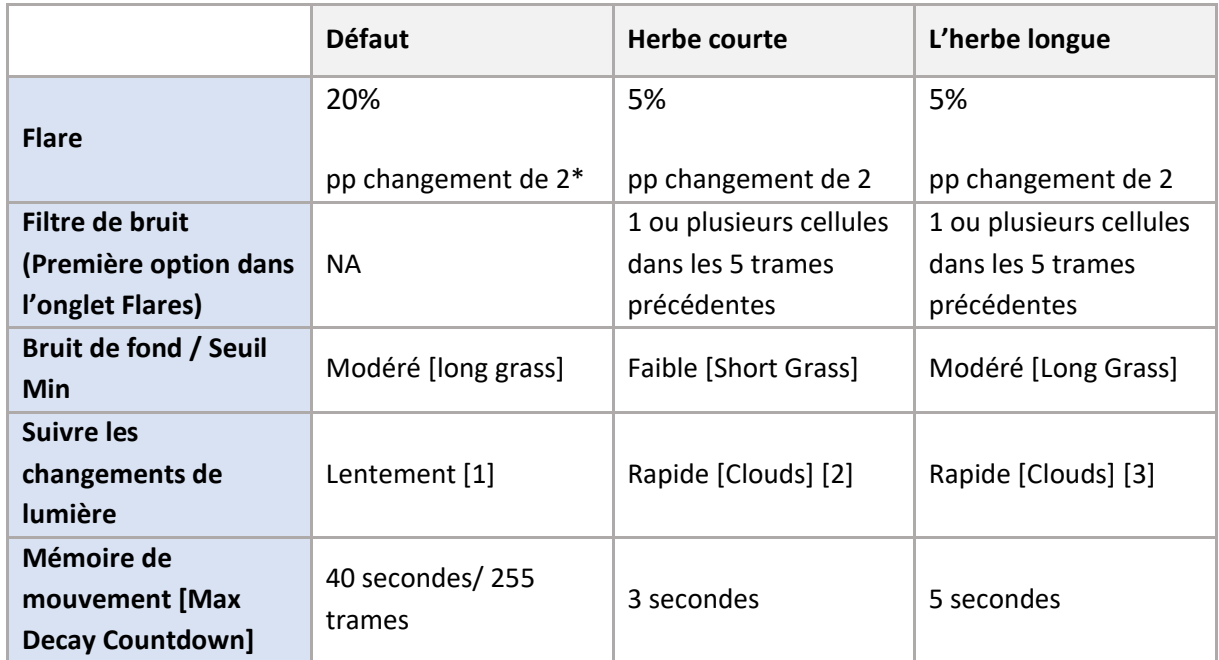

\***Remarque**: "pp" signifie points de pourcentage.

# **4.3.6.3 Paramètres avancés (suite)**

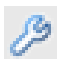

Cliquez sur l'**icône de la clé à molette** pour ouvrir les options avancées des Paramètres avancés.

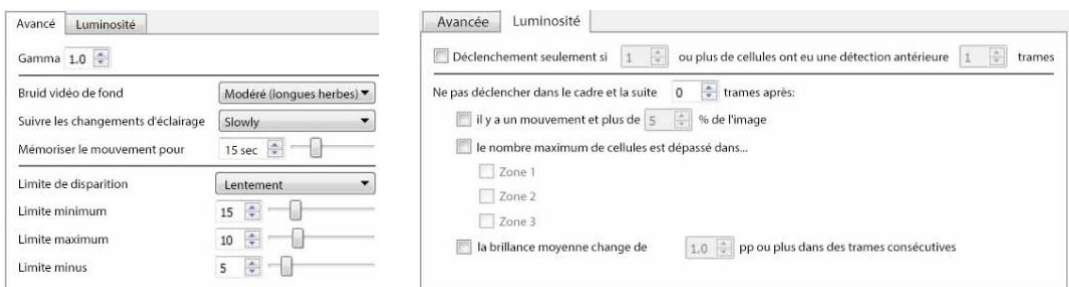

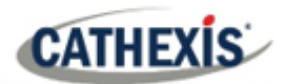

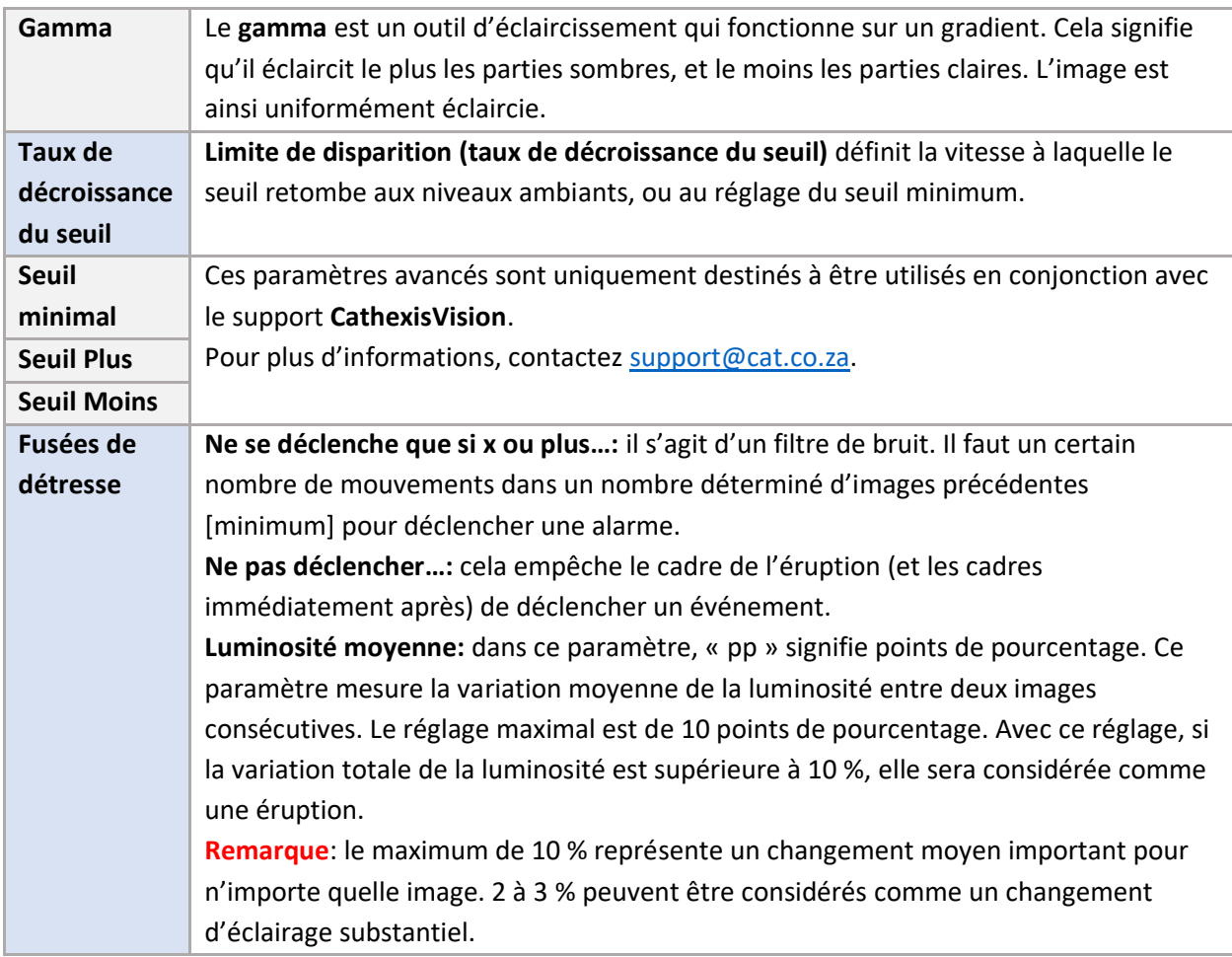

# **4.3.6.4 Jour / Nuit**

Les paramètres Jour/Nuit de la VMD intelligente sont identiques aux paramètres Jour/Nuit de la VMD de base.

# **4.3.7 Analyse de base, intermédiaire et avancée**

# **Onglet Configuration / Configuration des serveurs / Analyse vidéo / Nouveau / Type d'analyse / Basique / Intermédiaire / Avancé.**

Les trois suites analytiques partagent les mêmes options pour les paramètres de base, avancés et d'étalonnage.

## **4.3.7.1 De base**

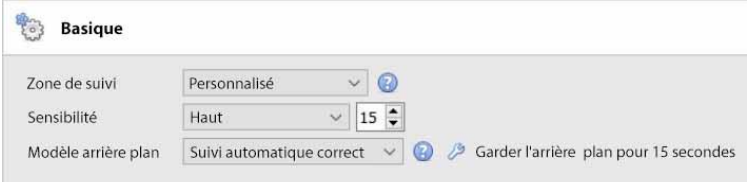

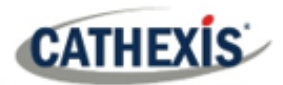

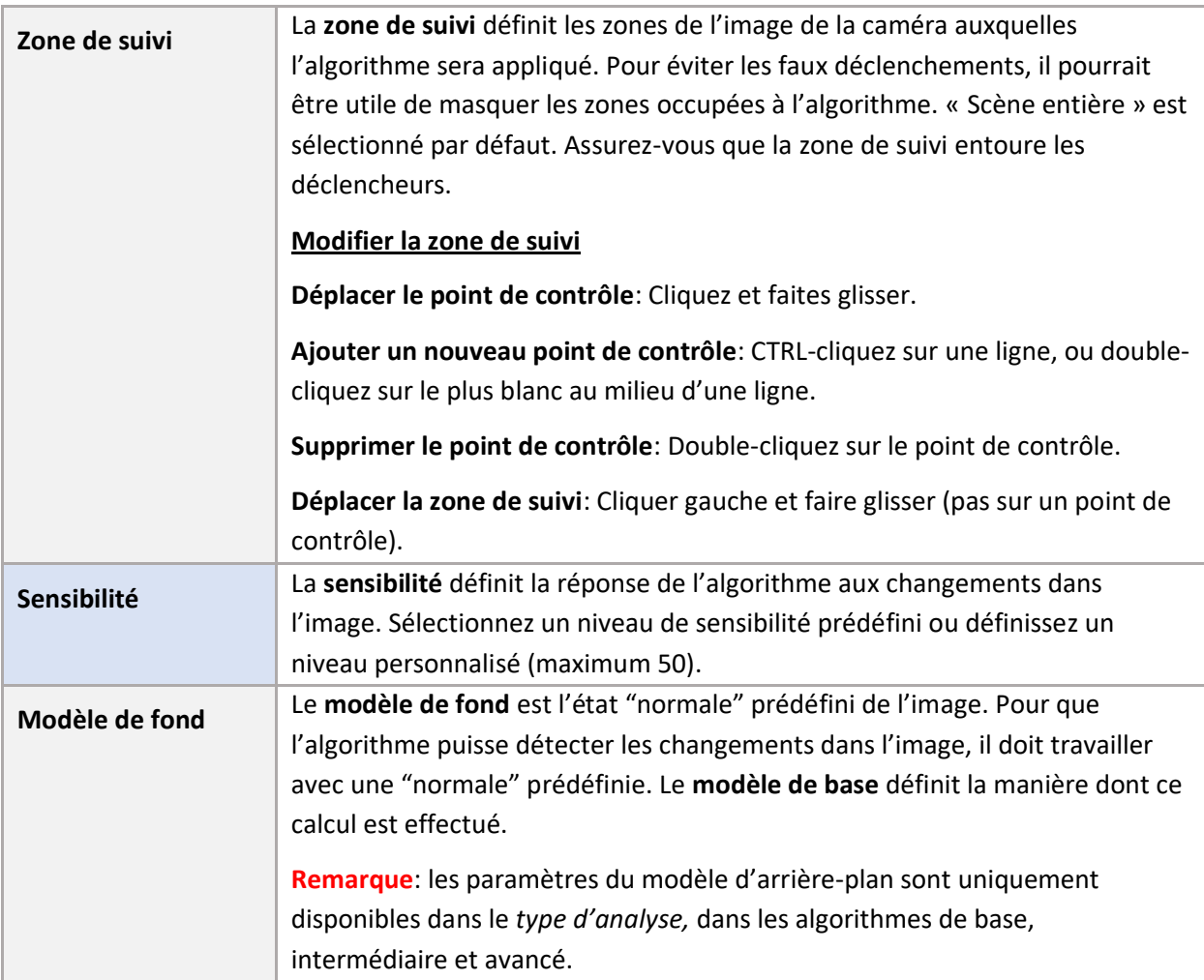

#### *4.3.7.1.1 Modèle d'arrière-plan*

Si les algorithmes Basic, Intermediate ou Avancées du *type Analytique* sont choisis, l'utilisateur pourra sélectionner un modèle d'arrière-plan.

Sous **Paramètres**, à gauche de la fenêtre, sélectionnez l'option Paramètres de **base**.

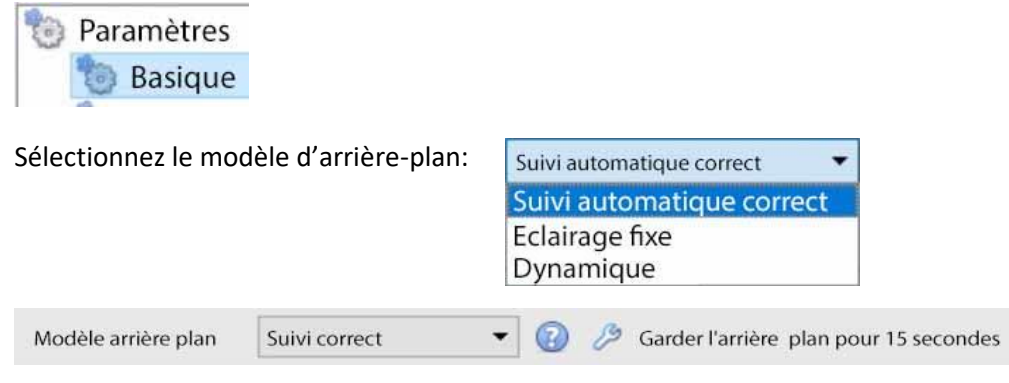

Cliquez sur l'icône de point d'interrogation pour afficher des **informations** sur le modèle ⋒ d'arrière-plan sélectionné. Ces informations peuvent aider l'utilisateur à choisir un modèle d'arrière-plan approprié.

Cliquez sur l'icône de la clé pour configurer davantage les modèles d'arrière-plan **Suivi**  ℬ **correct** ou **Eclairage fixe**.
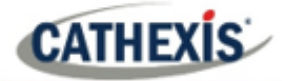

## **Paramètres de suivi précis**

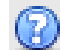

## Cliquez sur l'**icône représentant un**

Cliquez sur l'icône de la clé à molette pour configurer un suivi précis.

**point d'interrogation** pour afficher des informations sur le suivi précis.

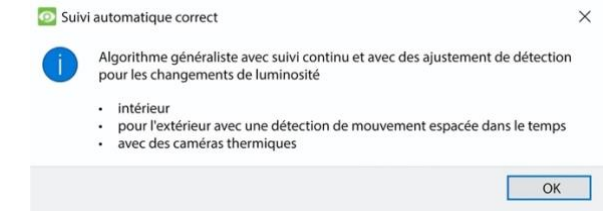

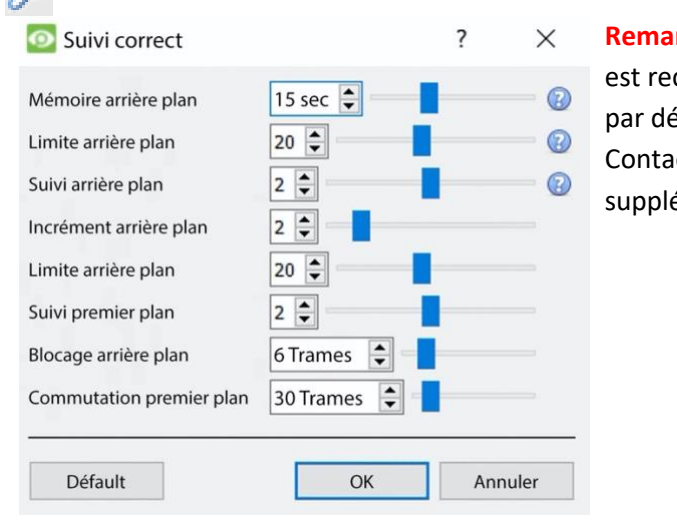

rque: Il s'agit de paramètres avancés. Il commandé aux utilisateurs de les laisser éfaut.

ctez [support@cat.co.za](mailto:support@cat.co.za) pour une aide émentaire.

## **Correction des paramètres d'éclairage**

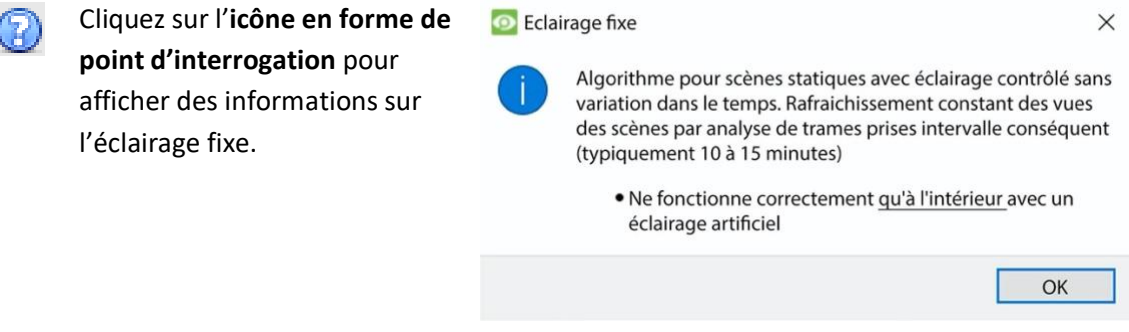

Cliquez sur l'**icône de la clé à molette** pour configurer l'éclairage fixe.

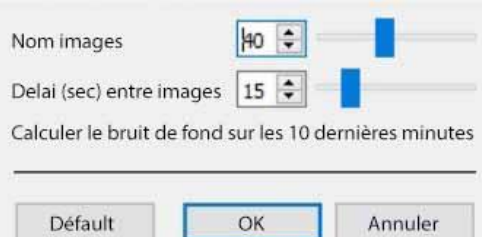

**Remarque**: Il s'agit de paramètres avancés. Il est recommandé aux utilisateurs de les laisser par défaut.

Contactez [support@cat.co.za](mailto:support@cat.co.za) pour une aide supplémentaire.

## **Dynamique**

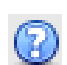

₽

Cliquez sur l'icône en forme **de point d'interrogation** pour afficher des informations sur le modèle d'arrière-plan dynamique.

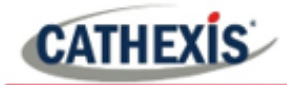

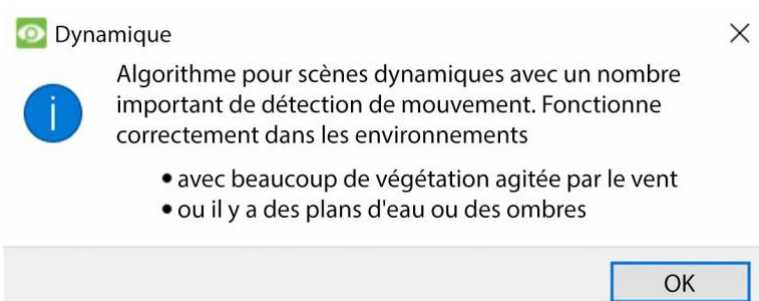

## **4.3.7.2 Avancé**

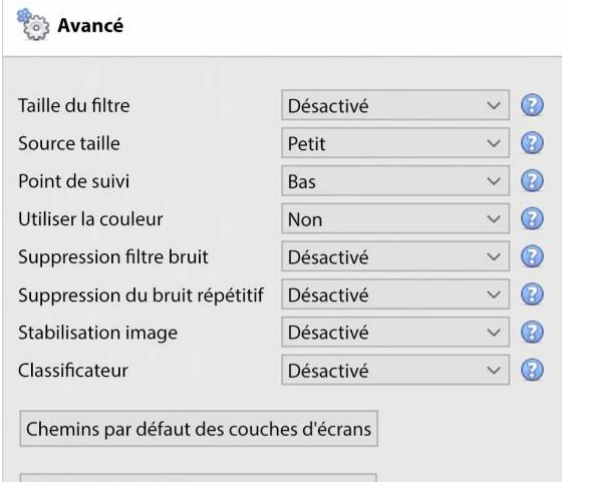

**Remarque**: Cliquez sur le **point d'interrogation** en regard de l'un des paramètres pour afficher des informations à son sujet.

Couches d'écran de comptage par défaut

Editeur de propriété avancé

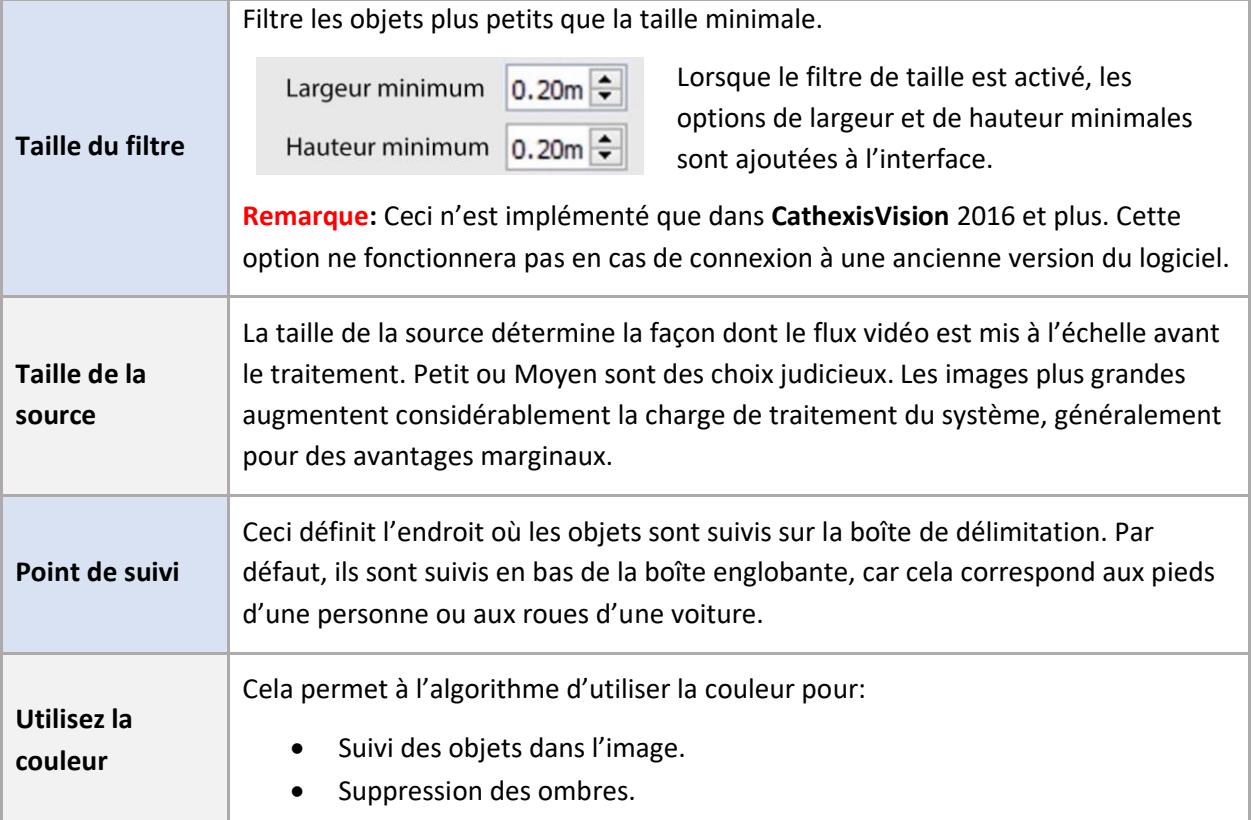

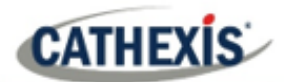

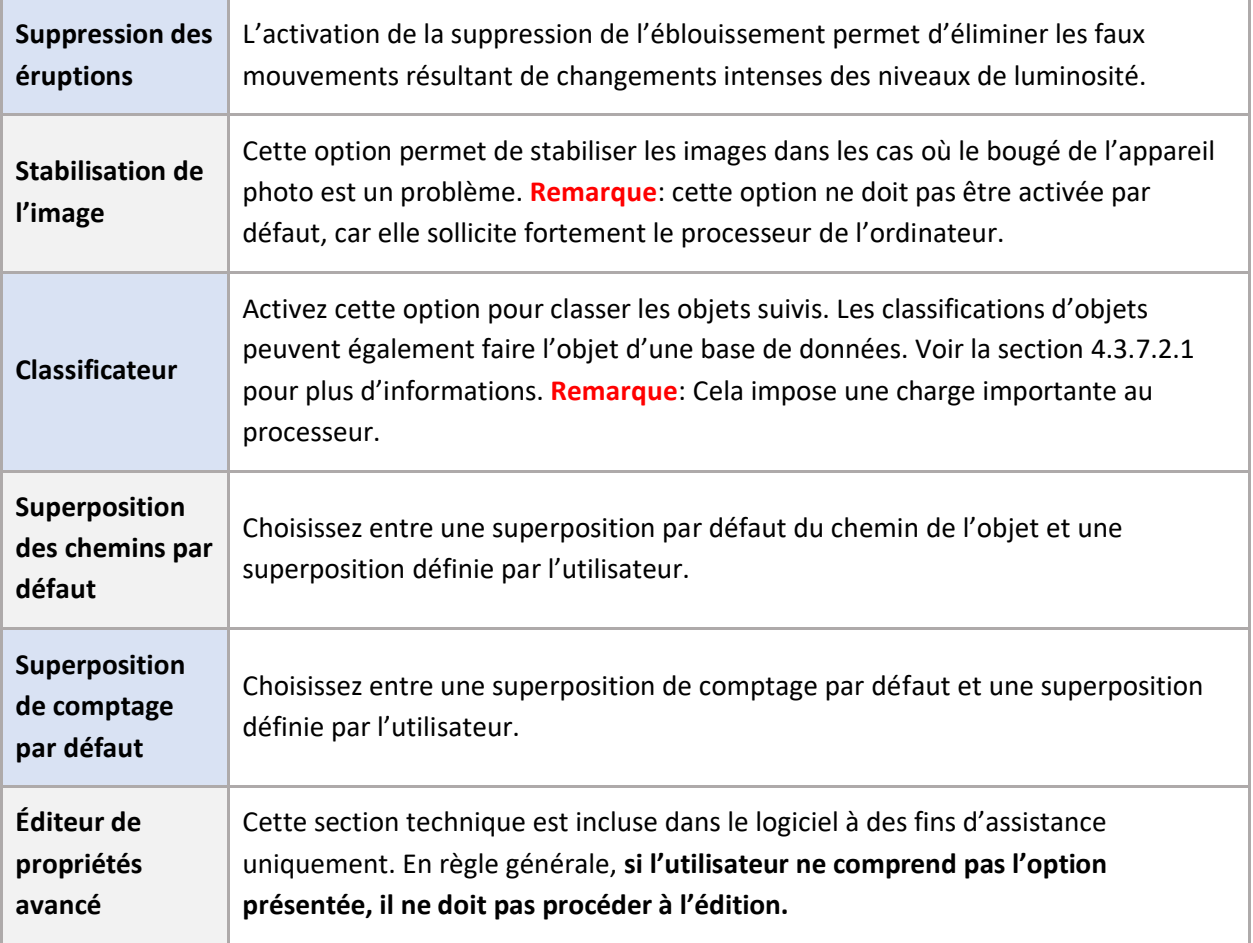

## *4.3.7.2.1 Classificateur d'objets*

CathexisVision propose une classification et une base de données des objets. Pour activer la classification des objets, sélectionnez **Activer** dans le menu déroulant. Définissez ensuite les paramètres suivants. **Remarque**:

- Pour examiner les informations du classificateur, les enregistrements doivent être activés sur la caméra à laquelle l'analyse vidéo est appliquée.
- Pour que les classifications puissent être mises en base de données, une base de données de classification d'objets doit être créée et activée.

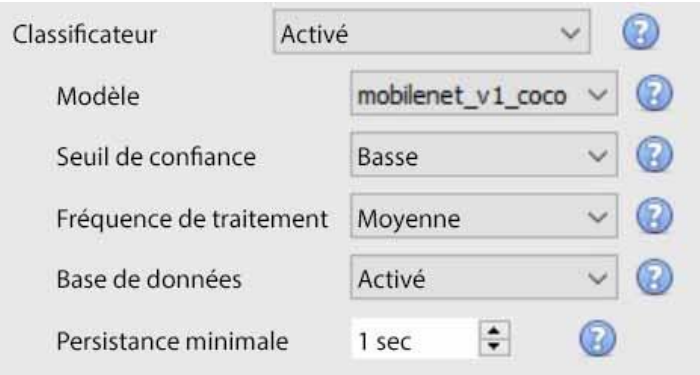

• Sélectionnez le **modèle de classification:** le modèle de réseau neuronal profond préentraîné utilisé pour classer les objets.

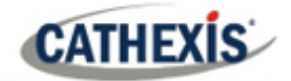

- Sélectionnez le **seuil de confiance:** la confiance qu'un objet a été classé correctement. Les objets dont le niveau de confiance est inférieur au seuil configuré ne seront pas enregistrés dans la base de données (mais seront tout de même classés et affichés dans les superpositions, si elles sont activées).
- Sélectionnez la **fréquence de traitement:** la fréquence à laquelle l'algorithme tente de classer les objets. **Remarque**: l'augmentation de la fréquence de traitement augmente la charge du processeur.
- **Activez ou désactivez** la **base de données** des classifications d'objets. **Remarque**: Une base de données spécifique doit être créée pour les classifications d'objets. Voir ci-dessous.
- Définit la **persistance minimale** (en seconds): Il s'agit du temps minimum pendant lequel un objet doit être présent sur la scène pour être pris en compte dans la base de données.

#### **Informations sur les superpositions**

Un classificateur d'objets peut être activé, en plus des superpositions de suivi d'objets.

L'activation de cette superposition d'informations fournira les détails suivants relatifs à l'objet classifié:

- ID de l'objet
- Largeur et hauteur de l'objet
- Vitesse de l'objet
- Classification des objets avec un taux de confiance correspondant de 0 à 1 (selon ce qui est activé)
- Couleur estimée de l'objet.

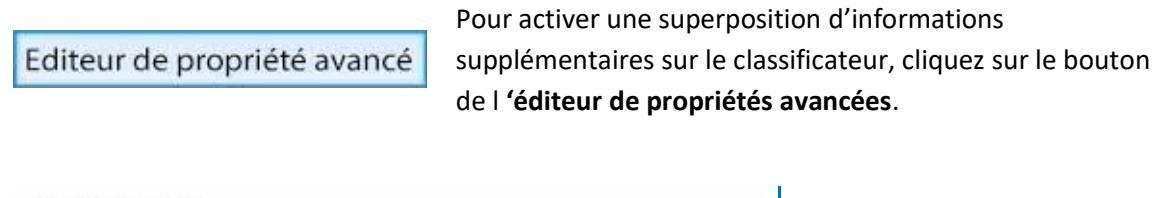

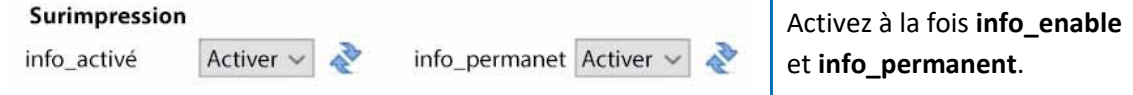

#### **Créer une base de données de classification des objets**

Une base de données est nécessaire si les classifications d'objets doivent être stockées.

**Remarque**: si vous utilisez la base de données de classification des objets, assurez-vous que **l'option Base de données est activée**.

Cliquez sur **OK** pour fermer.

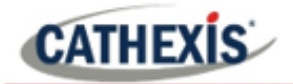

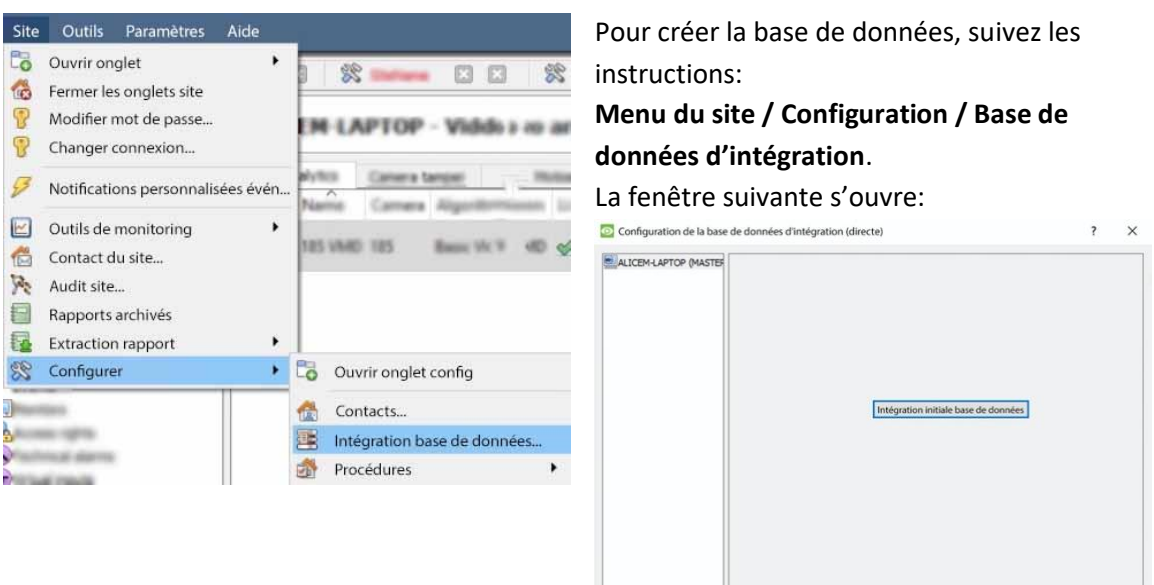

 $\bigcirc$  Ferm

Si aucune base de données d'intégration n'a été créée, la base de données d'intégration devra être initialisée.

Cliquez sur **Initialiser la base de données d'intégration**.

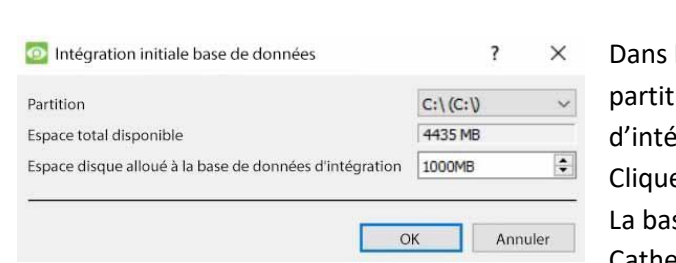

Initialisation intégration BdD

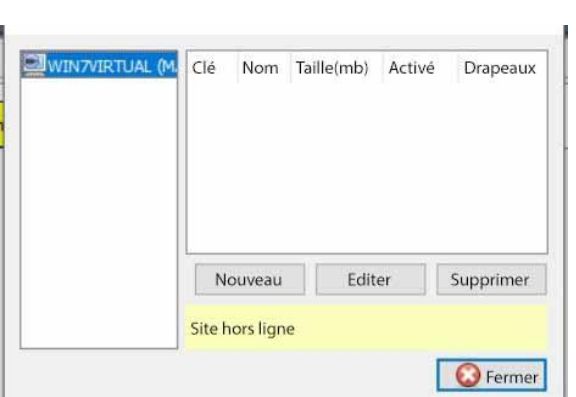

la fenêtre d'initialisation, sélectionnez la ion et la taille de la base de données égration.

ez sur OK lorsque vous avez terminé. se de données va s'initialiser. Le serveur CathexisVision va redémarrer pour que le changement prenne effet.

La fenêtre changera immédiatement. Il faut maintenant créer la base de données du classificateur d'objets. Cliquez sur **Nouveau**.

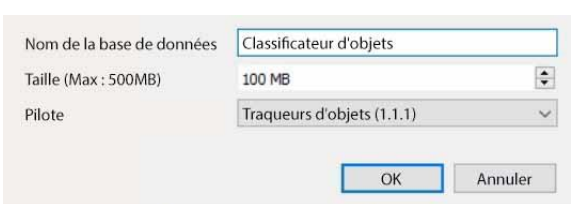

Dans la fenêtre qui s'ouvre, définissez les éléments suivants:

- Donnez un **nom descriptif** à la base de données du classificateur d'objets.
- Définir la **taille de la base de données**.
- Sélectionnez le **pilote Traqueurs** d'objets **(1.1)** dans la liste déroulante.
- Cliquez sur **OK** lorsque vous avez terminé.

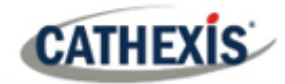

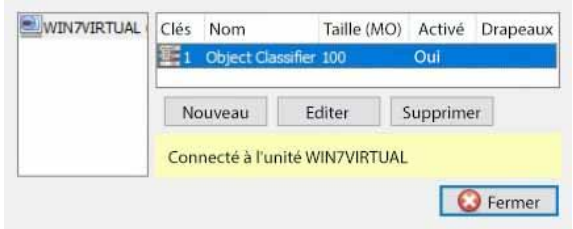

La base de données est maintenant répertoriée.

Cliquez sur **Fermer**.

Une fois que l'analyse vidéo a été configurée, que le classificateur d'objets a été activé et que la base de données a été configurée, les enregistrements des caméras avec les **informations de classification d'objets** associées **peuvent être examinés** dans la base de données d'intégration. La base de données de classification des objets fonctionne comme la base de données d'intégration générale.

Pour ouvrir la base de données de classification des objets, suivez l'un des chemins suivants :

- 1. **Menu du site / Onglet Ouvrir / Bases de données**, ou
- 2. **Clic droit sur l'onglet du site / onglet ouvert / Bases de données**.

Pour des informations opérationnelles, reportez-vous au *Manuel de l'opérateur CathexisVision*.

## **4.3.7.3 Calibrage**

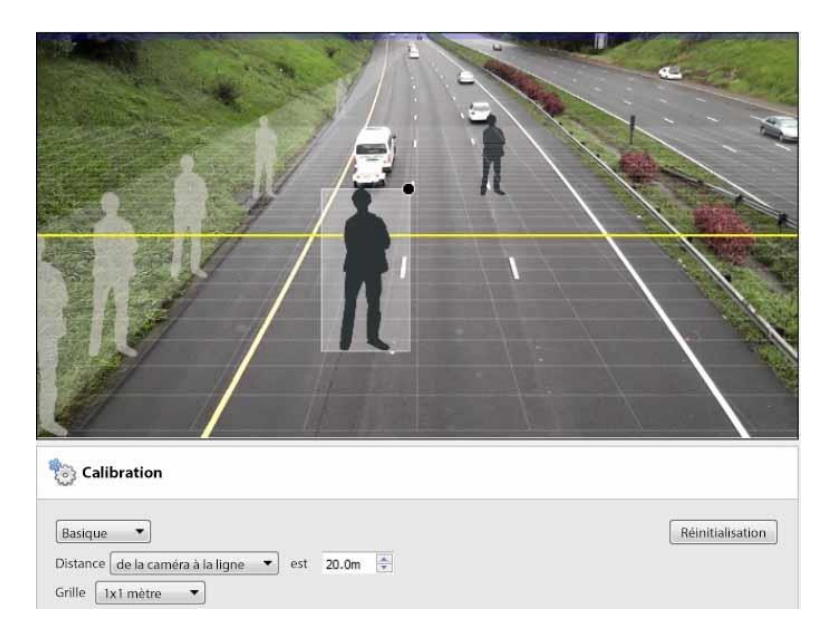

L'étalonnage permet de déterminer la taille des objets dans l'image. Il utilise plusieurs paramètres.

## *4.3.7.3.1 Étalonnage de base*

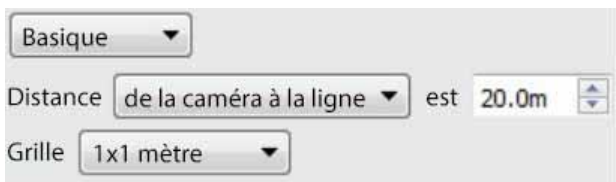

## **CATHEXIS**

#### **Distance De la caméra à la ligne**

Définissez la distance réelle entre la position de la caméra et la ligne jaune sur l'image. La ligne peut être déplacée (en cliquant dessus et en la faisant glisser).

#### **Entre les lignes**

Estimez la distance entre les deux lignes qui apparaissent sur l'image de la caméra. **Grille** La grille est une superposition visuelle qui aide à placer l'image d'une personne ombragée sur l'écran.

**Pour ajuster la profondeur de champ de l'image:** faites glisser les formes humaines vers 2 endroits différents (proche et éloigné). Redimensionnez-les de manière appropriée.

#### *4.3.7.3.2 Calibrage avancé*

**Remarque**: il est conseillé aux utilisateurs de n'utiliser les paramètres d'étalonnage avancés que lorsqu'ils ont besoin de données très précises sur les réglages.

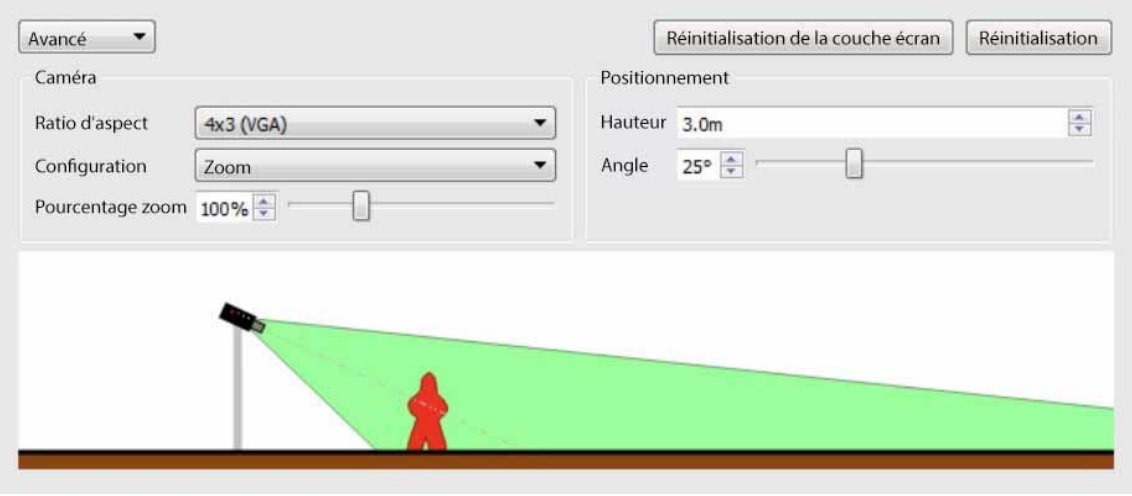

Il s'agit de la forme de l'image de la caméra. L'image ci-dessous représente le rapport d'aspect visualisé. La caméra elle-même décrit également le rapport d'aspect:

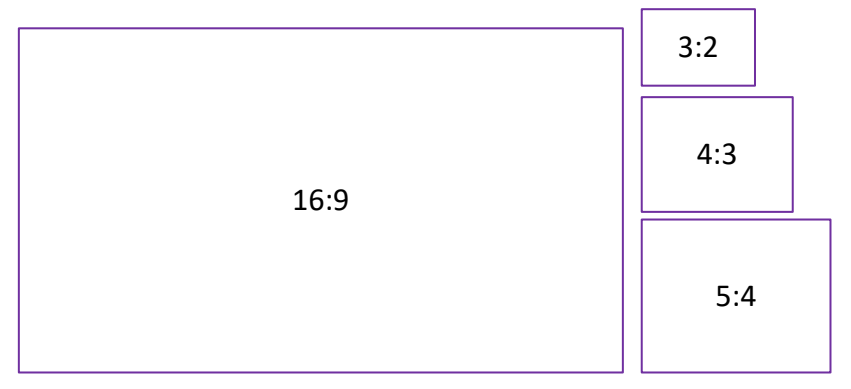

**Rapport d'aspect**

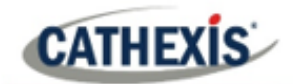

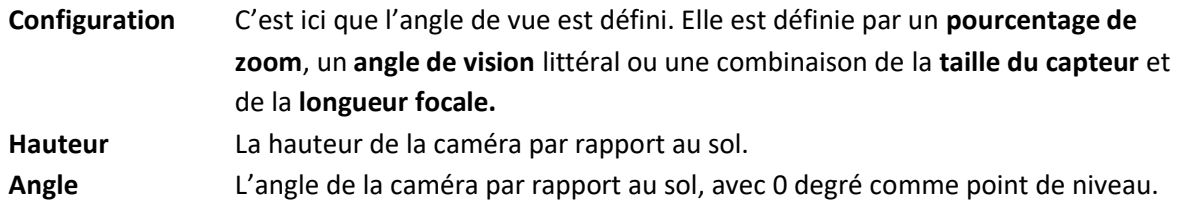

## **4.3.7.4 Déclencheurs**

Les analyses de base, intermédiaires et avancées se distinguent par leurs options de déclenchement. Les analyses de base n'ont que des déclencheurs de base, et les analyses avancées permettent des déclencheurs plus avancés.

Les options de déclenchement dépendent du type d'analyse sélectionné.

Pour ajouter un déclencheur, cliquez sur l'icône **plus** à côté de la section des déclencheurs. Sélectionnez le déclencheur souhaité dans le menu déroulant. Certains types de déclencheurs devront être définis plus précisément en ajoutant des déclencheurs supplémentaires. Voir ci-dessous.

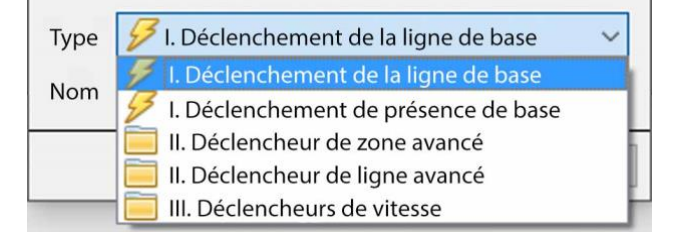

## *4.3.7.4.1 Déclenchement de la ligne de base*

#### *Disponible avec des analyses de base, intermédiaires et avancées.*

Cela déclenchera un événement lorsqu'un objet franchira la ligne dans une ou deux directions. Après avoir ajouté le déclencheur, l'option Direction apparaîtra dans la zone contextuelle:

Les deux directions  $\bullet$  Cliquez sur le menu déroulant pour modifier les options de direction. Les Direction flèches, sur l'image de la caméra, changent en conséquence.

## **Placement de la gâchette**

Pour placer le déclencheur, faites un clic gauche sur l'un des points de contrôle à l'extrémité de la ligne. Allongez, et faites pivoter, la ligne contre le point de contrôle à l'autre extrémité de la ligne.

#### *4.3.7.4.2 Déclencheur de 116resence de base*

*Disponible avec des analyses de base, intermédiaires et avancées.*

L'algorithme de **présence de base** se déclenche lorsqu'un objet se trouve dans la zone de suivi définie. Le seul paramètre modifiable sur ce déclencheur est la zone de suivi.

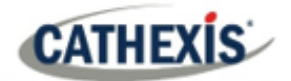

## **Modification de la zone de suivi**

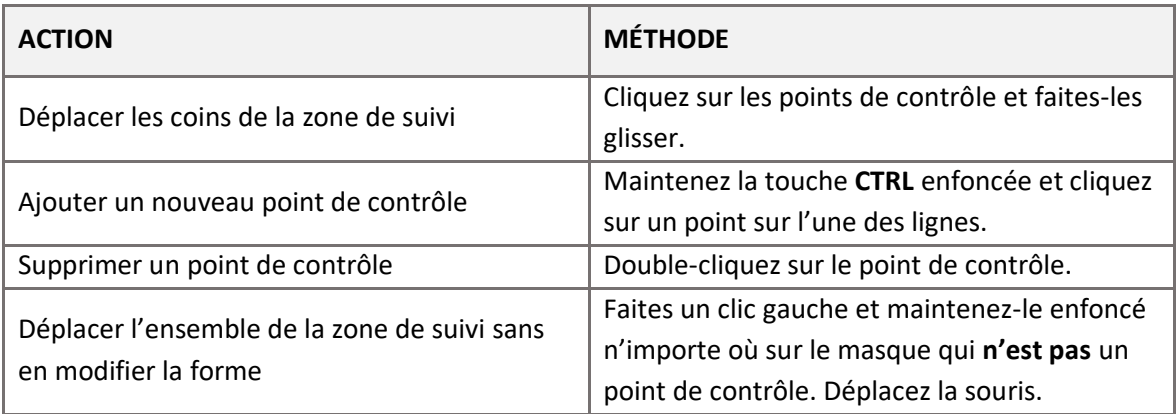

**Remarque**: la partie de l'image couverte par la zone de suivi est la partie où l'algorithme est actif.

## *4.3.7.4.3 Déclencheurs de zone avancés*

#### *Disponible avec l'analyse intermédiaire et avancée.*

L'ajout d'un groupe "Déclencheurs de zone avancée" permet à l'utilisateur de définir une zone qui peut être utilisée par un ou plusieurs déclencheurs. Ceci est utile car la zone n'est dessinée qu'une seule fois. Une fois ce déclencheur ajouté, il faut le définir en ajoutant d'autres déclencheurs.

Pour ajouter des déclencheurs au déclencheur de la zone avancée, cliquez sur l'icône **plus** à côté du déclencheur de la zone avancée.

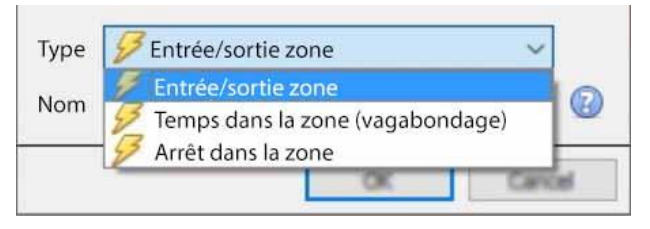

Sélectionnez le type de déclencheur souhaité dans le menu déroulant.

## **Déclencheur d'entrée/sortie**

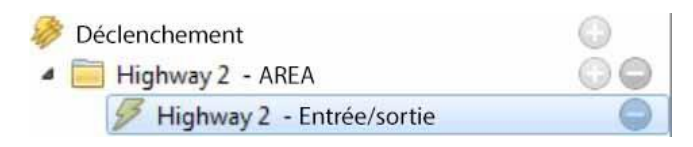

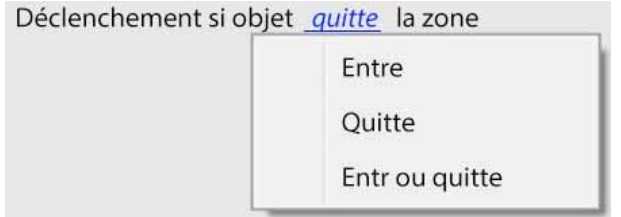

Cela se déclenchera lorsqu'un objet entre ou sort de la zone (ou une combinaison des deux). Celle-ci est définie sous la zone de suivi.

Choisissez de déclencher l'événement lorsqu'un objet entre dans la zone, sort de la zone ou les deux. Le déclenchement a lieu au moment où l'objet franchit la frontière.

**Remarque**: l'algorithme est actif dans la partie de l'image couverte par la zone de suivi. Pour modifier la zone de suivi, voir la section ci-dessus.

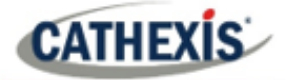

## **Temps passé dans la zone (flânerie)**

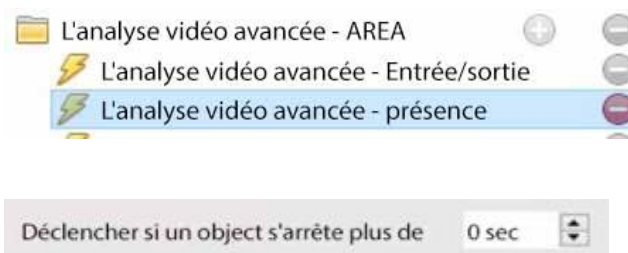

Elle se déclenche lorsqu'un objet est resté dans la zone pendant une période donnée.

Dans la zone située sous le masque, définissez la période pendant laquelle un objet doit rester dans la zone.

## **Arrêt dans la zone**

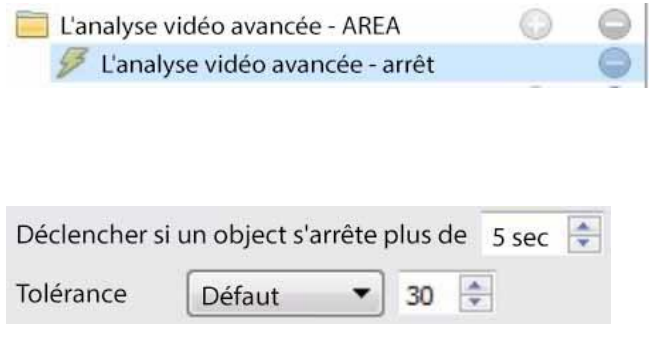

Elle se déclenche lorsqu'un objet est resté dans la zone pendant une période donnée.

Définit la durée pendant laquelle un objet doit être immobile avant de se déclencher. La **tolérance** est mesurée en pixels. La tolérance fait référence à la distance à laquelle l'objet peut se déplacer, tout en étant considéré comme arrêté.

## **Filtre à objets**

Le déclencheur de zone avancé permet de **filtrer les objets** sur les déclencheurs qui sont ajoutés à la zone. Les objets configurés pour le déclenchement peuvent être filtrés, de sorte que seuls les objets de certaines hauteurs, largeurs, directions ou vitesses déclenchent un déclenchement.

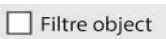

Sélectionnez les déclencheurs dans le panneau de configuration. Cochez ensuite la case **Filtre d'objet** dans la zone contextuelle.

#### $\triangledown$  Suivi objects

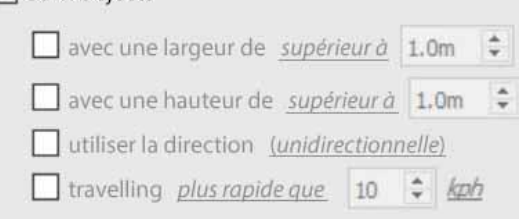

Une fois que le filtre d'objets est coché, les options de suivi des objets apparaissent.

Sélectionnez les filtres à appliquer aux objets déclencheurs. Spécifier chacun d'entre eux en fonction des besoins.

## *4.3.7.4.4 Déclencheurs de ligne avancés*

*Disponible avec l'analyse intermédiaire et avancée.*

Les déclencheurs placés dans le groupe **Advanced Line Triggers** peuvent partager la même ligne.

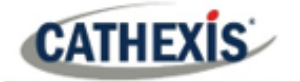

- Pour ajouter un point de contrôle au déclencheur de ligne avancé : maintenez la touche CTRL enfoncée et cliquez n'importe où sur la ligne.
- Pour déplacer un point de contrôle : cliquez sur le point avec le bouton gauche de la souris et maintenez-le enfoncé tout en déplaçant la souris.

## **Déclencheur de ligne**

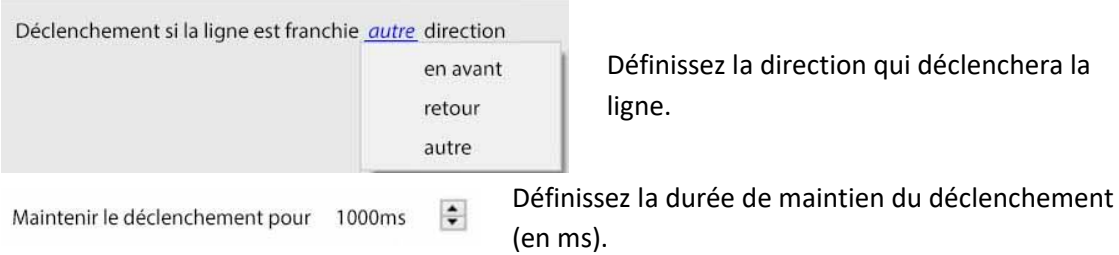

## **Compteur de lignes**

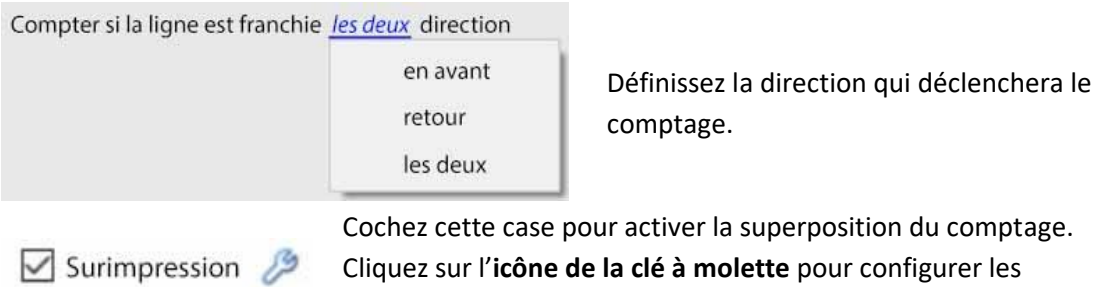

superpositions.

#### **Configurer les superpositions de comptage**

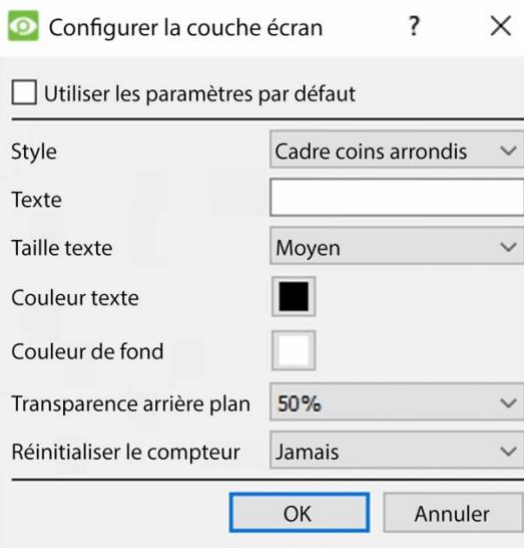

Cochez la case pour utiliser les paramètres de superposition par défaut. Décochez pour modifier.

**Définissez le style** de la superposition de comptage.

**Entrez le texte** qui précédera le compte dans la superposition.

**Définissez la taille du texte.**

**Définissez la couleur du texte.**

**Définissez la couleur de fond** de la superposition de comptage.

**Définissez l'opacité de** l'**arrière-plan** de la superposition de comptage (0 est transparent et 100 est complètement opaque).

**Définir quand réinitialiser** le compte (jamais / toutes les heures / tous les jours).

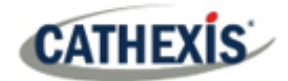

## **Filtre à objets**

Comme pour les déclencheurs de zone avancés, le déclencheur de ligne avancé permet de filtrer les objets à la fois sur les compteurs de ligne et les déclencheurs.

Les objets qui se déclencheront lorsqu'ils franchiront la ligne peuvent être filtrés pour ne se déclencher que sur des objets de certaines hauteurs / largeurs / directions / vitesses.

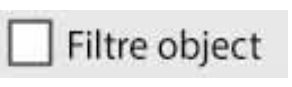

Sélectionnez les déclencheurs de ligne/compteur dans le panneau de configuration.

Cochez ensuite la case **Filtre d'objet** dans la zone contextuelle.

## $\triangledown$  Suivi objects

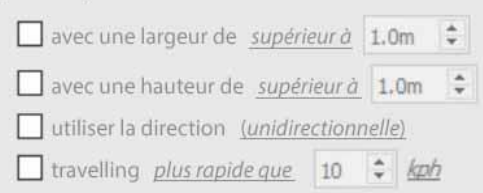

Une fois que le filtre d'objets est coché, les options de suivi des objets apparaissent.

Sélectionnez les filtres à appliquer aux objets déclencheurs. Spécifier chacun d'entre eux en fonction des besoins.

#### *4.3.7.4.5 Déclencheurs de vitesse*

*Disponible avec l'analyse vidéo avancée*.

Cliquez sur l'**icône plus** pour ajouter un nouveau déclencheur.

Sélectionnez le déclencheur Vitesse dans le menu déroulant.

Configurez les paramètres généraux du déclencheur de vitesse. Ajoutez ensuite un autre déclencheur de plage de vitesse au déclencheur de vitesse:

#### **Paramètres généraux du déclencheur de Vitesse**

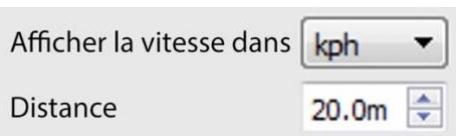

Cette distance est la distance entre les deux lignes vues sur l'image de la caméra.

**Remarque**: pour que ce paramètre fonctionne bien, la distance entre les lignes doit être précise.

#### **Paramètres de déclenchement de la gamme de Vitesse**

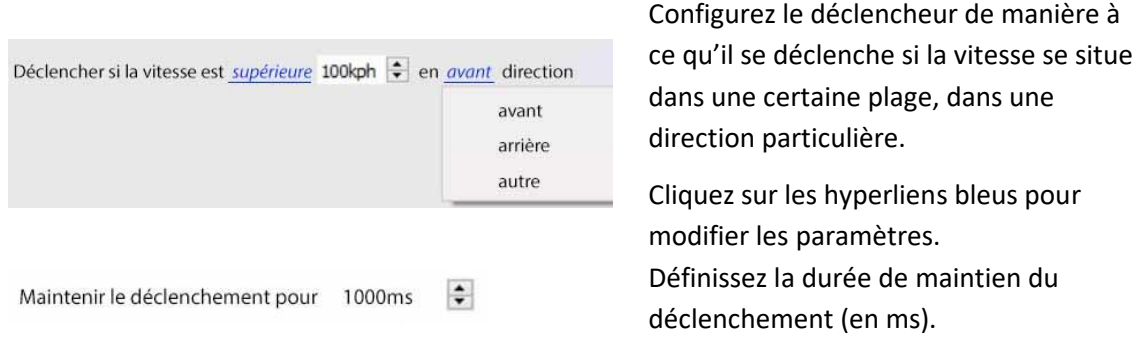

## **4.3.8 Classificateur d'objets de base**

## *Disponible avec l'analyse vidéo avancée (Licence III)*

## **Onglet Configuration / Configuration des serveurs / Analyse vidéo / Nouveau / Type d'analyse / Classificateur d'objets de base**

Cet algorithme détecte la 121recise121 d'objets 121recise. Pour utiliser cette option, l'utilisateur devra disposer d'un flux haute 121recise121on, car cet algorithme utilise un modèle d'IA pour détecter l'**occupation**. L'algorithme réduit la 121recise121on en interne si 121recise121on, mais il a besoin d'une 121recise121on élevée pour effectuer une classification 121recise.

Par défaut, il n'est pas possible d'ajouter un fil d'analyse don't la largeur est supérieure à 720 pixels. **Remarque**: même si le system.ini est modifié pour contourner ce problème, en interne, le fil d'analyse sera mis à l'échelle pour ne pas dépasser une largeur de 960 pixels.

## **4.3.8.1 Réglages**

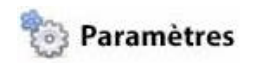

all.

Pour configurer les paramètres du **classificateur d'objets de base**, cliquez sur **Paramètres** dans la partie gauche de la fenêtre Nouvelle analyse vidéo. Les options suivantes apparaissent sur la droite.

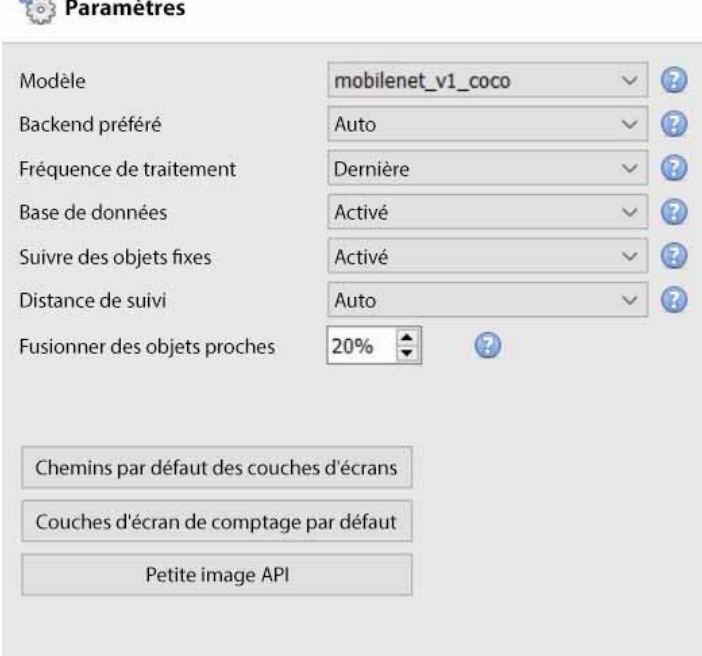

**Modèle**: le modèle de réseau neuronal profond pré-entraîné utilisé pour classer les objets.

**Backend préféré**: sélectionnez le backend préféré utilisé par le modèle pour classer les objets. Le modèle sélectionné détermine les options du backend qui s'affichent. Selon le modèle utilisé, le backend préféré peut être CPU, GPU\_Intel, GPU\_CUDA\_FP32 ou Auto.

#### **Fréquence de traitement**:

sélectionnez la fréquence de traitement parmi les options suivantes : ultra faible, très faible, faible, moyenne, élevée ou la plus élevée.

En augmentant la fréquence de traitement, on augmente le nombre de tentatives de classification des objets, et donc la charge du processeur.

**Base de données**: lorsqu'elle est activée, les objets classifiés sont mis en base de données.

**Suivre des objets immobiles**: En général, les objets sont éliminés lorsqu'ils font partie de l'arrière-plan. Pour les déclencheurs d'occupation, il peut être utile de garder la trace des objets immobiles.

# **CATHEXIS**

**Distance de suivi**: La sélection de l'option Auto signifie que la distance de suivi est déterminée en interne. Le choix de l'option Personnalisée permet à l'utilisateur de définir une distance de suivi maximale.

**Fusionner les objets proches**: Plus la valeur est faible, plus les boîtes de délimitation des objets doivent être proches pour être fusionnées dans la même boîte de délimitation.

**Superposition des chemins par défaut**: lorsque l'utilisateur clique sur cette option, la fenêtre de **configuration de la superposition** apparaît.

**Superposition de comptage par défaut**: lorsque l'utilisateur clique sur cette option, la fenêtre de **configuration de la superposition** apparaît.

**Thumbnail API**: en cliquant sur cette option, l'utilisateur pourra activer l'envoi de vignettes.

## *4.3.8.1.1 Superposition des chemins par défaut*

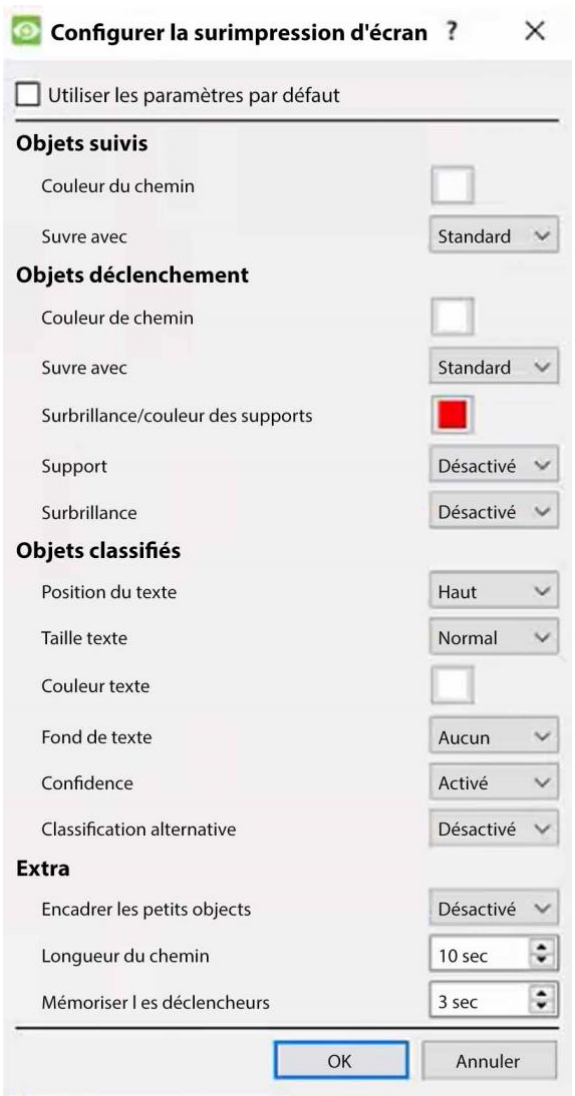

Modifiez les options de superposition selon les besoins.

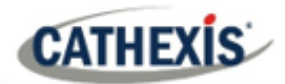

### *4.3.8.1.2 Recouvrement de comptage par défaut*

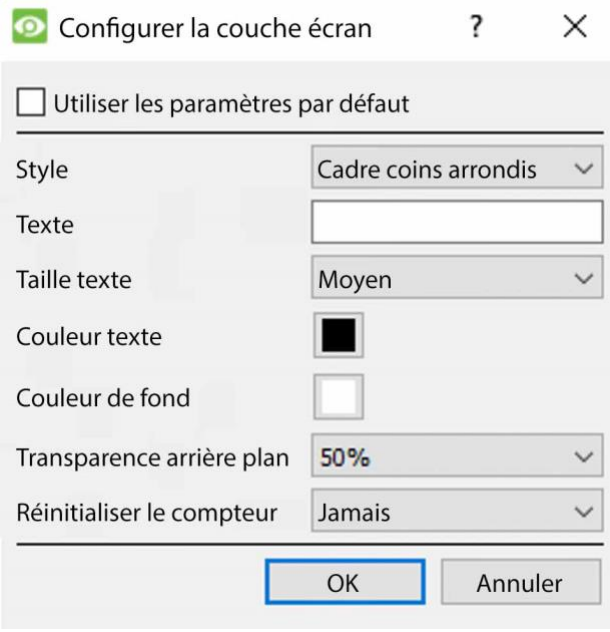

Sélectionnez **Utiliser les paramètres par défaut** ou modifiez les options de superposition selon vos besoins.

#### *4.3.8.1.3 API de vignette*

**Remarque**: le but de l'API Thumbnails est d'envoyer des vignettes des objets détectés à un récepteur HTTP distant tel que configuré. Pour de plus amples informations, veuillez vous référer à la *Guide d'implémentation de l'API CathexisVision* qui est disponible sur demande et publié sous un accord de confidentialité.

Cliquez sur Thumbnails API. La boîte suivante apparaît:

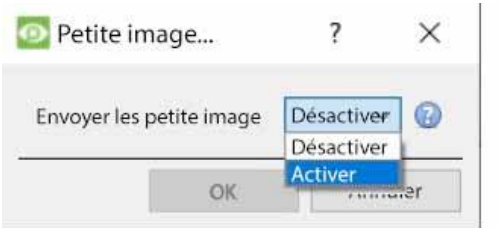

Sélectionnez **Activer** pour configurer l'envoi de vignettes.

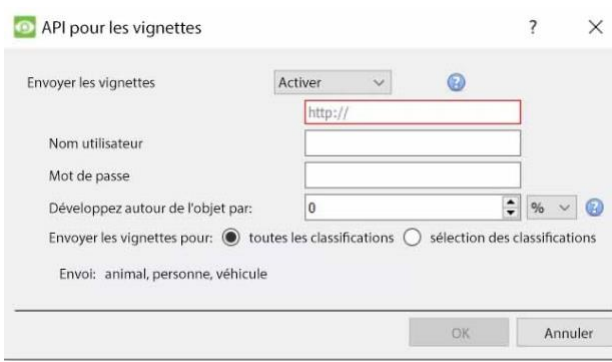

Saisissez les informations permettant de configurer ce paramètre.

## **CATHEXIS**

## **4.3.8.2 Déclencheurs**

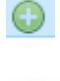

Cliquez sur l'**icône plus** pour ajouter un nouveau déclencheur. Sélectionnez le **déclencheur de présence de base** dans le menu déroulant.

Déclencheur de présence de base sALG - presence 0

#### Dans le panneau de droite:

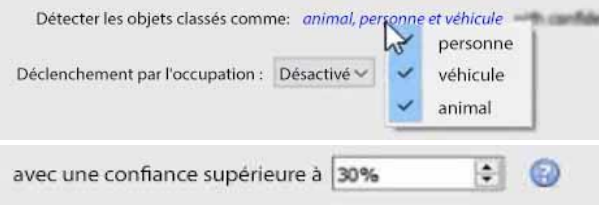

Le déclencheur s'affiche dans le panneau de droite.

Sélectionnez ou désactivez le ou les types d'objets classés à détecter : **personne**, **véhicule** ou **animal**.

Sélectionnez la **confiance** de la classification (en pourcentage) à partir de laquelle l'algorithme se déclenchera. Par exemple, si l'algorithme est sûr à 30 % que l'objet détecté est le type d'objet classé sélectionné, il se déclenchera.

## *4.3.8.2.1 Déclencheurs d'occupation*

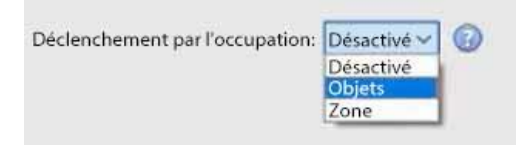

Dans le panneau de droite, sélectionnez le déclencheur d'occupation (soit par **objets**, soit par **zone)**.

## **Objets**

**MaxObjects**: déclenchement si le nombre d'objets classés est supérieur ou inférieur à une certaine limite.

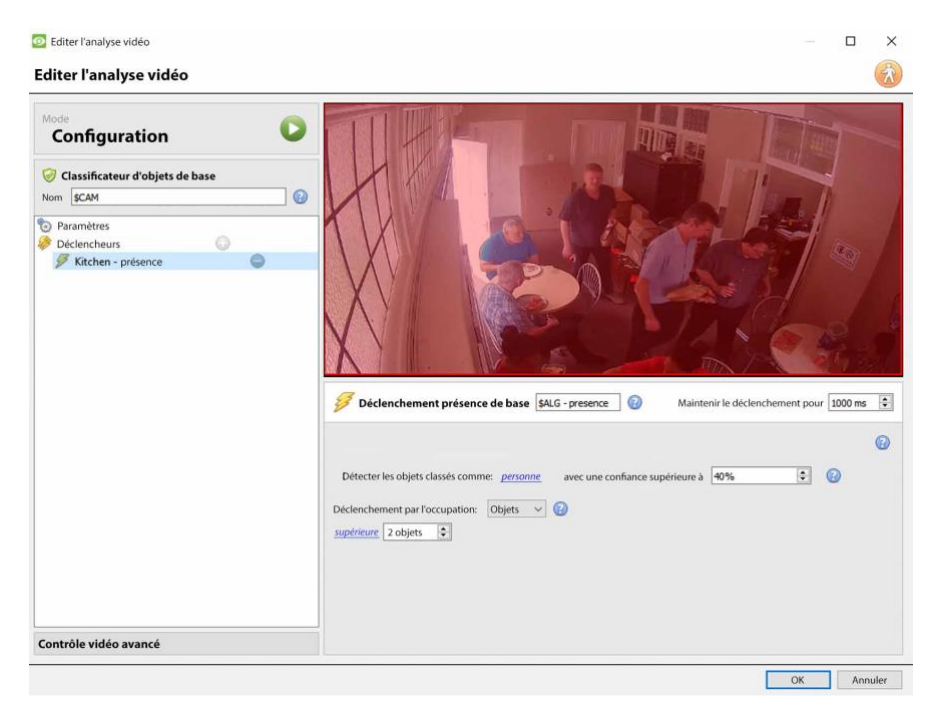

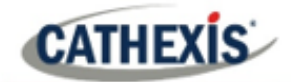

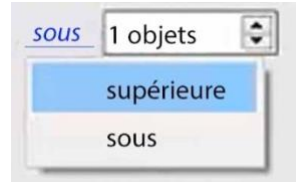

Cliquez sur l'**hyperlien bleu** pour choisir si l'algorithme se déclenchera **au-dessus** ou **au-dessous d'** un certain nombre d'objets.

Sélectionnez le **nombre d** 'objets.

#### **Zone**

**MaxArea**: déclenchement si la zone occupée par les objets classés est supérieure ou inférieure à un certain pourcentage de la zone de déclenchement totale.

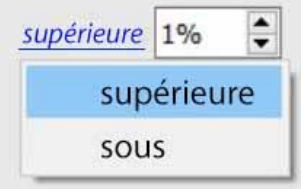

Cliquez sur l'**hyperlien bleu** pour choisir si l'algorithme se déclenchera **au-dessus** ou **au-dessous d'** un certain pourcentage de la zone sélectionnée.

Sélectionnez le **pourcentage**.

## **4.3.9 Analyse de la longueur des files d'attente**

## **Onglet Configuration / Configurer les serveurs /** Analyse vidéo **/ Nouveau / Type d'analyse / Longueur de la file d'attente.**

Cet algorithme peut être configuré pour surveiller la longueur d'une file d'attente et déclencher un événement lorsqu'elle atteint une certaine longueur. Par exemple, cela pourrait être utile pour alerter un directeur de magasin qu'il a besoin de plus de personnel aux caisses.

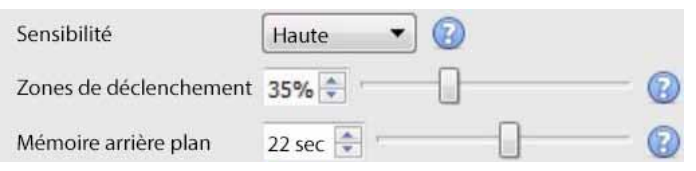

L'image de gauche s'affiche dans la zone contextuelle lors de la sélection des paramètres.

La **sensibilité** définit le degré de réactivité de l'algorithme aux mouvements dans l'image.

La **zone de déclenchement** est le pourcentage de pixels qui doivent se déclencher (dans les blocs de pixels de 4 par 4 que l'algorithme utilise) pour que l'algorithme se déclenche également.

La**mémoire** est la durée pendant laquelle l'algorithme se souvient de l'arrière-plan.

## **4.3.9.1 Ajout / modification d'une zone**

Par défaut, la zone de file d'attente est composée de trois zones. **Pour ajouter une zone**, double-cliquez à l'intérieur de l'une des zones. Cela va le diviser en deux. Pour fusionner deux zones, double-cliquez sur la ligne qui les sépare.

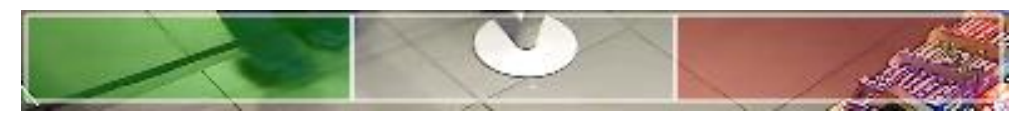

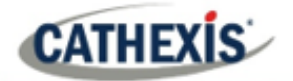

## *4.3.9.1.1 Zones avant et arrière*

La zone verte doit toujours être placée au début de la file d'attente. La zone rouge doit être placée à la fin de la file d'attente.

**Remarque**: les zones verte et rouge ne peuvent pas être divisées.

## **4.3.9.2 Déclencheurs**

Déclencher si la queue est 50  $\Rightarrow$  % de remplissage pour 2.0  $\Rightarrow$  seconds

Dans la zone de contexte: après avoir ajouté un déclencheur, définissez à la fois le pourcentage et la durée pendant lesquels la file d'attente doit être pleine, avant qu'un déclencheur soit engagé.

## **4.3.10 Objet fixe**

## **Onglet Configuration / Configuration des serveurs / L'analyse vidéo / Nouveau / Type d'analyse / Algorithme de l'objet fixe.**

La détection d'objets fixes surveille les objets fixes qui sont introduits ou supprimés.

Cet algorithme peut être utilisé dans plusieurs situations, comme dans les aéroports, les parkings ou les zones de stockage. Un objet qui était immobile dans l'image déclenchera l'algorithme de détection des objets fixes (SOD) lorsqu'il sera *retiré*. Un objet *introduit* dans la vue de la caméra déclenche également l'algorithme de détection des objets fixes. Par exemple, une voiture qui se gare dans une zone de stationnement interdit.

L'algorithme de **détection des objets fixes** mesure la variation du niveau d'intensité lumineuse d'un pixel individuel au fil du temps. Il identifie les "taches" de changement d'intensité. Si un blob est suffisamment grand et immobile, l'algorithme commencera un compte à rebours pour déterminer si le blob est immobile. Dès que ce compte à rebours s'arrête, l'algorithme se déclenche. Ce déclencheur peut être lié à des événements.

Le processus de configuration de cet algorithme (et de tous les algorithmes de mouvement vidéo) est itératif. L'utilisateur doit ajuster l'algorithme en fonction de l'environnement et des objets à suivre. Ces directives ne fournissent pas de paramètres génériques, mais des définitions et des explications sur le fonctionnement de l'algorithme afin que les utilisateurs puissent procéder à des ajustements en connaissance de cause.

## **4.3.10.1 Panneau des paramètres**

Sélectionnez **Paramètres** dans la partie gauche de la fenêtre. Configurez les options de paramétrage qui apparaissent.

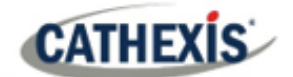

## *4.3.10.1.1 Choisir le type d'algorithme*

Les options de paramétrage diffèrent selon le type d'algorithme. Choisissez parmi ces types d'algorithmes:

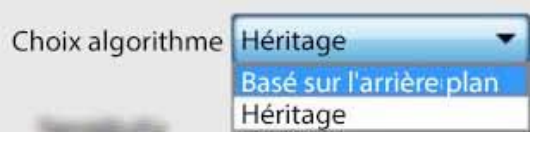

## • (mis à jour) Basé sur le contexte

• L'héritage.

## **Paramètres de l'héritage**

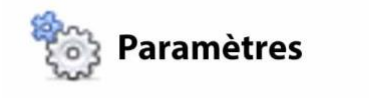

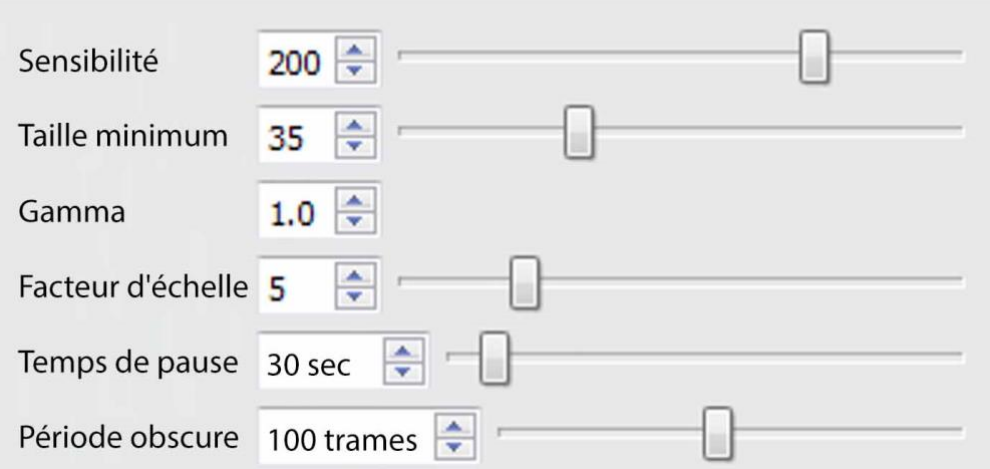

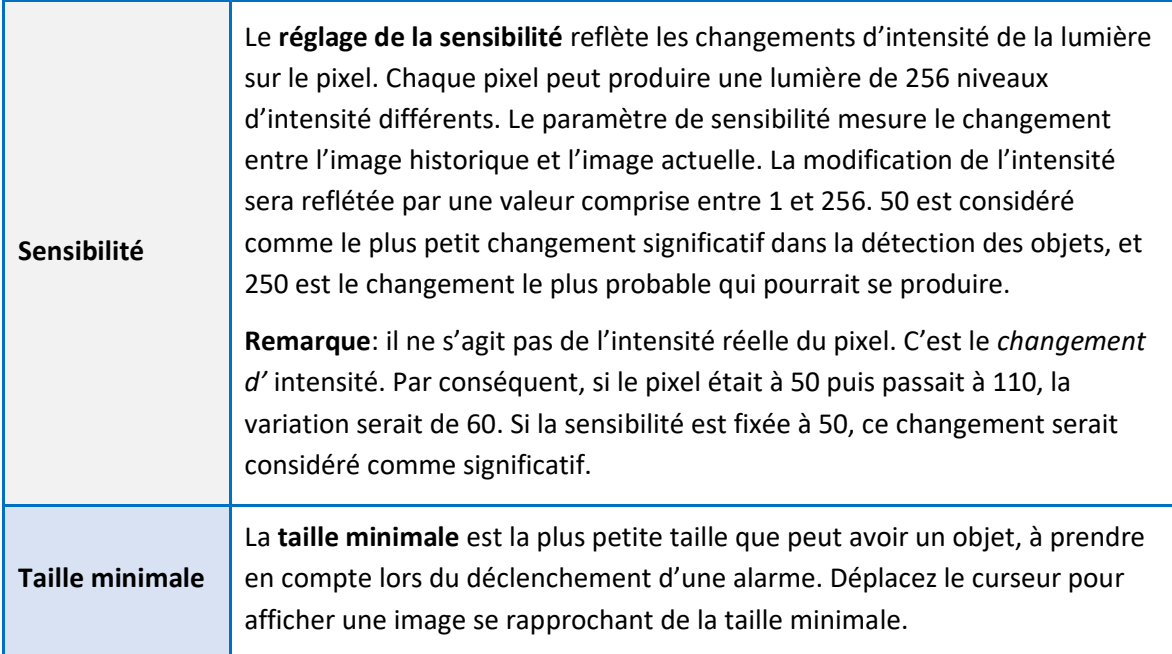

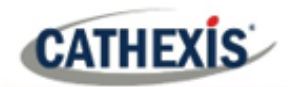

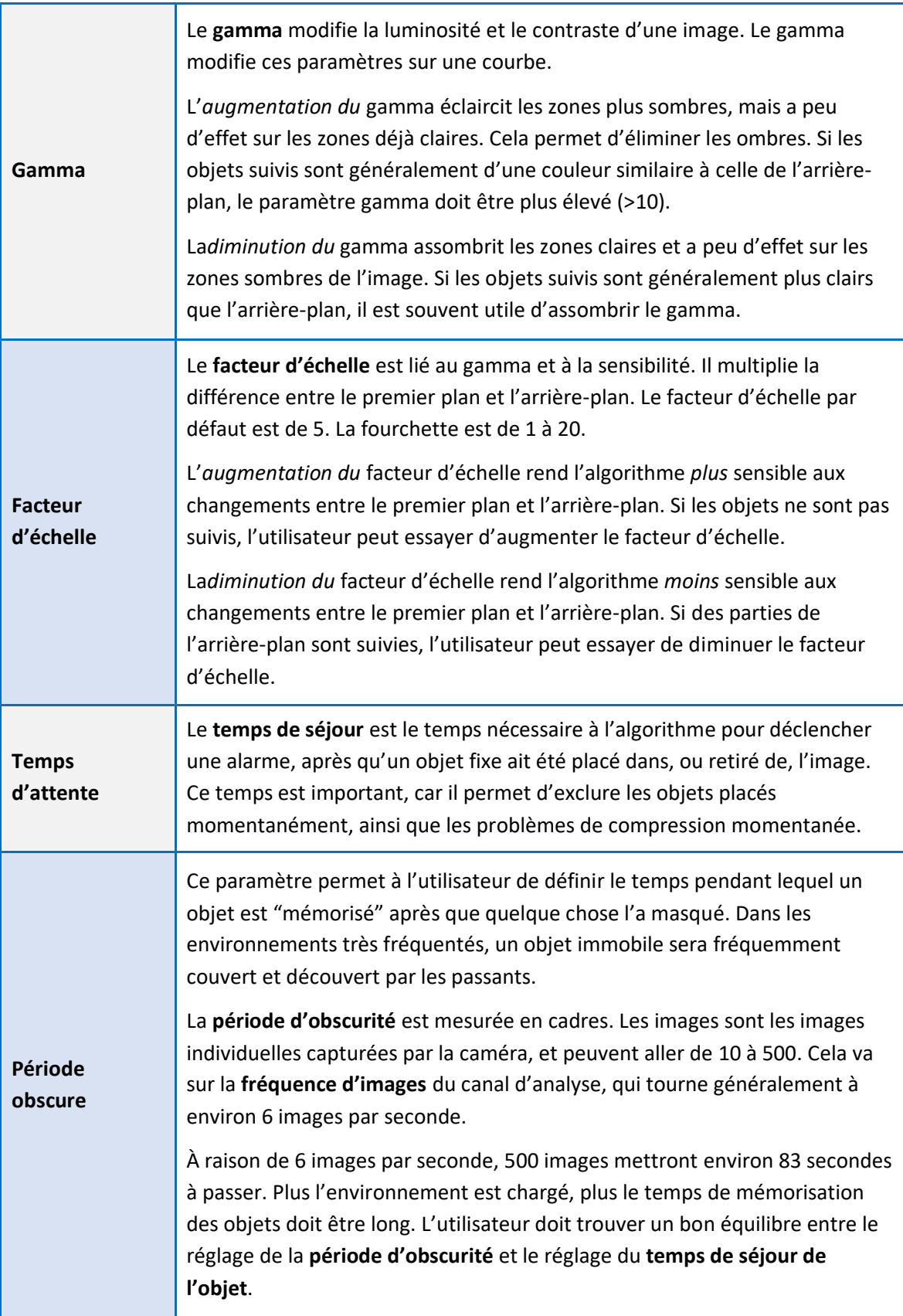

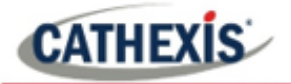

## **Paramètres basés sur l'arrière-plan**

#### Paramètres

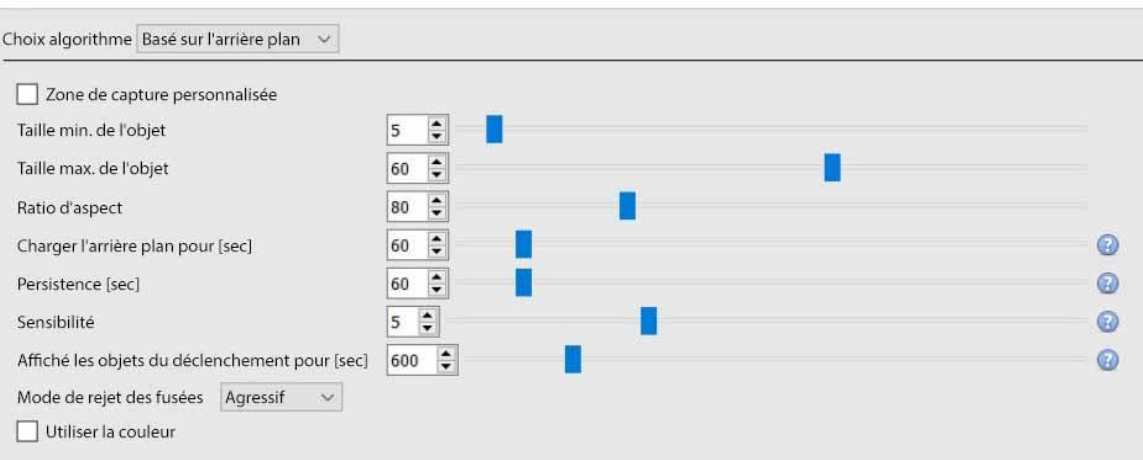

**Zone de capture personnalisée**: Cochez **Zone de capture personnalisée** pour appliquer une zone de capture algorithmique. (**Remarque**: ajustez la zone de capture en cliquant dessus et en faisant glisser les nœuds).

**Taille minimale des objets**: Définissez la taille minimale des objets à surveiller.

**Taille maximale des objets**: Définissez la taille maximale des objets à surveiller.

**Rapport d'aspect**: Réglez le rapport hauteur/largeur.

**Construire le modèle d'arrière-plan**: Sélectionnez le nombre de secondes pendant lequel vous souhaitez que construise le modèle de fond.

**Persistance**: Définissez le nombre de secondes pendant lesquelles le déclencheur doit persister pour se déclencher.

**Sensibilité**: définit la sensibilité de l'algorithme. (**Remarque**: plus la sensibilité est faible, plus les objets seront ramassés facilement).

**Afficher les objets déclenchés pendant**: Définissez le nombre de secondes pendant lesquelles les objets déclenchés seront affichés.

**Mode d'élimination des fusées**: choisissez Passif, Agressif, ou Aucun.

**Utiliser la couleur**: sélectionnez cette option pour utiliser la couleur pour les objets déclenchés.

## **4.3.10.2 Zones**

La peinture des zones suit la même procédure que celle décrite dans la section Basique / Smart VMD.

## **4.3.11 Détecteur de masque**

*Disponible avec les licences d'analyse I, II ou III*

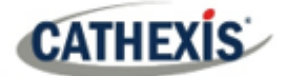

## **Onglet Configuration / Configurer les serveurs / Analyse vidéo / Nouveau / Type d'analyse / Détecteur de masque**

Cet algorithme détecte les masques de visage.

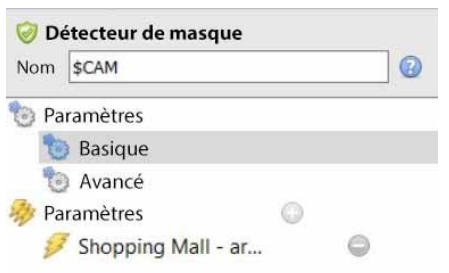

À gauche de la fenêtre **Nouvelle analyse vidéo**, l'utilisateur peut configurer les paramètres et les déclencheurs.

## **4.3.11.1 Réglages**

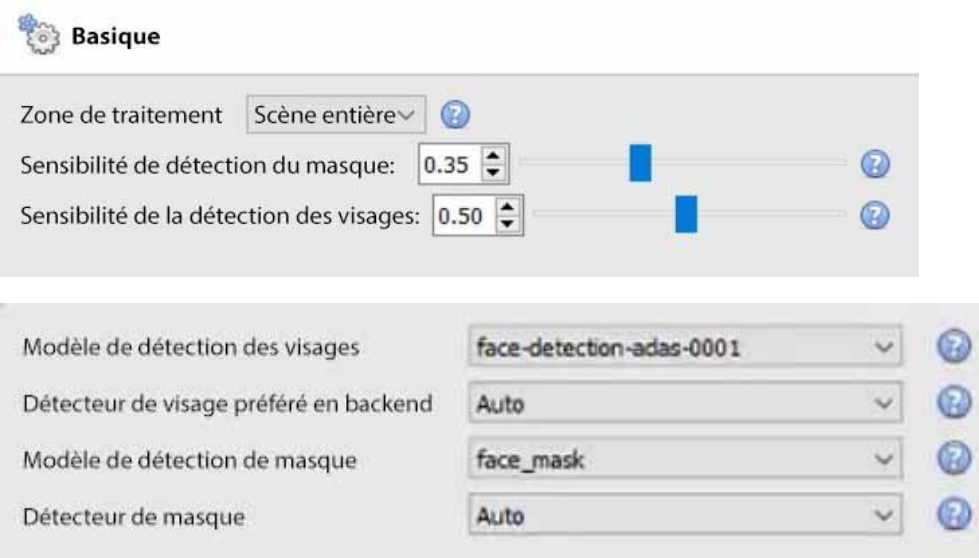

**Zone de traitement**: Définissez ce paramètre sur personnalisé pour ne traiter qu'une zone de l'image. Assurez-vous que la zone de traitement entoure les déclencheurs. Faites glisser les points de contrôle pour modifier la zone de traitement. La zone de traitement peut être ajustée par algorithme si elle est trop petite.

**Sensibilité de la détection du masque**: la sensibilité de la détection du masque. Plus la sensibilité est élevée, plus le nombre de détections est important (en acceptant les masques à un niveau de confiance plus faible). Plus le masque est petit, plus la sensibilité requise pour le détecter est élevée. Par exemple, si la portée de la caméra est longue, il est recommandé d'utiliser une sensibilité élevée. Pour une configuration de caméra plus proche des objets détectés, une sensibilité plus faible peut être utilisée.

**Sensibilité de la détection des visages**: diminuez la sensibilité pour éliminer les fausses détections. Plus la sensibilité est élevée, plus le nombre de détections est important (en acceptant les visages avec une confiance moindre).

**Modèle de détection des visages**: sélectionnez un modèle de détection des visages (le modèle de réseau neuronal profond pré-entraîné utilisé pour détecter les visages).

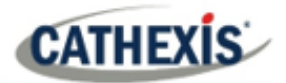

**Backend préféré du détecteur de visage**: sélectionnez le backend préféré utilisé par le modèle pour détecter les visages. Le modèle sélectionné détermine les options du backend qui s'affichent. Selon le modèle utilisé, le backend préféré peut être CPU, GPU\_Intel, GPU\_CUDA\_FP32 ou Auto.

**Modèle de détection du masque**: sélectionnez le modèle de détection du masque (il n'y en a qu'un seul disponible, face mask).

**Backend préféré du détecteur de masques**: sélectionnez le backend préféré utilisé par le modèle pour détecter les masques. Le modèle sélectionné détermine les options du backend qui s'affichent. Selon le modèle utilisé, le backend préféré peut être CPU, GPU\_Intel, GPU\_CUDA\_FP32 ou Auto.

## *4.3.11.1.1 Paramètres avancés*

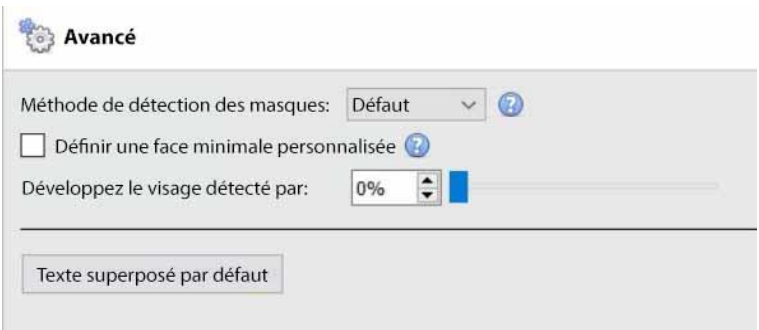

**Méthode de détection des masques**: les options disponibles sont Default, Immediate ou Smart. *Immédiate*: se déclenche à la première occurrence d'un masque ou d'une absence de masque. *Smart*: utilise l'historique de détection pour déterminer le masque ou l'absence de masque.

**Définir un visage minimum personnalisé**: le détecteur de masque a besoin d'un visage de taille raisonnable pour déterminer avec précision l'existence d'un masque. Activez cette option pour définir une taille de visage minimale personnalisée, au-delà de laquelle l'analyse des masques doit commencer.

**Agrandir le visage détecté**: sélectionnez le pourcentage.

**Superposition de texte par défaut**: cliquez sur ce bouton pour configurer les superpositions. La fenêtre suivante apparaît:

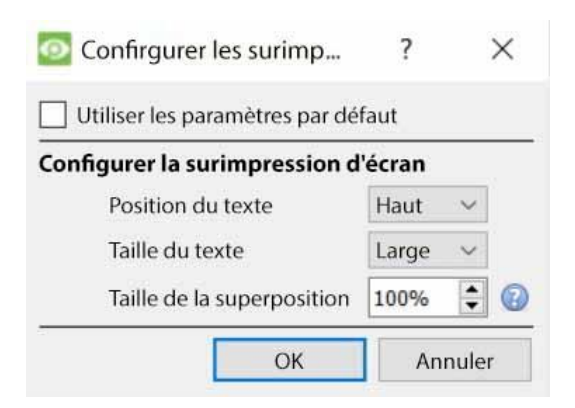

Configurez la superposition selon les besoins.

## **4.3.11.2 Déclencheurs**

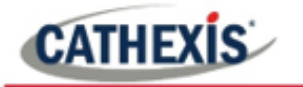

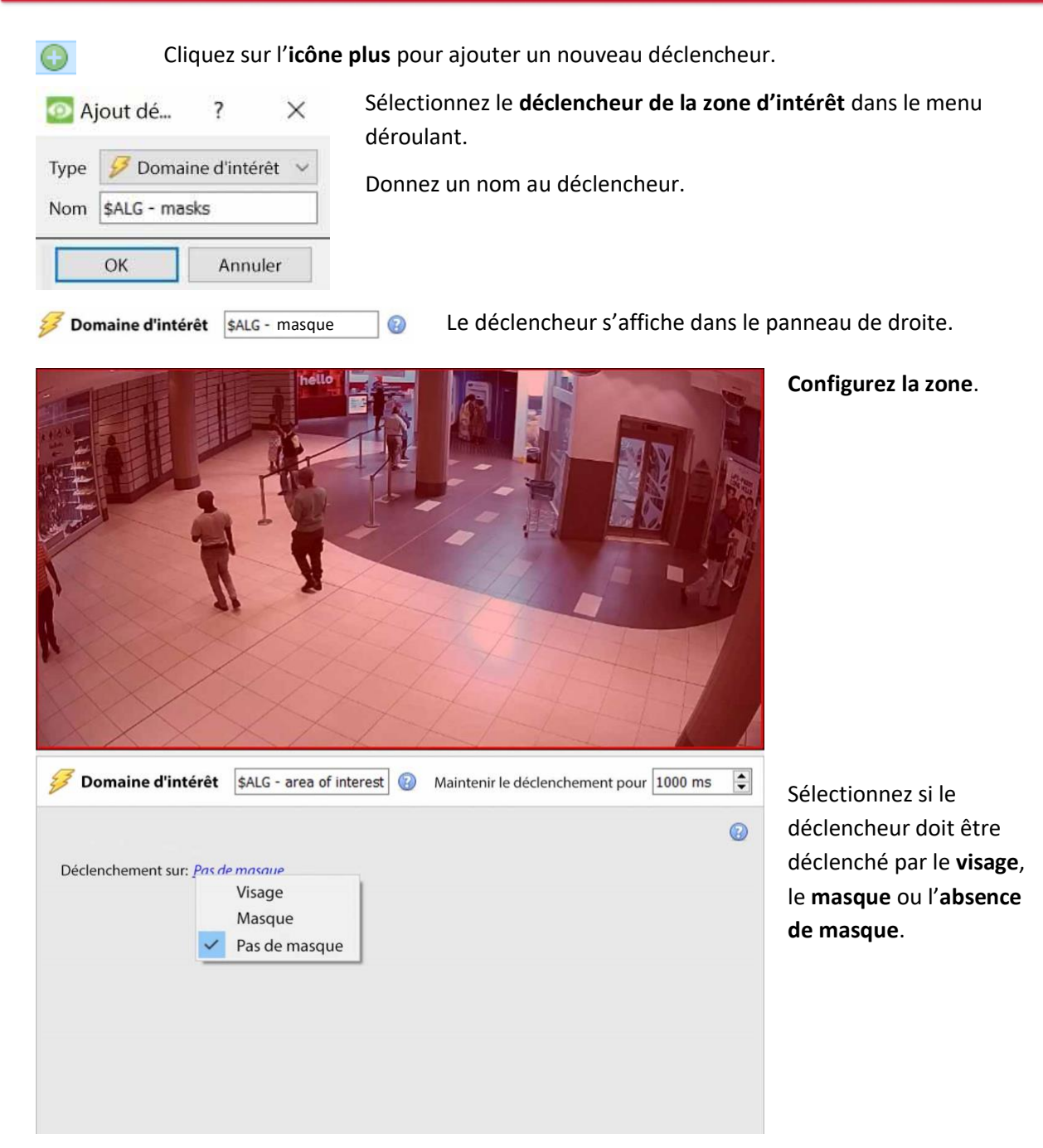

## **4.3.12 Proximité des personnes de base**

#### *Disponible avec Analytique I, II, ou III*

## **Onglet Configuration / Configurer les serveurs / Analyse vidéo /** Nouveau **/ Type d'analyse / Proximité des personnes de base**

La proximité de base des personnes permet de détecter les violations de la distance physique.

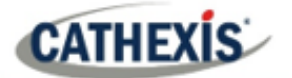

## **4.3.12.1 Panneau des paramètres**

## Paramètres

co.

Pour configurer les paramètres de **base de proximité des personnes** , cliquez sur **Paramètres** dans la partie gauche de la fenêtre **Nouvelle analyse vidéo.** Les options suivantes apparaissent sur la droite:

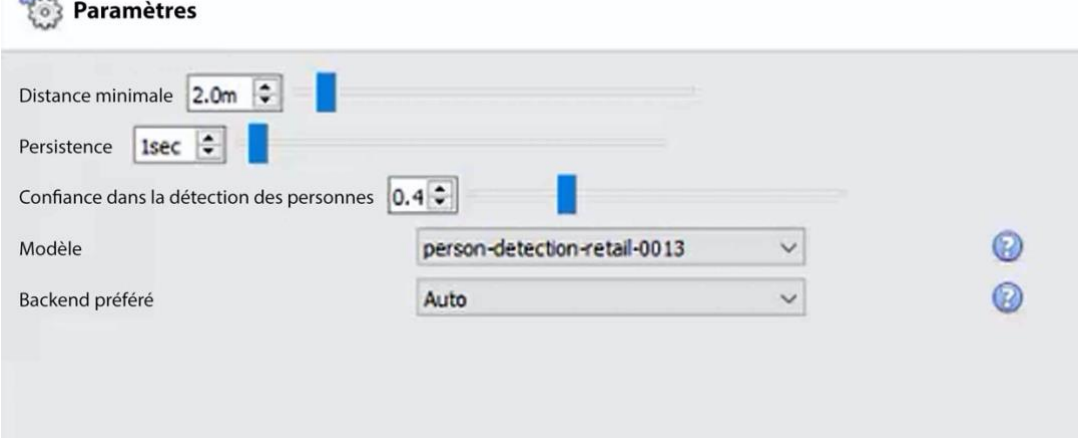

**Distance minimale**: sélectionnez la distance minimale.

**Persistance**: définit la persistance (en secondes).

**Confiance de la détection de la personne**: sélectionnez la confiance de la détection de la personne. Plus la confiance sélectionnée est faible, plus la détection des personnes est faible.

**Modèle**: le modèle utilisé pour détecter les personnes (le modèle de réseau neuronal profond préentraîné utilisé pour classer les objets).

**Backend préféré**: sélectionnez le backend préféré utilisé par le modèle pour exécuter l'algorithme. Selon le modèle utilisé, le backend préféré peut être CPU, GPU\_Intel, GPU\_CUDA\_FP32 ou Auto.

## **4.3.12.2 Déclencheurs**

 $\bullet$ 

Cliquez sur l'**icône plus** pour ajouter un nouveau déclencheur.

Sélectionnez le déclencheur de **base** de **proximité des personnes** dans le menu déroulant.

#### Donnez un nom au déclencheur.

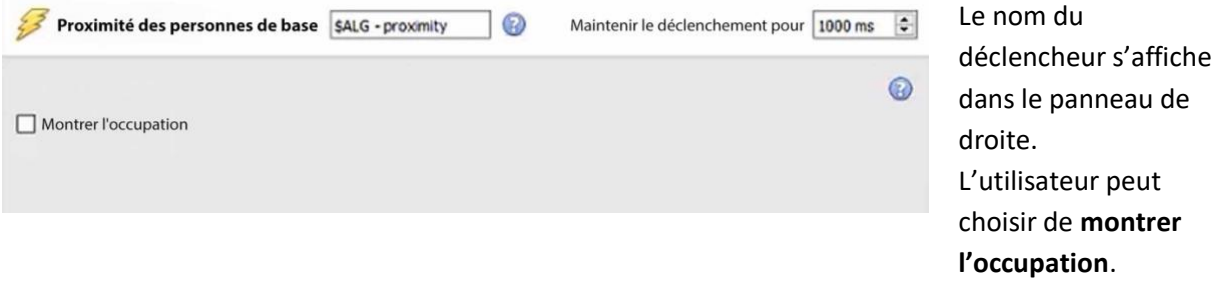

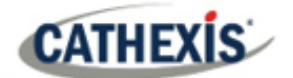

## **4.3.13 Température de la face thermique**

#### *Nécessite une licence Analytics III*

**Onglet Configuration / Configurer les serveurs / Analyse vidéo / Nouveau / Type d'analyse / Température de la face thermique**

Cet algorithme est utilisé pour détecter les températures des visages supérieures à un certain seuil.

## **4.3.13.1 Ajouter une caméra**

Tout d'abord, assurez-vous qu'une caméra thermique (intégrée à CathexisVision) a été configurée.

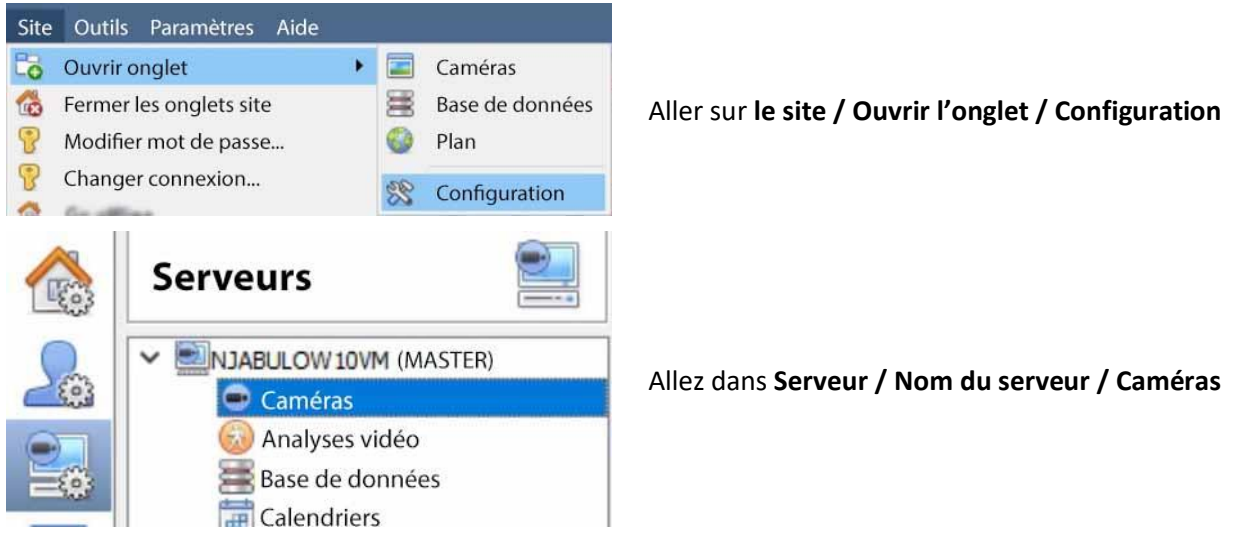

Cliquez sur **Nouveau** pour ajouter une nouvelle caméra.

Choisissez la **caméra thermique** et entrez les détails de connexion.

Donnez à la caméra un **nom** descriptif. Cliquez sur **Suivant**.

Configurez les flux de la caméra (flux en direct/enregistré principal, flux analytique et flux thermique).

Activez l'analyse vidéo dans le flux d'analyse en faisant un clic droit et en sélectionnant **activer l'analyse vidéo.**

## **4.3.13.2 Panneau des paramètres**

Pour configurer les paramètres de **température du visage thermique**, cliquez sur **Paramètres Paramètres** dans la partie gauche de la fenêtre **Nouvelle analyse vidéo.** Les options suivantes apparaissent sur la droite:

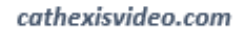

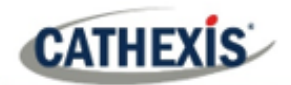

#### **Paramètres**

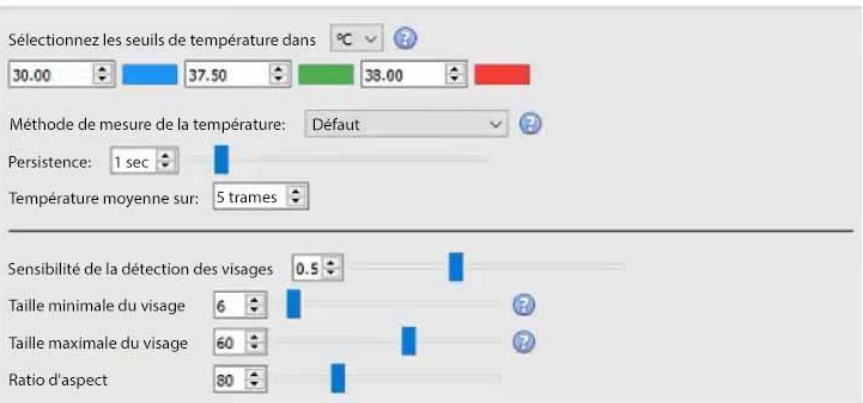

Le diagramme annoté ci-dessous décrit les options de paramétrage:

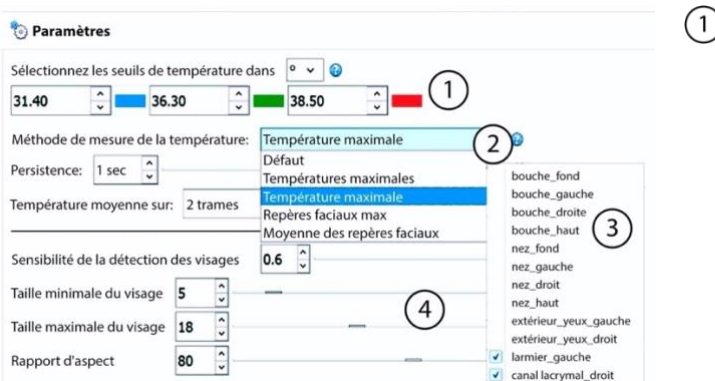

Choisissez les seuils de température pour les indicateurs de couleur à l'écran et les alertes/déclencheurs.

Choisissez la méthode de mesure **Températures maximales** (N% des températures les plus élevées suivies et moyennées.

**Températures maximales** (moyenne des températures maximales du visage et suivi dans le temps)

Points de repère faciaux

**Température maximale** des points de repère faciaux sélectionnés et suivis dans le temps.

**Température moyenne** des points de repère faciaux suivis dans le temps.

Paramètres de détection des visages  $(4)$ 

**Sélectionnez les seuils de température en**: les températures peuvent être lues en Celcius (°C), Fahrenheit (°F) ou Kelvin (K). **Remarque**: la température minimale lue est de 30 degrés Celsius. Tout ce qui est inférieur à cette valeur est considéré comme une lecture non valide et ne se déclenchera pas.

#### **Remarque**:

- 1. Les repères faciaux ne doivent être utilisés que lorsque:
	- Un corps noir est déployé.
	- La personne lue est immobile sur un point précis marqué au sol pendant au moins 2 secondes.
	- La parallaxe a été réglée avec précision.
- 2. Cependant, si la température Top ou Max est utilisée et appliquée sur la surface d'un rectangle, le chevauchement exact du thermique et du visuel est moins urgent.

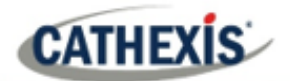

3. La taille de la tête pour positionner la personne : une taille de tête très petite peut signifier qu'une personne peut être détectée de loin, et loin du point de convergence.

#### *4.3.13.2.1 Superpositions*

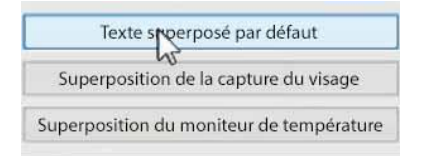

Il existe des options pour configurer le **texte par défaut superposé**, la **capture de visage superposée** et le **moniteur de température superposé**.

#### **Superposition de texte par défaut**

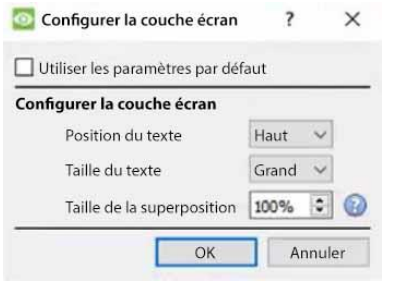

Configurez la superposition de texte par défaut selon les besoins.

#### **Superposition de la capture du visage**

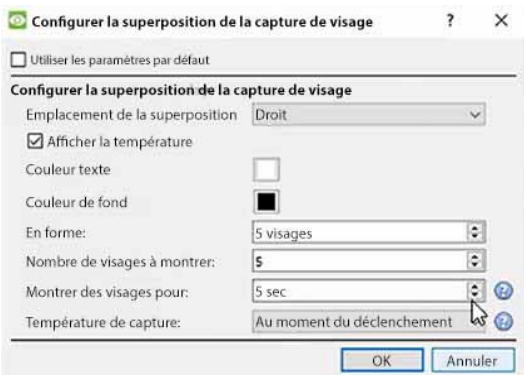

Configurez la superposition de la capture de visage selon les besoins.

Il y a 2 options pour **capturer la température**: à l'heure du déclenchement, ou à l'heure de la température maximale.

**Au moment du déclenchement**: la température est stockée dans la base de données au moment du déclenchement. Le visage sera affiché au moment du déclenchement.

**Heure de la température maximale**: la température de l'objet/de la personne sera surveillée jusqu'à ce que la personne quitte les lieux. À ce moment-là, la température maximale et l'heure à laquelle elle a été mesurée seront enregistrées dans la base de données. Le visage sera capturé et affiché à l'endroit choisi au moment de la lecture la plus élevée.

**Remarque**: la meilleure option dépend de la position de la caméra.

#### **Superposition du moniteur de température**

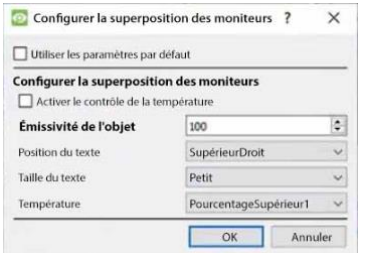

Configurez la superposition du moniteur de température selon les besoins.

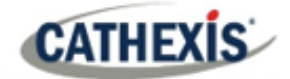

## **4.3.13.3 Modèles**

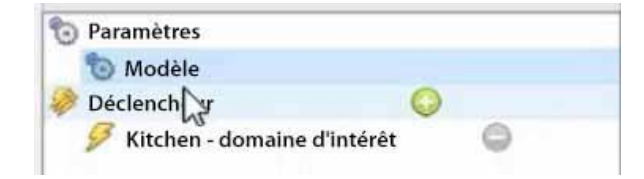

Cliquez sur **Modèles** dans la partie gauche de la fenêtre Nouvelle analyse vidéo.

Les options suivantes s'affichent sur le panneau de droite:

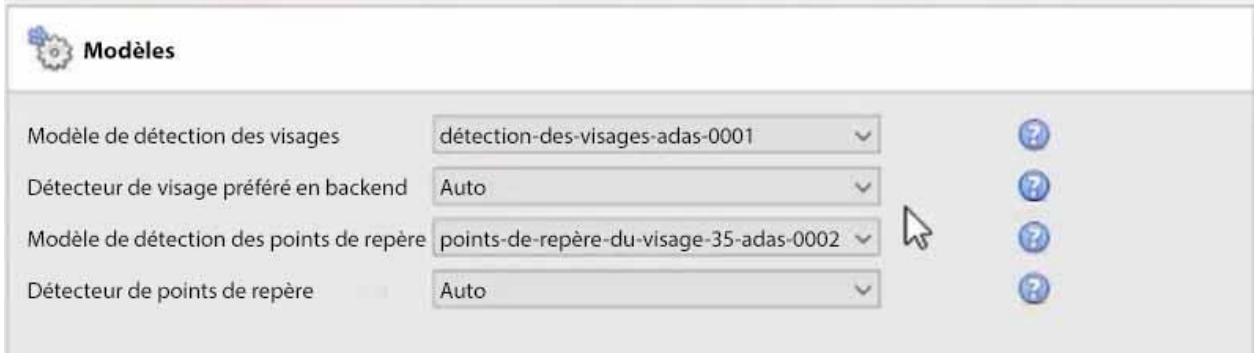

**Modèle de détection des visages**: le modèle de réseau neuronal profond pré-entraîné utilisé pour détecter les visages.

**Backend préféré du détecteur de visage**: sélectionnez le backend préféré utilisé par le modèle pour détecter les visages.

**Modèle de détection des points de repère**: le modèle de réseau neuronal profond pré-entraîné utilisé pour détecter les points de repère.

**Backend préféré du détecteur de points de repère**: sélectionnez le backend préféré utilisé par le modèle pour détecter les points de repère.

## **4.3.13.4 Déclencheurs**

 $\bullet$ 

Cliquez sur l'**icône plus** pour ajouter un nouveau déclencheur. Sélectionnez le **déclencheur de la zone d'intérêt** dans le menu déroulant.

Le déclencheur s'affiche dans le panneau de droite. Domaine d'intérêt \$4LG - domaine d'intérêt  $\odot$ Sélectionnez les plages Plages de température à déclencher: de température qui provoqueront un 38.00 °C et plus.  $\boxtimes$ déclenchement.⊠ entre 37,50 °C et 38,00 °C. ⊡ entre 30.00 °C et 37.50 °C. \*Les visages dont la température est inférieure à 30,00 °C sont considérés comme invisibles et ne se déclencheront pas.  $\odot$ 

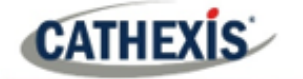

## **4.3.14 Analyses de comptage**

Les analyses de comptage permettent de compter les objets à l'aide de l'algorithme **Ligne de comptage** et de compter les têtes à l'aide de l'algorithme **Top-down Traqueur de tête**.

## **4.3.14.1 Compteur de lignes**

Cet algorithme ne propose que le comptage d'objets. Pour déclencher des événements lorsque des objets traversent une ligne, utilisez l'analyse de base, intermédiaire ou avancée. Pour les rapports sur le comptage des objets, contactez [support@cat.co.za.](mailto:support@cat.co.za)

Pour un guide de configuration de l'algorithme du compteur de lignes, consultez la section Analyses de base, intermédiaires et avancées car les calibrations sont identiques.

## **4.3.14.2 Traqueur de tête top-down**

*Disponible avec la licence Analyse III.*

#### **Analyse descendante du suivi de la tête**

## **Onglet Configuration / Configurer les serveurs / Video Analytics / Nouveau / Type d'analyse / Top-Down Traqueur de tête**

Le Top-Down Head Tracker est conçu pour se déclencher lorsqu'il y a un franchissement de ligne dans une zone. Il permet de déclencher des événements lorsque les têtes franchissent une ligne. Il est utilisé par une caméra couleur standard qui regarde droit vers le bas.

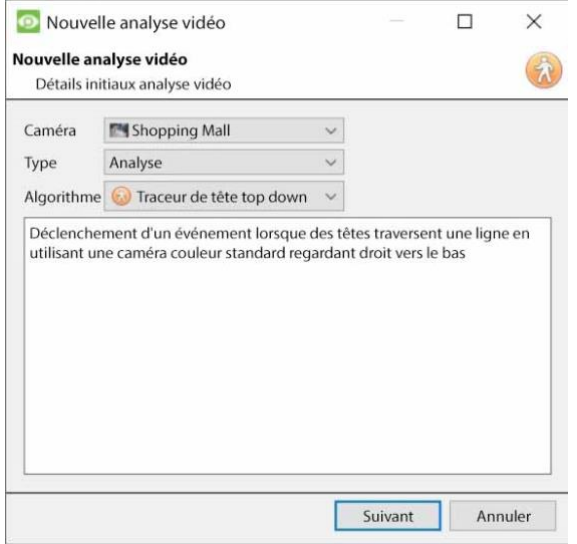

Pour utiliser le suivi de la tête de haut en bas:

- 1. Visitez New Video Analytics.
- 2. Sélectionnez une caméra.
- 3. Choisissez Analytics comme *type*.
- 4. Choisissez l'algorithme Top-Down Head Tracker.
- 5. Cliquez sur **Suivant**.

## **CATHEXIS**

## *4.3.14.2.1 Configuration de l'analyse de suivi de tête top-down*

## **Panneau de configuration**

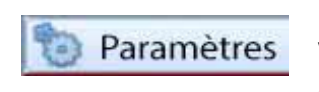

Dans le panneau de gauche de la fenêtre de configuration de l'analyse vidéo, sélectionnez **Paramètres**. Les options suivantes s'affichent alors.

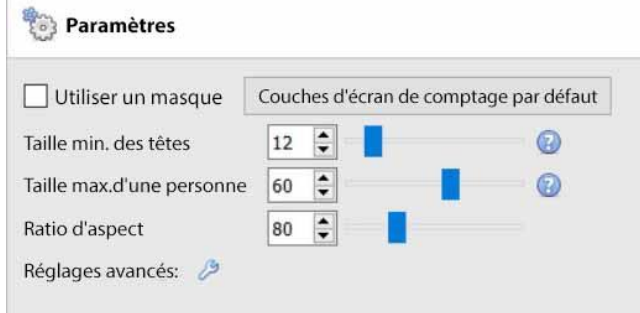

**Utiliser un masque**: Cette option peut être cochée pour capturer la zone de l'image où l'algorithme fonctionne.

**Taille minimale de la tête:** l'algorithme filtrera tout objet mobile plus petit que la taille minimale de la tête.

**Taille maximale de la personne:** Les objets mobiles plus grands que la "taille maximale d'une personne" seront divisés en un objet plus petit.

**Rapport d'aspect**: Modifiez ce paramètre pour mieux adapter les superpositions "Taille minimale de la tête" et "Taille maximale de la personne" aux objets en mouvement.

Couches d'écran de comptage par défaut **Superposition du comptage par défaut:** Cliquez pour permettre l'affichage visuel du comptage sur les données en direct et enregistrées. Cela permet d'identifier si une tête a franchi une ligne, et combien de fois cela s'est produit. Ces comptages sont également superposés sur les séquences enregistrées. Cette configuration permet de réinitialiser le compteur de tête sur une base horaire ou quotidienne.

Cliquez sur le bouton de **superposition du comptage par défaut** pour régler les paramètres suivants:

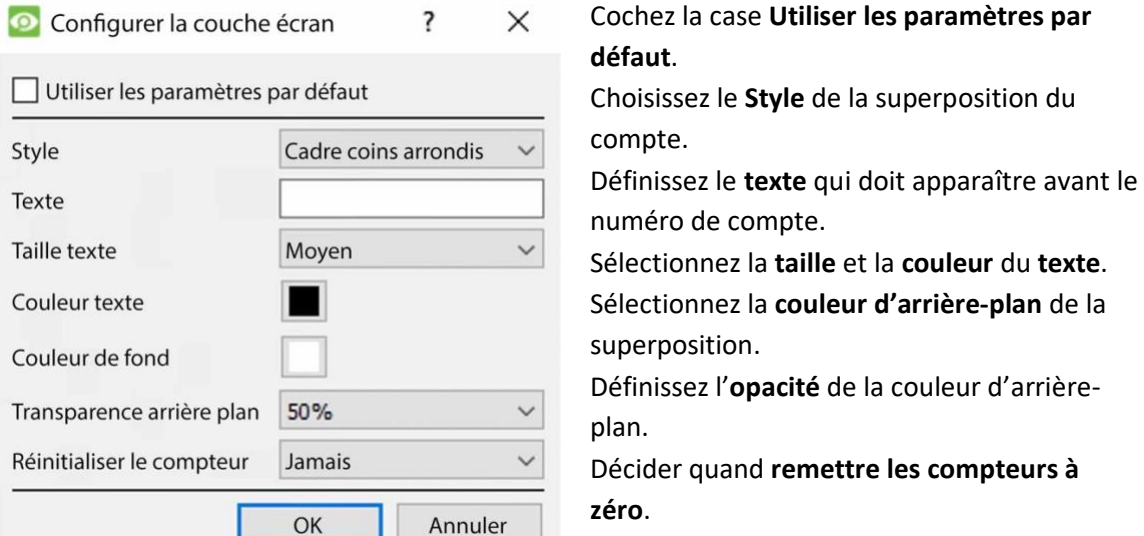

005-20210718-320 | 139

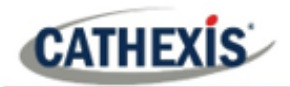

## **Avancé**

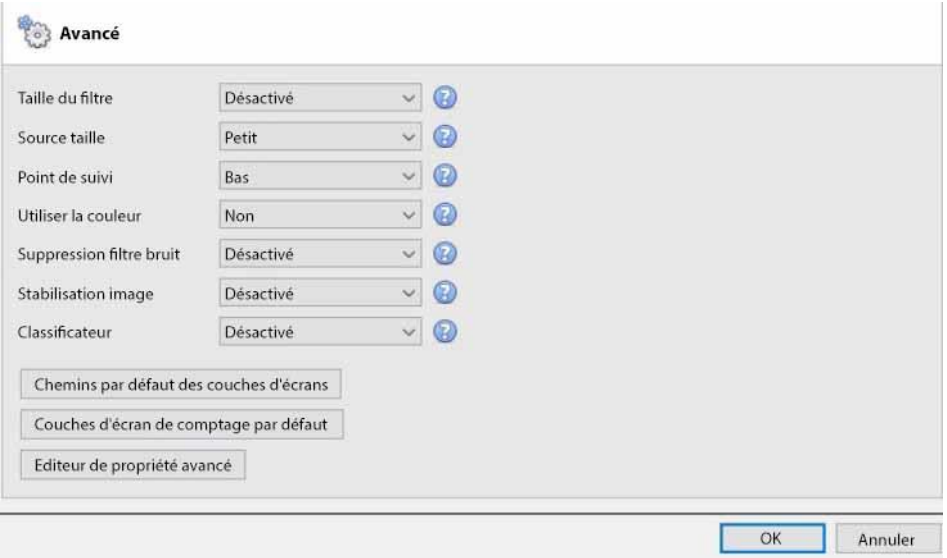

Dans l'onglet Avancé, utilisez le **bouton d'aide** pour obtenir une explication des options disponibles.

**Filtre de taille:** Filtre les objets plus petits que la taille minimale.

**Taille de la source:** Détermine la largeur maximale de à laquelle le flux vidéo d'analyse sera réduit avant traitement.

**Point de suivi:** Ce paramètre définit l'endroit où les objets sont suivis dans la boîte englobante.

**Utiliser la couleur:** permet à l'algorithme d'utiliser la couleur pour le suivi des objets dans l'image et la suppression des ombres.

**Suppression des éblouissements:** Supprime les faux mouvements dus à des changements de luminosité intenses.

**Stabilisation de l'image:** Active la stabilisation de l'image pour les cas où le bougé de la caméra est un problème.

**Classificateur:** Active la classification des objets.

**Remarque:** certains de ces paramètres imposent une charge importante au processeur.

#### *4.3.14.2.2 Panneau des déclencheurs*

Une fois que l'utilisateur a configuré l'algorithme, cela indique qu'une première tentative a été faite pour configurer correctement le système.

Maintenant, les déclencheurs doivent être configurés. Il s'agit de règles qui utilisent l'algorithme et aboutissent à la prise de décisions (par exemple, une personne est suivie). Une fois le processus de configuration terminé, la configuration peut être testée.

Les déclencheurs se trouvent dans le panneau de configuration de la fenêtre "nouvelle analyse video".

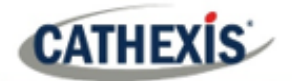

## **Ajouter une ligne de comptage**

Ajoutez une ligne de comptage que les personnes doivent traverser pour être suivies.

Cliquez sur le **signe plus** à côté de "déclenchements".

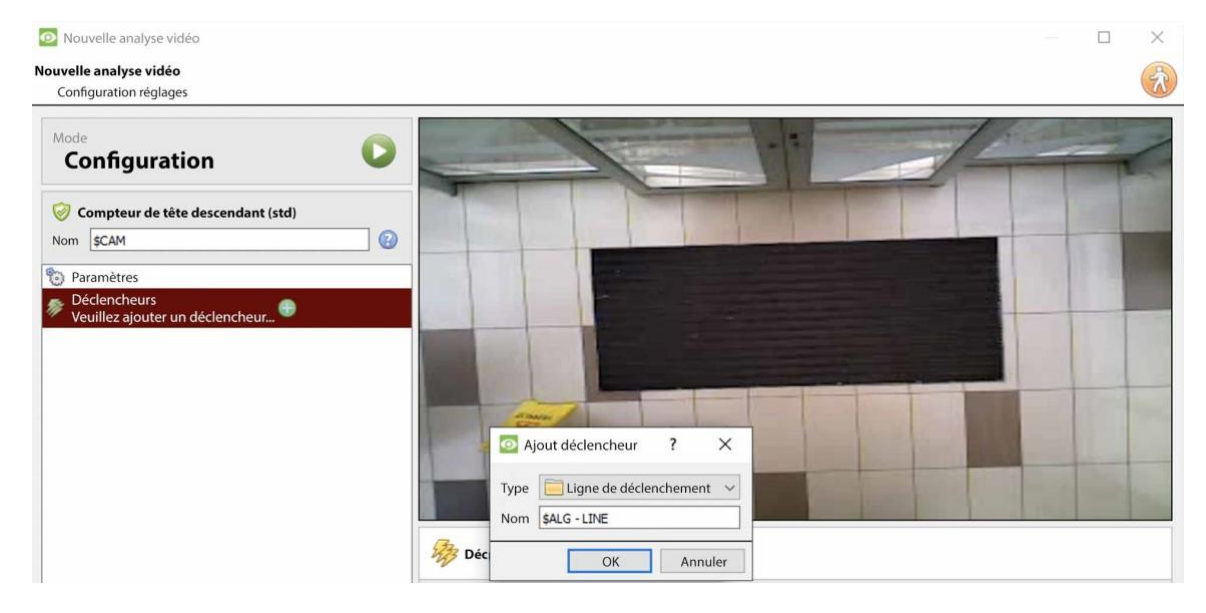

Cliquez sur **OK**.

#### **Choisissez le mode de ligne**

Ensuite, choisissez une **ligne simple** ou une **ligne double.**

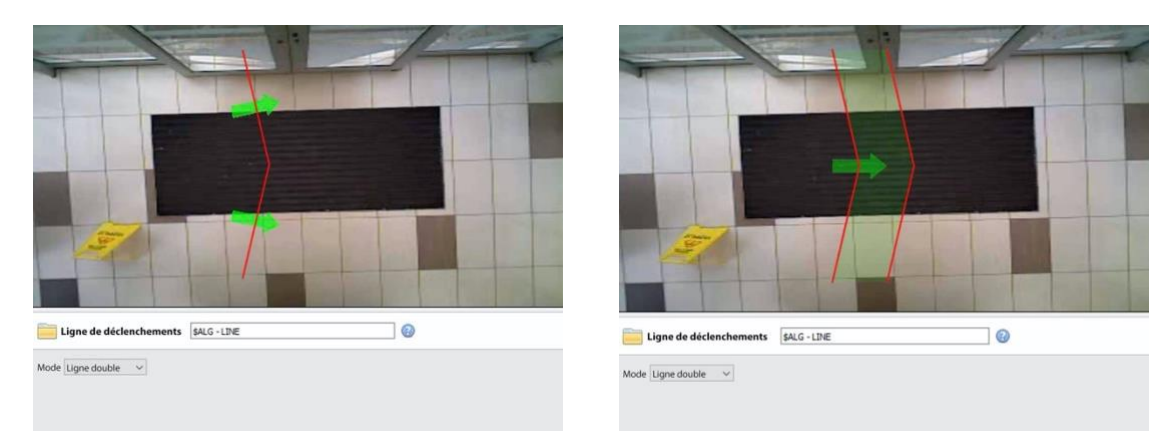

Si une seule ligne a été configurée, la personne doit traverser une ligne pour être suivie.

Si une double ligne a été configurée, la personne doit traverser les deux lignes pour être suivie. Dans ce cas, si la personne s'attarde sur une ligne et traverse ensuite la même ligne, elle ne sera pas comptée.

**Conseil**: Ajoutez une double ligne pour éliminer les faux comptes qui peuvent se produire lorsqu'une personne reste dans un espace confiné autour d'une ligne.

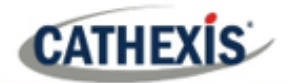

## **Définir la ligne de suivi**

**Remarque**: cette section détaille la définition d'une **ligne double**. Les mêmes principes s'appliquent à une **ligne unique**.

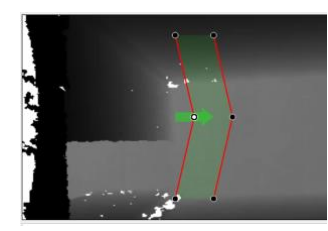

Définissez la ligne de manière à ce qu'elle couvre la zone où les personnes seront comptées lorsqu'elles traverseront.

**Ajouter des noeuds:** Ctrl + clic sur la ligne rouge.

**Supprimer des nœuds :** Double-cliquez sur le nœud à supprimer.

**Déplacez la ligne :** Cliquez n'importe où sur la ligne rouge pour déplacer la ligne de comptage.

**Orientez la ligne :** Cliquez sur un nœud et faites-le glisser jusqu'à la position souhaitée.

## **Ajouter un déclencheur**

C Cliquez sur le signe plus à côté du nom de la caméra pour ajouter un déclencheur. Cliquez sur **OK**.

L'ajout d'un déclencheur à la ligne permet de configurer des événements CathexisVision, qui se déclencheront lorsque la ligne sera franchie.

Si un déclencheur est configuré, il sera disponible en tant que déclencheur valide dans la configuration de l'événement. Ce déclencheur peut être utilisé pour générer des enregistrements, basculer les caméras sur des écrans ou envoyer des alarmes à une station centrale de surveillance.

Cliquez sur **OK**. Sélectionnez le **déclencheur de ligne.**

**Remarque:** plusieurs déclencheurs peuvent être ajoutés à une ligne.

#### **Définir la direction du déclenchement**

Une fois qu'un déclencheur a été ajouté, définissez les directions qui déclencheront un comptage.

**Le sens par défaut est défini sur "Soit".** Sélectionnez le déclencheur dans le panneau de gauche. Les options apparaissent sous l'image de la caméra.

**Remarque:** Une licence CNRP-1001 est requise pour chaque sens de comptage. Si le paramètre de direction par défaut de l'**un ou l'autre** est utilisé, deux licences CNRP-1001 sont nécessaires.

Cliquez sur l'hyperlien bleu pour les options:

L'**un ou l'autre**: déclenchera des événements si des personnes traversent dans l'un ou l'autre sens.

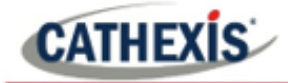

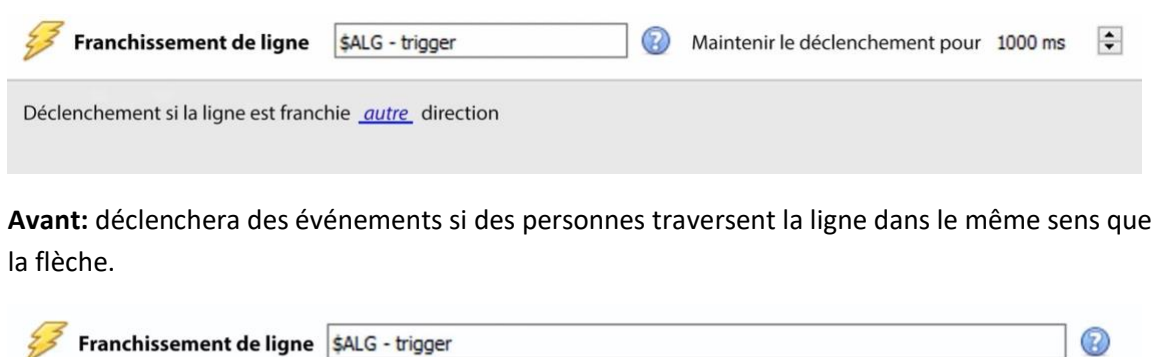

Déclenchement si la ligne est franchie en avant\_direction

**Inverse:** déclenchera des événements si des personnes traversent la ligne dans le sens inverse de la flèche.

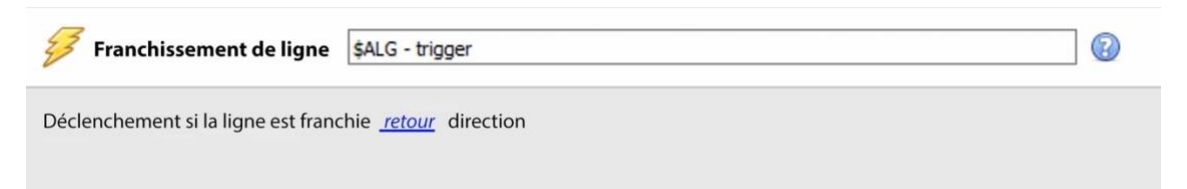

Définissez le temps de **déclenchement de maintien** pour prolonger l'événement de cette quantité après la fin du déclenchement.

**Remarque**: si plusieurs déclencheurs ont été ajoutés, définissez les directions de déclenchement pour chaque déclencheur.

#### *4.3.14.2.3 Test de la configuration*

Une fois la configuration initiale effectuée, les performances du système de suivi de la tête doivent être évaluées. Pour ce faire, on utilise le mode de test des algorithmes.

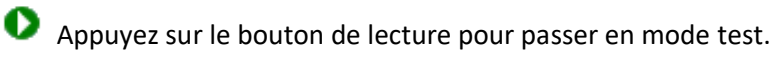

Cochez les cases à cocher des superpositions pour activer les superpositions. Ces superpositions fournissent des informations de débogage qui permettent d'ajuster l'algorithme, en modifiant les paramètres abordés dans la **section du panneau de configuration**ci-dessus **.**

Ces superpositions sont également disponibles dans le flux vidéo en direct et sur la vidéo enregistrée dans le système Cathexis Vision. La vidéo enregistrée peut être utilisée pour évaluer les performances du système. L'utilisateur peut activer certaines (ou toutes) de ces superpositions lorsque cela est nécessaire.

Pour plus d'informations sur le Head Tracker, envoyez un courriel à [support@cat.co.za.](mailto:support@cat.co.za)

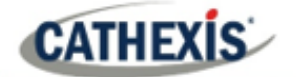

## **4.3.15 Base de données des mouvements (onglet)**

Le stockage de la base de données de mouvement doit être activé pour les caméras qui nécessitent une analyse des données de mouvement. Les analyses des données de mouvement (analyses qui utilisent les données stockées dans cette base de données de mouvement) incluent:

- Cartes thermiques,
- Sentiers d'activité,
- Recherche de zone de mouvement.

Les caméras sur lesquelles ces fonctions vont être activées doivent ensuite être ajoutées comme caméras de base de données de mouvement. Pour ajouter des caméras de la base de données de mouvement et configurer la base de données de mouvement, suivez les instructions ci-dessous.

**Remarque:** Pour toute information concernant le fonctionnement de l'analyse des données de mouvement, veuillez consulter le manuel de l'utilisateur. *Manuel de l'opérateur CathexisVision*.

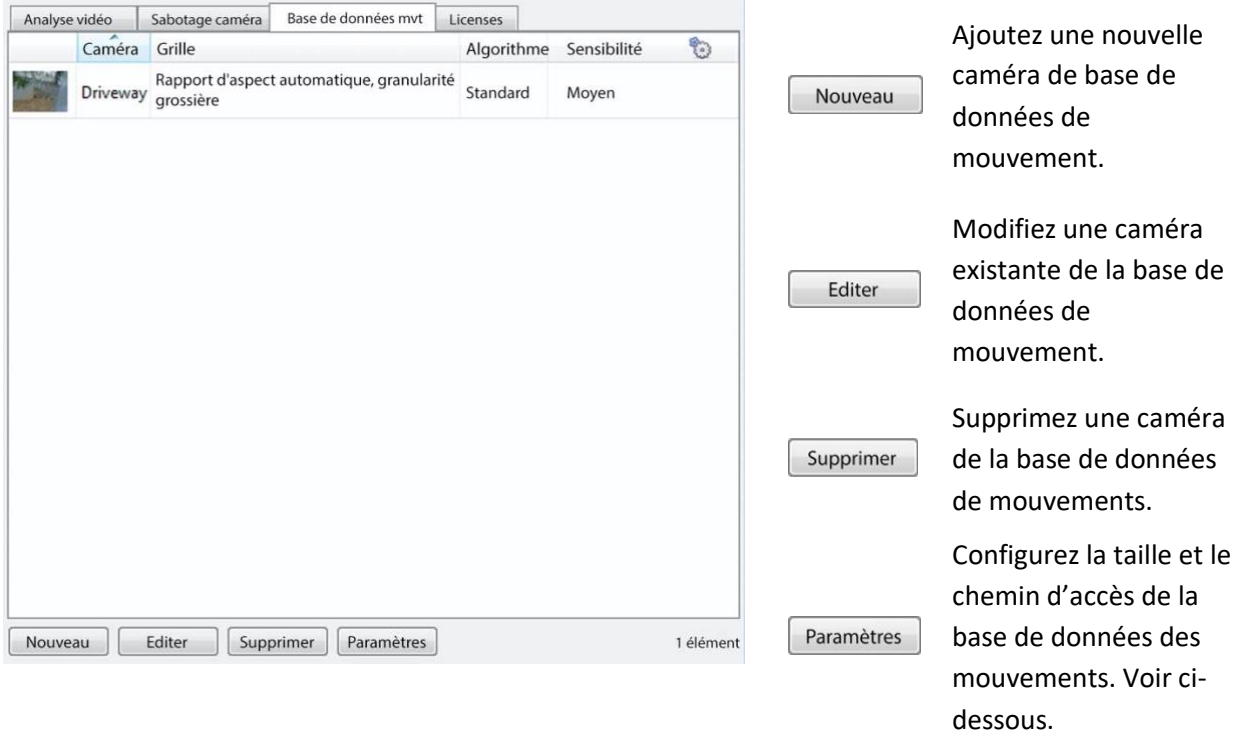

**Remarque**: une seule base de données de mouvements peut être configurée.

## **4.3.15.1 Nouvelles caméras de la base de données des mouvements**

Analyse vidéo Visitez **Video Analytics**. Accédez à l'onglet **Base de données de mouvements** pour ouvrir la base de données de mouvements.

Cliquez sur Nouveau ou cliquez avec le bouton droit de la souris et sélectionnez Nouveau pour ouvrir la fenêtre de recherche de mouvement par caméra, afin de sélectionner les caméras dont les données de mouvement seront extraites. Cette fenêtre comporte deux onglets : l'onglet Caméras et l'onglet Paramètres.
## *4.3.15.1.1 Onglet Caméras*

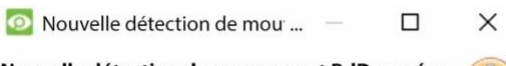

Nouvelle détection de mouvement BdD caméra Sélectionner les caméras pour l'analyse vidéo

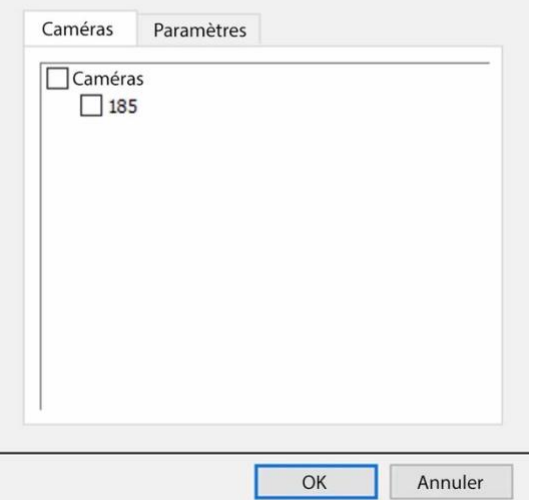

*4.3.15.1.2 Onglet Paramètres*

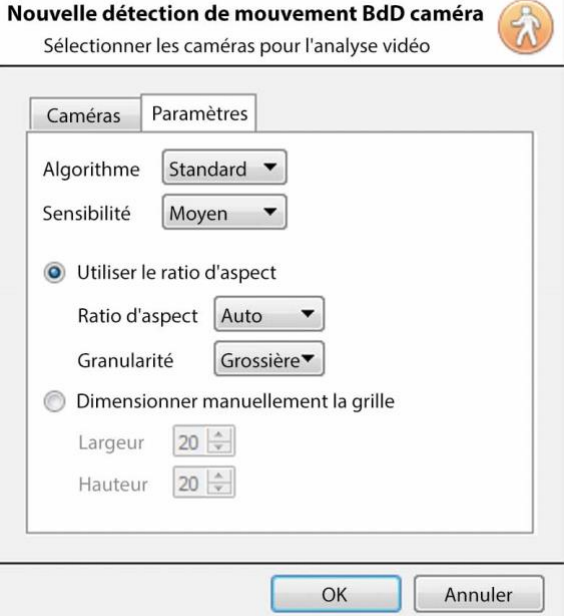

Sélectionnez les caméras sur lesquelles la recherche de mouvement sera activée.

**Remarque**: Vérifiez les **caméras** avant de vérifier les caméras souhaitées.

Sélectionnez le type d'**algorithme**. Actuellement, la seule option est Standard.

Sélectionnez la **sensibilité**. Plus la sensibilité est élevée, plus le suivi des mouvements est fin.

Utilisez les réglages automatiques de la taille de la grille en sélectionnant **Utiliser le rapport hauteur/largeur**, ou **Définir manuellement la taille de la grille**.

Si vous choisissez Utiliser le rapport d'aspect;

Sélectionnez le **rapport d'aspect**.

Sélectionnez la **granularité** de la grille de superposition. Voir ci-dessous pour une explication sur la granularité.

Pour définir manuellement la taille de la grille, sélectionnez la **largeur** et la **hauteur** de la grille. Cliquez sur **OK** lorsque vous avez terminé.

### **Granularité**

L'algorithme fonctionne en divisant la scène en cellules. Plus la granularité est fine, plus les cellules sont petites, ce qui signifie que le mouvement peut être détecté dans des zones plus petites de l'image. Les paramètres par défaut sont parfaits pour la plupart des configurations de caméra, la seule raison de les modifier serait dans le cas d'une caméra haute résolution avec un

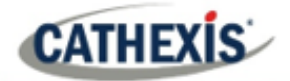

large champ de vision, où les résultats de la recherche de mouvement ne sont pas assez fins. Ce changement a un coût non négligeable en termes d'exigences de traitement et de disque.

### **4.3.15.2 Réglages de la base de données des mouvements**

 $\overline{a}$ 

Paramètres

Pour configurer la taille et le chemin d'accès de la base de données des mouvements, cliquez sur le bouton **Paramètres**.

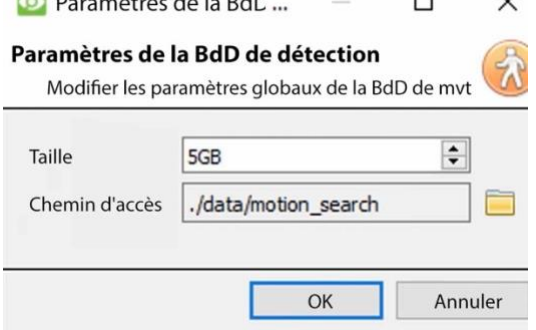

Les données de mouvement sont enregistrées dans leur propre base de données.

Définir la **taille** de la base de données.

Cliquez sur l'**icône du dossier** pour définir le **chemin de** la base de données.

# **4.3.16 Licences (onglet)**

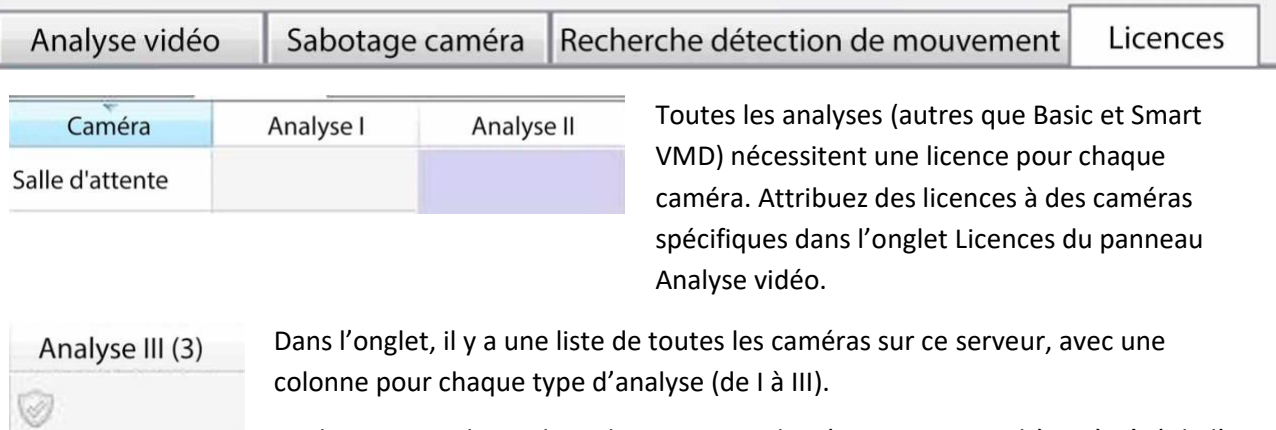

Les licences Analytics de rechange sont indiquées entre parenthèses à côté de l'entête de colonne correspondant à ce type. Par exemple, Analytics III a 2 licences de rechange ici: Analyse III (2).

Il y aura également des icônes grisées de licence **CathexisVision** dans cette colonne.

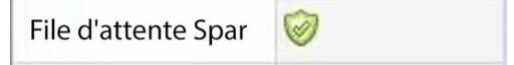

**Remarque**: Analytics III contiendra les analytiques de I et II. Ainsi, si une caméra est sous licence avec Analytics III, il n'est pas nécessaire d'ajouter des licences pour I et II, car elles seront déjà incluses.

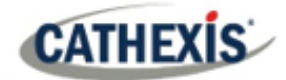

# **4.4 Bases de données**

Les bases de données sont ajoutées sur une base de serveur par serveur. Chaque serveur sous **Config. serveurs** aura une section Databases où les bases de données de ce serveur sont gérées.

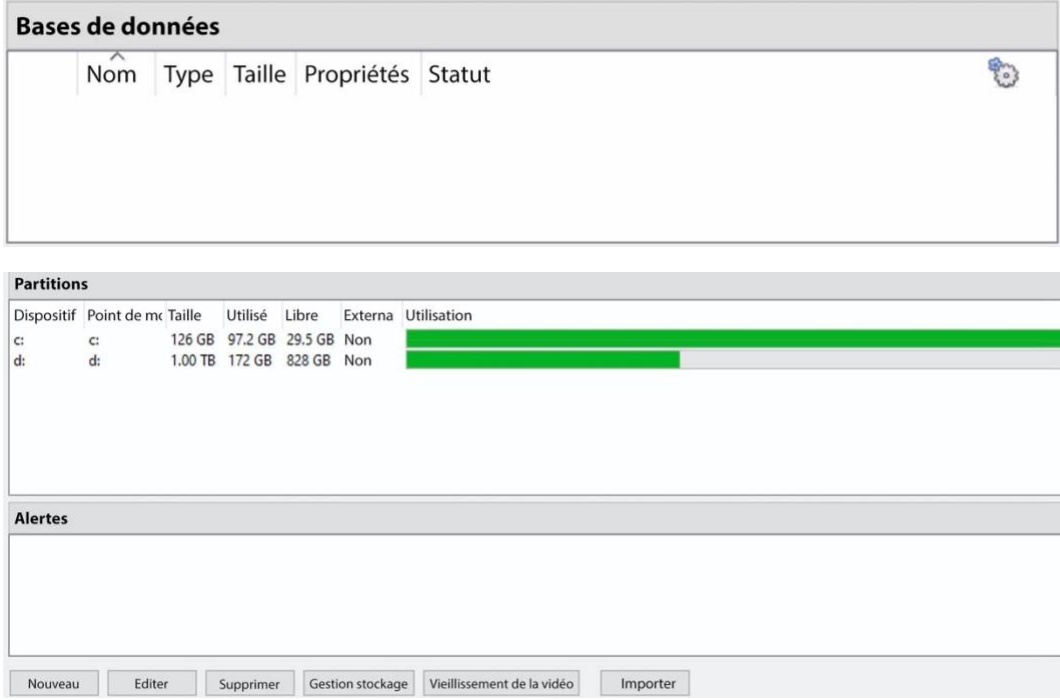

# **4.4.1 Ajouter une base de données**

Pour créer une nouvelle base de données, cliquez sur le bouton **Nouveau** dans le panneau **Bases de données**.

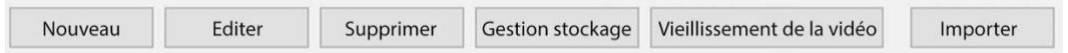

La fenêtre **Nouvelle base de données** s'ouvre:

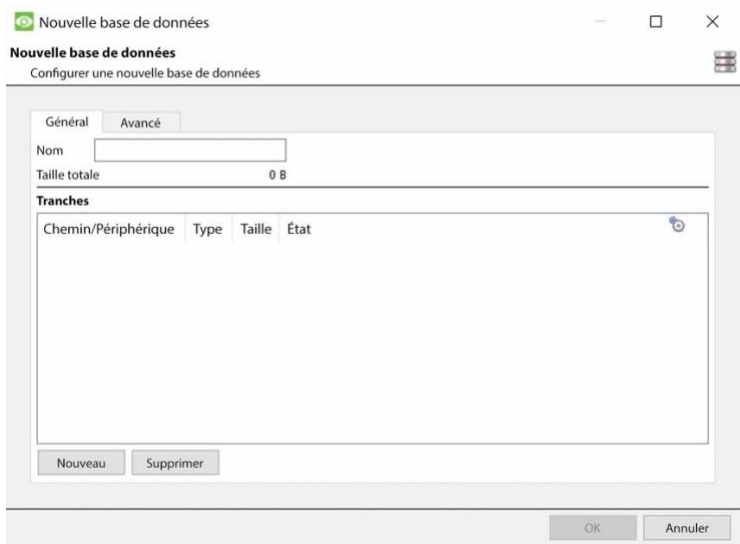

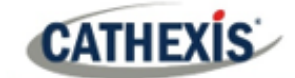

#### **Remarque:**

- 1. Si vous ajoutez ou importez une base de données sur un NVR à partir d'une autre unité ou via un client, l'option **Parcourir** n'existera pas. Dans ce cas, le chemin du fichier doit être saisi manuellement.
- 2. L'option Base de données de base a été supprimée à partir de **CathexisVision** 2015. Ainsi, toutes les bases de données créées à partir de **CathexisVision** seront des bases de données avancées.
- 3. **Important**: lors de l'utilisation d'un stockage réseau avec partage de fichiers NFS/CIFS, le NVR requiert l'**utilisation exclusive du partage de fichiers**. En effet, pour des raisons de performances, la base de données est initialisée sur le stockage réseau avec des fichiers épars. Cela signifie que l'espace disque, qui est configuré pour être utilisé par une base de données, n'est pas pré-alloué. Tout autre périphérique utilisant de l'espace sur le partage de fichiers pourrait entraîner une panne où la base de données manquerait d'espace disque.

## **4.4.1.1 Généralités**

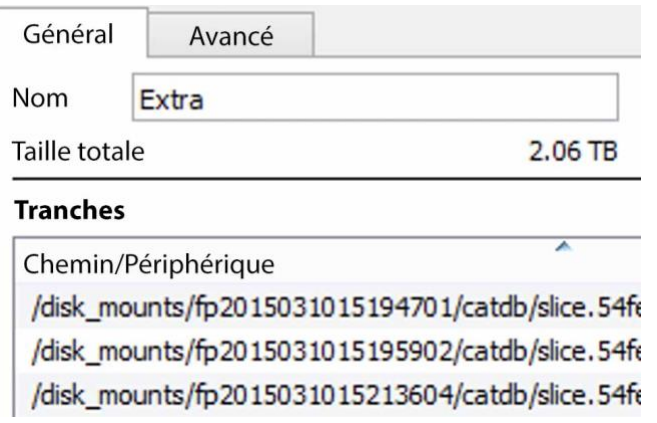

## Donnez un **nom** descriptif à la base de données.

(Une explication de ce que sont les tranches, et comment les ajouter, suit ci-dessous).

## **4.4.1.2 Avancé**

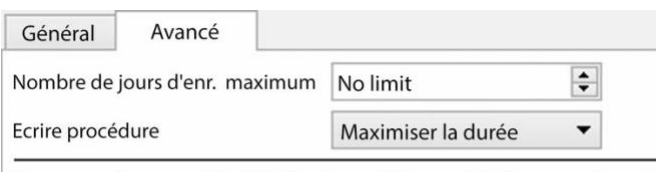

Remarque: Le paramètre "Limite d'enregistrement de jours maximum" détermine le nombre maximum de jours d'enregistrements accessibles dans la base de données.

Laissez ce paramètre sur "Aucune limite" s'il n'y a pas d'exigence spécifique pour limiter la disponibilité des enregistrements. spécifique pour limiter la disponibilité des enregistrements.

Le paramètre **Nombre maximal de jours d'enregistrement** permet de définir le nombre de jours d'enregistrement de la base de données. Si **aucune limite n'** est fixée, il attendra simplement que la base de données soit pleine pour commencer à écraser les anciennes données.

La **destruction des bases de données de documents** permet de supprimer définitivement les données plus anciennes que la "limite maximale d'enregistrement de jours".

Détruire les données au-delà de la limite L'option de destruction des données n'apparaît que si une "limite d'enregistrement de jours maximum" est définie.

**CATHEXIS** 

**La politique d'écriture** offre la possibilité de maximiser la durée de l'enregistrement, ou les vitesses de performance de la base de données.

- Avec la **durée maximale**, la base de données choisira la vidéo la plus ancienne lorsqu'elle écrasera les anciennes données pour en ajouter de nouvelles.
- Avec une **performance maximale**, la base de données répartira les caméras sur toutes les tranches de disque de manière à assurer la charge la plus régulière possible sur les disques. Pour ce faire, la base de données doit parfois supprimer des données qui ne sont pas forcément les plus anciennes pour une caméra donnée.

## **4.4.1.3 Ajouter une tranche**

La base de données comprend un certain nombre de tranches, qui sont des sections de partitions de disque dur.

Pour ajouter une tranche:

Cliquez sur **Nouveau** / Sélectionnez la partition concernée / définissez la taille de la tranche / cliquez sur **OK**.

Les tranches nouvellement ajoutées apparaîtront dans la section Tranches de la fenêtre Nouvelle base de données:

#### **Tranches**

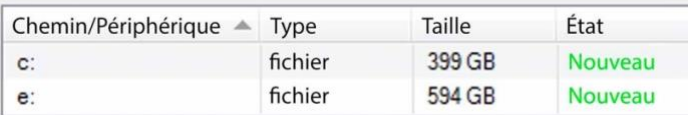

Une fois les tranches ajoutées, cliquez sur **OK** pour créer une base de données avancée.

## **4.4.1.4 Recommandations importantes**

- 1. Idéalement, la base de données devrait se trouver dans **sa propre partition**, sur son **propre disque dur.**
- 2. Si la base de données doit partager un disque avec d'autres informations, mettez-la dans sa **propre partition**.
- 3. Il est toutefois recommandé de **ne pas** créer de base de données dans la partition Windows primaire, si cela s'avère nécessaire:
	- a. Ne le créezpas dans le dossier d'installation de **CathexisVisionNVR**.
	- b. La taille de la base de donnéesne doit pas être illimitée. Laissez entre 50 et 100 Go d'espace disque libre lorsque vous définissez la taille.

## **4.4.2 Modifier une base de données existante**

Il y a deux façons de modifier une base de données existante: Soit:

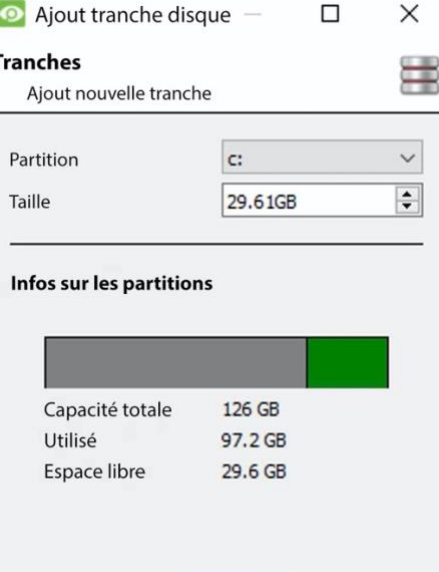

 $OK$ 

Annuler

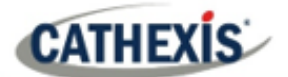

- 1. Sélectionnez la base de données / Cliquez sur le bouton **Editer**.
- 2. Double-cliquez sur la base de données à modifier.

État Lors de l'édition d'une base de données, les éditions des tranches apparaîtront dans la colonne État de la zone de texte **Tranches**. Existant **Nouveau** Supprimée

### **4.4.2.1 Insertion des bords**

Pour certaines caméras, l'insertion des bords peut être activée par base de données. L'insertion d'arêtes sera ajoutée aux caméras nouvellement intégrées au fur et à mesure qu'elles seront testées. Il est conseillé aux utilisateurs de contacter le service d'assistance de Cathexis[\(support@cat.co.za\)](mailto:support@cat.co.za) pour vérifier quels fabricants de caméras sont pris en charge pour l'insertion des bords.

Pour les fabricants de caméras pris en charge, suivez la procédure décrite ci-dessous pour activer l'insertion des bords.

- 1. La caméra utilisée doit prendre en charge une forme de **stockage externe**, telle qu'un SSD, une carte SD ou un disque dur.
- 2. Assurez-vous que la caméra est configurée pour enregistrer dans la **base de données qui est activée** pour les séquences manquées.
- 3. À partir de l'interface Web de la caméra, configurez la caméra pour qu'elle **enregistre en continu** sur le stockage externe. Il y aura des options pour : écraser les séquences lorsque la carte SD est pleine, ou arrêter l'enregistrement lorsque la carte SD est pleine. Voir la note (c) ci-dessous.

**Remarque**: si l'utilisateur souhaite enregistrer de l'**audio**, assurez-vous que l'enregistrement audio vers un stockage externe est activé sur l'interface Web de la caméra.

- 4. **Confirmez** que les enregistrements peuvent être visualisés à partir de l'interface web.
- 5. **Note importante**: assurez-vous que la caméra et le NVR Cathexis sont **synchronisés dans le temps**.

#### *4.4.2.1.1 Activer le bord dans CathexisVision*

- 1. Aller sur **CathexisVision / Site / Ouvrir l'onglet / Configuration / Caméras**
- 2. Si la caméra a déjà été ajoutée, cliquez dessus avec le bouton droit de la souris.

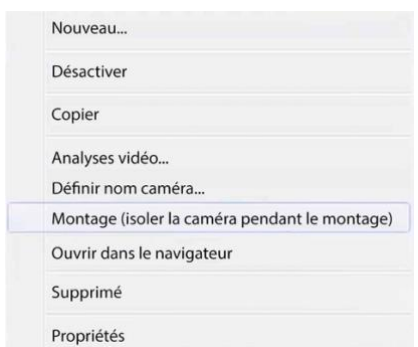

Dans le menu qui apparaît, sélectionnez **Editer**. La fenêtre **Paramètres de la caméra** s'ouvre.

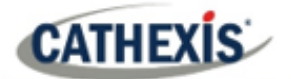

- 3. Sélectionnez l'onglet **Bordure**.
- 4. Activez la révision des bords.

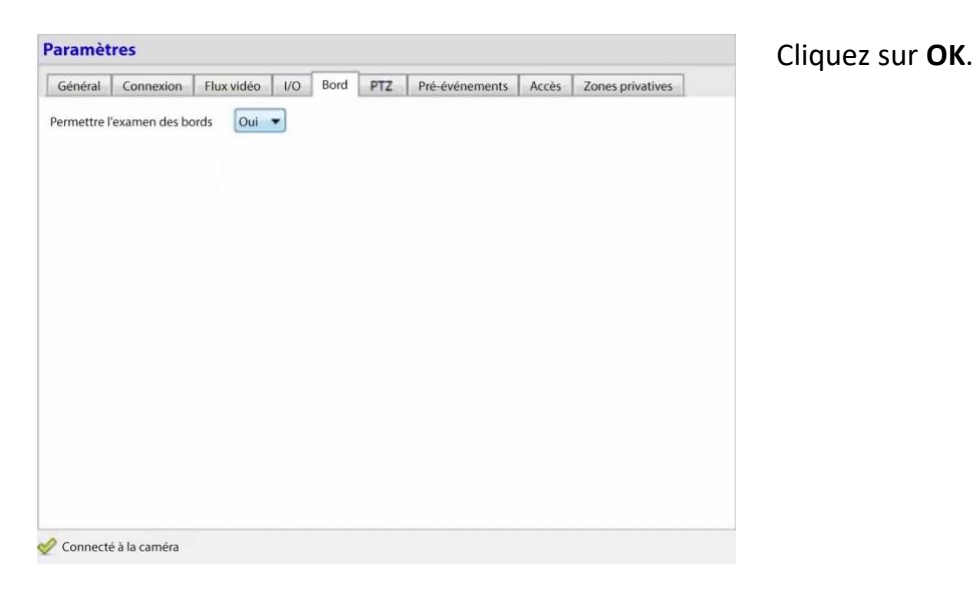

5. Il est conseillé à l'utilisateur de vérifier si le métrage peut être vu à partir de la base de données des bords.

Aller sur **le site / Ouvrir l'onglet / Caméras**

Cliquez sur la caméra à visualiser.

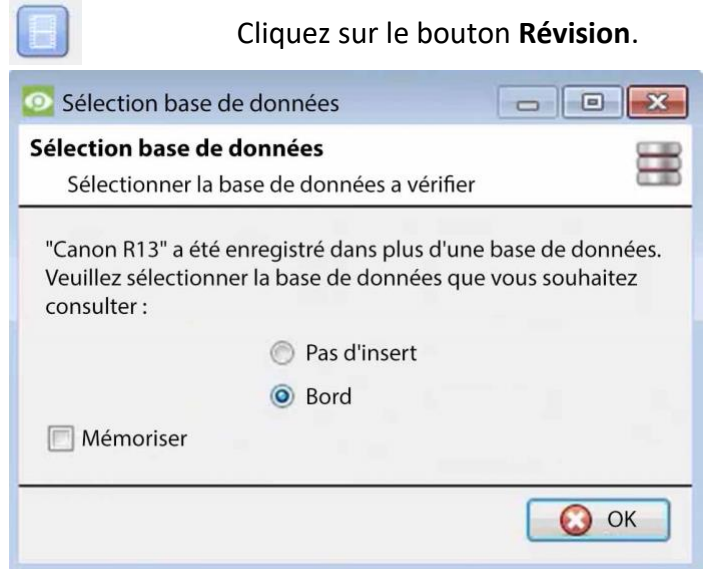

Dans la fenêtre qui s'ouvre, sélectionnez la base de données Edge à examiner. Cliquez sur **OK**. Puis examinez les images.

6. Si l'utilisateur a confirmé que le métrage **peut** être visualisé à partir de la base de données Edge, allez dans **CathexisVision / Site / Onglet Ouvrir / Configuration / Bases de données / Nouveau** ou **Modifier** (selon que la base de données a déjà été créée ou non).

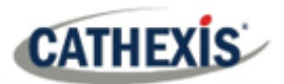

### *4.4.2.1.2 Télécharger la vidéo manquée*

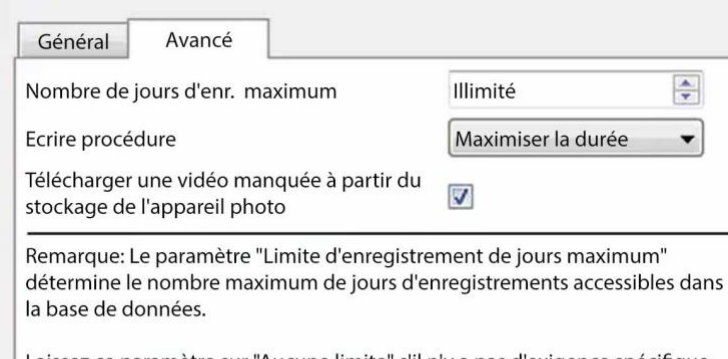

Laissez ce paramètre sur "Aucune limite" s'il n'y a pas d'exigence spécifique pour limiter la disponibilité des enregistrements. spécifique pour limiter la disponibilité des enregistrements.

Dans l'onglet Avancé, cochez la case "Télécharger la vidéo manquée depuis le stockage de la caméra".

Cliquez sur OK pour enregistrer ce paramètre.

Lorsque la connexion réseau entre la caméra et le NVR de CathexisVision est interrompue puis rétablie, les données et les images manquantes sont insérées.

#### **Remarque**:

- 1. selon la longueur du métrage, l'insertion peut prendre un certain temps.
- 2. Seules les séquences d'une seule caméra peuvent être insérées à la fois.
- 3. Si la caméra est configurée pour **arrêter l'enregistrement** lorsque la carte SD ou le stockage externe est plein, CathexisVision ne recevra pas de données de la caméra. Si ce paramètre est activé, l'utilisateur doit s'assurer que la carte SD n'est pas pleine. Si l'utilisateur a choisi d'**écraser les séquences**, CathexisVision recevra les séquences même si la carte SD est pleine, car les données seront écrasées.
- 4. Les caméras HikVision **ne** sont **pas** prises en charge pour l'insertion des bords.

## **4.4.3 Alertes**

Les alertes sont spécifiques à la base de données actuellement sélectionnée et indiquent l'**état de chaque tranche**, si une tranche de cette base de données n'est pas prête.

Par exemple, si la tranche d'une base de données est occupée à s'initialiser, ou s'il y a une erreur, une alerte sera affichée (avec l'ID de la tranche) si cette base de données est sélectionnée.

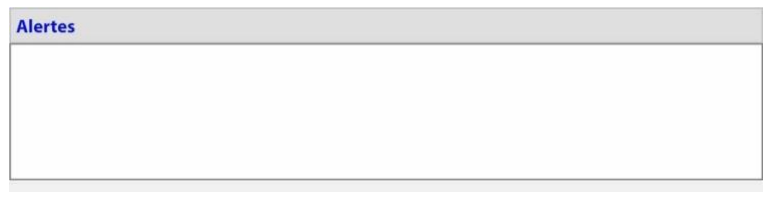

## **4.4.4 Gérer le stockage**

Gestion stockage

Les partages de réseau Windows peuvent être gérés en cliquant sur le bouton **Gérer le stockage**.

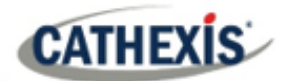

Pour ajouter ou supprimer des

partages réseau, utilisez les boutons **plus** 

Voir ci-dessous pour ajouter un nouveau

Les détails des partages réseau apparaissent dans cette zone.

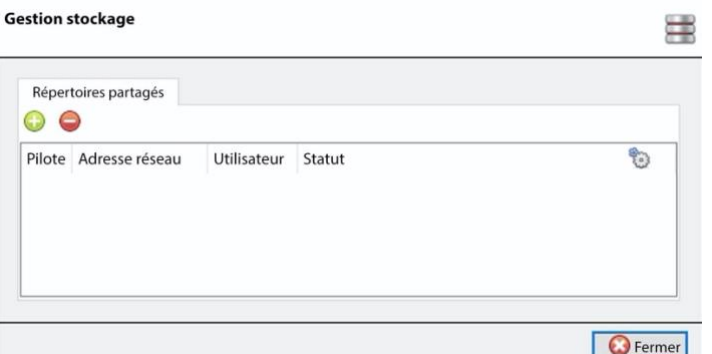

## **4.4.4.1 Ajouter un nouveau lecteur reseau**

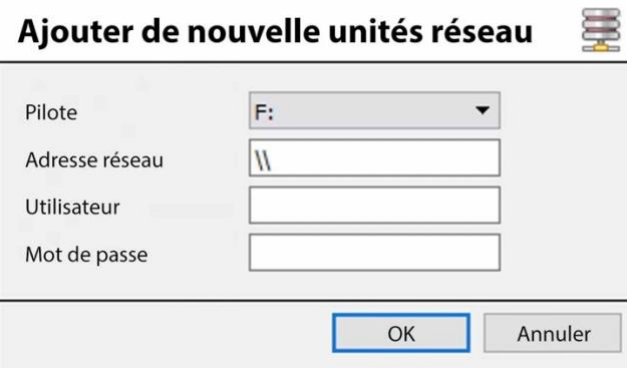

Sélectionnez le **lecteur**.

ou **moins**.

 $\bullet\bullet$ 

lecteur réseau.

Saisissez l'adresse réseau.

Entrez les détails de l'**utilisateur** et du **mot de passe**.

Une fois ajouté, l'état du lecteur doit passer à « En attente » après environ dix secondes. Si cela ne se produit pas, vérifiez les paramètres du lecteur en le supprimant et en l'ajoutant à nouveau (il n'y a pas de fonction d'édition).

# **4.4.5 Importer une base de données**

Importer Importez une base de données déjà existante. Pour importer une base de données, cliquez sur **Importer**. L'importation d'une base de données se fait en deux étapes.

## **4.4.5.1 Naviguer vers le dossier de la base de données**

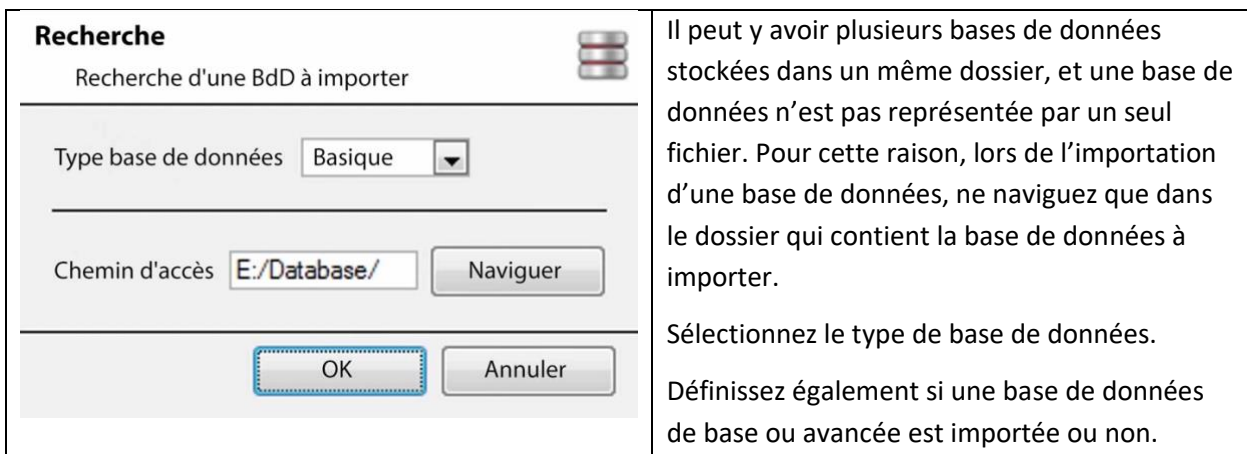

**CATHEXIS** 

**Remarque**: si vous importez une base de données vers un NVR à partir d'une autre unité ou d'un Client, l'option **Parcourir** ne sera pas disponible. Connaître le chemin du fichier et le saisir manuellement.

## **4.4.5.2 Sélectionner la base de données**

**CathexisVision** remplira la liste des bases de données avec toutes les bases de données trouvées dans ce dossier. Sélectionnez la base de données à ajouter dans la liste des bases de données.

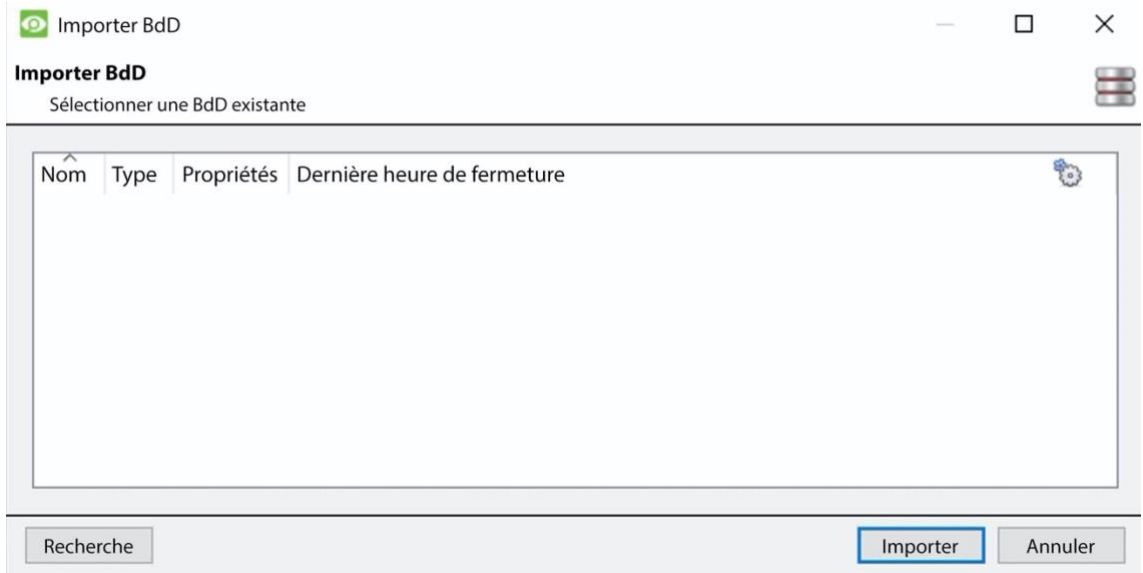

# **4.4.6 Vieillissement de la vidéo**

La configuration du vieillissement de la vidéo se trouve à **Configurer / Base de données**. Le vieillissement des vidéos nécessite deux bases de données:

Le vieillissement des vidéos prend les séquences stockées dans une base de données et les écrit dans une autre base de données. Le vieillissement vidéo copie également les superpositions, le son et les métadonnées de la séquence source. L'objectif est que les enregistrements vidéo restent accessibles plus longtemps dans la base de données de destination, car ils occupent moins d'espace.

### **Remarque**:

- La vidéo dans la base de données de destination sera probablement à un nombre d'images par seconde beaucoup plus faible que le métrage original.
- La vidéo n'est vieillie que si elle a plus de 24 heures.

## **4.4.6.1 Créer une deuxième base de données**

Dans Bases de données, cliquez avec le bouton droit de la souris et sélectionnez **Nouveau**… . La fenêtre **Nouvelle base de données** apparaît.

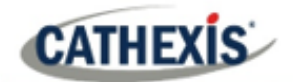

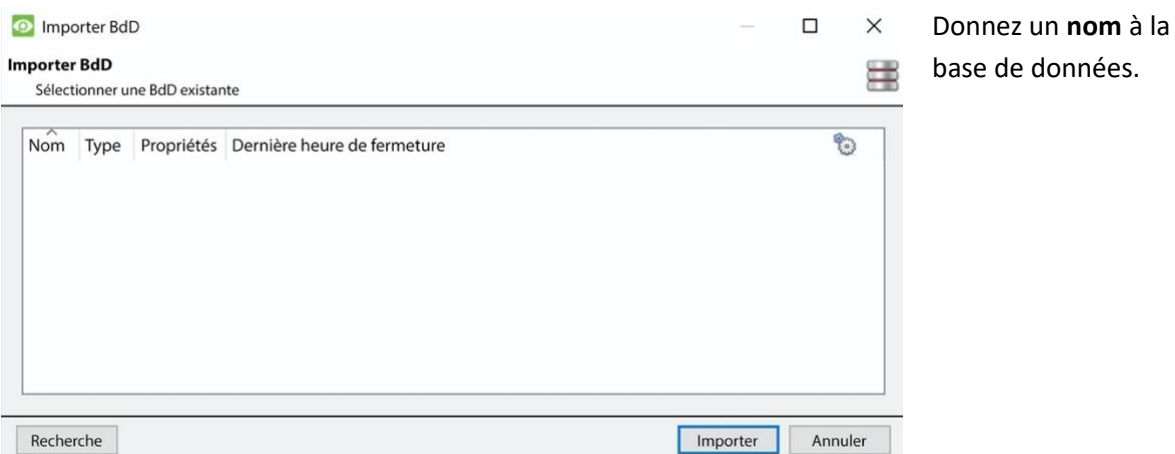

Dans le coin inférieur gauche, cliquez sur **Nouveau**. La fenêtre **Ajouter une tranche** apparaît.

Cliquez sur **OK**.

Sélectionnez la partition et la taille.

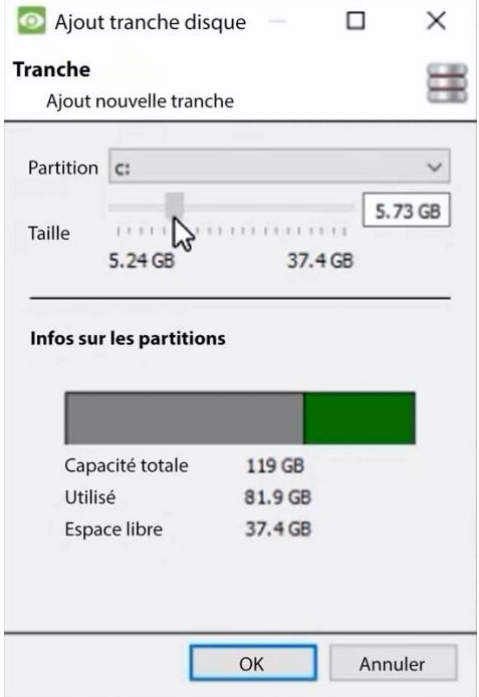

**4.4.6.2 Le vieillissement des nouvelles vidéos**

Cliquez sur le bouton de vieillissement de la vidéo en bas de l'écran :

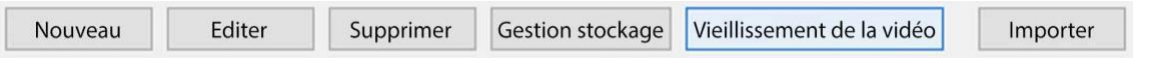

La fenêtre de vieillissement de la vidéo apparaît, montrant la base de données source et la base de données de destination:

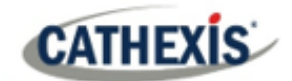

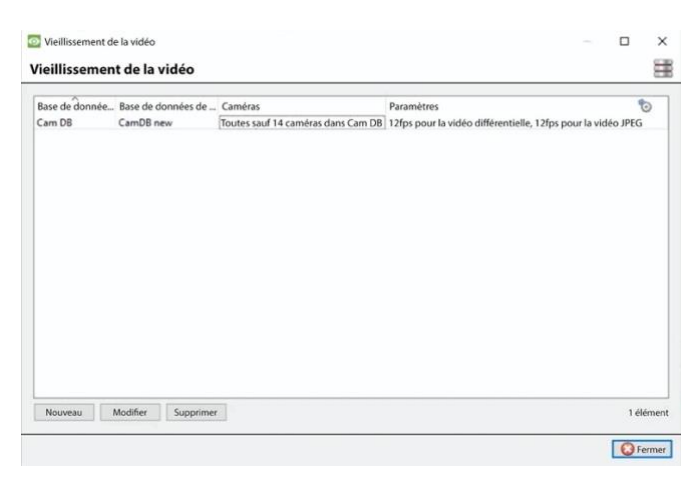

Cliquez sur le bouton **Nouveau** dans le coin inférieur gauche.

#### *4.4.6.2.1 Réglages*

Après avoir cliqué sur **Nouveau**, la boîte de dialogue **Nouveau vieillissement vidéo** apparaît. Dans l'onglet Paramètres:

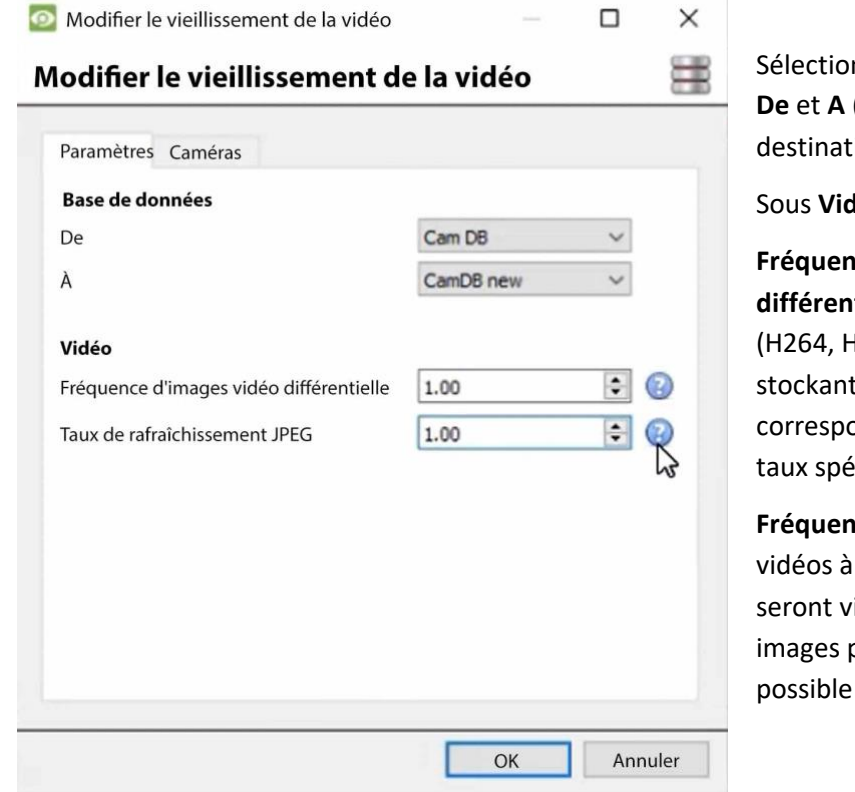

## Sélectionnez les **bases de données** (base de données source et ion).

**léo,** ajustez:

**Fréquence d'images vidéo différentielle :** La vidéo différentielle (H264, H26 etc) sera vieillie en t des i-frames pour ondre le plus possible au cifié.

**Ice d'images JPEG**: Les image unique (JPEG, etc.) ieillies en supprimant des pour correspondre le plus au taux spécifié.

### *4.4.6.2.2 Caméras*

Sous l'onglet Caméras, décidez des caméras à vieillir.

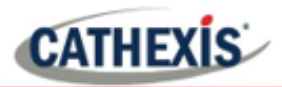

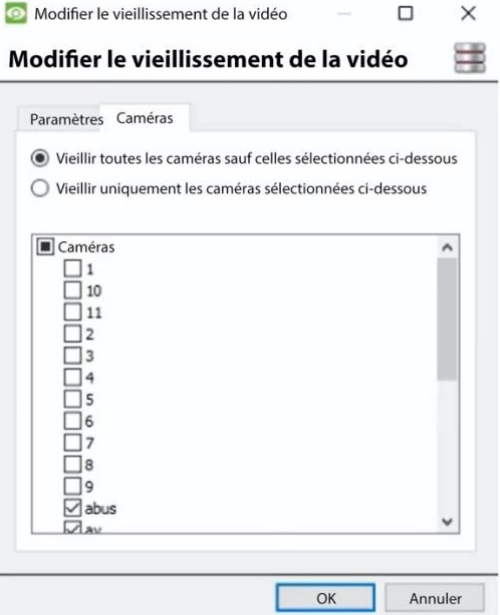

### **Remarque:**

Une base de données ne peut être configurée comme destination qu'une seule fois.

Après la modification d'un paramètre, la vidéo qui se trouve déjà dans la base de données de destination ne sera pas écrasée. Les paramètres n'affecteront que la prochaine vidéo à écrire.

# **4.4.6.3 Voir la vidéo vieillie**

### *4.4.6.3.1 Flux vidéo en direct*

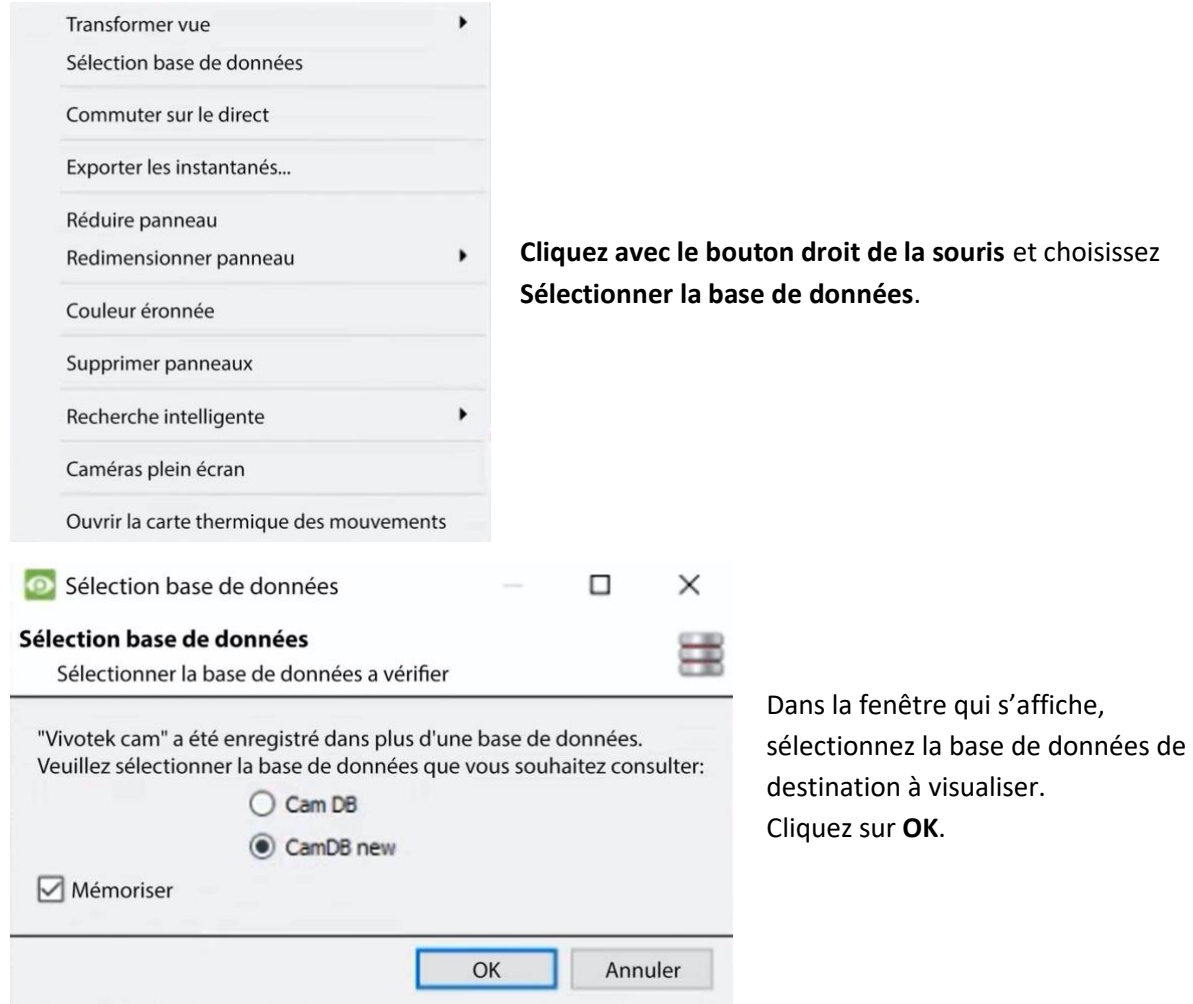

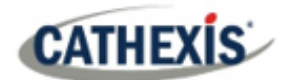

# **4.5 Calendriers**

Toutes les programmations d'enregistrement et d'événements de l'unité seront maintenues sous la rubrique **Programmations** dans les options de configuration des serveurs.

# **4.5.1 Ajouter / Modifier un horaire**

Pour ajouter/modifier un programme, cliquez sur le bouton correspondant et suivez les instructions cidessous. Donnez à la programmation un nom descriptif, puis définissez les heures d'enregistrement (comme indiqué ci-dessous).

## **4.5.2 Définir les heures d'enregistrement du programme**

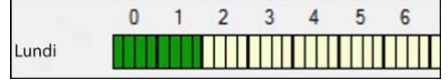

**Cliquez avec le bouton gauche de la souris** pour sélectionner la durée d'enregistrement – les barres vertes.

**Cliquez avec le bouton droit de la souris** pour désélectionner la durée d'enregistrement – les barres jaunes.

Pour **sélectionner plusieurs cellules,** maintenez le bouton gauche de la souris enfoncé et faites-le glisser sur la période souhaitée.

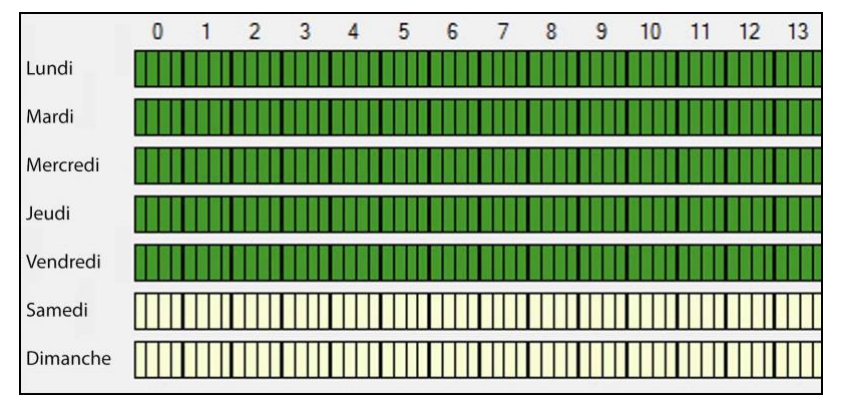

## **Enregistrement les jours de semaine uniquement.**

Pour enregistrer uniquement les jours de la semaine, réglez le calendrier comme indiqué sur la gauche.

### **Sélection de la section transversale.**

Pour sélectionner, ou désélectionner, des zones sur plusieurs jours à la fois : maintenez le bouton de la souris enfoncé et faites-le glisser entre les jours.

Cliquez sur OK, et le programme a été créé. Ce programme peut maintenant être utilisé pour l'enregistrement et les événements sur cette unité.

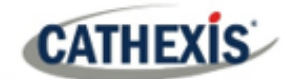

# **4.6 E/S du réseau**

**CathexisVision** est capable de recevoir des entrées de relais et d'envoyer des sorties de relais, via des canaux analogiques et numériques. Ces relais peuvent ensuite être incorporés dans les événements de **CathexisVision**, et utilisés comme déclencheurs natifs, et actions dans le logiciel **CathexisVision**.

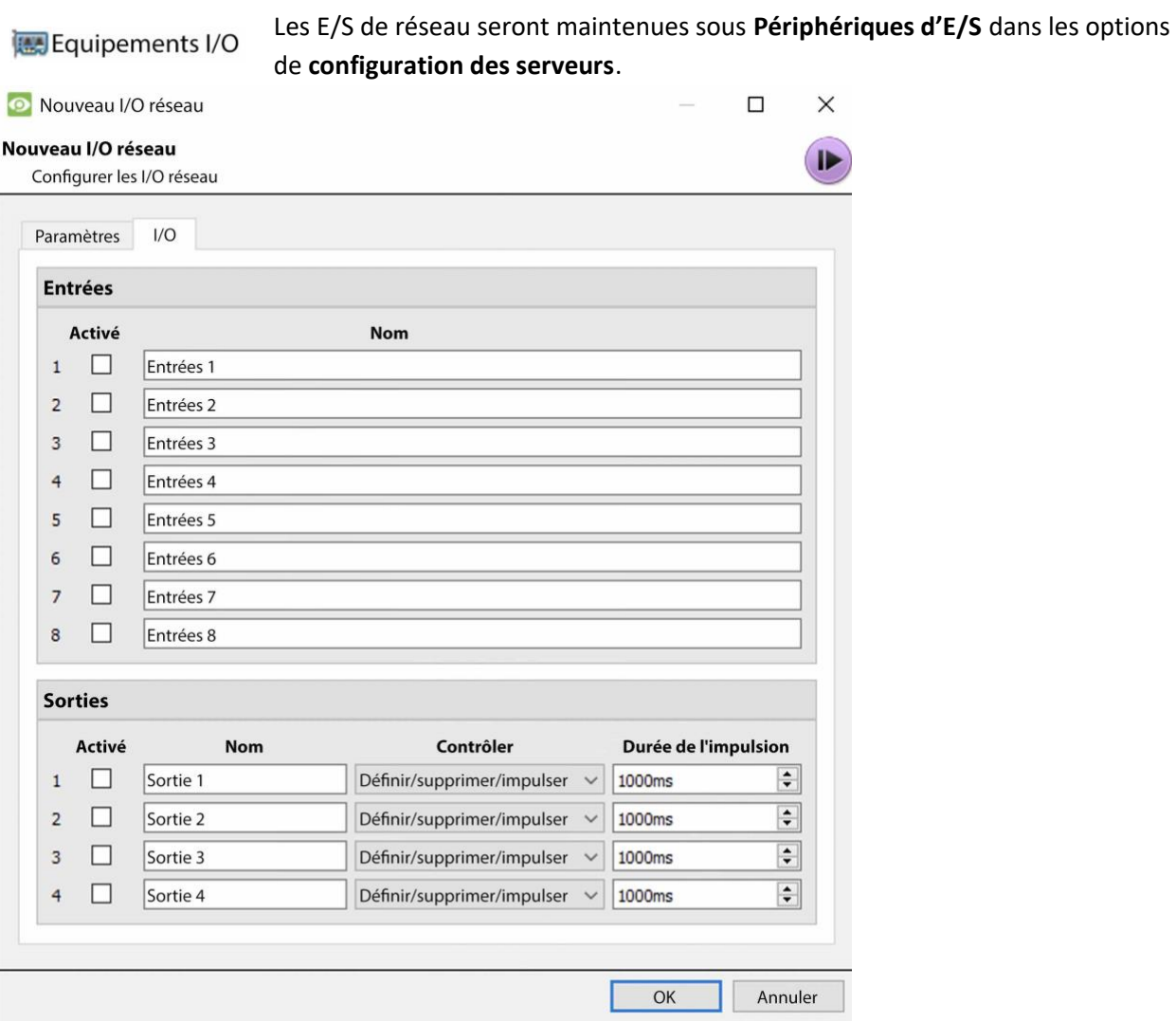

# **4.6.1 Analogique**

**Remarque:** cette fonction est prise en charge par les unités DVR.

La connexion du relais sur une unité analogique se fera via la carte IO, à l'arrière de l'unité. Elle est connectée à une carte PIA-mod qui est fournie en standard sur toutes les unités analogiques.

Le panneau IO permet 16 entrées et 16 sorties.

**CATHEXIS** 

# **4.6.1.1 Modifier les entrées/sorties**

Les OI sont éditées en sélectionnant une entrée/sortie et en cliquant sur **Editer l'entrée**, ou **Editer la sortie**.

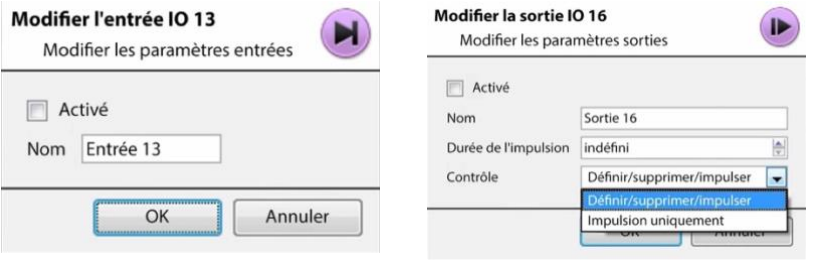

#### **Activer**

Pour activer une entrée, cochez la case intitulée Activé.

**Nom**

Donnez un nom descriptif à l'entrée.

### **4.6.1.2 Sortie spécifique**

**Durée d'impulsion:** Définit la durée de l'impulsion de sortie, en millisecondes.

**Contrôle:** Définissez également comment le relais est contrôlé. Contrôlez les fonctions Définir, Supprimer et Durée, ou réglez-le exclusivement sur Durée.

# **4.6.2 Réseau**

Les entrées-sorties basées sur le réseau sont gérées par l'EIO-1148 ou l'EIO-3148, un expandeur d'entréessorties basé sur le réseau.

Ce dispositif permet un accès complet et un contrôle des relais d'entrée/sortie à distance sur un réseau Ethernet. Grâce au logiciel de contrôle **CathexisVision**, l'ouverture et la fermeture des contacts relais intégrés peuvent être incorporées dans toute réponse à un événement critique.

## **4.6.2.1 Onglet Paramètres**

En cliquant sur l'onglet E/S réseau, dans l'option Périphériques d'E/S, puis en sélectionnant **Nouveau**, on obtient les options suivantes.

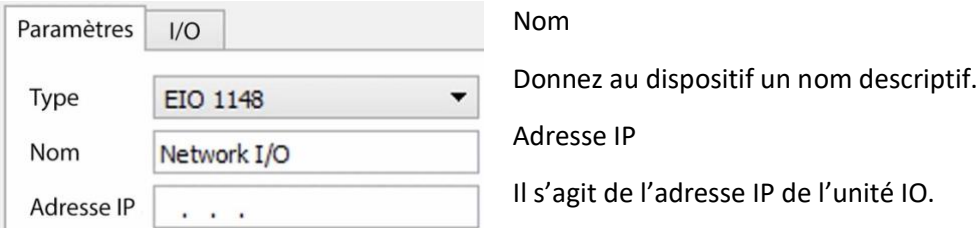

**Remarque**: si l'adresse IP de l'unité EIO à ajouter est inconnue, trouvez l'unité en utilisant l'outil **Cathexis Encoder Setup** , qui est installé avec le logiciel **CathexisVision**. Trouvez-le dans le dossier d'installation de **CathexisVision**, ou sous: **Démarrer / Cathexis / CathexisVision Encoder Setup**. Au démarrage, la liste complète des appareils disponibles s'affiche.

# **4.6.2.2 Onglet IO**

**CATHEXIS** 

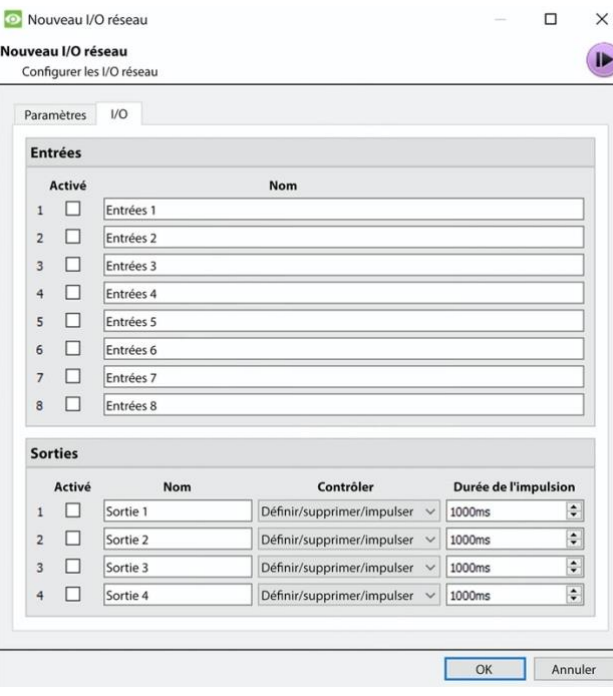

### **Général**:

Donnez un nom descriptif à l'entrée.

Pour activer une entrée, cochez la case dans la colonne intitulée Activé.

### **Sortie spécifique:**

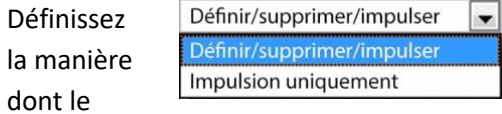

relais est contrôlé à l'aide du menu déroulant de la colonne Contrôle.

### **Durée de l'impulsion**:

Définit la durée d'impulsion du relais, en millisecondes.

**Remarque**: veillez à ce que ces entrées aient des noms descriptifs.

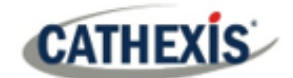

# **4.7 Enregistrements programmés**

Enregistrements planifiés

Réglez les caméras pour qu'elles enregistrent selon un calendrier fixe. Cela se fait dans Enregistrements programmés sous **Configurer les serveurs**.

# **4.7.1 Ajouter / modifier un enregistrement programmé**

Soit:

- 1. Cliquez sur **Nouveau** ou **Modifier**. Ou
- 2. Cliquez à droite sur
- 3. White-space et **New** (pour un nouveau programme)
- 4. Sur un horaire existant et sélectionnez **Propriétés** (pour modifier cet horaire existant)

**Remarque:** il est possible d'ajouter plusieurs enregistrements programmés en utilisant le bouton "Nouveau" dans la configuration des enregistrements programmés.

Cela fera apparaître la boîte de dialogue Enregistrement programmé:

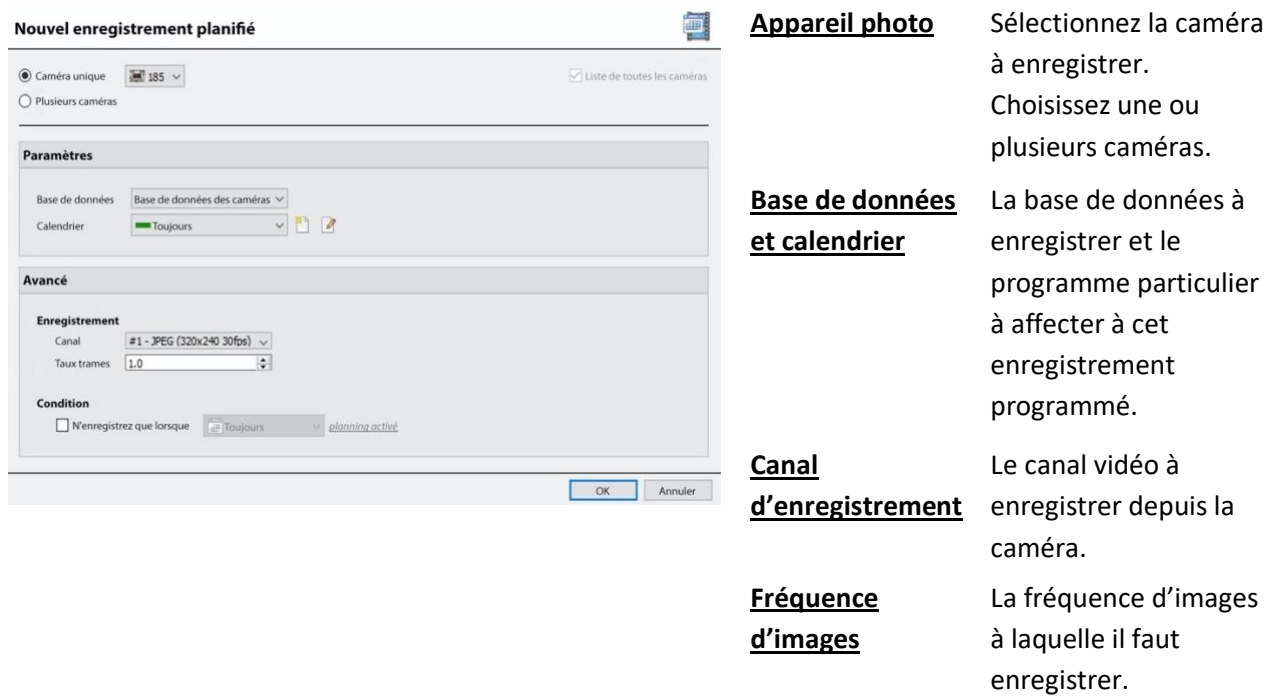

**Condition** Cochez la case pour **n'enregistre que lorsque… . T**ous sélectionnez une entrée dans le menu déroulant. Modifiez la condition requise pour cette entrée en cliquant sur l'hyperlien bleu à côté du menu.

> Cette fonction permet de programmer l'enregistrement programmé en fonction de l'état d'une entrée. Les entrées comprennent les horaires existants, les entrées virtuelles, les algorithmes d'analyse, etc.

Cette condition sera indiquée dans la liste des enregistrements programmés dans la colonne "Condition".

**Remarque**: les programmations disponibles sont celles qui sont maintenues sur chaque serveur. Vous pouvez également créer/modifier ces programmes ici, en utilisant les options.

## **4.7.2 Menu du clic droit**

**CATHEXIS** 

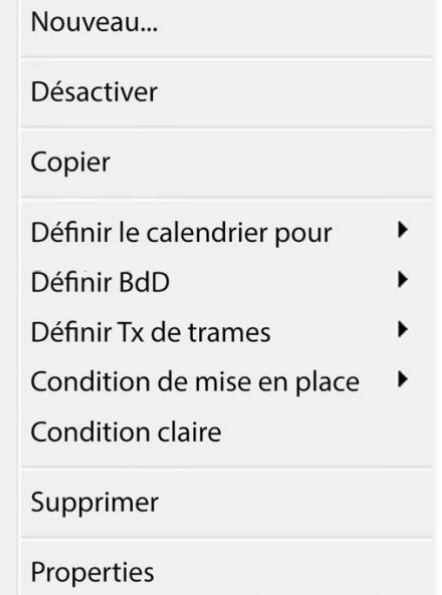

Un clic droit sur un enregistrement programmé existant offre des options de réglage rapide. Il s'agit des mêmes options que celles qui sont disponibles lors de la création ou de la modification d'un enregistrement programmé.

**Remarque**: pour modifier le canal d'enregistrement, modifiez la programmation par un **clic droit / Propriétés**; ou en sélectionnant la programmation et en cliquant sur **Modifier**.

# **4.7.3 Copier Coller**

Copier/coller les paramètres de programmation d'une programmation à une autre, ou d'une programmation à une nouvelle caméra.

### **4.7.3.1 Copier les paramètres entre les programmes**

Cliquez avec le bouton droit de la souris sur un enregistrement programmé existant / Copier / cliquez avec le bouton droit de la souris sur un autre enregistrement programmé / Coller.

## **4.7.3.2 Copier les paramètres de l'agenda dans un nouvel agenda**

Copiez les paramètres de programmation sur un nouvel enregistrement programmé:

1. Cliquez avec le bouton droit de la souris sur un enregistrement programmé existant / Copier / Cliquez avec le bouton droit de la souris n'importe où / Coller Nouveau.

La liste des caméras reliées à cet appareil s'affiche (par exemple: <sup>Za Analogique Un</sup>).

2. Sélectionnez un nombre quelconque de caméras sur lesquelles coller le programme, puis cliquez sur OK.

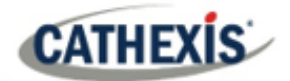

# **4.8 Enregistrements de mouvements**

## **4.8.1 Localiser l'enregistrement de mouvement**

Le système d'enregistrement des mouvements simplifie le processus de configuration de l'enregistrement des mouvements. Il est analogue à l'enregistrement programmé, sauf que l'enregistrement est déclenché par le VMD plutôt que par une programmation.

La configuration de l'enregistrement des mouvements se trouve dans la configuration du serveur, sous Enregistrements programmés:

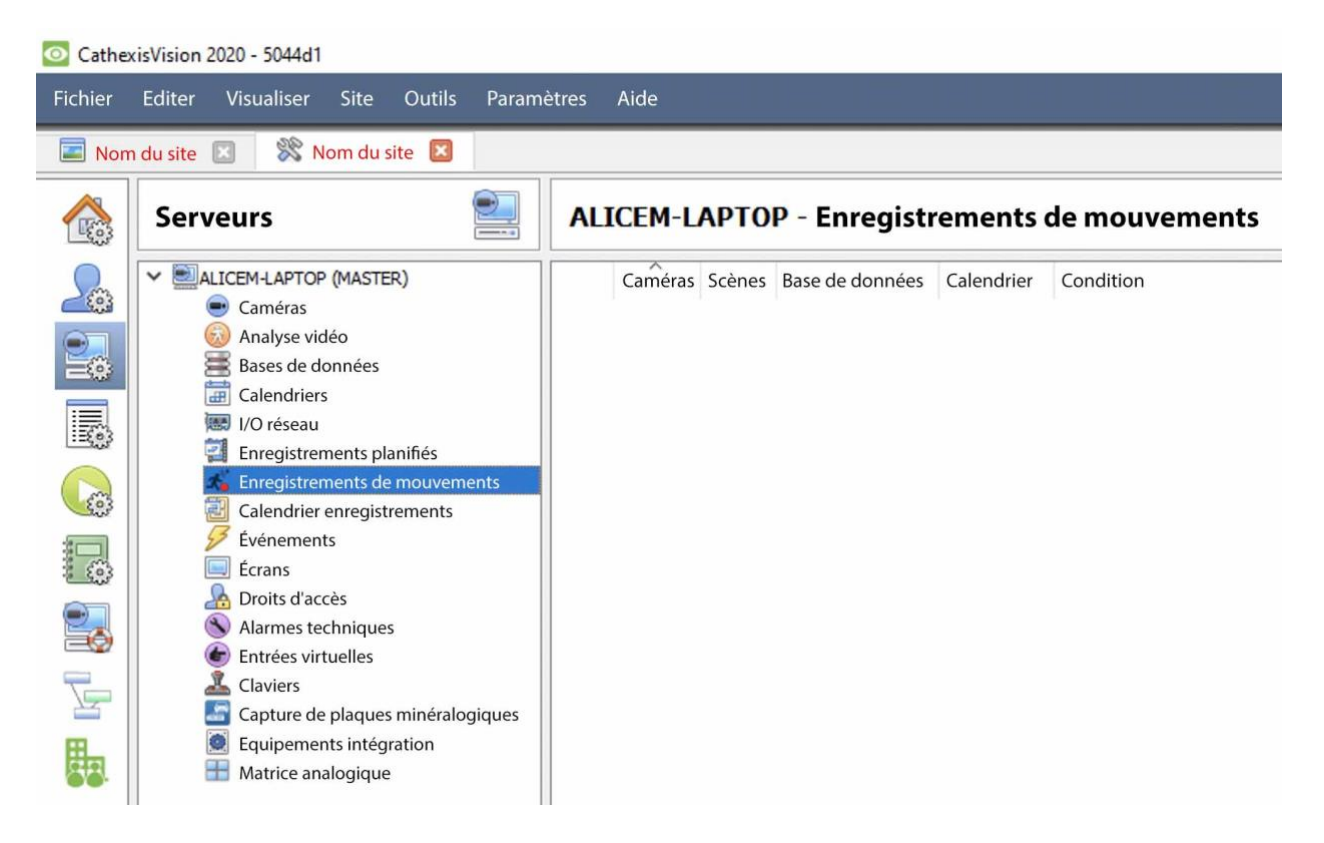

## **4.8.2 Nouvel enregistrement de mouvements**

### **4.8.2.1 Caméras**

Cliquez sur le bouton **Nouveau** en bas à gauche de l'onglet Enregistrements de mouvements. L'enregistrement de mouvements peut être configuré pour plusieurs ou une seule caméra:

# Nouvel enregistrement de mouvements

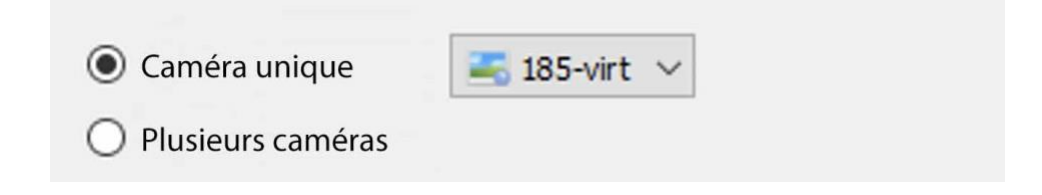

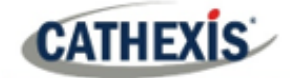

### **Remarque**:

- La même caméra peut être utilisée pour plusieurs enregistrements de mouvements. Par exemple, en utilisant un horaire différent.
- Lorsqu'une caméra est supprimée, ses enregistrements de mouvements sont également supprimés.
- Lorsqu'une caméra est supprimée, son entrée est également supprimée.

### **4.8.2.2 Réglages**

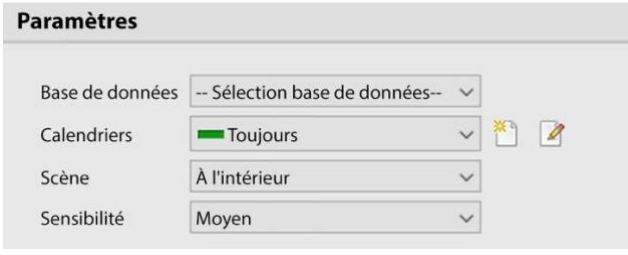

### D'ici:

**Sélectionnez la base de données.**

Définir l'**horaire.**

Réglez la **scène** comme sui : intérieur, extérieur (occupé), extérieur (stérile).

Définissez la **sensibilité** comme faible, moyenne ou élevée.

# **4.8.2.3 Paramètres avancés**

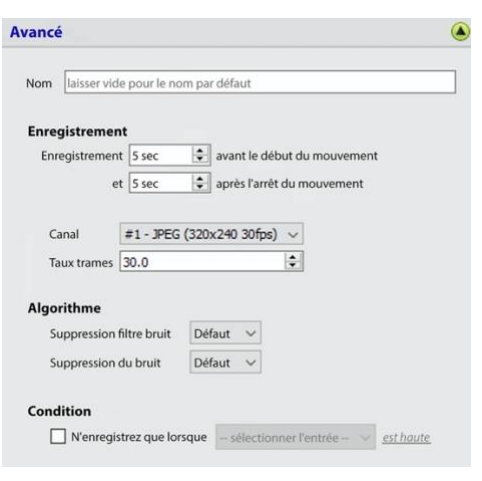

Sous **Paramètres avancés :**

Choisissez un **nom.**

Réglez l'**enregistrement, le** canal et le taux de rafraîchissement.

En termes d'**algorithme,** les options pour la suppression des éblouissements et la suppression du bruit sont les suivantes : Défaut, Oui et Non.

Définir la **condition** pour enregistrer uniquement lorsque l'entrée sélectionnée est haute ou basse.

## **4.8.2.4 Masque**

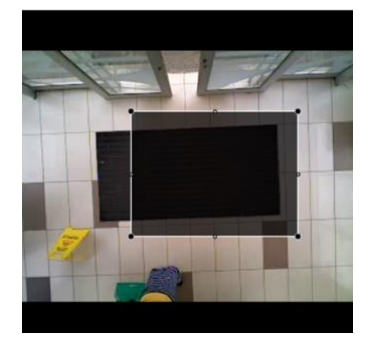

Pour ajouter un masque, cliquez sur **Ajouter un masque**. Ajouter un masque

Seul le mouvement dans la zone masquée déclenchera l'enregistrement.

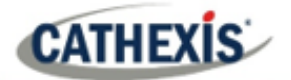

# **4.8.2.5 Paramètres de test**

Cliquez sur **Paramètres de test** pour afficher le masque, le mouvement et le moment de son déclenchement.

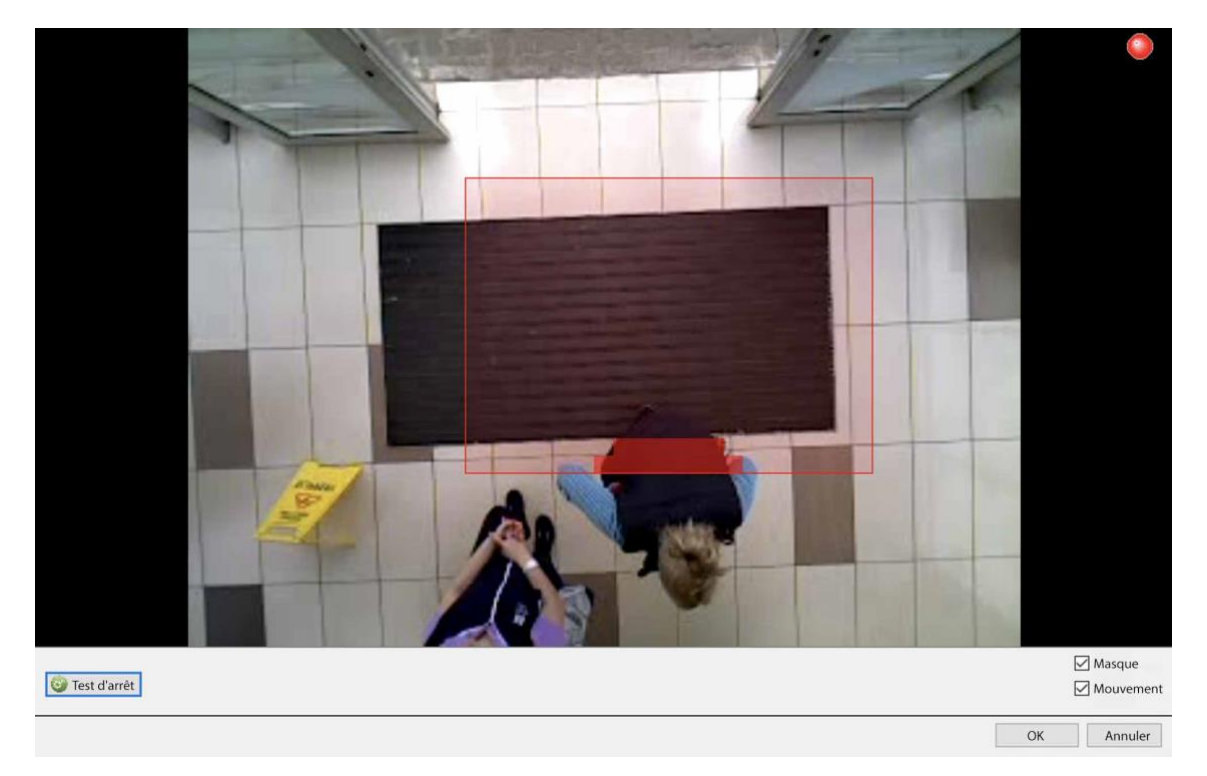

# **4.8.3 Événements**

L'entrée de mouvement peut être utilisée comme un déclencheur d'événement.

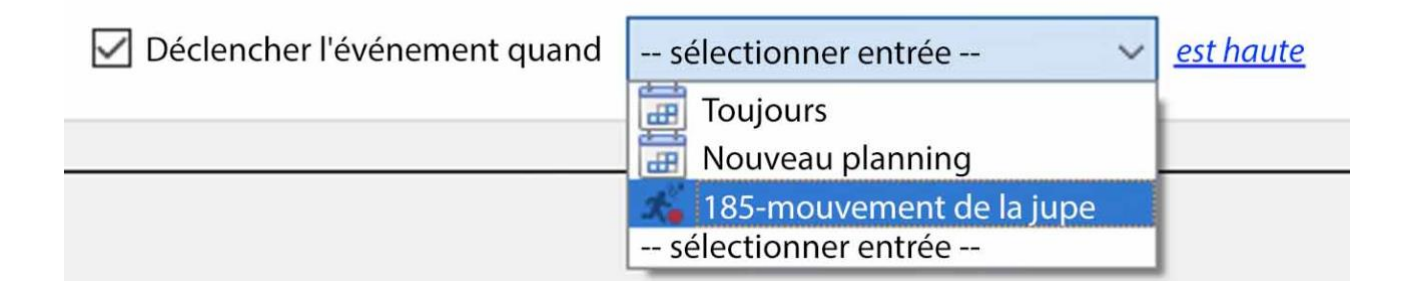

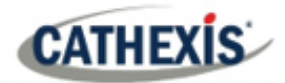

# **4.9 Archives programmées**

## **4.9.1 Archivage manuel de la vidéo**

Pour des instructions sur le processus d'archivage manuel des vidéos, veuillez consulter le *Manuel de l'opérateur CathexisVision*.

### **4.9.2 Description**

L'archivage est une fonction qui permet de copier et de sélectionner des enregistrements (à partir de bases de données spécifiques) sur un support d'archivage, tel qu'un disque local ou un serveur FTP. Contrairement aux enregistrements normaux, les enregistrements archivés conservent leur authenticité et peuvent être vérifiés comme authentiques (non modifiés) lors de leur réécoute, ce qui permet de les utiliser dans les tribunaux.

La fonction d'archivage programmé permet d'archiver périodiquement des caméras sélectionnées, à partir de bases de données sélectionnées, selon un calendrier. Ceci est utile pour un certain nombre de raisons. Une fonction importante est de créer une archive des caméras importantes. Au fur et à mesure que les bases de données se remplissent, ils commencent à écrire sur les enregistrements les plus anciens. Pour conserver les enregistrements de certaines caméras pendant de longues périodes, il est important de les archiver.

**Remarque**: Lorsque cette fonction est activée pour la première fois, elle commence au début de la base de données. Les archives suivantes reprennent là où elles se sont arrêtées la fois précédente.

## **4.9.3 Nouvelle fenêtre d'archivage programmé**

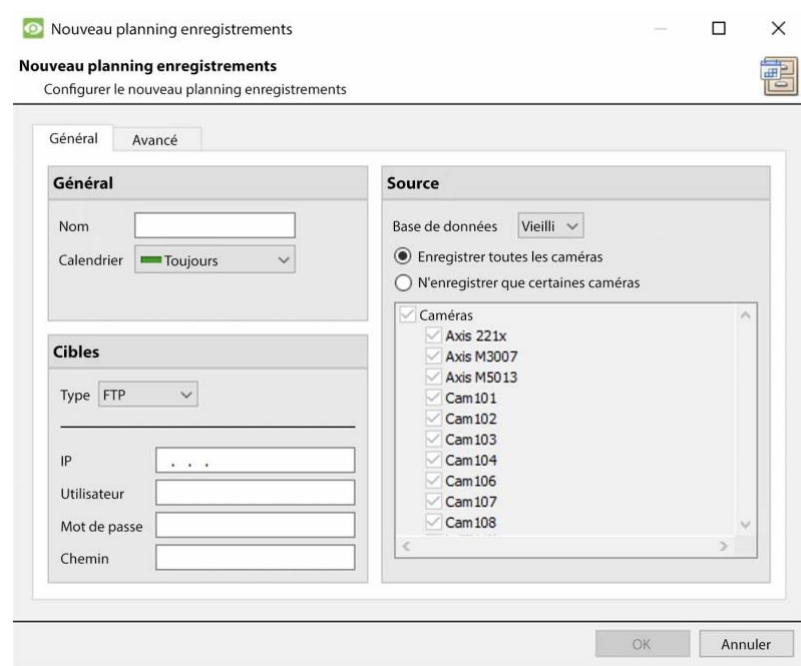

**CATHEXIS** 

# **4.9.3.1 Onglet Général**

### *4.9.3.1.1 Panneau general*

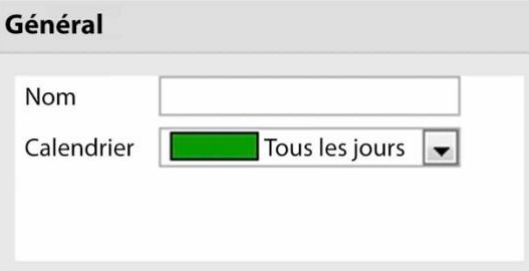

Les paramètres généraux consistent à attribuer à cette archive un nom et un calendrier.

**Remarque**: les horaires disponibles sont les mêmes que ceux définis sous **Configurer les serveurs / Horaires**.

### *4.9.3.1.2 Panneau cible*

Sous Cible, définissez l'endroit où les archives vont être enregistrées. Sélectionnez l'option appropriée dans le menu déroulant **Type**.

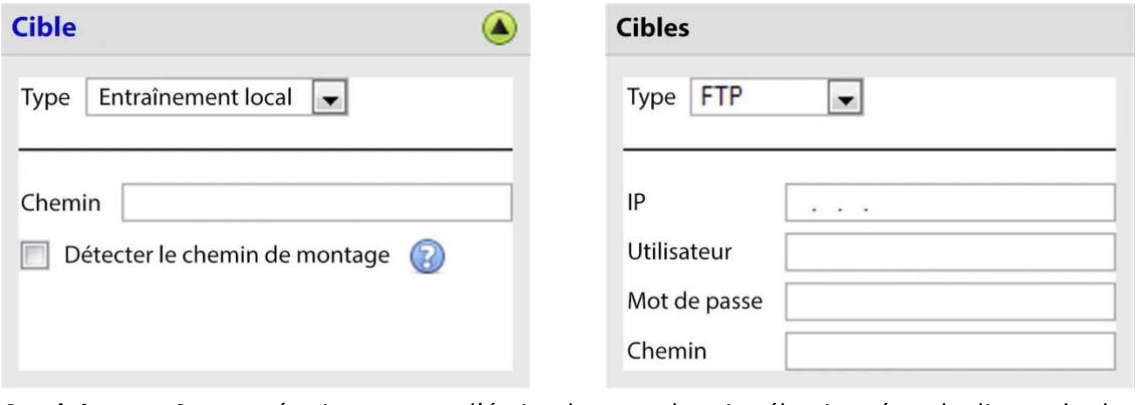

**Conduite locale** Cette opération permet d'écrire dans un chemin sélectionné sur le disque dur local de l'unité d'enregistrement.

**FTP** Cette option permet l'archivage en réseau vers tout serveur FTP accessible. C'est extrêmement utile, car les serveurs FTP sont accessibles à travers les réseaux locaux et les réseaux étendus.

### *4.9.3.1.3 Source*

**Source**: définit les caméras à archiver, ainsi que la base de données dans laquelle puiser les enregistrements des caméras.

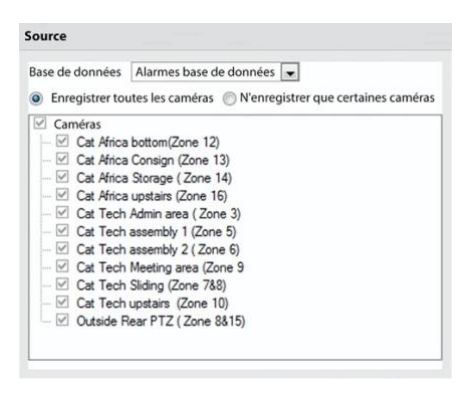

### **Base de données**

Il peut y avoir plusieurs bases de données pour des groupes de caméras. Vous pouvez également envoyer les enregistrements de caméras provenant de différents déclencheurs, vers différentes bases de données (par exemple, entrée VMD, contrôle d'accès, panneaux d'alarme).

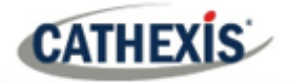

Le menu déroulant de la base de données fournira une liste de toutes les bases de données disponibles.

#### **Caméras**

Cochez l'option Archiver toutes les caméras, ou Archiver les caméras sélectionnées.

### **4.9.3.2 Onglet Avancé**

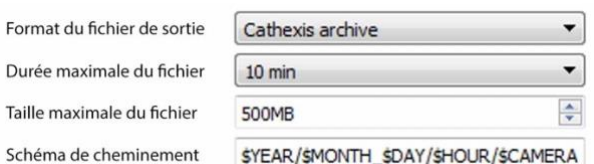

**Remarque**: par défaut, ces paramètres sont réglés au maximum.

**Format du fichier de sortie**. Le seul format disponible est le format d'archive Cathexis.

**Durée maximale du fichier** Est la durée maximale d'un fichier d'archive individuel.

**Taille maximale du fichier** Il s'agit de la taille maximale d'un fichier d'archive individuel.

**Path Pattern** est la convention de dénomination des fichiers utilisée pour les fichiers d'archives. Des instructions écrites dans cette fenêtre, dans l'interface graphique, expliquent en détail comment modifier le modèle de chemin.

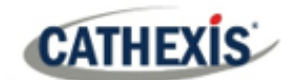

# **4.10 Événements**

L'une des caractéristiques les plus puissantes de la suite **CathexisVision** est la flexibilité du système d'événements. Ces événements peuvent prendre en compte plusieurs entrées et exécuter plusieurs actions en fonction de celles-ci. Un exemple courant d'un tel événement serait le déclenchement de l'enregistrement d'un flux de caméra, sur la base d'une entrée provenant de la détection de mouvement vidéo.

Voir ci-dessous pour des informations sur la création de la base de métadonnées Cathexis Events, avant de procéder à la création des événements du système CathexisVision.

# **4.10.1 Base de métadonnées des événements CathexisVision**

Une métabase de données Cathexis Events, une fois créée par l'utilisateur, stockera automatiquement tous les événements du site générés par le système CathexisVision – même si aucun enregistrement n'est associé à l'événement. Aucune autre configuration n'est requise, à part la simple création de la métabase de données.

Il peut être utile de créer cette métabase de données avant de procéder à la création des événements.

### **4.10.1.1 Fenêtre Ouvrir la base de données d'intégration**

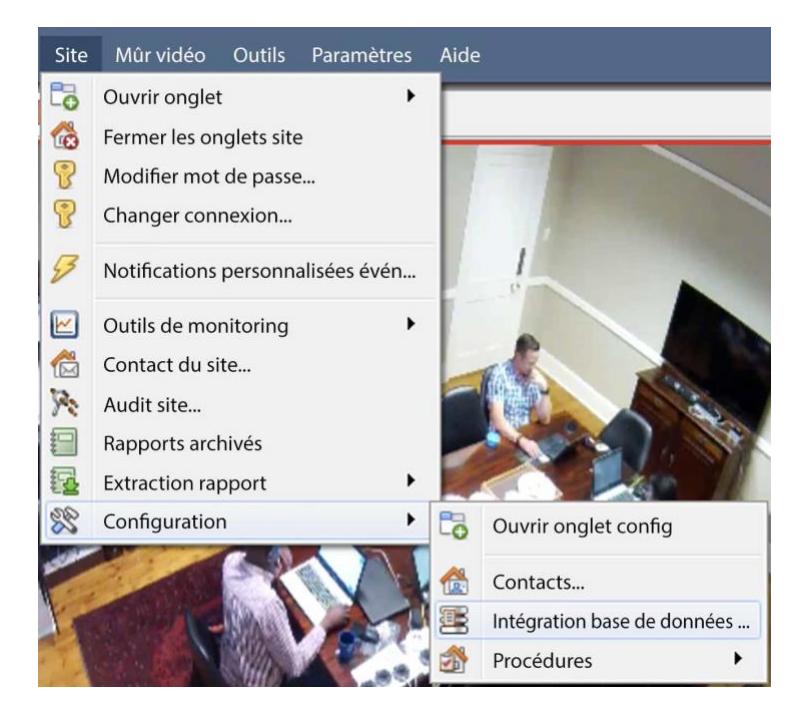

### **Menu du site / Configuration / Base de données d'intégration…**

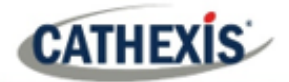

### *4.10.1.1.1 Initialiser la base de données d'intégration*

Si les intégrations ne sont pas encore ajoutées au système, il peut s'agir de la première initialisation de la base de données d'intégration, également appelée métabase de données.

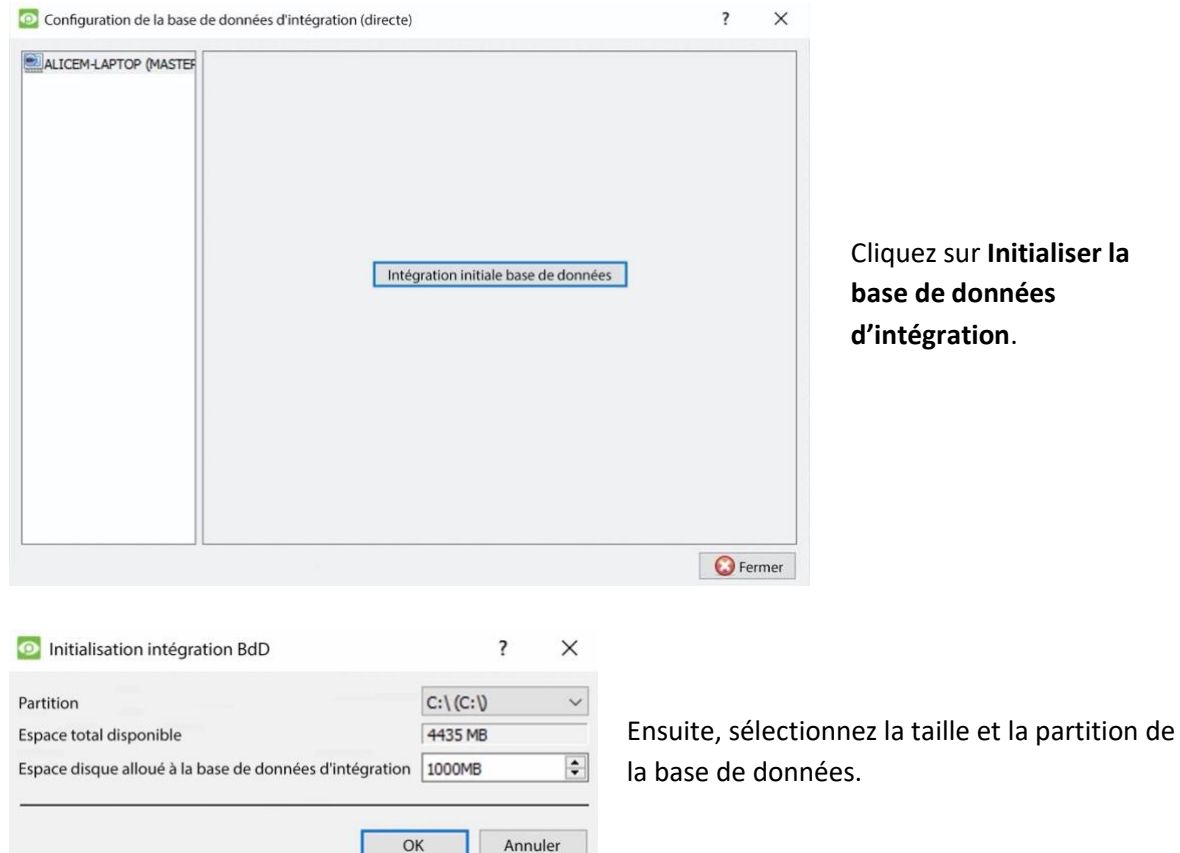

### **4.10.1.2 Créer la base de métadonnées des événements Cathexis**

Une fois que la base de données d'intégration a été initialisée (si nécessaire), créez la métabase d'événements en cliquant avec le bouton droit de la souris dans l'espace blanc et en sélectionnant **Nouveau**.

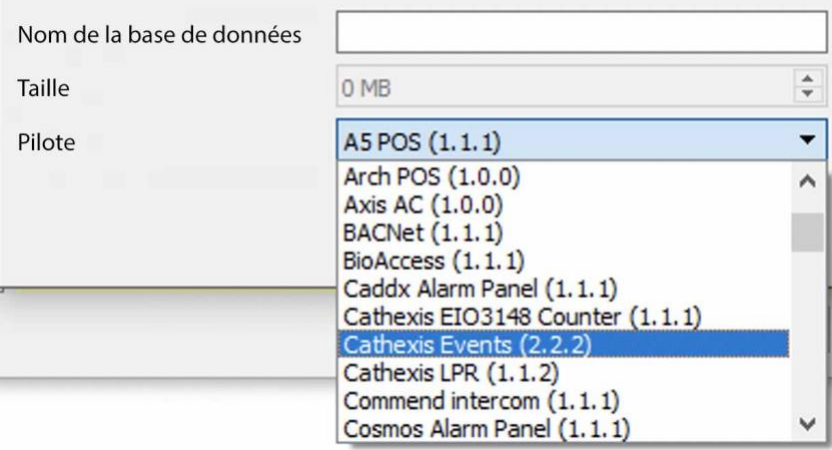

Donnez un **nom descriptif** à la métabase de données. Un bon nom serait "CathexisVision Events".

Sélectionnez la **taille** de la base de données.

Sélectionnez le pilote **Cathexis Events** dans la liste.

Cliquez sur **OK** lorsque vous avez terminé.

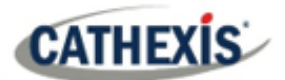

# **4.10.1.3 Naviguer vers l'onglet Base de données**

Dans l'onglet base de données, les bases de données générales et les bases de données d'intégration/métadonnées peuvent être visualisées.

**Remarque**: Seuls les utilisateurs disposant des droits d'accès corrects seront en mesure de visualiser les entrées de la base de données.

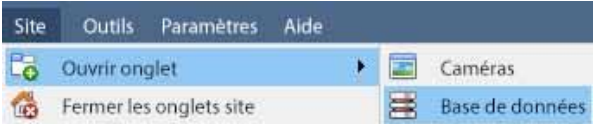

Pour ouvrir l'onglet de la base de données CathexisVision, sélectionnez **Site / Ouvrir l'onglet / Bases de données** .

Une fois l'onglet ouvert, sélectionnez une base de données à afficher.

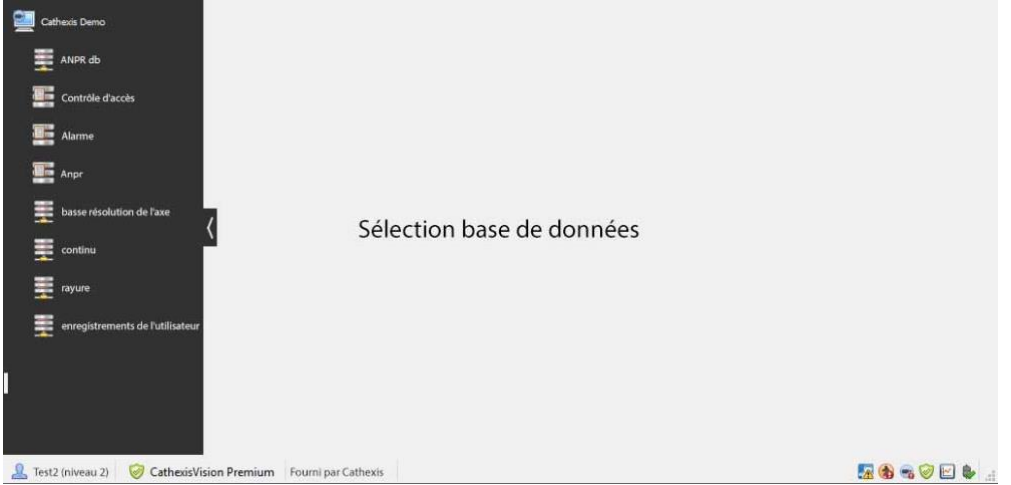

## **4.10.1.4 Base de données générale**

Sélectionnez l'une des bases de données générales pour afficher les entrées. Si une base de données Cathexis Events a été créée, elle aura la même interface que ci-dessous.

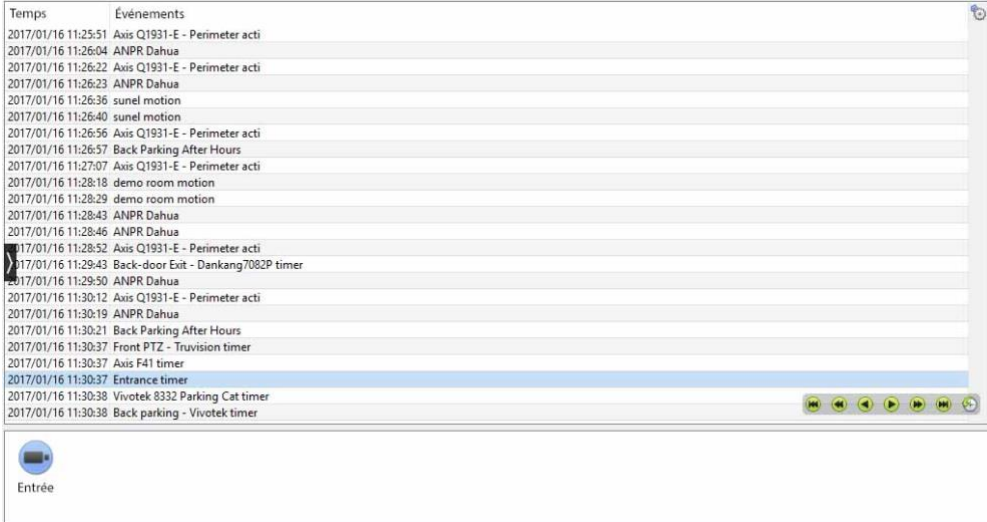

# **4.10.1.5 Localiser une entrée**

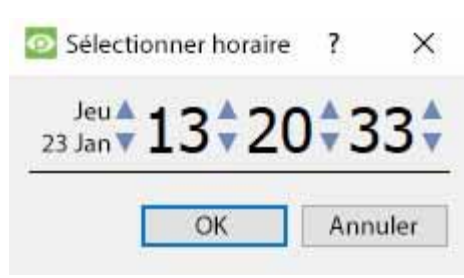

Dans l'onglet Base de données, cliquez sur l'**icône de l'horloge**, située dans le coin inférieur droit.

Sélectionnez la date et l'heure.

La liste des entrées de la base de données aura été réduite au début, avec l'événement le plus proche du moment sélectionné, et quelques entrées ultérieures.

## **4.10.1.6 Reprise d'un enregistrement associé**

CathexisVision est capable d'associer des séquences vidéo et d'autres données aux entrées de la base de données. Lors de l'examen des séquences associées, il existe deux options. L'utilisateur peut revoir le clip vidéo associé, ou bien il peut visualiser l'image vidéo au moment où l'événement a été déclenché.

### *4.10.1.6.1 Cadre de déclenchement de revision*

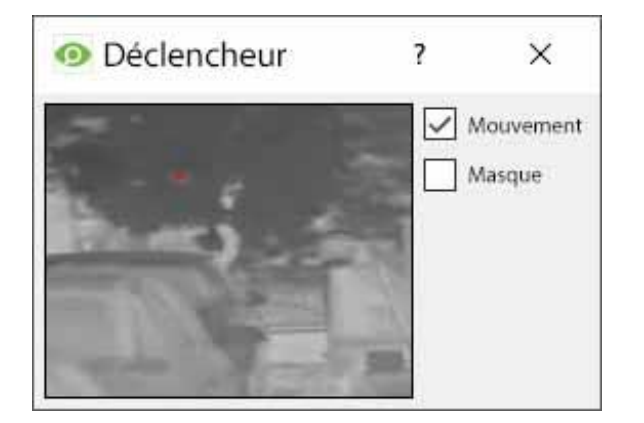

Pour revoir le cadre de déclenchement, cliquez avec le bouton gauche de la souris sur une entrée.

Si cette icône est présente dans le panneau ci-dessous, double-cliquez dessus. Cela fera apparaître le dialogue à gauche.

Mouvement indique où le mouvement s'est produit dans l'image.

Le **masque**indique quelles zones de l'image sont couvertes par l'algorithme qui a déclenché l'entrée dans la base de données.

### *4.10.1.6.2 Révision de la vidéo de l'événement*

Pour revoir la vidéo associée à une entrée de la base de données, double-cliquez sur cette entrée.

Vous pouvez également cliquer sur l'**icône vidéo** dans les détails de l'entrée.

### *4.10.1.6.3 Commandes CathexisVision*

La révision de la base de données CathexisVision utilise le même schéma de contrôle que la révision de la ligne de temps utilisée dans l'**onglet Caméras / section Contrôles de révision.**

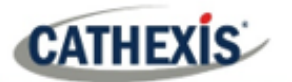

# **4.10.1.7 Intégration / Metadatabase**

Sélectionnez l'intégration/la métabase de données pertinente.

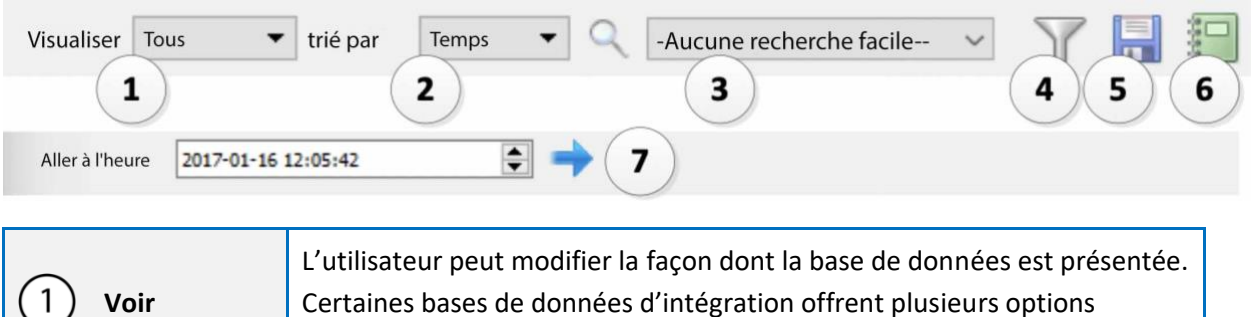

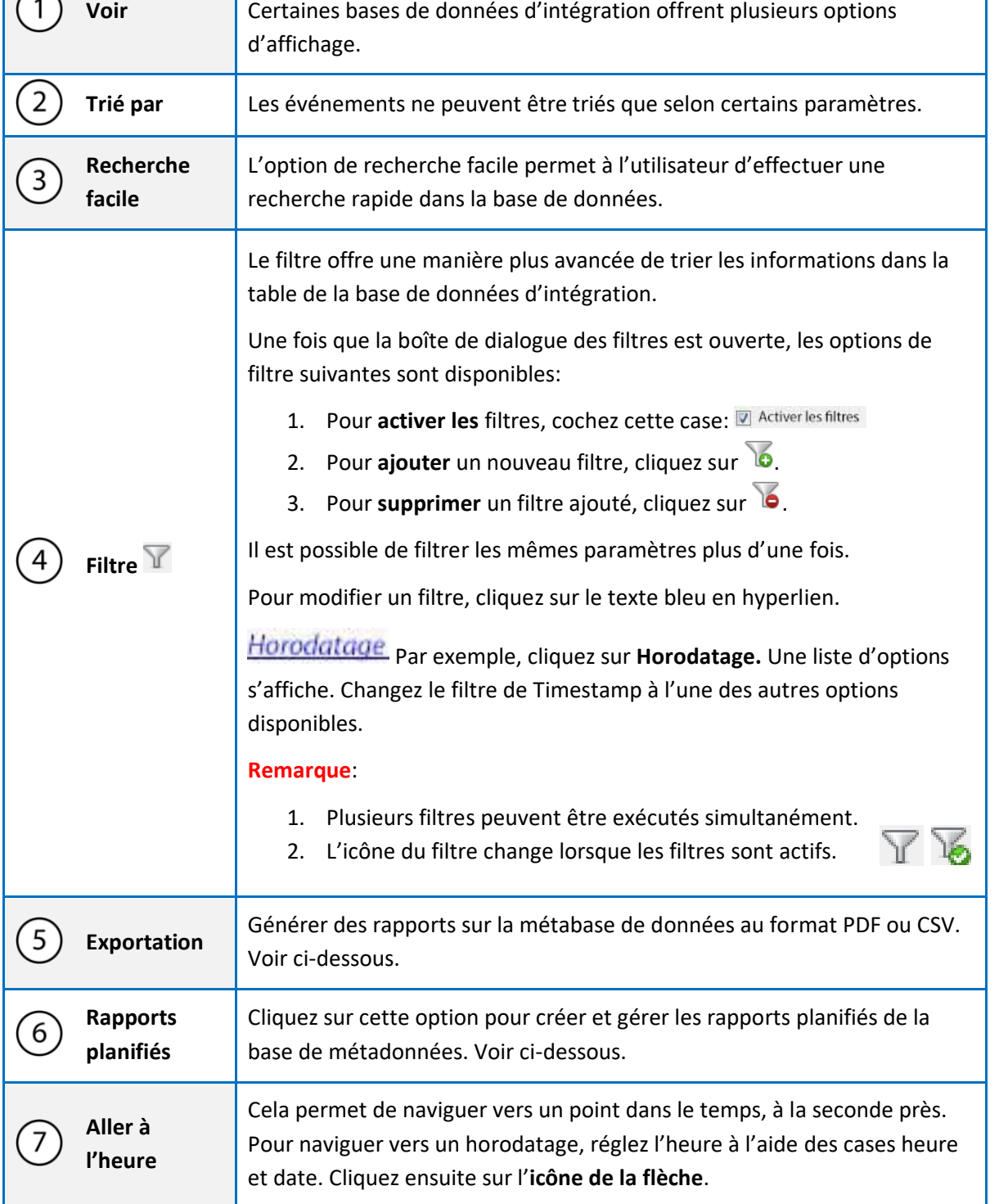

## **4.10.1.8 Rapports programmés de la base de métadonnées**

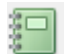

**CATHEXIS** 

Cliquez sur cette icône pour ouvrir la fenêtre du rapport sur les horaires.

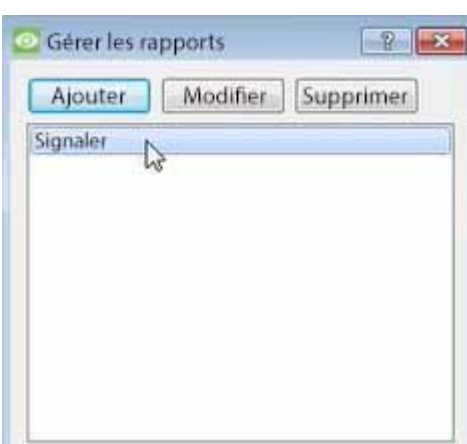

Tous les rapports créés seront répertoriés ici.

Tout d'abord, cliquez sur **Ajouter** pour créer un rapport. Puis **éditez** pour définir le calendrier des rapports. Voir cidessous pour plus de détails.

Pour créer, modifier ou supprimer un rapport, sélectionnez l'entrée et cliquez sur le bouton correspondant.

#### *4.10.1.8.1 Nouveau rapport programmé*

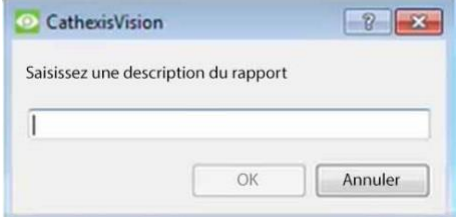

Cliquez sur **Ajouter**.

Donnez une description au rapport. Cliquez sur **OK** lorsque vous avez terminé.

Une fois que le nouveau rapport est répertorié avec les autres rapports, sélectionnez-le pour le modifier afin de définir le calendrier des rapports.

Cliquez avec le bouton droit de la souris sur l'entrée, puis sélectionnez Planifier.

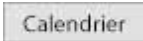

OU: sélectionnez l'entrée et cliquez sur le bouton de programmation en bas de l'écran.

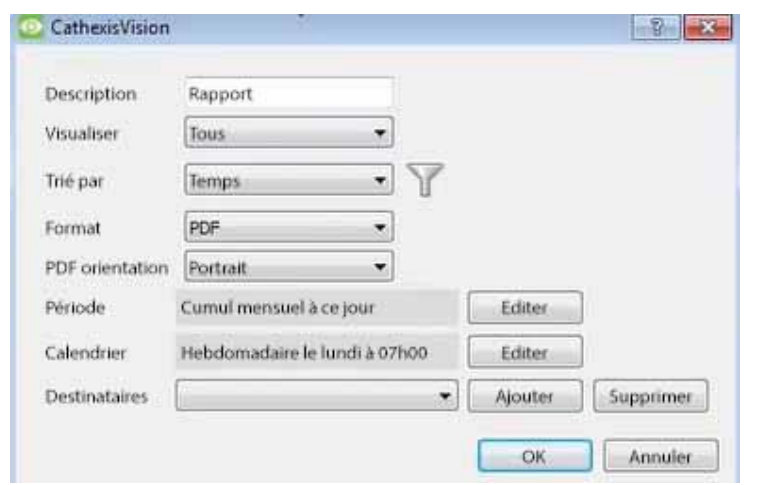

Modifiez la **description** si nécessaire.

Modifier Options de **visualisation** .

Sélectionnez l'option **Trié par**.

Sélectionnez le **format**.

Sélectionnez l'**orientation** du format.

Sélectionnez la **période** sur laquelle porte le rapport.

Définissez le **calendrier** du rapport.

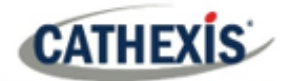

### **Ajouter/supprimer les destinataires auxquels les rapports seront envoyés:**

**Ajouter un destinataire**: Cliquez sur **Ajouter** et saisissez l'adresse électronique du destinataire. Plusieurs destinataires peuvent être ajoutés. Tous recevront des courriels.

**Supprimer le destinataire**: Sélectionnez le destinataire dans le menu déroulant et cliquez sur **Supprimer**.

#### *4.10.1.8.2 Générer des rapports sur les bases de métadonnées*

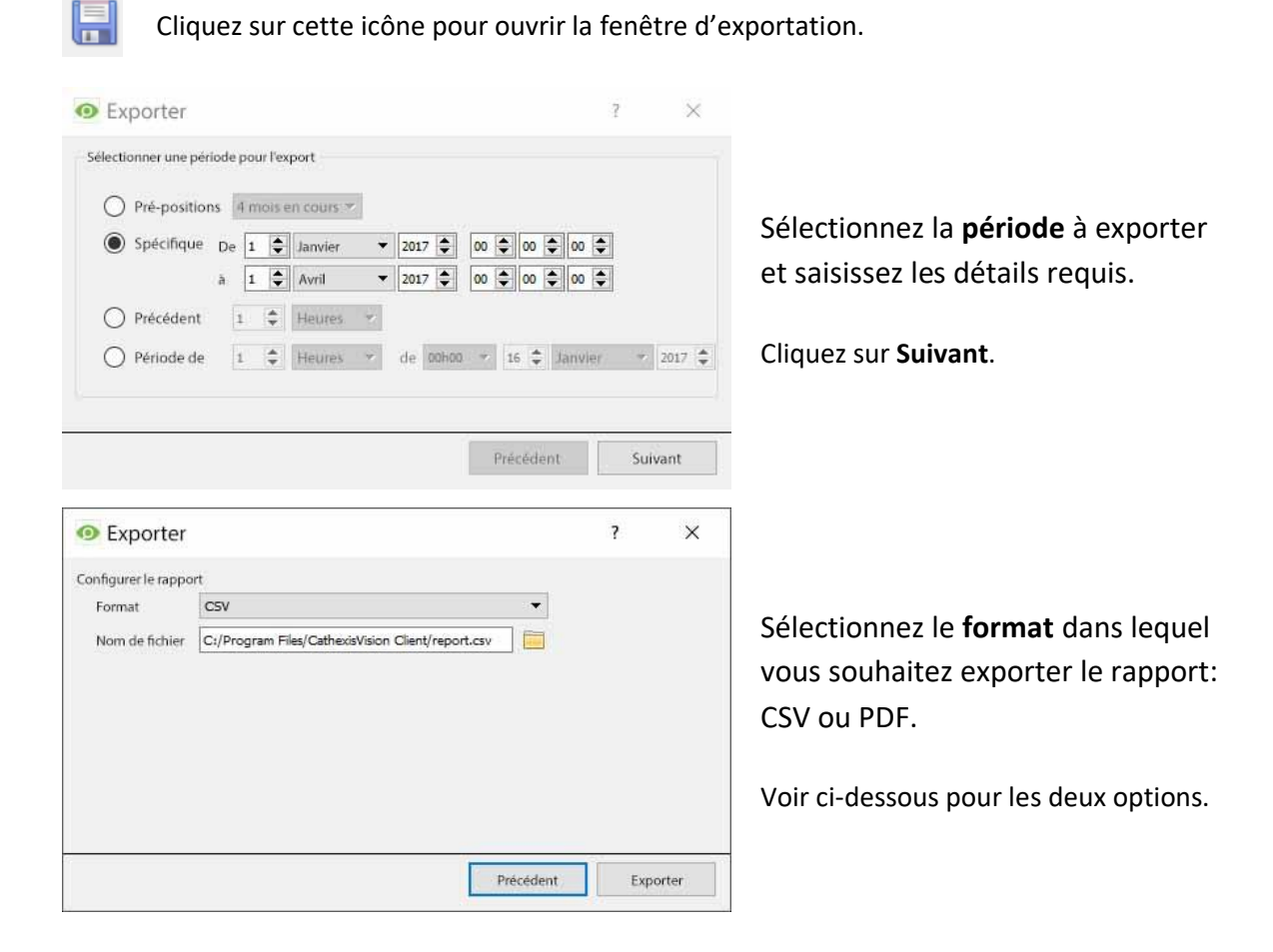

#### **Exportation CSV**

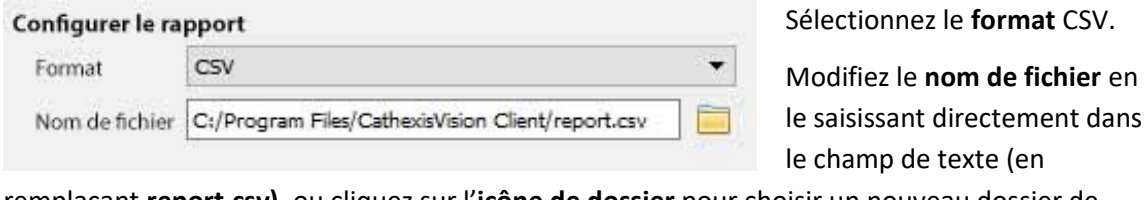

remplaçant **report.csv)**, ou cliquez sur l'**icône de dossier** pour choisir un nouveau dossier de

sauvegarde et un nouveau nom de fichier.

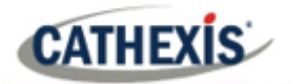

### **Exporter le PDF**

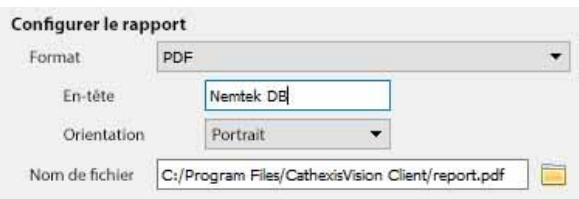

Sélectionnez le **format** PDF.

Donnez un **titre** au PDF.

Sélectionnez l'**orientation** du PDF : Paysage ou Portrait.

Pour modifier le **nom de fichier**, saisissez-le directement dans le champ de texte (en remplaçant **report.csv)**, ou cliquez sur l'**icône de dossier** pour choisir un nouveau dossier de

sauvegarde et un nouveau nom de fichier.

# **4.10.1.9 Visualisation de l'enregistrement associé à une entrée**

Les intégrations utilisent la nouvelle option vidéo, où le lecteur vidéo est intégré à la vue de la base de données. Ce lecteur utilise les mêmes fonctionnalités de timeline que l'onglet Caméras de CathexisVision.

Pour visualiser un enregistrement associé, il suffit de cliquer avec le bouton gauche de la souris sur une entrée de la base de données qui présente l'**icône de** l'**enregistreur** dans la colonne **Liens**. Cliquez ensuite sur **"Jouer"** dans le lecteur vidéo.

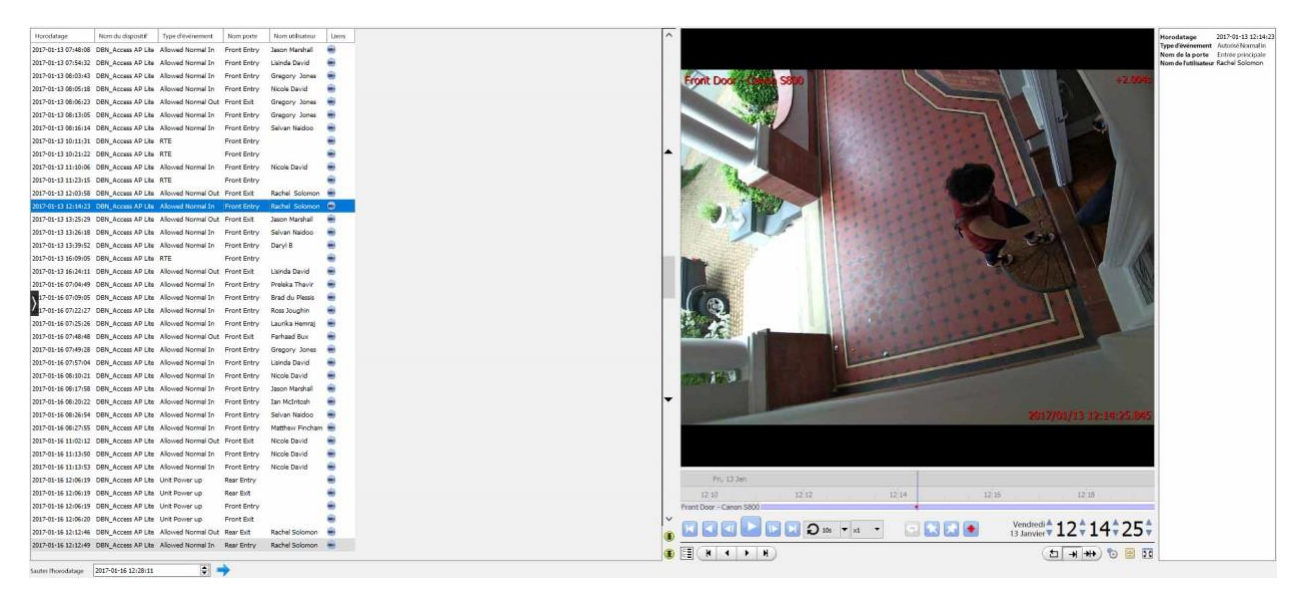

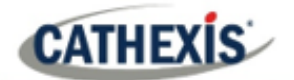

### **4.10.1.10 Examen de plusieurs cameras**

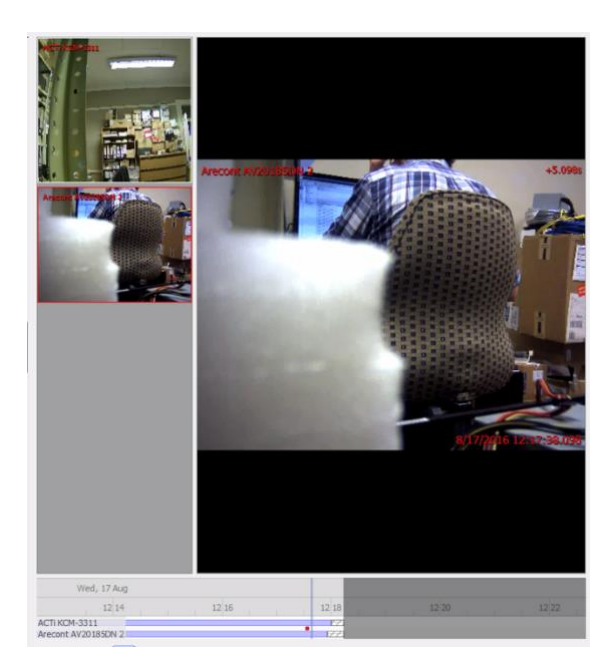

Si plusieurs caméras ont été ajoutées à l'objet enregistré lors de la configuration de l'intégration, elles sont affichées à gauche de l'écran du lecteur vidéo sous forme de vignettes.

Sélectionnez une vignette de caméra pour la revoir.

### **4.10.1.11 Métadonnées des événements du dispositif**

isée

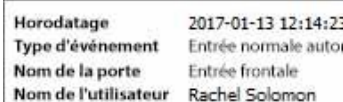

Lorsqu'une entrée de la base de données d'intégration est sélectionnée, les informations relatives à son événement s'affichent à droite du lecteur vidéo.

### **4.10.1.12 Archiver les enregistrements sélectionnés de la base de données**

L'archivage des vidéos de la base de données suit le même processus que celui décrit ci-dessus, dans la section **Archivage de** ce document. Cependant, pas que lorsque dans l'onglet de la base de données,

l'icône du bouton d'archive change:  $\Box$ .

**Remarque**: lors de l'archivage d'un flux vidéo pour lequel les **zones de confidentialité** sont activées, celles-ci apparaîtront ou non dans la vidéo archivée, selon qu'elles sont activées ou non dans le flux au moment de l'archivage. (Ils peuvent être activés/désactivés en cliquant avec le bouton droit de la souris sur le flux vidéo en cours d'examen via l'onglet base de données).

# **4.10.2 Fenêtre des événements du système CathexisVision**

Accédez à la fenêtre des événements via l'onglet Configuration. Le chemin à suivre est **Site / Installation** / **Configuration des serveurs** / **Événements**.

### **4.10.2.1 Remarque importante**

**CATHEXIS** 

**Remarque**: les événements dépendent de déclencheurs qui sont prédéfinis. Cela signifie qu'avant d'accéder à la fenêtre des événements, ces entrées et sorties doivent être prêtes. Un exemple [which will be discussed later] est l'enregistrement basé sur le mouvement. Afin de mettre en place un événement basé sur la détection de mouvement, plusieurs éléments sont nécessaires:

- 1. Une caméra qui a été ajoutée avec succès au système [to provide the images].
- 2. Un algorithme de détection de mouvement vidéo doit avoir été configuré [pour déclencher l'événement sur ].
- 3. Une base de données doit être mise en place [comme un point où l'action d'enregistrer a lieu].

Il est facile d'oublier cela, et de se diriger directement vers la fenêtre des événements pour créer un événement, avant d'avoir toutes les ressources nécessaires pour le faire.

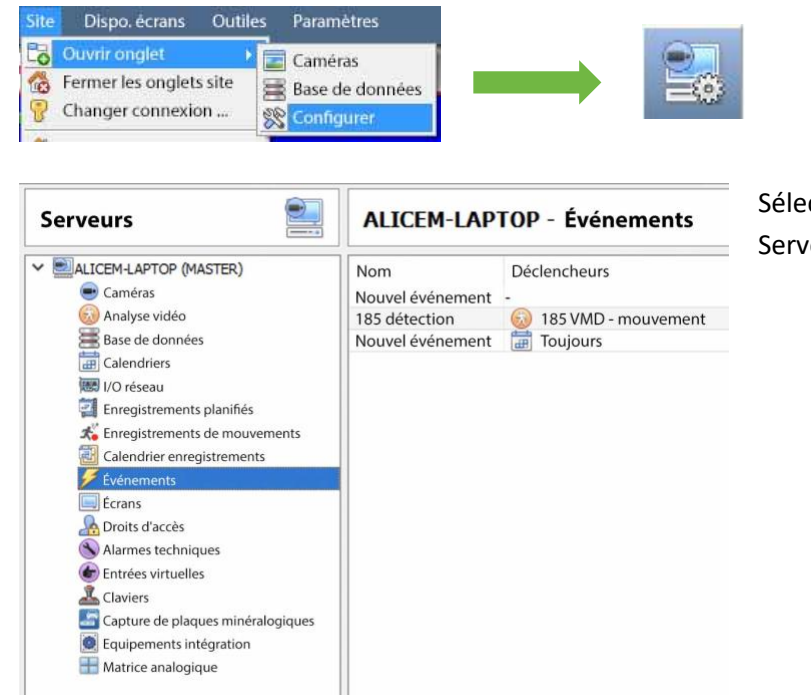

### **4.10.2.2 Site / Ouvrir l'onglet / Configuration / Configurer les serveurs**

Sélectionnez **Événements** dans le menu Serveurs.

## **4.10.3 Nouvelle interface de la fenêtre des événements**

Les événements peuvent être complexes, avec de multiples déclencheurs et actions. Cependant, tous les événements présentent les trois mêmes aspects fondamentaux.

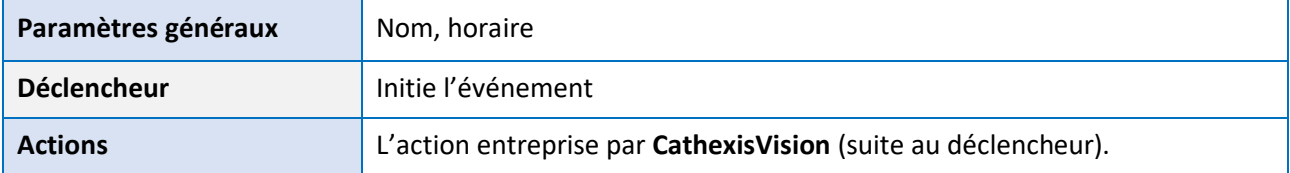

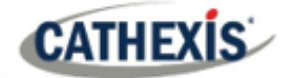

L'interface générale de la fenêtre des événements est présentée ci-dessous, ainsi que les quatre sections individuelles à modifier lors de la création d'un événement (Paramètres généraux, Déclencheurs, Actions et Ressources). Ceux-ci sont visibles sous forme d'onglets dans la capture d'écran ci-dessus de la fenêtre des événements.

## **4.10.3.1 Interface générale**

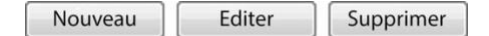

Le panneau Événements apparaît sur la droite. Pour ajouter, modifier ou supprimer des événements dans la liste, utilisez l'un des boutons situés au bas du panneau.

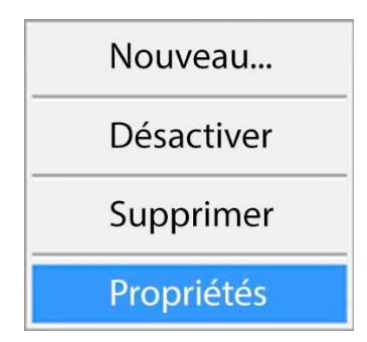

Pour entrer dans la fenêtre des événements, cliquez soit sur **Nouveau**, soit sur **Modifier**, comme décrit ci-dessus. Vous pouvez également utiliser le menu contextuel dans le panneau des événements.

En cliquant sur l'espace blanc, vous aurez la possibilité de créer un nouvel événement. En cliquant avec le bouton droit de la souris sur un événement existant, un menu déroulant s'affiche, avec les options présentées dans l'image de gauche.

#### La fenêtre d'ajout d'événements:

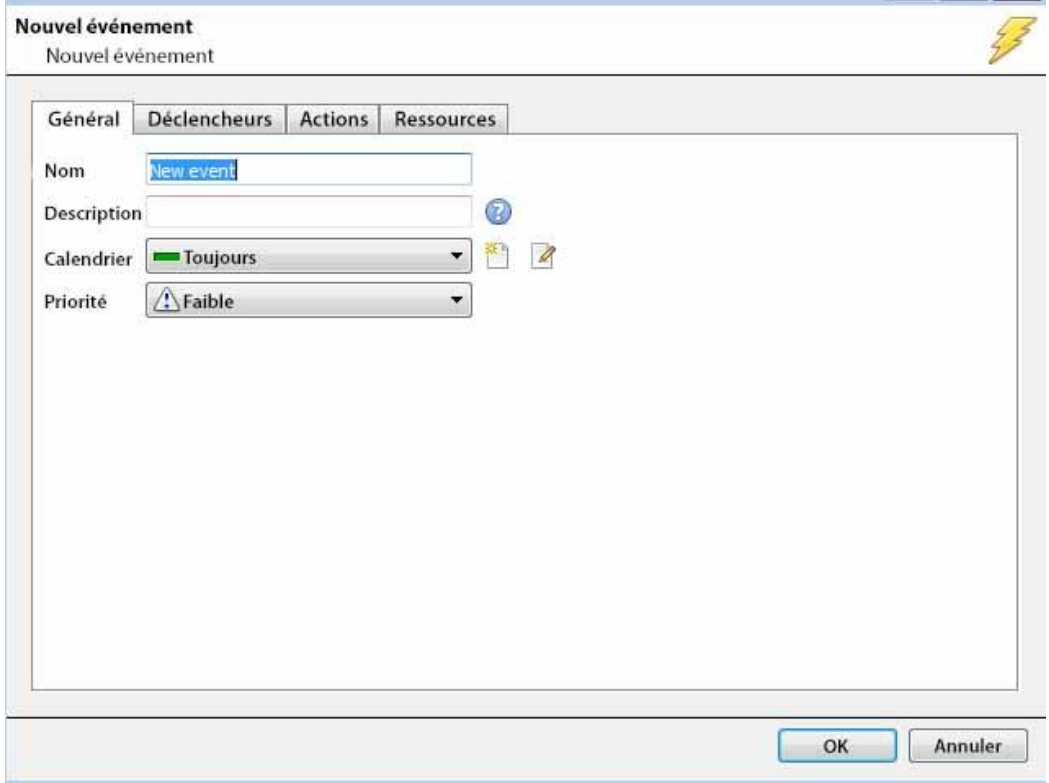
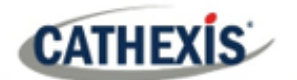

# **4.10.4 Onglet Paramètres généraux**

### Nouvel événement

Nouvel événement

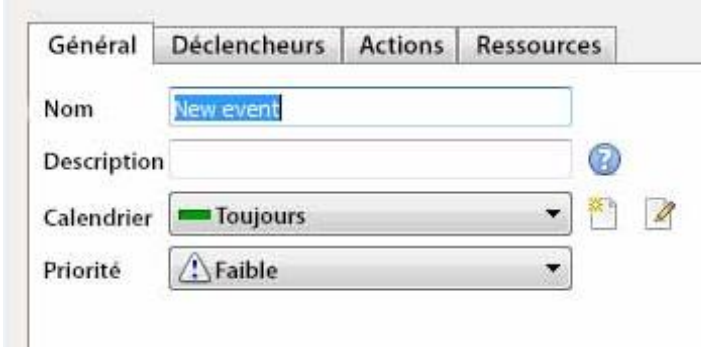

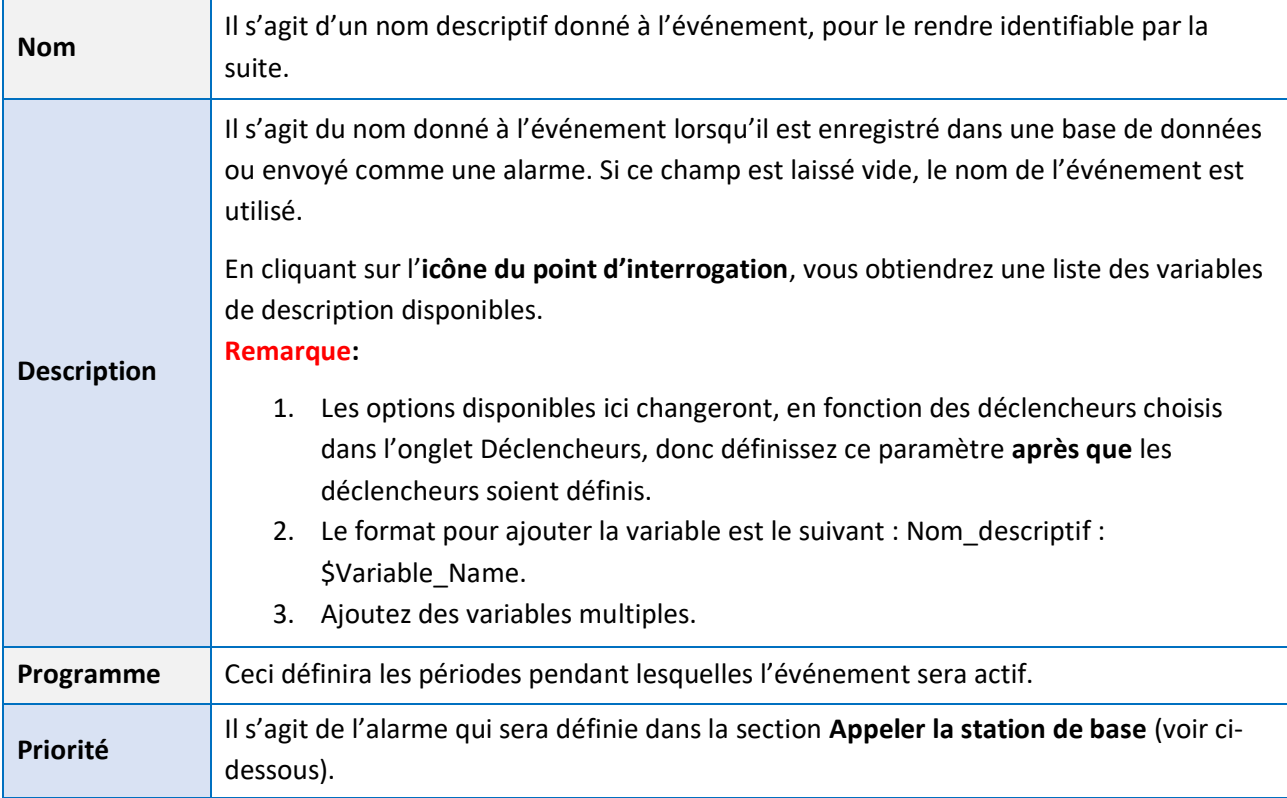

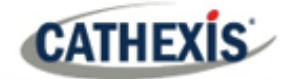

# **4.10.5 Onglet Déclencheurs**

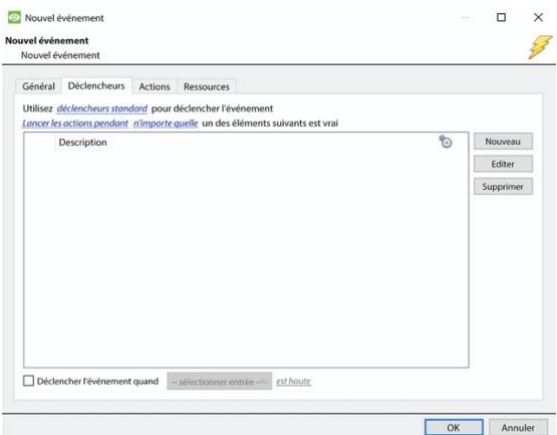

Comme nous l'avons vu plus haut, un déclencheur est ce qui déclenche un événement. Il existe trois types de déclencheurs:

- 1. Déclencheurs standard
- 2. Modèles de déclenchement
- 3. Déclencheurs de dispositifs intégrés

Choisissez entre ces options en cliquant sur le texte bleu en hyperlien.

# **4.10.5.1 Déclencheurs standard**

Les déclencheurs standard se présentent sous la forme de déclencheurs **de détection de mouvement vidéo**, d'**E/S de relais**, de **calendriers** et d'**entrées virtuelles**.

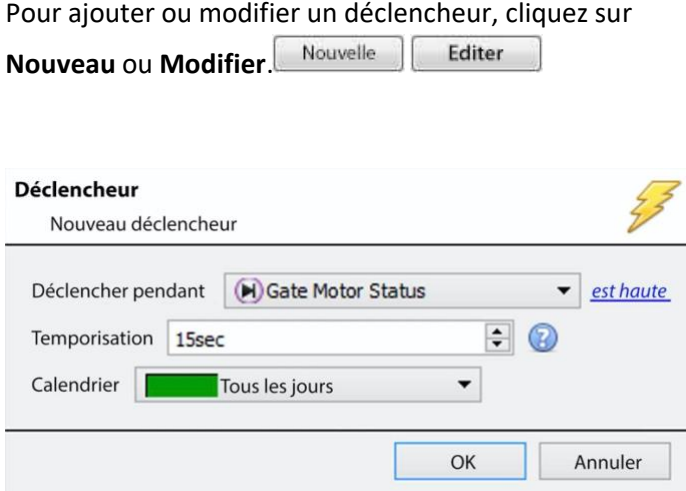

**Déclencheur Alors que** est le menu déroulant à partir duquel les déclencheurs pertinents sont sélectionnés.

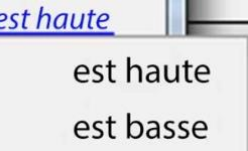

L'hyperlien à droite du déclencheur donnera toutes

les options d'état de ce déclencheur. Cliquez dessus pour accéder à ses options.

Le **temps de maintien** prolongera l'événement pendant cette durée après que le déclencheur se soit terminé.

La **programmation** définit quand ce déclencheur spécifique est actif dans cet événement spécifique.

#### *4.10.5.1.1 Quand et pendant que*

Les déclencheurs standard peuvent soit déclencher *quand* ou *alors que* une variable spécifique est vraie. *Quand* les événements sont plus complexes, car il est nécessaire de préciser quand l'événement se terminera ; *alors que* les événements sont plus simples car ils se terminent automatiquement lorsque la variable de déclenchement prend fin.

Lancer les actions quand Un utilisateur peut définir plusieurs conditions qui doivent être remplies pour qu'un événement se déclenche. Ceci est utile si l'utilisateur ne veut pas qu'un événement se termine lorsque le déclencheur initial de cet événement change à nouveau

Lancer les actions quand n'importe lequel des éléments suivants intervient

Arrêt actions après 20 sec  $\frac{1}{x}$   $\triangledown$  ou quand - sélectionner entrée -  $\rightarrow$  vers le haut

Déclencher l'événement quand (c) Nouvelle entrée utilisateur v est haute

 $\boxed{\bullet}$  vers le haut

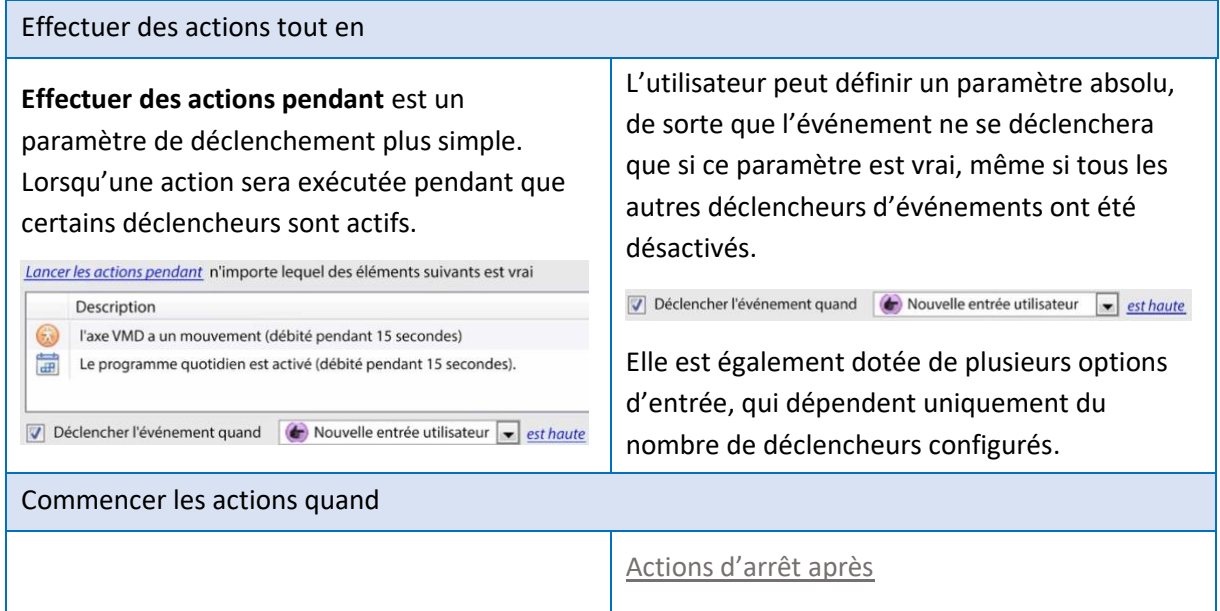

Si l'option *Arrêter les actions après* est sélectionnée, choisissez d'arrêter un événement après un certain laps de temps.

Arrêt actions après 20sec |↓ V ou quand (+) Input 1

Cochez également la case *ou Quand* . Ceci définit un autre déclencheur qui peut arrêter l'événement avant que la minuterie ne se soit écoulée.

#### Arrêter les actions lorsque

Si une minuterie n'est pas souhaitée, mais que l'utilisateur veut tout de même une entrée qui mettra fin à l'événement, sélectionnez *Arrêter les actions quand*….

Arrêt actions *guand* -- sélectionner entrée --  $\blacktriangledown$  vers le haut

#### Sur le redéclencheur

Si l'un des déclencheurs de l'événement se déclenche, alors qu'un événement est déjà en cours, trois options s'offrent à vous.

Sur redéclencheur arrêter et redémarrer l'événement actif arrêter et redémarrer l'événement actif Cirely trigg

*<u>Articurus</u>* 

Démarrer nouvel événement (dupliquer) ignorer le redéclencheur

Déclencher un événement uniquement lorsque

Ceci définit un paramètre absolu, sans ce déclencheur l'événement ne se produira pas.

Déclencher l'événement quand (c) Nouvelle entrée utilisateur v est haute

005-20210718-320 | 183

d'état.

Description

Le mouvement de l'axe VMD commence L'horaire de chaque jour commence

Sur redéclencheur arrêter et redémarrer l'événement actif

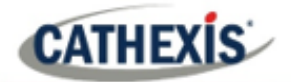

#### *4.10.5.1.2 Tout et n'importe quoi*

tout un des éléments suivants est vrai En cliquant sur le lien hypertexte bleu, on peut choisir entre *tout* et *tous*.

Lancer les actions pendant tous n'importe lequel des éléments suivants est vrai

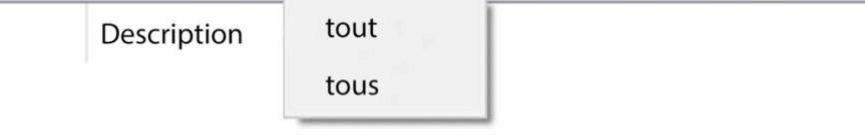

Ceci détermine si un événement sera déclenché si l'**une** des contraintes sélectionnées est déclenchée (c'est-à-dire qu'une seule est nécessaire pour déclencher l'événement), ou si **toutes les** contraintes sélectionnées sont déclenchées (c'est-à-dire que toutes les contraintes doivent être déclenchées afin de déclencher l'événement).

#### *4.10.5.1.3 Période de filtrage*

Définissez une période de filtrage pour ne déclencher un événement que lorsque les entrées sont définies pendant un certain temps. Cela signifie que les déclencheurs dont la durée est inférieure à la période de filtrage définie seront rejetés. La période de filtrage ne s'applique que lorsque certains paramètres sont définis, voir l'image ci-dessous pour ceux-ci.

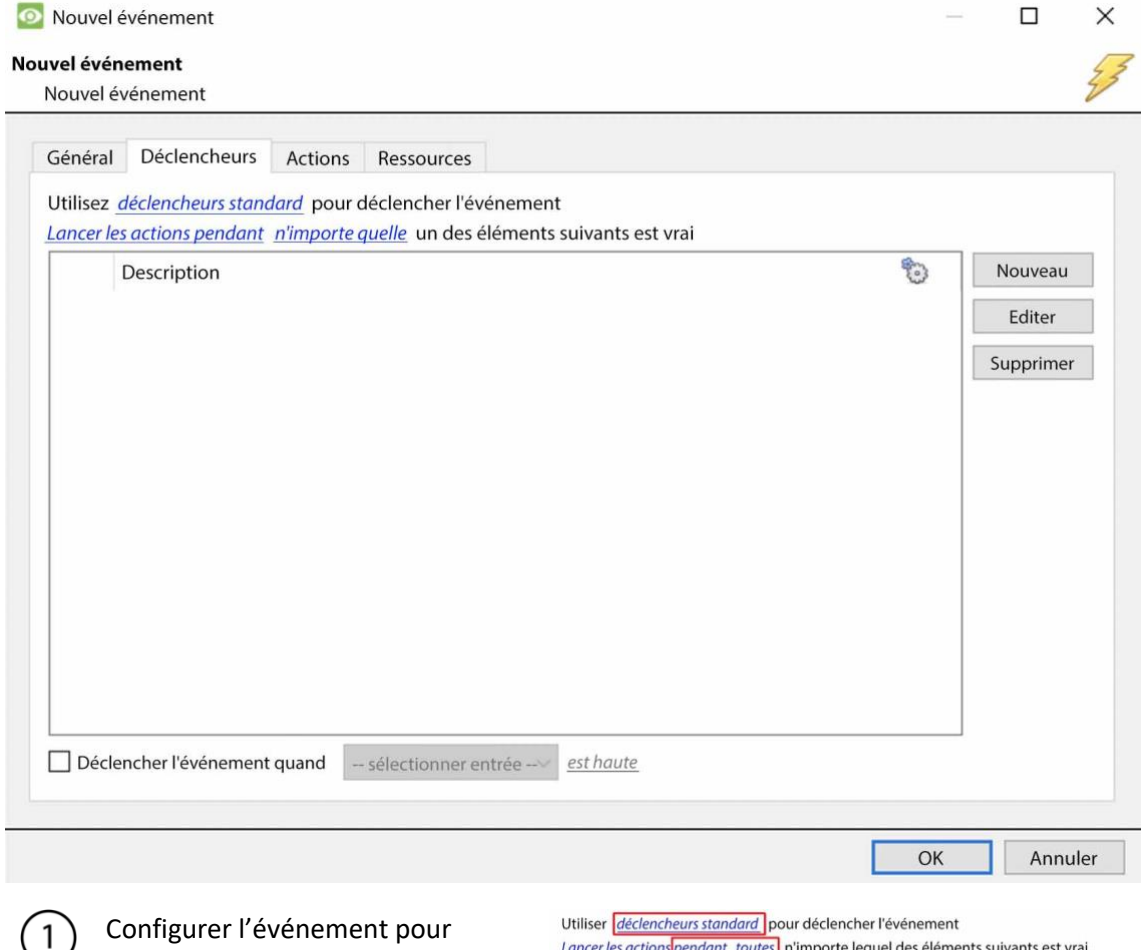

utiliser les **déclencheurs standard**.

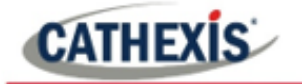

Définissez l'événement sur Effectuer des actions **si toutes les** conditions suivantes sont remplies.

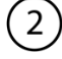

Définissez la période de filtrage.

Filtrer la période Oms  $\div$ 

Cliquez sur l'**icône représentant un point d'interrogation** pour obtenir une description de la période de filtrage.

# **4.10.5.2 Modèle de déclenchement**

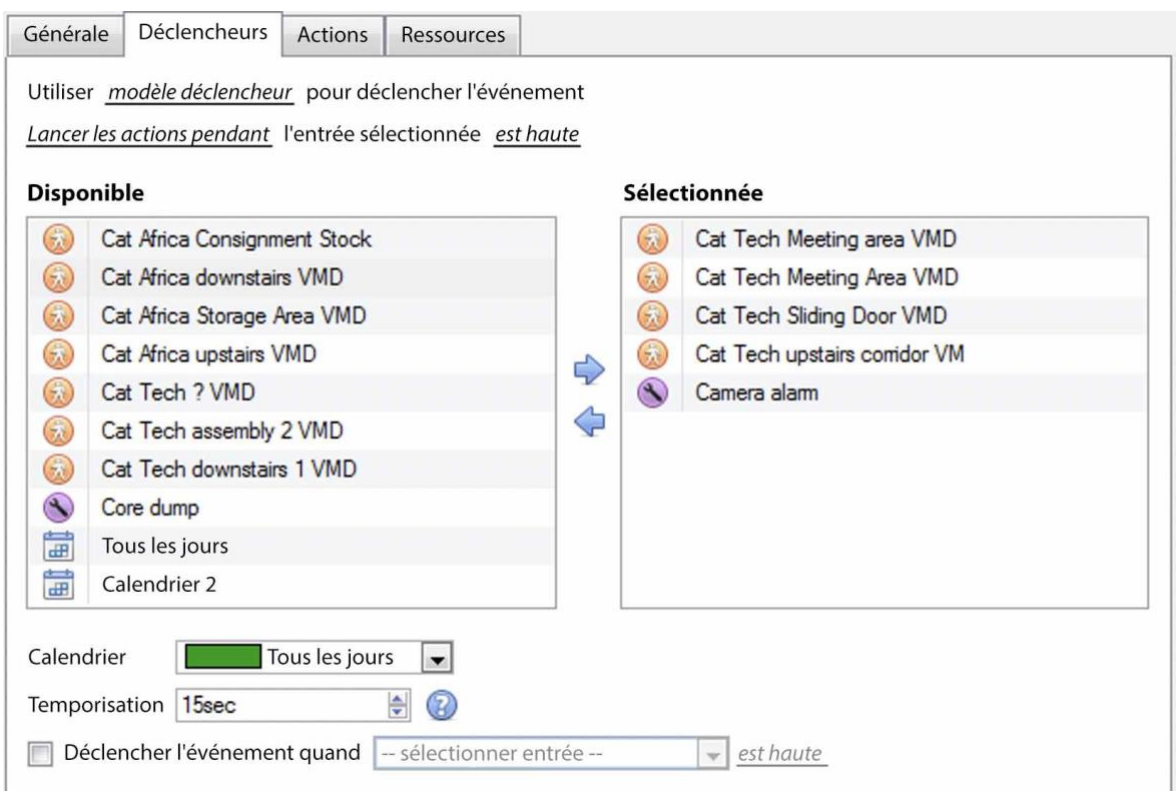

Un modèle de déclencheur permet d'ajouter plusieurs déclencheurs simultanément à un seul événement. Tous les déclencheurs **disponibles** seront affichés dans la colonne de gauche, et tous les déclencheurs qui seront utilisés dans l'événement dans la colonne de droite.

⇨ Pour déplacer les déclencheurs d'avant en arrière, sélectionnez les déclencheurs souhaités et cliquez sur l'**icône de la flèche** qui représente la direction à envoyer le déclencheur.

**Remarque**: il y a deux choses importantes à retenir lorsque vous utilisez un modèle de déclencheur:

- 1. Ceci est utile en relation avec l'option d'**enregistrement des caméras de déclenchement** (traitée dans la section Actions).
- 2. Configurer l'entrée de la base de données pour cet événement pour qu'elle prenne soit le nom de l'événement à chaque fois, soit le nom du déclencheur. (Cette notion est définie ci-dessus.)

# **CATHEXIS**

# **4.10.5.3 Déclencheurs de dispositifs intégrés**

**Remarque**: il s'agit d'informations générales sur la configuration d'un événement avec un dispositif intégré. Chaque intégration a son propre document, car ces options changent d'une intégration à l'autre.

### *4.10.5.3.1 Sélectionner un dispositive*

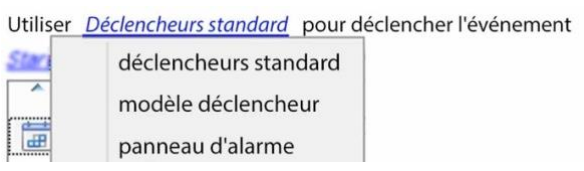

Les dispositifs intégrés sont également des déclencheurs d'événements viables. Cela signifie que tout dispositif intégré peut être utilisé pour déclencher un événement **CathexisVision**.

Sélectionnez un dispositif intégré spécifique. Dans l'image de gauche, il y a un panneau d'alarme, qui peut être utilisé pour déclencher un événement.

### *4.10.5.3.2 Sélectionner un paramètre de dispositive*

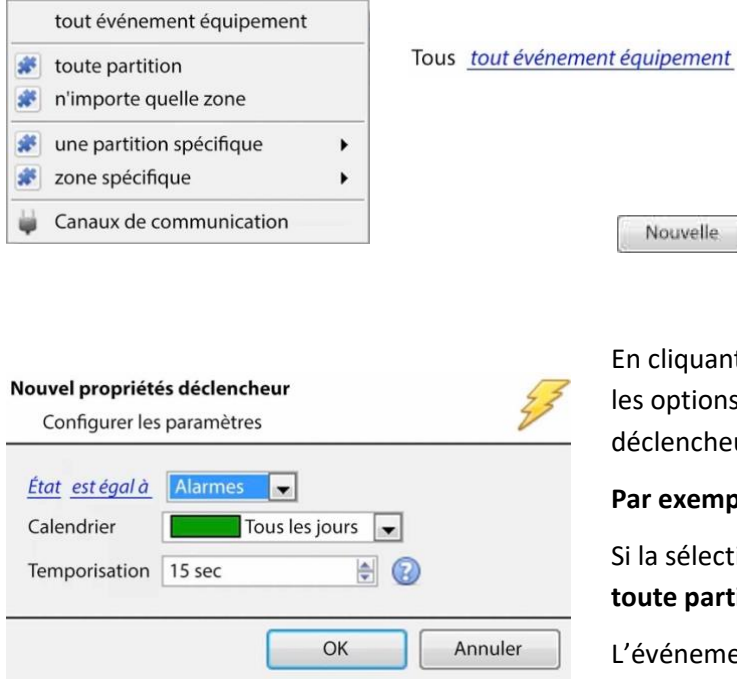

En cliquant dessus, vous obtiendrez une liste complète des objets propres à l'appareil intégré à utiliser comme bases de déclenchement. Une fois sélectionné, on peut ajouter un nouveau déclencheur en cliquant sur **Nouveau**.

En cliquant sur nouveau, vous obtiendrez toutes les options que l'objet fournit comme déclencheurs.

#### **Par exemple:**

Nouvelle

Si la sélection de l'*état équivaut à l'* **alarme,** et **toute partition** ci-dessus:

L'événement se déclenche lorsque l'une des zones se met en alarme.

# **4.10.5.4 Déclenchement d'événements en cas de sabotage de la caméra**

Si la détection de sabotage est ajoutée à une ou plusieurs caméras, il est possible de créer des événements qui seront déclenchés par un sabotage de la caméra. **Remarque:** la détection de sabotage doit être ajoutée aux caméras pour pouvoir déclencher des événements à l'aide du sabotage.

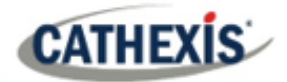

#### *4.10.5.4.1 Événement déclencheur d'un sabotage par une seule caméra*

Pour déclencher des événements à l'aide d'un sabotage à partir d'une seule caméra, créez un événement CathexisVision standard qui démarre lorsque le sabotage commence et s'arrête 20 secondes après l'arrêt du sabotage.

déclencheurs standard Lancer les actions quand

Pour ce faire, utilisez les **déclencheurs standard** et les **actions de démarrage lorsque.**

Ajoutez ensuite au moins un déclencheur à l'événement.

#### **Configurer le sabotage de la caméra pour déclencher un événement**

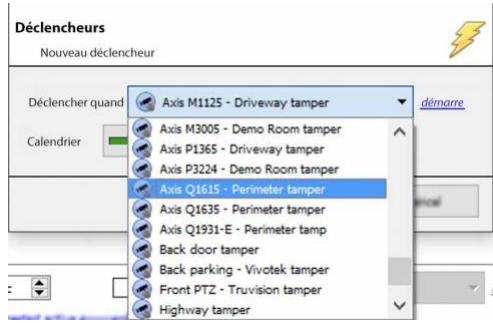

Dans le menu déroulant, **sélectionnez la caméra** qui, si elle est manipulée, déclenchera un événement.

Sélectionnez l'**horaire** pendant lequel l'autoprotection déclenchera un événement.

**Conseil**: il est utile de créer un calendrier d'autoprotection afin que les fausses manipulations

ne déclenchent pas d'événement, comme les contrôles de maintenance de routine, etc. Cliquez sur **OK**.

#### **Arrêt de l'événement après 20 secondes**

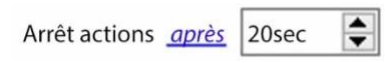

Une fois de retour dans la fenêtre Nouvel événement, réglez l'événement pour qu'il s'arrête après 20 secondes.

#### **Caméra d'enregistrement**

Pour enregistrer tout événement de sabotage, dans l'onglet **Actions**, sélectionnez **Enregistrer la caméra**.

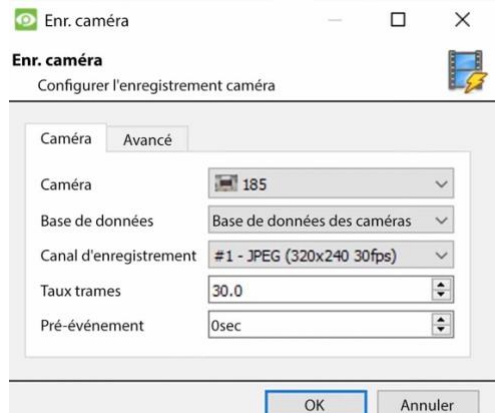

Sélectionnez la caméra d'autoprotection à enregistrer.

Sélectionnez la base de données dans laquelle les enregistrements d'autoprotection seront archivés.

**Conseil:** créez une base de données spécifique pour les enregistrements de sabotage si d'autres enregistrements déclenchés sont configurés.

Sélectionnez le canal d'enregistrement.

Sélectionnez la fréquence d'images.

Réglez le pré-événement à 40 secondes afin de capturer les événements précédant l'autoprotection.

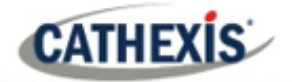

#### *4.10.5.4.2 Événement déclencheur provenant de caméras multiples*

Pour déclencher un événement en utilisant le sabotage de la caméra à partir de plusieurs caméras, créez un événement en utilisant les paramètres suivants:

Utiliser déclencher modèle pour déclencher l'événement Lancer les actions quand l'entrée sélectionnée vers le haut

#### **Sélectionner la caméra qui déclenche l'événement**

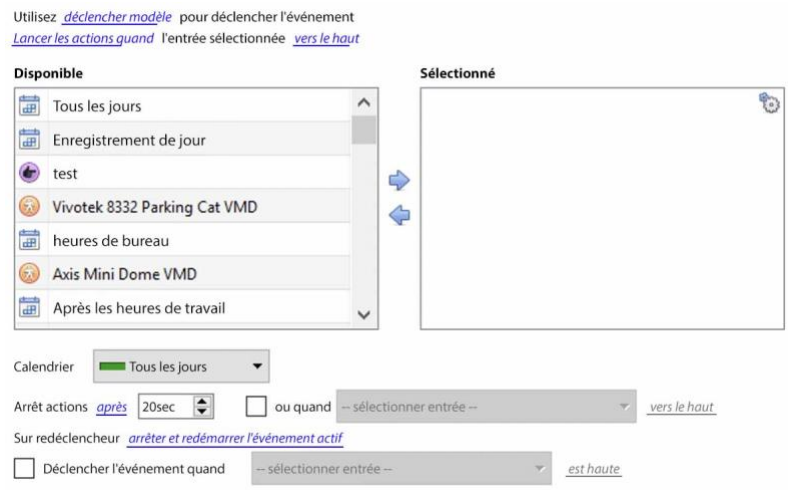

Dans la liste des caméras disponibles, sélectionnez toutes les **caméras** qui, en cas de sabotage, déclencheront l'événement. Puis cliquez:

Définissez le **calendrier**.

Réglez l'événement pour qu'il s'arrête après 20 secondes.

#### **Enregistrement Déclenchement de la caméra**

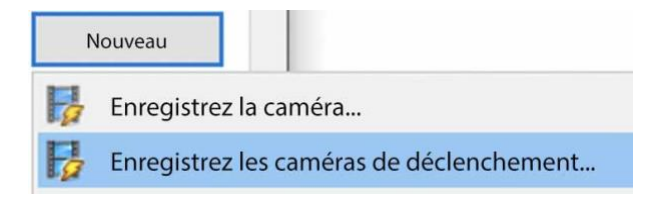

Dans l'onglet Action, cliquez sur Nouveau et sélectionnez Enregistrer les caméras de déclenchement pour enregistrer les caméras qui ont été sélectionnées pour le

modèle de déclenchement à l'étape 1 ci-dessus.

**Remarque:** cette option n'apparaît que lorsque des caméras de déclenchement ont été ajoutées au modèle.

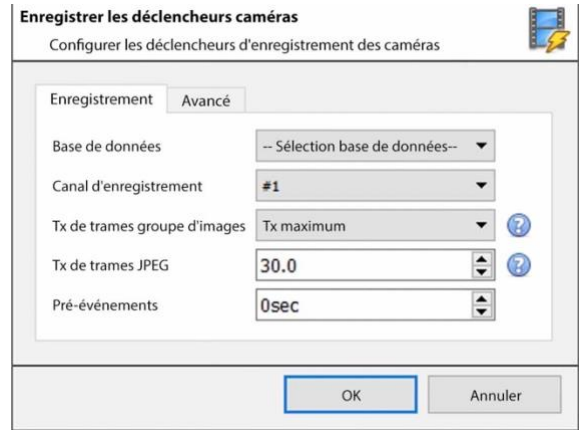

Sélectionnez la fréquence d'images du GOP.

Dans la fenêtre Enregistrement des caméras de déclenchement qui s'ouvre, sélectionnez la **base de données** vers laquelle les enregistrements d'autoprotection seront archivés.

**Conseil**: créez une base de données spécifique pour les enregistrements de sabotage si d'autres enregistrements déclenchés sont configurés.

Sélectionnez le canal d'enregistrement.

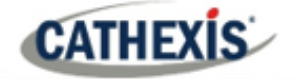

Sélectionnez la fréquence d'images JPEG.

Réglez le pré-événement à 40 secondes afin de capturer les événements précédant l'autoprotection.

#### **Remarque**:

- 1. Faites en sorte que la taille de l'enregistrement préalable à l'événement soit réduite. Par exemple, ne sélectionnez pas des images JPEG 2MP à 25fps.
- 2. Définissez un enregistrement sur le canal d'analyse pour réduire au minimum l'empreinte de la base de données.

# **4.10.6 Onglet Actions**

# Pour ajouter une action, cliquez sur le bouton **Nouveau**, pour modifier une action, cliquez sur **Modifier**.

Contrôle de l'entrée virtuelle... Contrôlez le PTZ...

Contrôle de Nemtek...

Enregistrez la caméra...

Station de base d'appel...

Envoyer un courriel...

(1) Jouer un clip audio...

Actuellement, les actions vues à gauche sont les actions disponibles. Ils seront traités ci-dessous.

# **4.10.6.1 Caméra d'enregistrement**

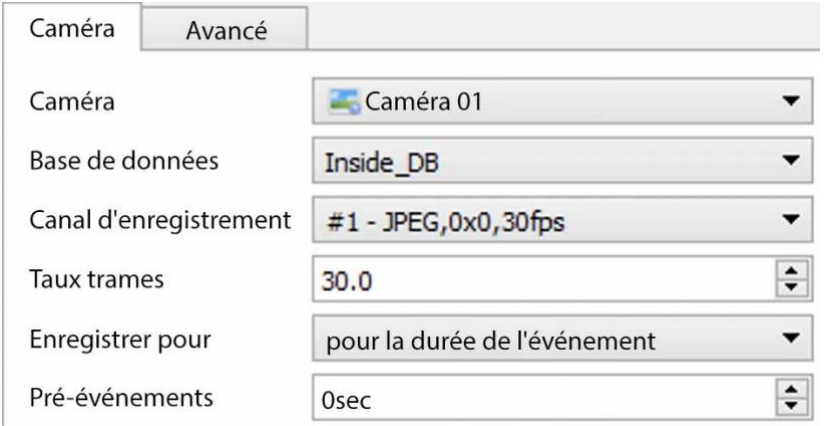

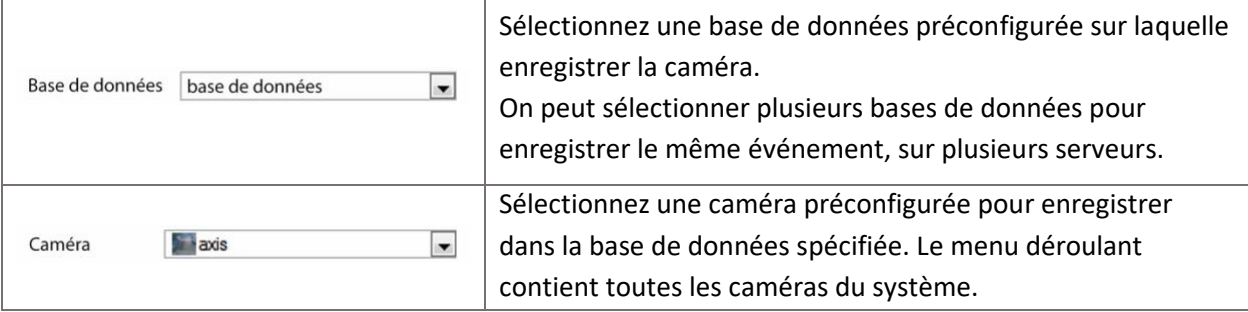

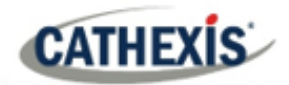

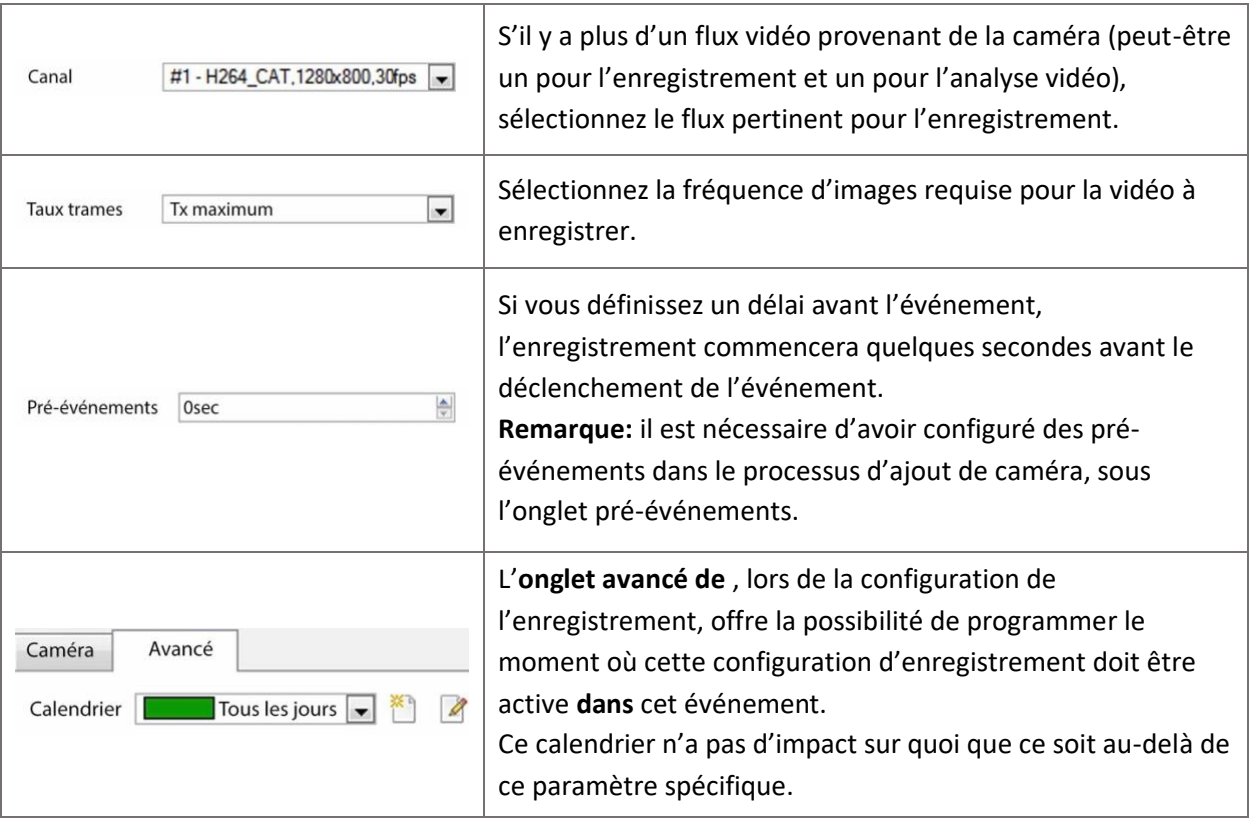

### **4.10.6.2 Caméras de déclenchement d'enregistrement**

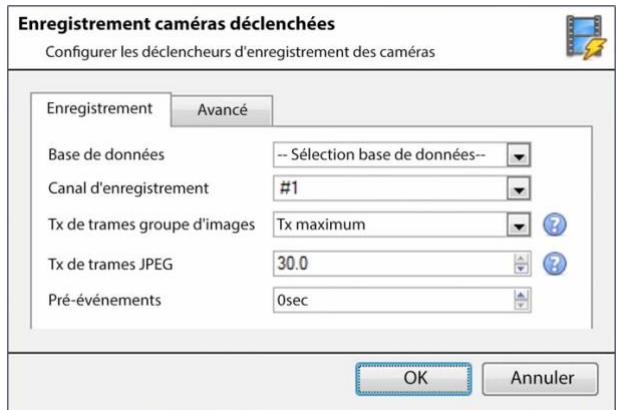

Si vous choisissez un dispositif intégré ou un modèle de déclenchement, dans l'[onglet](https://documents.cathexisvideo.com/fr/manuels/2021-2/manuel-de-configuration-de-cathexisvision-2021-1/#_4.10.5_Triggers_Tab)  [Déclencheurs](https://documents.cathexisvideo.com/fr/manuels/2021-2/manuel-de-configuration-de-cathexisvision-2021-1/#_4.10.5_Triggers_Tab), sélectionnez l'option d'enregistrement des **caméras de déclenchement**. Cela signifie que l'action enregistrera toutes les caméras associées aux déclencheurs dans l'onglet des déclencheurs.

**Base de données** est la base de données dans laquelle les caméras vont enregistrer.

**Canal d'enregistrement** est le canal par défaut qui sera enregistré à partir de la caméra. Assurez-vous que toutes les caméras de déclenchement sélectionnées ont le même canal défini pour l'enregistrement.

**GOP Frame-rate** est la fréquence d'images pour enregistrer les flux de compression vidéo basés sur GOP, tels que MPEG4 ou H.264.

La **fréquence d'images JPEG** est la fréquence d'images pour enregistrer des flux de compression basés sur une seule image, tels que MJPEG.

Les **pré-événements** sont le nombre de secondes de métrage enregistrées avant le déclenchement de l'événement.

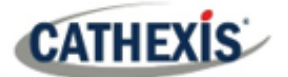

**Conseil**: en ajoutant une deuxième action Enregistrer la base de données, et en attribuant une deuxième base de données, cet événement est effectivement cloné vers une autre base de données. Ceci est utile pour cloner un événement vers, par exemple, un Stockage en réseau.

# **4.10.6.3 Entrée virtuelle de contrôle**

Si des entrées virtuelles ont été configurées, on peut définir une action d'événement pour contrôler l'entrée. Ceci est utile car le déclenchement d'un événement peut être utilisé pour en déclencher un autre.

#### *4.10.6.3.1 Onglet Entrée virtuelle*

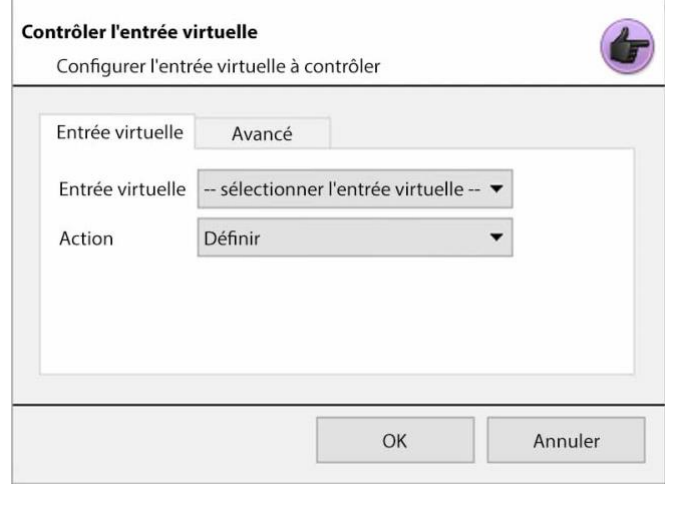

Sélectionnez l'entrée virtuelle à contrôler comme action de l'événement.

**Remarque:** les entrées virtuelles sont configurées dans l'**onglet Configuration / Configuration des serveurs / Entrées virtuelles.**

Sélectionnez l'**action** avec laquelle vous souhaitez contrôler l'entrée virtuelle. Les entrées peuvent être:

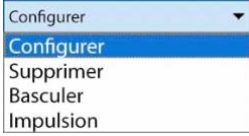

### *4.10.6.3.2 Onglet Avancé*

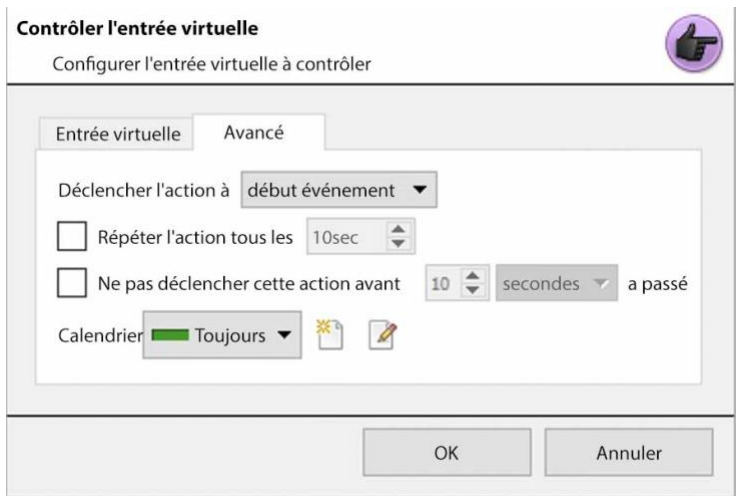

Choisissez d'**exécuter l'action au** début ou à la fin de l'événement.

**Répéter l'action tous les:** Cochez cette case pour définir la fréquence à laquelle l'action se produit pendant un événement.

**Remarque**: Cette action n'est pas disponible sous **Exécuter l'action à la fin de l'événement.**

Ne plus**exécuter l'action**… permet de définir le temps que le logiciel

doit attendre après l'exécution de l'action, avant de la répéter.

**Schedule** crée un calendrier selon lequel cette sortie sera contrôlable par cet événement.

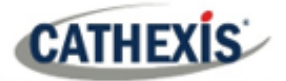

# **4.10.6.4 Contrôle PTZ**

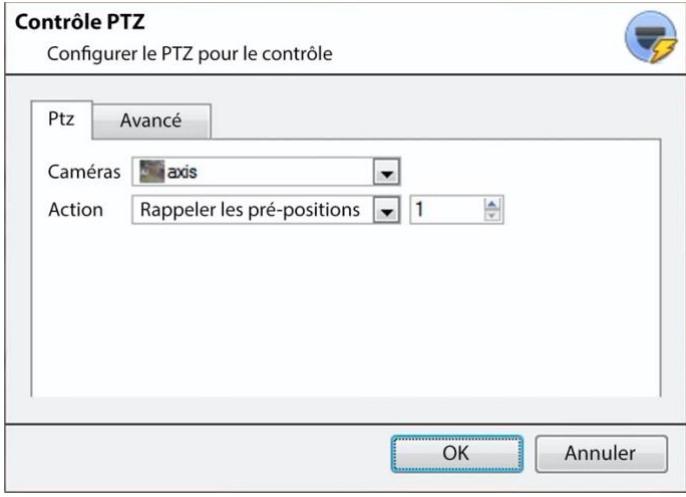

**Caméra** est la caméra dont le PTZ sera contrôlé par l'action.

#### **Action**

Rappeler les pré-positions enverra le PTZ vers une position préconfiguré.

Exécuter le motif fait défiler un

certain nombre de positions préconfigurées, qui ont été regroupées dans un **modèle.**

#### **Onglet avancé**

Les options avancées sont identiques à celles présentées dans la section Sortie de contrôle ci-dessous.

### **4.10.6.5 Dispositif intégré de contrôle**

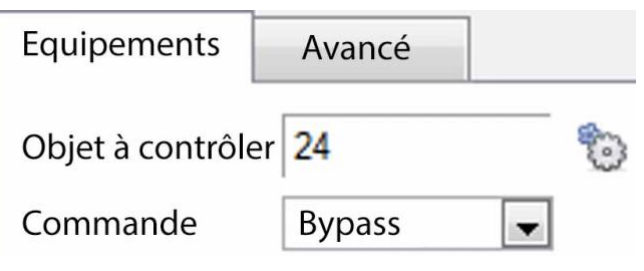

On peut effectuer une action sur les Objets d'un dispositif intégré dans l'action d'un événement. Les options présentées seront différentes en fonction du dispositif contrôlé (par exemple, déclencher une alarme ou ouvrir une porte…).

Pour des informations sur l'onglet Advance, voir Sortie de contrôle ci-dessous.

# **4.10.6.6 Sortie de contrôle**

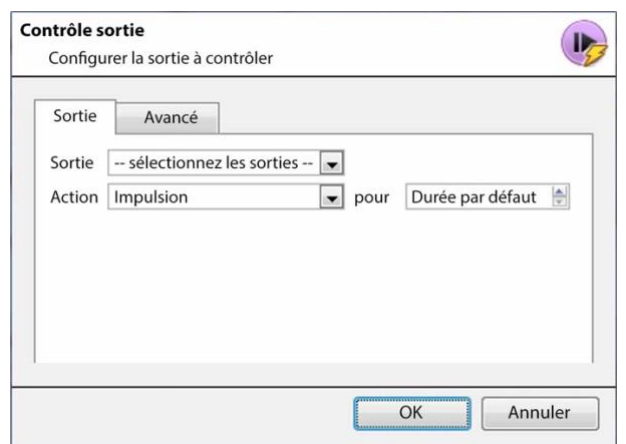

**Output** fournira une liste de sorties préconfigurées à contrôler dans le cadre de cette action.

#### Il y a 4 **actions** disponibles:

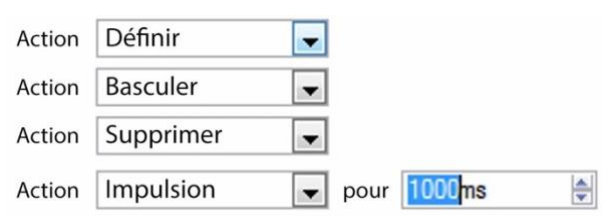

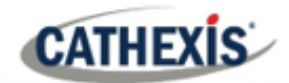

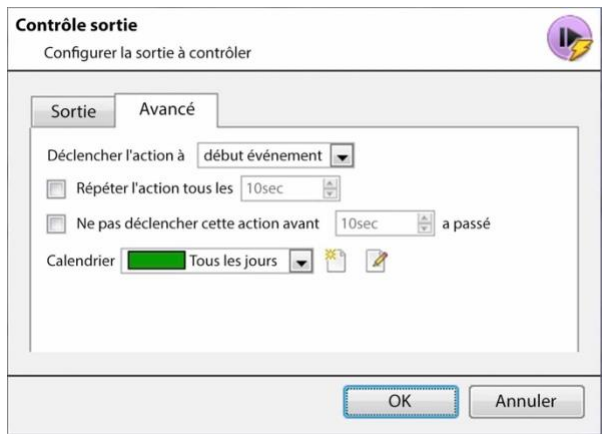

Il est possible d'**effectuer une action au** début ou à la fin de l'événement.

#### **Répétez l'action chaque**

Cochez cette case pour définir la fréquence à laquelle l'action se produit pendant un événement.

**Note**: Cette action, logiquement, n'est pas disponible sous **Exécuter l'action à la fin de l'événement.**

Ne plus **exécuter l'action**… permet de définir le temps que le logiciel doit attendre après l'exécution de l'action, avant de la répéter.

**Calendriers** crée un calendrier selon lequel cette sortie sera contrôlable par cet événement.

# **4.10.6.7 Appeler une station de base**

Cela permettra de définir quelle station de base est « appelée » lorsqu'un événement se déclenche. Il enverra une fenêtre pop-up d'alarme à la station de base choisie:

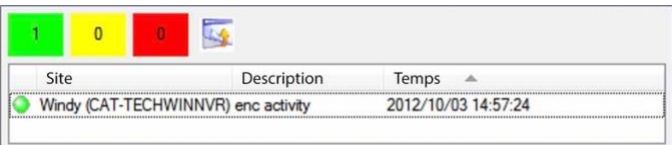

- Les trois couleurs vert, jaune et rouge indiquent la priorité de l'alarme. Ils concernent respectivement les niveaux faible, moyen et élevé.
- Le nombre dans le bloc coloré indique le nombre d'alarmes sans surveillance de cette gravité que la station de base a reçues.

#### *4.10.6.7.1 Onglet Appeler la station de base*

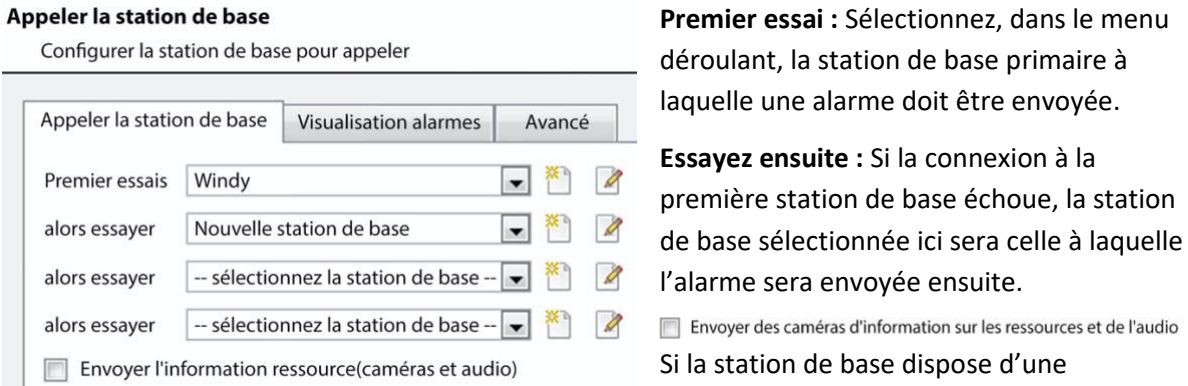

passerelle de gestion des alarmes, celle-ci enverra des informations supplémentaires sur les caméras et l'audio qui ont été impliqués dans l'événement.

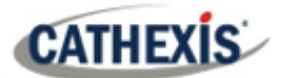

# *4.10.6.7.2 Onglet Aperçu d'alarme*

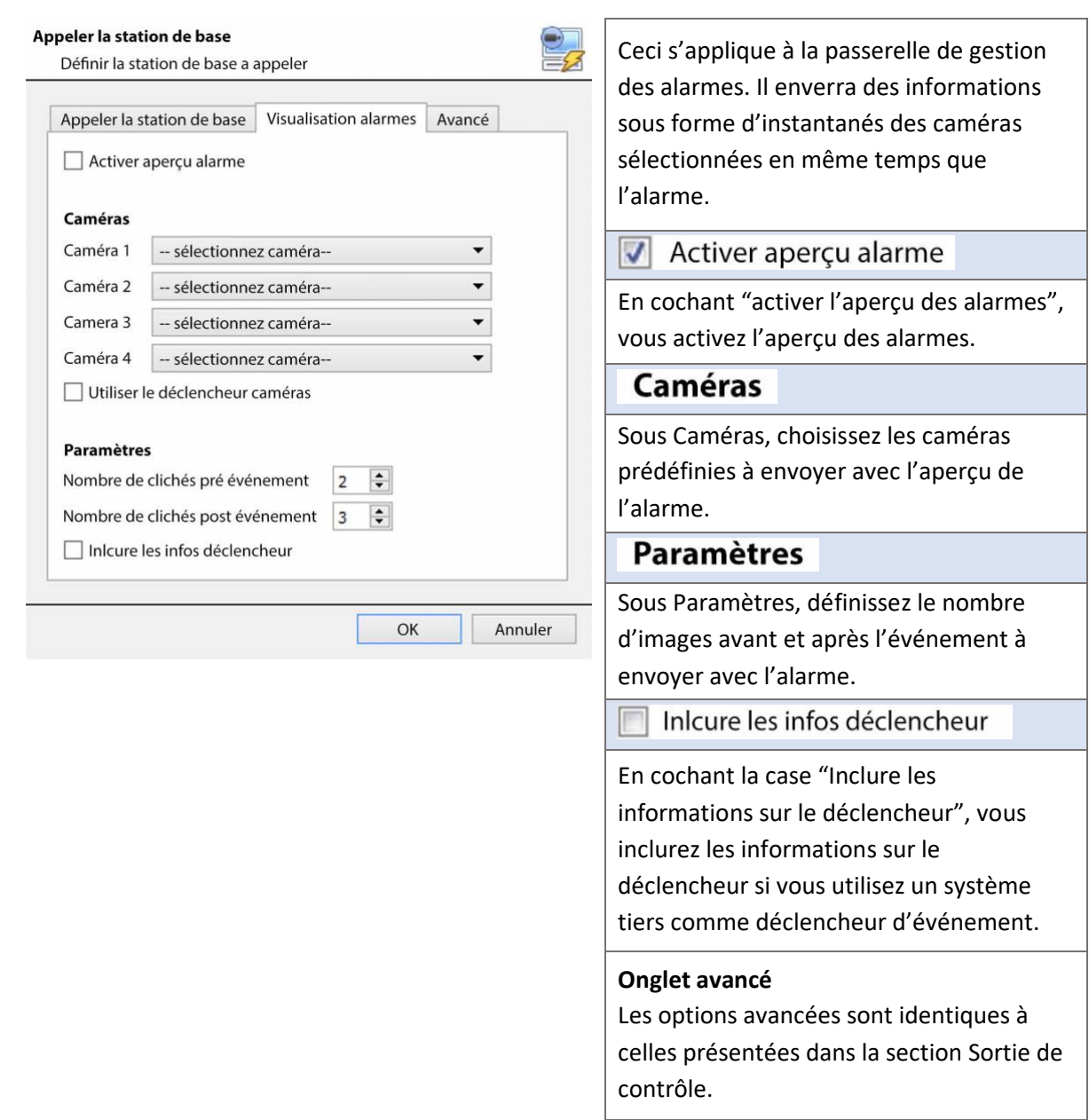

# **4.10.6.8 Envoyer un e-mail**

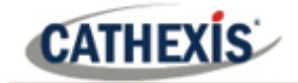

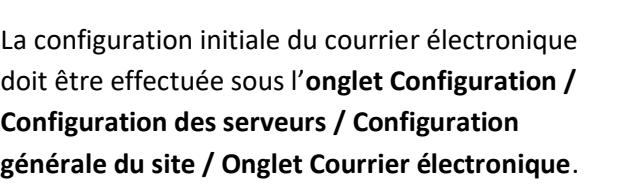

Cependant, les options du destinataire et les informations qui seront envoyées dans l'e-mail sont définies ici.

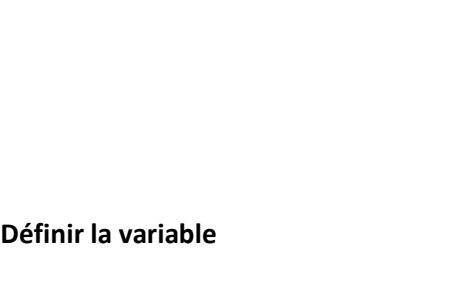

**Définir le destinataire**

#### **Copier/coller**

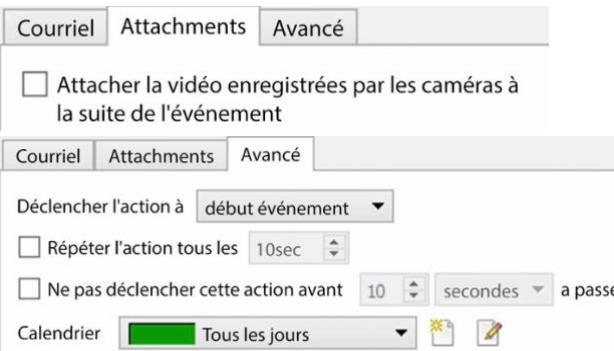

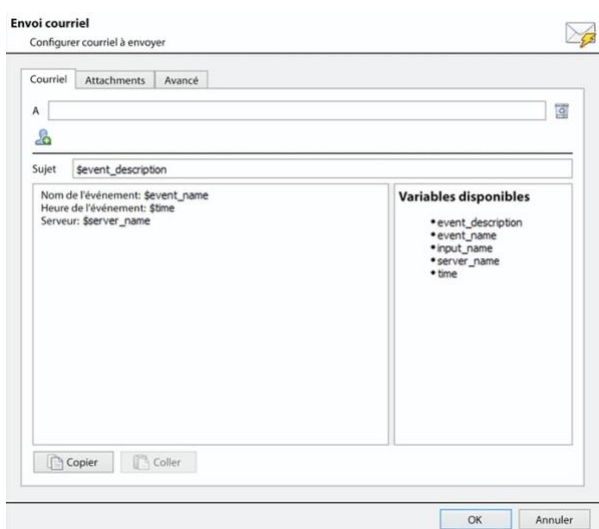

Ajoutez une adresse électronique dans le champ **À**.

Pour ajouter un autre destinataire, cliquez sur cette icône. Cela ajoutera un autre champ **À**. La liste des variables disponibles se trouve dans la fenêtre d'envoi du courrier électronique. Elles définissent les informations qui sont envoyées dans l'e-mail. Pour ajouter une variable, ajoutez le nom de la variable dans la zone de texte située à gauche de la liste des variables disponibles.

Le format pour ajouter la variable est le suivant:

Nom\_descriptif: \$Variable\_Nom Copier/coller les paramètres des variables d'une alarme technique à une autre. C'est très pratique pour effectuer un lot d'alarmes techniques, sur plusieurs serveurs.

L'onglet Pièces jointes permet à l'utilisateur de joindre à l'e-mail une vidéo de l'événement.

L'onglet Avancé permet à l'utilisateur de définir le moment où l'action de l'e-mail a lieu, une fois que l'événement a commencé.

<sup>é</sup> Un calendrier de l'événement peut également être établi.

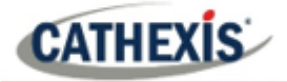

# **4.10.6.9 Lire un clip audio**

#### *4.10.6.9.1 Onglet Clip audio*

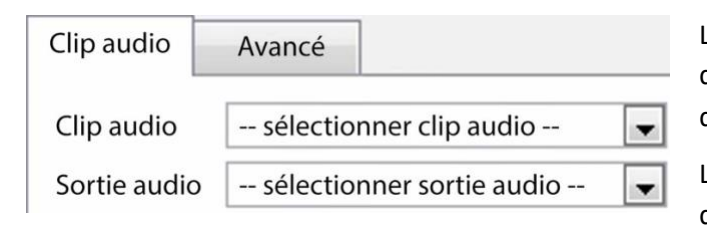

Le **clip audio** est le fichier audio lu en tant qu'action. Les sons sont stockés dans le dossier d'installation sous  $\angle$  sons.

La **sortie audio** est le périphérique audio qui émettra le son.

#### *4.10.6.9.2 Onglet Avancé*

Les options avancées sont identiques à celles présentées dans la section Sortie de contrôle.

# **4.10.7 Onglet Ressources**

Il existe deux scénarios dans lesquels les ressources définies ici seront envoyées.

- 1. **Passerelle**: Lorsqu'un utilisateur répond à une alarme dans une passerelle, le système affiche les caméras et lance le son répertorié dans les ressources.
- 2. **Onglet caméra**: Lorsqu'un onglet de caméra est déverrouillé et que l'événement se déclenche, l'écran bascule pour afficher les caméras répertoriées dans les ressources.

**Remarque**: pour visualiser ces informations dans le logiciel, cliquez sur l'**icône représentant un point d'interrogation**.

# **4.10.7.1 Onglet Ressources**

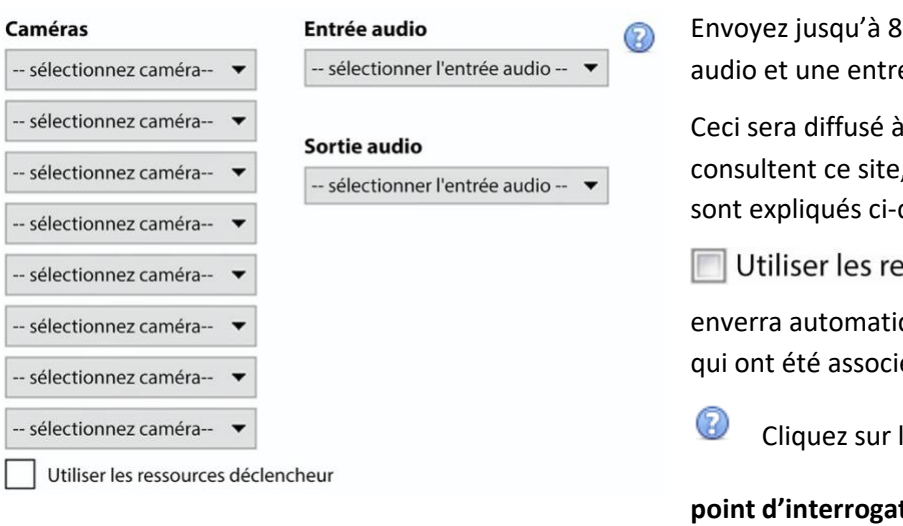

Envoyez jusqu'à 8 caméras, une sortie audio et une entrée audio.

Ceci sera diffusé à tous les opérateurs qui consultent ce site, les détails sur ce point sont expliqués ci-dessous.

Utiliser les ressources déclencheur

enverra automatiquement les ressources qui ont été associées au déclencheur.

Cliquez sur l'**icône représentant un**

**point d'interrogation** pour obtenir plus d'informations sur le moment où les ressources définies ici seront envoyées.

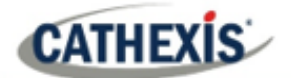

# **4.10.7.2 Paramètres d'affichage par défaut du commutateur**

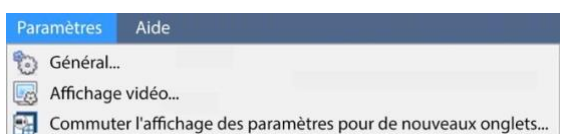

Si vous décidez d'envoyer des ressources, définissez si l'onglet des caméras de l'opérateur doit changer ou non lorsque ces ressources arrivent. Ces

paramètres sont effectués en dehors de l'onglet Configuration, sous **Menu Paramètres / Modifier les paramètres d'affichage des nouveaux onglets**…

**Remarque**: les paramètres définis ici s'appliqueront à tous les nouveaux onglets Caméras, ouverts après la modification des paramètres.

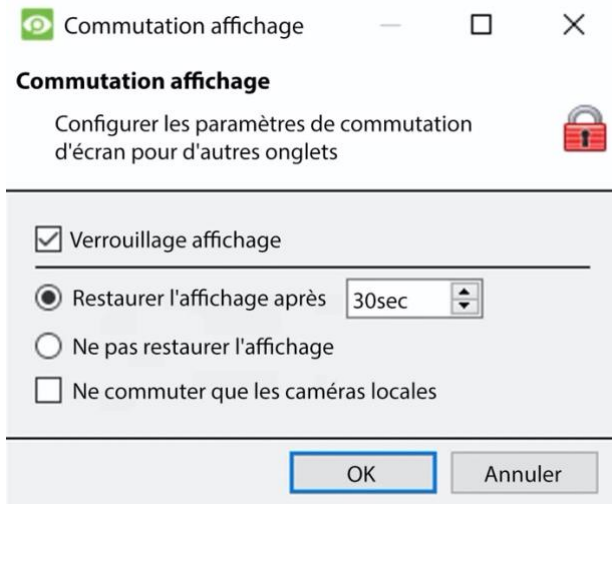

#### **Affichage de la serrure**

Empêche l'onglet Caméras d'afficher les flux vidéo qui lui sont envoyés par l'événement.

#### **Rétablir l'affichage après**

Définira le délai après lequel l'onglet Caméras reviendra aux paramètres d'affichage d'origine après le passage aux caméras d'événement.

#### **Ne pas restaurer l'affichage**

L'onglet Caméras restera affiché sur les caméras d'événements jusqu'à ce qu'un opérateur ou un administrateur réinitialise l'affichage.

# **Commutation des caméras locales uniquement**

Ne passe que sur les caméras d'événements provenant d'un site local.

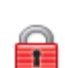

**Remarque**: verrouillez ou déverrouillez l'onglet Caméras actuellement ouvert en cliquant sur le petit cadenas situé à l'extrémité de la ligne de temps sur les commandes de révision.

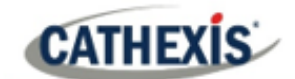

# **4.11 Moniteurs**

L'option Moniteurs permet d'envoyer des vidéos d'un serveur à un mur vidéo. Il s'agit généralement d'une sélection d'écrans dédiés à la diffusion de flux vidéo.

# **4.11.1 Paramètres généraux**

### **4.11.1.1 Octroi de licences**

Chaque moniteur fonctionnant sur un serveur de mur vidéo doit avoir une licence VGA. La licence est nécessaire sur le serveur qui envoie la vidéo, pas sur le client. (Rappelez-vous : "La licence doit être sur le serveur auquel le moniteur est ajouté").

#### **4.11.1.2 Logiciel de Mûr vidéo**

Le logiciel **CathexisVision Mûr vidéo** est installé avec la **suite CathexisVision**. Il s'appelle **cat\_vgaserver.exe**, dans le dossier d'installation. Dans le menu Démarrer, sous **Cathexis**, trouvez-le sous le nom de **CathexisVision Mûr vidéo.**

Lorsque vous utilisez le mur vidéo, le logiciel s'affiche dans la barre d'icônes sous la forme de cette icône.

#### **4.11.1.3 Exécution au démarrage**

Si cette unité est destinée à devenir un mur vidéo permanent, il est conseillé de faire fonctionner le logiciel au démarrage. Pour ce faire, ajoutez l'exe au dossier de démarrage:

- C:\Users\User\_Name\AppData\Roaming\Microsoft\Windows\StartMenu\Programs\Startup . (Remplacer Username par le nom du profil utilisateur sur lequel le logiciel sera exécuté).
- Naviguez directement vers le dossier de démarrage de l'utilisateur Windows actuellement connecté en copiant-collant le texte suivant dans la barre de navigation de l'Explorateur Windows : %appdata% de%appdata%.

# **4.11.2 Onglet Moniteurs sur une station de base**

L'onglet Moniteurs sera automatiquement présent dans **CathexisVision** sur le serveur auquel les moniteurs sont ajoutés. Pour que l'onglet Moniteurs soit sur une station de base, faites du site concerné un site de ressources. Cette opération doit être effectuée dans l'Enterprise Manager de la station de base à laquelle l'onglet Moniteurs est ajouté.

**CATHEXIS** 

# **4.11.2.1 Créer un site de ressources**

**Remarque**: cette opération doit être effectuée sur la station de base sur laquelle se trouve l'onglet Moniteurs.

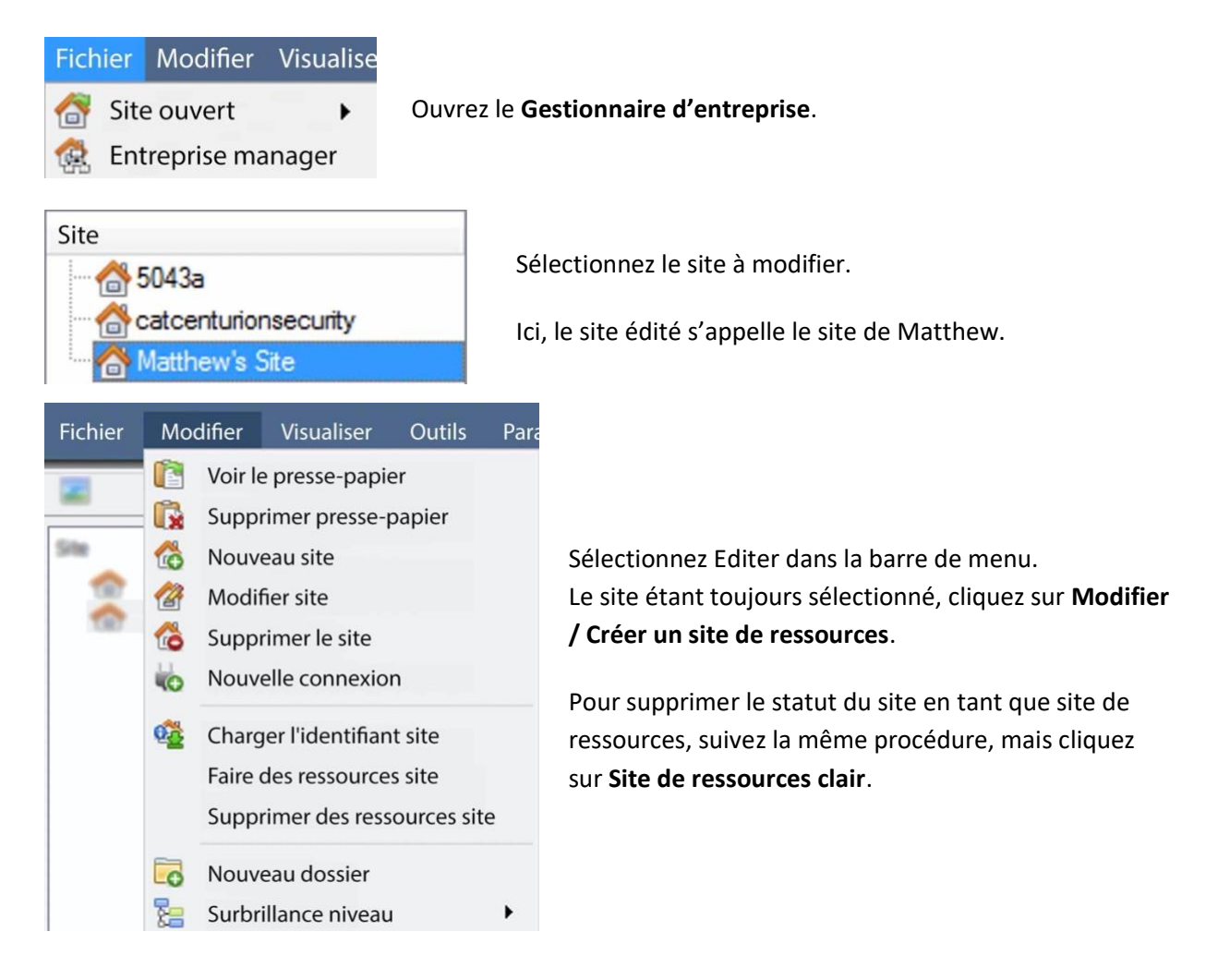

# **4.11.3 Ajout d'un moniteur**

# **4.11.3.1 Type de moniteur**

Deux types de moniteurs peuvent être ajoutés au système : un moniteur VGA et un moniteur de commutation XP.

#### *4.11.3.1.1 VGA*

Cela fonctionnera par le biais d'un ordinateur serveur VGA, sur lequel tourne le logiciel de **mur vidéo CathexisVision**.

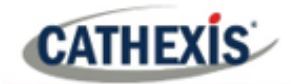

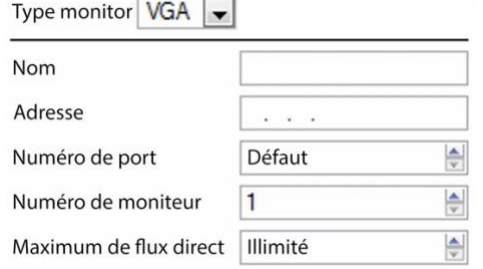

**Adresse** Il s'agit de l'adresse de l'unité à laquelle la vidéo est envoyée (ou l'adresse du routeur auquel les informations sont envoyées, si le mur vidéo se trouve sur un autre réseau).

**Numéro de port**. Laissez cette option par défaut. Sauf si le mur vidéo se trouve sur un autre réseau que celui du

serveur d'enregistrement et qu'il est nécessaire de transférer des ports spécifiques.

Le**numéro du moniteur** correspond au moniteur physique sur le mur. **Max Live Streams** limite la quantité de flux en direct que ce moniteur peut prendre en charge. (Réglé en fonction de la capacité de diffusion de l'unité moniteur).

#### *4.11.3.1.2 XP*

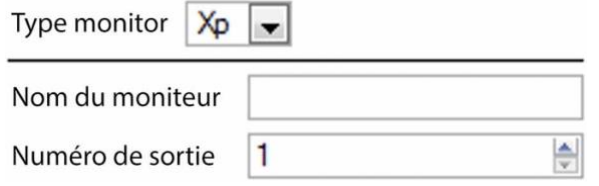

Des moniteurs **XP** , reliés à l'unité par un commutateur de points de croisement sur le panneau arrière (Ce système sera ajouté à un système basé sur Linux, très probablement Fedora).

Le **nom du moniteur** est un nom descriptif donné au moniteur.

Le **numéro de sortie** est le numéro du commutateur XP relié à l'écran.

**Remarque**: cette fonction est disponible si l'unité serveur possède un commutateur de points de croisement VMX, que l'on trouve sur un serveur basé sur Linux.

# **4.11.4 Accès**

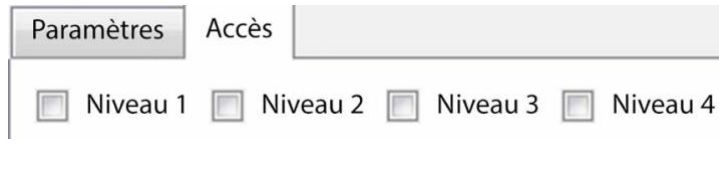

Sous l'onglet Accès, définissez les niveaux d'accès des utilisateurs qui ont le droit d'apporter des modifications à ce moniteur, via l'onglet Moniteurs (voir ci-dessous).

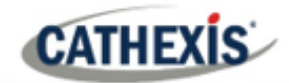

# **4.12 Droits d'accès**

#### **Onglet Configuration / Configurer les serveurs / développer Votre\_serveur\_Nom / Droits d'accès**.

Sous **Droits d'accès**, définissez quelles ressources du site sont accessibles à des niveaux d'accès spécifiques. Un niveau d'accès a été attribué à chaque utilisateur lors de son ajout. Ce niveau d'utilisateur correspond aux niveaux attribués aux ressources du site ici dans les **droits d'accès**.

Outre les ressources de l'onglet Caméras, les droits d'accès seront également reportés sur la passerelle de gestion des alarmes, la base de données, l'archivage, etc. Les droits d'accès s'appliquent à toute zone du logiciel qui implique les ressources du site, pour lesquelles des autorisations ont été définies ici.

**Remarque**: Les utilisateurs peuvent être ajoutés et gérés dans l'**onglet Configuration** / **Configurer les** 

**utilisateurs.**

# **4.12.1 Onglets**

Sélectionnez la ressource dans la liste à gauche, et cochez le niveau qui aura accès à cette ressource.

Les onglets**(Caméras**, **Sorties**, **Moniteurs**, **Général**) représentent des classes de ressources dont le niveau d'accès peut être contrôlé. Celui qui est sélectionné verra s'afficher dans le panneau de gauche toutes les ressources qui entrent dans cette classe. Dans les exemples ci-dessous, l'onglet **Caméras** est sélectionné et les paramètres font référence aux ressources des caméras. Cependant, le processus est identique lors de l'édition des **sorties**, des **entrées**, des **moniteurs** et des **généralités.**

# **4.12.1.1 Onglet Caméras**

<u>A</u>

⇙

- L'onglet des caméras consiste à définir les droits d'accès des niveaux d'utilisateurs pour des caméras spécifiques.
- Sélectionnez les caméras concernées sur la gauche, puis définissez le droit d'accès souhaité en cliquant pour alterner entre l'**icône de la coche** et celle **de la croix**.

Il existe deux options pour modifier les **droits d'accès:**

- 1. **Afficher tous les niveaux** affichera tous les paramètres de niveau en fonction de chaque ressource.
- 2. **Afficher le niveau** montre uniquement les paramètres du niveau d'utilisateur sélectionné en fonction de chaque ressource.

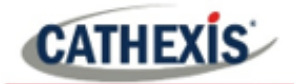

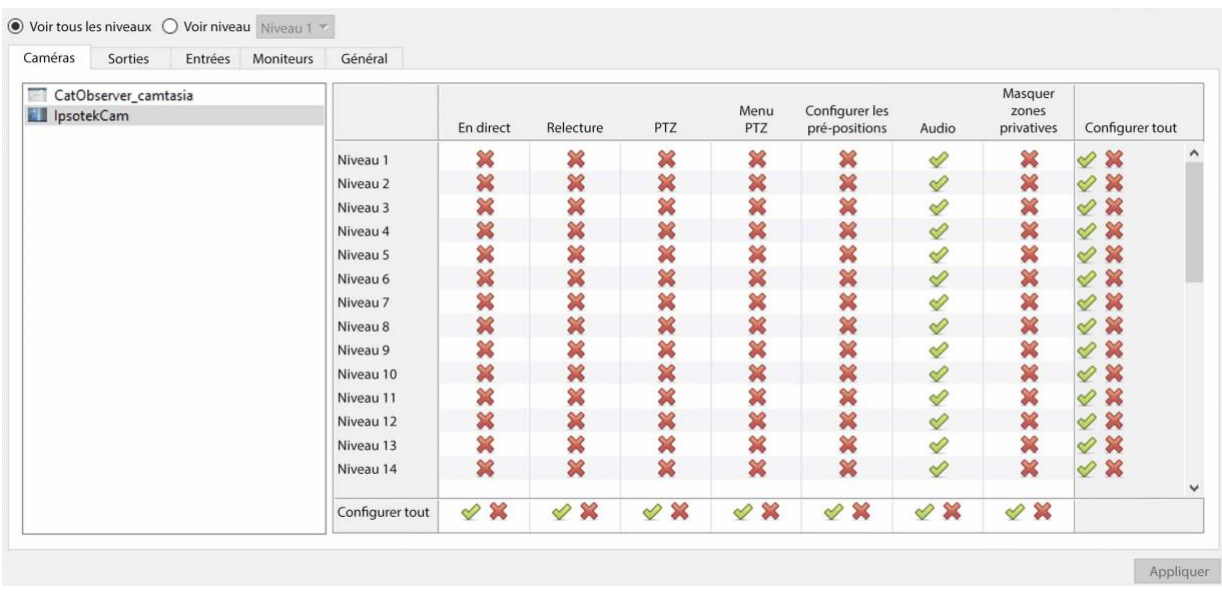

En sélectionnant **Afficher tous les niveaux** , puis en sélectionnant une ressource (dans cet exemple, **Caméra 1**), les paramètres de tous les niveaux d'utilisateur s'afficheront en fonction de la ressource en question. Par exemple, les paramètres du niveau utilisateur peuvent être différents pour la **caméra 2**.

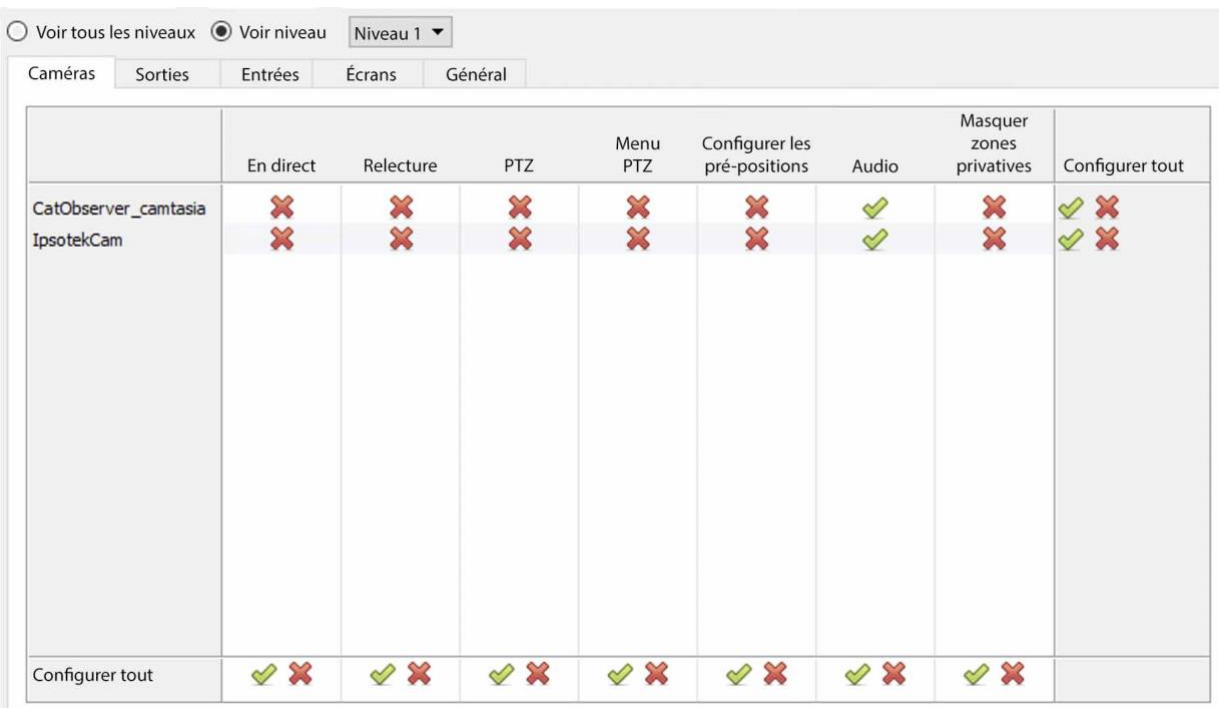

Le **niveau d'affichage** est sélectionné, ce qui permet de choisir un niveau d'utilisateur dans un menu déroulant.

Ici, le **niveau 1** est sélectionné, et donc seuls les paramètres de **niveau 1** pour chaque ressource sont affichés.

(S'il existe des ressources supplémentaires, elles seront également affichées ici).

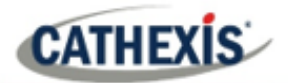

### *4.12.1.1.1 Définitions du droit d'accès*

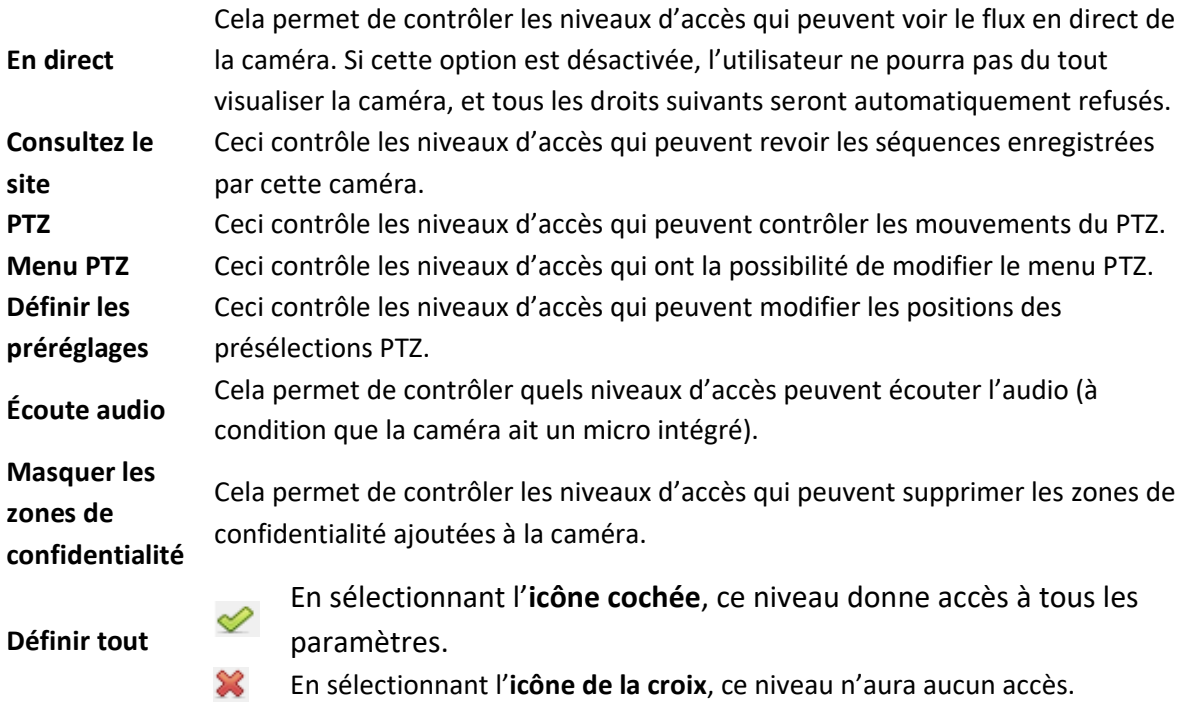

**Remarque**: Une **coche** signifie que ce niveau a l'accès ; une **croix** signifie que ce droit a été refusé à ce niveau. Cliquez avec le bouton gauche de la souris sur la coche ou la croix pour modifier sa désignation.

### *4.12.1.1.2 Droit d'accès à l'écoute audio*

Le tableau ci-dessous détaille les situations dans lesquelles les paramètres des droits d'accès à Audio Listen configurés par l'utilisateur s'appliquent ou non.

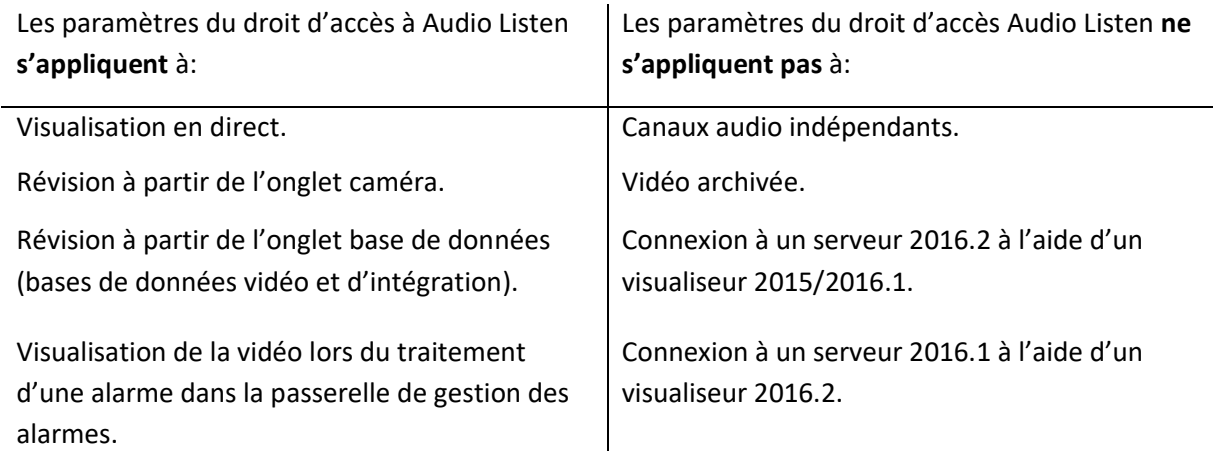

# **4.12.2 Entrées, sorties et moniteurs**

Sélectionnez l'onglet approprié et activez les droits pour les niveaux d'utilisateur afin d'accéder aux entrées, sorties ou moniteurs sélectionnés configurés sur le serveur.

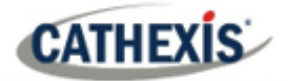

# **4.12.3 Onglet Général**

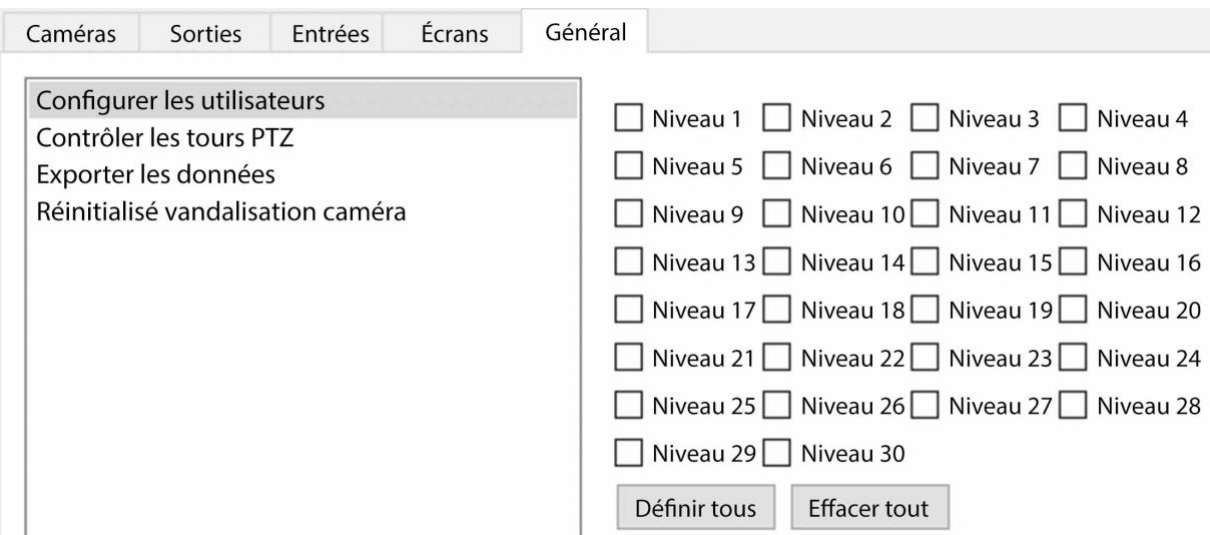

Dans l'onglet Général, attribuez des droits d'accès de niveau utilisateur aux capacités générales du site qui ne sont pas spécifiques à une caméra. Le tableau ci-dessous explique les quatre droits d'accès (illustrés dans l'image ci-dessus).

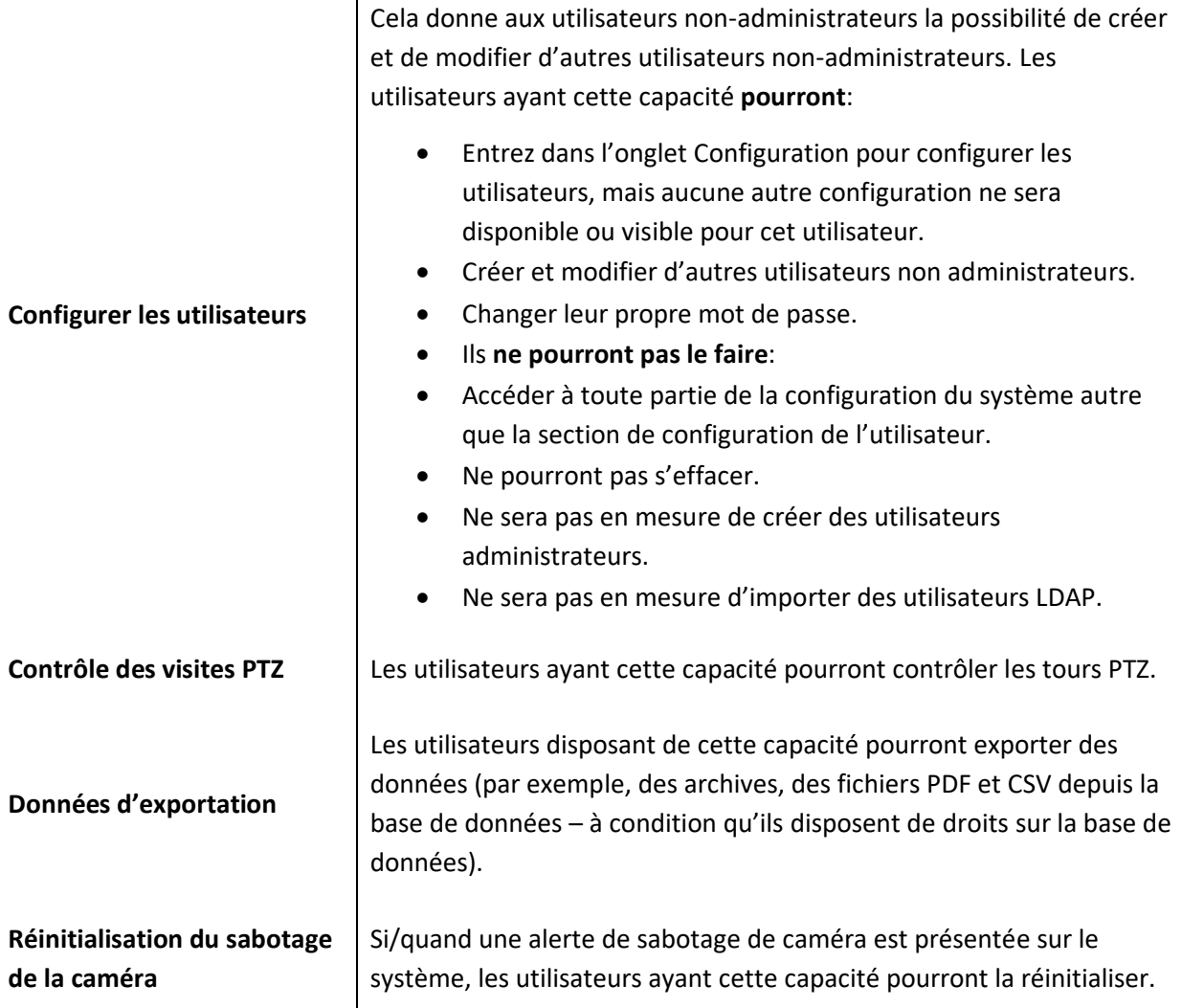

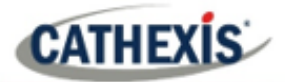

# **4.13 Alarmes techniques**

# Nouvelle alarme technique

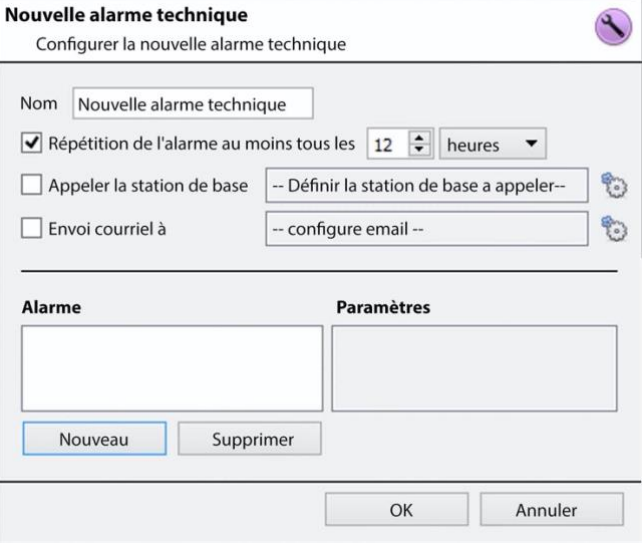

**4.13.1 Paramètres généraux**

Il s'agit d'une fonction permettant de définir des conditions d'alarme en cas de problème technique. Une seule **alarme technique** peut envoyer plusieurs alarmes différentes. Ainsi, vous pouvez configurer une alarme pour qu'elle n'envoie que des informations concernant le matériel, les logiciels ou les caméras.

Les alarmes techniques sont définies sur une base serveur par serveur et, en tant que telles, se trouvent dans les paramètres de **configuration des serveurs** sous **Site / Configurer / Config. serveurs / Alarmes techniques**.

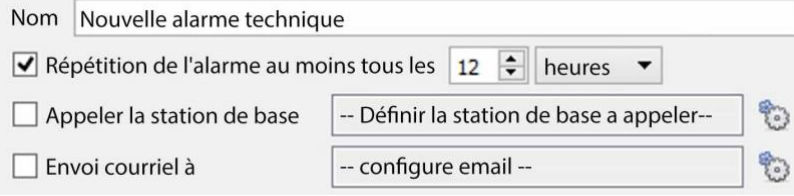

Donnez un **nom** descriptif à l'alarme.

L'utilisateur peut définir un nombre maximal global de répétitions d'alarme.

Choisissez si les alarmes doivent être envoyées par e-mail ou aller à une station de base.

# **4.13.1.1 Configuration du courrier électronique**

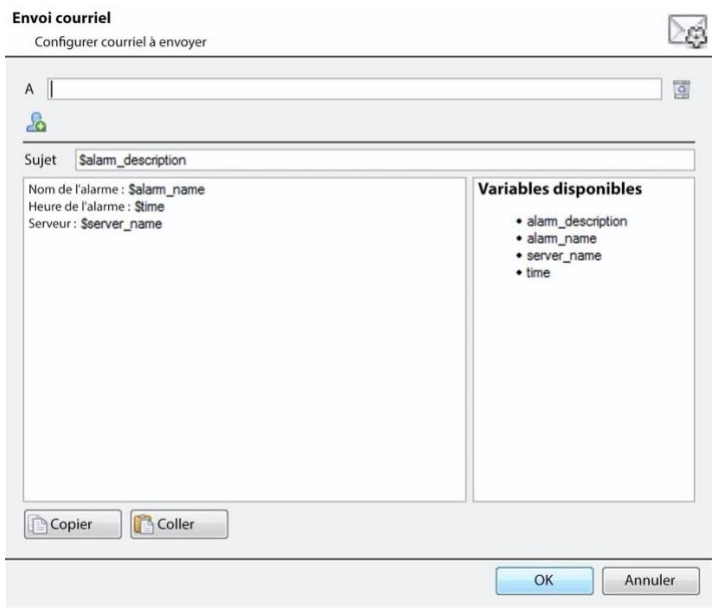

La configuration initiale du courrier électronique doit être effectuée (voir l'onglet de configuration du courrier électronique dans le menu de configuration des serveurs).

Cependant, les options du destinataire, et les informations qui seront envoyées dans l'email, sont définies ici.

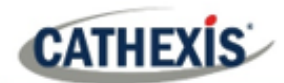

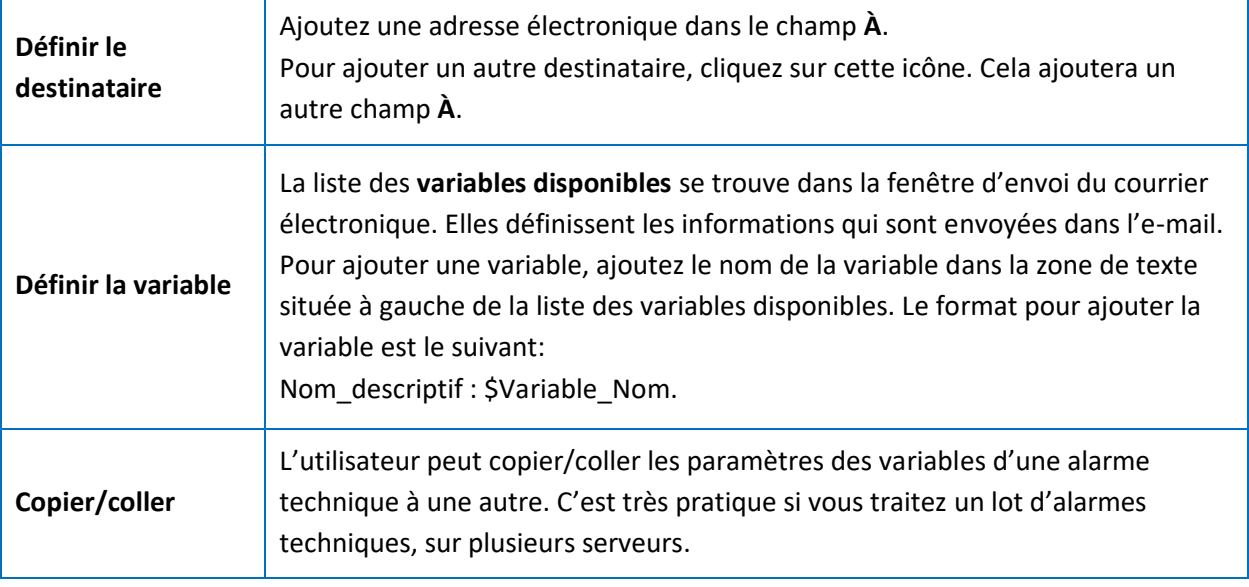

# **4.13.2 Ajouter / Modifier une alarme technique**

Nouvelle Pour ajouter une alarme technique, cliquez sur **Nouveau** dans le panneau Alarmes techniques. Le dialogue suivant apparaît:

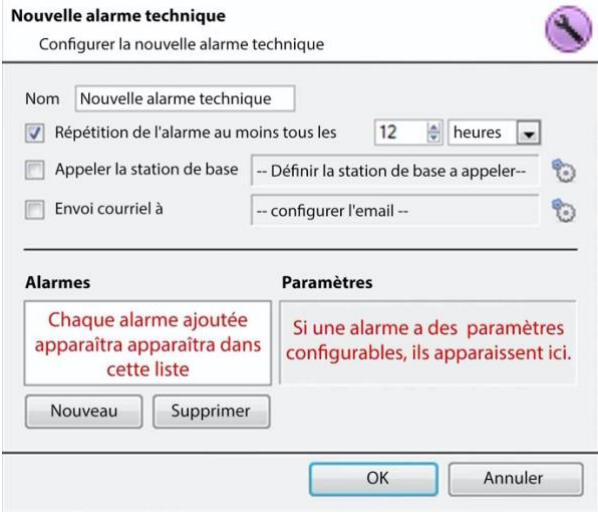

**Nom:**donnez à l'alarme technique un nom descriptif.

**Répéter l'alarme au maximum…:** Ce paramètre définit un paramètre de répétition "global", qui définit la fréquence de répétition des alarmes individuelles.

#### **Station de base d'appel**

Pour que les alarmes soient envoyées à une station de base.

Cliquez sur l'icône de l'engrenage pour définir la ou les stations de base.

La configuration de la station de base est traitée dans la section Onglet Appeler la station de base.

**Envoyer un courriel à :** il est également possible d'envoyer un courriel en cas d'alarme. Pour

configurer un nouvel e-mail, cliquez sur

La configuration de l'e-mail est traitée sous l'onglet "Envoyer un e-mail". Voir l'onglet Configuration: La section Configurer les serveurs.

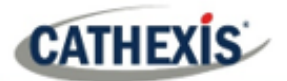

# **4.13.2.1 Alarmes disponibles**

Cliquez sur **Nouveau** dans la boîte de dialogue Nouvelle alarme technique. Cela lancera un menu déroulant avec les options suivantes.

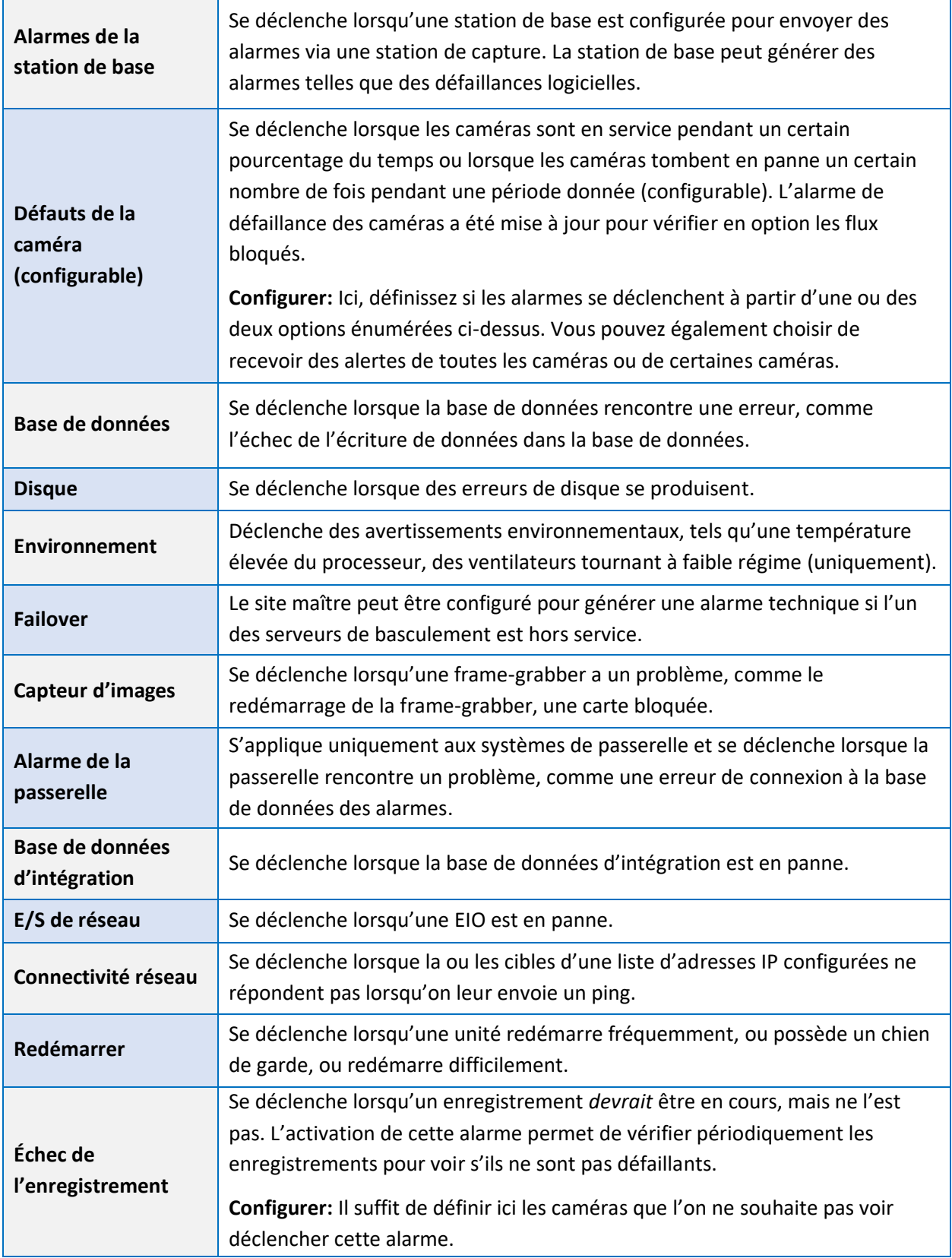

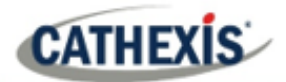

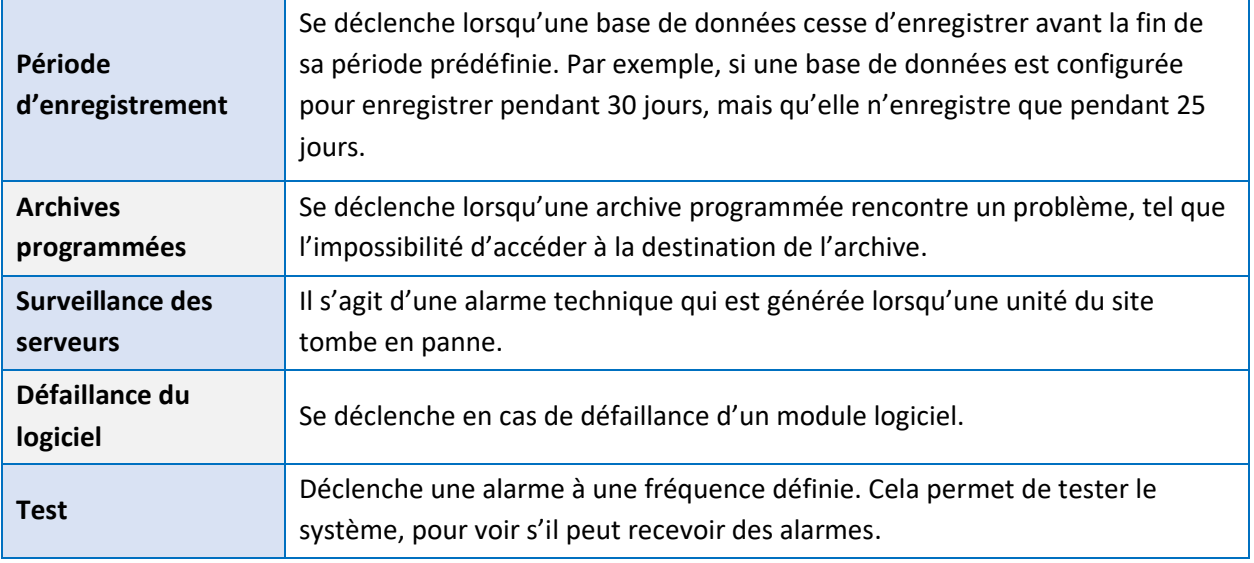

# **4.13.2.2 Note importante sur les systèmes d'exploitation**

Les alarmes techniques ont différents niveaux d'intégration avec les différents systèmes d'exploitation.

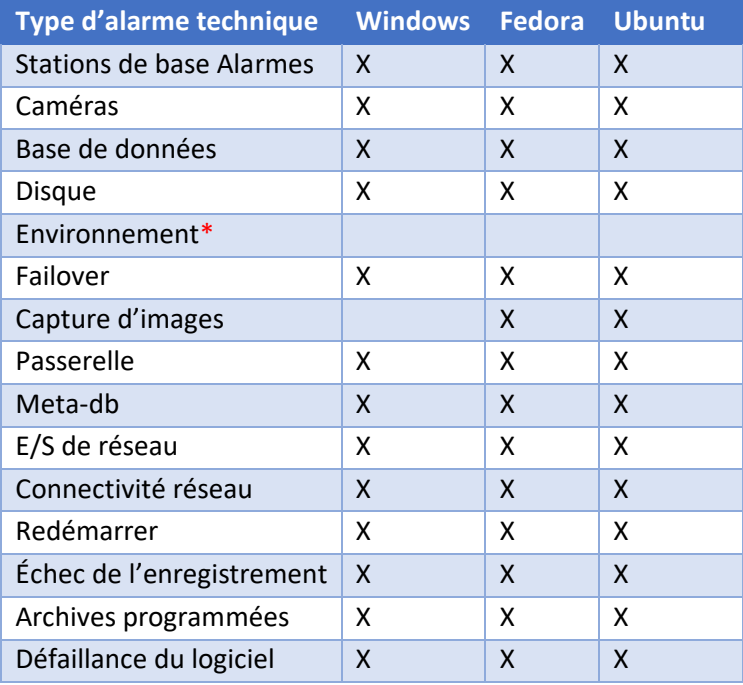

**\***L'alarme d'environnement n'est disponible que sur le matériel Cathexis supporté.

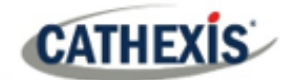

# **4.14 Entrées virtuelles**

Les entrées virtuelles sont des déclencheurs initiés par l'utilisateur. Ils peuvent être ajoutés aux événements et utilisés comme déclencheurs manuels. Cela prend la place d'un bouton physique (c'est pourquoi l'icône des entrées virtuelles est un doigt).

Par exemple, une entrée virtuelle peut être créée et ajoutée à un événement qui lance l'enregistrement d'une caméra. L'entrée virtuelle fonctionne alors comme un bouton d'enregistrement pour cette caméra.

# **4.14.1 Ajouter une entrée virtuelle**

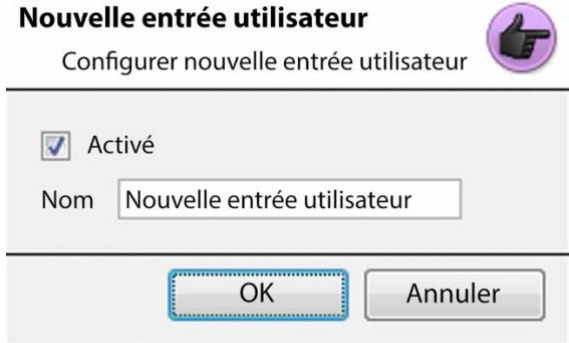

Nouvelle

Pour ajouter l'entrée virtuelle,

cliquez sur **Nouveau**.

Donnez un **nom**descriptif à l'entrée **.**

Cette entrée fonctionne de la même manière que les autres déclencheurs d'un événement, consultez la rubrique Événements pour plus d'informations.

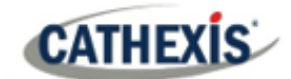

# **4.15 Claviers**

Lors de l'ajout d'un clavier à une unité, il y a deux situations possibles : l'ajouter à un **serveur d'enregistrement**, via le **menu du site / onglet Ouvrir / onglet Configuration**, ou à une **base/station de visualisation** via la barre de menu de **CathexisVision**.

# **4.15.1 Serveur d'enregistrement**

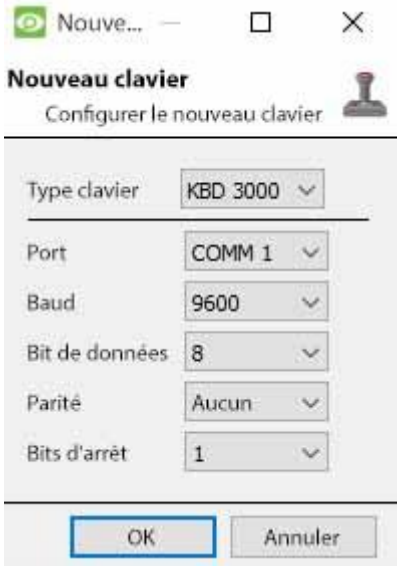

L'ajout d'un clavier à un serveur d'enregistrement se fait sur le serveur.

**Site d'**accès **/ Onglet Configuration / Configurer les serveurs / Clavier**.

Il suffit de choisir le type de clavier et d'entrer le numéro de port qui correspond au port dans lequel le clavier est branché.

# **4.15.2 Station de base**

Si vous ajoutez un clavier à une station de base, il est nécessaire d'être sur cette station de base spécifique.

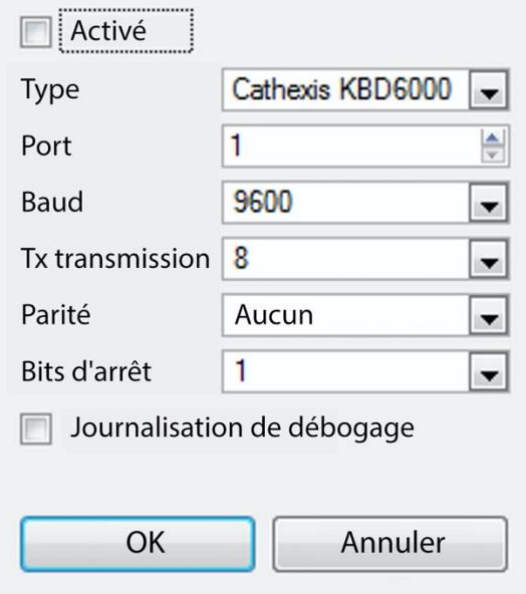

#### **Activer**

Cochez la case intitulée Activé pour activer le clavier ajouté.

#### **KBD3000**

Le seul paramètre à modifier pour la KDB3000 est le numéro de port. (En fait, les autres changements seront ignorés).

#### **KBD6000**

Les réglages corrects pour le KBD6000 sont les suivants:

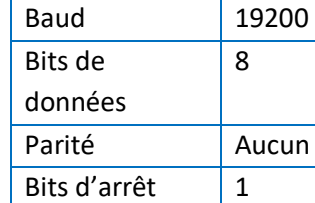

Là encore, il s'agit des paramètres par défaut, qu'il ne sera probablement pas nécessaire de modifier.

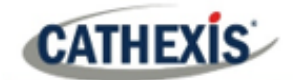

# **4.16 Paramètres généraux des dispositifs d'intégration**

L'un des principaux avantages du panneau Dispositifs d'intégration est qu'il centralise toutes les intégrations dans une interface unique dans laquelle l'ajout, l'édition et la gestion de toutes les intégrations ajoutées à un serveur/site sont effectués.

Étant donné qu'il existe de nombreux dispositifs intégrés différents et que chaque dispositif dispose de différentes options, cette section de configuration générale est conçue pour présenter à l'utilisateur le panneau d'intégration et les fonctions communes à toutes les intégrations. Pour des instructions et des informations plus spécifiques sur une intégration particulière, veuillez consulter le guide d'intégration et/ou le livre blanc sur l'intégration, qui se trouvent à l'adresse suivante

[https://integrations.cathexisvideo.com/manuals/.](https://integrations.cathexisvideo.com/manuals/)

Pour obtenir de l'aide concernant une intégration particulière, veuillez contacter [support@cat.co.za.](mailto:support@cat.co.za)

# **4.16.1 Base de données d'intégration**

Chaque intégration nécessite sa propre base de données dédiée. Cette opération peut être effectuée à partir de deux endroits du logiciel, mais le processus est le même pour les deux. Les options de navigation sont expliquées ci-dessous.

- 1. **Menu du site / Configuration / Base de données d'intégration….**
- 2. **Onglet Configuration / Configuration des serveurs / Panneau Périphériques d'intégration / Onglet Général / Configuration de la base de données d'intégration.**

Pour les deux options, suivez les étapes ci-dessous.

### **4.16.1.1 Initialiser la base de données d'intégration**

Les bases de données des dispositifs intégrés sont ajoutées à une base de données d'intégration plus large. Si ce n'est pas déjà fait, la base de données d'intégration doit être initialisée. Si c'est le cas, passez directement à la création d'une nouvelle base de données.

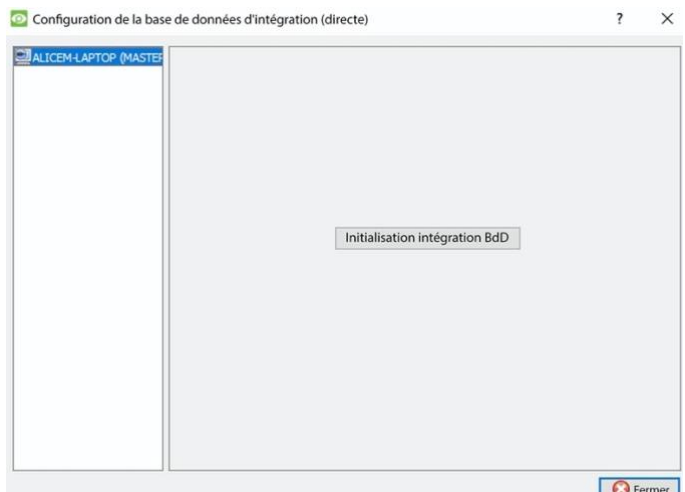

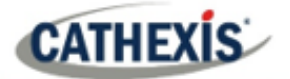

La première fois qu'une base de données d'intégration est ajoutée, initialiser cette fonction sur l'unité.

Intégration initiale base de données Dans la liste de gauche, sélectionnez l'unité à laquelle ajouter la base de données. Cliquez sur **Initialiser la base de données d'intégration**.

Choisissez la partition sur laquelle la base de données sera formée. Sélectionnez l'espace qu'il occupera.

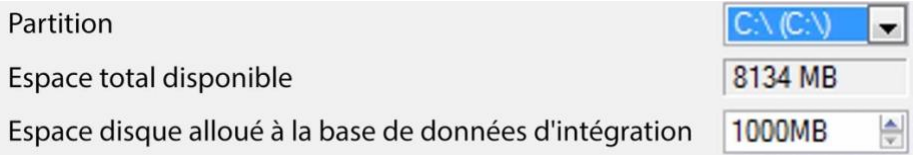

### **4.16.1.2 Ajouter une nouvelle base de données de dispositifs**

Intégration initiale base de données Cliquez avec le bouton droit de la souris sur l'espace blanc qui était occupé par **Initialiser la base de données d'intégration** avant d'initialiser la base de données.

#### Cliquez sur **Nouveau**.

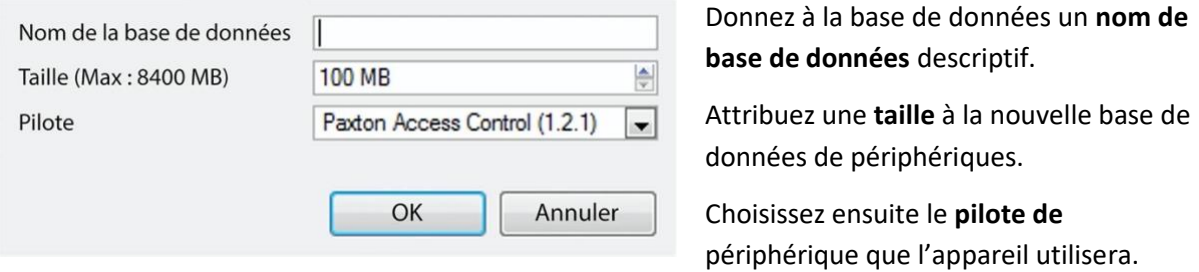

# **4.16.1.2 Procédures de base de données d'intégration**

Une fois qu'au moins une base de données est ajoutée, les procédures suivantes seront présentes. Faites un clic droit sur une base de données pour la visualiser:

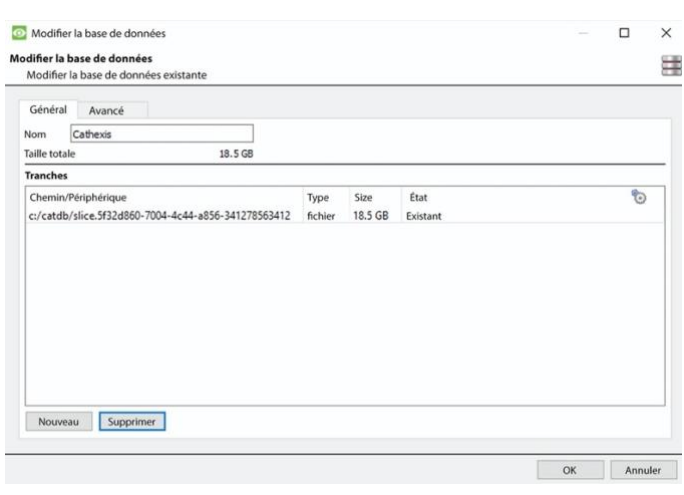

**Supprimer supprimer** a la base de données sélectionnée.

**Redimensionner** permet de redimensionner cette base de données. Il y aura des options Min et Max, qui rempliront la base de données jusqu'à la taille maximale, ou la plus petite, autorisée.

**Name** permettra simplement de renommer la base de données.

**Nouveau** ouvrira le dialogue Nouvelle base de données.

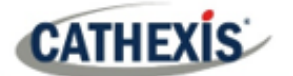

# **4.16.2 Le panneau des dispositifs d'intégration**

# **4.16.2.1 Ouvrir le panneau de configuration de l'intégration**

# **Onglet Configuration / Configurer les serveurs / Dispositifs d'intégration**

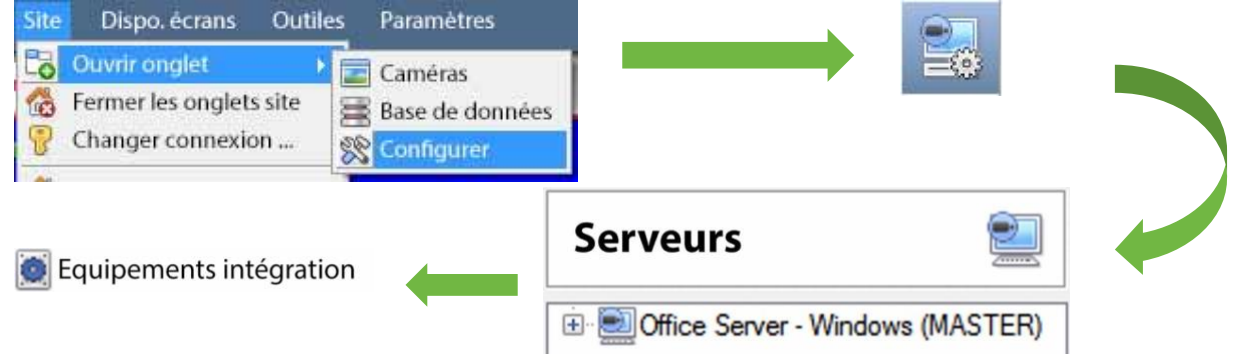

Cela fera apparaître le panneau des dispositifs d'intégration sur la droite. C'est le point central où sont gérées les intégrations.

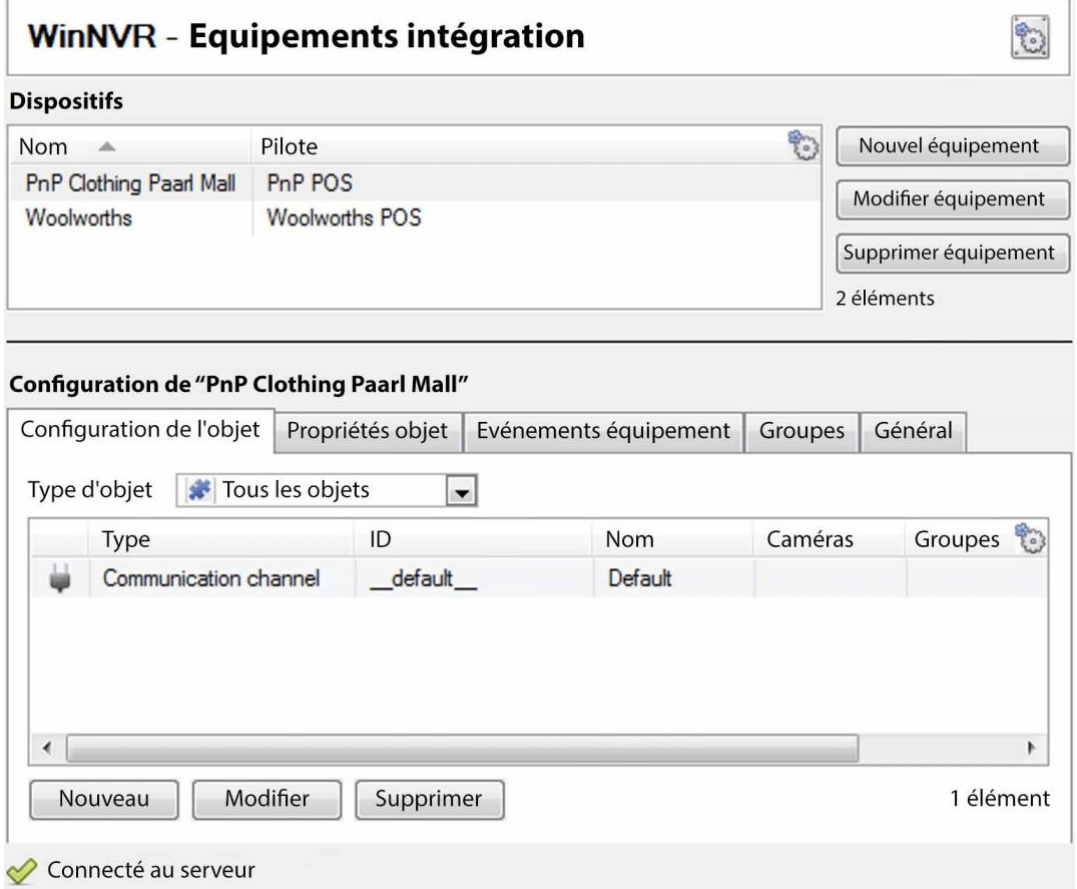

# **4.16.2.2 Ajouter un dispositif intégré**

**CATHEXIS** 

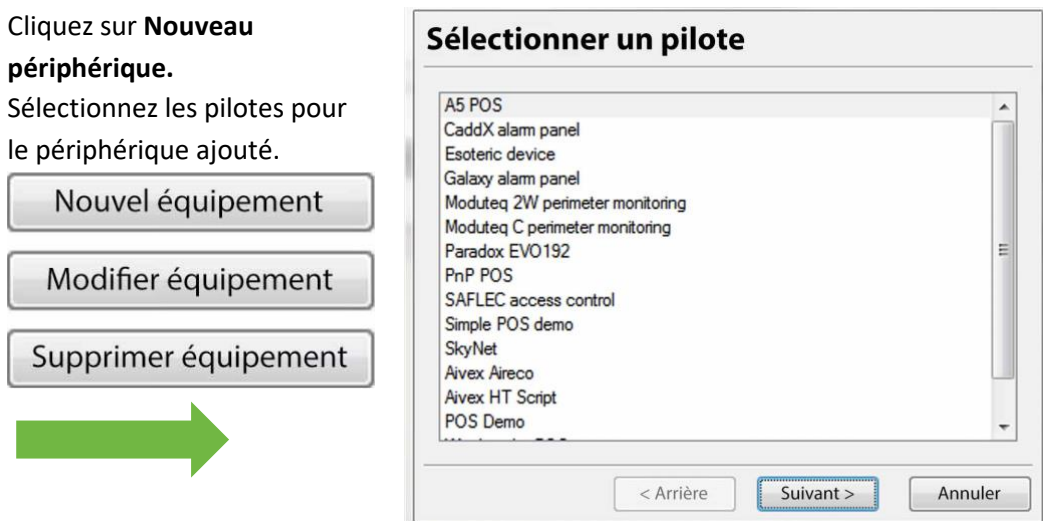

#### **Dispositifs**

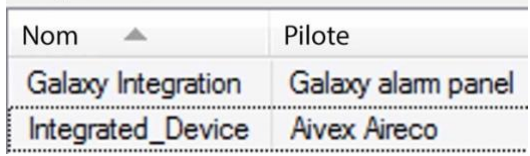

Une fois le dispositif ajouté, il apparaîtra dans le panneau **Dispositifs**. Cliquez avec le bouton gauche de la souris sur un périphérique spécifique pour accéder à ses paramètres de configuration.

### **4.16.2.3 Onglets de configuration**

# Sélectionner équipement Au départ, le panneau de configuration s'intitule Select device.

Une fois qu'une intégration est ajoutée, le titre devient **Configuration of Device\_Name**. C'est dans cette zone que l'on visualise les objets de l'appareil et que l'on modifie les paramètres.

La section Configuration sera automatiquement remplie avec les informations reçues de l'appareil.

### *4.16.2.3.1 Onglet Configuration des objets*

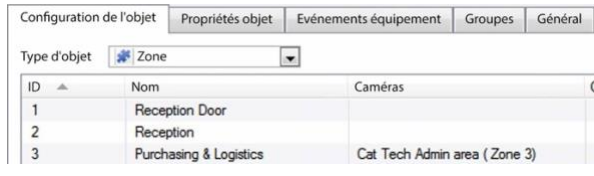

Les unités individuelles attachées à un dispositif spécifique sont appelées **objets** . Par exemple, dans une intégration de point de vente, les caisses individuelles sont des objets. Ou encore, dans les intégrations de contrôle d'accès, les nœuds d'accès individuels sont des objets.

Des caméras peuvent être attribuées aux objets, de sorte que les enregistrements des caméras peuvent être liés à la caisse via une base de métadonnées.

Type d'objet Fous les objets  $\overline{\phantom{a}}$ Chaque intégration proposera évidemment des objets différents.

# *4.16.2.3.2 Onglet Propriétés de l'objet*

Les propriétés des objets sont les informations spécifiques à chaque objet. Par exemple, les différents noms qui ont été donnés à un nœud de contrôle d'accès, son état d'armement, etc.

### *4.16.2.3.3 Onglet Événements du dispositif*

Cela donne un flux en direct de tous les événements du dispositif au fur et à mesure qu'ils se produisent. Pour le point de vente, il s'agirait de ventes, pour le contrôle d'accès, d'événements d'accès, etc.

### *4.16.2.3.4 Onglet Groupe d'objets*

Créez des groupes du même type d'objet. Lorsque vous créez un groupe, sélectionnez le type d'objet à inclure dans le groupe. Une fois le groupe créé, le panneau des objets disponibles se remplira de tous les objets disponibles de ce type. Dans cette liste, choisissez les objets à utiliser dans le groupe.

Cette fonction est extrêmement utile pour la mise en place d'événements : un groupe entier peut être utilisé comme déclencheur d'événement.

#### *4.16.2.3.5 Onglet Général*

Offre des informations générales, telles que la métabase de données à laquelle l'intégration est attachée.

Accédez à la boîte de dialogue Base de données d'intégration à partir de l'onglet Général en cliquant sur **Configurer la base de données d'intégration**.

# **4.16.3 Considérations importantes**

Lors de l'ajout d'un dispositif intégré, il y a quelques considérations importantes à prendre en compte.

# **4.16.3.1 Enregistrements déclenchés par l'appareil ou enregistrement continu avec des marqueurs fournis par l'appareil**

L'une des premières considérations lors de l'utilisation d'un dispositif intégré est la manière dont il doit interagir avec le système de surveillance.

- L'appareil doit-il se régler pour déclencher des enregistrements ? Ou,
- Doit-il y avoir un enregistrement continu, l'intégration créant des marqueurs de temps sur cet enregistrement?

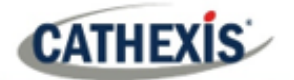

Il y a du pour et du contre dans les deux cas. Ceux-ci, ainsi que les conceptions de base de la configuration, sont fournis dans la carte mentale ci-dessous:

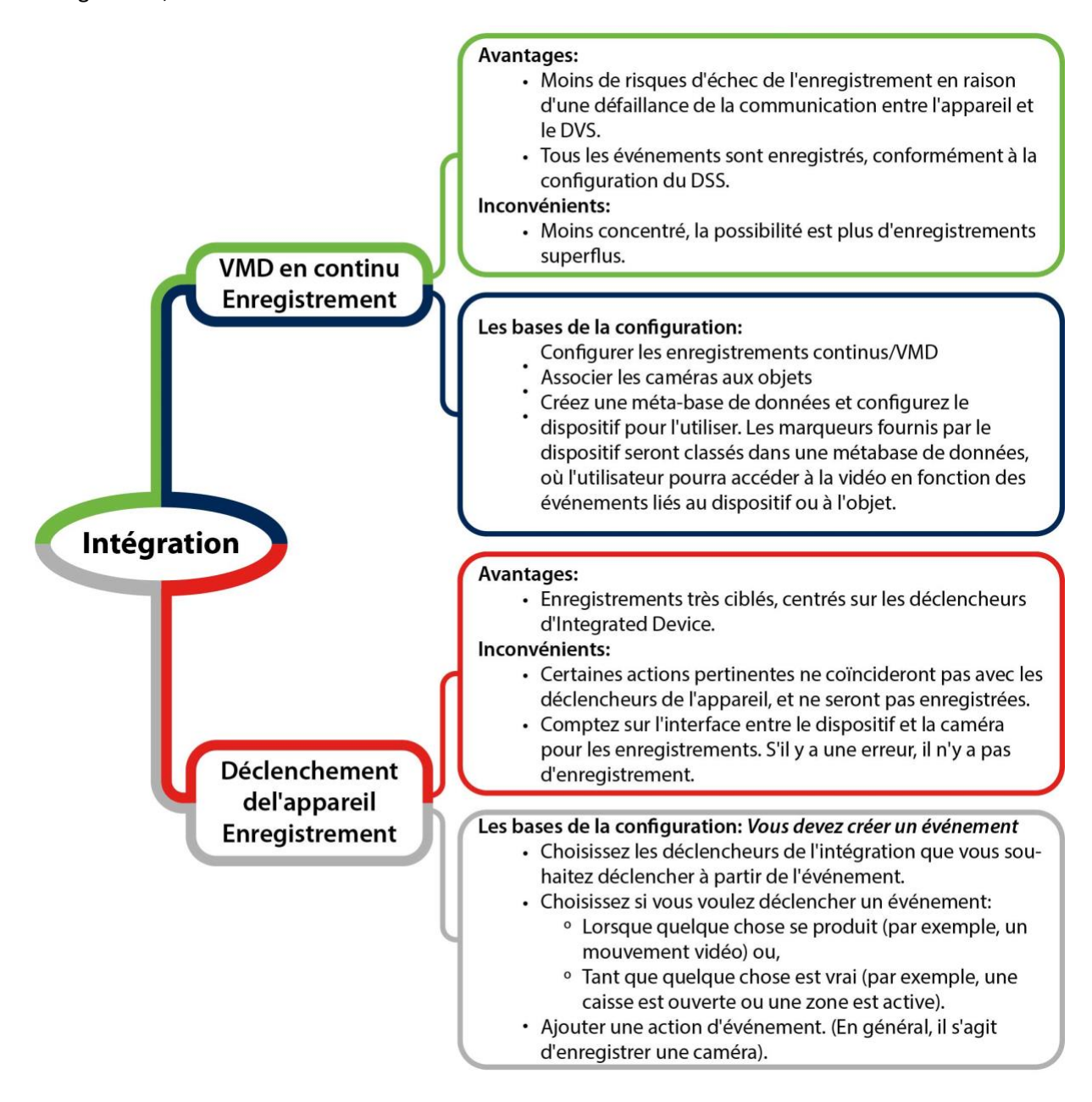
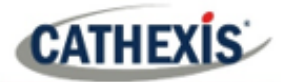

## **4.17 Matrice analogique**

**Catherism** Matrice analogique **CathexisVision** a la capacité de supporter une matrice analogique. Cliquez sur **Matrice analogique** pour accéder à la configuration. Cette caractéristique permet de créer une véritable solution hybride entre les installations de sécurité IP et analogiques.

**Remarque**: une matrice analogique sera utilisée sur les sites analogiques existants. Il y aurait donc une vieille matrice analogique contrôlant ou commutant les flux vidéo des caméras analogiques sur des moniteurs analogiques. La possibilité de contrôler des maillages plus anciens est utile pour faire passer une caméra spécifique sur un moniteur en fonction d'une action d'événement de **CathexisVision**.

## **4.17.1 Ajouter / Modifier une matrice analogique**

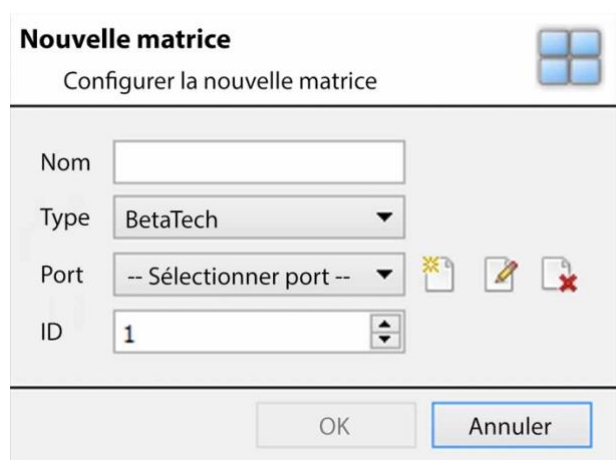

#### **4.17.1.1 Nouveau dialogue de matrice**

Après avoir cliqué sur **Nouveau**, la boîte de dialogue apparaît.

Donnez un **nom** descriptif à la matrice.

Sélectionnez le **type** de matrice qui sera utilisé.

Sélectionnez/Configurez un **port** (voir cidessous).

Définit l'**ID** de la matrice.

### **4.17.1.2 Dialogue d'édition de port**

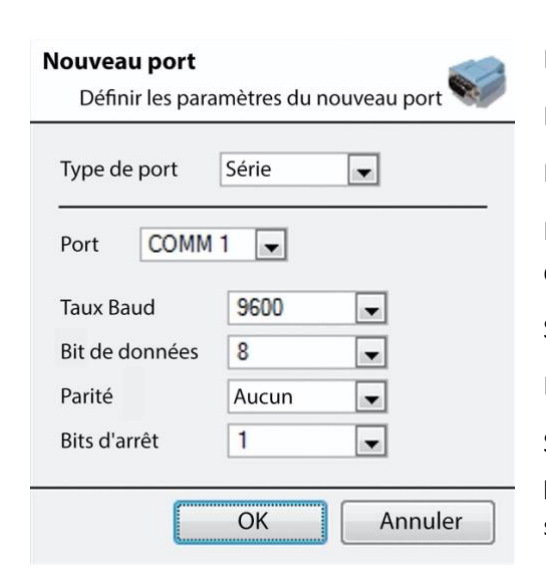

Pour ajouter/modifier un port, ce menu sera visible.

Pour ajouter un nouveau port, cliquez sur cette icône.

Pour modifier un port, cliquez sur cette icône.

Pour supprimer le port actuellement choisi, cliquez sur cette icône.

Sélectionnez le **type de port** qui sera utilisé.

L'option de **port** concerne le port physique de l'unité.

Sélectionnez le **débit en bauds**, les **bits de données, la parité et les bits d'arrêt** appropriés pour la matrice spécifique qui sera utilisée.

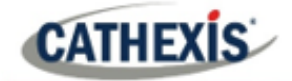

# 5. Onglet Configuration: Ressources

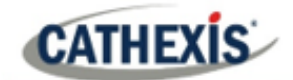

## **5.1 Configuration du panneau des ressources**

Le panneau des ressources se trouve à droite du panneau des caméras, dans l'onglet Caméras. Le panneau des ressources est un panneau personnalisable de ressources. Il permet aux utilisateurs d'accéder rapidement aux ressources qui leur sont ouvertes. Pour configurer l'emplacement du panneau de ressources dans l'onglet Caméras, reportez-vous à la section Configuration de l'interface graphique de CathexisVision.

Utilisez la configuration du panneau des ressources pour configurer les ressources que les utilisateurs verront dans le panneau des ressources. Le panneau des ressources doit afficher les ressources d'un site de manière à ce qu'elles soient utiles aux opérateurs du site. Par exemple, regroupez les caméras dans un même dossier ou créez un dossier par opérateur.

#### **CONSEILS**:

- Configurez les**ressources**de manière à **répondre aux besoins** de tous les utilisateurs. Le panneau des ressources est le seul point d'accès aux ressources pour la plupart des utilisateurs.
- Les**ressources peuvent être répétées dans différents dossiers**. Par exemple, les dossiers peuvent être définis par des noms d'utilisateurs, et les ressources peuvent être répétées dans tous ces dossiers d'utilisateurs.
- Pour réduire l'encombrement de l'interface**, supprimez les ressources inutilisées de l'**onglet.

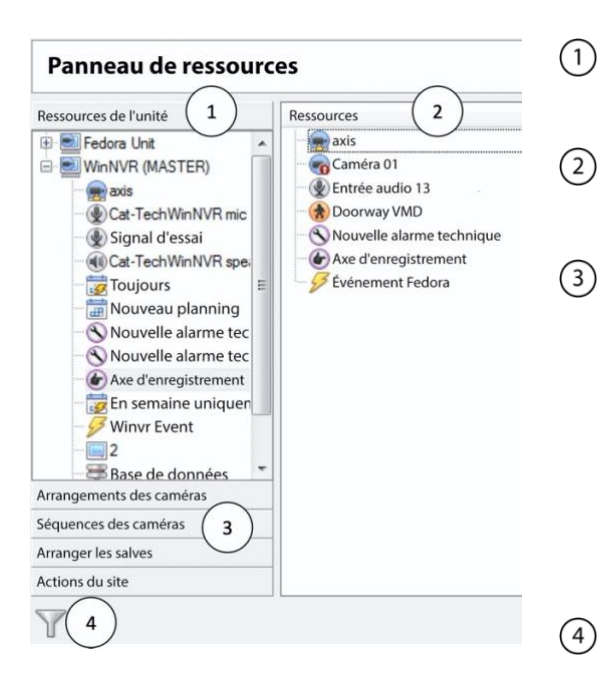

#### **5.1.1 Configuration du panneau des ressources**

Cette liste est la liste des serveurs du site, et les ressources dont dispose chaque serveur.

Voici la liste des ressources qui apparaîtront dans le panneau des ressources.

En cliquant sur l'une de ces boîtes à outils, vous ferez apparaître la ressource en

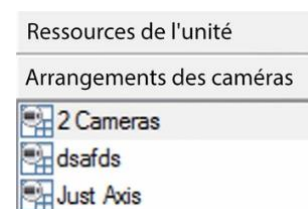

question. C'est ce que montre l'exemple de disposition des caméras, à droite.

Il s'agit de la fonction de filtrage. Utilisez cette option pour supprimer certaines ressources de la liste, afin de simplifier l'écran.

Les filtres disponibles sont représentés dans l'image de droite.

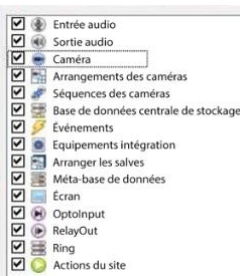

#### **5.1.1.1 Ajouter une ressource à la liste des ressources**

Pour ajouter une ressource à la liste qui apparaîtra sur le panneau, sélectionnez une ou plusieurs ressources. Cliquez avec le bouton gauche de la souris et faites glisser la ressource horizontalement dans la zone des ressources.

### **5.1.1.2 Créer un dossier**

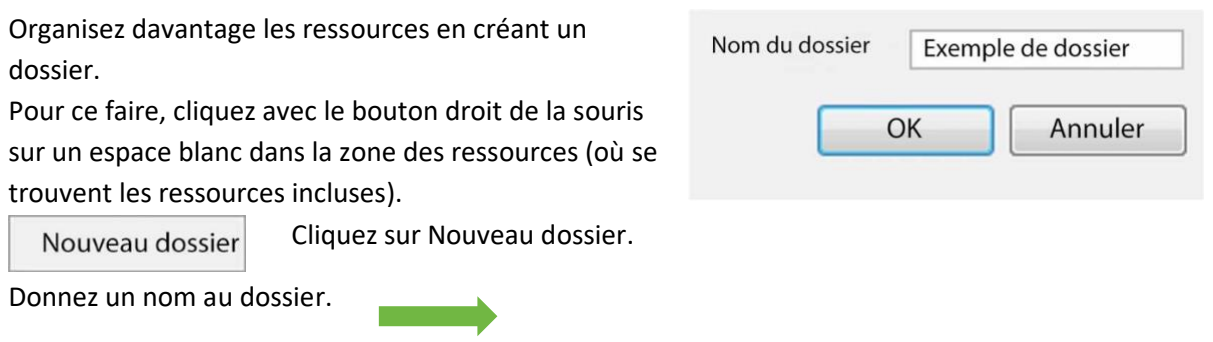

Pour ajouter des éléments au dossier, cliquez et faites-les glisser dans le dossier (de la même manière que les ressources ont été ajoutées à la liste).

### **5.1.1.3 Supprimer / Renommer des dossiers et des ressources**

Pour supprimer des éléments de la liste du panneau des ressources, cliquez avec le bouton droit de la souris sur l'élément. Cliquez sur **Supprimer.**

Pour renommer un dossier, cliquez avec le bouton droit de la souris sur le dossier. Cliquez sur **Propriétés**.

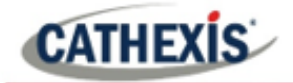

# 6. Onglet Configuration : Actions du site

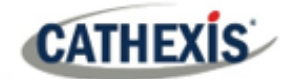

## **6.1 Actions sur le site**

Les actions de site sont configurées dans la section **Actions de site** de la fenêtre de configuration. Depuis Configurer les serveurs.

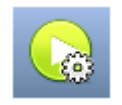

Cliquez sur cette **icône** pour y accéder.

La raison pour laquelle les actions sur le site ne se trouvent pas dans la fenêtre de configuration des événements dans Configure Servers est que les événements sont modifiés sur une base serveur par serveur. [Par conséquent, la raison de la création d'une action de site est de créer une action qui peut être appliquée à plusieurs événements, sur plusieurs serveurs.

#### **6.1.1 Créer une action de site**

Nouvelle action

Pour ajouter une nouvelle action, il suffit

de cliquer avec le bouton droit de la souris sur n'importe quel espace blanc dans le panneau des actions, et de sélectionner **Nouvelle action**.

Le menu déroulant contient une liste de toutes les actions possibles sur le site. Sélectionnez l'action pertinente et configurez-la. Le menu change en fonction de l'action créée.

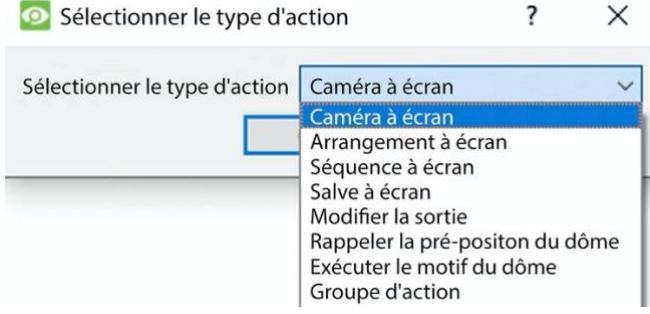

## **6.1.2 Types d'action sur le site**

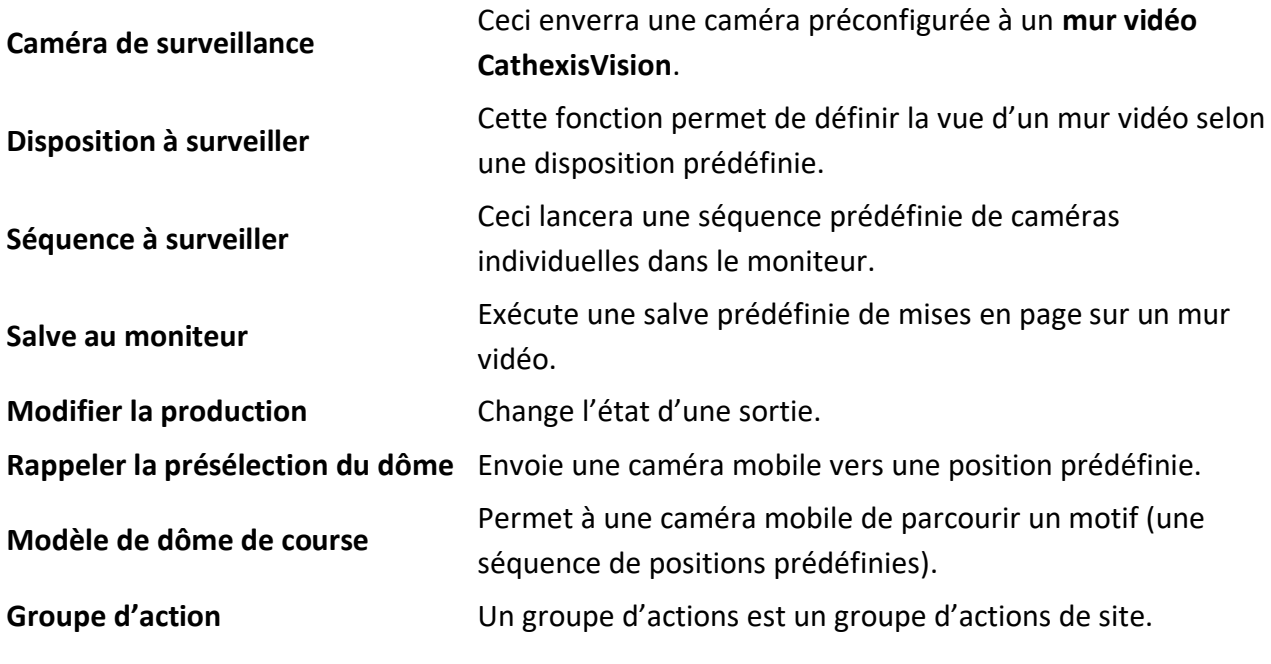

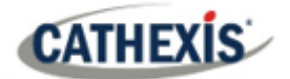

**Remarque**: comme pour les autres événements, les ressources utilisées par les actions de site pertinentes doivent avoir été créées et être disponibles pour être utilisées avant qu'une action puisse être créée. Par exemple, le **De la caméra au moniteur** Site Action utilise un moniteur qui a été créé sous **Moniteurs** dans Config. serveurs. Moniteur

### **6.1.3 Ajouter une action de site à un événement**

Pour qu'une action de site se déclenche lorsqu'un événement se produit, il est très simple d'attacher une action de site à un événement existant. Dans l'onglet Événements du panneau de droite, cliquez avec le bouton droit de la souris sur l'un des événements. Ceci fournit une liste des types d'action qui ont été ajoutés. Sous chaque type se trouve une liste de toutes les actions de ce type créées.

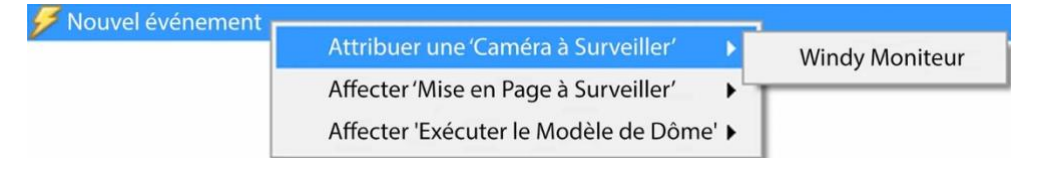

Enfin, sélectionnez l'action à affecter à cet événement.

### **6.1.4 Ajout d'un calendrier à une action de site**

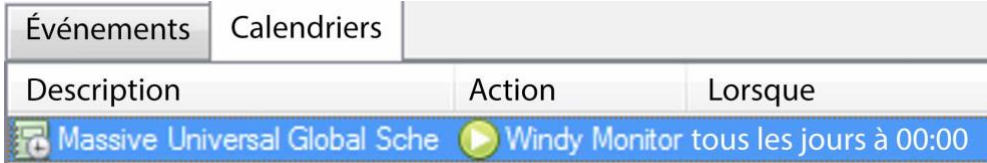

Si aucun programme n'est créé, cliquez avec le bouton droit de la souris sur n'importe quel espace blanc Nouveau planning sous l'onglet Programmes, puis sélectionnez **Nouveau programme**.

La fenêtre de **modification de l'horaire** apparaît alors, comme illustré ci-dessous.

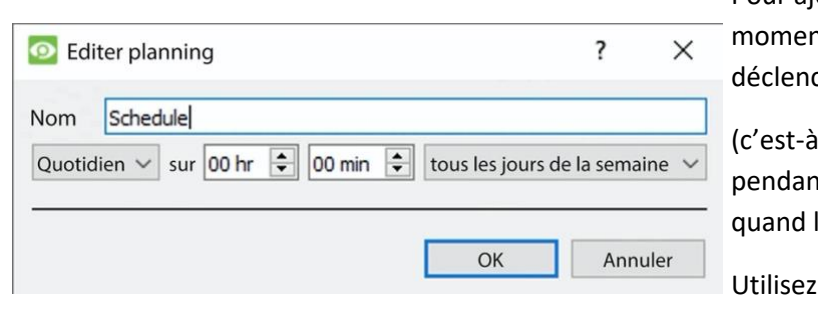

Pour ajouter le calendrier, sélectionnez les nts exacts où l'action du site sera chée.

-dire qu'il ne s'agit pas d'un actif It l'horaire, mais d'un déclencheur l'horaire a lieu).

les menus déroulants pour préciser davantage les heures.

**Remarque**: les programmes créés ici ne s'appliquent qu'aux actions du site et ne peuvent pas être appliqués ailleurs.

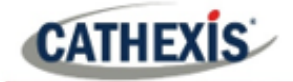

# 7. Onglet Configuration: Rapports

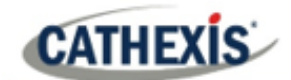

## **7.1 Introduction**

**CathexisVision** offre des rapports détaillés sur le matériel et les logiciels qui composent le site.

Les utilisateurs peuvent créer des **modèles de rapport**. Il s'agit d'ensembles prédéfinis de rapports qui fourniront les mêmes informations à chaque fois. Les modèles de rapport donnent aux utilisateurs la possibilité de récupérer des rapports selon un calendrier.

Les rapports peuvent être trouvés sous **Menu du site / Onglet ouvert / Paramétrage /** 

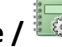

**Remarque**: Si des rapports programmés sur les métadonnées sont nécessaires, ils doivent être configurés individuellement dans la métadonnée concernée. Consultez le *Manuel de l'opérateur CathexisVision* pour plus d'informations.

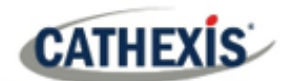

## **7.2 Contrôles**

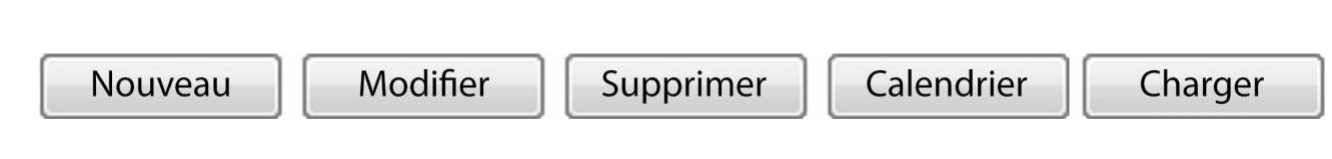

#### **7.2.1 Ajouter, Modifier ou Supprimer**

**Nouveau** Cliquez sur **Nouveau** pour créer un rapport.

**Modifier** Cliquez sur **Modifier** pour modifier un nouveau rapport.

Reportez-vous à la sectio[n Fenêtre de rapport.](https://documents.cathexisvideo.com/fr/manuels/2021-2/manuel-de-configuration-de-cathexisvision-2021-1/#_7.3_Create_Report)

## **7.2.2 Calendrier**

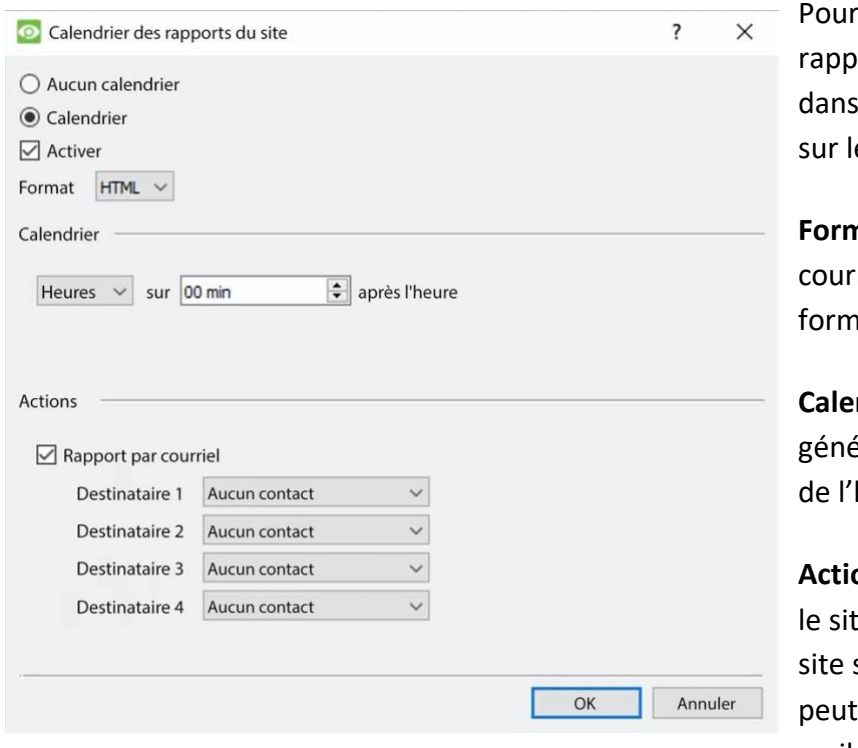

ajouter un calendrier à un ort : Sélectionnez un rapport la liste des rapports et cliquez e bouton **Schedule**.

**nat:** Les rapports envoyés par rier électronique le sont au at HTML.

**Calendrier:** Le calendrier peut être éré sur une variété de périodes, heure au mois.

**Actions:** Si l'e-mail est configuré sur e et que certains contacts du sont configurés, l'utilisateur envoyer les rapports par email lorsqu'ils sont générés.

### **7.2.3 Récupération**

Cela permettra d'extraire le rapport pour le modèle choisi.

Imprimer Exporter E-mail Enregistrements Il y a quatre options au bas de la fenêtre **Fetch**.

- 1. **Imprimez** le rapport.
- 2. **Exportez** le rapport sous forme de fichier HTML pour une utilisation ultérieure.
- 3. **Envoyez** le rapport**par courriel** .
	- a. **Archivez** le rapport.
	- b. Les rapports archivés sont classés sous Install\_Path\sitedb\reports.

Par exemple : C:\Program Files (x86)\Cathexis CathexisVision Suite WRV\sitedb\reports.

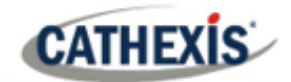

## **7.3 Créer un rapport**

Pour créer un nouveau rapport ou modifier un rapport existant, sélectionnez le bouton correspondant ou double-cliquez sur le rapport.

La **fenêtre Rapport** s'ouvre. Dans la fenêtre Rapport, les paramètres du rapport doivent être configurés (tels que les types de rapports à inclure).

Il y a deux colonnes dans la **fenêtre d'édition du modèle de rapport**. La colonne de **gauche** est remplie de toutes les variables de rapport disponibles. La colonne de **droite** est remplie avec les variables qui peuvent être utilisées par le modèle de rapport. Chaque **section** est expliquée ci-dessous.

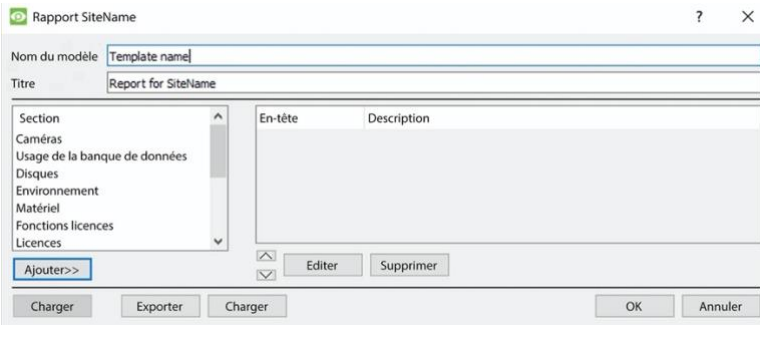

**Nom du modèle :** Donnez un nom au modèle.

**Titre :** Donnez un titre à ce rapport (qui sera affiché sur le rapport récupéré).

Voir ci-dessous pour le processus d'ajout de types de rapports à ce rapport, et pour la description des types de rapports sélectionnés.

- 1. Sélectionnez une variable de rapport dans la liste des sections à gauche. Cliquez sur **Ajouter** pour ajouter la variable au modèle de rapport. Les composants du modèle de rapport seront affichés dans la liste de droite.
	- a. Il est possible d'ajouter plusieurs types de rapports à partir de la liste des sections.
	- b. **Remarque**: les types de rapport apparaîtront dans le rapport récupéré dans l'ordre où ils ont été ajoutés.
- 2. Lorsque vous ajoutez une variable de rapport au modèle de rapport actuel, une fenêtre de configuration s'ouvre.

Les paramètres de cette variable de rapport spécifique doivent être définis avant qu'elle ne soit ajoutée au modèle de rapport actuel. Voir ci-dessous pour la liste complète des types de rapports et des options de configuration.

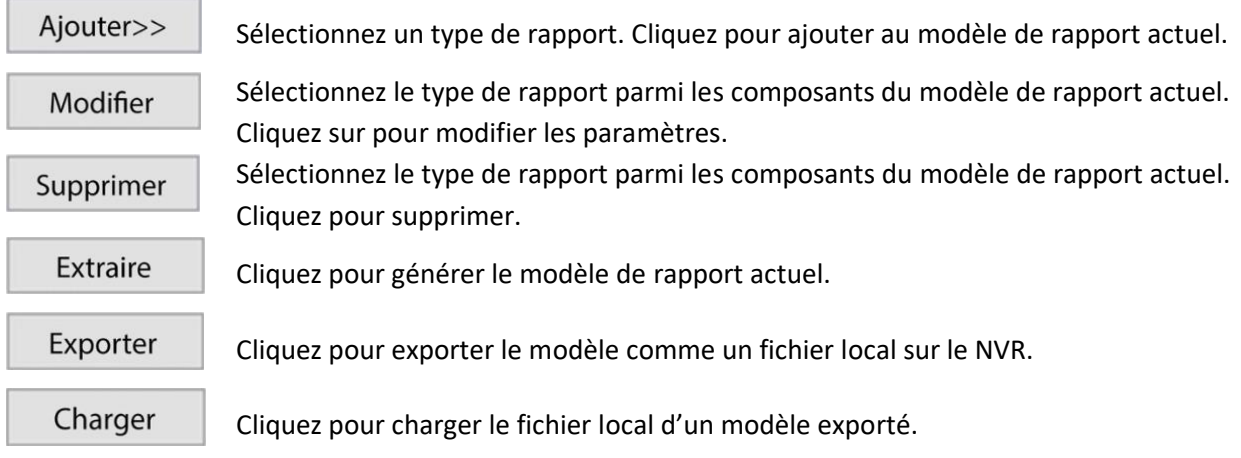

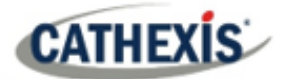

# **7.4 Rapport sur les caméras**

Le **rapport sur les caméras**: il indique le temps de fonctionnement ou d'arrêt des caméras sur un site pendant une période définie. Il existe des options pour définir le type de rapport.

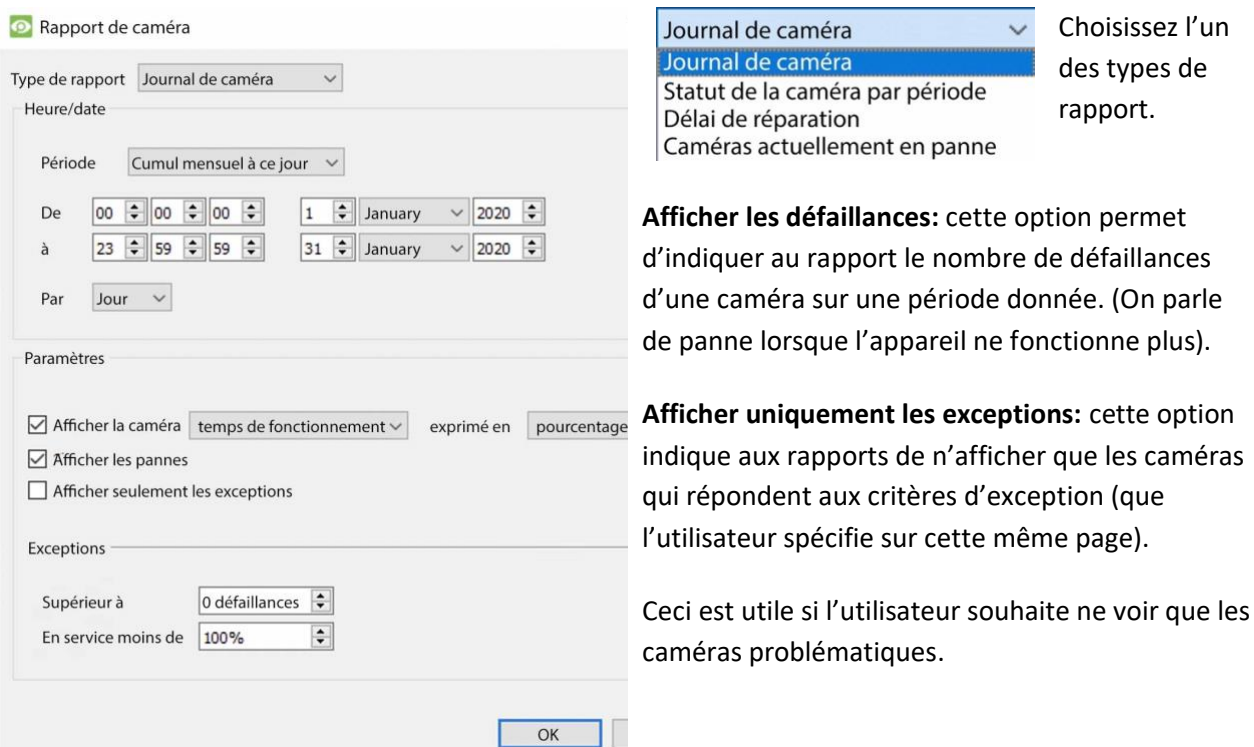

## **7.4.1 Exemple de rapport de caméra**

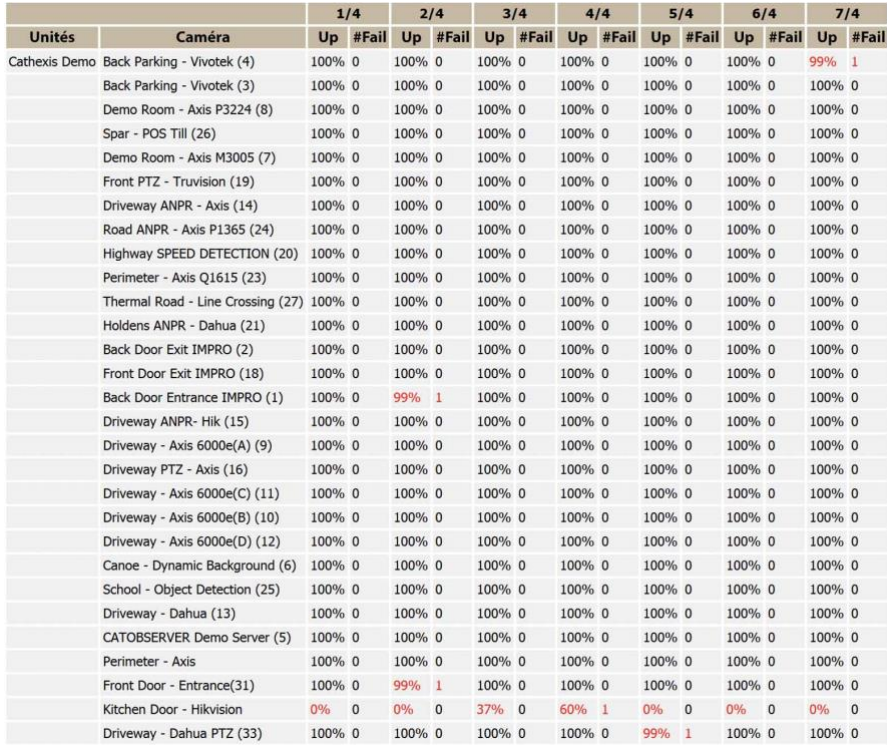

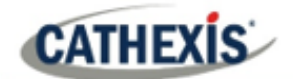

## **7.5 Rapport d'utilisation de la base de données**

Le **rapport sur l'utilisation de la base de données** fait état de l'utilisation de la base de données. Il existe des options pour personnaliser la façon dont le rapport d'utilisation est délimité, et pour exporter le rapport en CSV.

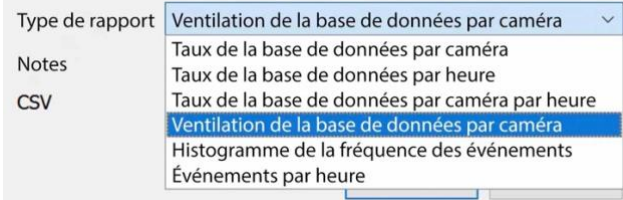

**Type de rapport :** Choisissez l'un des types de rapport de la base de données.

**Notes :** Ajoutez des notes sur le rapport, ou décrivez pourquoi il est récupéré.

**CSV :** Cette option permet de générer les informations sous forme de valeurs séparées par des virgules, au lieu d'un tableau. Il s'agit d'une représentation standard des données qui peut être déplacée dans une feuille de calcul, si nécessaire.

## **7.5.1 Exemple de rapport d'utilisation de la base de données**

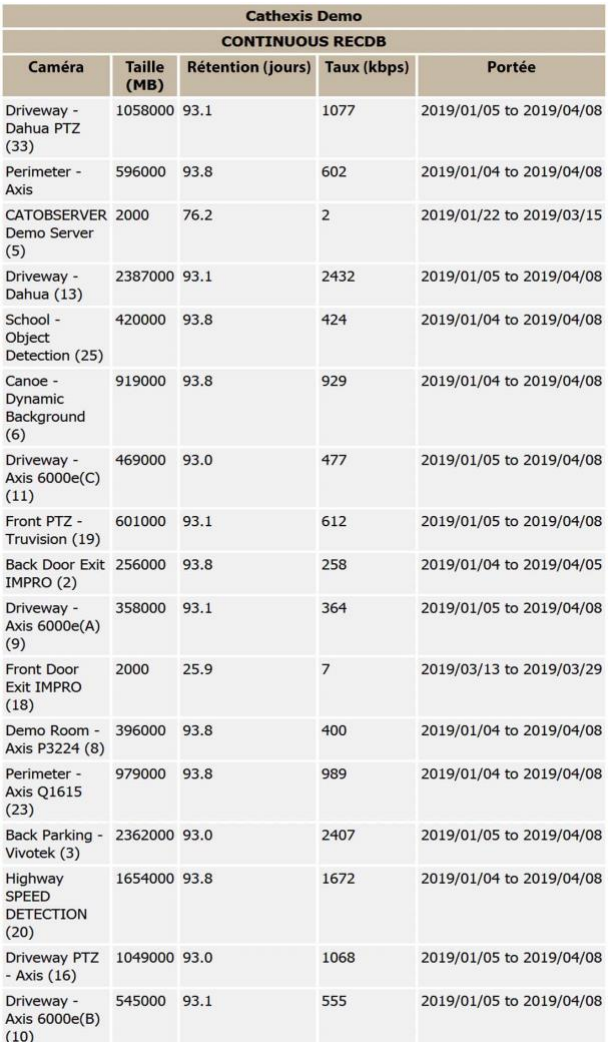

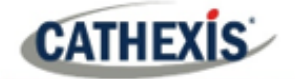

## **7.6 Rapport sur les disques**

Le **rapport sur les disques** génère un rapport sur les disques, en fonction du type de rapport choisi.

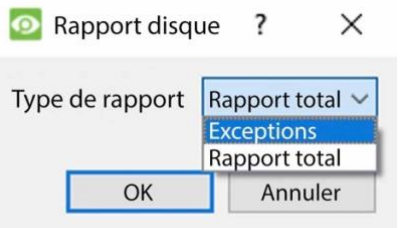

**Rapport complet**: Il contiendra toutes les informations disponibles sur tous les disques, y compris la température et les taux d'erreur de lecture bruts.

**Exceptions**: Cela n'affichera que les informations concernant les lecteurs problématiques.

## **7.6.1 Exemple de rapport complet sur les disques**

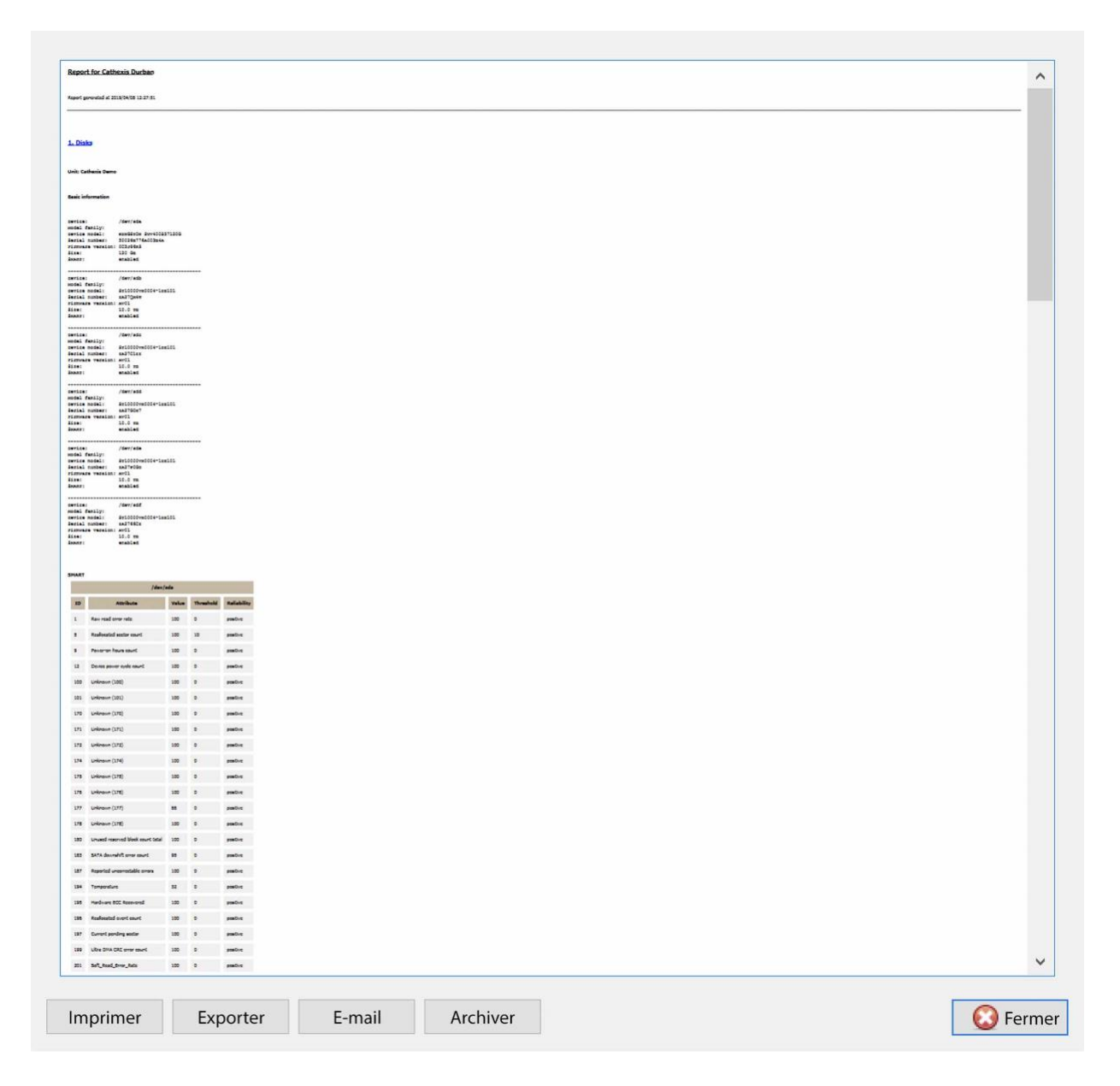

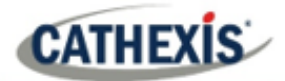

## **7.6.2 Exemple de rapport d'exceptions de disques**

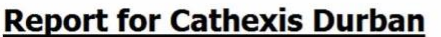

Report generated at 2019/04/09 07:05:49

## 1. Disks

**NO EXCEPTIONS** 

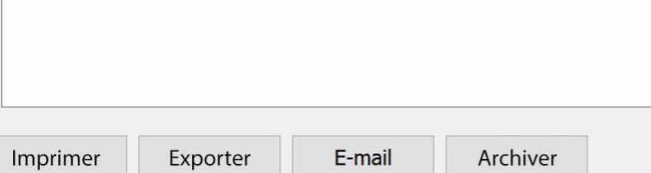

G Fermer

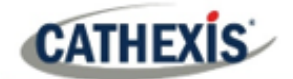

# **7.7 Rapport sur l'environnement**

Le **rapport sur l'environnement** génère un rapport sur les composants matériels (tels que la vitesse du ventilateur, les tensions et les températures du CPU).

**Remarque**: Le rapport d'environnement n'est disponible que sur le matériel Cathexis supporté.

#### **Actuellement pris en charge:**

- DFI SB300
- DFI SB600

#### **Pris en charge à partir de CathexisVision 2020.2 et plus**:

- DFI SB300
- DFI SB600
- DFI SD331

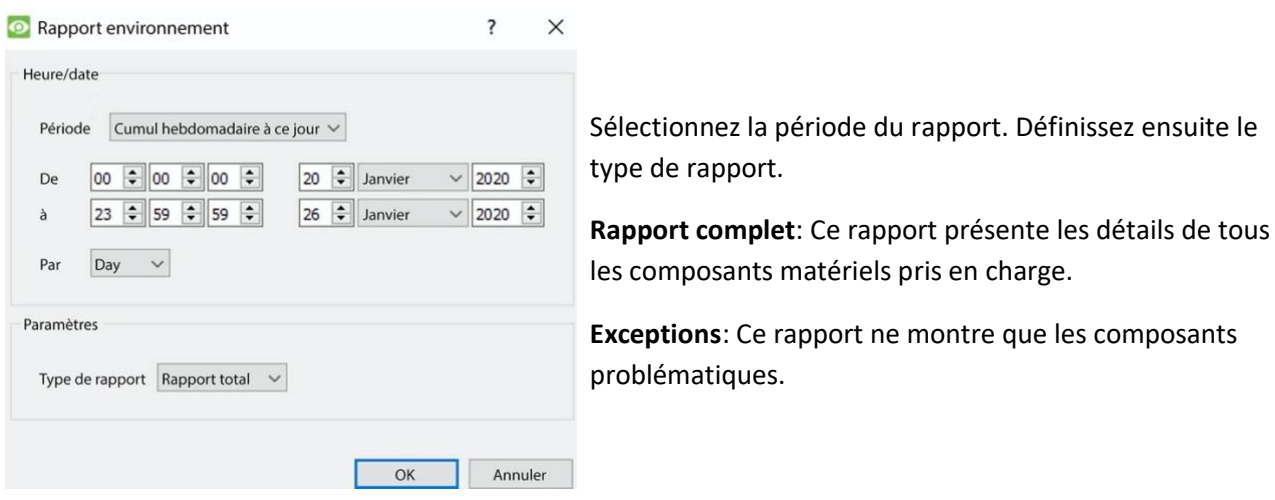

## **7.7.1 Exemple de rapport sur l'environnement**

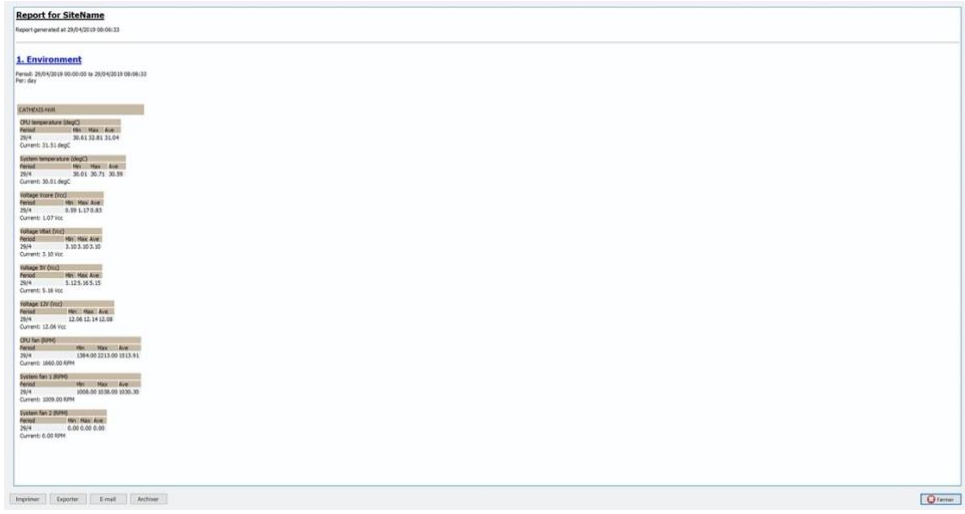

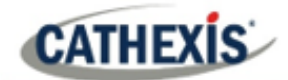

# **7.8 Rapport sur les événements**

Les **rapports d'événements** ne sont pris en charge que sur les systèmes DVR NetBSD.

Pour obtenir des rapports d'événements sur tous les autres systèmes pris en charge, veuillez consulter la section sur les outils d'analyse judiciaire.

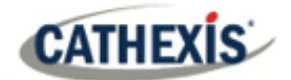

# **7.9 Rapport sur le système de fichiers**

Le **rapport sur le système de fichiers** permet d'obtenir une liste complète des composants matériels pertinents des serveurs. (Ceci inclut le matériel PC et le matériel **spécifique à Cathexis**). Ce type de rapport n'est pas configurable et est ajouté directement au modèle.

## **7.9.1 Exemple de rapport sur le matériel**

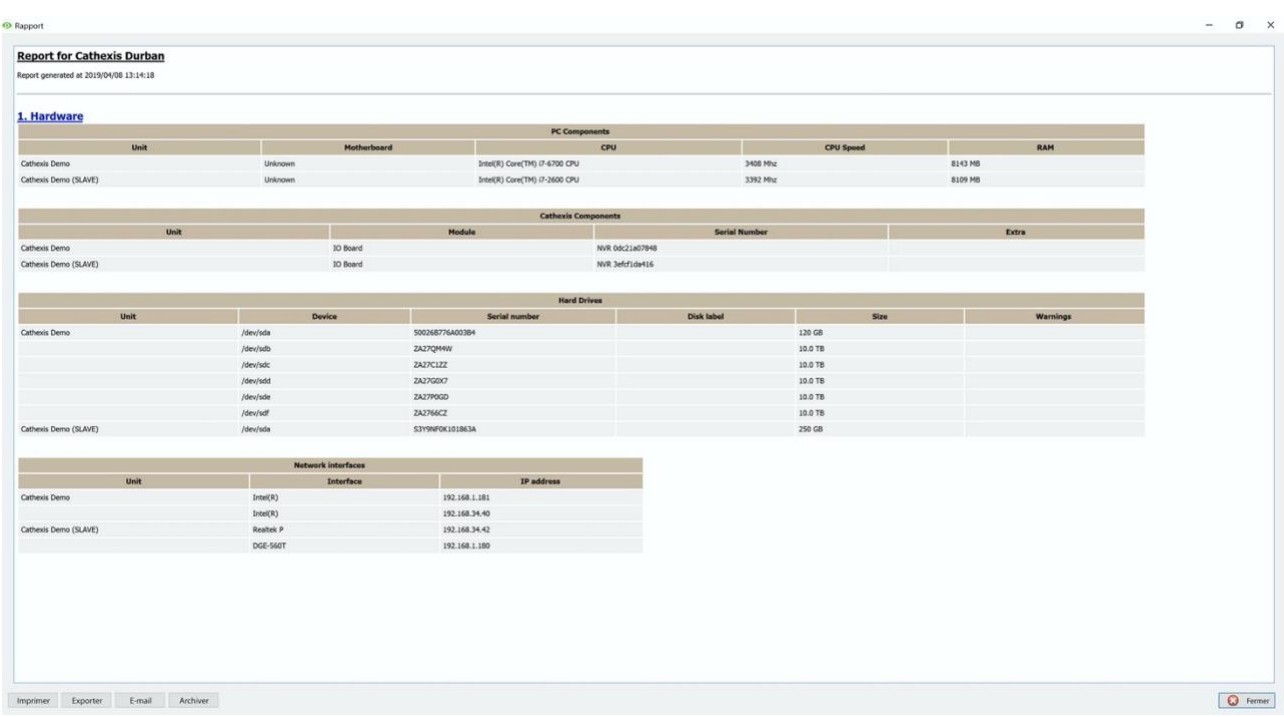

# **7.10 Rapport sur le matériel**

Le **rapport sur le matériel** récupère une liste complète des composants matériels pertinents à l'intérieur des serveurs. (Ceci inclut le matériel PC et le matériel **spécifique à Cathexis**). Ce type de rapport n'est pas configurable et est ajouté directement au modèle.

## **7.10.1 Exemple de rapport sur le matériel**

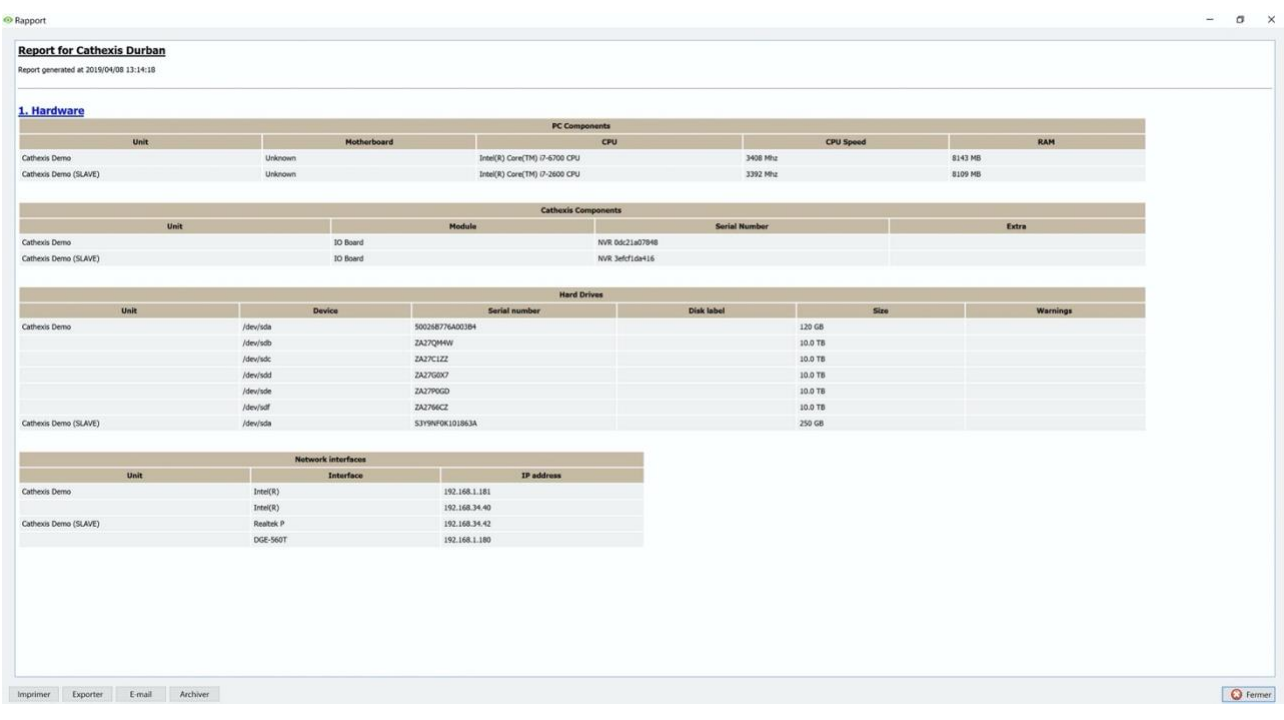

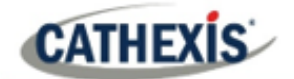

## **7.11 Rapport sur les caractéristiques de la licence**

Le **rapport sur les caractéristiques des licences** génère un rapport sur les caractéristiques des licences du site.

**Remarque**: ce rapport a été remplacé par le rapport 7.12 Licences mis à jour, mais il est conservé dans le logiciel au cas où les utilisateurs auraient précédemment configuré et utilisé ce rapport.

Ce rapport n'est pas configurable et est ajouté directement au modèle.

## **7.11.1 Exemple de rapport sur les caractéristiques de la licence**

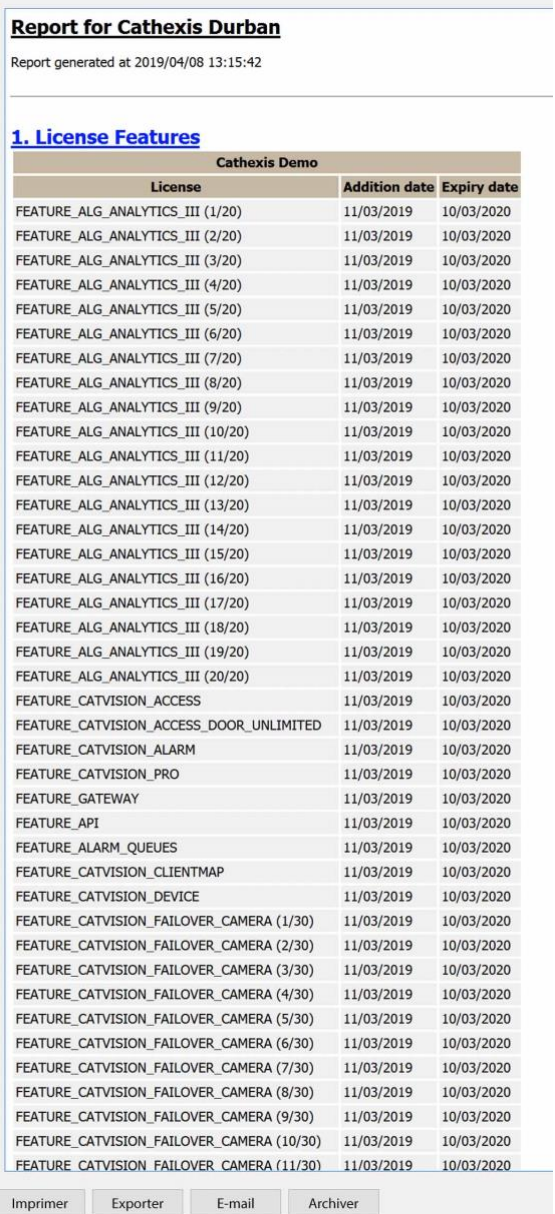

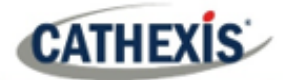

# **7.12 Rapport sur les licences**

Le **rapport sur les licences** permet d'obtenir un rapport sur toutes les licences et leurs descriptions, sur toutes les unités rattachées au site. (Ceci exclut les stations de base). Ce rapport est une mise à jour de l'ancien rapport sur les caractéristiques des licences (7.11).

## **7.12.1 Exemple de rapport sur les licences**

Rapport

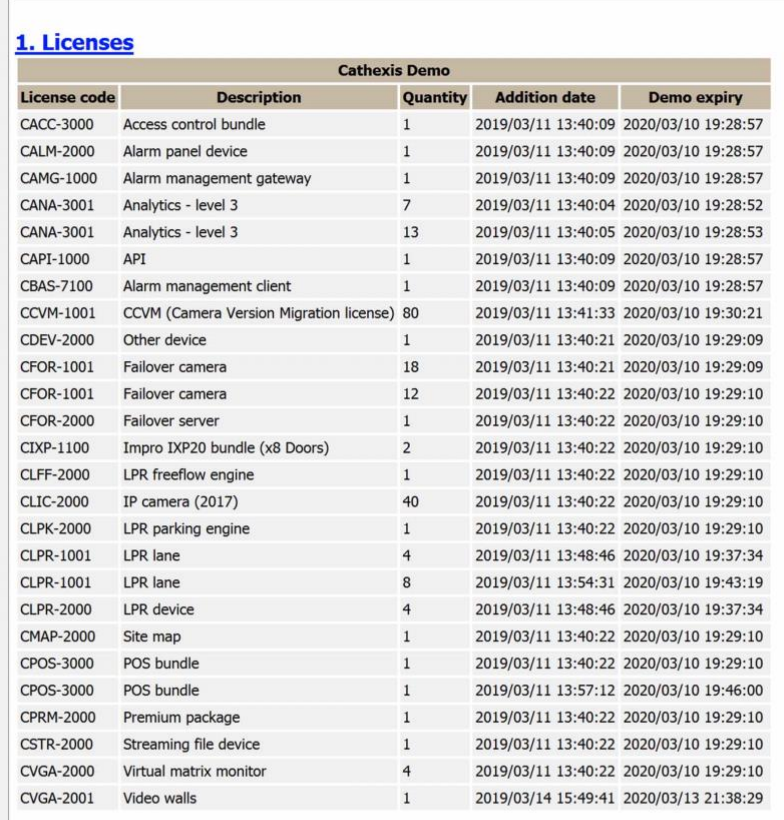

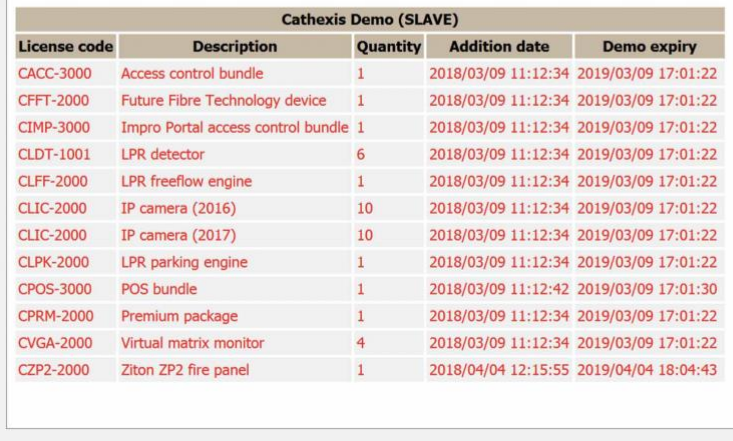

Imprimer Exporter E-mail Archiver

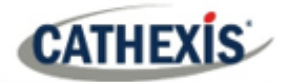

# **7.13 Rapport sur les requêtes NTP**

Si NTP a été configuré, le **rapport sur les requêtes NTP** génère un rapport sur les requêtes NTP pour le site.

**Remarque:** ce rapport ne s'applique qu'aux systèmes DVR NetBSD.

## **7.13.1 Exemple de rapport de requêtes NTP**

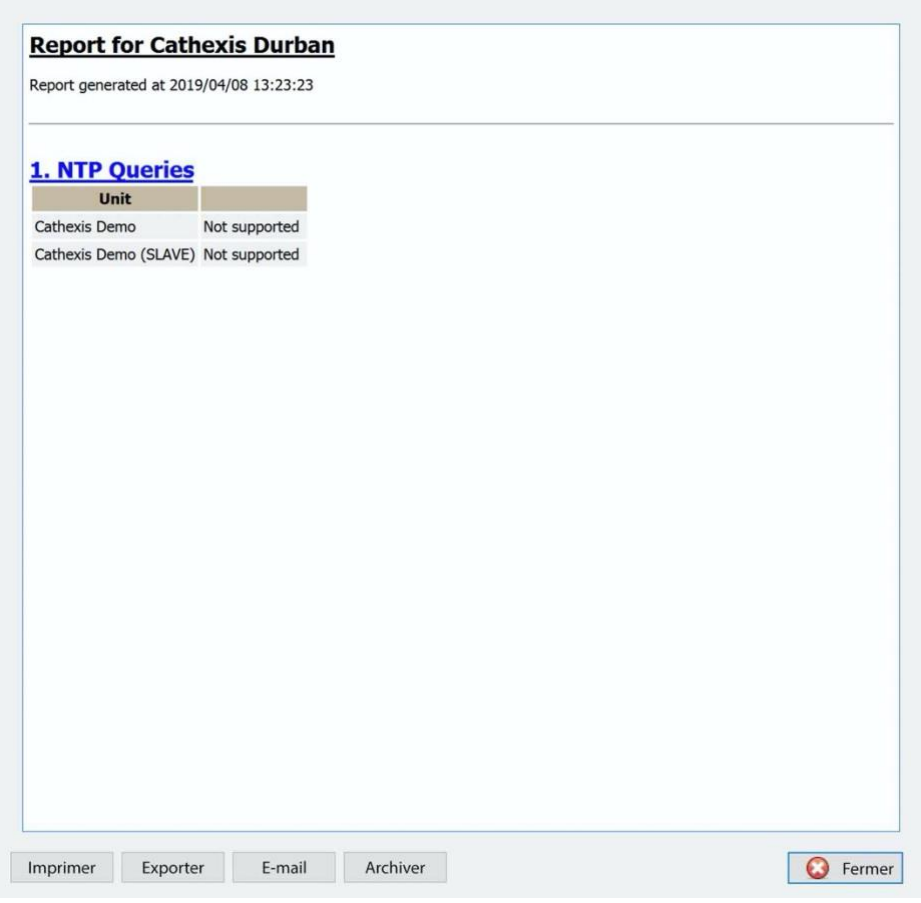

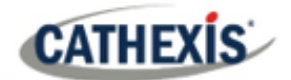

## **7.14 Rapport sur les redémarrages**

Le **rapport sur les redémarrages** génère un rapport sur les redémarrages du système. Il est important de surveiller les redémarrages du système.

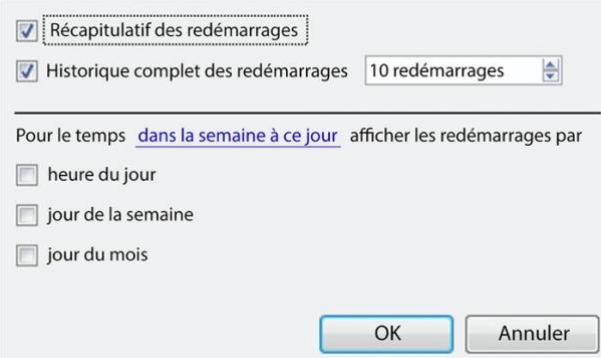

**Résumé du redémarrage**: Cochez cette case pour activer un résumé du redémarrage dans le rapport,

**Historique complet des redémarrages**: Sélectionnez cette option pour activer l'historique complet des redémarrages. Spécifiez le nombre de redémarrages à afficher dans le rapport.

Pour modifier la période du rapport, cliquez sur l'hyperlien bleu:

#### dans la semaine à ce jour

Cela ouvrira les paramètres du calendrier:

- Période **de-à** (par exemple, d'une date et heure à une autre).
- Depuis les X heures **précédentes**, ou

Sur une **période** de temps, en commençant à une heure précise, à un jour précis.

#### **7.14.1 Exemple de rapport de redémarrage**

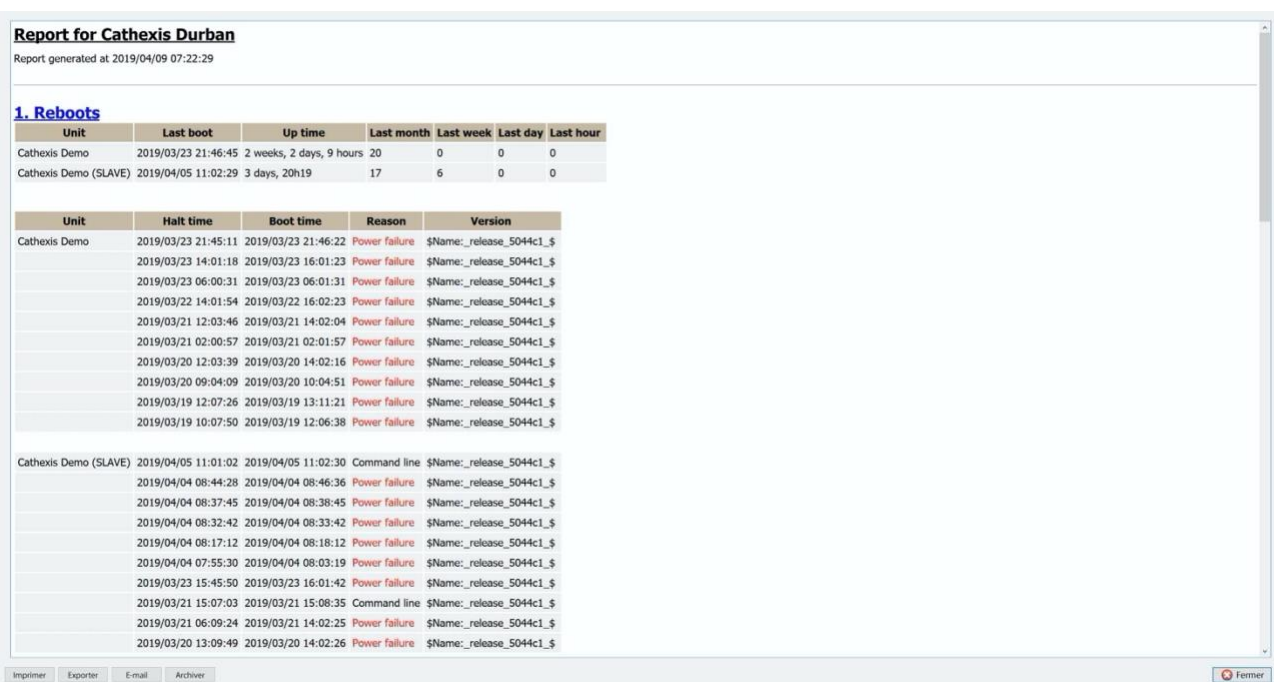

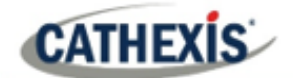

## **7.15 Rapport sur les temps d'enregistrement**

Le **rapport sur les durées d'enregistrement** génère un rapport sur la durée d'enregistrement de chaque caméra, sur chaque serveur. Ce rapport n'est pas configurable et est ajouté directement au modèle.

#### **Remarque**:

- 1. Les caméras qui n'ont pas enregistré sont incluses et surlignées en rouge.
- 2. Les caméras qui n'ont pas enregistré au cours du dernier jour sont surlignées en orange.
- 3. Les appareils photo sont classés par ordre alphabétique.

## **7.15.1 Exemple de rapport sur les temps d'enregistrement**

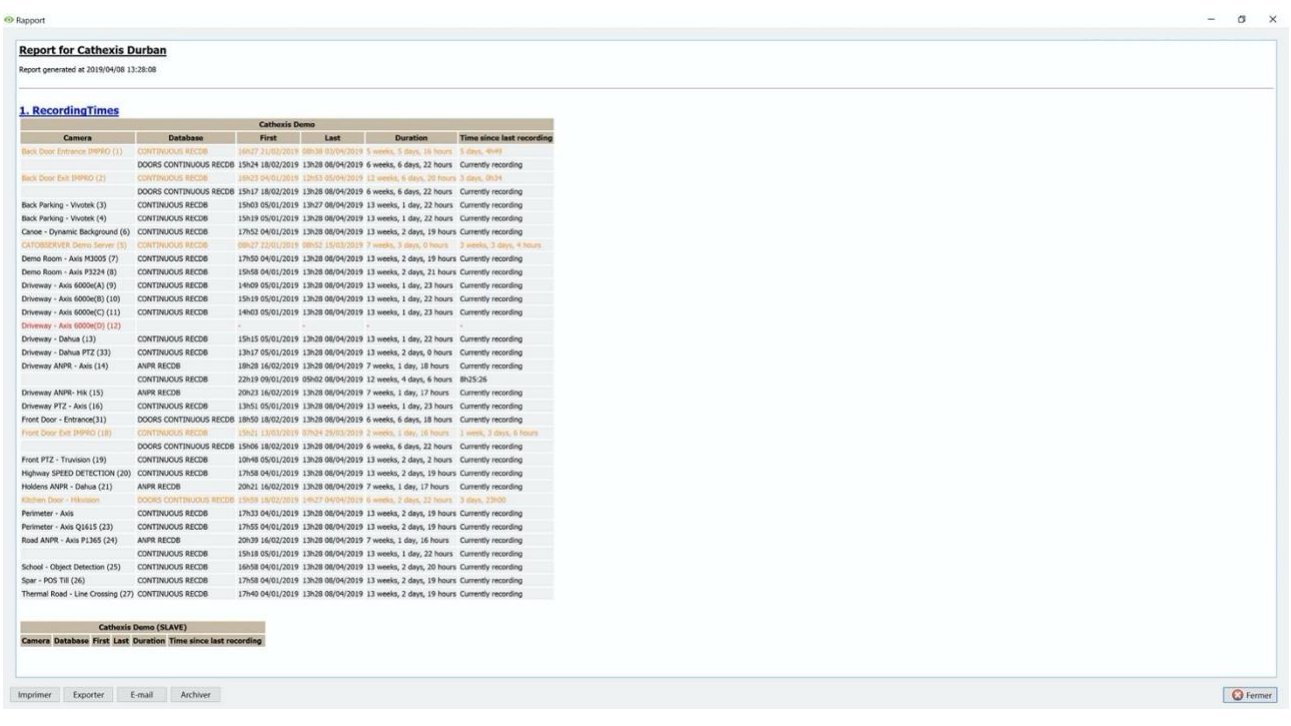

# **7.16 Rapport sur les logiciels**

Le **rapport sur le logiciel** indique la version de **CathexisVision** qui fonctionne sur chaque serveur. Ce rapport n'est pas configurable et est ajouté directement au modèle.

## **7.16.1 Exemple de rapport logiciel**

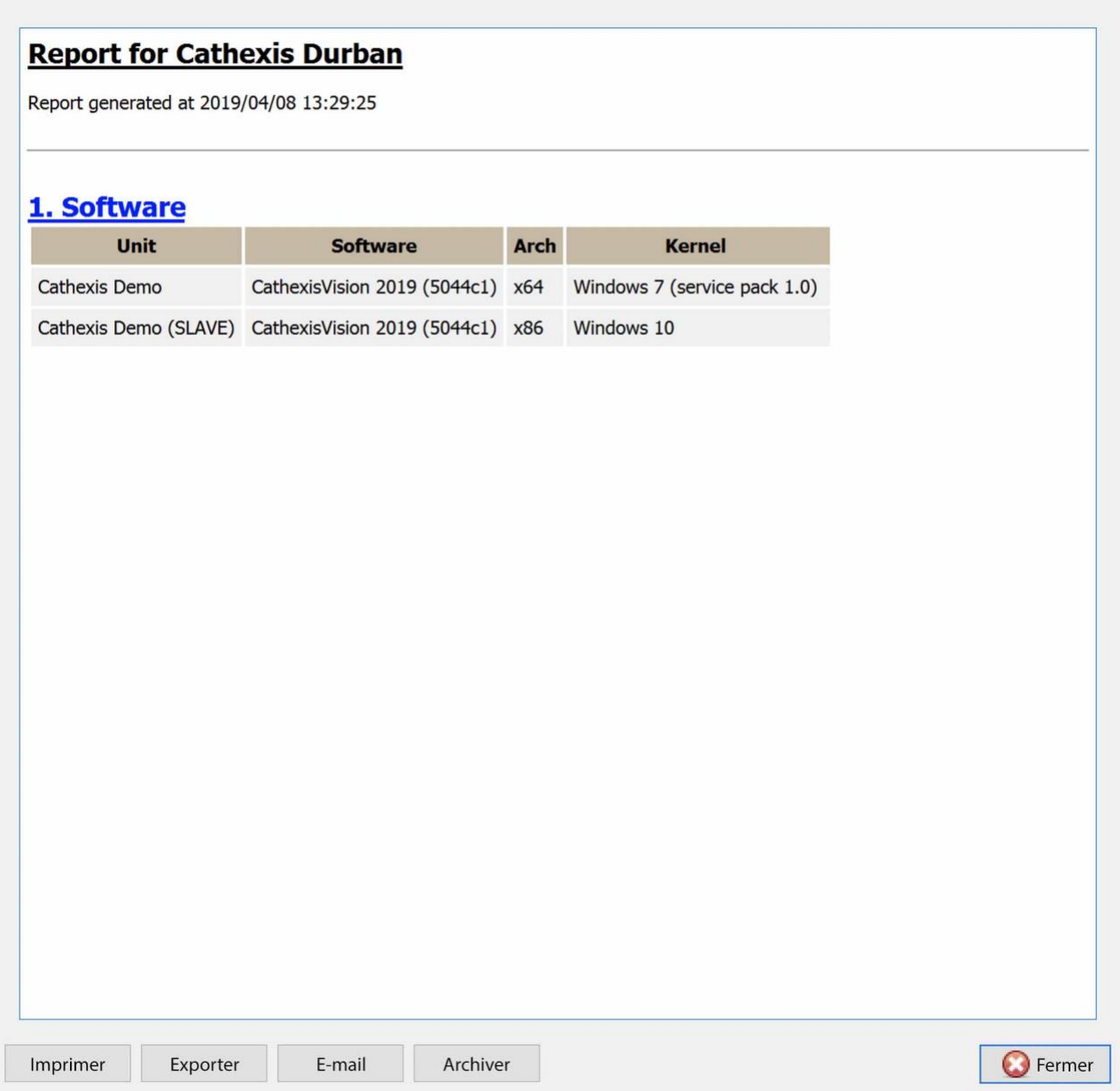

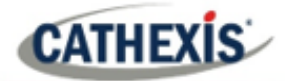

# **7.17 Rapport sur le système**

Le **rapport système** répertorie les informations relatives au fuseau horaire (heure, fuseau horaire, heure d'été). Ce rapport n'est pas configurable et est ajouté directement au modèle.

## **7.17.1 Exemple de rapport système**

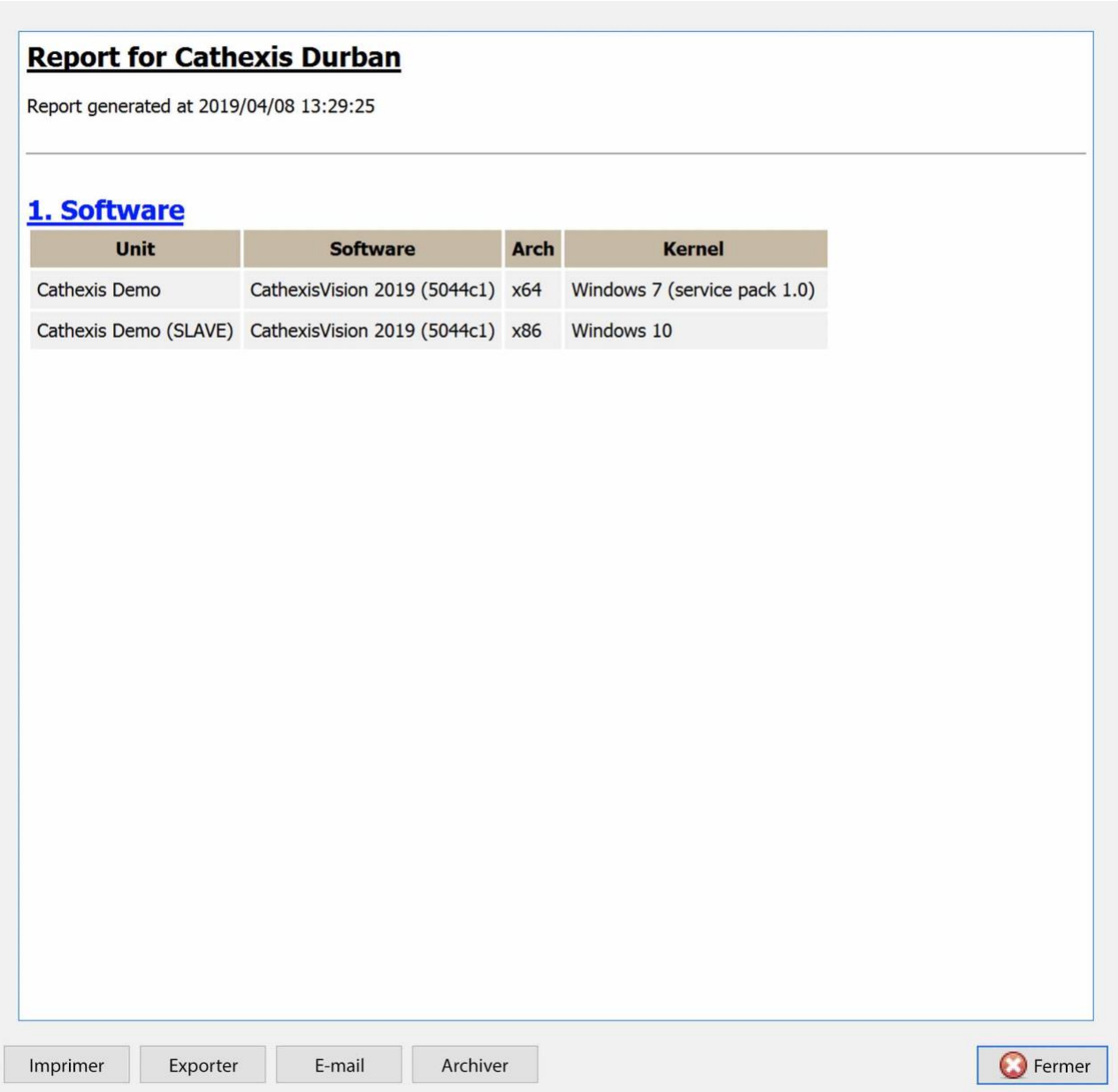

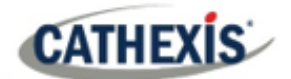

# **7.18 Rapport de configuration du système**

Le **rapport de configuration du système** concerne les caméras et les encodeurs connectés au système, et la façon dont ils sont configurés. Il existe deux options : un rapport de **configuration d'enregistrement de caméra** et un rapport de **configuration d'encodeur**.

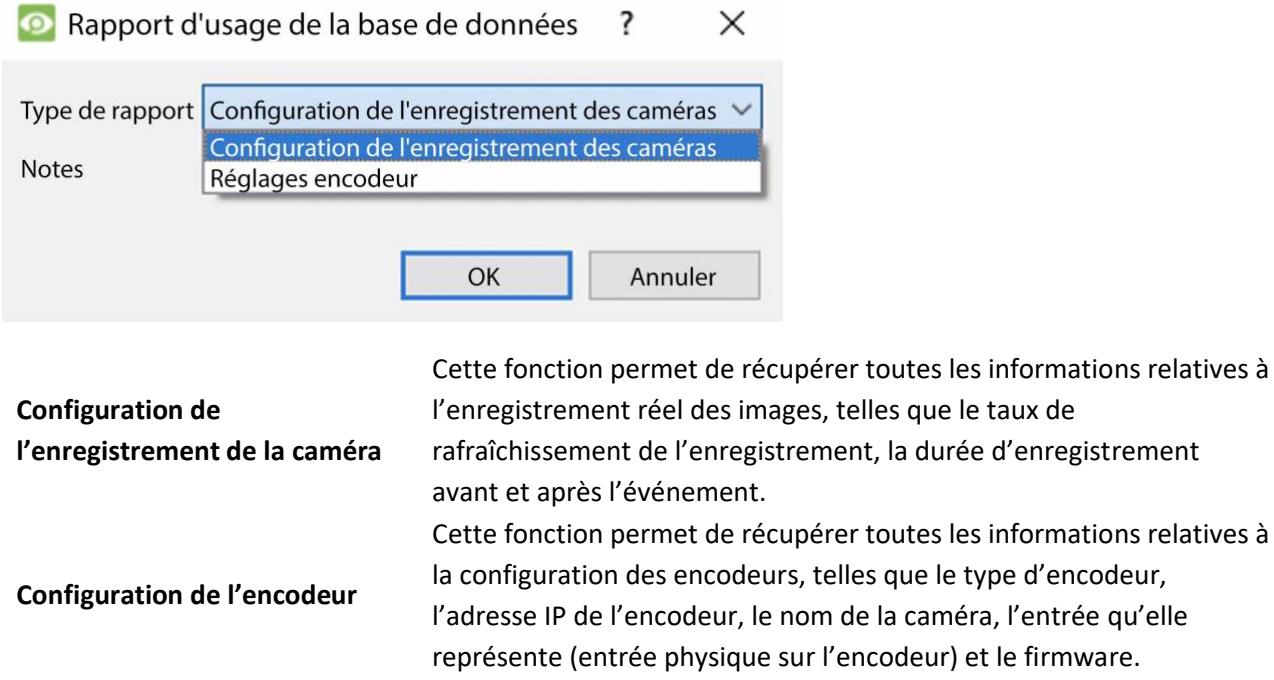

## **7.18.1 Configuration du système : Exemple de rapport de configuration d'enregistrement de caméra**

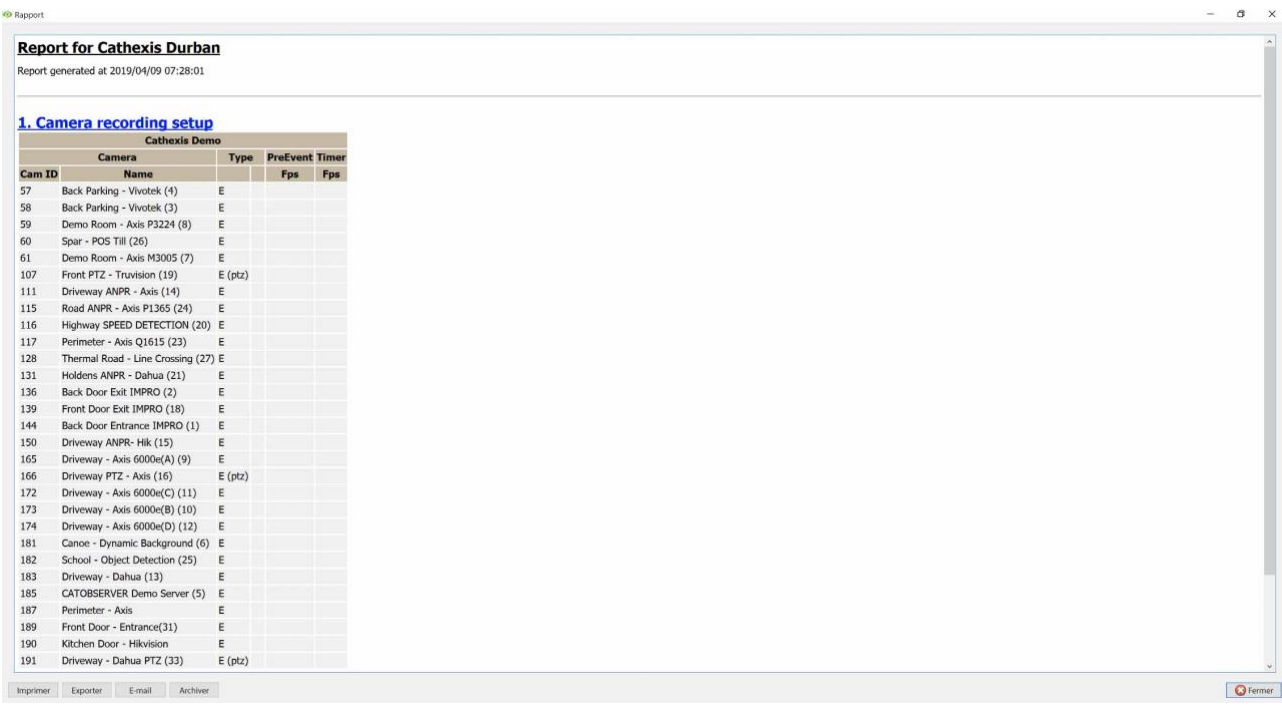

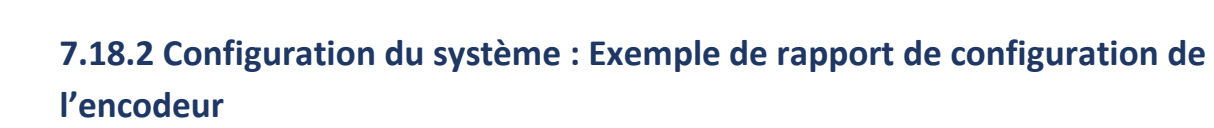

**CATHEXIS** 

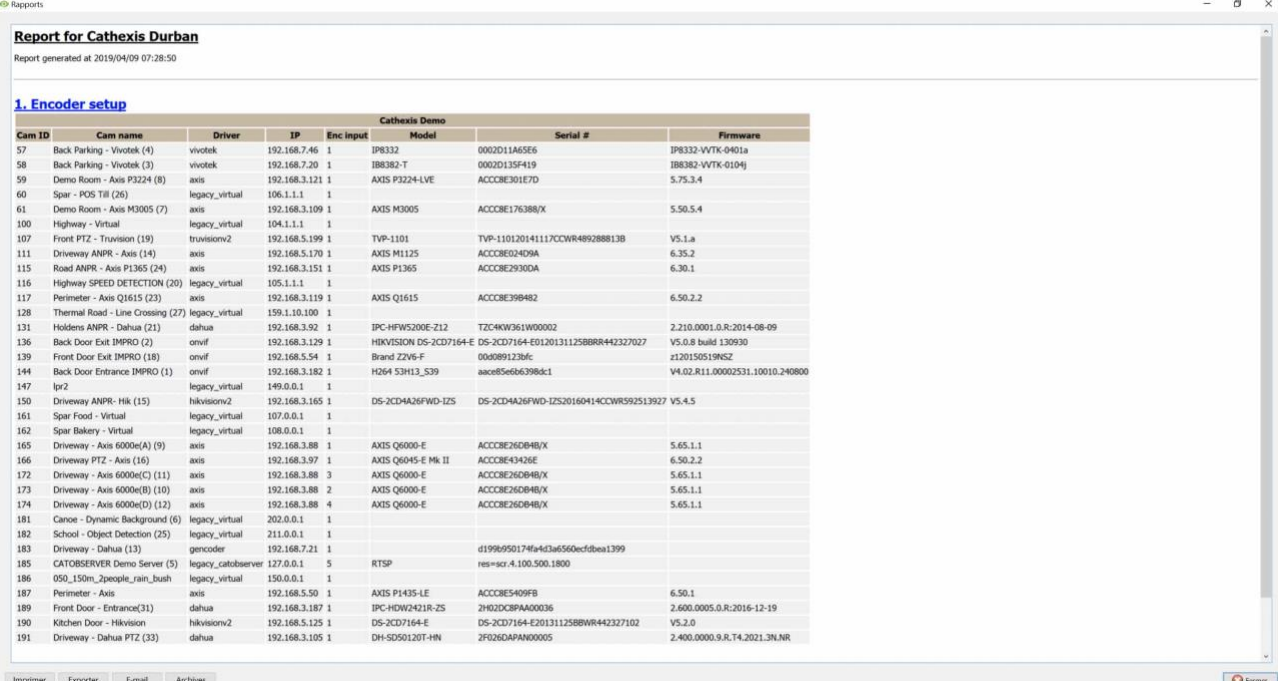

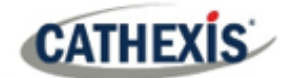

## **7.19 Rapport sur le temps de fonctionnement des unités**

Le temps de fonctionnement est le temps pendant lequel l'unité reste allumée entre les redémarrages ou les pannes. Il est tout aussi important pour les reboots.

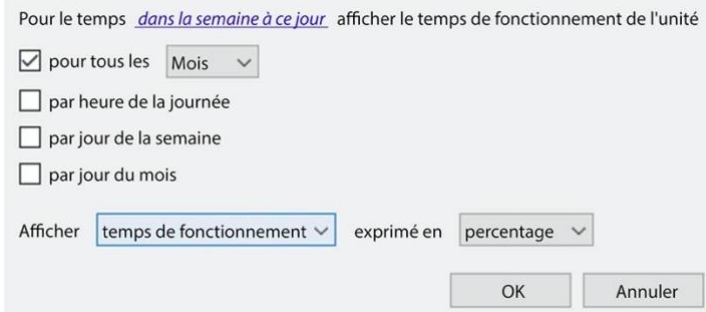

Cliquez sur l'hyperlien bleu pour définir la période du rapport. Définissez le reste des paramètres.

Choisissez si vous voulez faire un rapport sur les **temps de fonctionnement** ou les **temps d'arrêt**. Choisissez d'exprimer les résultats en temps ou en pourcentage.

## **7.19.1 Exemple de rapport de temps de fonctionnement d'une unite**

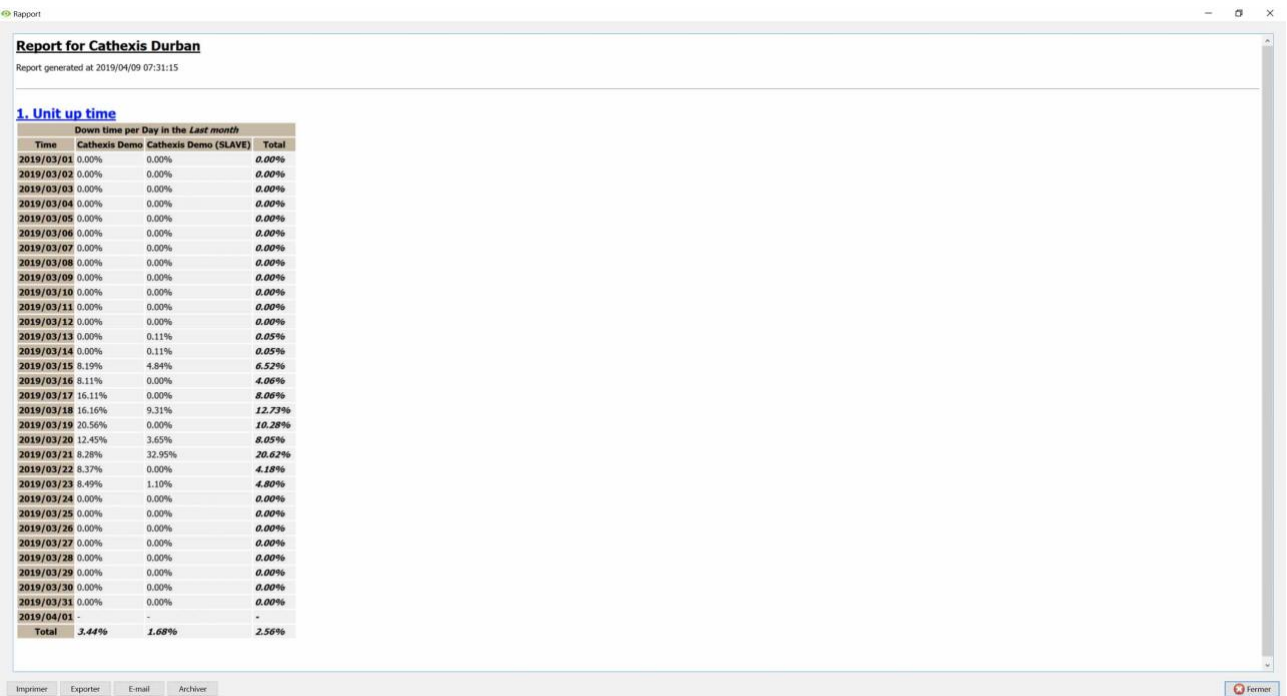

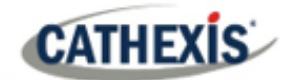

# **7.20 Rapport défini par l'utilisateur**

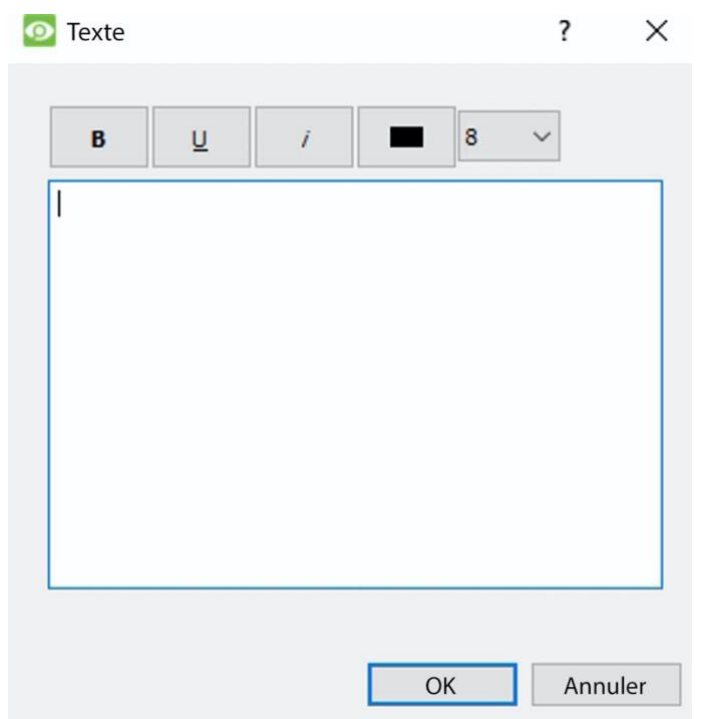

Le **rapport défini par l'utilisateur** permet à l'utilisateur de saisir un texte personnalisé qui sera ajouté comme section de texte dans le rapport.

Cette fonction est utile pour ajouter des notes ou des informations générales au rapport.

## **7.20.1 Exemple de rapport défini par l'utilisateur**

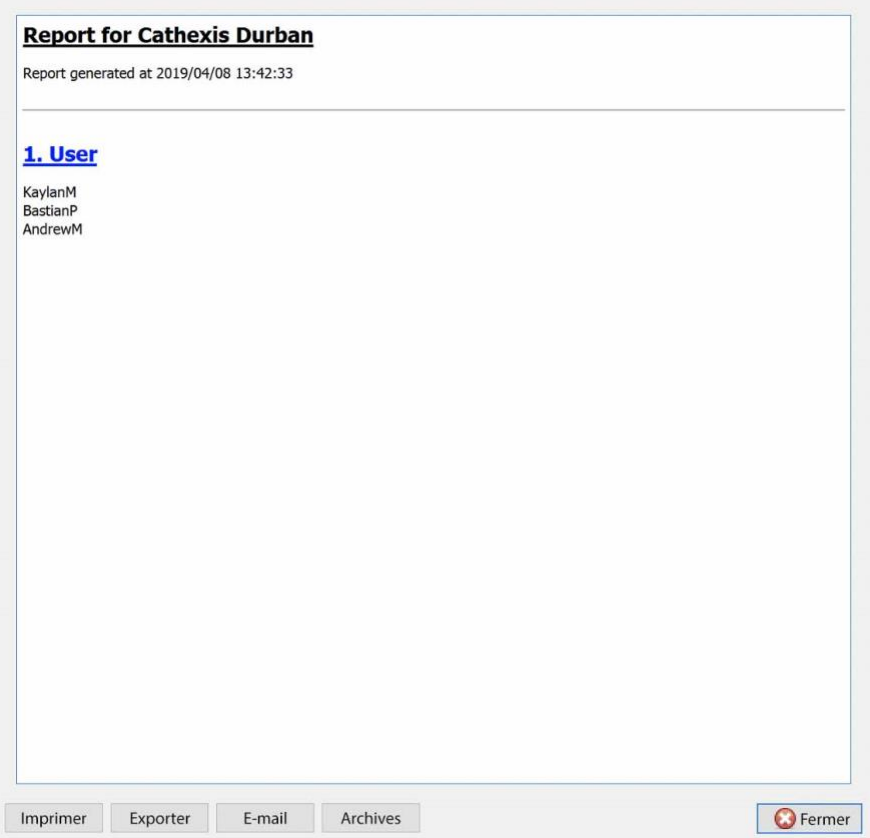

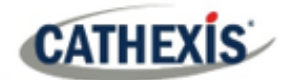

# **7.21 Rapport sur les compteurs VMX**

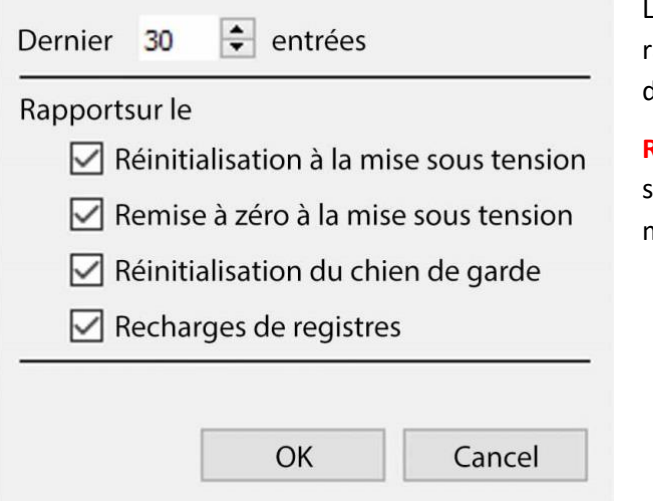

Le **rapport sur les compteurs VMX** génère un rapport sur les compteurs de matrice vidéo (VMX) de l'unité.

**Remarque:** ceci est uniquement utilisé pour les statistiques de dépannage pour les DVRs avec une matrice vidéo Cathexis installée.

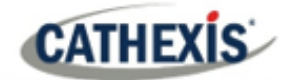

# **7.22 Rapport de température VMX**

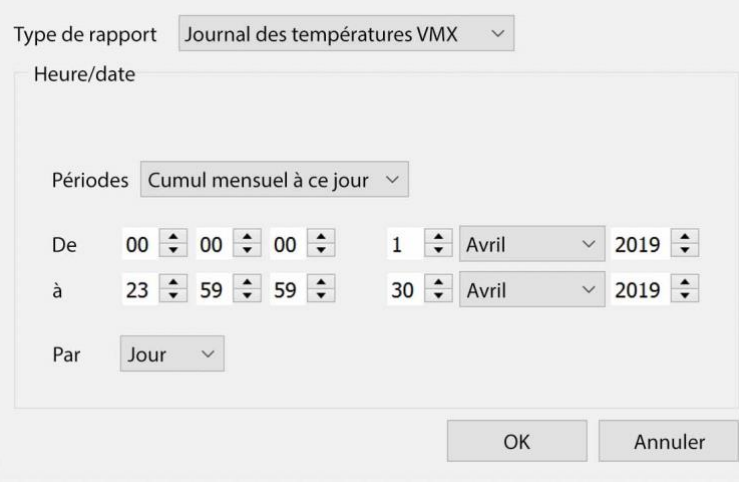

Le **rapport de température VMX**

génère un rapport sur la température de la matrice vidéo (VMX) de l'unité, en fonction des options configurées.

**Remarque**: ceci ne s'applique qu'aux DVRs avec une matrice vidéo Cathexis installée.

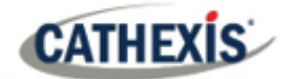

# **7.23 Rapport sur l'unité Windows**

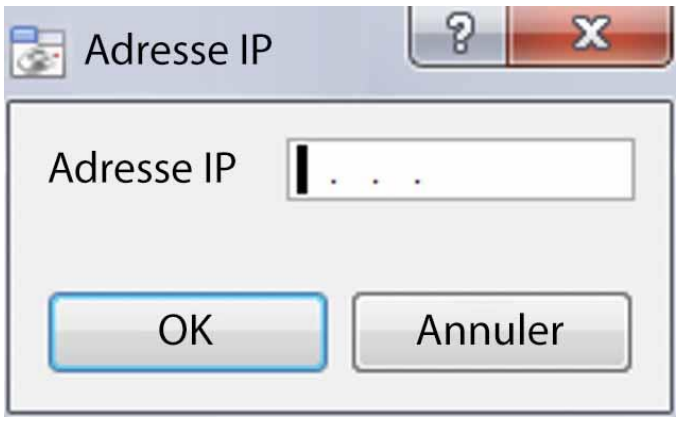

Le **rapport sur les unités Windows** fournit des informations sur les stations de base Windows qui utilisent le site.

Cela comprend des informations sur le matériel et le logiciel de la station de base, ainsi que les applications **CathexisVision** qu'elle a utilisées.

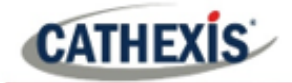

# 8. Onglet Configuration: Serveurs de basculement

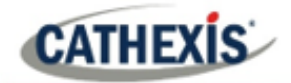

## **8.1 Introduction au basculement**

## **8.1.1 Modèle**

**Cathexis** utilise un **modèle hotspare** pour le basculement. Dans ce modèle, les serveurs de basculement surveillent les serveurs d'enregistrement. Lorsqu'un serveur d'enregistrement est en panne, l'un des serveurs de basculement reprend les fonctions du serveur d'enregistrement en panne.

En mode de basculement, le serveur de basculement fonctionne exactement comme le serveur d'enregistrement défaillant. Le site continue à fonctionner comme si le serveur d'enregistrement n'était pas tombé en panne. La vidéo est mise en mémoire tampon sur le serveur de basculement, et réinsérée dans la base de données du serveur d'enregistrement d'origine lorsqu'il redémarre.

Il est possible d'avoir plusieurs serveurs de basculement pour surveiller un site. Plus de serveurs de secours signifie moins de risque de temps d'arrêt.

**Remarque**: un serveur de basculement ne peut prendre en charge la fonction d'un seul serveur d'enregistrement à la fois.

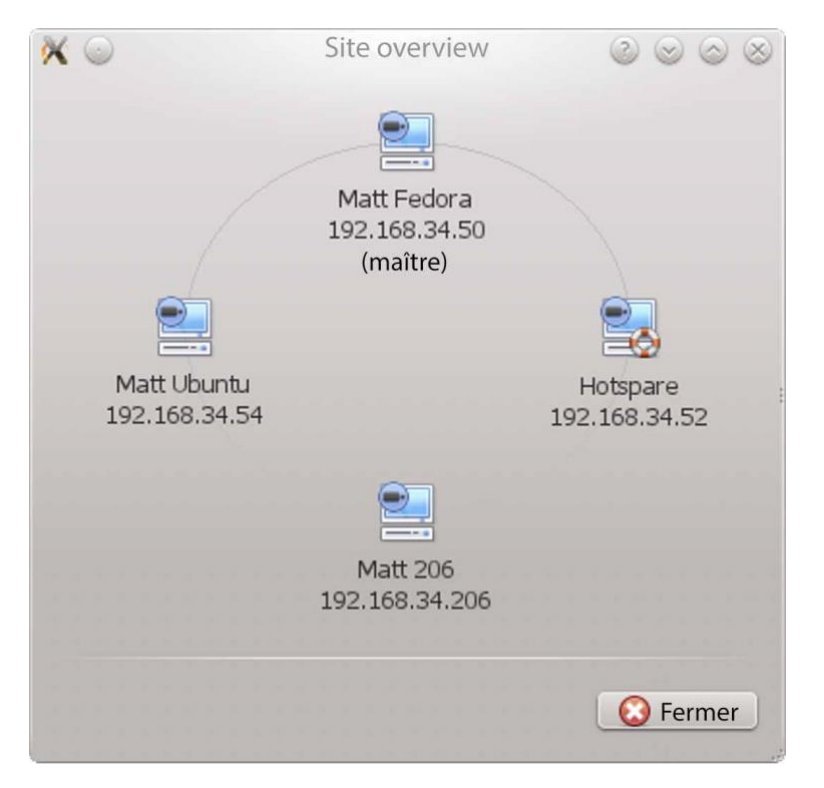

**L'image ci-dessus** montre un site en **configuration normale**. Le Hotspare est disponible pour prendre en charge les fonctions d'un serveur d'enregistrement.

**Remarque**: il existe des adresses IP différentes pour les serveurs d'enregistrement et Hotspare.

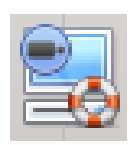

L'unité de basculement est représentée par l'icône d'unité à gauche.

Elle se distingue des unités régulières par l'image de la bouée de sauvetage.
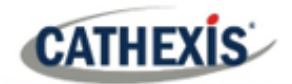

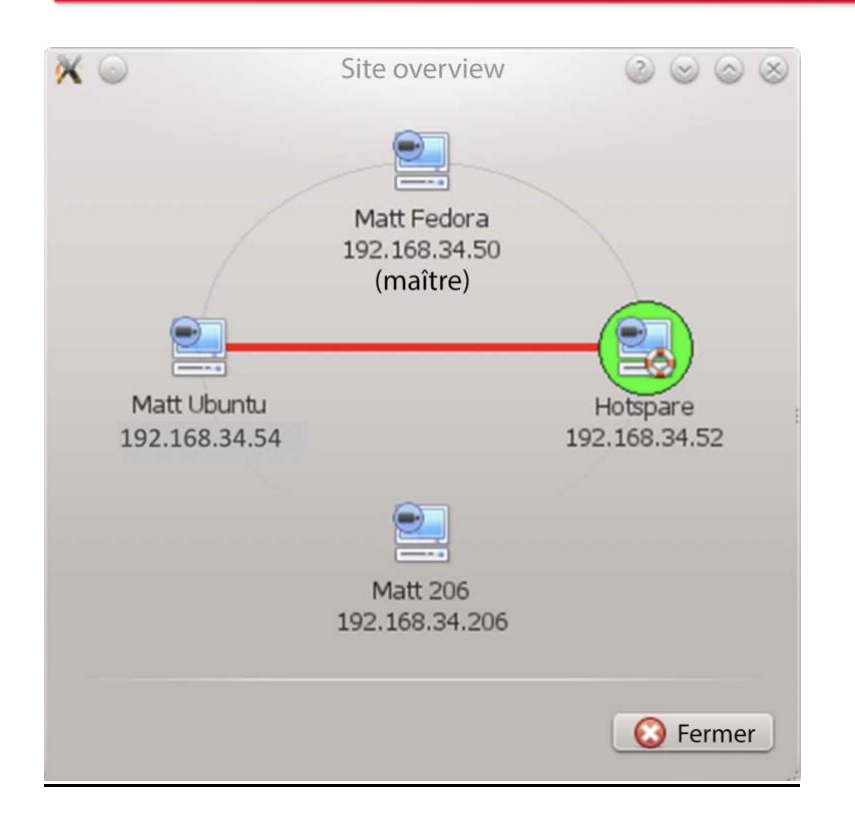

**L'image ci-dessus** montre un site en **configuration de basculement**. Le serveur Hotspare a maintenant assumé les fonctions du serveur d'enregistrement 192.168.34.54 qui a échoué. Le serveur Hotspare pourrait assumer les fonctions de l'un ou l'autre des serveurs d'enregistrement.

# **8.1.2 Octroi de licences**

Chaque serveur de basculement nécessite une licence de serveur de basculement (en utilisant **CFOR-2000**), et un nombre adéquat de licences de caméra de basculement (**CFOR-10xx**).

**Remarque:** les serveurs de basculement et les licences de caméra sont tous chargés sur le serveur maître du site.

- 1. Le nombre de licences de caméras de basculement doit être égal ou supérieur au nombre de caméras du serveur d'enregistrement qui doit être basculé. (En d'autres termes, si un serveur d'enregistrement possède plus de caméras qu'il n'y a de licences de caméras de basculement, il ne sera pas basculé).
- 2. S'il y a plusieurs serveurs de basculement, les licences des caméras de basculement seront réparties uniformément entre eux. (Par exemple, avec 3 serveurs de basculement et 90 licences de caméra de basculement, chaque serveur de basculement obtiendra 30 licences de caméra).
- 3. Tous les encodeurs Cathexis SAM nécessitent des licences de basculement. Les licences sont requises par canal.

**Remarque**: Avant que le serveur de basculement ne soit licencié, l'avertissement de licence de la barre d'état sera rouge. Si elle est étendue, la description devrait être que le serveur de basculement n'a pas de licence. En ajoutant le nombre requis de licences de caméras de secours, l'avertissement de licence de la barre d'état devrait disparaître.

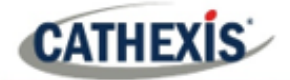

# **8.1.3 Recommandations**

Lors de la configuration d'un site avec basculement, procédez comme suit pour optimiser le temps de fonctionnement du système:

- 1. Disposer d'un maître du site très fiable. Ceci est important pour deux raisons :
	- a. Les spectateurs externes se connectent au site en utilisant l'adresse IP du maître du site. Si le maître du site tombe en panne, les connexions externes tombent en panne.
	- b. Le maître du site diffuse les informations du site aux esclaves du site. Lorsque le maître du site est en panne, cette diffusion n'a pas lieu et le site ne fonctionne pas de manière optimale.
- 2. N'attachez aucune caméra au site master. Désactiver le basculement du site maître. (Par conséquent, si le maître du site tombe en panne, il n'utilise pas l'un des serveurs de basculement qui pourrait être utilisé pour un serveur d'enregistrement).
- 3. Configurez les moniteurs VGA sur le site maître.
- 4. Espace de stockage : le serveur de basculement doit disposer d'un espace de stockage suffisant pour enregistrer les données pendant la durée d'indisponibilité maximale prévue de l'unité la plus active qui est basculée. (Si l'on prévoit un temps d'arrêt d'un jour maximum, il doit y avoir suffisamment de stockage pour servir pendant cette période).

#### **8.1.4 Minimiser la perte de basculement**

La perte de basculement est inférieure à 30 secondes, lors du passage d'un serveur à l'autre.

Pour s'assurer qu'il **n'y a aucune perte de basculement**: assurez-vous que les caméras concernées ont été configurées pour un enregistrement continu sur une carte SD de la caméra.

Si l'enregistrement continu sur une carte SD de la caméra est configuré, les séquences sont également accessibles depuis l'interface utilisateur. Cela couvre la perte de 30 secondes (ou moins) pendant le basculement du serveur.

#### **8.1.5 Limites**

- Les serveurs avec des cartes de capture d'images (AVM/VOM) ne peuvent pas être basculés.
- Le serveur d'enregistrement doit utiliser la base de données « Advanced » pour la réinsertion. C'est la norme pour CathexisVision 2015 et plus.

# **8.1.6 Exemple**

#### **Site unique avec les éléments suivants :**

2 NVRs avec 64 caméras chacun (l'un est le NVR maître du site)

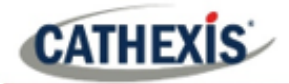

1x NVR avec 50 caméras

1x NVR avec passerelle

#### **Configuration du basculement d'un seul serveur :**

1 NVR de basculement avec 64 licences de caméras de basculement (en supposant qu'il n'y ait qu'une seule défaillance de serveur à la fois).

#### **Configuration du basculement de plusieurs serveurs :**

Pour avoir un basculement sur les 4 NVR du site simultanément, 4 serveurs de basculement avec 256 licences de caméras de basculement (4 x 64) sont nécessaires. Les licences des caméras sont partagées entre tous les serveurs de basculement. Comme le nombre maximum sur un seul serveur est de 64, tous les serveurs doivent avoir accès à 64 licences de caméra.

La machine WIN7 de la passerelle, si elle fait partie du site, sera basculée. Cependant, la fonctionnalité de la passerelle ne sera pas fonctionnelle en raison du changement d'adresse IP. Il n'y a donc aucun avantage à avoir le Failover sur cette unité pour sa fonctionnalité de passerelle. Si le PC de la passerelle était exclu du site, seuls 3 serveurs de secours et 192 licences de caméras de secours (3 x 64) seraient nécessaires.

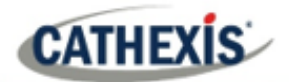

# **8.2 Configuration**

# **8.2.1 Introduction**

La configuration de basculement comporte deux niveaux:

- 1. Le logiciel du serveur de basculement doit être installé sur le ou les NVR de basculement.
- 2. Le site doit être configuré pour avoir accès au(x) serveur(s) de basculement disponible(s).

#### **8.2.2 Exigences**

Assurez-vous que les heures du basculement et du serveur d'enregistrement (NVR) sont synchronisées.

Il est essentiel de synchroniser les temps, afin que les éléments de la base de données enregistrés sur le serveur de basculement puissent être correctement réinsérés dans la base de données du serveur d'enregistrement.

# **8.2.3 Configuration**

#### **8.2.3.1 Configuration du NVR à bascule**

Un serveur de basculement CathexisVision est installé avec le programme d'installation normal de CathexisVision. Après l'installation, lorsque l'interface graphique est en cours d'exécution, un message devrait s'afficher qui dit : "Ce serveur fonctionne en tant que hotspare".

#### *8.2.3.1.1 Installer le logiciel CathexisVision*

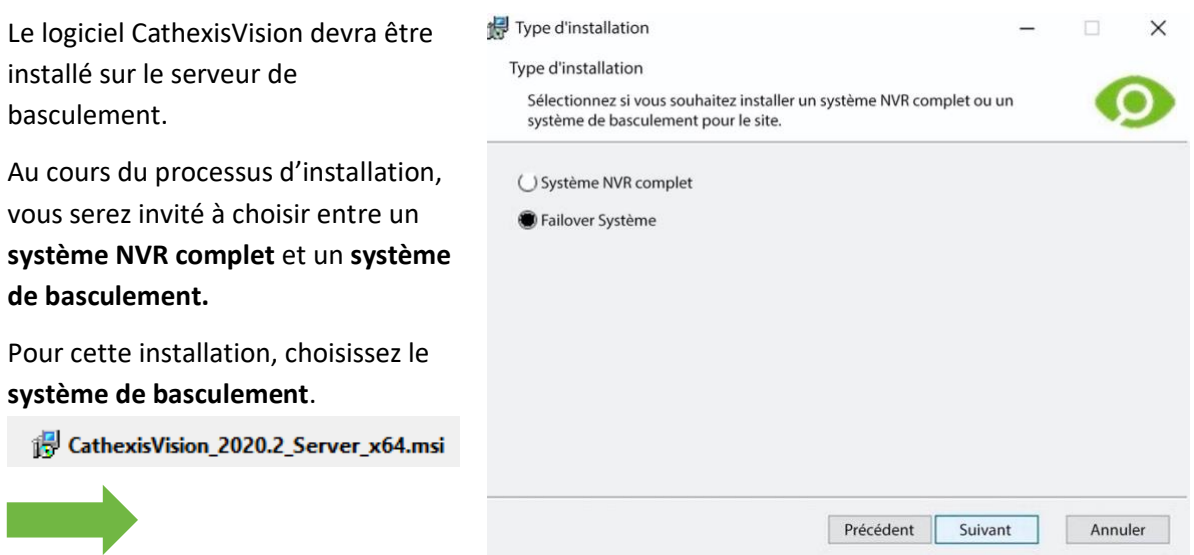

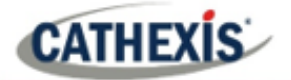

# *8.2.3.1.2 Vérifier l'installation*

Après une installation réussie, l'utilisateur peut vérifier l'installation en essayant de lancer CathexisVision.

Lorsque l'utilisateur double-clique sur l'icône CathexisVision, la boîte de dialogue illustrée à droite apparaît:

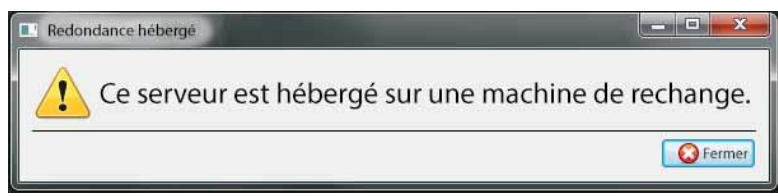

#### *8.2.3.1.3 Configuration du basculement de site*

Chaque unité basculée devra être configurée. Tous les serveurs de basculement sont ajoutés au site sur le site maître.

Il n'est pas nécessaire de configurer des serveurs d'enregistrement maître/esclave individuels pour la configuration de basculement.

#### *8.2.3.1.4 Ouvrir le Panneau de Défaillance*

Pour ouvrir la configuration du Failover, suivez les instructions ci-dessous.

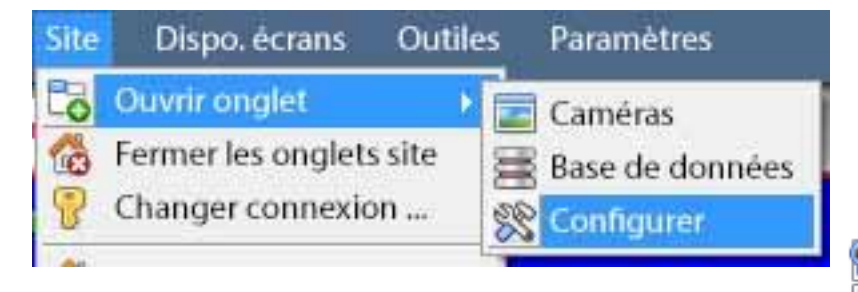

Après s'être connecté au site, ouvrez le Configure Server en cliquant sur **Site / Ouvrir onglet / Configuration.**

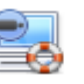

Dans l'onglet Configuration,

cliquez sur l'icône Configurer les serveurs de basculement.

**Remarque**: Cliquez avec le bouton droit de la souris sur l'onglet de n'importe quel site ouvert pour faire apparaître le même menu que celui auquel on accède par la méthode ci-dessus.

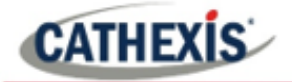

#### *8.2.3.1.5 Ajouter un serveur de basculement*

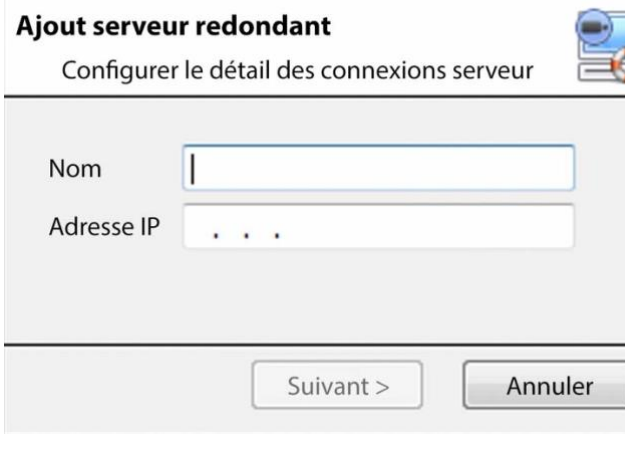

Nouvelle.

Cliquez sur **Nouveau**

pour ouvrir le dialogue permettant d'ajouter un nouveau serveur de basculement.

Ajoutez un **nom** descriptif pour l'unité de basculement.

Entrez l'**adresse IP** de l'unité de basculement.

Cliquez sur **Suivant** pour procéder à l'ajout de la base de données de basculement.

#### *8.2.3.1.6 Configurer l'interface réseau de basculement*

Lorsqu'un serveur de basculement possède plusieurs interfaces réseau, il peut être configuré pour utiliser l'une d'entre elles lors de son enregistrement dans le site.

Cliquez sur le bouton **Modifier**. Cliquez sur l'onglet **Interfaces réseau**.

Dans le menu déroulant, sélectionnez l'adaptateur réseau requis.

**Remarque**: si cette option est laissée sur **Auto**, le système tente de faire correspondre la carte réseau du serveur de basculement à l'un des adaptateurs réseau disponibles. Cela peut poser des problèmes: si la carte ou l'adaptateur réseau n'est pas correctement étiqueté, le mauvais adaptateur peut être sélectionné. **Pour éviter cela,** il est conseillé à l'utilisateur de sélectionner l'adaptateur réseau correct.

#### *8.2.3.1.7 Définir les paramètres globaux du basculement (Failover)*

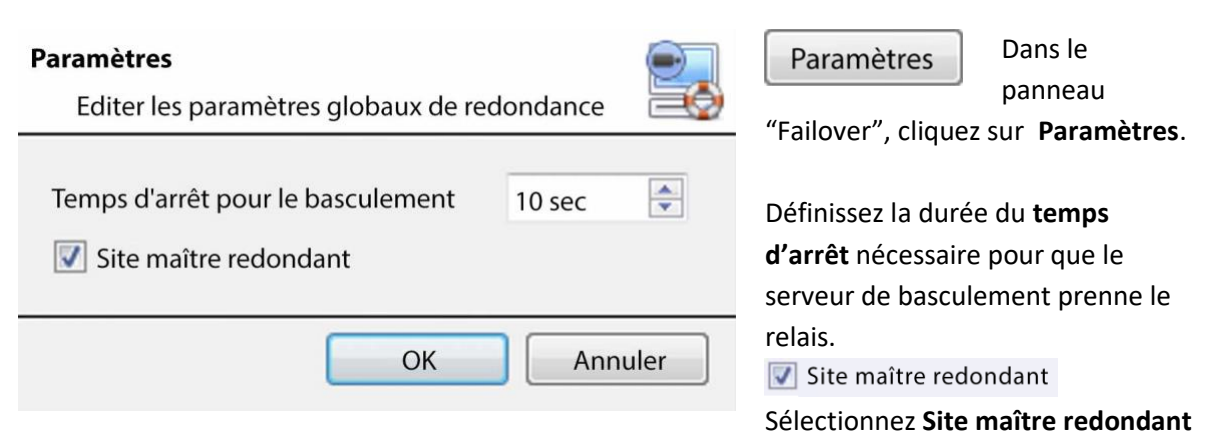

pour faire basculer l'unité du site master**.** (**Remarque:** la connectivité extérieure sera perdue lorsque le site master est en basculement).

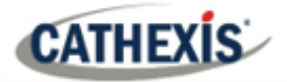

#### *8.2.3.1.8 Base de données*

#### Dase de données

Créer une base de données

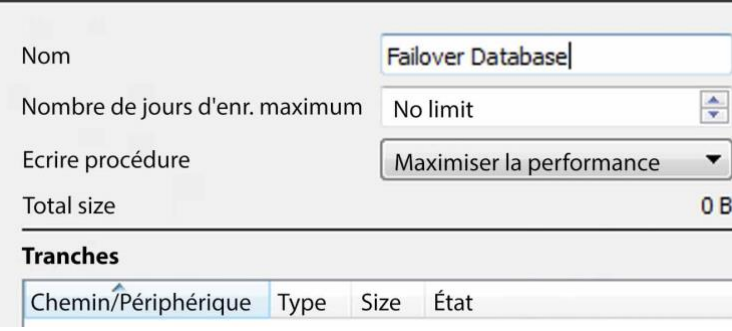

Cette base de données réside sur le serveur de basculement. Plus la base de données est grande, plus elle peut effectuer d'enregistrements en tant qu'unité de secours.

**Remarque**: Ce dialogue n'apparaîtra que lors de l'édition d'un serveur de basculement nouvellement créé.

#### *8.2.3.1.9 Vérifier que le serveur est en ligne*

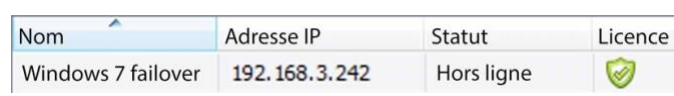

Une fois que le serveur a été ajouté, son statut et sa licence sont visibles dans le panneau Failover.

#### *8.2.3.1.10 Failover Insertion de base de données*

Lorsque le serveur de basculement est remis en ligne, les enregistrements qui étaient stockés sur le NVR de basculement sont déplacés vers le serveur. De nombreux serveurs ont plusieurs bases de données actives. Sélectionnez la base de données dans laquelle ces enregistrements seront insérés.

Le temps nécessaire à l'insertion de la vidéo du NVR dans la base de données dépend de la charge actuelle du serveur d'enregistrement. Comme il s'agit d'un processus de moindre priorité, il peut être retardé par des tâches courantes de plus haute priorité.

Naviguez vers le panneau des bases de données

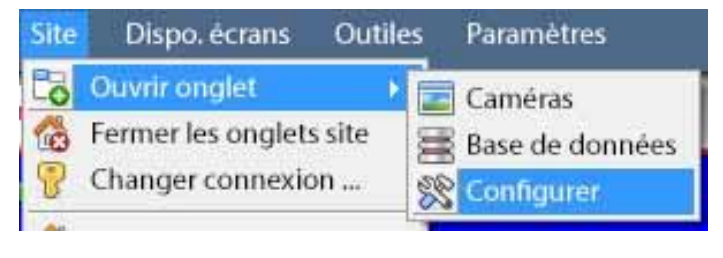

Après s'être connecté au site, pour ouvrir Configure Server, il suffit de cliquer sur **Site / Ouvrir onglet / Configuration.**

- 
- Dans l'onglet Configuration, cliquez sur l'icône Configurer les serveurs.

Développez le serveur. Cliquez avec le bouton gauche de la souris sur **Bases de données**:

Système de sécurité (MAITRE)  $\bigodot$  Caméras Algorithmes Base de données

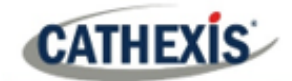

#### **Sélectionnez la base de données d'insertion**

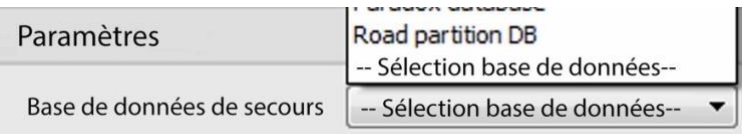

Au bas du panneau des bases de données, la section des paramètres de basculement sera visible.

Cliquez sur "Sélection base de données" et sélectionnez la base de données dans laquelle réinsérer les enregistrements en panne.

#### *8.2.3.1.11 Paramètres du visualiseur client*

Si le basculement est configuré de manière à ce que le site maître soit également basculé, l'option **Utiliser la découverte du site pour la connexion** doit être cochée. Ceci est important car, lorsqu'une unité est basculée, son adresse IP change. Si cette option n'est pas activée, et que le site maître est basculé, le client aura la mauvaise adresse cible pour l'unité maître. Si cela se produit, le client ne pourra pas accéder au site.

Pour ce faire:

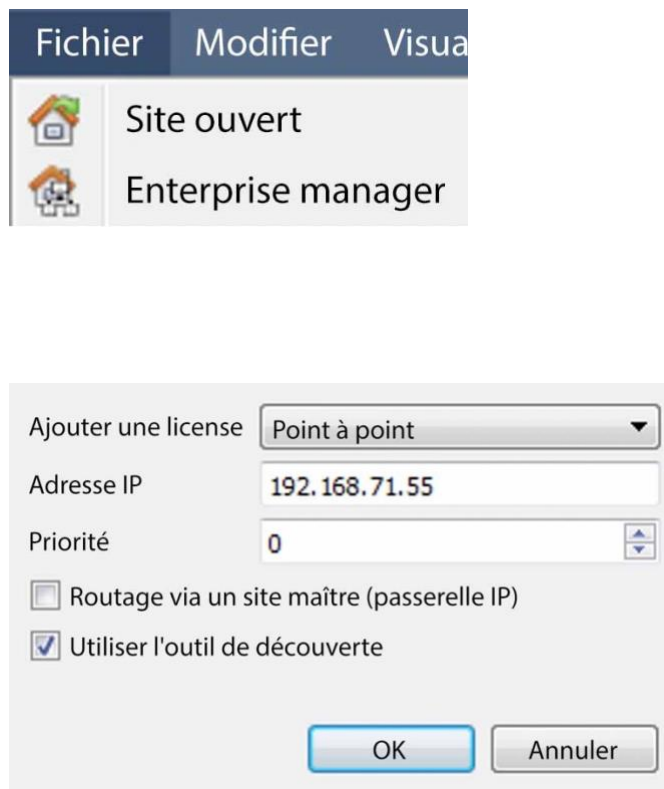

- 1. Ouvrez le **gestionnaire d'entreprise,** via le menu Fichier.
- 2. Sélectionnez le site dans le panneau Site.
- 3. Cliquez avec le bouton droit de la souris sur l'adresse IP cible, puis cliquez sur **Propriétés**.
- 4. Dans la boîte de dialogue des propriétés de la connexion, cochez l'option intitulée **Utiliser l'outil de découverte**. Utiliser l'outil de découverte

#### *8.2.3.1.12 Paramètres du maître du site*

Configurez le Site Master pour qu'il génère une alarme technique, si l'un des serveurs de basculement est en panne. Pour plus d'informations à ce sujet, veuillez vous reporter à la Alarmes techniques section de **Configurer les serveurs (** 4.13 **Alarmes techniques)**.

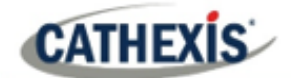

# **8.3 Restauration du système après un basculement**

**Remarque:** il est essentiel que les points de restauration du système soient correctement gérés pour chaque serveur d'enregistrement de site afin de restaurer efficacement la configuration des serveurs d'enregistrement défaillants. La sauvegarde hors site des fichiers de restauration est fortement recommandée.

Les paramètres de **Sauvegarde configuration** se trouvent sur le **site** / **Configuration** / **Config. serveurs** / **Serveur (Master).** Après avoir cliqué sur le serveur maître, cliquez sur l'**onglet Sauvegarde Configuration**. Les paramètres de la base de données ne sont pas automatiquement sauvegardés et restaurés, et devront être reconfigurés manuellement.

# **8.3.1 Restauration d'un serveur d'enregistrement maître du site**

Si une réparation complète du serveur Site Master était nécessaire, après avoir rechargé tous les logiciels d'origine, effectuez une restauration du système à partir du serveur lui-même vers le point de restauration le plus récent.

Si la carte mère du serveur a dû être remplacée, de nouvelles licences devront être émises à partir de [support@cat.co.za,](mailto:support@cat.co.za) liées à la nouvelle adresse MAC du serveur maître. Les bases de données devront être reconfigurées à partir du menu de configuration du site.

Une fois le serveur d'enregistrement maître du site réparé et reconnecté **avec son adresse IP d'origine**, le serveur de basculement cessera de basculer sur l'ancien serveur maître du site et videra les enregistrements effectués pendant le processus de basculement sur le nouveau maître du site. Le serveur de basculement recommencera à surveiller tous les serveurs du site.

#### **Remarque:**

- Assurez-vous que l'adresse IP de la nouvelle unité est la même que celle de l'unité maître précédente.
- Installez la version correcte du logiciel (nouvelle installation, sans config).
- Appliquez un point de restauration à partir de l'ancien site maître.
- Licence de la nouvelle unité, contactez le support.
- À ce stade, le site devrait être de nouveau en ligne et le remplacement de l'ancienne unité maîtresse par l'unité de secours ne devrait plus poser de problème.
- Créer de nouvelles bases de données.
- Sélectionnez une base de données dans laquelle insérer les enregistrements de basculement.
- Assurez-vous que tous les événements et enregistrements pointent vers la nouvelle base de données.

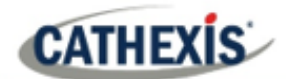

# **8.3.2 Restauration d'un serveur d'enregistrement esclave de site**

Si une réparation complète d'un serveur esclave de site était nécessaire, après avoir rechargé tous les logiciels d'origine, effectuez une restauration du système à partir du serveur esclave lui-même vers le point de restauration le plus récent. Les bases de données devront être reconfigurées manuellement à partir du menu de configuration du site sur le serveur esclave.

Sur le serveur maître du site, sous **CONFIGURATION / SERVEURS**, cliquez avec le bouton droit de la souris sur l'ancien serveur esclave et sélectionnez "Remplacer le serveur", ce qui insérera le nouveau serveur esclave dans le site en remplacement du serveur défaillant. Une fois que le nouveau serveur esclave est enregistré et fonctionne, le serveur de basculement abandonne le contrôle et dépose les enregistrements de l'opération de basculement sur le nouveau serveur esclave. Le serveur de basculement recommencera à surveiller tous les serveurs du site.

#### **Remarque:**

- Assurez-vous que la nouvelle unité esclave dispose des paramètres IP appropriés pour le réseau.
- Assurez-vous que la version correcte du logiciel est installée, et qu'il n'y a pas de configuration antérieure.
- Appliquez un point de restauration de l'unité esclave d'origine sur l'unité de remplacement.
- Le serveur Failover doit être mis hors ligne avant que l'unité esclave puisse être remplacée.
- Remettez le basculement en ligne après le remplacement de l'unité.
- L'unité esclave devra obtenir une nouvelle licence ; les clients devront contacter le service d'assistance. **Licences** / **Avancé** / **Réparer la licence de cette unité.**
- Créer de nouvelles bases de données.
- Les enregistrements doivent être modifiés pour pointer vers la nouvelle BASE DE DONNEES.

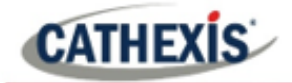

# 9. Onglet Configuration: Caméras adjacentes

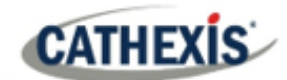

# **9.1 Introduction**

La fonction de caméras adjacentes permet de définir la relation spatiale entre les caméras d'un site et de l'utiliser comme moyen de navigation rapide entre les caméras en fonction de leur position physique.

Prenons l'exemple d'un opérateur de site qui observe une personne suspecte errant dans les pièces d'un immeuble de bureaux. Si l'opérateur souhaite suivre la personne sur les écrans des caméras, il pourra cliquer sur les flèches rouges dans l'affichage des caméras en direct (ou en revue), qui se déplaceront alors vers les caméras physiquement liées (nord/sud/est/ouest, etc.) à la caméra actuelle.

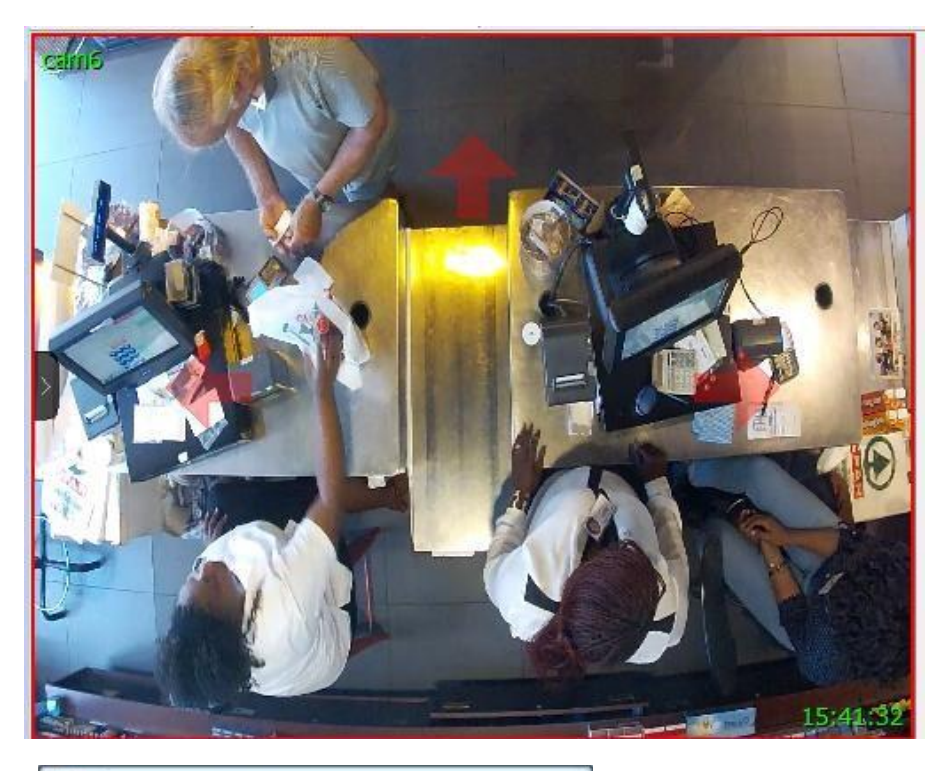

- **Ressources**
- Caméras adjacentes
- $Q$  PTZ
- **Contacts**
- **Ressources**

Les opérateurs peuvent modifier la façon dont les caméras adjacentes sont affichées dans le panneau des ressources en sélectionnant l'option Caméras adjacentes dans la liste déroulante des ressources.

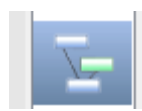

Il existe également un raccourci vers Disposition des caméras adjacentes sur le côté gauche de l'interface graphique.

Si cette option est sélectionnée, les caméras adjacentes seront affichées avec des vignettes en direct/de visualisation, que l'opérateur pourra ensuite sélectionner pour y accéder.

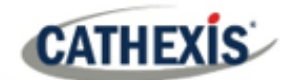

# **9.2 Configuration**

Cliquez sur l'icône de **mappage des caméras adjacentes** dans le panneau gauche de l'onglet Configuration. L'écran ci-dessous sera présenté.

# **9.2.1 Interface**

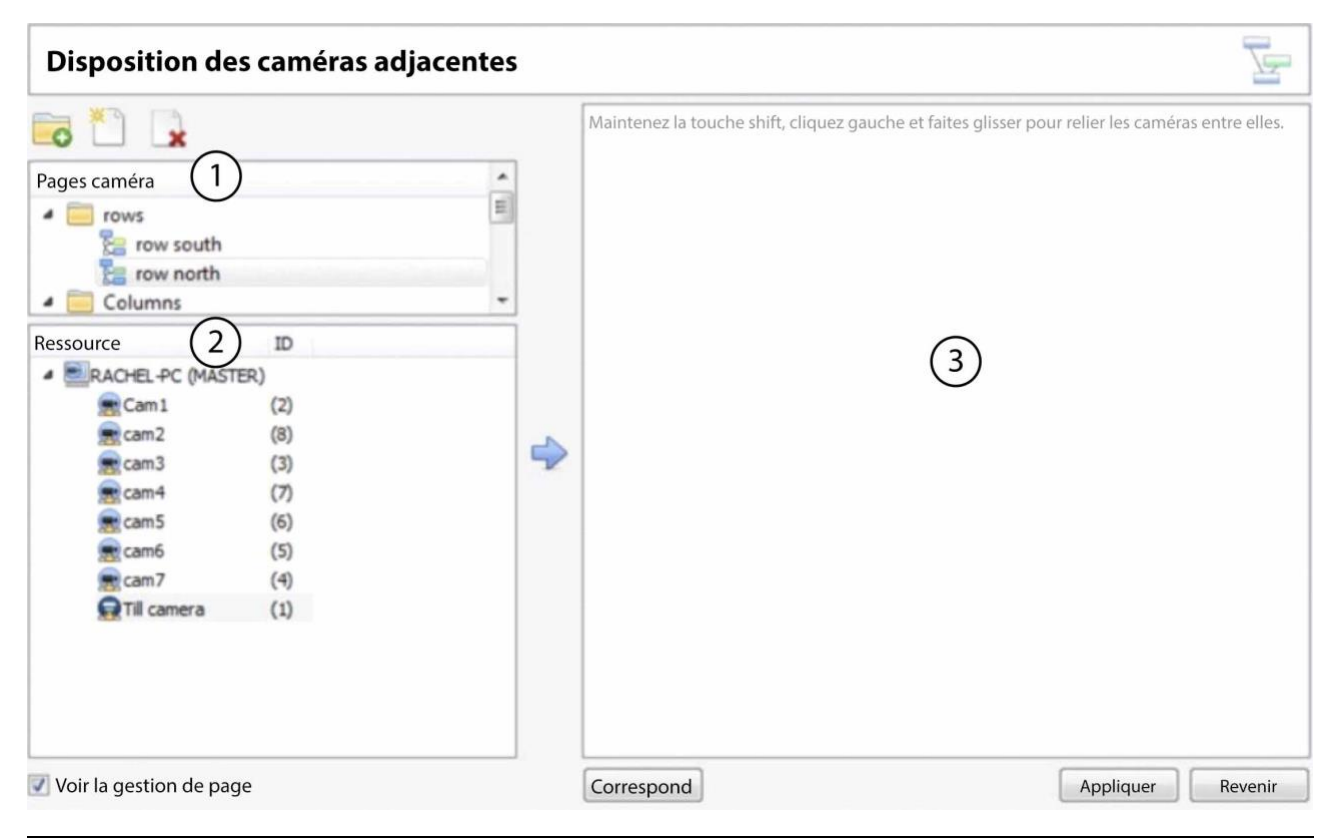

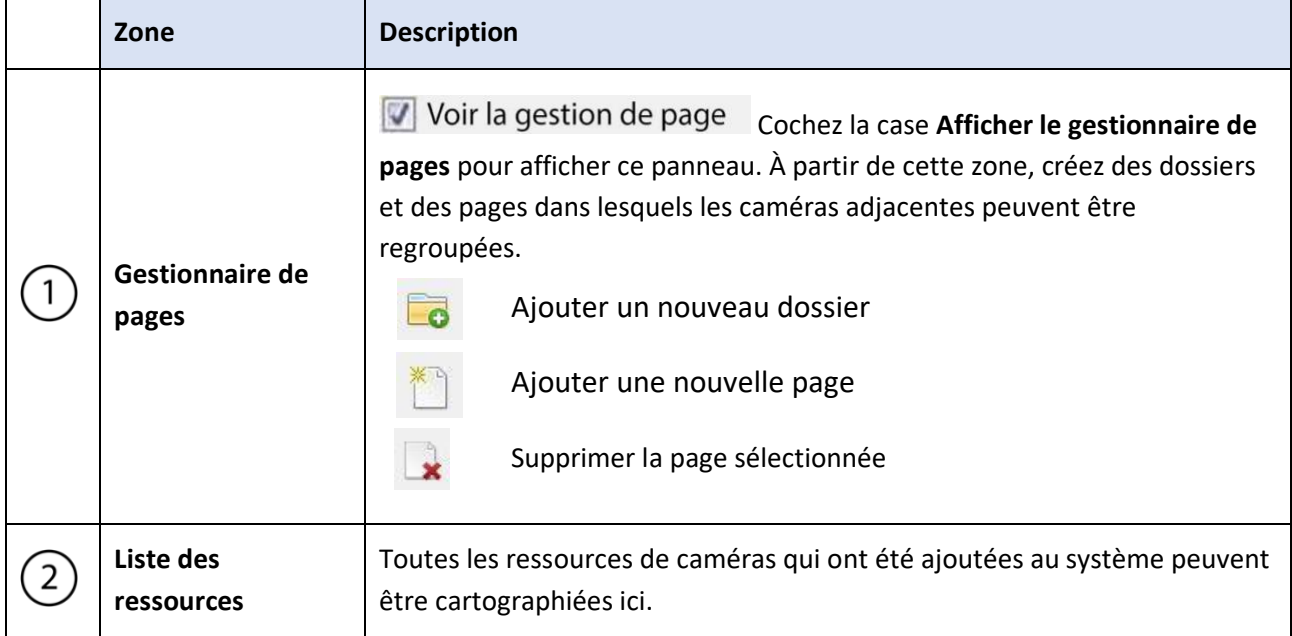

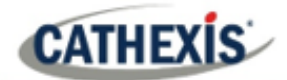

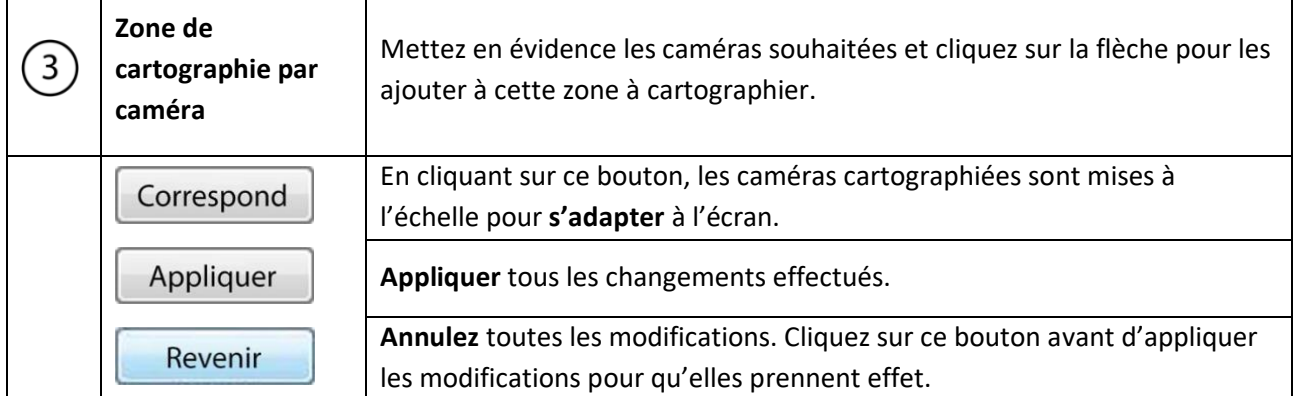

# **9.2.2 Caméras de carte**

Pour mapper les caméras adjacentes, **ajoutez les caméras** à la zone vierge, **reliez les caméras** , puis **modifiez les relations entre les caméras.**

#### **9.2.2.1 Ajouter des cameras**

Dans la liste des ressources, sélectionnez les caméras à mettre en correspondance.

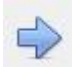

Cliquez sur l'icône en **forme de flèche** pour ajouter les caméras à la zone de cartographie.

Les caméras apparaîtront alors dans la zone dans l'ordre où elles apparaissent dans la liste des ressources. Organisez les caméras en fonction de leur emplacement physique.

# **9.2.2.2 Organiser les cameras**

Pour organiser les caméras, il suffit de cliquer sur le nom de la caméra et de la faire glisser vers la position souhaitée. Voir ci-dessous pour un exemple:

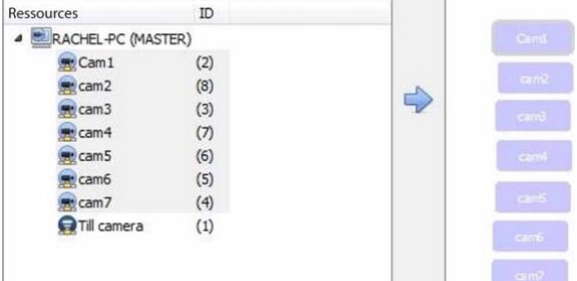

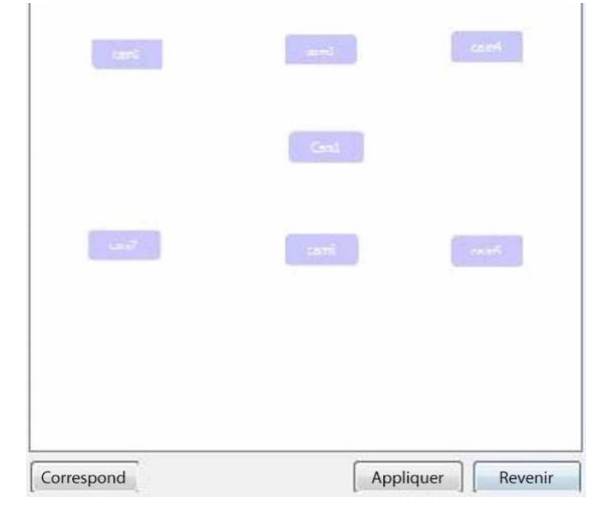

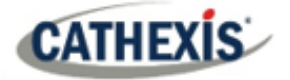

# **9.2.2.3 Caméras de liaison**

Ensuite, reliez les caméras adjacentes. Pour ce faire, cliquez sur la première caméra tout en maintenant la touche Maj, puis faites glisser vers la deuxième caméra.

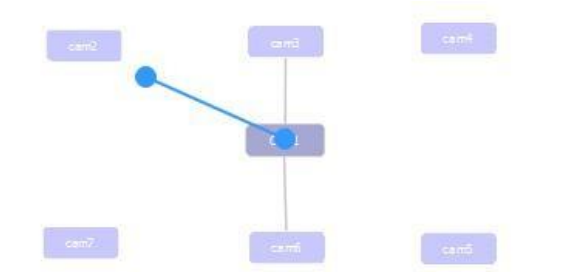

Une ligne bleue apparaît lors de la liaison des caméras.

Les caméras qui ont déjà été reliées sont connectées par une ligne grise.

Les relations directionnelles entre les caméras liées doivent être configurées. Cliquez avec le bouton droit de la souris sur la caméra et sélectionnez **Propriétés.**

# **9.2.2.4 Options de clic droit sur la caméra**

En cliquant avec le bouton droit de la souris sur une caméra, les options suivantes s'offrent à vous:

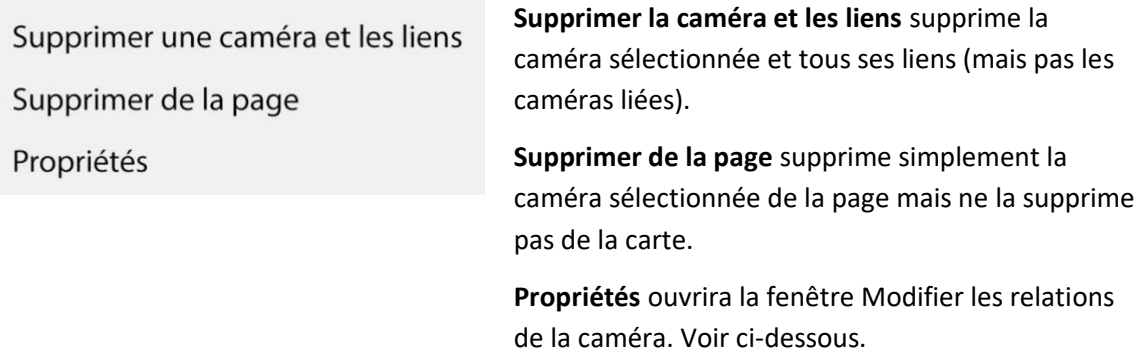

#### *9.2.2.4.1 Propriétés : Modifier les relations entre les caméras*

Afin d'obtenir les flèches de navigation raccourcies sur la vue de la caméra, configurez la relation directionnelle entre chaque caméra liée.

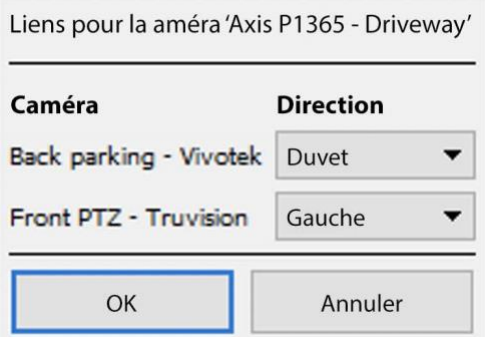

Les caméras liées sont affichées dans la colonne **Caméra**.

Dans le menu déroulant, sélectionnez la direction de la relation entre les caméras.

Une fois terminé, cliquez sur **Appliquer** pour sauvegarder ou **Annuler** pour réinitialiser.

# **CATHEXIS**

# **9.2.2.5 Contrôle du zoom variable**

Cliquez sur la **molette de contrôle de la souris** pour un contrôle variable du zoom.

Pour une organisation plus complète des caméras, voir la section suivante sur le **gestionnaire de pages**.

# **9.2.3 Gestionnaire de pages**

Dans le Gestionnaire de pages, il est possible d'organiser les caméras liées en groupes, qui sont définis par l'utilisateur.

Voir la gestion de page Cochez la case Afficher le gestionnaire de pages pour afficher le panneau Gestionnaire de pages.

La page par défaut est **Tout,** dans laquelle toutes les caméras sont regroupées par système. En sélectionnant cette page, toutes les caméras et leurs liens seront affichés dans la zone de cartographie.

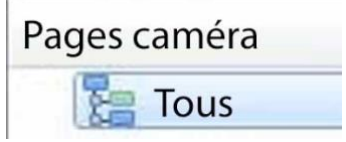

# **9.2.3.1 Organiser les 268ameras en dossiers / pages**

On peut organiser les appareils photo en pages, qui peuvent ensuite être regroupées en dossiers et sous-dossiers.

#### *9.2.3.1.1 Modifier les pages et les dossiers*

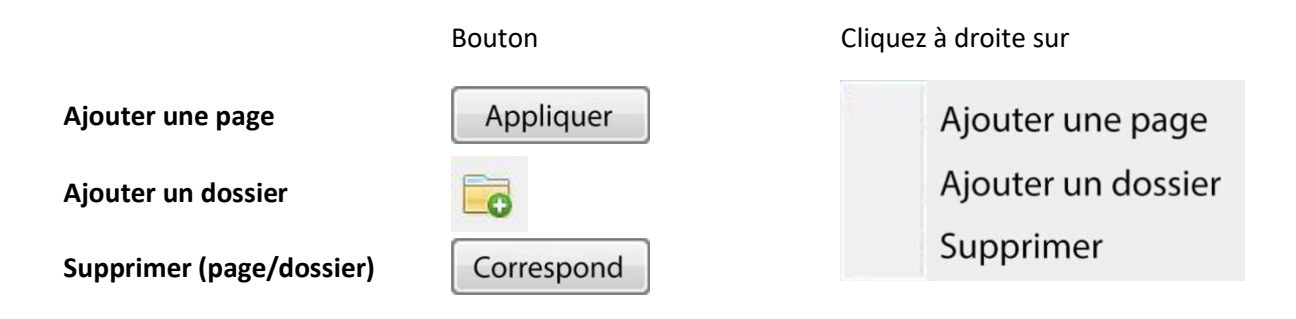

#### *9.2.3.1.2 Ajouter des caméras aux pages*

Les caméras doivent être ajoutées à une page qui est ensuite ajoutée à un dossier.

Sélectionnez la page nouvellement créée.

Ensuite, dans la liste des ressources, sélectionnez les caméras souhaitées et cliquez sur l'**icône en forme de flèche** pour les ajouter à la zone de cartographie vide.

Si les liens et les relations sont déjà configurés, ils seront conservés ici.

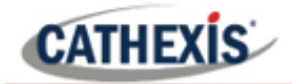

Enfin, les caméras doivent être organisées spatialement afin de refléter leurs relations directionnelles. Comme précédemment, cliquez et faites glisser les caméras vers les positions souhaitées.

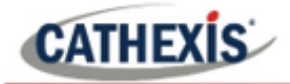

# 10. Configuration de l'interface graphique de CathexisVision

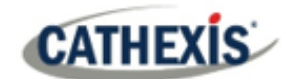

# **10.1 Introduction**

Cette section traite de l'exécution des réglages dans l'interface utilisateur graphique de CathexisVision, ainsi que de certains autres réglages spéciaux qui affectent le fonctionnement du système et/ou de l'interface utilisateur graphique.

Si des informations ne sont pas disponibles dans ce document, il peut s'agir d'informations relatives au fonctionnement de l'interface graphique de **CathexisVision**. Cette information se trouve dans le *CathexisVision Manuel de l'opérateur*.

# **10.1.1 Langues prises en charge**

L'interface graphique de CathexisVision supporte les langues suivantes:

- Arabe,
- Croate,
- Allemand,
- Anglais,
- Français,
- Hongrois,
- Italien,
- Portugais,
- Russe,
- Espagnol.

Pour changer la langue de l'interface graphique, suivez **Menu Paramètres / Général** / **Langue**, et consultez la section Paramètres généraux (10.4.7.1) pour une description plus détaillée de ce menu.

#### **10.1.2 Minimiser l'interface graphique**

Il n'est pas recommandé de minimiser l'interface graphique de CathexisVision sous Windows. Si l'application est réduite et qu'un événement se produit, une notification s'affichera uniquement si aucune autre application active n'est en cours d'exécution. La barre des tâches clignote pour indiquer qu'il y a un message dans CathexisVision, mais la fenêtre contextuelle n'apparaît pas au-dessus des autres applications ouvertes.

En effet, Microsoft Windows ne permet pas aux applications d'interrompre la tâche en cours de l'utilisateur. Si la barre des tâches clignotante ne suffit pas, il est possible de modifier une entrée du registre Windows**(HKCU \ Panneau de configuration \ Bureau \ ForegroundLockTimeout**) afin que la fenêtre devienne active en cas de notification d'un événement.

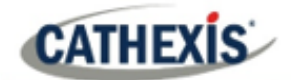

# **10.2 Options de la ligne de commande**

Il y a un certain nombre d'options dans **CathexisVision,** qui doivent être activées/démarrées via des options de ligne de commande supplémentaires. Ceux-ci peuvent être ajoutés aux chemins cibles des raccourcis utilisés pour ouvrir l'interface graphique de **CathexisVision**.

Pour modifier le raccourci, procédez comme suit:

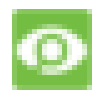

Cliquez avec le bouton droit de la souris sur l'icône **CathexisVision**, puis cliquez sur **Propriétés** dans le menu contextuel.

Dans l'onglet Options de raccourci qui s'ouvre, voyez l'entrée suivante:

:\Cathexis catVision Suite NVR\nvr\_gui\_res.exe" Cible:

Ajoutez les commandes supplémentaires après le **à la** fin du raccourci. N'oubliez pas de laisser un espace entre les commandes ajoutées à la cible.

**Remarque**: ajoutez plusieurs options à la fin de la cible en laissant un espace entre chaque option.

# **10.2.1 Connecter le client à la passerelle d'alarme**

La connexion à la passerelle d'alarme peut être effectuée en suivant le **menu Paramètres / Général / Connexion à la passerelle d'alarme**. Voir la section Barre de menu sous Configuration de l'interface graphique pour plus d'informations. L'activation de la passerelle en utilisant cette méthode remplacera les paramètres configurés dans CathexisVision.

Il suffit d'ajouter une adresse IP pour se connecter à la passerelle d'alarme.

# **10.2.2 Définir le nombre de moniteurs**

Le nombre par défaut de caméras examinables simultanément dans **CathexisVision** est de 6. Dans la plupart des cas, cela suffit, mais pour augmenter cette limite, il suffit d'entrer ce qui suit dans la cible:

formes x

Ici "x" représente le nombre de moniteurs que **CathexisVision** occupera au démarrage.

**Remarque**: Cette option annule les paramètres configurés dans le logiciel CathexisVision sous **Paramètres / Général / Nombre de formulaires**.

# **10.2.3 Ajouter plusieurs interfaces graphiques CathexisVision**

Ajoutez ce qui suit au chemin cible pour avoir plusieurs interfaces graphiques **CathexisVision** ouvertes simultanément:

utilisateur1, utilisateur2, utilisateurX

005-20210718-320 | 272

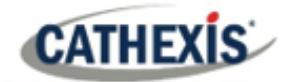

# **10.2.4 Visualisation de la visionneuse d'archives patrimoniales**

Par défaut, le visualiseur d'archives anciennes ne sera pas présent à partir de 2016. Afin de le voir dans l'interface graphique, l'utilisateur devra ajouter l'argument de ligne de commande suivant :

visionneur\_archives\_héritage

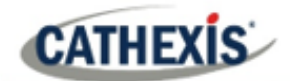

# **10.3 Envoyer un message texte lors de la réception d'alarmes**

Le système peut être configuré pour envoyer un message texte (SMS) lorsqu'il reçoit une alarme. Cela s'applique généralement à un système fonctionnant comme une passerelle, qui reçoit les alarmes d'un site. Cependant, un NVR peut également être configuré comme une station de base locale qui reçoit les alarmes du site (voir Configuration des serveurs pour plus d'informations sur les stations de base). Le système envoie des messages texte à l'aide d'un modem, ou d'un dispositif SMS similaire.

La configuration du système pour envoyer des messages texte à la réception d'alarmes se fait en éditant certains fichiers de paramètres dans le dossier d'installation de CathexisVision. Cette section décrit les processus d'édition de ces fichiers de paramètres afin de configurer le système pour l'envoi de messages texte.

# **10.3.1 Plateformes prises en charge**

#### **10.3.1.1 Plateformes prises en charge**

Windows et Linux.

#### **10.3.1.2 Logiciels pris en charge**

CathexisVision 2014.4 et plus.

#### **10.3.1.3 Modems pris en charge**

Pour les modems supportés / testés, consultez cette page [:](https://integrations.cathexisvideo.com/supported-integrations/modem/)  [https://integrations.cathexisvideo.com/supported-integrations/modem/.](https://integrations.cathexisvideo.com/supported-integrations/modem/)

# **10.3.2 Emplacement des fichiers de paramètres**

À moins qu'un dossier d'installation différent n'ait été sélectionné au cours du processus d'installation, le chemin par défaut est le suivant:

#### **C:\Program Files\CathexisVision Server**

Actuellement, seul le modem GSM (connecté à un port série) est pris en charge.

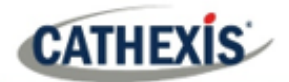

# **10.3.3 Configurer les alarmes de notification**

Le fichier de configuration doit être édité afin de configurer les alarmes qui génèrent des notifications par SMS, et à qui elles sont envoyées. Les modifications apportées au fichier des paramètres seront immédiatement prises en compte. Il n'est pas nécessaire de redémarrer le logiciel CathexisVision pour que ces modifications prennent effet.

Veuillez renommer le fichier ci-dessous afin qu'il devienne actif dans CathexisVision. Voir les instructions cidessous.

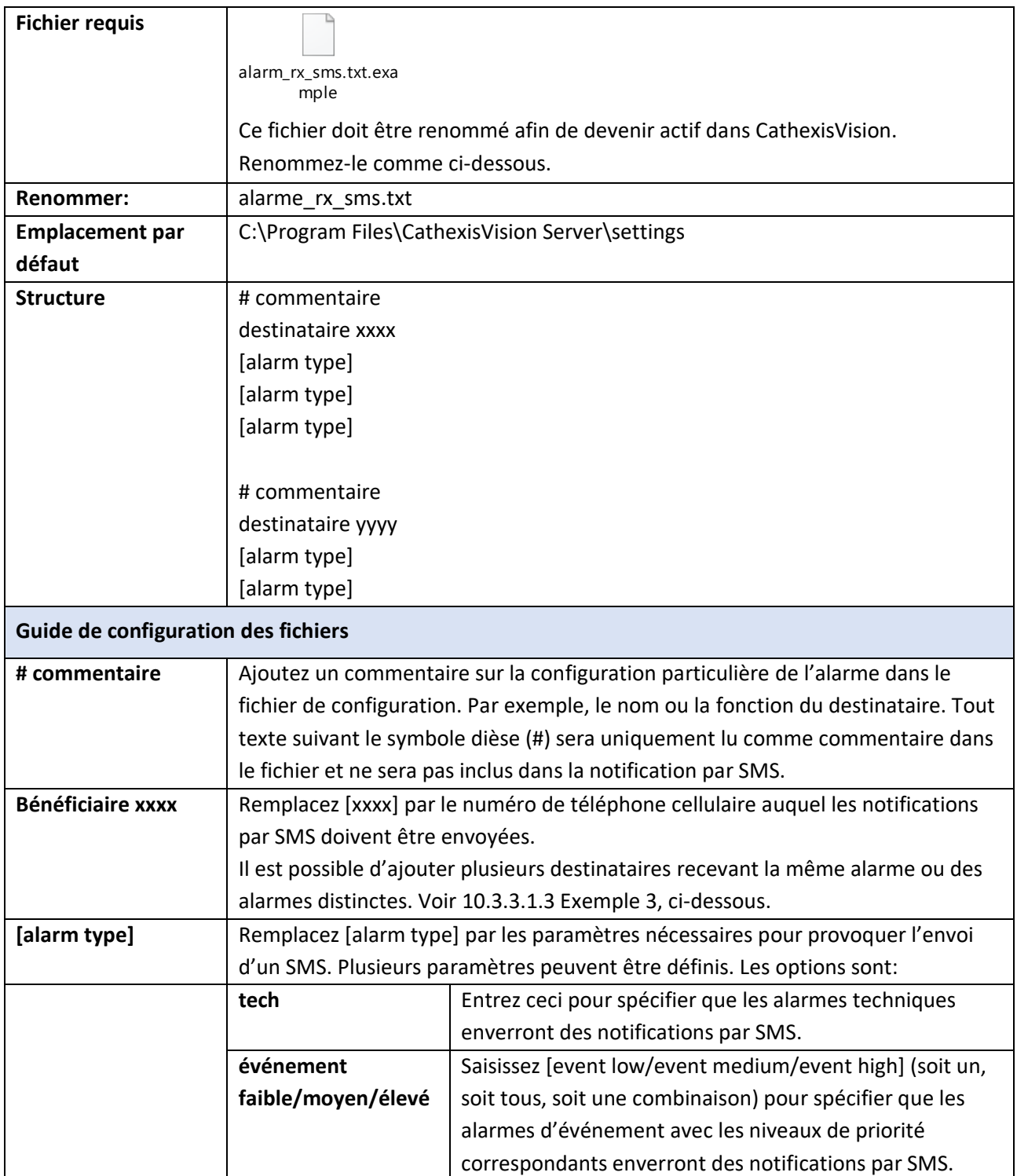

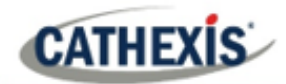

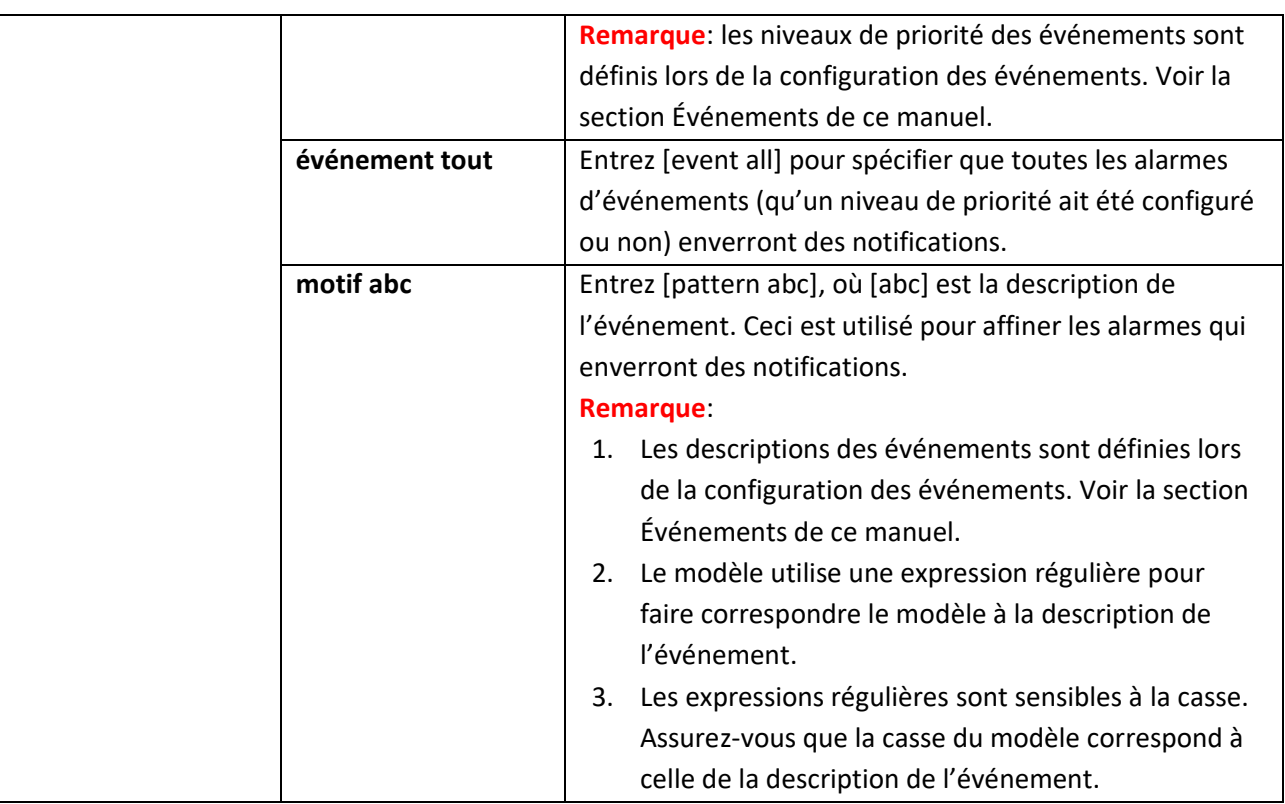

# **10.3.3.1 Exemples**

Vous trouverez ci-dessous des exemples de configurations de fichiers possibles.

#### *10.3.3.1.1 Exemple 1 : alarmes spécifiées*

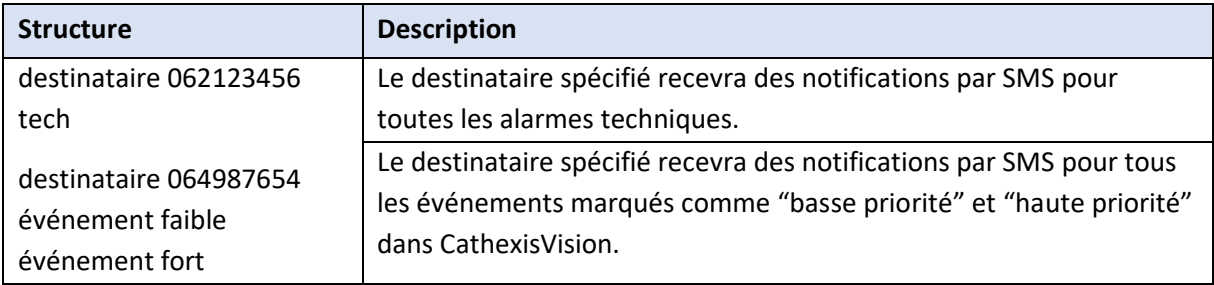

#### *10.3.3.1.2 Exemple 2 : Modèle de description d'alarme*

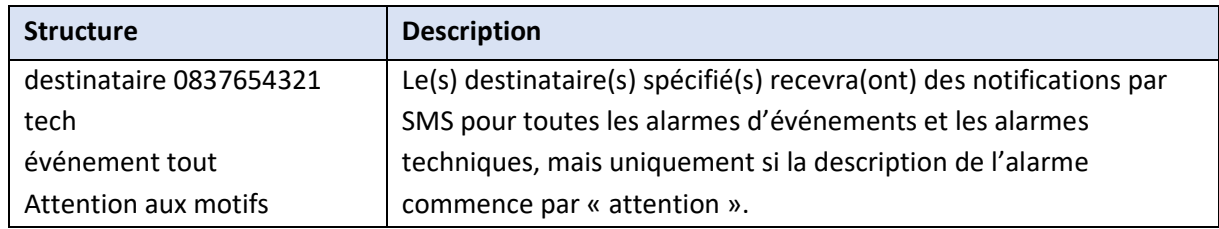

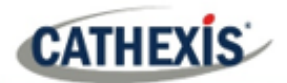

#### *10.3.3.1.3 Exemple 3 : destinataires multiples*

Plusieurs destinataires peuvent être saisis dans le fichier de configuration. Les destinataires (et les paramètres d'alarme) doivent être répertoriés individuellement dans le fichier, même si plusieurs destinataires reçoivent les mêmes alarmes:

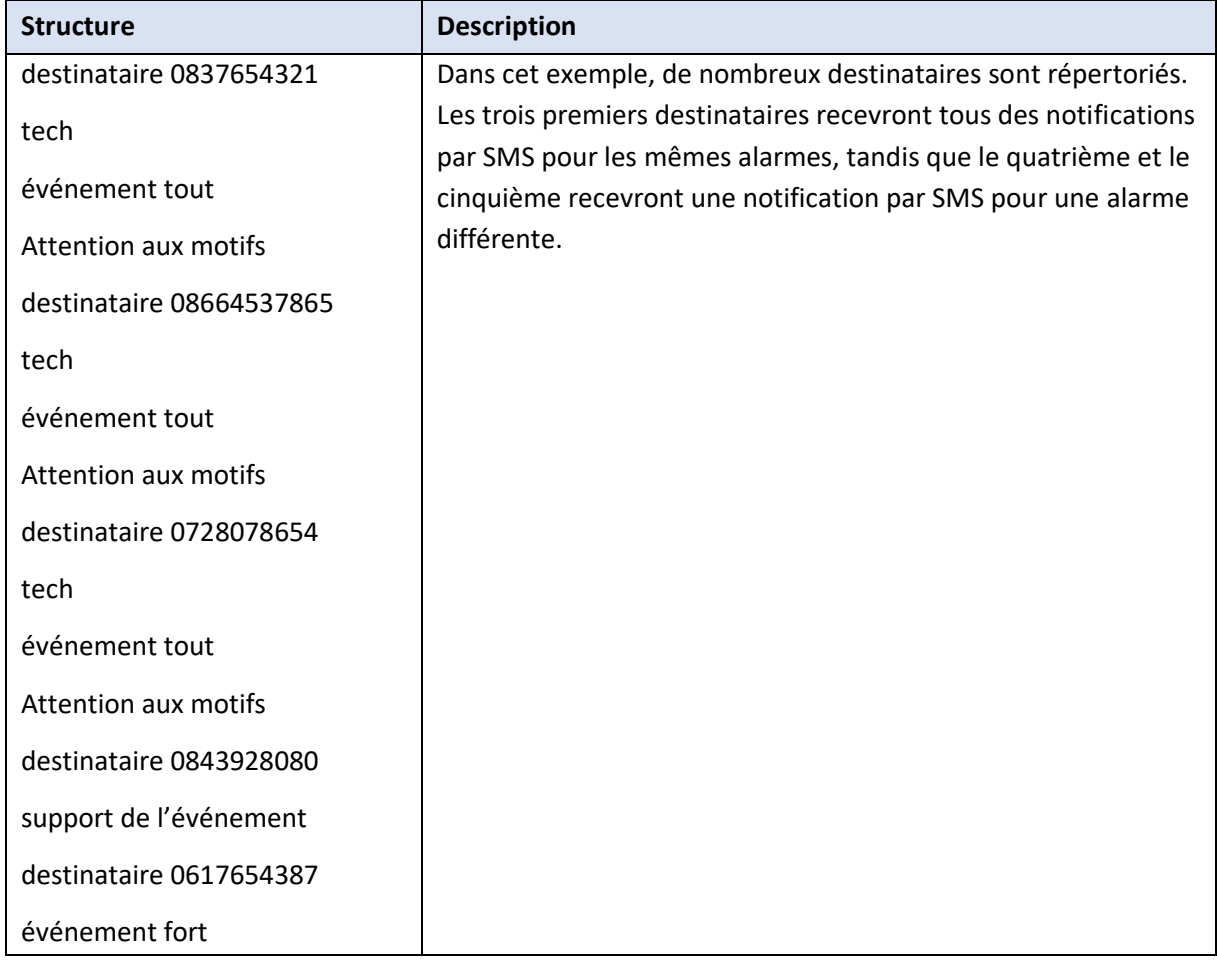

#### *10.3.3.1.4 Exemple 4 : Commentaire*

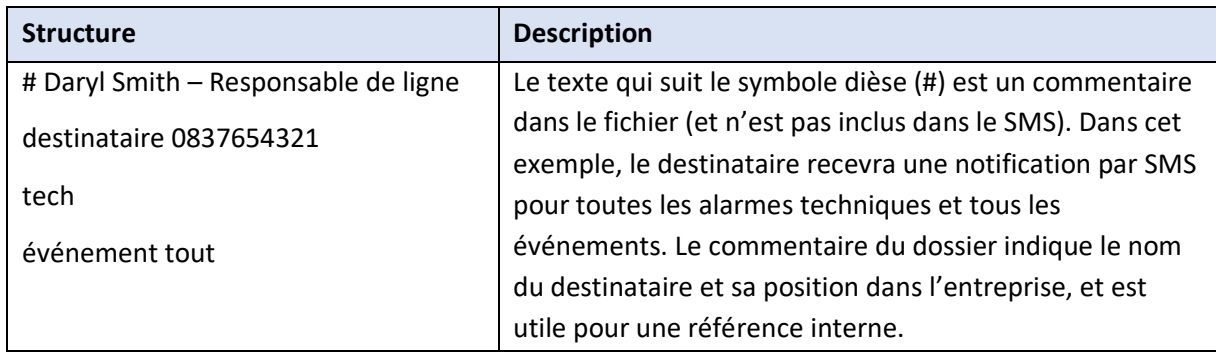

# **10.3.4 Configurer le dispositif de message texte**

Le dispositif de messagerie texte (SMS) doit être configuré pour envoyer des messages texte. Cela se fait en modifiant le fichier de paramètres. Les modifications apportées au fichier des paramètres seront

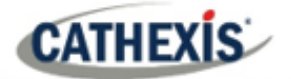

immédiatement prises en compte. Il n'est pas nécessaire de redémarrer le logiciel CathexisVision pour que ces modifications prennent effet.

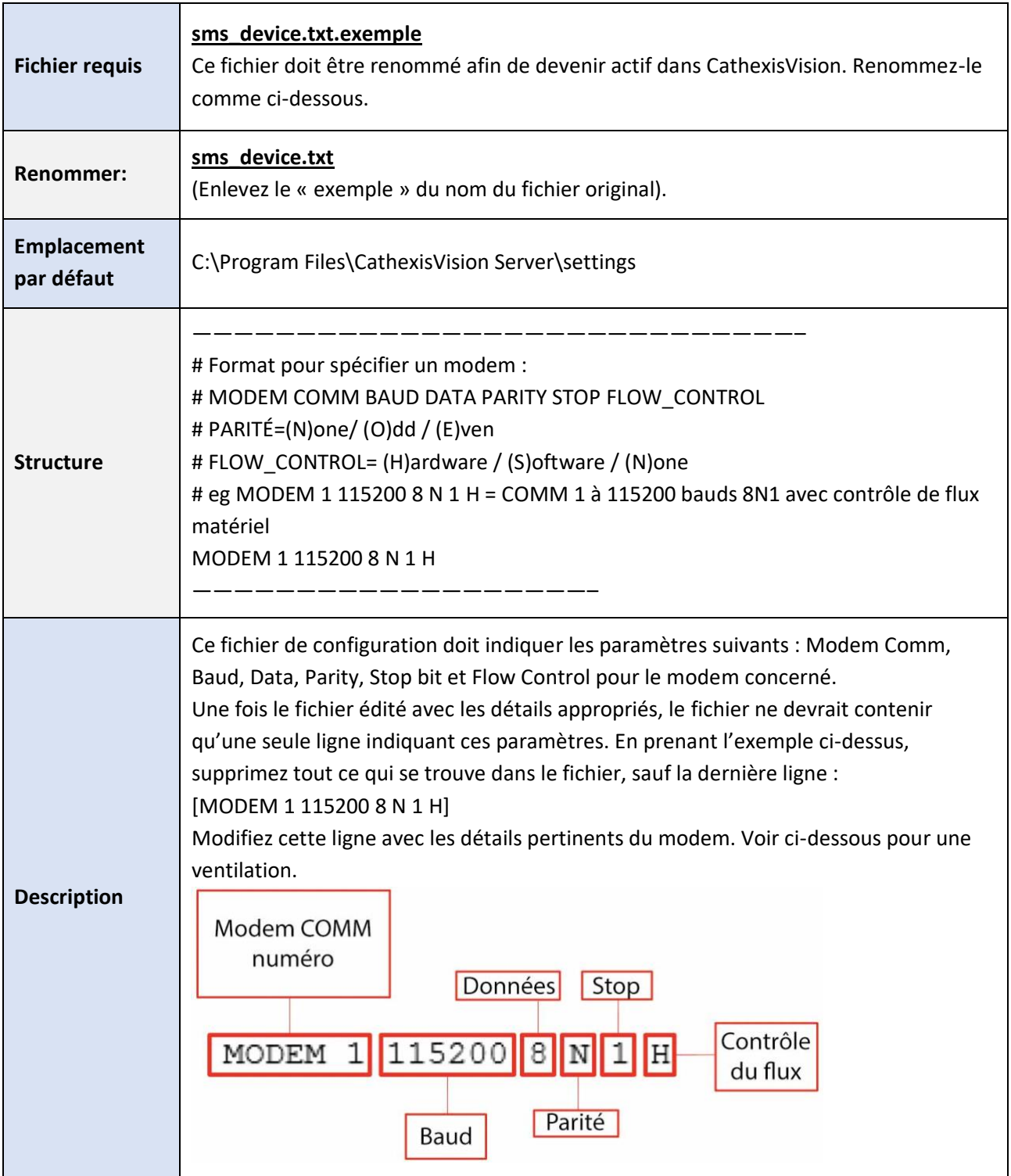

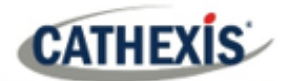

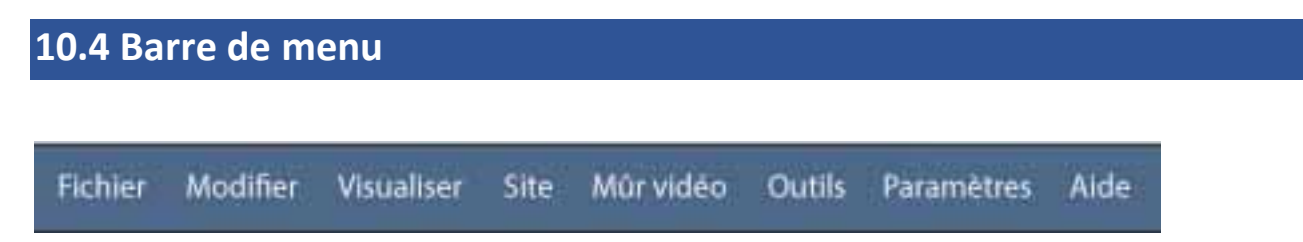

Ceci détaillera les différentes options disponibles à l'utilisateur à travers la barre de menu de l'interface graphique de **CathexisVision**.

# **10.4.1 Menu Fichier**

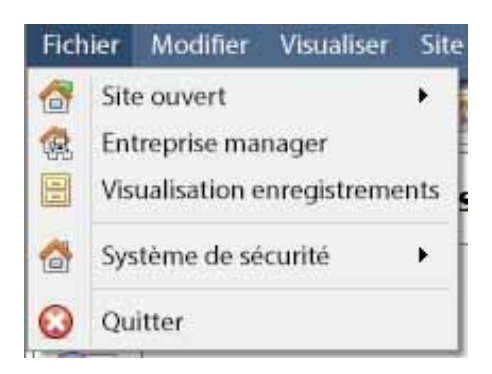

#### **10.4.1.1 Site ouvert**

Le menu attaché à cette balise sera une liste des sites qui ont été ajoutés à cette unité.

#### **10.4.1.2 Gestionnaire d'entreprise**

Le gestionnaire d'entreprise est l'endroit où se fait toute la gestion du site. Ajouter/modifier/supprimer des sites, ainsi que créer des dossiers de sites.

L'attribution des sites de ressources se fait également dans l'Enterprise Manager.

#### **10.4.1.3 Visionneuse d'archives**

L'onglet Archives s'ouvre alors. Toute vidéo archivée peut être visionnée ici.

#### **10.4.1.4 Liste des sites ouverts**

Les noms sous Archive Viewer et au-dessus de Quit représentent les sites qui ont actuellement des onglets de connexion ouverts dans l'interface graphique.

# **CATHEXIS**

# **10.4.2 Menu d'édition**

Le menu d'édition, en général, n'affiche que les options Afficher le presse-papiers, Effacer le pressepapiers. Lorsque le gestionnaire d'entreprise est ouvert, il y a une série d'options différentes.

# **10.4.2.1 Menu d'édition general**

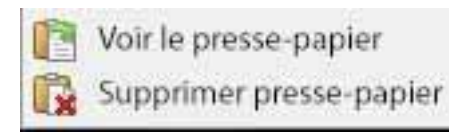

Les seules informations contenues dans le presse-papiers en question le seront lorsqu'une capture d'écran sera effectuée à partir de l'une des caméras de l'onglet Caméras.

# **10.4.2.2 Menu d'édition du gestionnaire d'entreprise**

#### CathexisVision 2020 - 5044d.

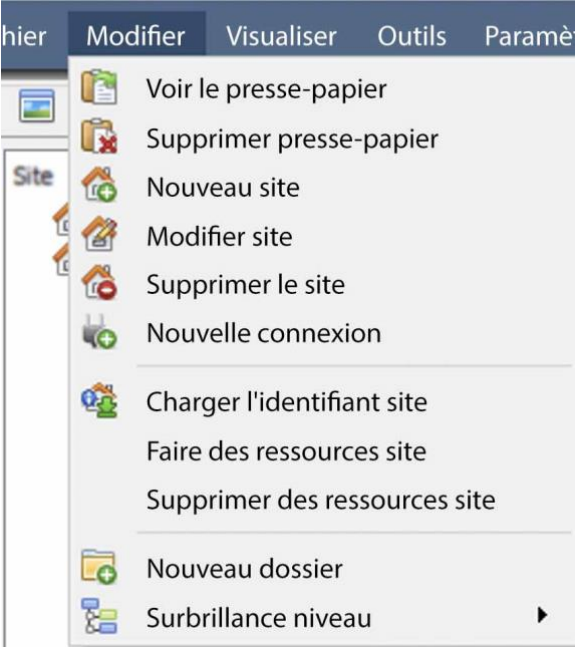

**Afficher/effacer le presse-papier** affiche ou efface le presse-papier.

**Nouveau/Modifier/Supprimer le site** permet d'ajouter un nouveau site, de modifier un site existant ou de supprimer un site existant.

**Nouvelle connexion** ajoute une connexion d'unité au site sélectionné.

**Fetch Site ID** donne à un site créé un ID, qui est essentiel pour qu'un site fonctionne. Effectuez cette opération après avoir créé le site et y avoir ajouté des connexions d'unités.

**Faire un site de ressources** fera un site de ressources pour cette unité. Cela permet à l'unité d'afficher un mur vidéo, une passerelle de gestion des alarmes et un onglet Cartes pour ce site.

Le**site Clear Resources** va effacer le site des ressources pour cette unité.

**Nouveau dossier**. Organisez les sites de la Site List en dossiers.

**Mettre en évidence le niveau** mettra en évidence tous les sites où le niveau X est autorisé.

# **10.4.3 Menu Affichage**

La seule option disponible ici est celle de changer la vue de l'interface graphique en plein écran.

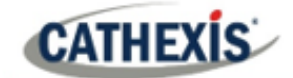

# **10.4.4 Menu du site**

Le menu du site se rapporte au site dont l'onglet est actuellement affiché. Pour ouvrir un nouveau site, suivez **Fichier / Ouvrir un site/ Nom du site.** Vous pouvez obtenir ce même menu, à partir d'une liste de tous les sites actuellement ouverts sous le **menu Fichier**.

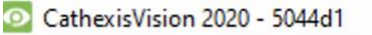

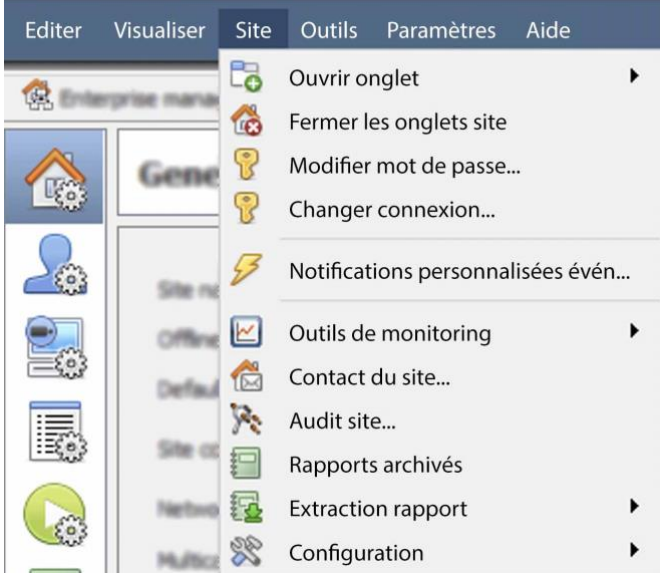

**Ouvrir l'onglet** ouvrira tous les onglets disponibles (Caméras, Base de données, Carte).

**Fermer les onglets du site** permet de fermer tous les onglets ouverts sur ce site.

**Changer le mot de passe**… modifiera le mot de passe.

**Modifier la connexion** changera l'utilisateur qui est connecté.

**Notifications d'événements personnalisées :**  voir 10.4.4.1 ci-dessous.

**Outils de surveillance : ouvre l'outil Forensic,** Stats, et Site Overview.

**Contact du site :** indique le nom et les coordonnées de la personne de contact pour le site.

**Site d'audit : voir** 10.4.4.2 ci-dessous.

**Rapports archivés** affichera une liste des rapports précédemment archivés.

**Rapport de récupération :** voir 10.4.4.4 cidessous.

**Mise en place :** voir 10.4.4.5 ci-dessous.

#### **10.4.4.1 Notifications d'événements personnalisées**

**Remarque**: il s'agit de la principale section de configuration de la fonction de notification des événements.

Les notifications d'événements sont des notifications basées sur l'interface graphique, qui apparaissent à un opérateur lorsqu'un onglet Caméras est ouvert. Il existe trois types de notifications.

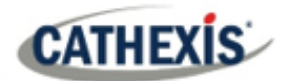

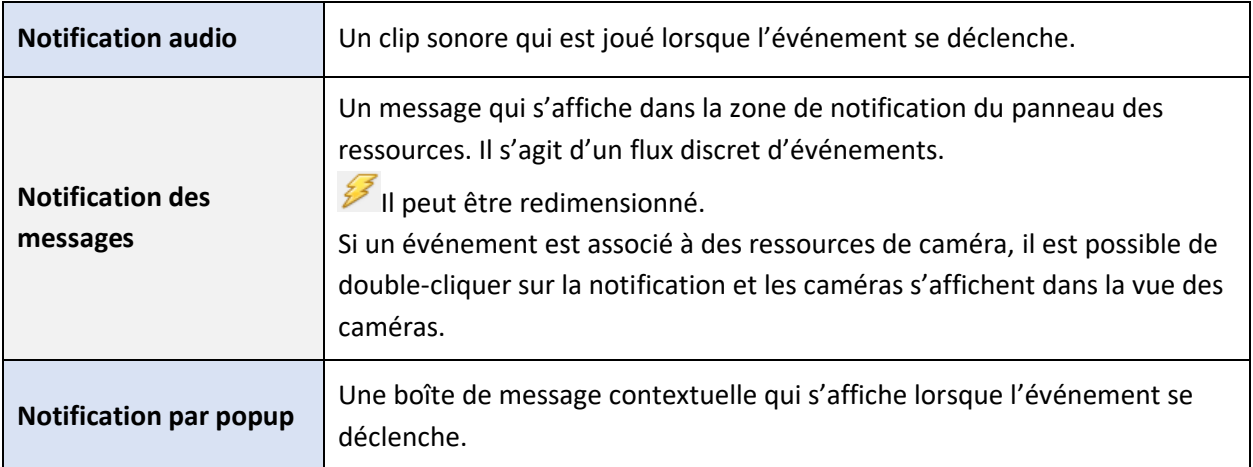

#### *10.4.4.1.1 Configuration de la notification d'événement*

Ces notifications peuvent être configurées à quatre niveaux (un niveau global et trois niveaux de paramètres basés sur le site).

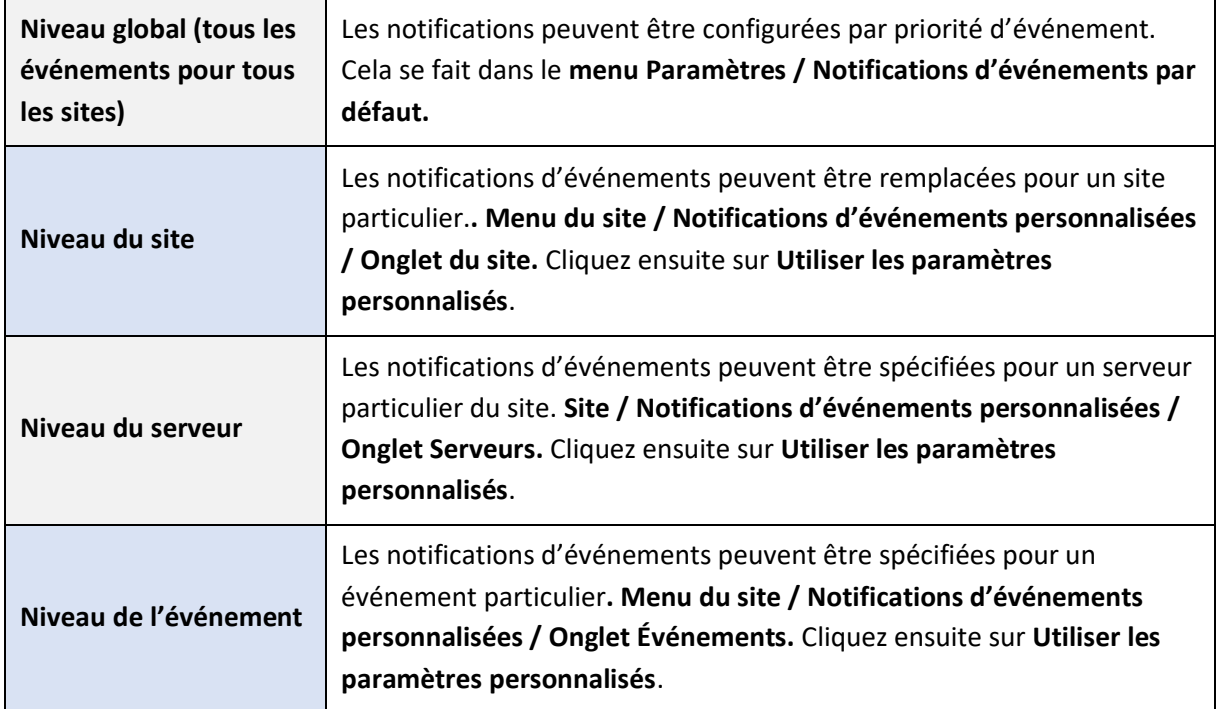

**Remarque**: Ces paramètres résident sur le poste de visualisation. Ainsi, chaque poste de visionnage peut être configuré comme chaque opérateur le souhaite. Par exemple, l'opérateur A peut vouloir que le système réagisse d'une certaine manière à certains événements, tandis que l'opérateur B peut opter pour d'autres options sur un autre système de visualisation.

**CATHEXIS** 

**10.4.4.2 Site d'audit**

Les pistes d'audit sont les "empreintes" historiques laissées par divers processus. Ils sont principalement utilisés comme outils de diagnostic pour identifier exactement ce qui s'est passé dans le système. Chaque piste d'audit se présente sous la forme d'une liste textuelle d'actions historiques*.*

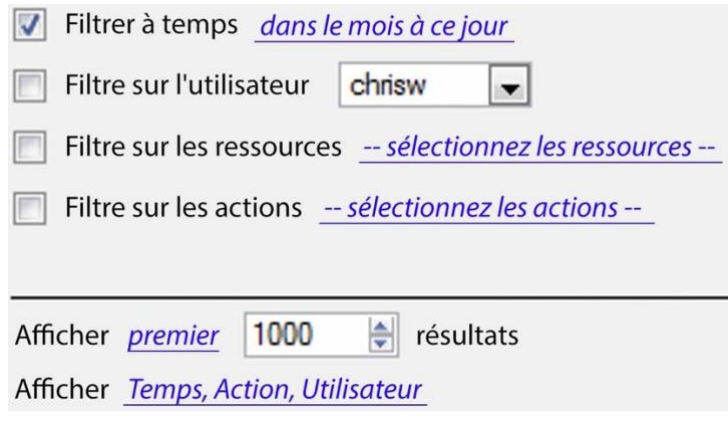

Il existe plusieurs options pour filtrer les audits, car les journaux d'audit peuvent contenir une quantité écrasante d'informations. Tous les hyperliens ouvrent une liste complète d'options à filtrer.

**Filtrez le temps, les utilisateurs, les ressources et les actions.**

L'option **Afficher en premier/dernier**  limite le nombre de résultats affichés.

L'option **Afficher l'heure/action/utilisateur** permet d'ajouter/supprimer des colonnes au rapport d'audit et d'afficher les variables sélectionnées.

### **10.4.4.3 Imprimer, enregistrer, rafraîchir**

Le rapport n'est pas en direct. Pour mettre à jour les informations, cliquez sur **Rafraîchir**.

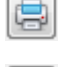

Pour imprimer le rapport à titre de référence, cliquez sur l'icône de l'**imprimante**.

Pour enregistrer une copie numérique du rapport, cliquez sur l'icône de la **disquette**.

# **10.4.4.4 Rapport Fetch**

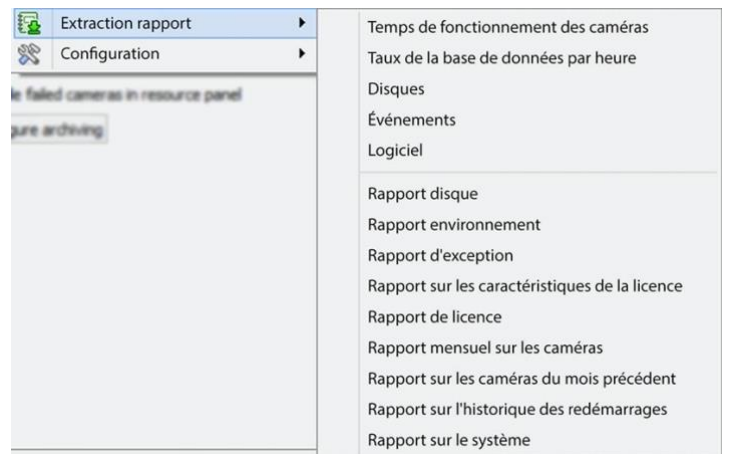

Ce menu permet à l'utilisateur d'obtenir un rapport complet pour l'ensemble du site.

Choisissez d'extraire un **modèle** ou un rapport rapide basé sur la liste de variables située sous la ligne de bordure.

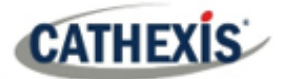

**Remarque**: Pour les rapports des unités individuelles, et une description complète de la nature et des détails des rapports, voir la section **Guide de configuration / Configuration des serveurs / Onglet Configuration: Rapports** du manuel.

# **10.4.4.5 Configuration**

En sélectionnant **Site** / **Setup**, le menu illustré dans l'image s'ouvre.

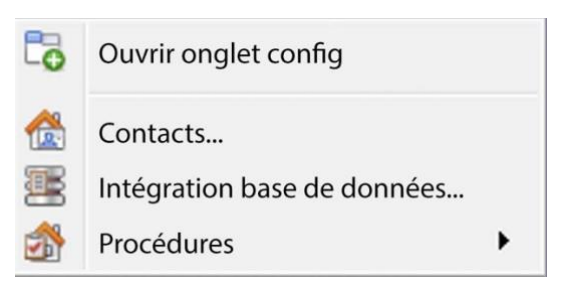

**Ouvrir l'onglet de configuration** Cette option ouvre l'onglet de configuration principal du site.

**Contacts** Ici, vous pouvez ajouter et modifier les contacts du site.

**Base de données d'intégration** Une métabase de données (utilisée pour les intégrations), peut être

ajoutée ou modifiée ici. (La documentation à ce sujet se trouve dans la section Intégration de Configurer les serveurs, dans ce manuel).

Les **procédures** sont une marche à suivre pour un opérateur lors d'un événement particulier, cela peut inclure jusqu'à 6 personnes de contact, et des instructions écrites.

# **10.4.5 Menu Mur vidéo**

Dans le logiciel pré-CathexisVision 2014, ce menu était intitulé "Menu de mise en page", et ne contenait que des informations de configuration pour les Layouts.

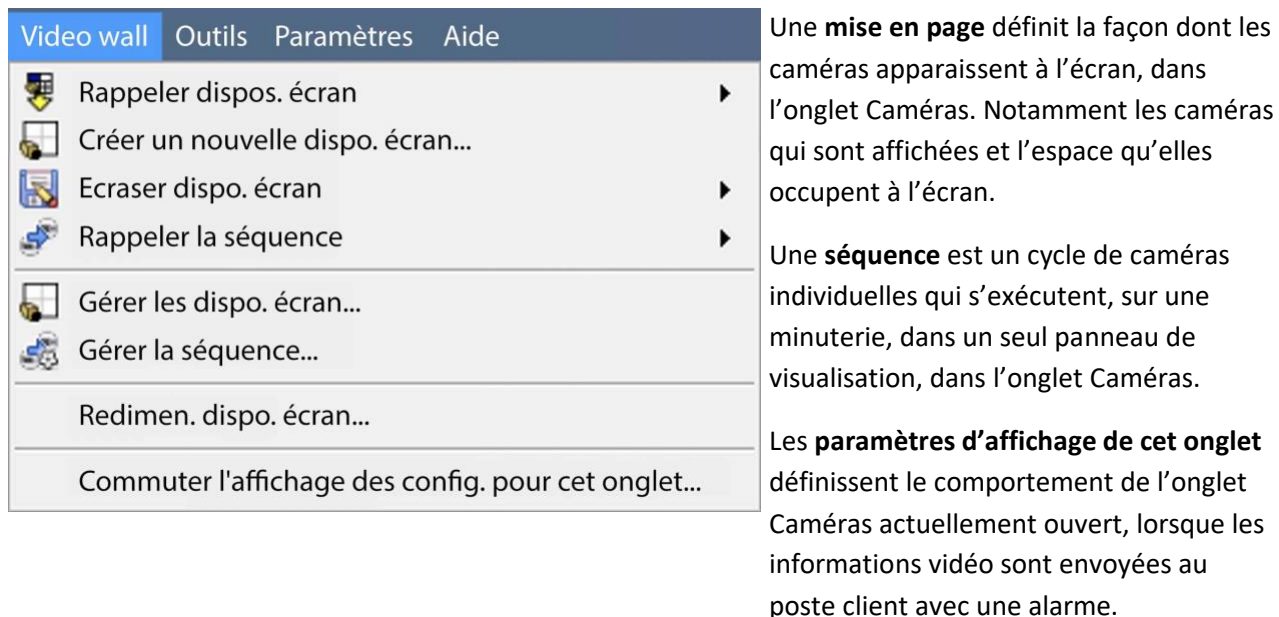

**Remarque**: cette option de menu ne sera présente que lors de l'affichage d'un onglet Caméras.

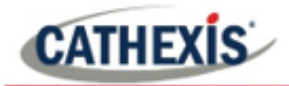

#### **10.4.5.1 Mise en page**

Une **mise en page** définit la façon dont les caméras apparaissent à l'écran, dans l'onglet Caméras. Notamment les caméras qui sont affichées et l'espace qu'elles occupent à l'écran.

#### **10.4.5.2 Créer une nouvelle mise en page**

Pour créer une mise en page, organisez les caméras sur l'écran comme vous le souhaitez (double-clic gauche pour agrandir ; simple-clic droit pour réduire). Cliquez ensuite sur **Dispo. écrans / Nouvelle**. Donnez un nom à la mise en page, puis cliquez sur OK. (Utilisez les mises en page créées dans l'onglet Caméras dans l'onglet Moniteurs, et vice versa).

#### **10.4.5.3 Rappeler une mise en page**

٠

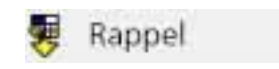

Pour faire apparaître une liste des mises en page existantes, cliquez sur **Rappeler** et sélectionnez le nom de la mise en page souhaitée.

#### **10.4.5.4 Écraser la mise en page**

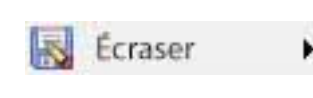

En cliquant sur **Écraser** et en sélectionnant l'une des mises en page de la liste, vous écraserez cette mise en page avec l'organisation actuelle du panneau.

#### **10.4.5.5 Gérer les mises en page**

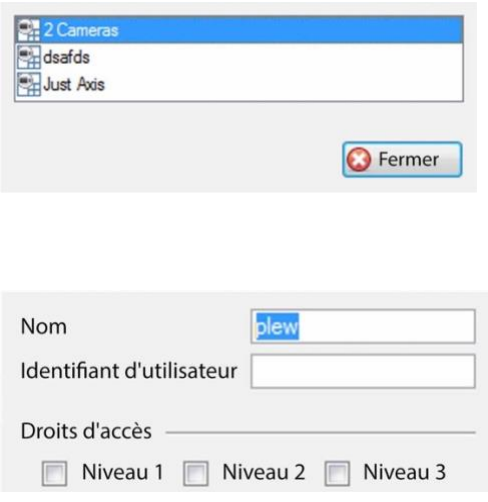

Gérer En cliquant sur **Gérer**, vous ferez apparaître la liste des mises en page existantes à gérer.

Dans la liste de gestion, supprimez la mise en page ou entrez dans la fenêtre des propriétés de la mise en page.

Ces deux opérations s'effectuent en cliquant avec le bouton droit de la souris sur le modèle dans la liste. Dans la fenêtre **Propriétés de la mise en page**, il est possible de modifier le nom et l'ID utilisateur de la mise en page, ainsi que le niveau d'accès utilisateur requis pour visualiser ou modifier la mise en page.

**Remarque**: avec des droits d'accès limités, ces paramètres ne peuvent pas être modifiés.

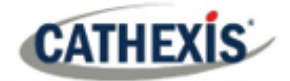

#### **10.4.5.6 Redimensionner la mise en page**

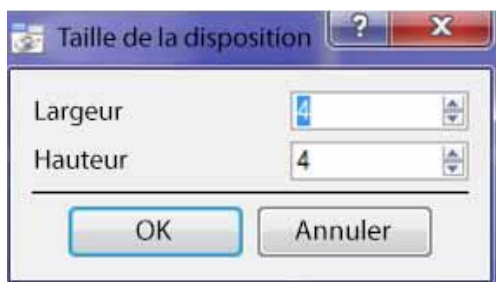

Redimen dispo écran - En cliquant sur **Redimensionner la disposition**, vous pourrez modifier la façon dont les caméras sont disposées sur l'écran. Définissez combien de caméras il y a par ligne et par colonne. Le nombre maximum de caméras autorisées par écran sera une matrice de 8\*8. Cela permet d'obtenir une disposition avec 64 caméras. (Cela nécessiterait cependant un écran incroyablement grand pour être pratique).

#### **10.4.5.7 Séquence**

Une **séquence** est un cycle de caméras individuelles qui fonctionnent, sur une minuterie, dans un seul panneau de visualisation.

#### **10.4.5.8 Gestionnaire de sequences**

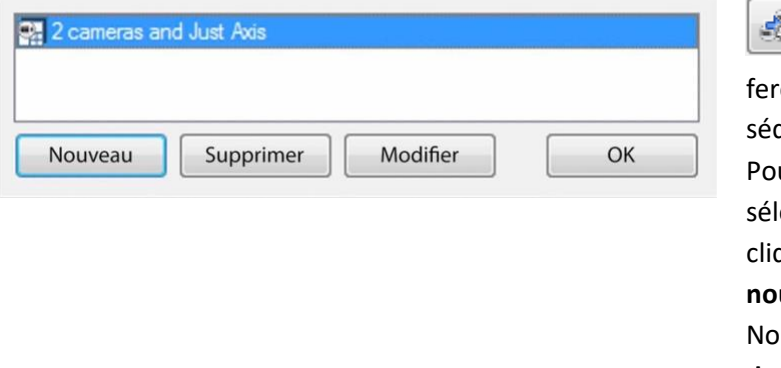

En cliquant sur cette icône, vous rez apparaître le gestionnaire de quences. ur **modifier** une Séquence, ectionnez la Séquence existante et quez sur Modifier. Pour créer une uvelle séquence, cliquez sur Nouveau. Cela fera apparaître l'**éditeur de séquence**.

# **10.4.5.9 Éditeur de séquence**

Accédez à l'éditeur de séquences, pour créer et modifier des séquences, via le gestionnaire de séquences.

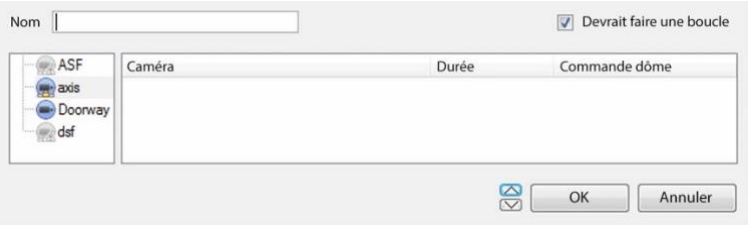

**Nommez** la séquence. Le panneau de gauche contient une liste des caméras disponibles. Le panneau de droite contient une liste des caméras qui sont incluses dans la séquence.

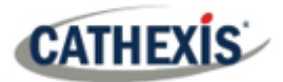

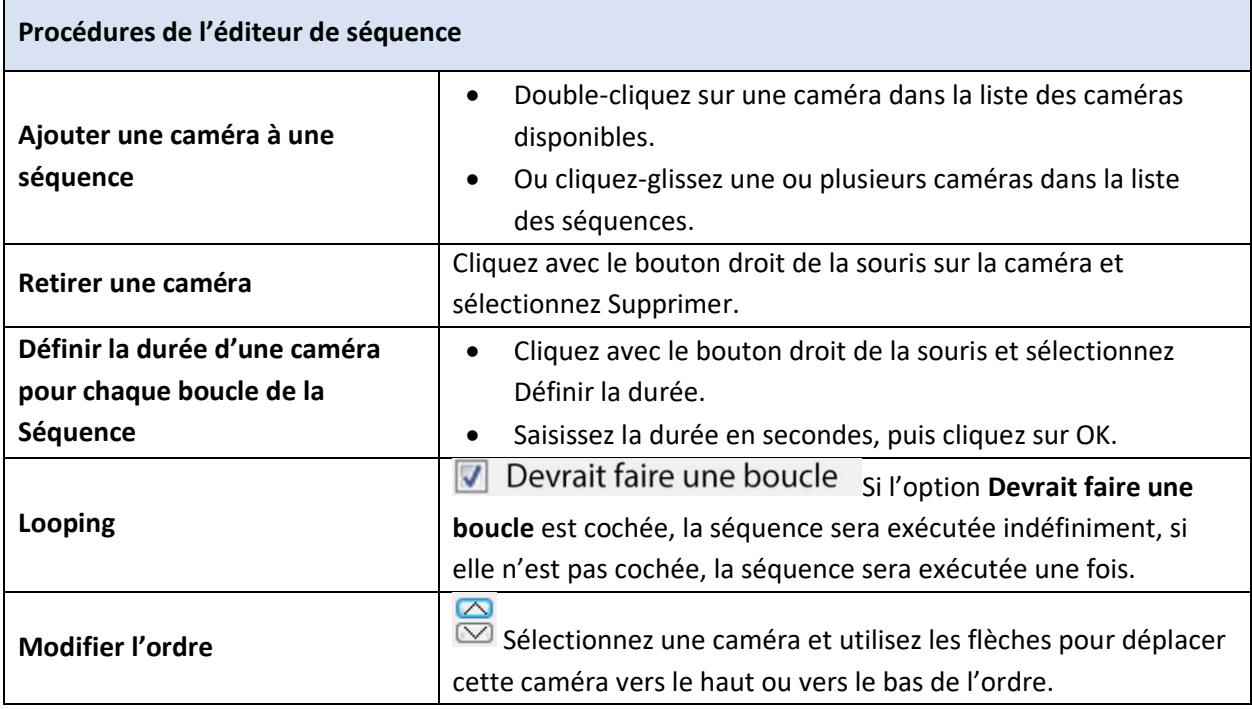

#### **10.4.5.10 Séquence de rappel**

Rappeler la séquence pour rappeler une 287xecuter existante, cliquez sur Rappeler une 287xecuter pour faire apparaître une liste de toutes les 287xecuter287 existantes. Cliquez sur la 287xecuter à 287xecuter.

#### **10.4.5.11 Paramètres d'affichage du commutateur pour cet onglet**

**Remarque**: les paramètres d'affichage du commutateur définis ici ne concernent que l'onglet actuellement ouvert. Pour définir les paramètres d'affichage par défaut pour tous les onglets qui sont ouverts, naviguez dans le **menu Paramètres / Paramètres d'affichage pour les nouveaux onglets**…

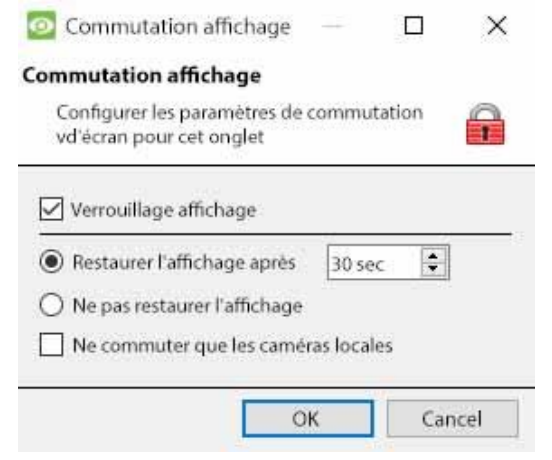

#### **Affichage de la serrure**

Empêche l'onglet Caméras d'afficher les flux vidéo qui lui sont envoyés par l'événement.

#### **Rétablir l'affichage après**

Définira le délai après lequel l'onglet Caméras reviendra aux paramètres d'affichage d'origine après le passage aux caméras d'événement.

#### **Ne pas restaurer l'affichage**

L'onglet Caméras restera affiché sur les cameras

d'événements jusqu'à ce qu'un opérateur ou un administrateur réinitialise l'affichage.

#### **Commutation des caméras locales uniquement**

Ne passe que sur les caméras d'événements provenant d'un site local.

**CATHEXIS** 

**Remarque**: verrouillez ou déverrouillez l'onglet Caméras actuellement ouvert en cliquant sur le 슬 petit cadenas situé en bas du panneau des ressources dans l'onglet Caméras (il n'apparaît que lorsque la souris le survole).

### **10.4.6 Menu Outils**

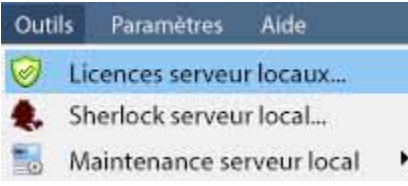

Si vous êtes sur un PC client, il sera indiqué **Visualiser les licences station**. Si c'est sur le serveur, il sera indiqué "**Licences du serveur local**". Vous pouvez également récupérer les licences de serveur du site, ou des unités, en entrant dans le menu **Configuration** / **Configure Serveurs** / et en faisant un clic droit sur l'unité.

#### **10.4.6.1 Licences**

Cela permettra d'ajouter une licence à la station de base sur laquelle vous travaillez, et non à l'un des serveurs d'enregistrement du site.

# **10.4.6.2 Sherlocks**

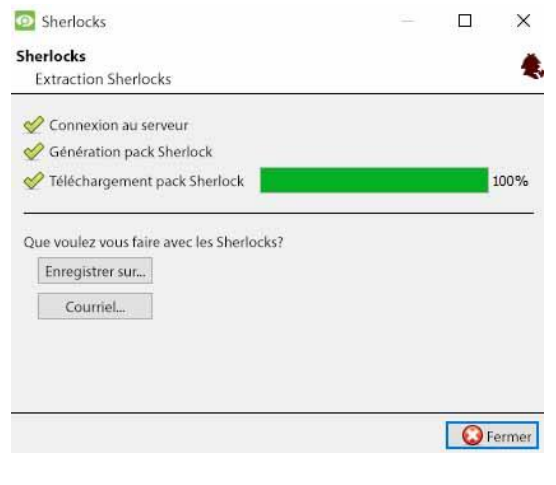

Les fichiers Sherlock sont un outil de diagnostic, utilisé par le bureau d'assistance. La procédure normale consiste à envoyer le fichier Sherlock par e-mail au bureau d'assistance, avec une description du problème, mais il peut également être sauvegardé sur le disque.

**Remarque**: en cliquant sur "Courriel aux destinataires", le client de messagerie par défaut du système d'exploitation s'ouvrira. Sauvegarder sur le disque permettra de sauvegarder les fichiers Sherlock sur n'importe quel support de stockage connecté à un poste de travail.

#### **10.4.7 Menu des paramètres**
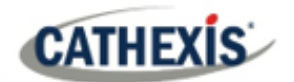

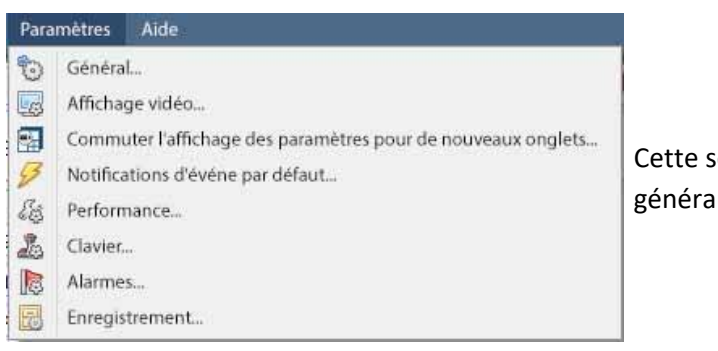

ection traite du **menu des paramètres** ux.

#### **10.4.7.1 Généralités**

#### *10.4.7.1.1 Onglet Standard*

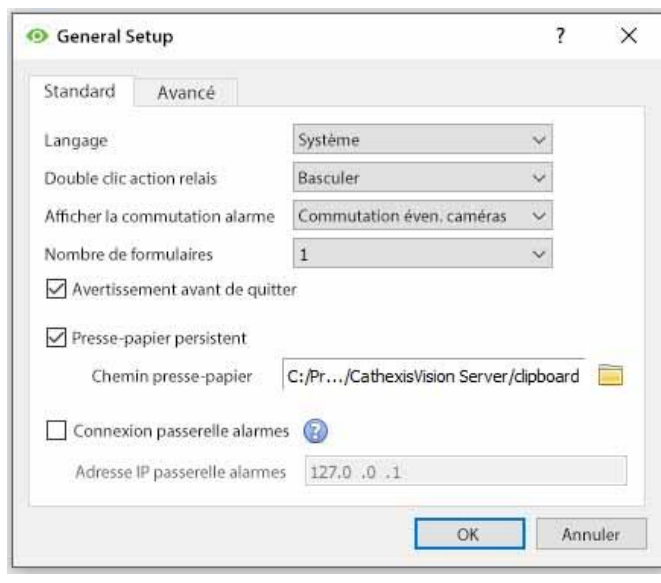

**Langue**: Sélectionnez la langue de l'interface graphique dans le menu déroulant.

L'**action du double-clic sur le relais** permet de déterminer si un relais du panneau des ressources sera modifié ou non par rapport à son état actuel, ou s'il sera réglé sur une impulsion.

L'**affichage du commutateur d'alarme** définit le comportement de l'interface graphique lorsqu'un utilisateur traite une alarme d'événement. Il définit si l'affichage bascule ou non pour montrer les caméras attachées à cette alarme.

#### **Nombre de formulaires**

Sélectionnez le nombre par défaut de moniteurs à afficher. Le maximum par défaut est de 6, mais cette option peut être remplacée en modifiant la ligne de commande. Voir la section Options de la ligne de commande.

**Avertissement avant de quitter** demandera à l'utilisateur, à chaque fois que CathexisVision est quitté, si les onglets actuels doivent être rouverts ou non au prochain démarrage du programme**.**

Le **presse-papiers persistant pers** istera après la fermeture de CathexisVision.

**Connectez-vous à la passerelle d'alarme:** Cochez pour activer la connexion à la passerelle d'alarme. Saisissez l'adresse IP de l'unité de la passerelle. Cliquez sur l'icône **?** pour afficher les informations relatives à la licence.

#### *10.4.7.1.2 Onglet avancé*

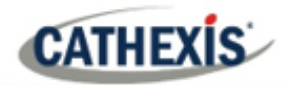

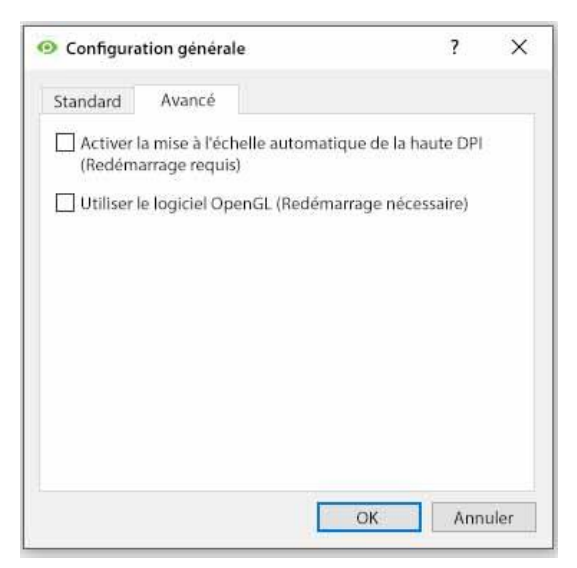

Cet onglet traite de paramètres légèrement plus avancés pour l'interface graphique.

Cochez cette case pour **activer la mise à l'échelle automatique de l'interface graphique en haute résolution**.

Cochez cette case pour **permettre l'utilisation du logiciel OpenGL**.

**Remarque**: un redémarrage est nécessaire pour les deux paramètres.

#### **10.4.7.2 Affichage video**

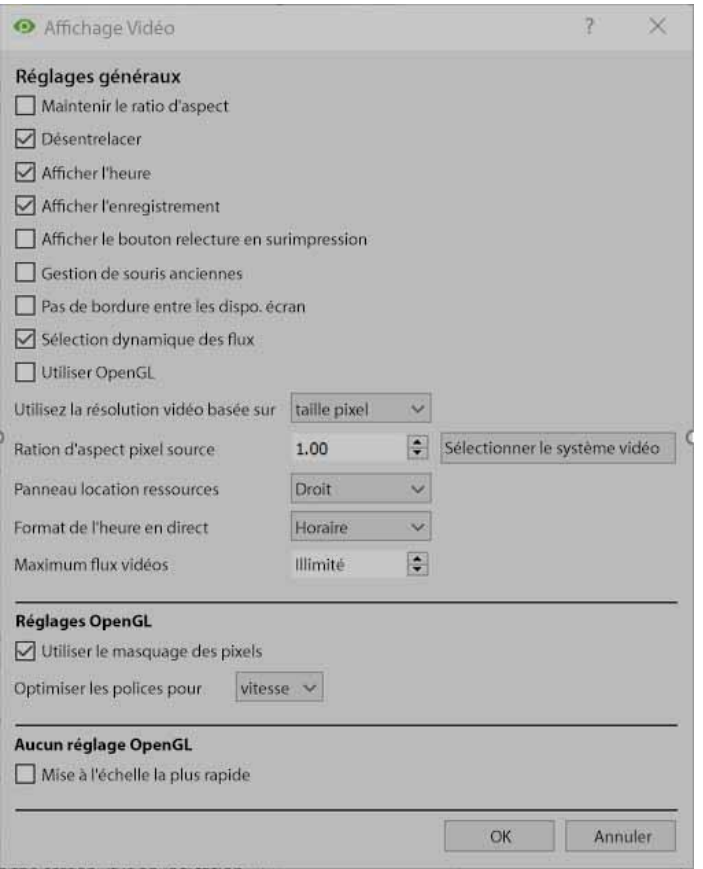

**Maintenir le rapport hauteur/largeur:** Le rapport entre la largeur et la longueur sera maintenu constant lorsque la taille de la vidéo change.

**Désentrelacement :** Processus de conversion d'une vidéo entrelacée (comme l'analogique) en une forme non entrelacée.

**Afficher l'heure :** Affiche l'heure sur la vidéo.

**Afficher l'enregistrement :** indique, à l'aide d'un point rouge, que le flux vidéo d'un panneau est en cours d'enregistrement.

**Afficher la superposition des boutons de révision :** superpose les boutons de révision, au passage de la souris, sur le panneau d'une caméra lorsque son flux vidéo est en cours de révision.

**Gestion de la souris à l'ancienne**: Utilisez la gestion de la souris d'avant 2017.2.

**Pas de bordure entre les écrans vidéo**: Cochez cette case pour supprimer les bordures entre les écrans vidéo.

La**sélection dynamique des flux** est activée par défaut. Cela permet de sélectionner dynamiquement le flux en fonction de la résolution de l'écran.

**Utiliser OpenGL**: Cochez pour utiliser. Voir ci-dessous pour plus d'informations.

**Résolution de la vidéo en direct:** Basée sur la taille du panneau ou la taille du pixel.

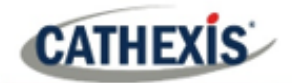

**Rapport d'aspect des pixels de la source:** Conforme le rapport d'aspect correct de la source vidéo, ce qui donne à l'objet un aspect plus réel. Par exemple, lorsqu'une vidéo d'un cercle parfait apparaît ovale à l'écran, cela indique que le rapport d'aspect peut être différent de celui de la source originale.

**Emplacement du panneau de ressources**: Le panneau de ressources peut être configuré à gauche ou à droite de l'écran vidéo.

**Format de l'heure en direct**: Sélectionnez dans le menu déroulant si vous souhaitez afficher uniquement l'heure ou la date et l'heure dans la vidéo en direct.

**Maximum Live Streams :** Une option pour limiter le nombre de flux vidéo en direct dans l'onglet de la caméra CathexisVision. La limite est une limite globale et s'applique à tous les écrans. (Sur un NVR/DVR, ce paramètre est uniquement accessible à un administrateur).

**OpenGL:** Une bibliothèque graphique… une API multiplateforme pour l'écriture d'applications pour les graphiques 2D et 3D. La carte graphique utilise l'OpenGL, et donc la charge sera transmise au GPU, libérant ainsi la charge sur le CPU.

**Pixel shaders:** Similaire à OpenGL.

**Mise à l'échelle la plus rapide :** Lorsque le CPU doit être utilisé pour gérer la charge, cette option permet d'optimiser les instructions pour le CPU.

#### **10.4.7.3 Changer les paramètres d'affichage des nouveaux onglets**

Cette option définit la manière dont l'onglet Caméras réagit lorsqu'un événement se produit sur le site et envoie des vidéos et des informations à l'onglet Caméras du client de visualisation. **Remarque**: les paramètres définis ici s'appliqueront à tout nouvel onglet Caméras, ouvert après la modification des paramètres.

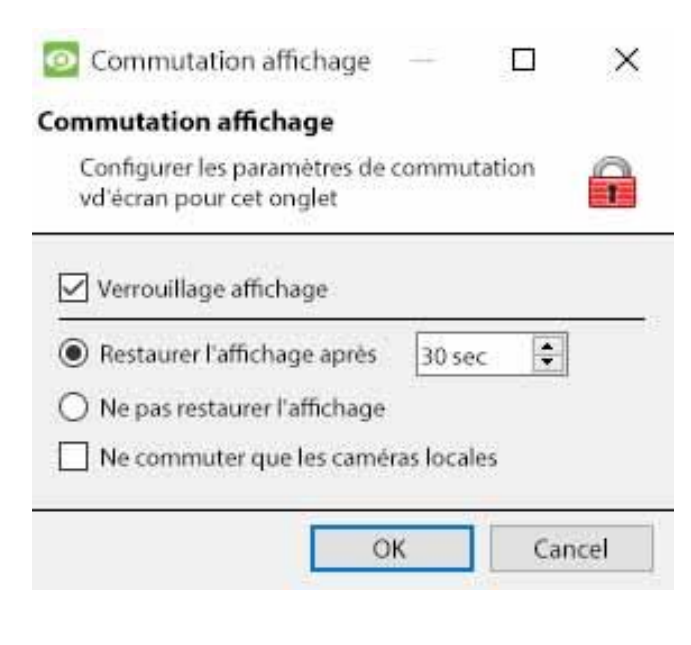

#### **Affichage de la serrure**

Empêche l'onglet Caméras d'afficher les flux vidéo qui lui sont envoyés par l'événement.

#### **Rétablir l'affichage après**

Définira le délai après lequel l'onglet Caméras reviendra aux paramètres d'affichage d'origine après le passage aux caméras d'événement.

#### **Ne pas restaurer l'affichage**

L'onglet Caméras restera affiché sur les caméras d'événements jusqu'à ce qu'un opérateur ou un administrateur réinitialise l'affichage.

#### **Commutation des caméras locales uniquement**

Ne passe que sur les caméras d'événements provenant d'un site local.

# **CATHEXIS**

٣Ē

**Remarque**: verrouillez ou déverrouillez l'onglet Caméras actuellement ouvert en cliquant sur le petit cadenas situé à l'extrémité de la ligne de temps sur les commandes de révision.

#### **10.4.7.4 Notifications d'événements par défaut**

Définissez ici les notifications d'événements par défaut/globales pour ce poste de visualisation. Pour plus d'informations sur les notifications d'événements et leur configuration, consultez la section Notifications d'événements personnalisées (ci-dessus).

#### **10.4.7.5 Performance**

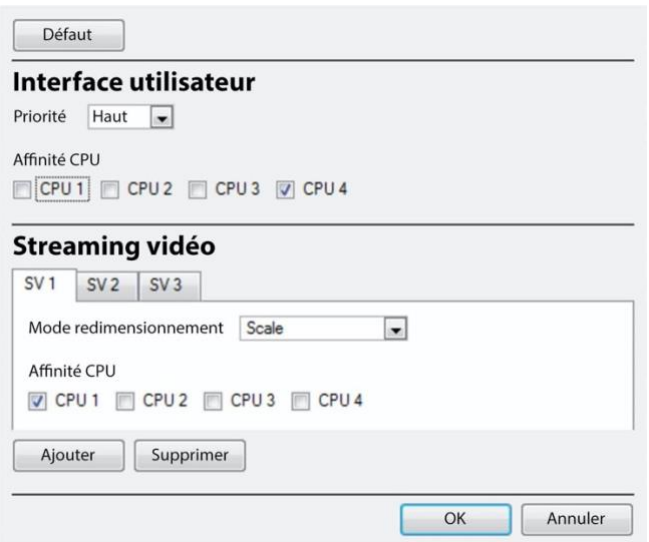

**Remarque**: le système calculera des valeurs par défaut qui devraient déjà être optimisées.

Ne modifiez pas ces paramètres, à moins que l'utilisateur ne comprenne cette technologie et n'ait une raison explicite de les modifier.

#### (1) **Par défaut**:

Le système calcule les paramètres de performance par défaut en fonction des CPU disponibles, ce qui permet d'optimiser les ressources avant même que les paramètres aient été configurés manuellement.

Une fois que les paramètres de performance sont explicitement configurés, les valeurs par défaut disparaissent. Toutefois, rappelez les valeurs par défaut en cliquant sur le bouton **Défaut** > **OK** (les paramètres personnalisés seront alors perdus).

Options par défaut:

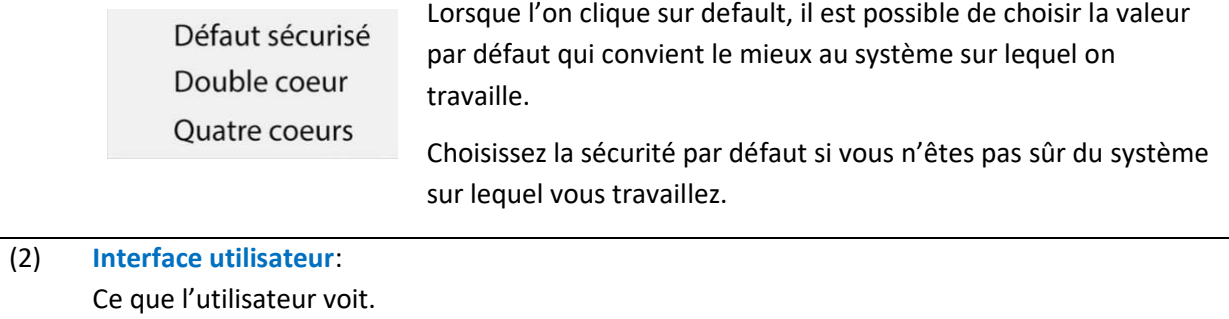

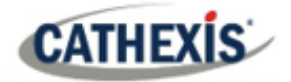

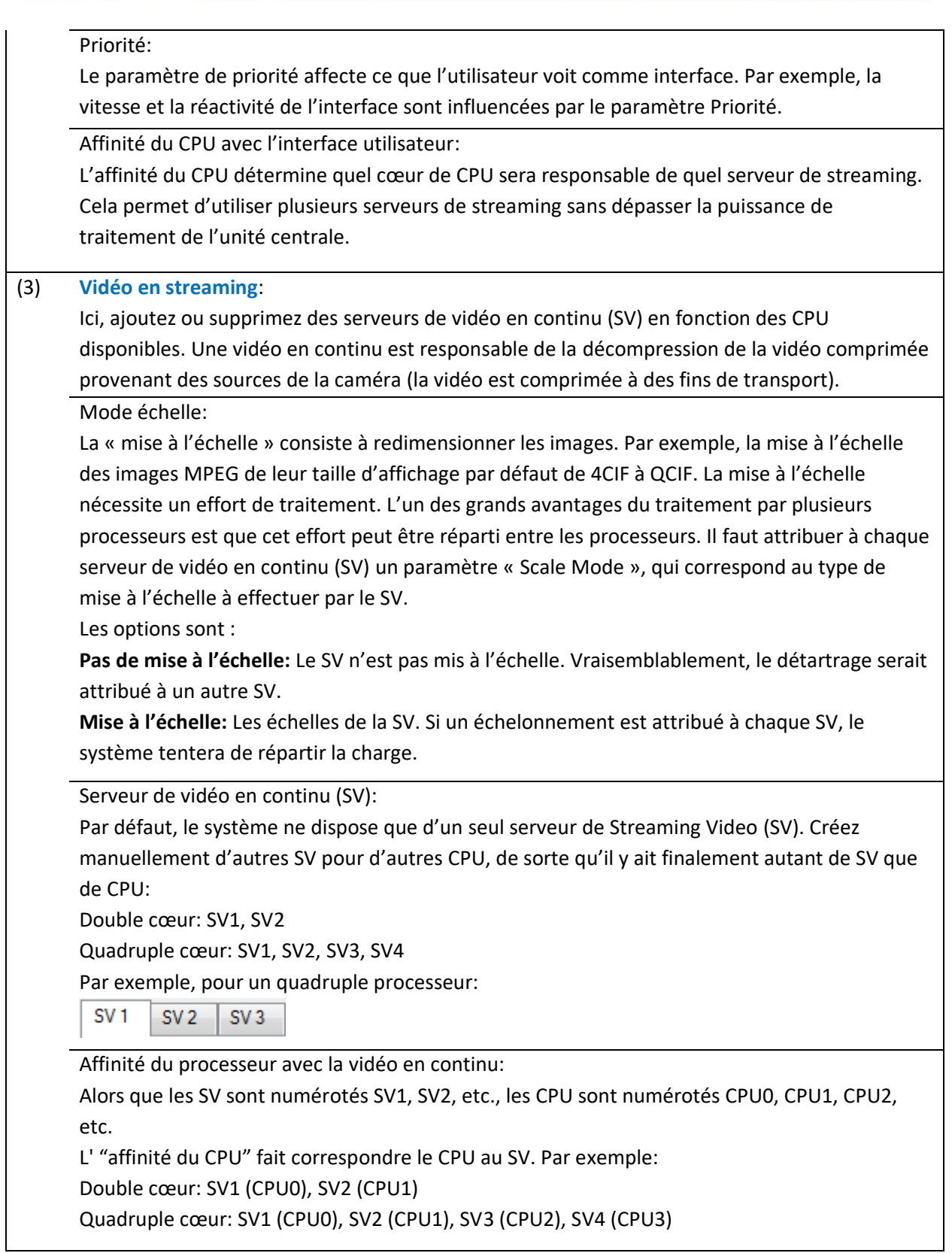

#### **10.4.7.6 Clavier**

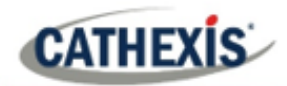

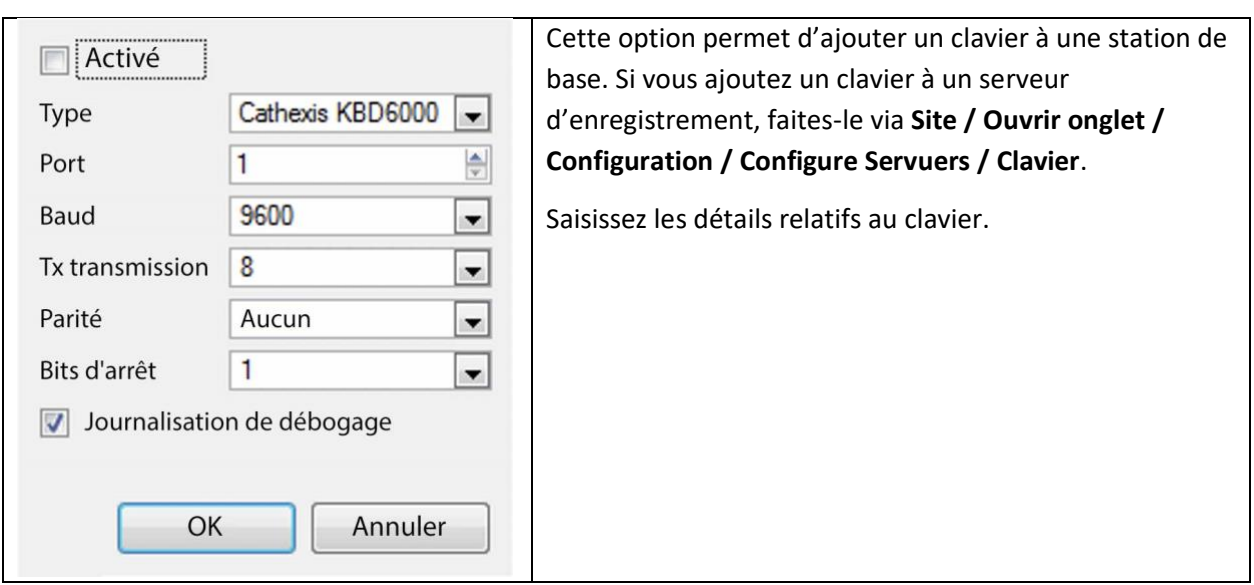

#### **10.4.7.7 Alarmes**

Saisissez l'adresse IP d'un serveur d'alarme technique, ou d'une passerelle, vers lequel le logiciel de visualisation enverra des alarmes.

#### **10.4.8 Aide**

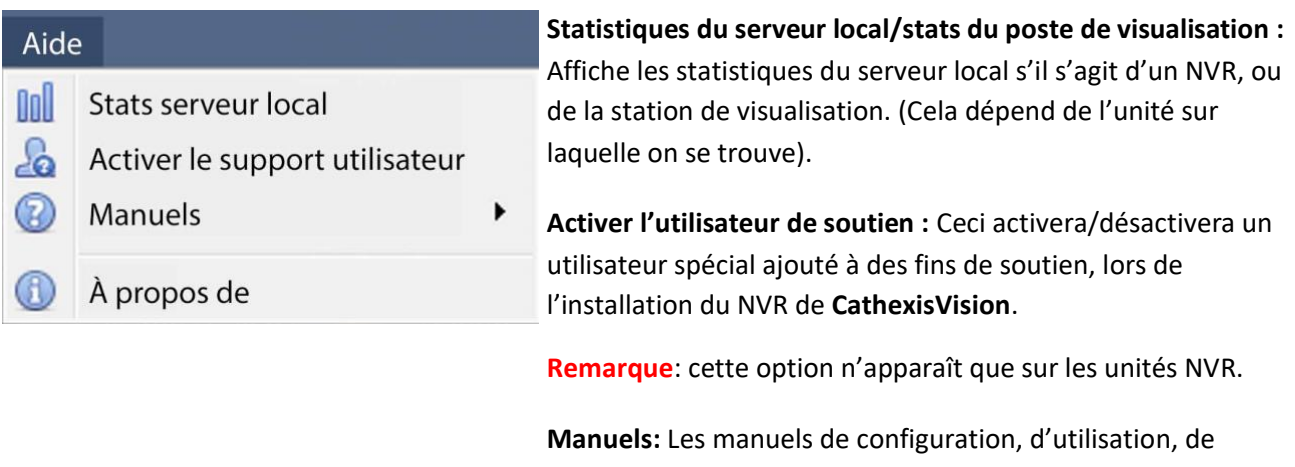

démarrage rapide et d'archivage sont accessibles dans le logiciel.

**À propos de :** Fournit des informations sur la licence, la version de la version et l'adresse électronique du support.

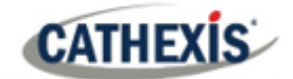

# **10.5 Barre d'état**

M matt (Administrateur) CathexisVision Premium Fourni à TestClient par Cathexis

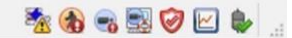

La barre d'état se trouve en bas de l'interface. En bas à droite de la barre se trouve un ensemble utile de notifications. Pour plus de détails, dans l'interface graphique, cliquez avec le bouton gauche de la souris sur une icône spécifique.

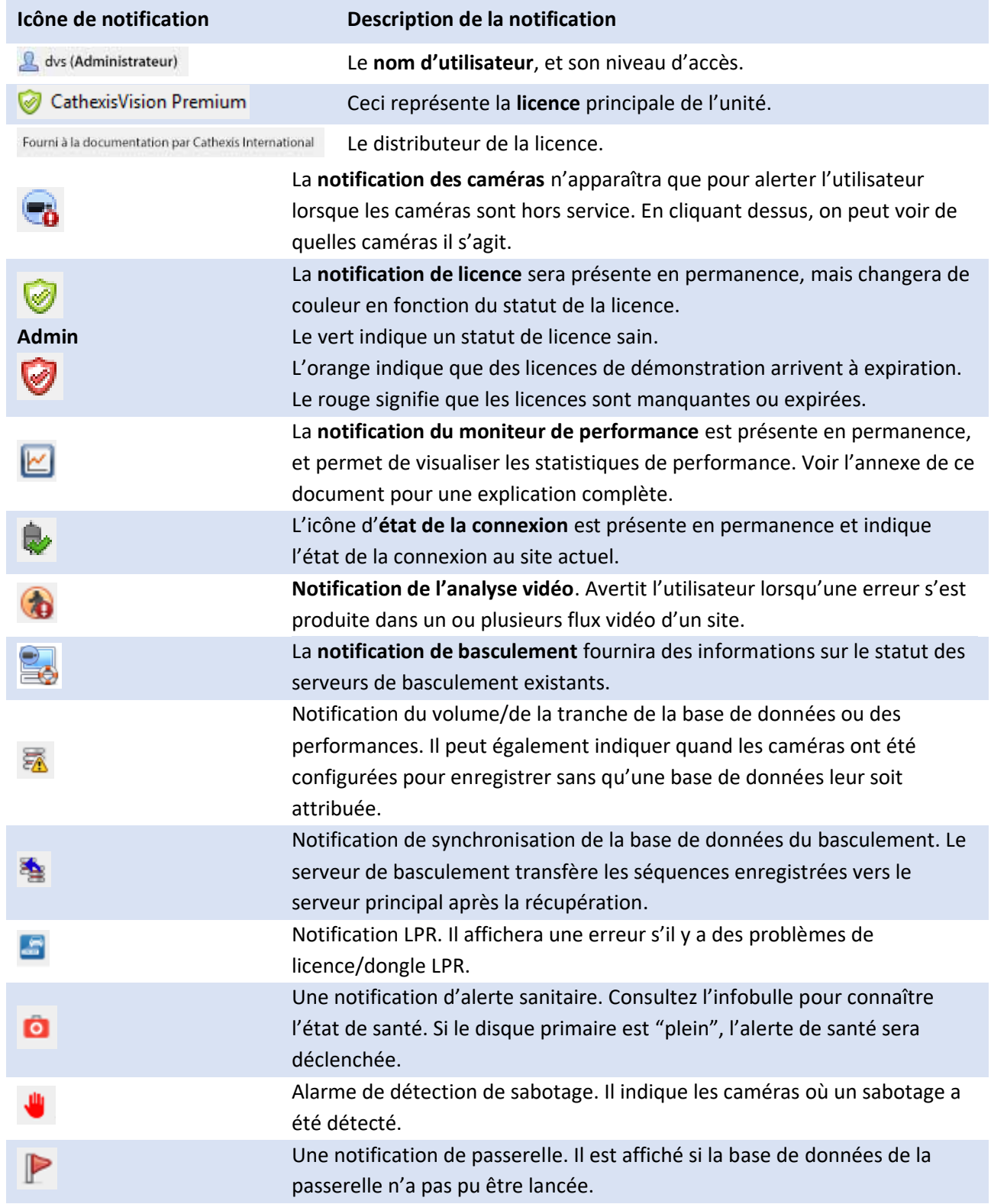

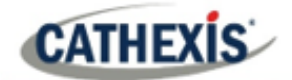

# **10.6 Onglet Moniteurs**

L'onglet Moniteurs est un onglet qui permet de contrôler entièrement le mur vidéo. Ici, l'utilisateur peut modifier la mise en page et définir les séquences de caméra et les salves.

Il n'y aura pas de vidéo en cours de lecture sur l'interface. Les noms des caméras à l'endroit où elles sont placées sur la mise en page seront visibles.

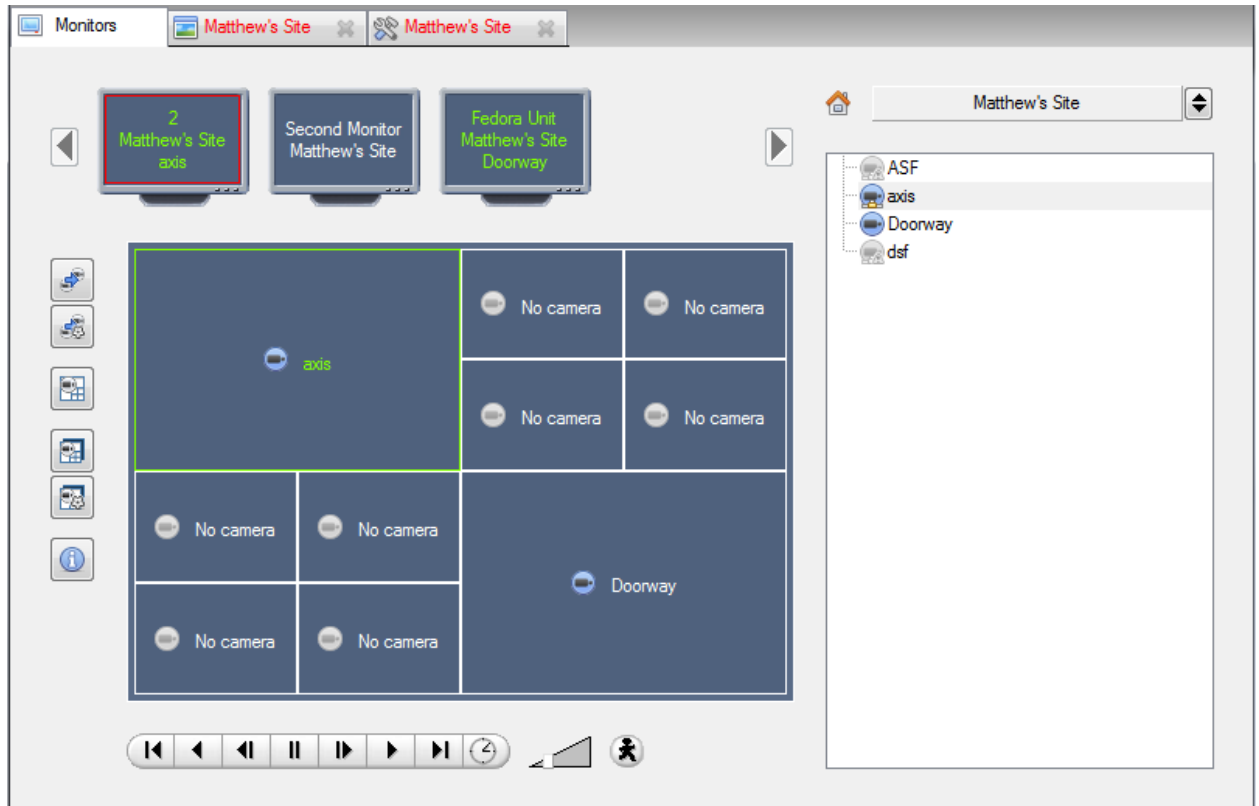

#### **10.6.1 Ouvrir un site sur un écran**

La liste des moniteurs sera représentative du nombre de moniteurs qui ont été ajoutés aux serveurs du site.

₩

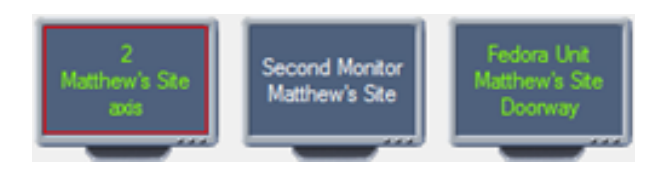

Pour ouvrir un moniteur à partir d'un site, sélectionnez l'un des moniteurs disponibles. Cliquez ensuite sur la liste des sites:

> ♦ Matthew's Site

Sélectionnez ensuite le site.

Le moniteur avec une bordure rouge sera le moniteur dont la disposition de la caméra est affichée en dessous.

#### **10.6.1.1 Mise en page**

Une mise en page définit la façon dont les caméras apparaissent sur l'écran. Il s'agit notamment de savoir quelles caméras sont présentes et quelle part de l'écran occupe une caméra individuelle.

**CATHEXIS** 

#### *10.6.1.1.1 Créer une mise en page*

Pour créer une mise en page, organisez les caméras sur l'écran comme vous le souhaitez (double-clic gauche pour agrandir; simple-clic droit pour réduire). Cliquez ensuite sur **Dispo. écrans / Nouvelle**. Donnez un nom à la mise en page, puis cliquez sur OK. (Utilisez les mises en page créées dans l'onglet Caméras dans l'onglet Moniteurs, et vice versa).

#### *10.6.1.1.2 Modifier une mise en page existante*

Configurez les caméras comme vous le souhaitez (double-clic gauche pour agrandir ; simple-clic droit pour réduire). Cliquez ensuite sur **Dispo. écrans / Enregistrer sous.** Sélectionnez ensuite la mise en page à écraser, puis cliquez sur ok.

#### *10.6.1.1.2 Rappeler une mise en page*

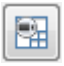

Pour faire apparaître une disposition particulière sur un écran, cliquez sur cette icône et sélectionnez le nom de la disposition de votre choix.

#### **10.6.2 Séquence**

Une séquence permet de faire fonctionner un ensemble de caméras dans un seul panneau de caméras.

#### **10.6.3 Gestionnaire de sequences**

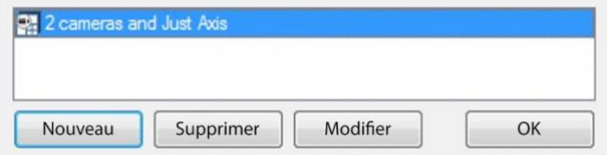

En cliquant sur cette icône, vous ferez apparaître le gestionnaire de séquences.

Pour **modifier** une Séquence, sélectionnez la Séquence existante et cliquez sur **Modifier**. Pour créer une **nouvelle** séquence, cliquez sur **Nouveau**. Cela fera apparaître l'**éditeur de séquence**.

#### **10.6.4 Éditeur de sequences**

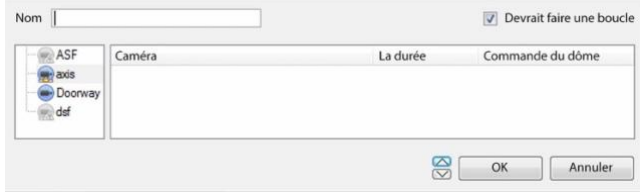

**Nommez** la séquence.

Le panneau de gauche contient une liste des caméras disponibles.

Le panneau de droite contient une liste des caméras qui sont incluses dans la séquence.

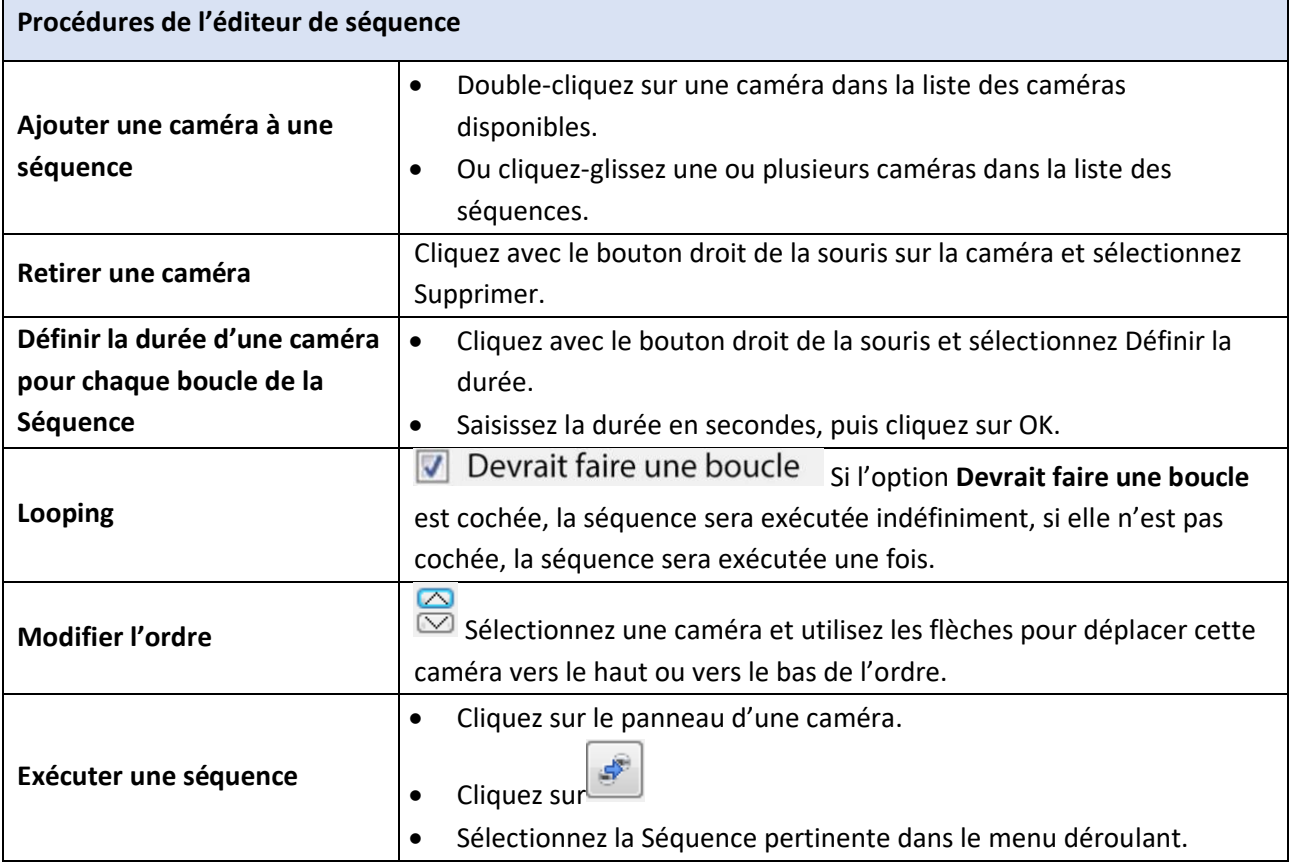

#### **10.6.5 Salvo**

Une salve est un ensemble de dispositions. Cela signifie que la disposition des caméras sur le moniteur change, dans un ordre déterminé, en utilisant les dispositions prédéfinies.

#### **10.6.5.1 Gestionnaire de salve**

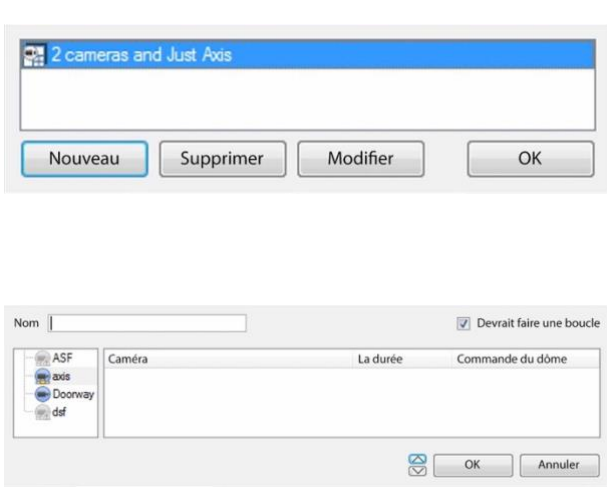

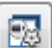

Cliquez sur cette icône. Cela fera apparaître le gestionnaire de salves.

Pour **modifier** une salve, sélectionnez la salve existante et cliquez sur modifier.

Pour créer une **nouvelle** salve, cliquez sur **Nouveau**. Cela fera apparaître l'éditeur de salve.

**Nommez** la salve de manière appropriée. Le panneau de gauche contient une liste des modèles disponibles.

Le panneau de droite contient une liste des dispositions qui sont incluses dans la salve.

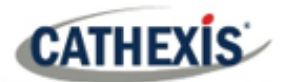

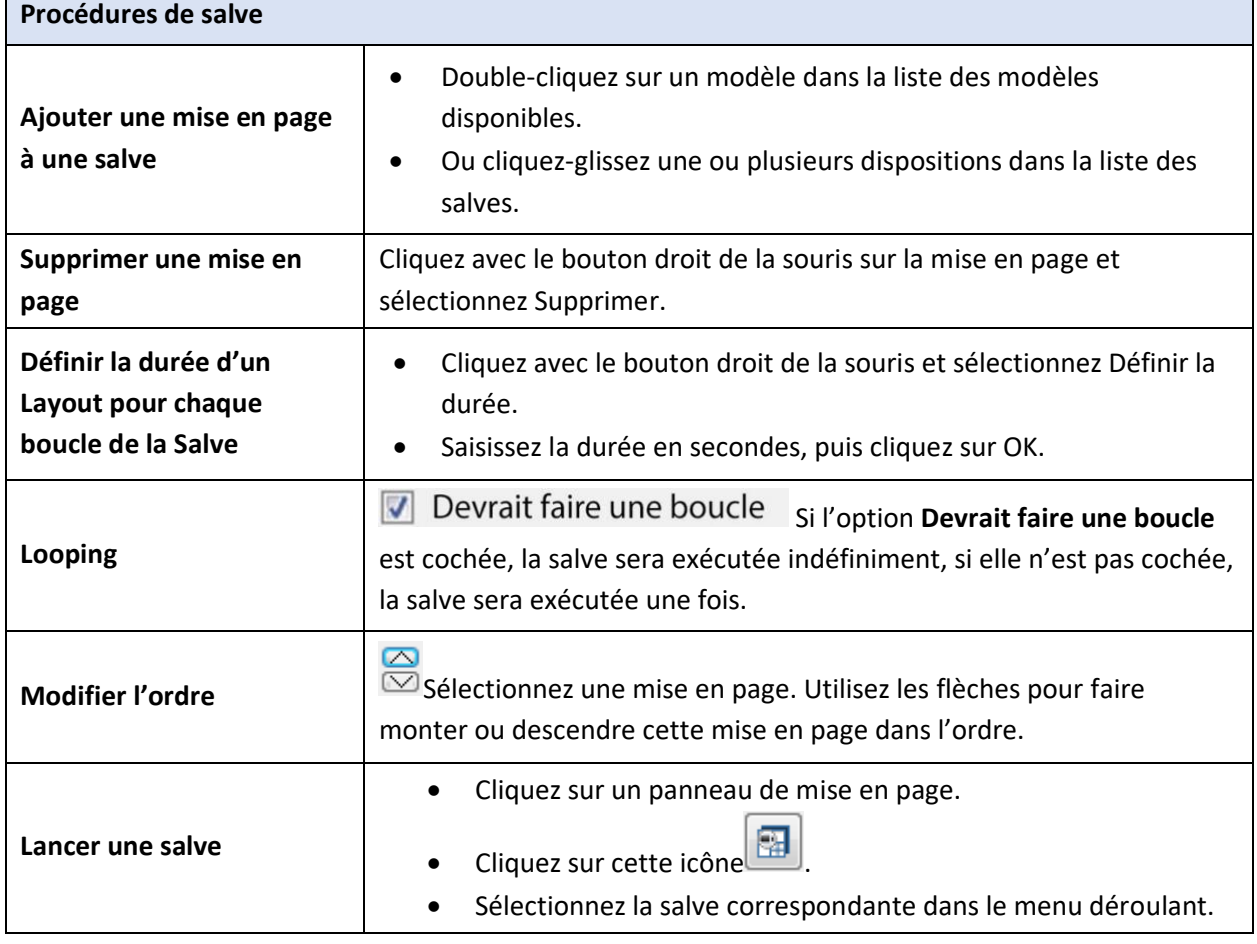

### **10.6.6 Interface des caméras virtuelles**

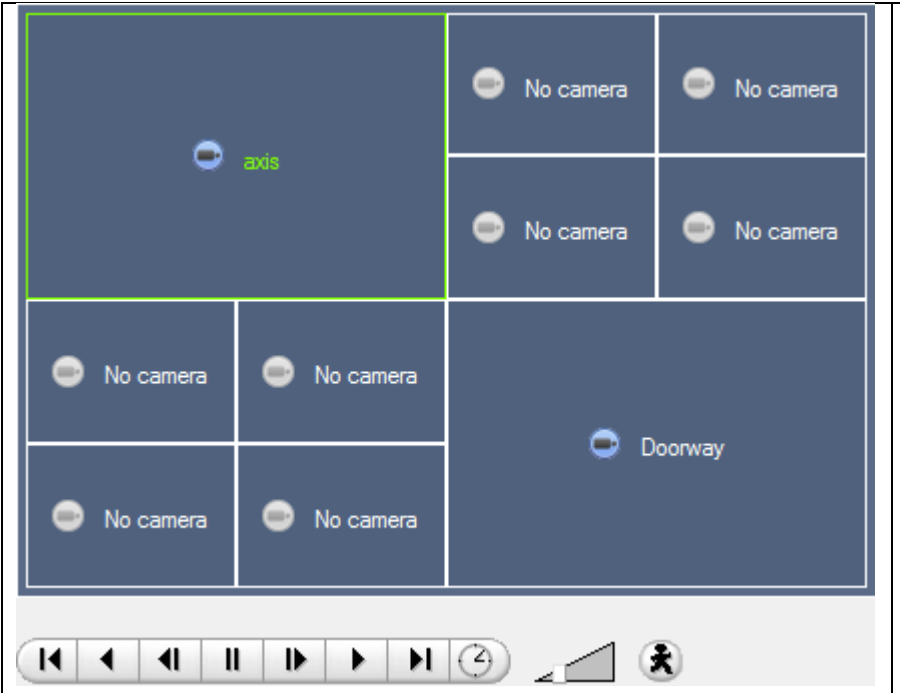

L'interface des caméras virtuelles est l'interface où l'on peut:

- Voir la disposition que prendront les caméras sur le moniteur sélectionné.
- Voir quelles caméras se trouvent dans quels panneaux.
- Contrôlez les superpositions sur chaque caméra.
- Utilisez les commandes de lecture pour revoir la vidéo sur le moniteur.

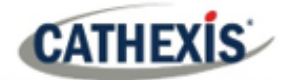

#### **10.6.7 Réglages individuels des panneaux**

Pour modifier les paramètres d'un panneau individuel, cliquez avec le bouton central sur le panneau. Le menu suivant s'affiche alors:

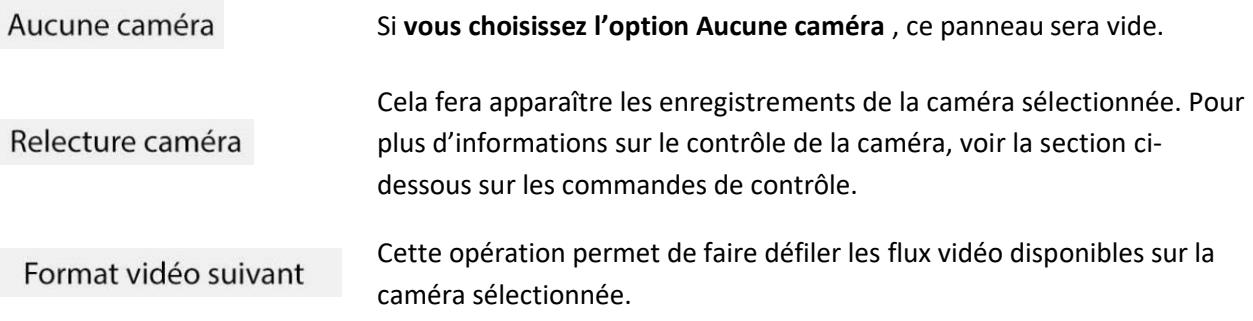

#### **10.6.7.1 Contrôles de revision**

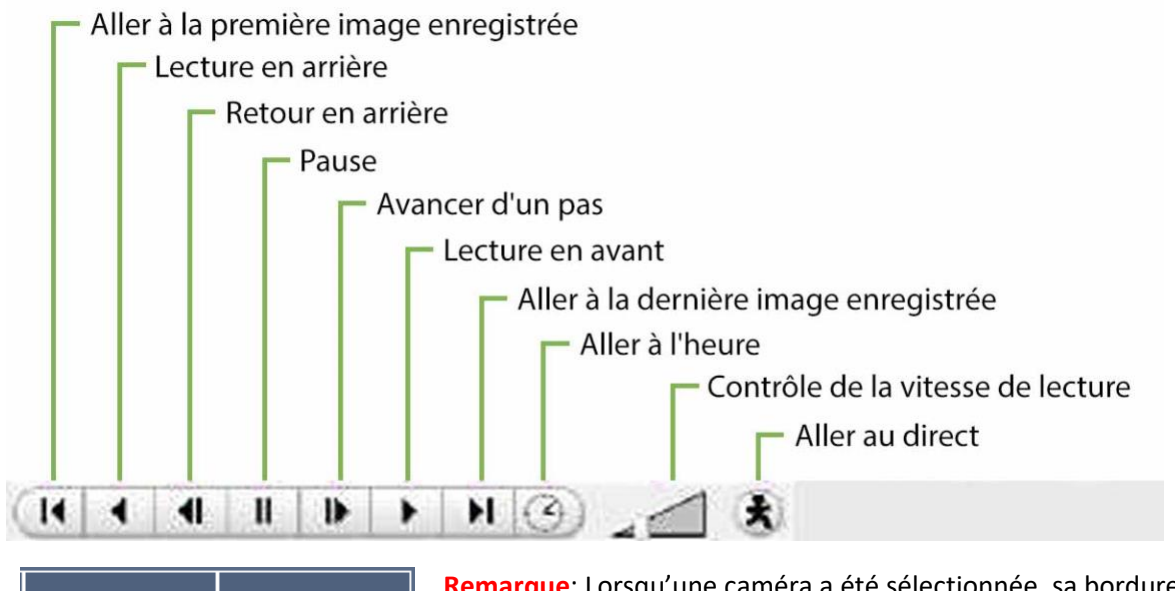

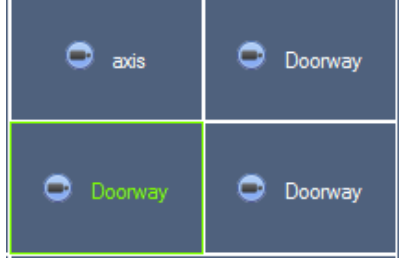

**Remarque**: Lorsqu'une caméra a été sélectionnée, sa bordure et son nom deviennent verts.

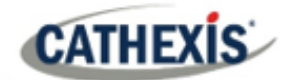

## **10.7 Onglet Caméras**

CathexisVision offre à l'installateur deux outils utiles pour récupérer des informations visuelles sur les caméras, au fur et à mesure de leur diffusion. Ces étapes s'effectuent dans l'onglet Caméras, en visualisant la vidéo.

#### **10.7.1 Statistiques et informations**

#### **10.7.1.1 Résolution et débit binaire**

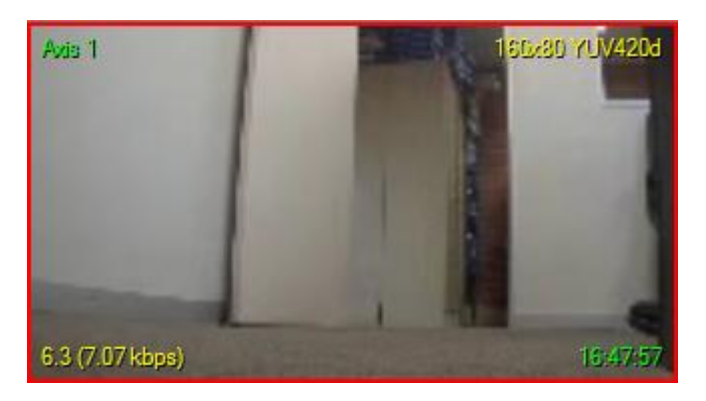

En appuyant sur CTRL-R, vous obtiendrez des informations sur le débit binaire et la résolution des flux. On le voit dans le texte jaune de l'image de gauche.

En haut à droite se trouve la **résolution** du flux en cours de visualisation.

En bas à gauche, il y a deux chiffres. Le nombre entre parenthèses est le **débit binaire ;** à gauche de ce nombre se trouve le**taux d'images par seconde**.

#### Camera 04 Server: Fedoral Camera: Camera 04 Internal ID: 4 Format: JPEG (360x288) Type: VOM Contact: 192.168.71.64 Direct SV 14:50

#### **10.7.1.2 Informations générales sur la caméra**

Appuyez sur CTRL-I pour afficher les informations générales sur la caméra. **Unité** est l'unité à laquelle cette caméra a été ajoutée**.**

**Caméra** est le nom de la caméra.

L'**index** est un numéro donné par le NVR pour identifier cette caméra.

**Format** il s'agit du format dans lequel la vidéo est diffusée.

**Type**: il s'agit du type de dispositif de la caméra.

**Contact** Il s'agit de l'adresse du serveur auquel la caméra est rattachée.

**Profil du flux**: il s'agit du profil de diffusion du flux vidéo.

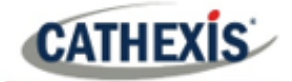

# 11. Outil médico-légal CathexisVision

# **CATHEXIS**

# **11.1 Outil médico-légal**

L'outil Forensic est utilisé pour dépanner et obtenir des données historiques sur le réseau, le stockage, les événements, les flux de caméras, le comptage des personnes et d'autres données précieuses.

**Remarque**: l'outil Forensic n'est disponible qu'à partir de CathexisVision 2014.2 (Service Pack 2).

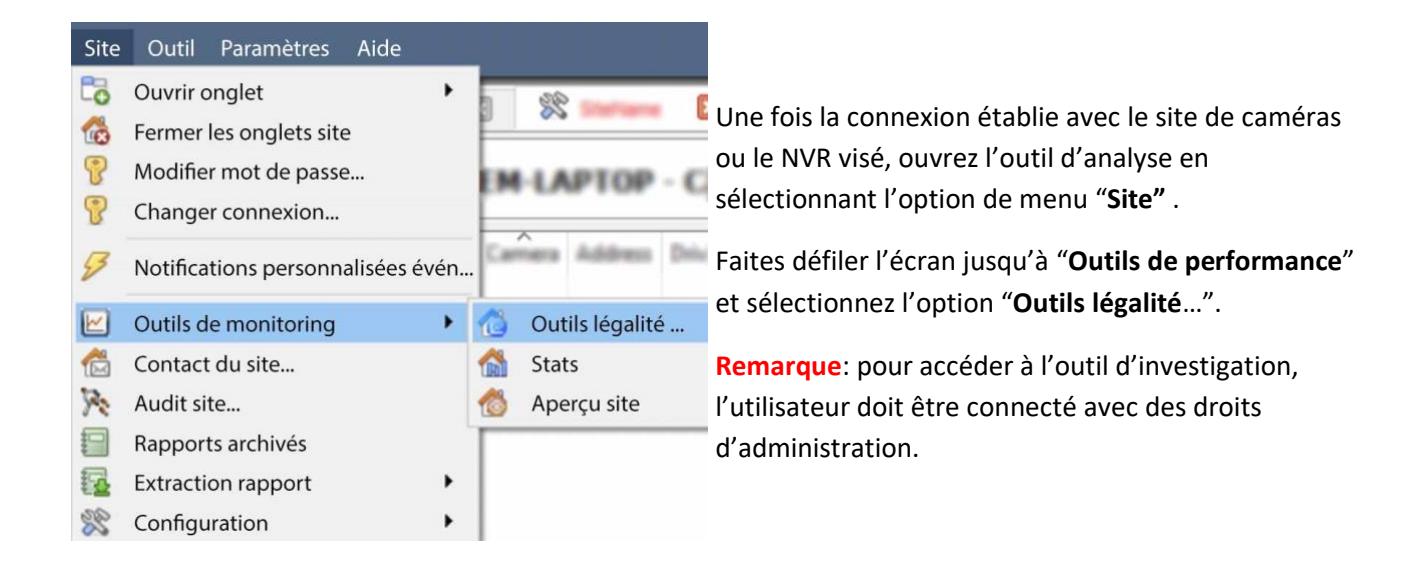

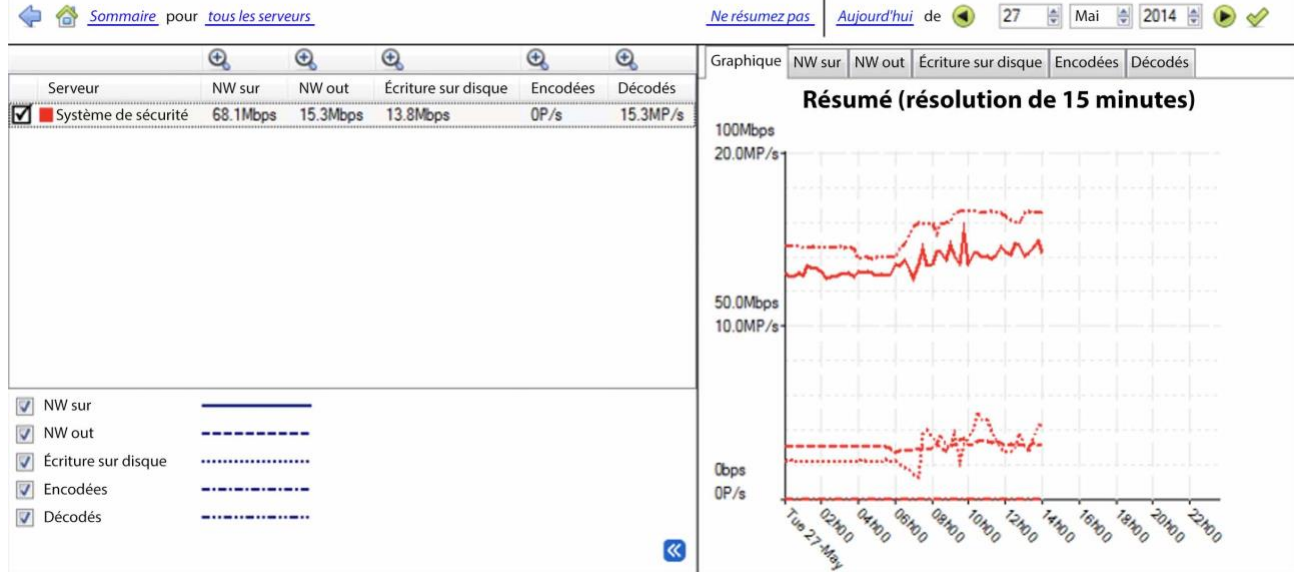

#### **Figure 1 : Fenêtre principale de Forensic**

Les sections ci-dessous expliquent l'interface illustrée dans la Figure 1, et comment utiliser cet outil.

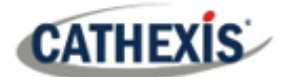

#### **11.1.1 Valeurs des données utilisées**

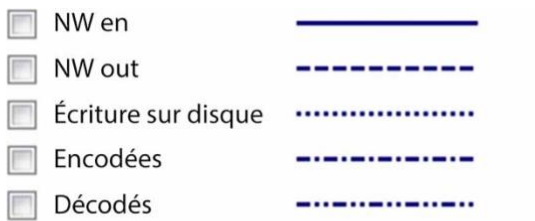

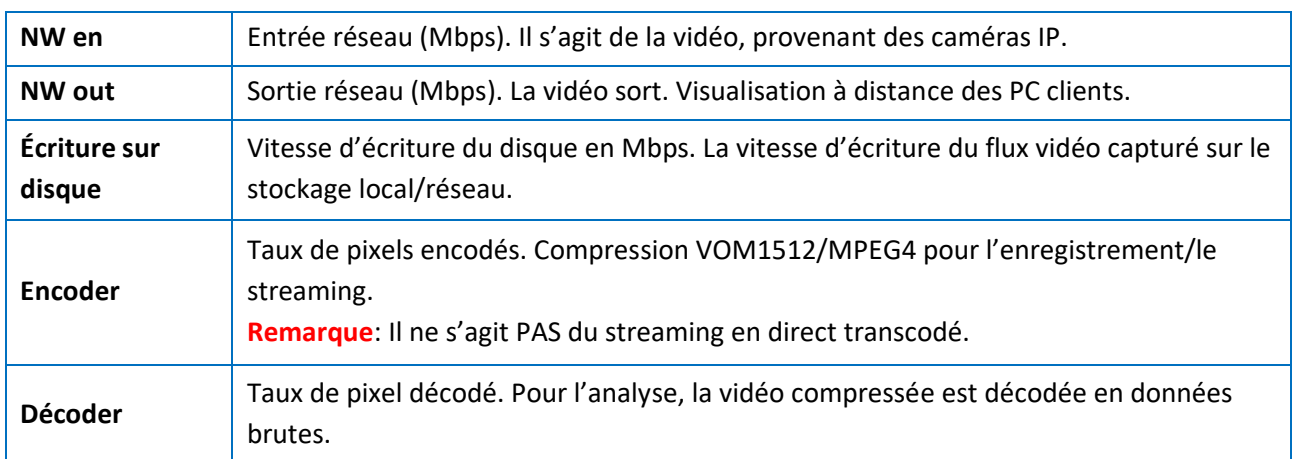

 $\infty$ 

#### **11.1.2 Sélection de la date et de l'heure**

Il existe deux façons de sélectionner la période de représentation graphique : **Sélection de la barre de temps** ou **sélection du cadre temporel**.

#### **11.1.2.1 Sélection de la barre de temps**

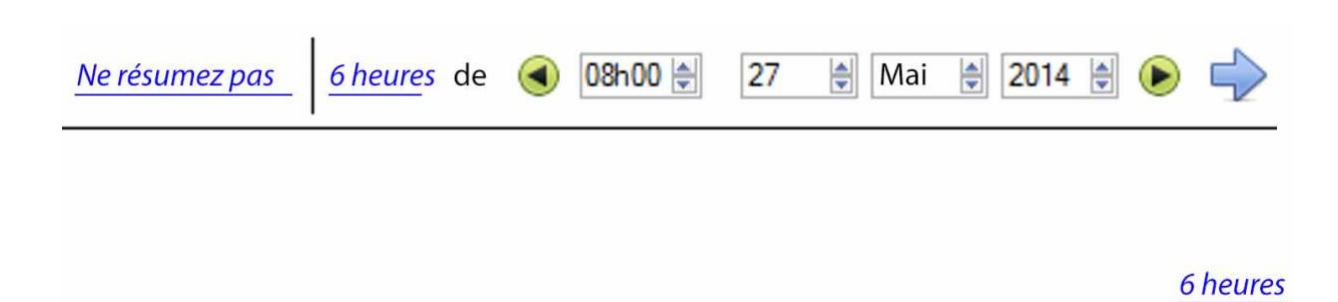

Choisissez une date, et une heure, comme point de départ du graphique.

Ensuite, choisissez de récupérer les données **6 heures** après la date/heure sélectionnée.

# **11.1.2.2 Sélection du cadre temporal**

**CATHEXIS** 

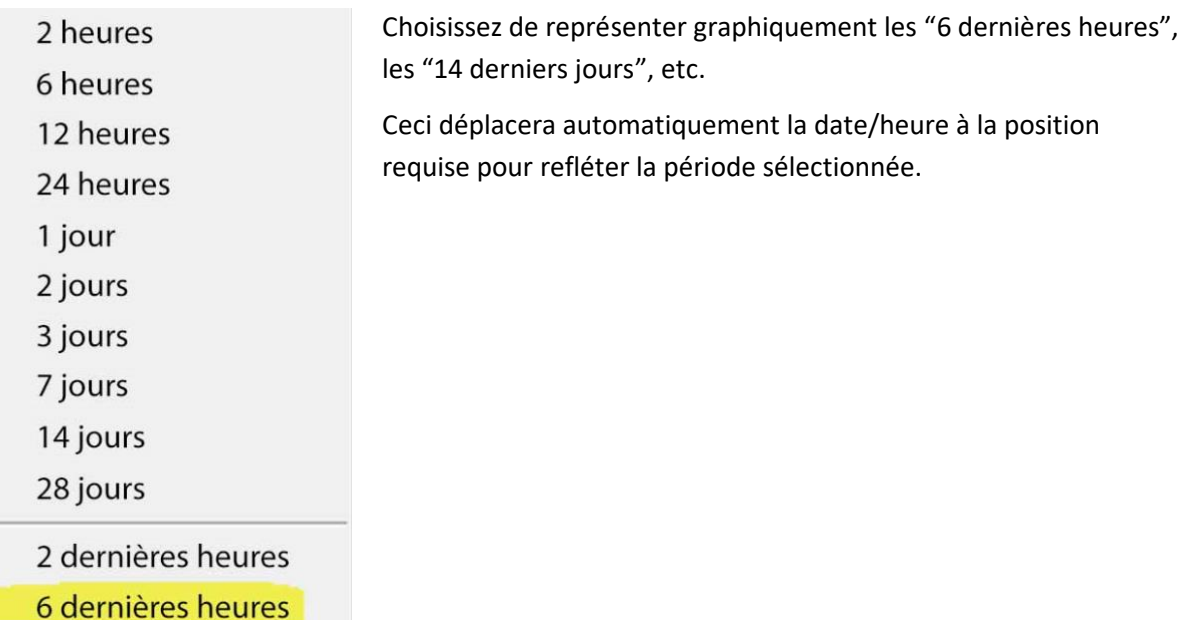

## **11.1.3 Fenêtre graphique**

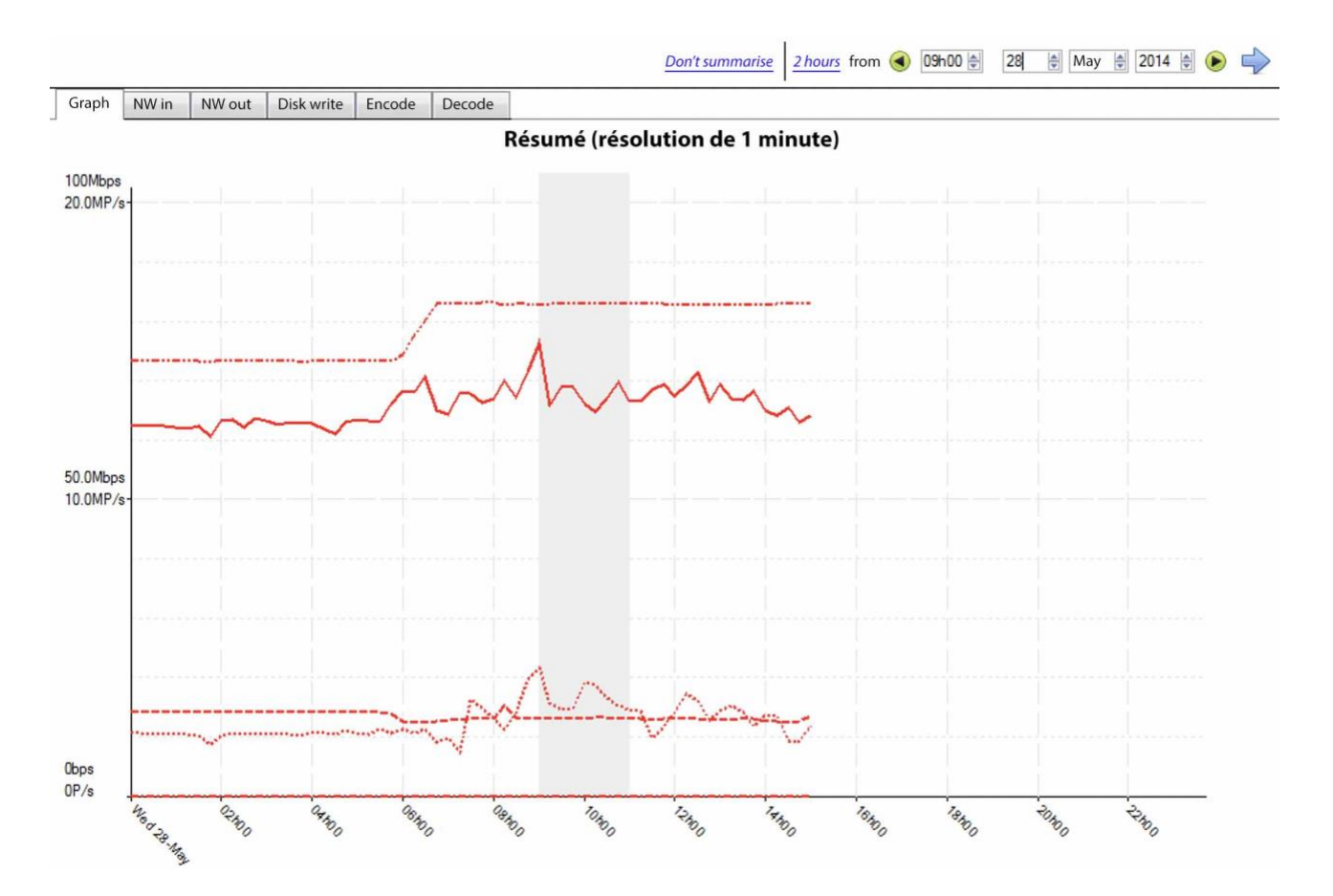

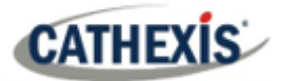

#### **11.1.3.1 Zoom avant sur une période**

Pour effectuer un zoom avant sur une période donnée, maintenez le bouton gauche de la souris enfoncé au point de départ ou d'arrivée, et déplacez la souris vers la droite ou la gauche. La couleur de la zone sélectionnée devient grise.

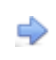

Pour effectuer un zoom avant sur la zone sélectionnée, sélectionnez la flèche bleue. Vous obtiendrez ainsi une vue détaillée de la période zoomée.

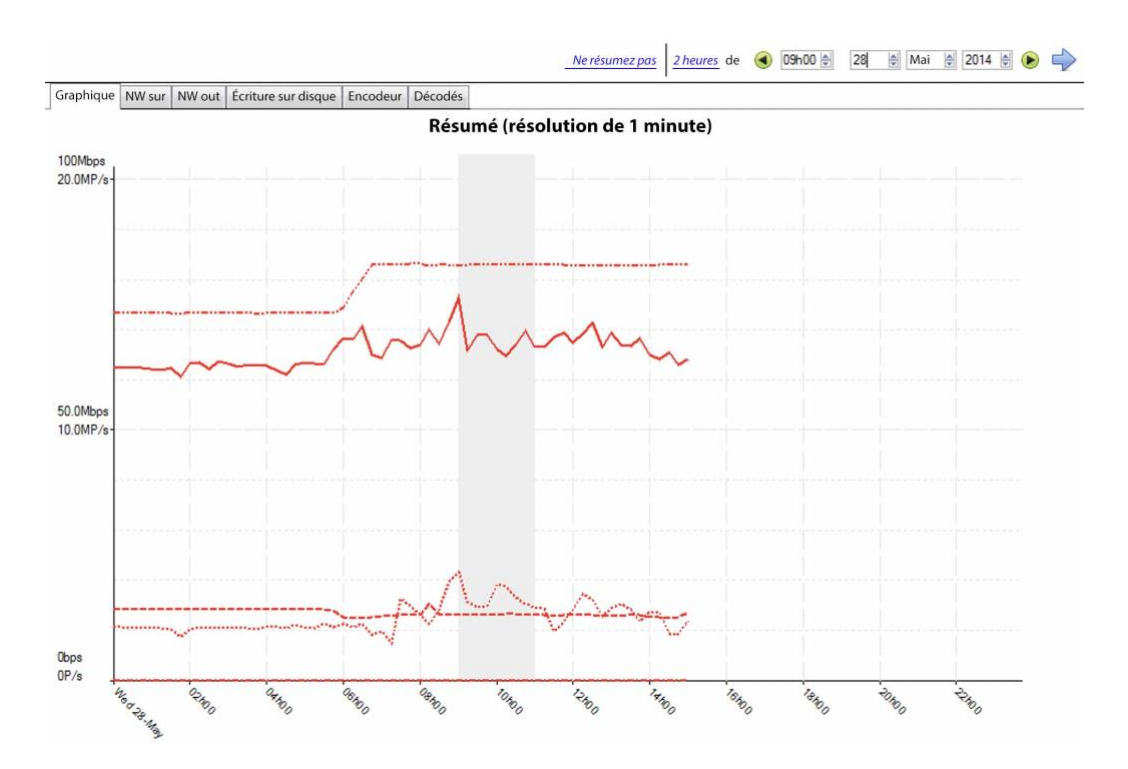

#### **11.1.3.2 Voir les valeurs des données**

Accédez aux valeurs des données pour les différents ensembles de données en sélectionnant la colonne "NW in". C'est ce que montre l'exemple ci-dessous:

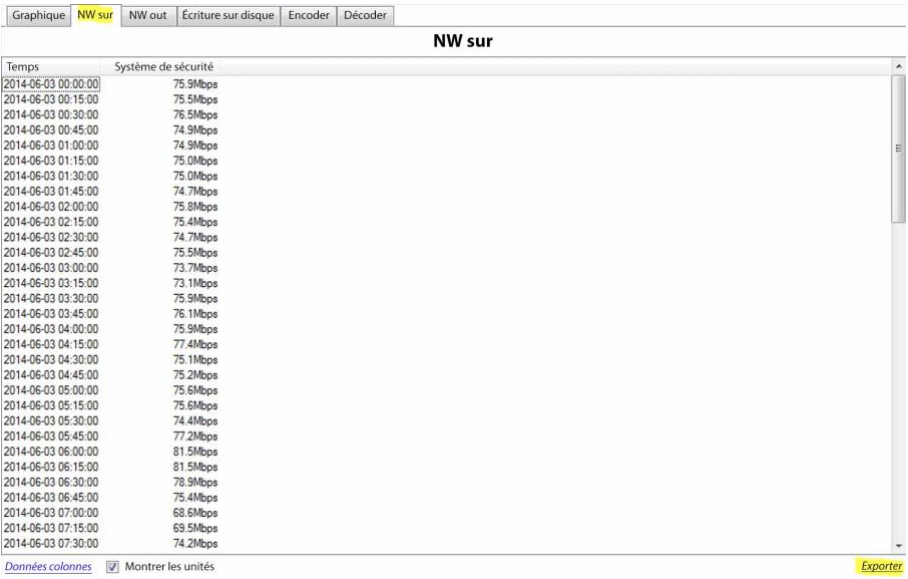

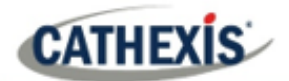

#### **11.1.3.3 Exportation en tant que fichier CSV (Comma Separated Values)**

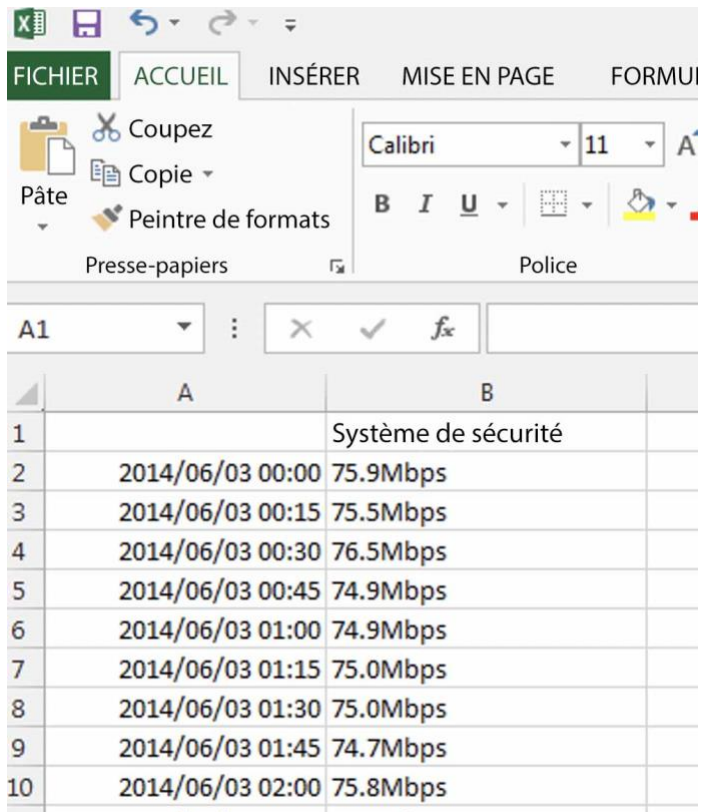

L'utilisateur peut également exporter les données vers un fichier CSV. Voir le raccourci "Exporter" en bas à droite surligné en jaune.

Choisissez de désactiver l'option "Afficher les unites" ci-dessous si vous n'avez besoin que d'importer les données réelles dans Excel.

Voir l'image pour le fichier CSV exporté ouvert dans Excel.

#### **11.1.4 Vues sélectionnées**

#### **11.1.4.1 Vue synthétique des serveurs**

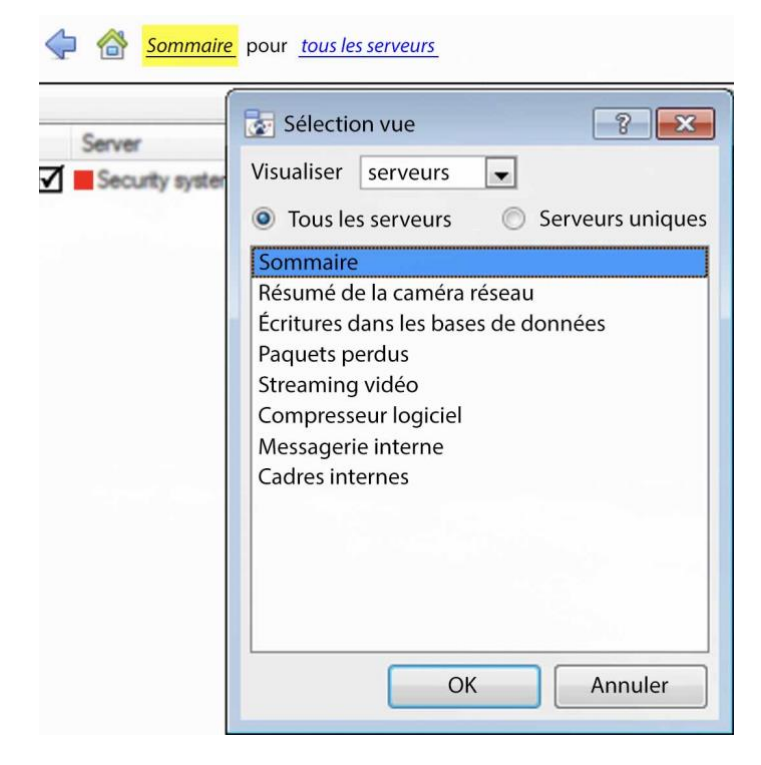

La vue par défaut lors de l'ouverture de l'outil forensique est la vue sommaire "Tous les serveurs".

Modifiez cette vue en sélectionnant les options disponibles pour la vue Serveurs ci-dessous, par exemple "Résumé", "Résumé de la caméra reseau", etc. Comme nous l'avons déjà indiqué, la vue "Serveurs" comporte une liste d'ensembles de données, parmi lesquels on peut choisir. L' "axe X" ou les ensembles de données disponibles pour les options de visualisation seront discutés. Sélectionnez pour afficher les données de tous les serveurs, d'une partie du site ou d'un seul serveur.

#### **11.1.4.2 Résumé des caméras réseau**

Cela fournit le **débit total du réseau**, le **taux d'abandon**, et un compte des **décrochages de caméra** détectés pour toutes les caméras IP connectées à l'unité/aux unités.

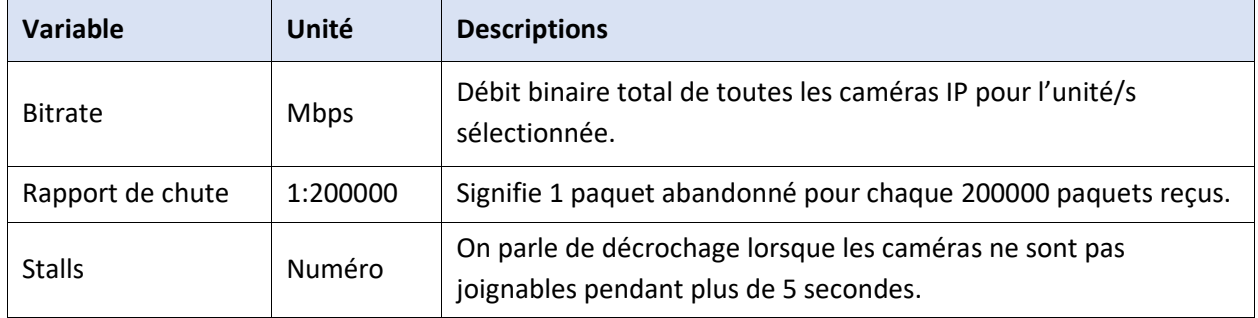

#### **11.1.4.3 Écritures dans la base de données**

Le processus d'enregistrement reçoit les données vidéo des caméras. Les données vidéo sont mises en cache dans la mémoire locale (mémoire partagée – SHM), et à partir de là, les données sont lues et écrites dans le stockage. Les goulets d'étranglement peuvent être causés par un stockage/équipement lent ou défectueux.

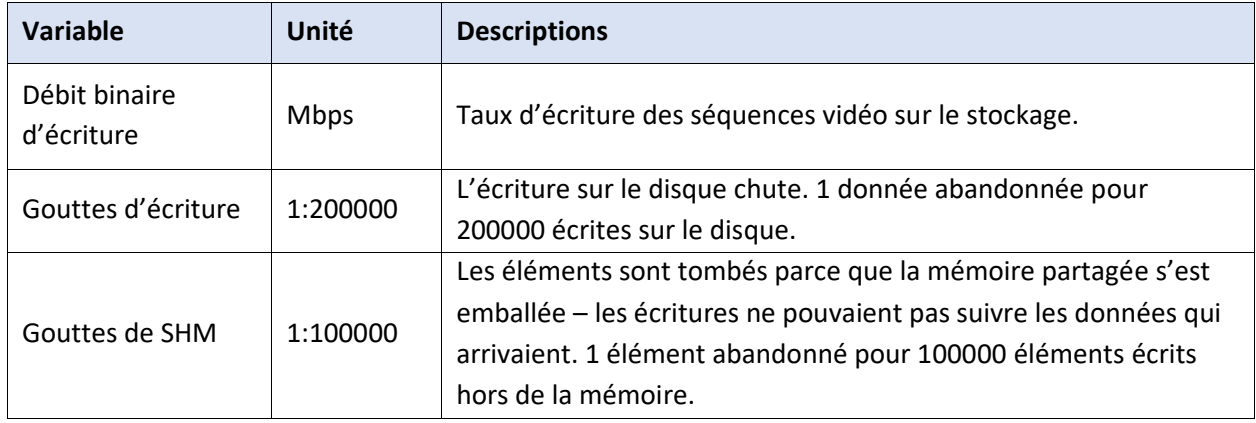

#### **11.1.4.4 Paquets abandonnés**

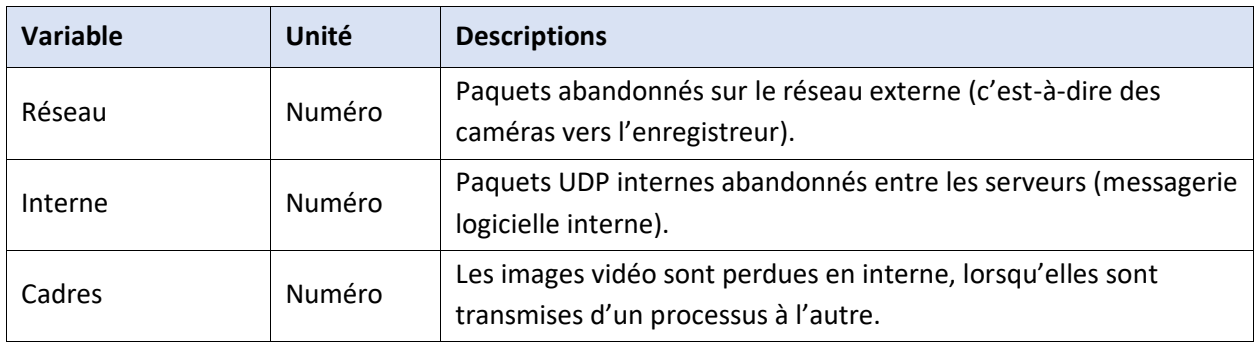

**Remarque**: pour le « Nombre » ou la valeur de l'axe X, 200k indiquerait 200 000 paquets.

#### **11.1.4.5 Streaming video**

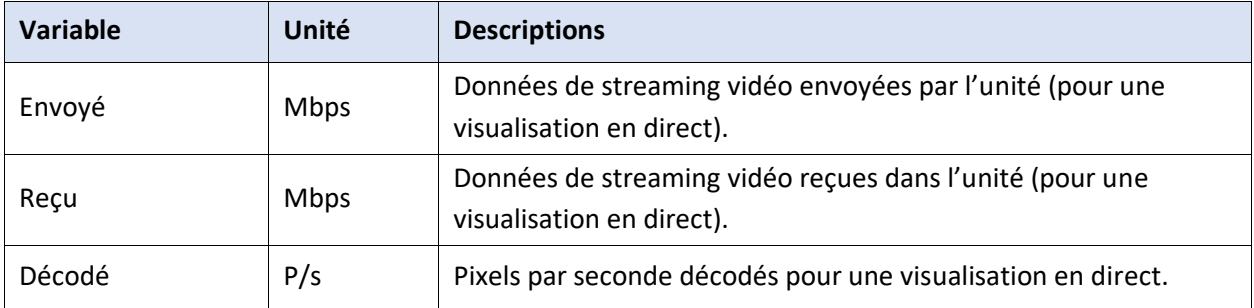

**Remarque**: MP/s indique 1000 000 pixels par seconde.

#### **11.1.4.6 Compresseur de logiciels**

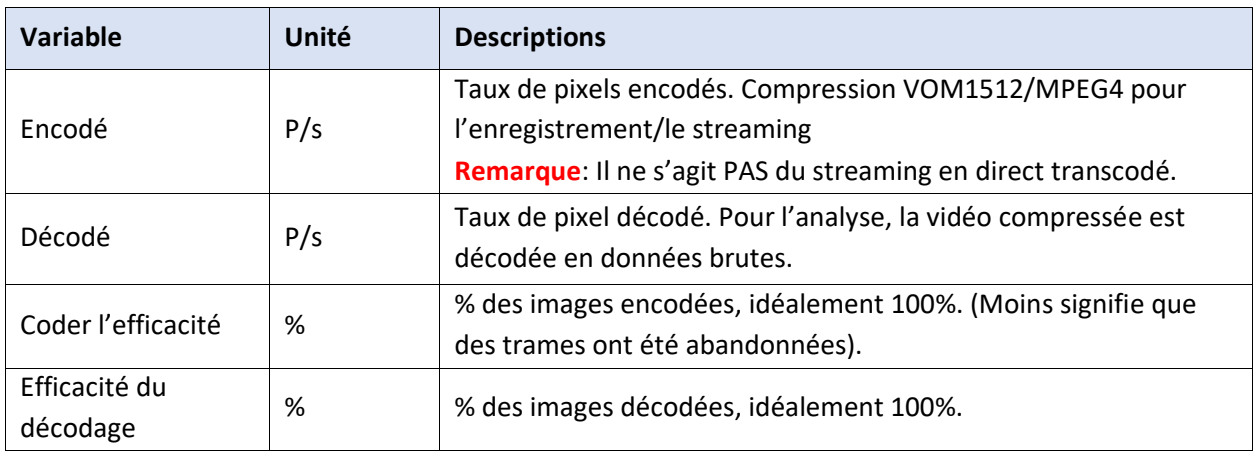

**Remarque**: L'encodage effectué par le serveur HTML n'est pas pris en compte pour le moment.

#### **11.1.4.7 Messagerie interne**

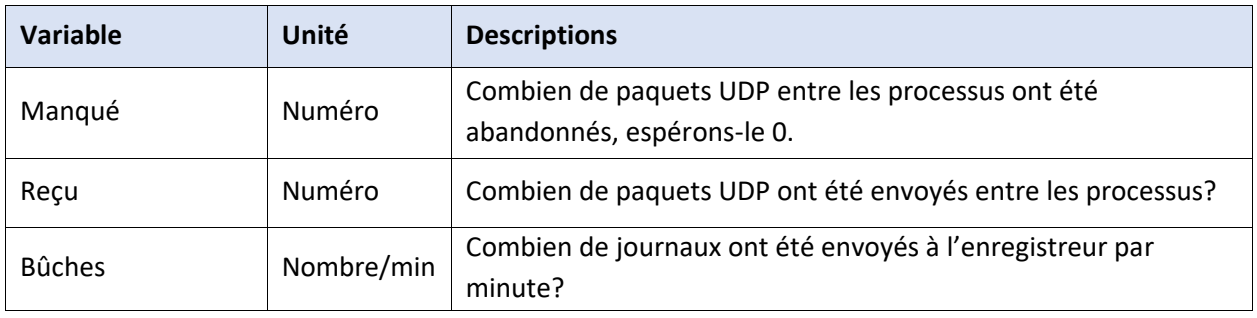

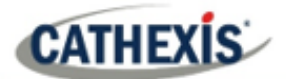

#### **Cadres internes**

Trames internes transmises entre processus internes.

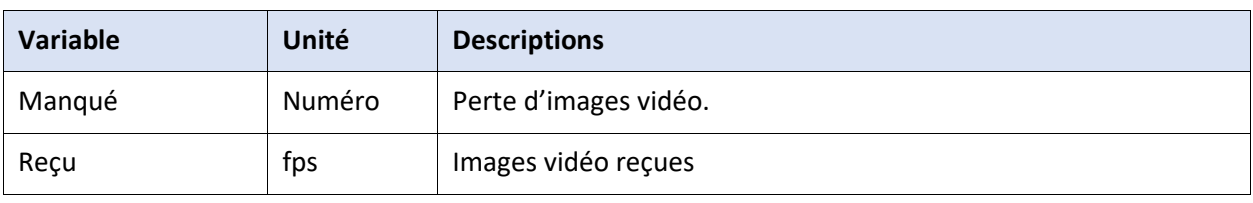

#### **11.1.4.8 Caméra réseau Vue des cameras**

#### Caméras réseau pour tous les serveurs

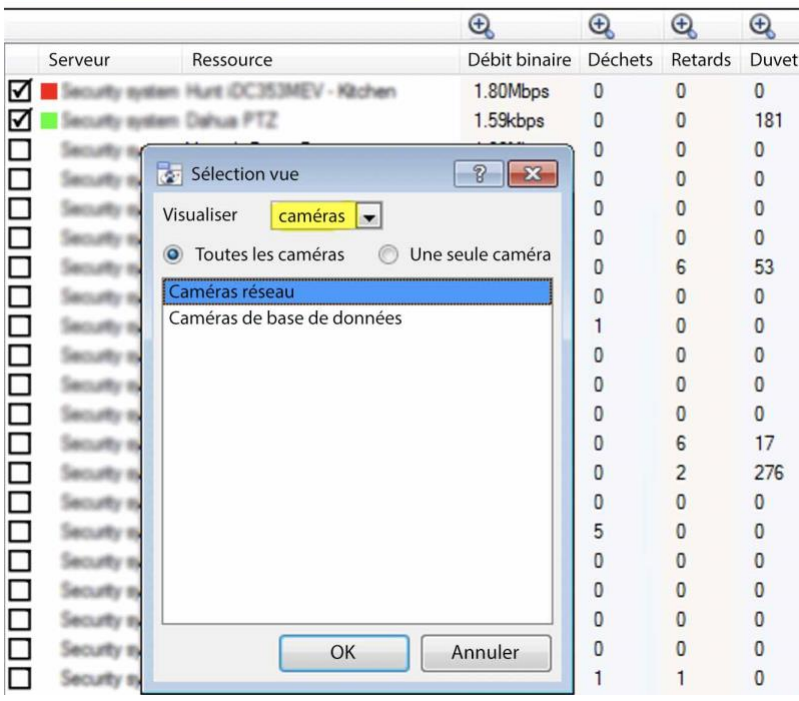

Changez la vue "Serveurs" en "Caméras reseau" en sélectionnant d'abord l'option de vue "Caméras" comme indiqué ci-dessous. Cela fournira des valeurs spécifiques à la caméra.

La vue "cameras" propose une liste d'ensembles de données à choisir. L' "axe X", ou les ensembles de données disponibles, pour la vue "cameras" sera discuté. Choisissez d'afficher "Toutes les cameras" ou "Une seule caméra".

#### **11.1.4.9 Caméras de reseau**

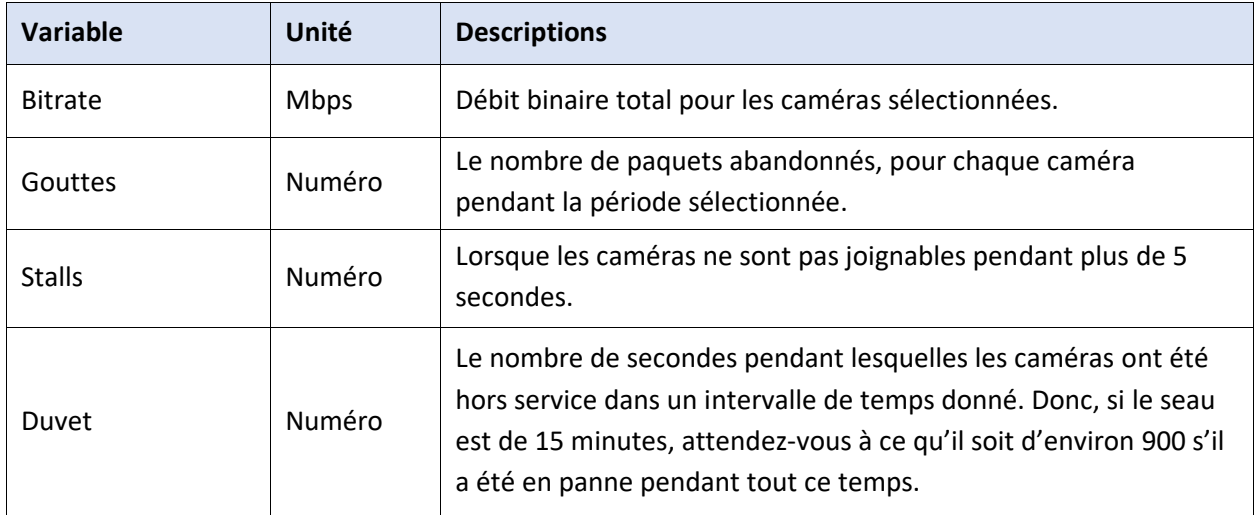

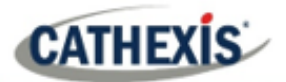

#### **11.1.4.10 Caméras de base de données**

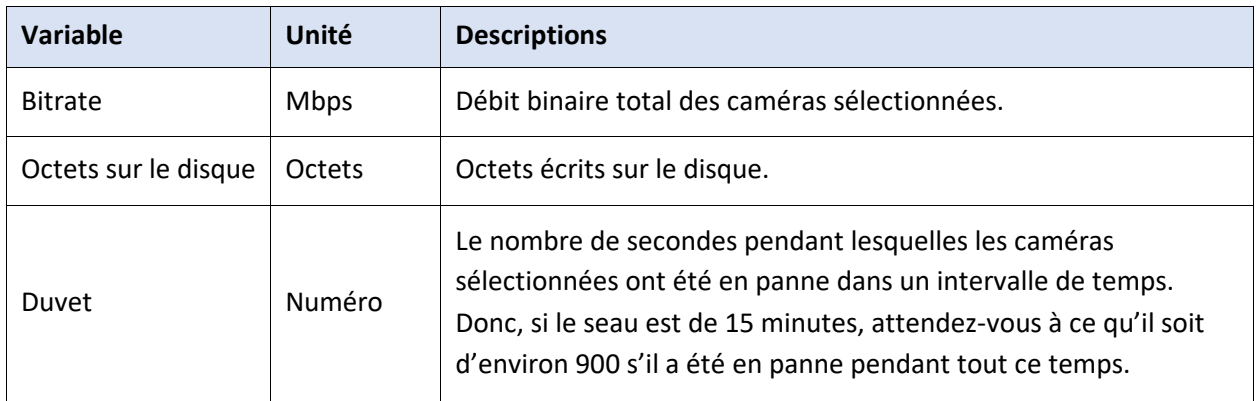

#### **11.1.4.11 Vue événementielle des cameras**

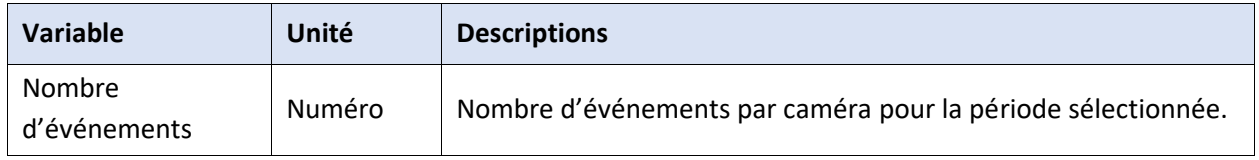

#### **11.1.5 Vue rapide**

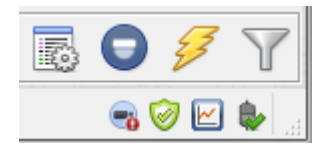

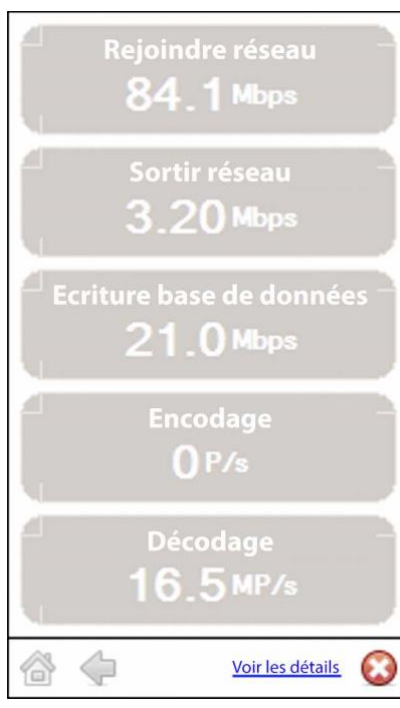

Accédez rapidement aux informations sur les performances à partir de l'interface **CathexisVision**.

Cliquez avec le bouton gauche de la souris sur cette icône, qui se trouve dans le coin inférieur droit.

En cliquant sur cette icône, l'image de gauche apparaît. Cela montre des informations en direct sur le système.

Voir les détails Cliquez sur celle-ci et elle deviendra l'image cidessous. L'**information sur les détails du spectacle** peut être vue plus en détail en cliquant sur l'information qui est hyperliée. Dans l'image ci-dessous, il s'agit de **Network in** et **Network out**. En suivant ces liens, vous obtiendrez de plus amples informations sur la cause du trafic réseau.

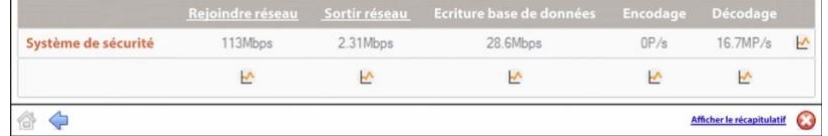

Par exemple, en cliquant sur **Réseau dans,** vous obtenez les informations suivantes:

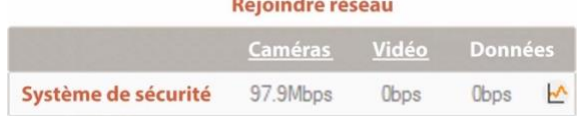

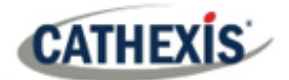

#### **11.1.5.1 En direct ou historique**

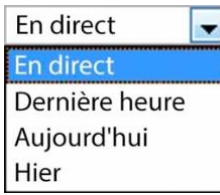

Une fois que la fenêtre du graphique s'est affichée, choisissez de visualiser les données en direct ou les données historiques.

Pour ce faire, cliquez sur le menu déroulant, situé en bas à droite de la fenêtre du graphique.

#### **11.1.5.2 Graphes multiples**

Visualisez plusieurs graphiques en déconnectant le graphique en cours.

Pour ce faire, cliquez sur cette icône, qui se trouve en haut à droite de la fenêtre du graphique.

#### **11.1.6 Exemples d'interprétation du graphique et des valeurs en colonnes**

#### **11.1.6.1. Exemple 1 : étudier le débit d'écriture des disques**

On peut choisir de n'afficher que le graphique d'écriture sur disque. Cochez la case "Écriture sur disque", dans le coin inférieur gauche, et désélectionnez le reste. Cela permet de tracer le graphique de l'écriture sur disque, exclusivement, sur le côté droit. Sélectionnez également la période "Aujourd'hui" (surlignée en jaune) pour le débit d'écriture du disque.

En déplaçant la souris vers le plan gauche, à l'écart du graphique, les valeurs en colonne sur la gauche seraient le **débit moyen d'écriture sur disque** pour la période sélectionnée. Développez également la colonne « Disk write », pour obtenir les valeurs minimales et maximales pour la période sélectionnée. Ils sont également mis en évidence sur le graphique de la figure 2.

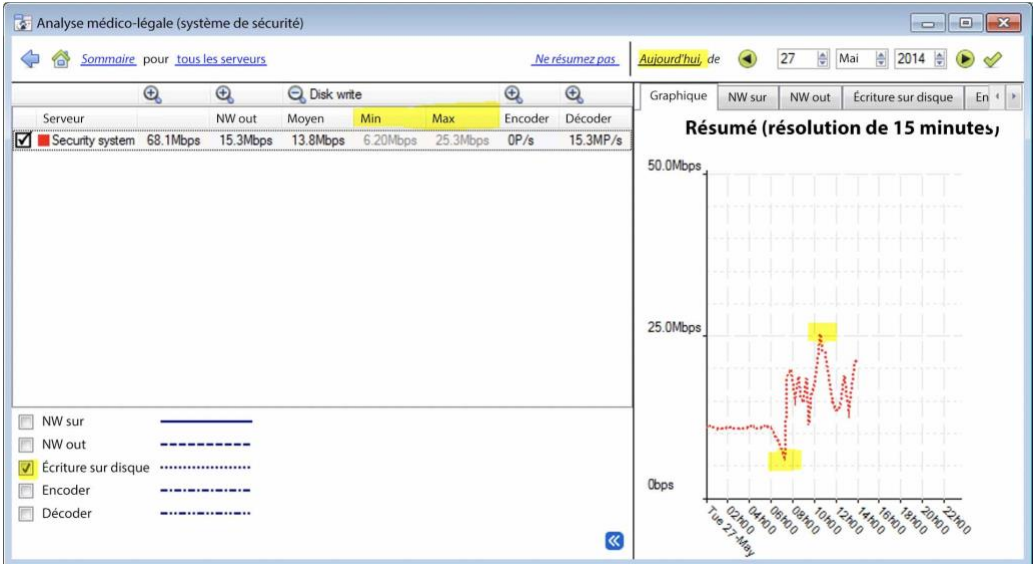

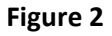

**CATHEXIS** 

**Remarque**: Ces deux exemples illustrent le processus utilisé pour filtrer les informations requises. D'autres données du système peuvent être récupérées de manière similaire.

#### **11.1.6.2 Exemple 2 : étudier les problèmes de perte de réseau sur des caméras sélectionnées**

#### *11.1.6.2.1 Scénario*

Le client a indiqué que les vues en direct de certaines caméras se déchirent et qu'il y a des interruptions d'enregistrement. Les ressources de la caméra sur le côté droit du **CathexisVision** indiquent une perte de paquets faible, modérée et élevée. L'outil forensique peut aider à mettre en évidence les moments où les paquets ont échoué, ainsi que l'ampleur.

L'outil Forensic **n'**est **qu'**un des outils possibles pour mesurer la perte de réseau. D'autres outils peuvent être des commutateurs de réseau, avec des statistiques sur les ports ; ou des logiciels d'analyse de paquets : tcpdump pour Linux et Wireshark pour Windows – pour capturer et analyser les pertes de trafic RTP (RTSP). Reportez-vous à la page « **stats** » pour obtenir des informations sur le réseau. Il fournira des statistiques en temps réel sur la perte de paquets et des paramètres de diffusion vidéo plus détaillés.

La perte de paquets, sur certaines caméras, pourrait pointer vers un segment du réseau. Par exemple : un segment sur une liaison sans fil. Il est conseillé de créer un schéma détaillé de l'agencement du réseau, du site, avec tous les segments et les dispositifs IP connectés visibles sur la carte. Cela permettra d'isoler plus rapidement les problèmes de réseau. La perte de paquets sur certains modèles de caméras peut également se produire lorsque d'anciens microprogrammes de caméras sont utilisés. Mettez à jour le micrologiciel de la caméra pour éliminer ou exclure cette possibilité.

#### *11.1.6.2.2 Méthode*

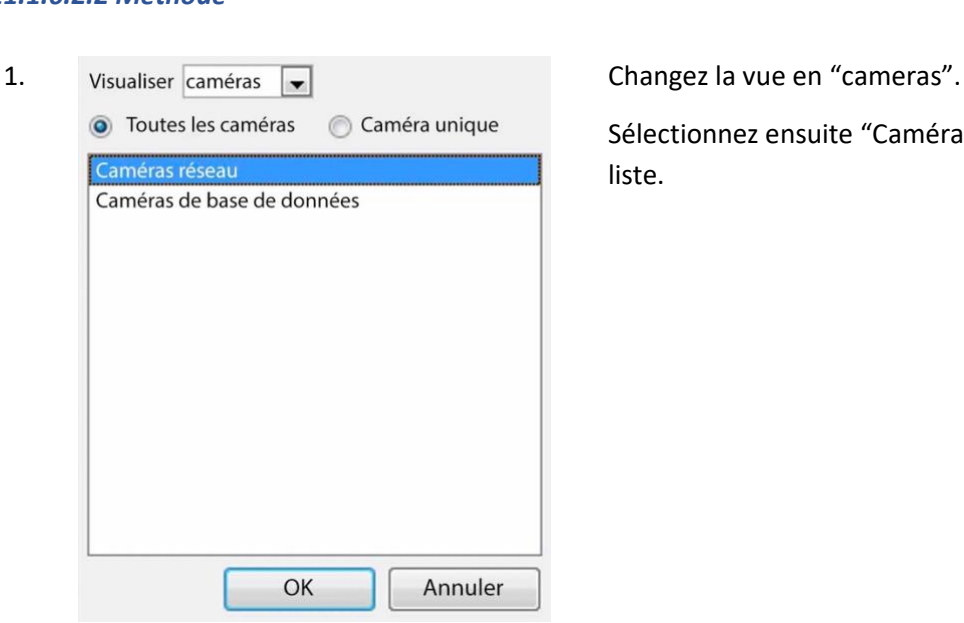

Sélectionnez ensuite "Caméras reseau" dans la liste.

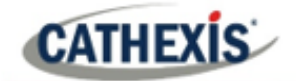

2. Pour inspecter la perte de paquets sur toutes les caméras pour le dernier jour, changez le sélecteur de période pour afficher "Hier".

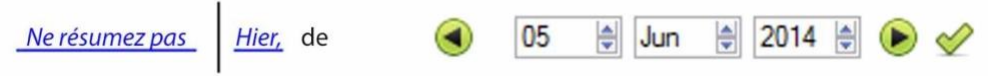

3. Triez les paquets abandonnés dans la colonne de gauche, en cliquant sur l'en-tête de colonne "Déchets", comme indiqué ci-dessous en jaune.

Caméras réseau pour tous les serveurs

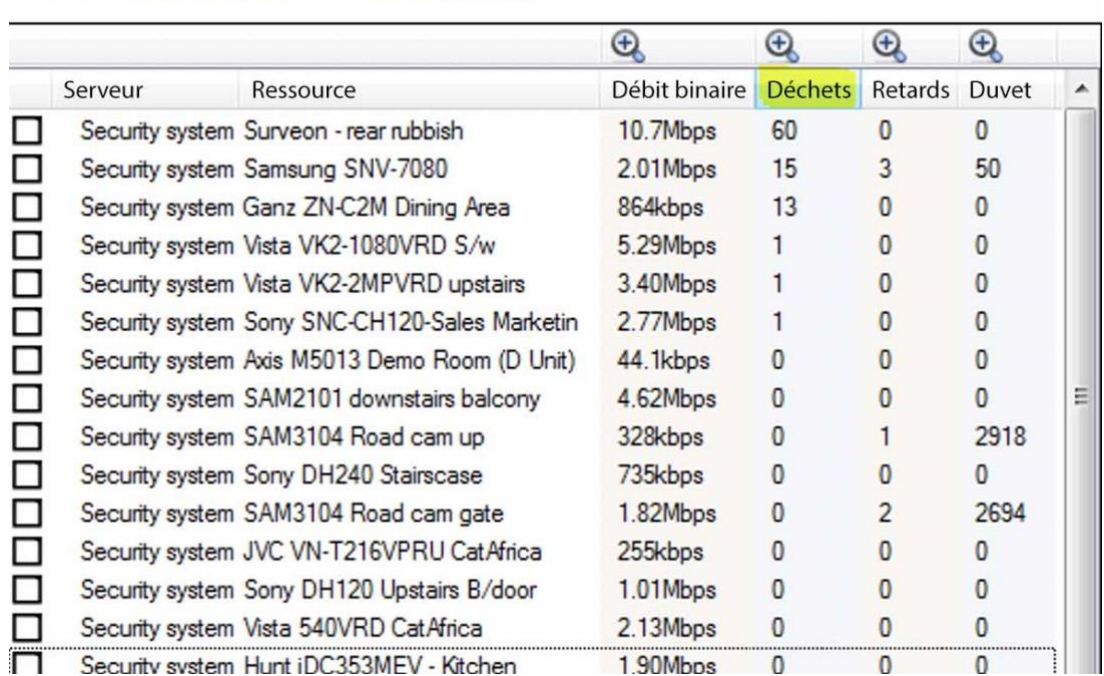

4. Pour établir un graphique des caméras, sélectionnez-les en haut à gauche. Ici, les 3 premières caméras sont examinées.

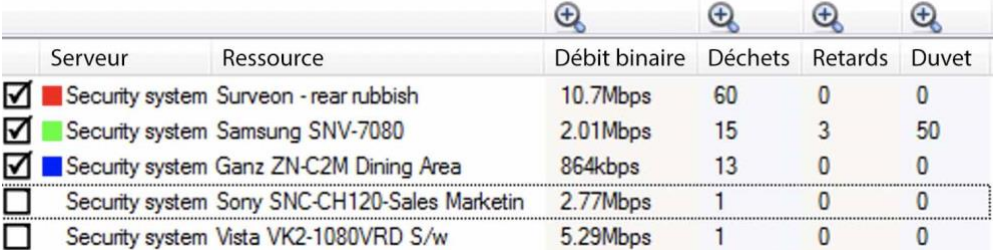

5. Il suffit de visualiser les « chutes » du réseau, sur les caméras sélectionnées. Cachez le débit binaire, les décrochages et le temps d'arrêt:

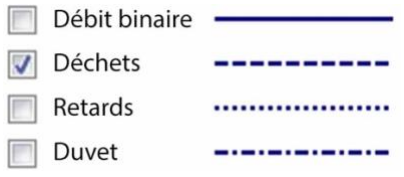

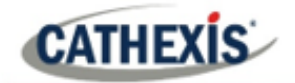

La figure ci-dessous montre la perte de paquets sur la caméra "Système de sécurité Surveon". Il indique que 60 paquets ont été abandonnés vers 10 heures du matin:

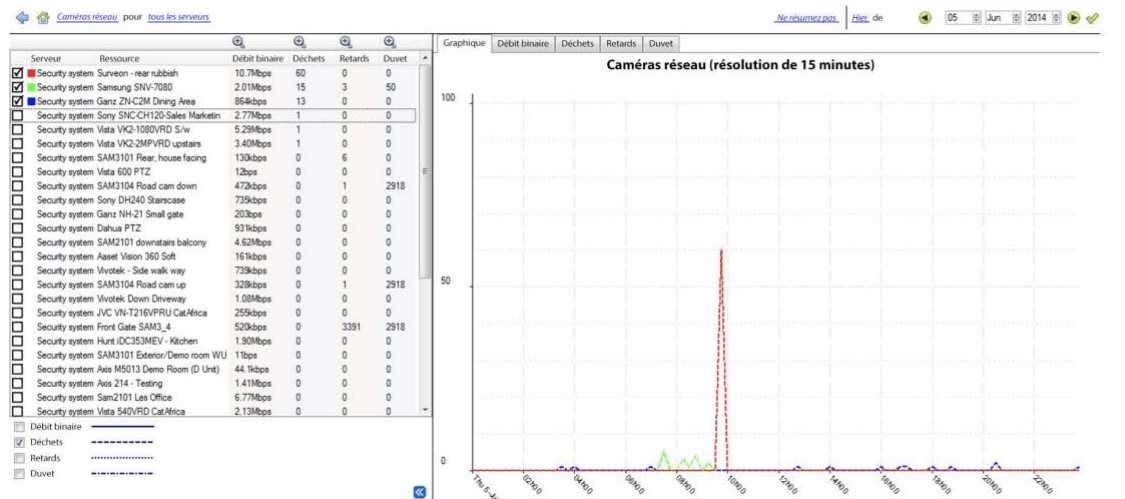

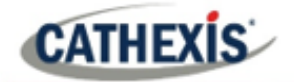

# Annexes

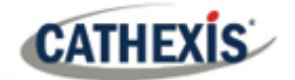

# **Annexe A : Configurer le port d'écoute http personnalisé de CatMobile**

Cette section explique comment définir le port d'écoute http personnalisé pour chaque unité NVR. Elle énumère les procédures permettant de modifier le port d'écoute par défaut pour les connexions http ou https vers la ou les unités NVR. Cette opération doit être effectuée sur chaque unité NVR qui doit être accessible depuis l'extérieur du réseau de l'entreprise.

Cette modification peut être nécessaire si le port HTTP par défaut (TCP PORT 80) a déjà été attribué à un autre serveur Web de l'entreprise. Cette modification peut également être nécessaire si plusieurs NVR sont installés sur le site et que le routeur du site n'est pas en mesure de transférer le port http personnalisé entrant vers le port http par défaut 80 pour chaque NVR.

Version du logiciel prise en charge : CathexisVision 2020.2 et plus. Veuillez contacter le support pour mettre à jour le port d'écoute pour les anciennes révisions du logiciel CarthexisVision.

#### **Windows**

Créez un fichier appelé "catCustomPort.conf" contenant uniquement « Define CPORT Port\_number » où Port\_number est le port que l'on souhaite utiliser.

Windows x64 path :

c:\Program Files\CathexisVision Server\apache\conf\catCustomPort.conf

Ouvrez Notepad et définissez le port personnalisé comme dans l'exemple ci-dessous :

#### **Remarque:**

- Lorsque vous enregistrez le fichier dans le bloc-notes, changez le paramètre « Save as Type » en « All files (\*.\*) » afin qu'aucune extension de texte ne soit créée pour le fichier enregistré.
- N'utilisez pas le port TCP 8080 car il est utilisé en interne par le service mobile de CathexisVision.

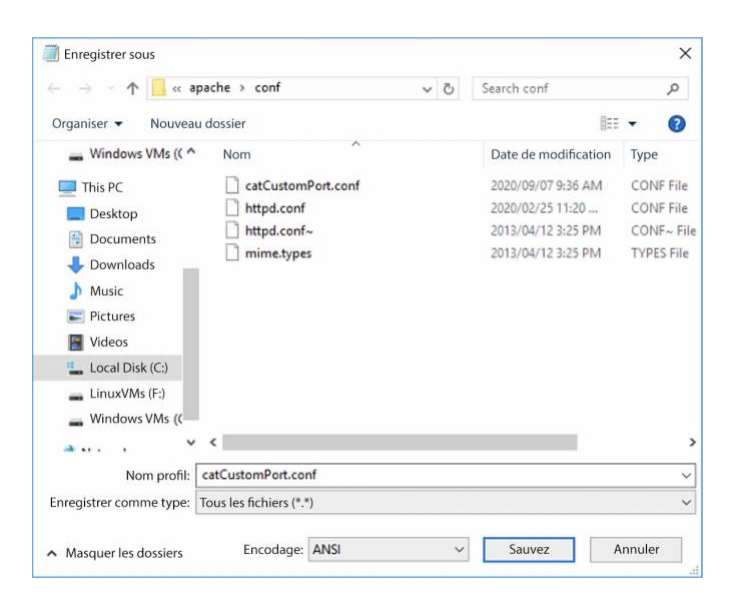

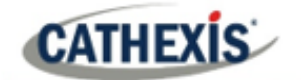

Redémarrez le serveur d'enregistrement pour que le changement de port http soit mis à jour. Alternativement, redémarrez manuellement le serveur HTML de CathexisVision en ouvrant le navigateur web.

- visit http://127.0.0.1:33101/control
- se connecter avec les informations d'identification de l'administrateur de CathexisVision (par défaut, admin admin)
- arrêter et démarrer nvr\_htmlserver

#### **Ubuntu**

Créez un fichier appelé « catCustomPort.conf » contenant uniquement « Define CPORT Port\_number » où Port\_number est le port que l'on souhaite utiliser.

Chemin d'accès Ubuntu : /etc/apache2/catCustomPort.conf

**Remarque:** Créez le fichier en utilisant un éditeur de texte Ubuntu comme vi ou Emacs.

Redémarrez le serveur d'enregistrement pour que le changement de port http soit mis à jour.

Alternativement, redémarrez le service apache:

- Ouvrir une fenêtre de terminal dans Ubuntu
- Tapez "sudo apache2ctl restart".

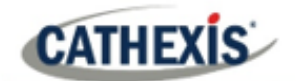

# **Annexe B : TCP vs UDP pour la vidéosurveillance**

Le protocole de contrôle de transmission (TCP) et le protocole de datagramme utilisateur (UDP) sont des protocoles de réseau largement utilisés. La vidéo est envoyée en utilisant soit RTP sur UDP soit RTP sur TCP dans le cadre du protocole de transmission sous-jacent.

- TCP et UDP font tous deux partie de la pile de protocoles IP4.
- Tous deux décomposent les données en trames et en paquets pour les transmettre via Ethernet.
- La plupart des caméras IP prennent en charge les protocoles TCP et UDP, mais l'utilisateur ne peut généralement pas les contrôler.
- Les VMS varient considérablement dans la configuration ou le contrôle qu'ils prennent en charge pour TCP ou UDP.
- Les différences de latence entre TCP et UDP sont minimes sur un réseau dédié.
- Dans le cas de la vidéo IP, les performances de TCP et d'UDP peuvent être similaires dans les réseaux de surveillance spécialisés, car la correction des erreurs et les frais généraux associés sont moins susceptibles d'entrer en jeu.

Il existe des différences entre TCP et UDP qui font que chacun d'entre eux est plus ou moins adapté à certains objectifs. Les principales différences sont décrites ci-dessous.

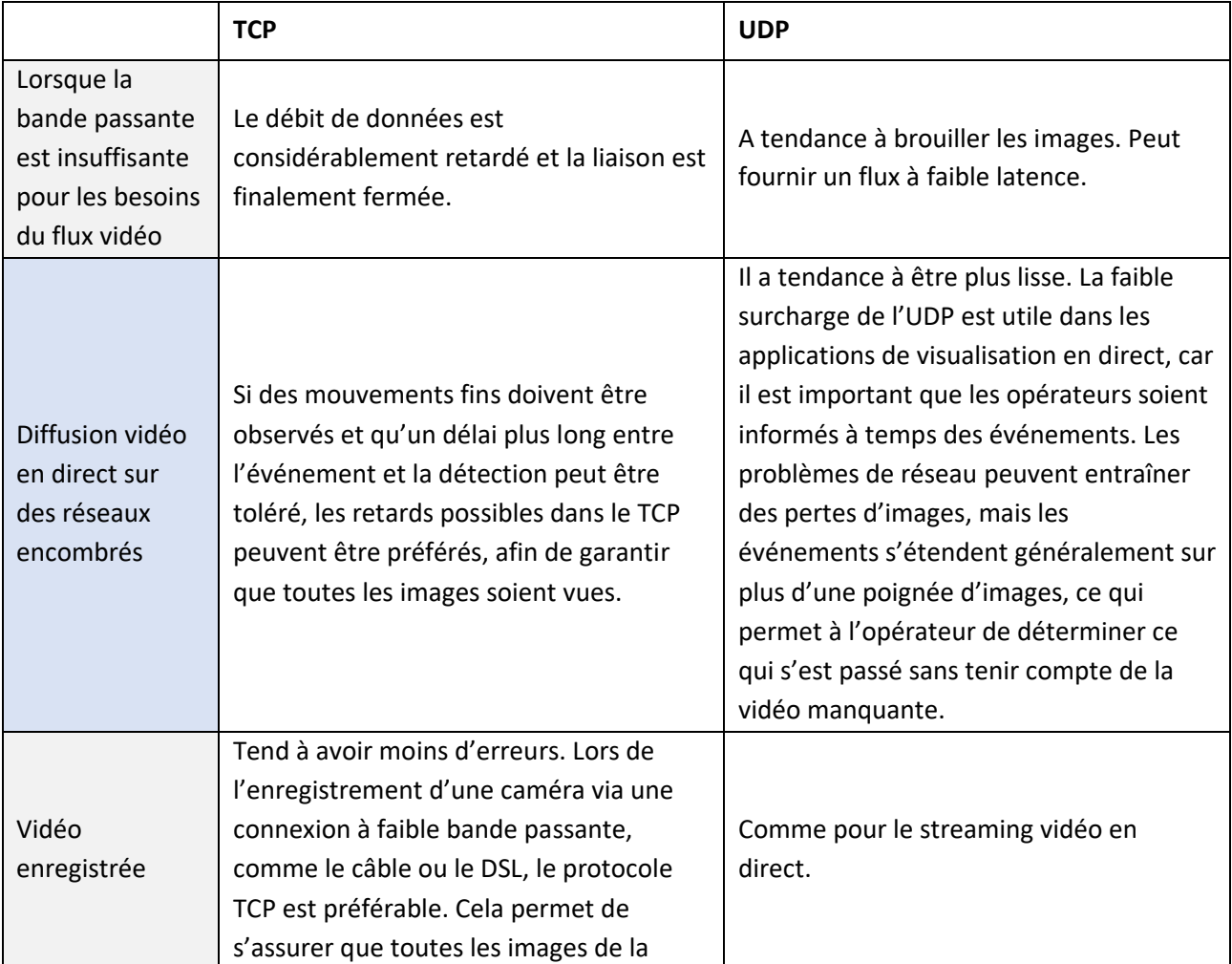

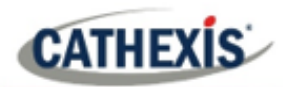

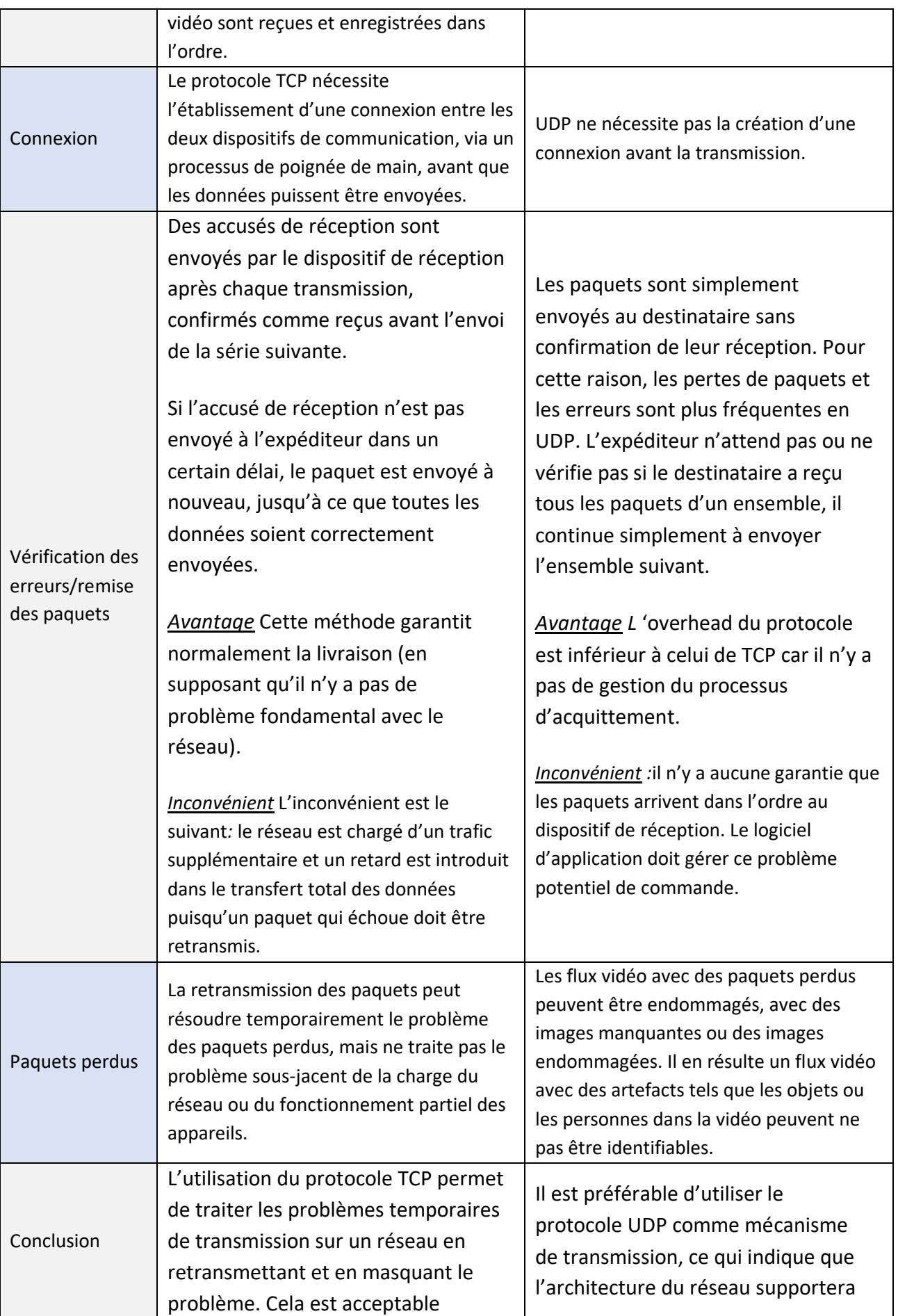

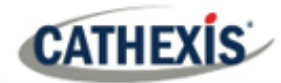

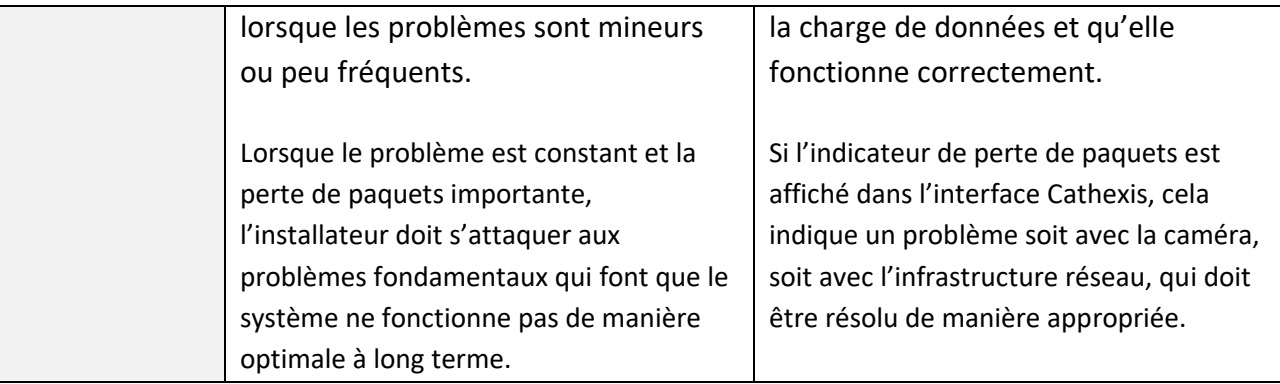